# **Altova DiffDog 2024 Enterprise Edition ALTOVA®**<br>DiffDog® **Benutzer- und Referenzhandbuch**

#### **Altova DiffDog 2024 Enterprise Edition Benutzer- und Referenzhandbuch**

All rights reserved. No parts of this work may be reproduced in any form or by any means - graphic, electronic, or mechanical, including photocopying, recording, taping, or information storage and retrieval systems - without the written permission of the publisher.

Products that are referred to in this document may be either trademarks and/or registered trademarks of the respective owners. The publisher and the author make no claim to these trademarks.

While every precaution has been taken in the preparation of this document, the publisher and the author assume no responsibility for errors or omissions, or for damages resulting from the use of information contained in this document or from the use of programs and source code that may accompany it. In no event shall the publisher and the author be liable for any loss of profit or any other commercial damage caused or alleged to have been caused directly or indirectly by this document.

Published: 2024

© 2018-2024 Altova GmbH

# **Inhaltsverzeichnis**

#### **Einführung**  $\overline{1}$

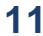

28

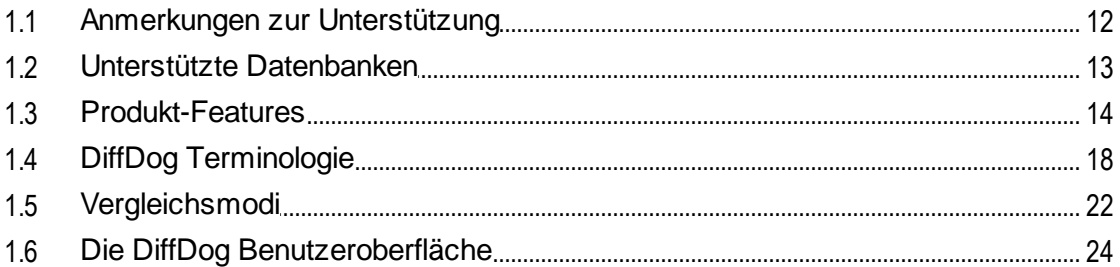

#### **Dateivergleich**  $2<sup>1</sup>$

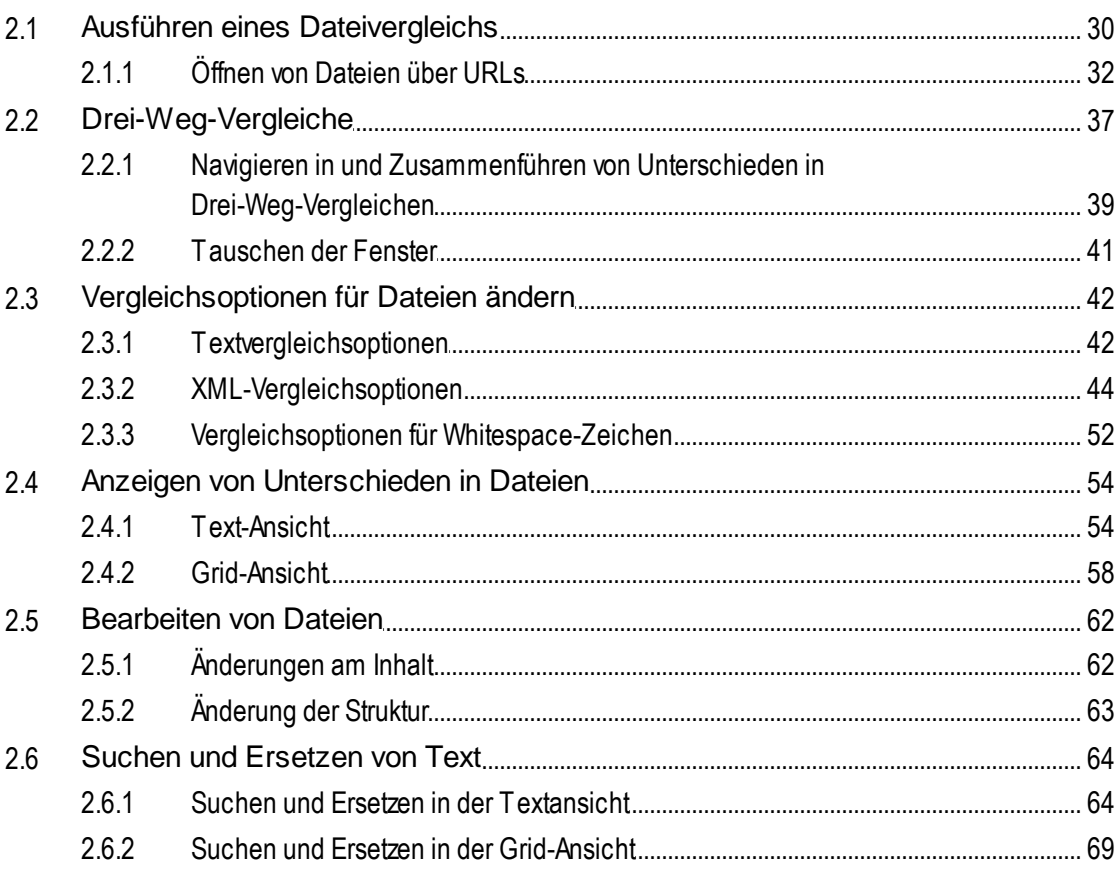

### $2.7$

#### Verzeichnisvergleich  $\overline{\mathbf{3}}$

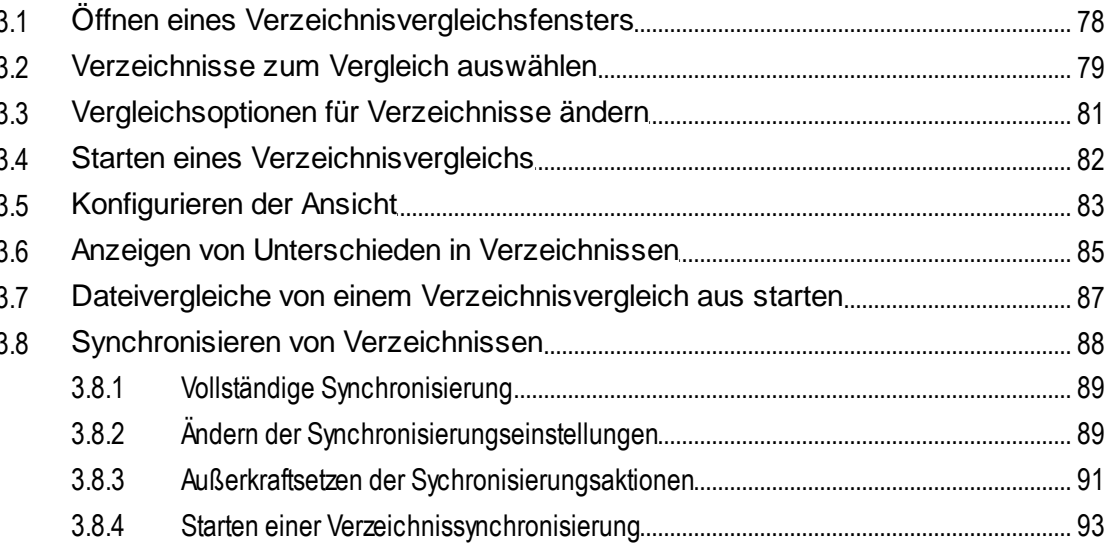

#### **MS Word-Vergleich**  $\overline{\mathbf{4}}$

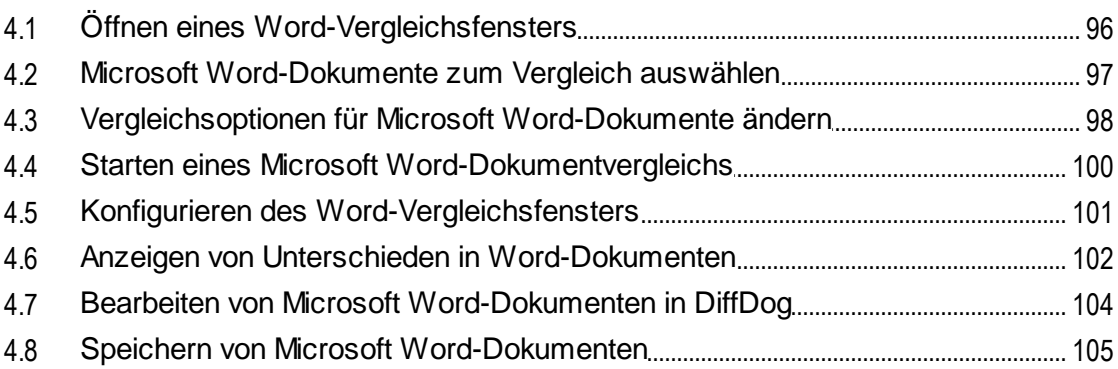

#### **XML-Schemavergleich**  $5<sup>5</sup>$

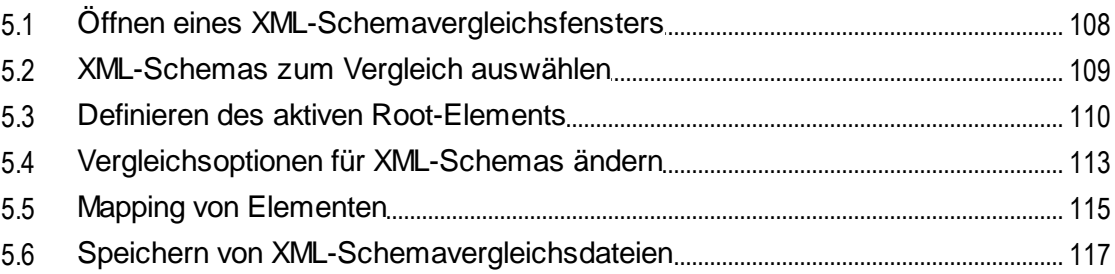

#### 94

75

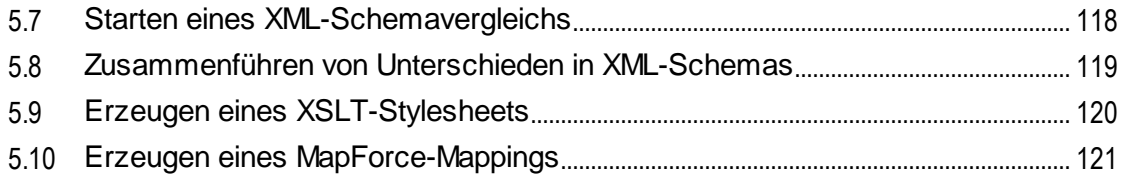

#### 6 Vergleich von CSV- und Datenbankdaten 123

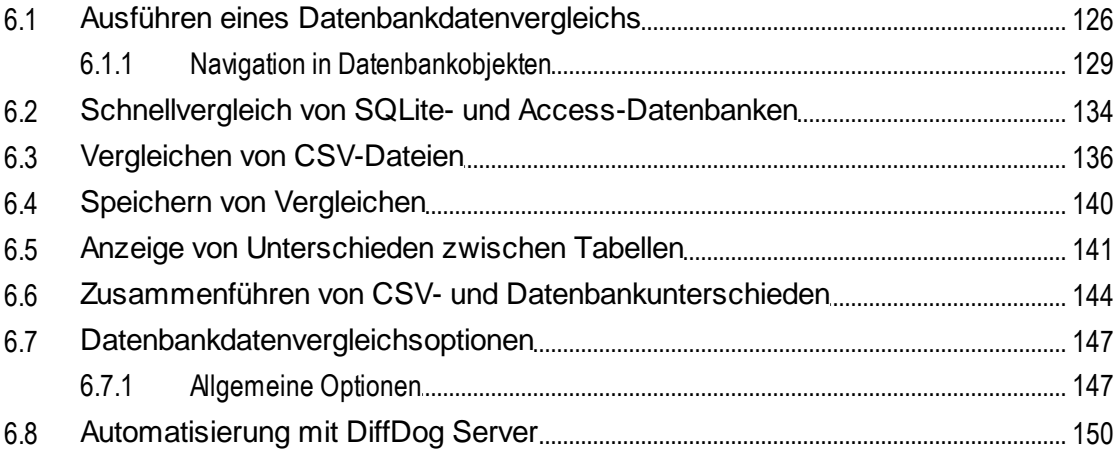

#### Vergleich von Datenbankschemas 151  $\overline{7}$

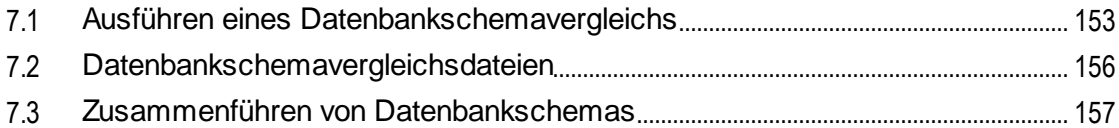

#### Herstellen einer Verbindung zu einer Datenquelle 8 160

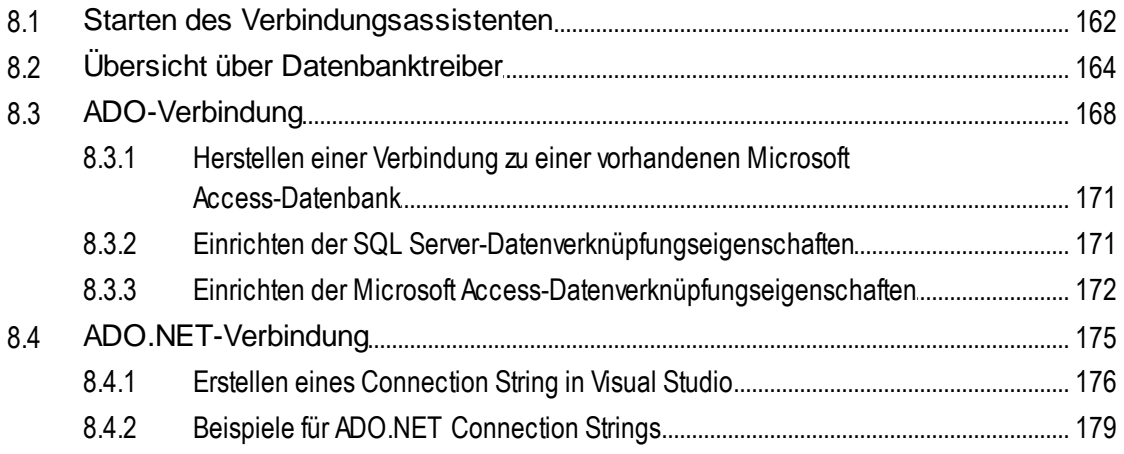

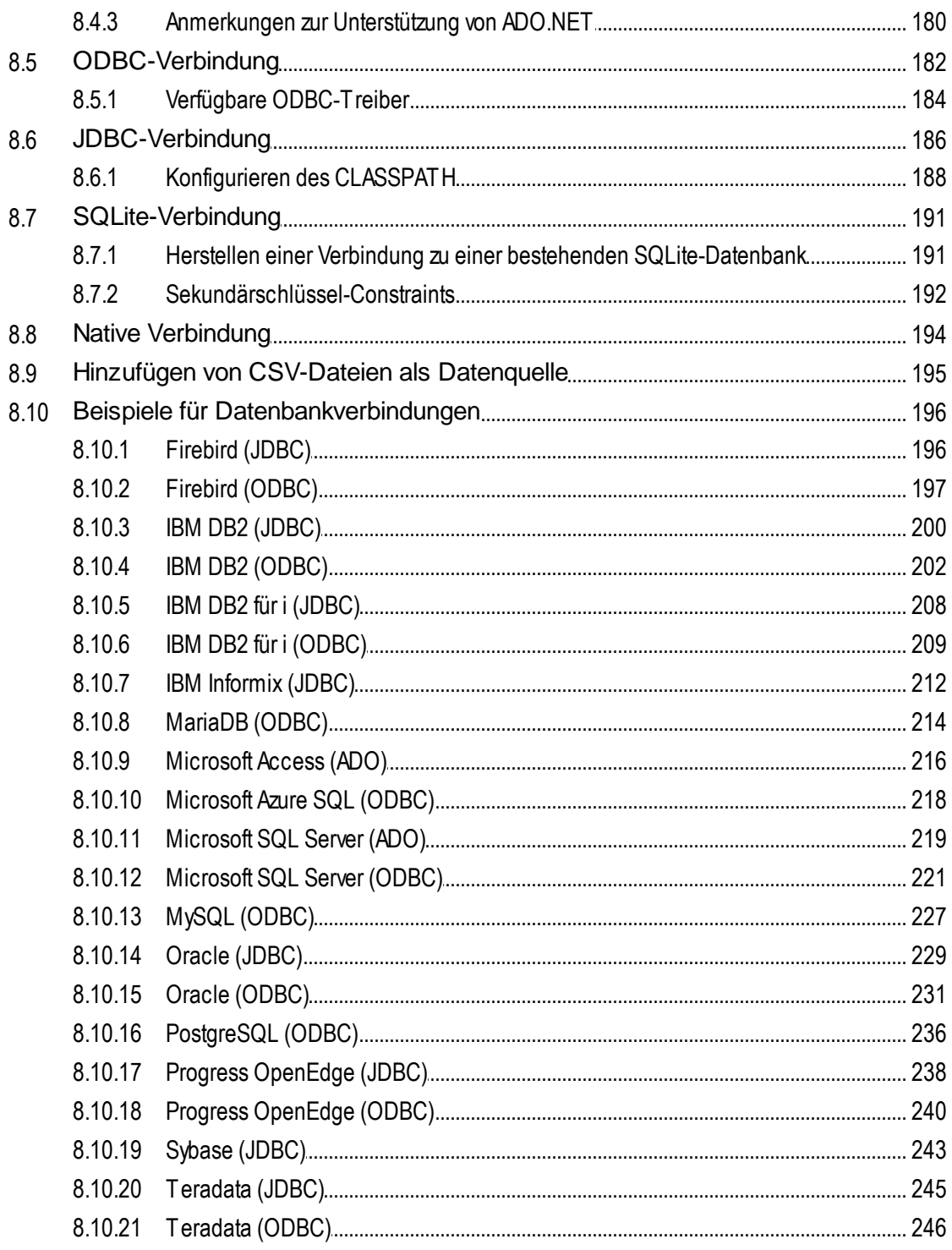

#### Navigieren zwischen den Unterschieden  $\overline{9}$

 $14.2.1$ 

 $14.2.2$  $14.2.3$ 

 $14.2.4$ 

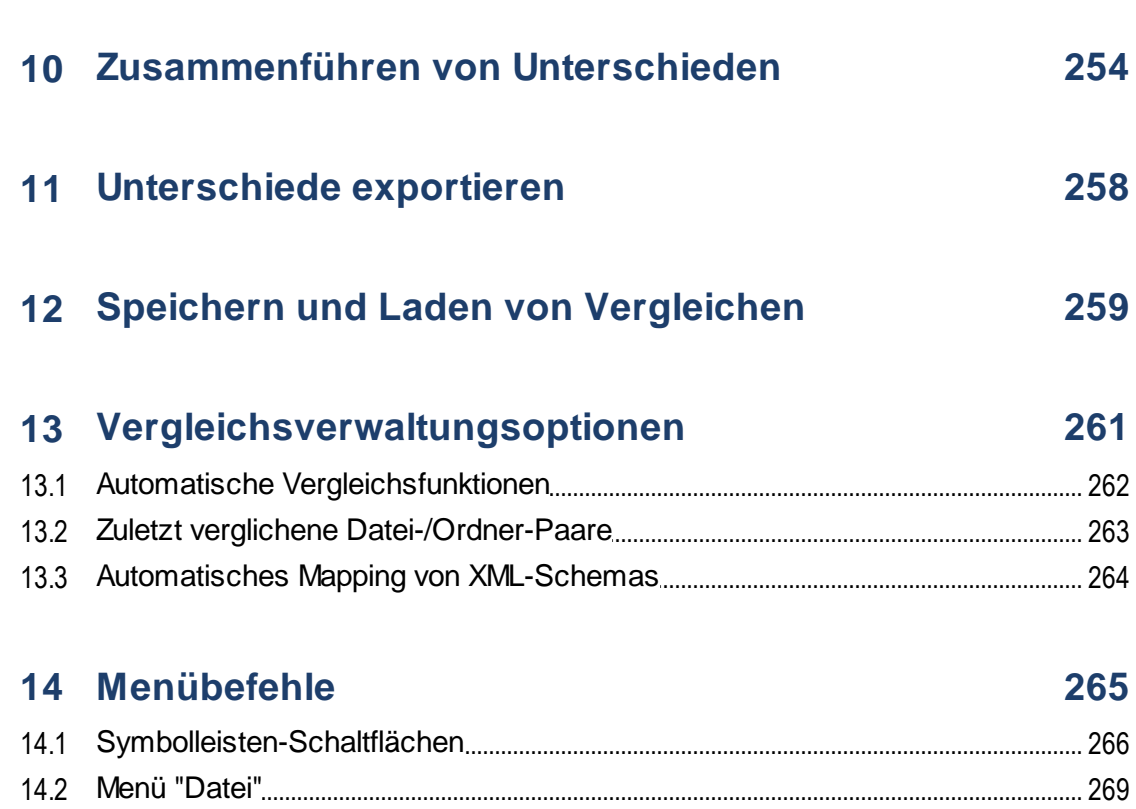

د<br>ما م : م اسم

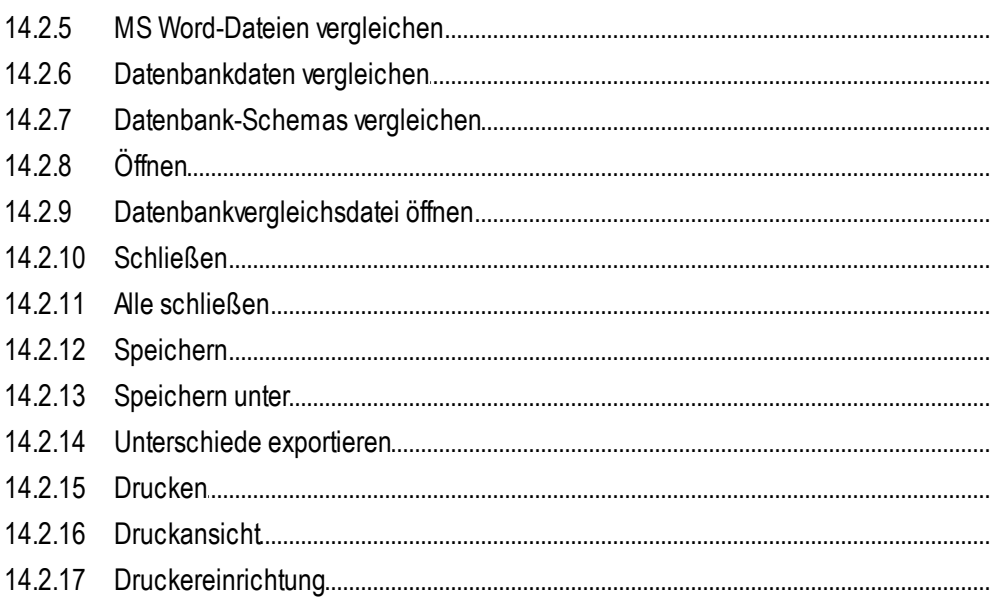

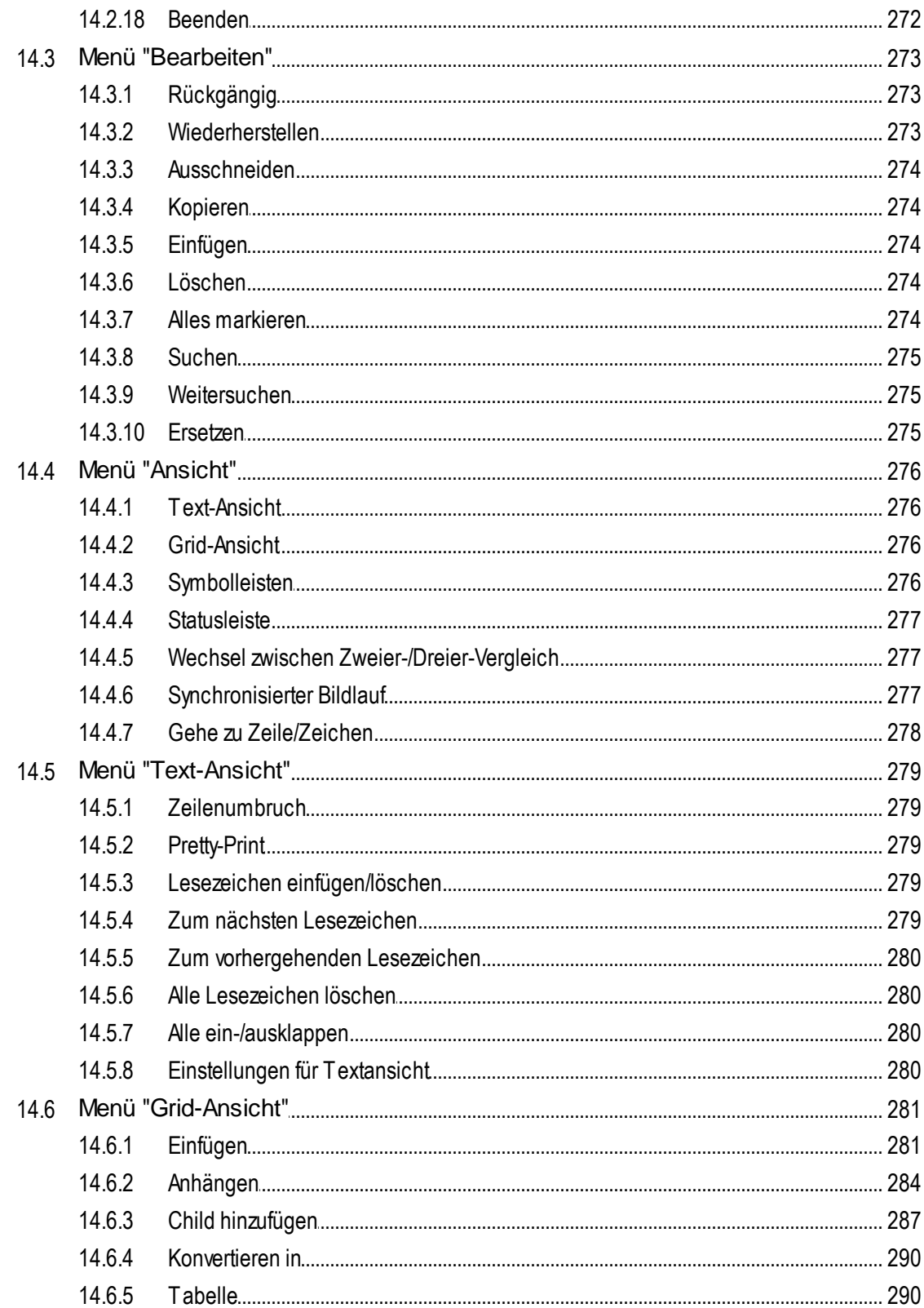

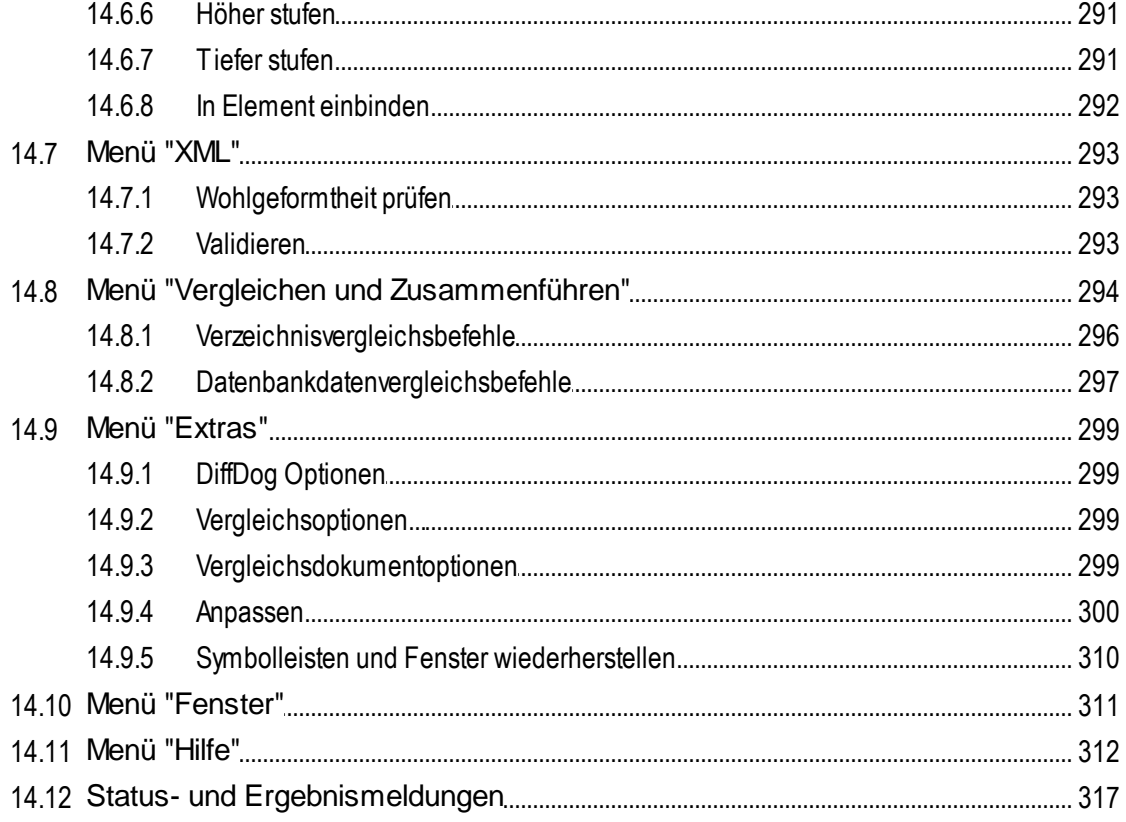

# **15 DiffDog Optionen**

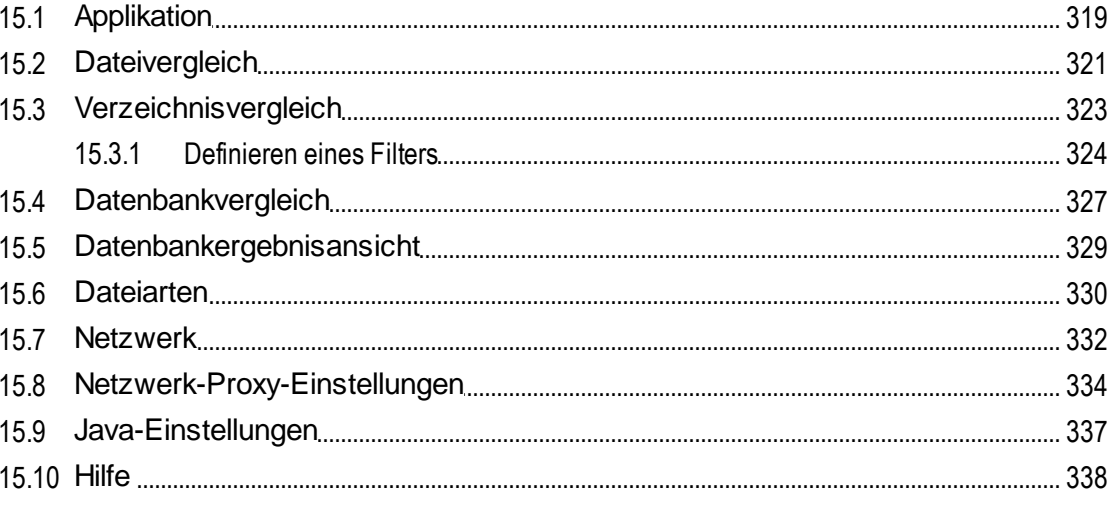

# 16 Optionen für die Befehlszeile

339

## 

#### 17 Integration mit Versionskontrollsystemen 343

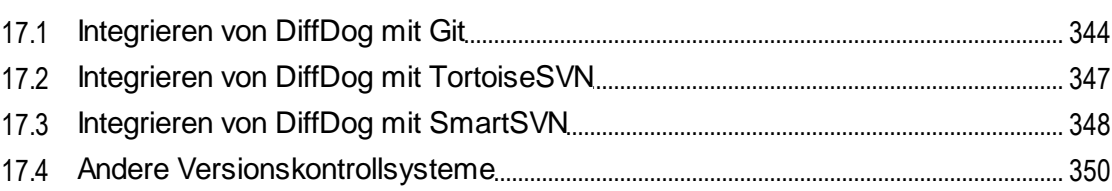

## **18 Lizenzinformationen**

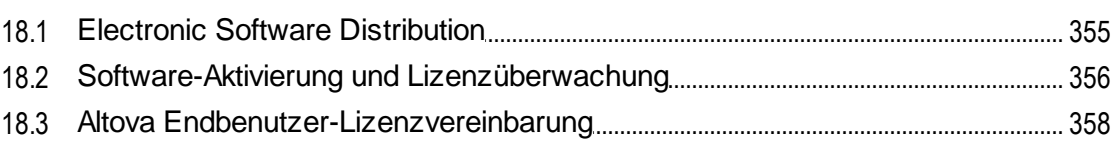

# **Index**

359

# <span id="page-10-0"></span>**1 Einführung**

#### **Altova Website:** [Vergleichstool](https://www.altova.com/de/diffdog)

Altova DiffDog 2024 [Enterprise](https://www.altova.com/de/diffdog) Edition ist ein leistungsstarkes Vergleichstool zum einfachen Ermitteln von Unterschieden zwischen Verzeichnis- oder Dateipaaren. Auch Drei-Weg-Vergleiche werden unterstützt. Darüber hinaus können Sie Microsoft Word-Dokumente, die Struktur von XML-Schemas oder Datenbankschemas sowie Datenbank- oder CSV-Dateien vergleichen. Auch ein Vergleich von CSV-Dateien mit Datenbanken oder ein Vergleich zwischen Datenbanken verschiedener Art wird unterstützt. Die Verzeichnisse und Dateien können nach unterschiedlichen Kriterien und unter Verwendung verschiedener Optionen, die Sie jederzeit über die grafische Benutzeroberfläche ändern können, verglichen werden. Des Weiteren können Sie in DiffDog Unterschiede zwischen Dateien miteinander zusammenführen, den Inhalt zweier Verzeichnisse synchronisieren, XSLT Stylesheets und MapForce**®** Mappings für XML Schemas generieren, die Struktur bzw. die Daten von Datenbanktabellen zusammenführen und geänderte Dateien mit einem Mausklick kopieren oder löschen.

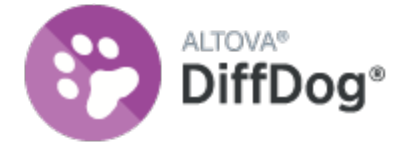

DiffDog ist eine 32/64-Bit Windows Applikation und läuft auf Windows 10, Windows 11 und auf Windows Server 2016 oder höher, siehe auch Anmerkungen zur [Unterstützung](#page-11-0) <sup>12</sup>.

*Letzte Aktualisierung: 03.04.2024*

# <span id="page-11-0"></span>**1.1 Anmerkungen zur Unterstützung**

DiffDog läuft auf den folgenden Betriebssystemen:

- ·Windows 10, Windows 11
- ·Windows Server 2016 oder höher

Es werden sowohl 32-Bit- als auch 64-Bit-Plattformen unterstützt.

DiffDog lässt sich folgendermaßen mit Microsoft Office-Produkten integrieren:

- · Sie können damit Access-Datenbanken vergleichen. Eine Liste der unterstützten Versionen finden Sie unter Unterstützte [Datenbanken](#page-12-0) <sup>13</sup>.
- Sie können damit Word-Dokumente ab Version Word 2003 vergleichen, siehe [Vergleichen](#page-93-0) von Microsoft [Word-Dokumenten](#page-93-0)<sup>94</sup>

# <span id="page-12-0"></span>**1.2 Unterstützte Datenbanken**

Die nachstehende Tabelle enthält eine Liste aller unterstützten Datenbanken. Wenn es sich bei Ihrer Altova-Applikation um eine 64-Bit-Version handelt, stellen Sie sicher, dass Sie Zugriff auf die 64-Bit-Datenbanktreiber haben, die für die entsprechenden Datenbank benötigt werden.

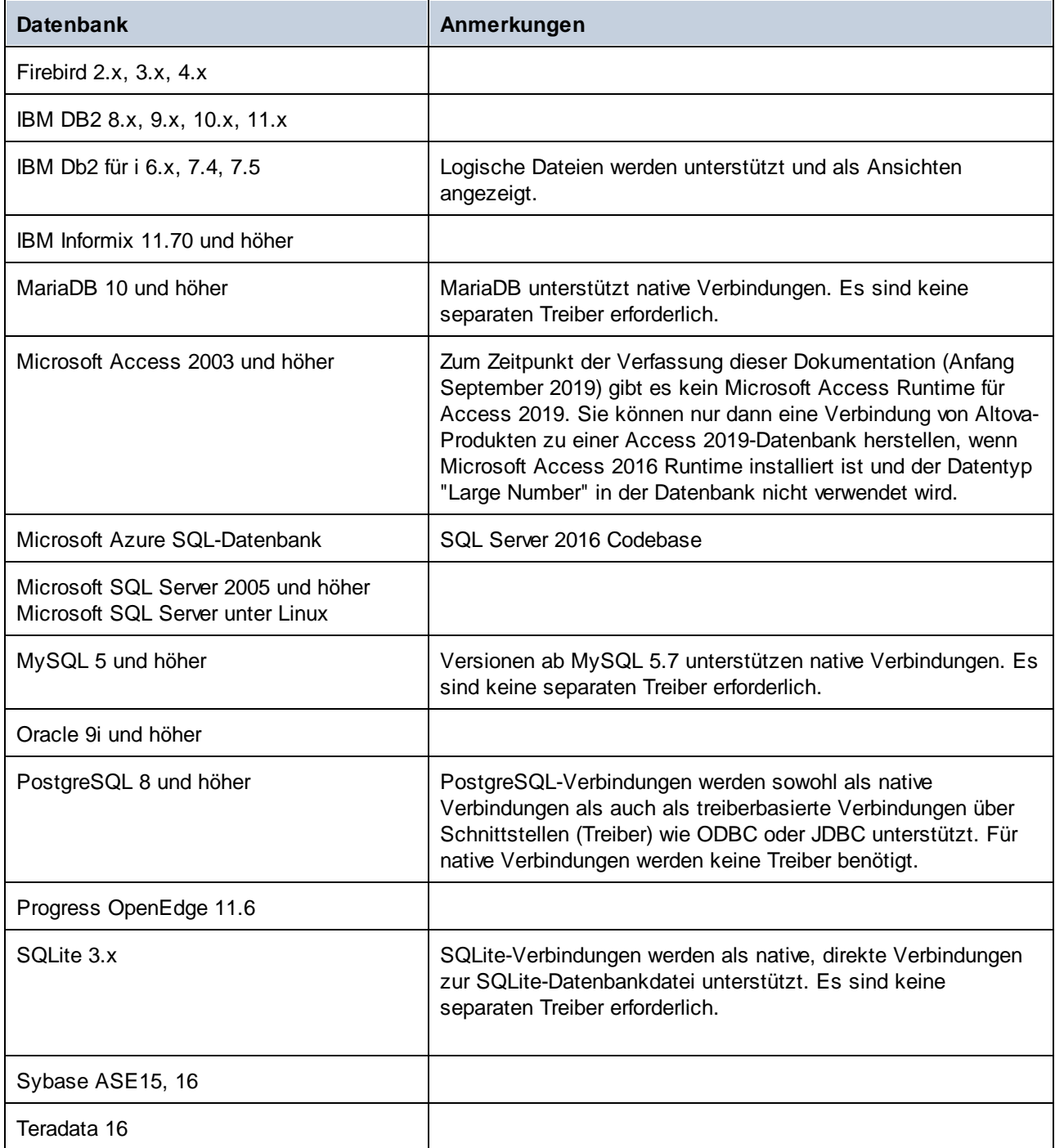

# <span id="page-13-0"></span>**1.3 Produkt-Features**

DiffDog bietet die folgenden Hauptfunktionen.

#### **Dateivergleich**

Ein [Dateivergleich](#page-27-0)<sup>(28)</sup> in DiffDog wird in einem Dateivergleichsfenster durchgeführt. Die zu vergleichenden Dateien werden in verschiedenen Fensterbereichen des Dateivergleichsfensters geöffnet, indem Windows Explorer-ähnliche Fenster durchblättert oder über Dropdown-Listen bereits früher [geöffneten](#page-262-0) <sup>263</sup> Dateien gewählt werden. DiffDog merkt sich, welche Dateien bereits zuvor miteinander verglichen wurden und bietet eine Liste mit Dateien an, mit denen die ausgewählte Datei früher [verglichen](#page-262-0) <sup>263</sup> wurde.

Dateien können als Text oder als strukturierte XML-Datei verglichen werden. Sie können auch Binärdateien vergleichen, DiffDog kann die Unterschiede zwischen den Binärdateien – mit Ausnahme von Microsoft Word (\*.doc, \*.docx) Dokumenten – allerdings nicht anzeigen. Es wird nur ermittelt, ob zwei Binärdateien identisch sind oder nicht. Zur Navigation zwischen den Unterschieden stehen die verschiedensten [Navigationshilfen](#page-251-0) <sup>252</sup> zur Verfügung.

Es steht Ihnen eine breite Palette an [Vergleichsoptionen](#page-41-0)<sup>(42)</sup> zur Verfügung, mit Hilfe derer Sie definieren können, in welcher Hinsicht die Dateien verglichen werden sollen und welche Aspekte ignoriert werden sollen. So können Sie z.B. einstellen, ob Whitespaces und Leerzeilen oder die Groß- und Kleinschreibung berücksichtigt werden sollen, ob die Unterschiede nach Zeile oder nach Zeichen markiert werden sollen, ob bestimmte Node-Typen, Namespaces und die Reihenfolge von Attributen und/oder Elementen ignoriert werden soll, ob Entities aufgelöst werden sollen, usw.

Wenn eine Datei außerhalb von DiffDog geändert wird, während es in einem Dateivergleichsfenster geöffnet ist, überwacht DiffDog die Änderungen und lädt die Datei erneut, wenn nötig.

Unterschiede innerhalb von Dateien werden durch eine Hintergrundfarbe markiert und die entsprechenden Stellen in den beiden Fensterbereichen werden durch Verbindungslinien gekennzeichnet um die visuelle Analyse zu erleichtern. Beachten Sie, dass dies nicht für Binärdateien gilt! Der vertikale und horizontale Bildlauf in den beiden Dateien im Dateivergleichsfenster kann synchronisiert werden, um die Entsprechungen immer nebeneinander anzuzeigen.

Mit der DiffDog Enterprise Edition können auch Drei-Weg-Vergleiche durchgeführt werden (dies gilt nicht für Word-Dateien). Bei diesen Vergleichen können Unterschiede aus zwei Dateien in einer dritten zusammengeführt werden, siehe <u>[Drei-Weg-Vergleiche](#page-36-0) 37</u>.

#### Bearbeiten und Zusammenführen von Dateien in Dateivergleichsfenstern

Nachdem Sie ein Dateipaar verglichen haben, können die Dateien direkt im Dateivergleichsfenste<u>r [bearbeitet](#page-61-0) <sup>62</sup></u> und [gespeichert](#page-73-0) <sup>74</sup> werden. Darüber hinaus können Sie festlegen, ob und wie <u>[Sicherungskopien](#page-320-0) <sup>321</sup></u> von bearbeiteten Dateien angelegt werden sollen. Vergleiche können während der [Bearbeitung](#page-261-0)<sup>262</sup> der Dateien dynamisch durchgeführt werden.

DiffDog bietet umfangreiche Funktionen zum Suchen und Ersetzen und unterstützt auch Regular Expressions. Unterschiede zwischen Dateien können [zusammengeführt](#page-253-0) <sup>254</sup> werden, d.h. ein unterschiedlicher Block in einer Datei kann kopiert werden und den entsprechenden Block in der anderen Datei ersetzen. Die Bearbeitung und Zusammenführung von Änderungen kann beliebig oft rückgängig gemacht werden.

#### Verzeichnisvergleich

Ein [Verzeichnisvergleich](#page-74-0)<sup>(75)</sup> erfolgt in DiffDog im Verzeichnisvergleichsfenster. Die zu vergleichenden Verzeichnisse werden in verschiedenen Fensterbereichen des Verzeichnisvergleichsfensters geöffnet. DiffDog bietet Ihnen eine Dropdown-Liste der zuletzt verglichenen Verzeichnisse zur Auswahl an. Zusätzlich dazu wird, nachdem ein Verzeichnis für das eine Fenster ausgewählt wurde, eine Liste von Verzeichnissen vorgeschlagen, mit denen dieses Verzeichnis zuvor **bereits [verglichen](#page-262-0)**<sup>283</sup> wurde, so dass Sie dieses schnell im Verzeichnisvergleichsfenster öffnen können. Sie können Eilter [definieren](#page-323-0) <sup>324</sup>, um festzulegen welche Dateitypen verglichen und welche in einem Verzeichnisvergleich ignoriert werden sollen.

Verzeichnisse können auf Basis von Größe und Zeitstempel der darin befindlichen Dateien verglichen werden (Schnellvergleich) oder auf Basis des Dateiinhalts. Die verglichenen Verzeichnisse werden als erweiterbare/reduzierbare Baumstrukturen angezeigt und enthalten Informationen wie z.B. Dateigröße und Änderungsdatum. Sie können die Ansicht der verglichenen Verzeichnisse auf Basis der Vergleichsergebnisse [konfigurieren](#page-82-0) <sup>83</sup>. So können Sie z.B. identische Verzeichnisse und Dateien ausblenden und nur solche Ordner und Dateien anzeigen, die Unterschiede aufweisen. Die Unterschiede zwischen Verzeichnissen und Dateien werden durch verschiedene Farben und leicht verständliche Symbole [gekennzeichnet](#page-84-0) <sup>85</sup>.

Wenn ein Verzeichnis außerhalb von DiffDog geändert wird, während es in einem Verzeichnisvergleichsfenster geöffnet ist, überwacht DiffDog die Änderungen und lädt das Verzeichnis erneut, wenn nötig. Nicht identische Verzeichnisse und Dateien können von einem Fensterbereich (Verzeichnis) in den anderen kopiert werden. Verzeichnisse können auch **[synchronisiert](#page-87-0)** <sup>88</sup> werden, d.h. Sie können alle fehlenden oder aktualisierten Dateien aus einem Verzeichnis in ein anderes kopieren oder nicht benötigte Dateien löschen. Durch Doppelklick auf eine Datei in einem Verzeichnis können von einem Verzeichnisvergleichsfenster aus [Dateivergleiche](#page-86-0) direkt gestartet<sup>87</sup> werden.

#### Microsoft Word-Dokumentvergleich

Ein Vergleich von Microsoft [Word-Dokumenten](#page-93-0) <sup>94</sup> erfolgt in einem Word-Vergleichsfenster. Bitte beachten Sie, dass Microsoft Word auf Ihrem Computer installiert sein muss und dass Sie eine 64-bit Version von DiffDog nicht zusammen mit einer 32-bit Version von Microsoft Word, bzw. umgekehrt, betreiben können, wenn Sie Microsoft Word-Dokumente in DiffDog vergleichen möchten. DiffDog öffnet zwei Instanzen von Microsoft Wordnebeneinander und zeigt in beiden ein leeres Dokument an. Die Dokumente werden einzeln im linken und rechten Fensterbereich geöffnet, indem Sie in der entsprechenden Symbolleiste auf die Schaltfläche **Öffnen** klicken oder ein bereits verglichenes Dokument aus der Dropdown-Liste auswählen.

#### XML-Schemavergleich

Ein Vergleich von [XML-Schemas](#page-105-0)<sup>(666)</sup> erfolgt in einem XML-Schemavergleichsfenster. Die beiden zu vergleichenden XML-Schemas werden in zwei Komponenten des XML-Schemavergleichsfensters geöffnet. Fallweise müssen Sie für den Vergleich ein [Root-Element](#page-109-0) definieren <sup>110</sup>. Für die Root-Elemente auf beiden Seiten wird ein Mapping erstellt und DiffDog versucht, einander entsprechende (untergeordnete) Element zu finden und ein Mapping zu erzeugen. Die Mappings können jederzeit manuell geändert werden.

Sie können das Mapping und die Einstellungen eines XML-Schemavergleichs in einer Datei [speichern](#page-116-0) <sup>117</sup>. Wenn solch eine Datei außerhalb von DiffDog geändert wird, während sie in einem XML-Schemavergleichsfenster geöffnet ist, überwacht DiffDog die Änderungen und lädt die Datei erneut, wenn nötig. DiffDog erlaubt auch, für die verglichenen XML Schemas <u>XSLT [Stylesheets](#page-119-0)<sup> (20</sup>)</u> und <u>[MapForce](#page-120-0) Mappings <sup>(21)</sup> zu</u> generieren. Die XSLT Stylesheets bzw. MapForce Mappings können dann gespeichert oder, im Fall von XSLT Stylesheets, in XMLSpy**®** geöffnet werden.

#### Datenbankschemavergleich

Mit Hilfe eines Datenbankschemavergleichs können Sie Objekte zweier unterschiedlicher Datenbankschemas hinsichtlich ihrer Struktur und Größe miteinander vergleichen. Zu den Datenbankobjekten, die verglichen werden können, zählen Tabellen, Spalten, Ansichten, Funktionen und gespeicherte Prozeduren. Ein Vergleich funktioniert für Tabellen anders als für Ansichten, Funktionen oder gespeicherte Prozeduren. Bei Tabellen enthalten die Ergebnisse des Vergleichs die strukturellen Unterschiede (z.B. unterschiedliche Spalten, Constraints, Datentypen, usw.). Im Fall von Ansichten, Funktionen und gespeicherten Prozeduren, werden Sie in den Vergleichsergebnissen darüber informiert, ob die Größe des Objekts in Datenbank A (linke Seite des Vergleichs) mit der in Datenbank B (rechte Seite des Vergleichs) übereinstimmt oder unterschiedlich ist. Nähere Informationen dazu finden Sie unter Vergleichen von [Datenbankschemas](#page-150-0)<sup> (51)</sup>.

#### Datenbankdatenvergleich

Sie können Daten aus zwei oder mehreren Tabellen oder Spalten Seite an Seite nebeneinander vergleichen. Die zu vergleichenden Objekte können entweder aus derselben oder zwei verschiedenen Datenbanken stammen. Ein Datenbankvergleich ähnelt einem Dateivergleich, d.h. er besteht aus einer linken und einer rechten Komponente. Bei der Komponente handelt es sich nur um eine Darstellung der Datenbankstruktur, über die Sie die zu vergleichenden Tabellen oder Spalten bequem auswählen können.

Nachdem Sie Datenbankdaten verglichen haben, haben Sie die Möglichkeit, Unterschiede entweder von links nach rechts oder von rechts nach links zusammenzuführen. Sie können entweder alle Unterschiede auf einmal zusammenführen oder die Unterschiede tabellenweise in einem Datenraster anzeigen und die einzelnen Unterschiede dann einzeln auf Zeilenebene überprüfen und zusammenführen. Nähere Informationen dazu finden Sie unter Vergleichen von [Datenbankdaten](#page-122-0)<sup>(123)</sup>.

#### Benutzeroberfläche

Es können gleichzeitig mehrere Vergleichsfenster (für Verzeichnisse, Dateien, XML-Schemas, Datenbankschemas und Datenbankdaten) in DiffDog geöffnet werden. Die [Synchronisierung](#page-87-0) der [Verzeichnisse](#page-87-0) <sup>88</sup> erfolgt über ein Dialogfeld, das nach Durchführung eines Verzeichnisvergleichs über das Verzeichnisvergleichsfenster geöffnet werden kann und über das Sie die Standardsynchronisierungseinstellungen Ihren Bedürfnissen entsprechend anpassen können.

Die Benutzeroberfläche bietet ein benutzerfreundliches Menü-Layout, intuitive Symbolleisten-Schaltflächen, einfach aufzurufende Kontextmenüs und eine Statusleiste mit einer Zusammenfassung der Vergleichsergebnisse. Das Aussehen von Verzeichnis-, Datei-, XML-Schema-, Datenbankschema- und Datenbankdatenvergleichsfenstern und die [Hintergrundfarben](#page-320-0)<sup>321</sup> zur Markierung der Unterschiede lassen sich anpassen. Dateien können in der [Text-Ansicht](#page-53-0)<sup>54</sup> oder in der [Grid-Ansicht](#page-57-0)<sup>58</sup> von Altova angezeigt werden.

Die Text-Ansicht von Dokumenten in Dateivergleichsfenstern bietet Zeilennummerierung, eine Klappleiste (zum Ein- und Ausblenden von Elementen), Einrücklinien, eine Lesezeichenleiste, Syntaxfärbung sowie Zeichen zum Anzeigen von Whitespaces und Zeilenschaltungen. Die <u>[Syntaxfärbung](#page-329-0)<sup>330</sup> kann je nach Dateityp angepasst</u> werden.

In der Grid-Ansicht werden strukturierte Dokumente wie z.B. XML-Dokumente in Tabellenform angezeigt, so dass Sie größere Änderungen einfacher durchführen können. (So wird z.B. bei Einfügung einer Spalte der Node, der durch die Spalte dargestellt wird, in alle Nodes, die durch die Zeilen der Tabelle dargestellt werden, eingefügt).

#### **Befehlszeile**

DiffDog kann <u>über die [Befehlszeile](#page-338-0) aufgerufen <sup>essi</sup>l</u> werden. Die Anwendung kann mit jedem Versionskontrollsystem integriert werden, das die Möglichkeit bietet, einen Pfad zur DiffDog exe-Datei zu definieren. 339

# <span id="page-17-0"></span>**1.4 DiffDog Terminologie**

Im Folgenden finden Sie Definitionen der Begriffe, die in dieser Dokumentation verwendet werden.

#### Vergleiche

In DiffDog stehen die folgenden Arten von Vergleichen zur Verfügung: Dateivergleiche, Verzeichnisvergleiche, Microsoft Word-Dokumentvergleich, XML-Schemavergleiche, Datenbankschemavergleiche und Datenbankdatenvergleiche.

#### **Dateivergleich**

Ein Dateivergleich ist der Vorgang des Vergleichens zweier Dateien. Außerdem wird damit auch die Anzeige der Vergleichsergebnisse bezeichnet.

#### Dateivergleichsfenster

Jeder Dateivergleich wird in einem Dateivergleichsfenster angezeigt. Sie können in DiffDog mehrere Dateivergleiche gleichzeitig öffnen. Es kann aber immer nur einer aktiv sein.

#### Microsoft Word-Dokumentvergleich

Ein Microsoft Word-Dokumentvergleich ist der Vorgang des Vergleichens zweier Microsoft Word-Dateien (\*.doc, \*.docx). Außerdem wird damit auch die Anzeige der Vergleichsergebnisse bezeichnet.

#### Word-Vergleichsfenster

Jeder Microsoft Word-Dokumentvergleich wird in einem Word-Vergleichsfenster angezeigt. Sie können in DiffDog mehrere Microsoft Word-Dokumentvergleiche gleichzeitig öffnen. Es kann aber immer nur einer aktiv sein.

#### Verzeichnisvergleich

Ein Verzeichnisvergleich ist der Vorgang des Vergleichens zweier Verzeichnisse. Außerdem wird damit auch die Anzeige der Vergleichsergebnisse bezeichnet.

#### Verzeichnisvergleichsfenster

Jeder Verzeichnisvergleich wird in einem Verzeichnisvergleichsfenster angezeigt. Sie können in DiffDog mehrere Verzeichnisvergleiche gleichzeitig öffnen. Es kann aber immer nur einer aktiv sein.

#### Datenbankdatenvergleich

Ein Datenbankdatenvergleich ist der Vorgang des Vergleichens des Inhalts zweier Tabellen, die in zwei Datenbanken enthalten sind.

#### Datenbankdatenvergleichsfenster

Jeder Datenbankdatenvergleich wird in einem Datenbankdatenvergleichsfenster angezeigt. Sie können in DiffDog mehrere Datenbankdatenvergleiche gleichzeitig öffnen. Es kann aber immer nur einer aktiv sein.

#### Datenbankschemavergleich

Ein Datenbankschemavergleich ist der Vorgang des Vergleichens der Struktur von Tabellen, die in zwei Datenbankschemas enthalten sind.

#### Datenbankschemavergleichsfenster

Jeder Datenbankschemavergleich wird in einem Datenbankschemavergleichsfenster angezeigt. Sie können in DiffDog mehrere Datenbankschemavergleiche gleichzeitig öffnen. Es kann aber immer nur einer aktiv sein.

#### XML-Schemavergleich

Ein XML-Schemavergleich ist der Vorgang des Vergleichens von zwei XML-Schemas. Außerdem wird damit auch die Anzeige der Vergleichsergebnisse bezeichnet.

#### XML-Schemavergleichsfenster

Jeder XML-Schemavergleich wird in einem XML-Schemavergleichsfenster angezeigt. Sie können in DiffDog mehrere XML-Schemavergleiche gleichzeitig öffnen. Es kann aber immer nur einer aktiv sein.

#### Komponente

In Datenbankdatenvergleichen, Datenbankschemavergleichen und XML-Schemavergleichen sind die zu vergleichenden Elemente in zwei Komponenten innerhalb des entsprechenden Vergleichsfensters enthalten. Die Komponenten werden zum Auswählen und für das Mapping der Vergleichselemente verwendet und bieten verschiedene Optionen im Kontextmenü.

#### **Datenquelle**

Die Datenbank, in der die Tabellen gespeichert sind, die in einem Datenbankdatenvergleich oder Datenbankschemavergleich verglichen werden, wird als Datenquelle bezeichnet. Sie benötigen eine Verbindung zu einer Datenquelle, damit Sie in DiffDog einen Datenbankdatenvergleich bzw. Datenbankschemavergleich starten können.

#### Datenbankdatenvergleichsergebnisfenster

Im Gegensatz zu Datei- und Verzeichnisvergleichen werden die Ergebnisse eines Datenbankdatenvergleichs nicht direkt im Datenbankdatenvergleichsfenster, sondern in einem eigenen Fenster angezeigt, das als Datenbankdatenvergleichsergebnisfenster bezeichnet wird. Im Datenbankdatenvergleichsfenster selbst wird nur ein kurzer Überblick angezeigt, der angibt, ob die Daten in den beiden Tabellen identisch sind und wie viele Zeilen unterschiedlich sind oder nur auf einer Seite des Vergleichs vorkommen.

#### Verzeichnisse und Ordner

Diese beiden Begriffe werden synonym verwendet.

#### <span id="page-18-0"></span>Unterschied

Es wird zwischen sechs Arten von Unterschieden unterschieden: (1) Unterschiede zwischen zwei verglichenen Dateien, (2) Unterschiede zwischen zwei verglichenen Verzeichnissen, (3) Unterschiede zwischen zwei verglichenen Microsoft Word-Dokumenten, (4) Unterschiede zwischen den Daten in Tabellen von zwei

verglichenen Datenbanken, (5) Unterschiede in der Struktur in Schemas von zwei verglichenen Datenbanken und (6) Unterschiede zwischen zwei verglichenen XML-Schemas.

- 1. Bei Unterschieden zwischen zwei als Text verglichenen Dateien wird eine Textzeile in einer Datei, die sich von der entsprechenden Zeile in der anderen Datei unterscheidet, gekennzeichnet. Beachten Sie, dass die ganze Zeile als ein Unterschied gewertet wird - selbst wenn die Option zur Anzeige von Unterschieden innerhalb von Zeilen aktiviert ist. (Dies ist v.a. beim Zusammenführen von Unterschieden von Bedeutung, da die gesamte Zeile zusammengeführt wird; Zusammenführungen werden nicht auf Ebene einzelner Zeichen durchgeführt.) Eine Textzeile wird dann als unterschiedlich gewertet, wenn ein oder mehrere Textzeichen darin sich von der entsprechenden Zeile in der anderen Datei unterscheiden, wenn Text fehlt oder eine Zeile vorhanden ist, die in der verglichenen Datei keine Entsprechung hat. Bei einem Unterschied zwischen zwei mit einem XML-Vergleich verglichenen Dateien wird ein Node markiert, der sich vom entsprechenden Node in der anderen Datei unterscheidet. Im Allgemeinen werden Nodes dann als unterschiedlich gekennzeichnet, wenn die entsprechenden Textwerte nicht übereinstimmen. Im Dialogfeld "Vergleichsoptionen" können Sie genauer [definieren](#page-41-0) 42), was als Unterschied gewertet werden soll.
- 2. Unterschiede zwischen zwei verglichenen Verzeichnissen werden durch Vergleich der entsprechenden Dateien, die sich in diesen Verzeichnissen befinden, ermittelt. Im Schnellvergleichsmodus werden nur die Dateigröße und der Zeitstempel der entsprechenden Dateien verglichen. Wenn hier ein Unterschied festgestellt wird, werden die Dateien als unterschiedlich gekennzeichnet. Die andere Variante ist, die Dateien in den Verzeichnissen auf Basis ihres Inhalts zu vergleichen. Solche Vergleiche werden als normale DiffDog Dateivergleiche durchgeführt. Wird ein Unterschied festgestellt, werden die Dateien als unterschiedlich markiert. *Siehe auch Definition von [identischen](#page-19-0) Dateien und nicht [identischen](#page-20-0)* 20 *[Dateien](#page-20-0) .* 21
- 3. Bei einem Unterschied zwischen zwei verglichenen Microsoft Word Dokumenten wird ein Satz bzw. Absatz (abhängig von den Einstellungen, die Sie in den Word Vergleichseinstellungen definiert haben), der sich vom entsprechenden Satz/Absatz im anderen Dokument unterscheidet, gekennzeichnet. Beachten Sie, dass der ganze Satz/Absatz als ein Unterschied gewertet wird – selbst wenn die Option zur Anzeige von Unterschieden innerhalb von Zeilen aktiviert ist. (Dies ist v.a. beim Zusammenführen von Unterschieden von Bedeutung, da der gesamte Satz/Absatz zusammengeführt wird; Zusammenführungen werden nicht auf Ebene einzelner Zeichen durchgeführt.) Ein Satz/Absatz wird dann als unterschiedlich gewertet, wenn ein oder mehrere Textzeichen darin sich vom entsprechenden Satz/Absatz in der anderen Datei unterscheiden, wenn Text fehlt oder eine Zeile vorhanden ist, die in der verglichenen Datei keine Entsprechung hat.
- 4. Ein Unterschied zwischen Tabellen in zwei Datenbanken tritt beim Vergleich von Strings dann auf, wenn die String-Entsprechung der Daten in einem Feld in den beiden Tabellen unterschiedlich ist.Ein Unterschied zwischen Tabellen in zwei Datenbanken, wenn der Inhalt einer Datenbank basierend auf den internen Datentypen der Datenbank verglichen wird (nativer Vergleich), tritt dann auf, wenn der Inhalt eines Feldes an sich (und nicht seine String-Entsprechung, die in verschiedenen Datenbanken für den gleichen Inhalt unterschiedlich sein kann) in der ersten Tabelle nicht dem Inhalt des zugehörigen Feldes in der zweiten Tabelle entspricht.
- 5. Ein Unterschied in der Struktur von Schemas in zwei verglichenen Datenbanken tritt auf, wenn der Name oder Datentyp eines Datenbankobjekts unterschiedlich ist, oder wenn ein Datenbankobjekt in einem Schema existiert, das im anderen Schema fehlt.
- 6. Ein Unterschied zwischen zwei verglichenen XML-Schemas tritt auf, wenn in einem XML-Schema Elemente existieren, die im anderen XML-Schema fehlen, oder wenn der Name der Elemente unterschiedlich sind.

#### <span id="page-19-0"></span>Identische Dateien

Dateien, die bei Anwendung der Verzeichnisvergleichsoptionen keinen Unterschied aufweisen, gelten als identisch.

#### <span id="page-20-0"></span>Nicht identische Dateien

Es gibt in Verzeichnisvergleichen zwei Arten von nicht-identischen Dateien: (1) eine unterschiedliche Datei (*siehe Definition [Unterschied](#page-18-0) oben*), und (2) eine Datei, die in dem einen Verzeichnis vorhanden ist, nicht 19aber im anderen. Beachten Sie, dass es sich bei einer nicht identischen Datei nicht unbedingt um eine unterschiedliche Datei handeln muss.

#### Mapping

In Datenbankdatenvergleichen, Datenbankschemavergleichen und XML-Schemavergleichen muss jeder Tabelle oder Spalte bzw. jedes Element in der linken Vergleichskomponente eine Tabelle oder Spalte bzw. ein Element in der rechten Vergleichskomponente zugeordnet werden, mit der sie verglichen wird. Dieser Prozess wird in DiffDog als Mapping bezeichnet und kann entweder automatisch von DiffDog auf der Grundlage von Spaltennamen und/oder Datentypen, oder manuell vom Benutzer mit Hilfe der Maus erfolgen.

#### Zusammenführen

Die Unterschiede, die bei einem Datei-, Datenbankdaten- oder Datenbankschemavergleich gefunden wurden, können zusammengeführt, also von einer Datei bzw. Tabelle in die andere kopiert werden. Der kopierte Block überschreibt den entsprechenden Block bzw. das entsprechende Leerzeichen in der anderen Datei bzw. Tabelle. Zusammenführungen werden in Dateivergleichen für den aktiven (aktuellen) Unterschied durchgeführt und können in jeder Richtung vorgenommen werden. In Datenbankvergleichen werden Zusammenführungen entweder für all oder für die ausgewählten Objekte durchgeführt. Beachten Sie, dass nicht identische Dateien in einem Verzeichnisvergleich ebenfalls von einem Fensterbereich (Verzeichnis) in den anderen kopiert werden können und dass Zeilen, die nur auf einer Seite eines Datenbankdatenvergleichs vorkommen, auf die andere Seite kopiert werden können.

#### Synchronisierung

Beim Synchronisieren werden zwei Verzeichnisse, die sich voneinander unterscheiden durch Löschen bzw. Kopieren aller nicht identischen Dateien und Unterordner aus einem Verzeichnis in das andere aneinander angeglichen. Die Standardsynchronisierungsoptionen werden im Dialogfeld Verzeichnisse synchronisieren angezeigt, wo sie für das gesamte Verzeichnis geändert werden können. Des Weiteren können Sie die Synchronisierungsaktionen für einzelne Dateien oder Unterordner bearbeiten.

# <span id="page-21-0"></span>**1.5 Vergleichsmodi**

Dateien, Verzeichnisse und Datenbankdaten können in DiffDog auf verschiedene Arten verglichen werden. Der Vergleichsmodus wird durch die Symbole in den Symbolleisten "Vergleichsmodus" und

"Datenbankvergleichsmodus" angezeigt. Sie können den Vergleichsmodus ändern, indem Sie entweder auf ein anderes Symbol klicken oder den gewünschten Modus aus dem Menü **Vergleichen und Zusammenführen** wählen.

Die verfügbaren Vergleichsmodi werden nachfolgend beschrieben.

#### **Dateivergleich**

Wenn ein *[Dateivergleichsfenster](#page-27-0)*<sup>28</sup> aktiv ist oder wenn der Schnellvergleichsmodus in einem Verzeichnisvergleichsfenster ausgeschaltet ist, können Sie zwischen den folgenden vier Dateivergleichsmodi wählen:

- ·**TEXT:** Vergleicht Dateien und Textdateien; vergleicht Verzeichnisse, wobei der Inhalt als Textdateien behandelt wird.
- ·**XML:** Vergleicht Dateien als XML-Dateien; vergleicht Verzeichnisse wobei der Inhalt als XML-Dateien behandelt wird.
- ·**BIN** Binary: Vergleicht Dateien als Binärdateien; vergleicht Verzeichnisse, wobei deren Inhalt als Binärdateien behandelt wird.
- · **Dateierweiterung**: Vergleicht Dateien je nach der für die Dateierweiterung vorgenommenen Einstellung als Text oder XML. Sie können diese Einstellung im Dialogfeld DiffDog Optionen auf dem Register "<u>[Dateiarten](#page-329-0) <sup>330</sup>"</u> (Extras | DiffDog Optionen) vornehmen; vergleicht Verzeichnisse, wobei der Inhalt je nach Dateierweiterung als Textdatei, XML-Datei, Microsoft Word-Datei oder Binärdatei behandelt wird.

#### Verzeichnisvergleich

Wenn ein <u>[Verzeichnisvergleichsfenster](#page-74-0) <sup>75</sup> aktiv ist, können Sie zwischen Schnellvergleichsmodus und einem</u> der vier im Abschnitt Dateivergleich beschriebenen Vergleichsmodi wählen.

**SCHNELL**<br>Schnellvergleich: Vergleicht Dateien in Verzeichnissen nach Größe und Änderungsdatum. Dieser Modus ist entweder eingeschaltet oder ausgeschaltet. Wenn er ausgeschaltet ist, stehen die vier Dateivergleichsmodi zur Verfügung. Durch Auswählen eines der Dateivergleichsmodi werden die zu vergleichenden Verzeichnisse auf Basis ihres Inhalts als text, XML oder Binärdateien verglichen.

#### Datenbankdatenvergleich

Wenn ein <u>[Datenbankdatenvergleichsfenster](#page-122-0) (23)</u> aktiv ist, können Sie zwischen String-Vergleich und XML-Vergleich wählen.

- ·**String**: Vergleicht den Inhalt von Datenbanktabellen als Strings ohne zu berücksichtigen, wie der Inhalt in der Datenbank gespeichert wird.
- ·**Nativ:** Berücksichtigt den Datentyp einer Datenbankspalte beim Vergleich von Tabellen. Zum Beispiel können die gleichen Daten als unterschiedlich betrachtet werden, wenn sie in zwei Spalten mit verschieden Datentypen gespeichert werden.

· **XML-Nativ**: Behandelt den Inhalt von XML-Spalten als XML-Dateien. Dieser Vergleichsmodus steht nur zusammen mit dem nativen Vergleichsmodus zur Verfügung.

#### Aktueller Vergleichsmodus

DiffDog bedient sich des Konzepts des *aktuellen Vergleichsmodus*. Dies ist der Vergleichsmodus, der zu einem bestimmten Zeitpunkt gerade aktiv ist. Für jeden Vergleichsfenster-*Typ* (Datei-, Verzeichnis- und Datenbankdatenvergleich) gibt es zu jeder Zeit einen *eigenen* Vergleichsmodus. Beim aktuellen Vergleichsmodus für jeden Vergleichsfenstertyp handelt es sich um den Vergleichsmodus, der zuletzt in einem offenen Vergleichsfenster dieses Typs ausgewählt wurde. Beim Start der Applikation sind als aktuelle Vergleichsmodi jene Vergleichsmodi eingestellt, die aktiv waren, als die Applikation das letzte Mal beendet wurde.

Jedes Dateivergleichsfenster, jedes Verzeichnisvergleichsfenster und jedes Datenbankdatenvergleichsfenster hat einen Vergleichsmodus.

Wenn Sie ein neues (Datei-, Verzeichnis- oder Datenbankdaten-) Vergleichsfenster öffnen, so wird der aktuelle Vergleichsmodus für diese Vergleichsfensterart (Datei, Verzeichnis oder Datenbankdaten) verwendet. Beachten Sie, das der aktuelle Vergleichsmodus für Dateivergleiche für neue Verzeichnisvergleichsfenster verwendet wird, wenn als aktueller Vergleichsmodus für Verzeichnisvergleiche nicht der Schnellvergleichsmodus ausgewählt ist.

Wenn Sie den Vergleichsmodus eines Vergleichsfensters ändern, so wird dieser Vergleichsmodus nur für dieses bestimmte Vergleichsfenster verwendet. Dies hat keine Auswirkungen auf den Vergleichsmodus in anderen offenen Vergleichsfenstern. Der gerade gewählte Vergleichsmodus wird jedoch zum "aktuellen" Vergleichsmodus und auf alle in Zukunft geöffneten Vergleichsfenster angewendet.

# <span id="page-23-0"></span>**1.6 Die DiffDog Benutzeroberfläche**

Im DiffDog-Applikationsfenster werden mehrere Datei-, Verzeichnis-, Word-Dokument-, Datenbankdaten-, Datenbankschema- und XML-Schemavergleichsfenster angezeigt. Die unten abgebildeten schematischen Diagramme illustrieren die Hauptbereiche der Benutzeroberfläche. Des Weiteren finden Sie hier eine kurze Beschreibung der einzelnen Komponenten der Benutzeroberfläche.

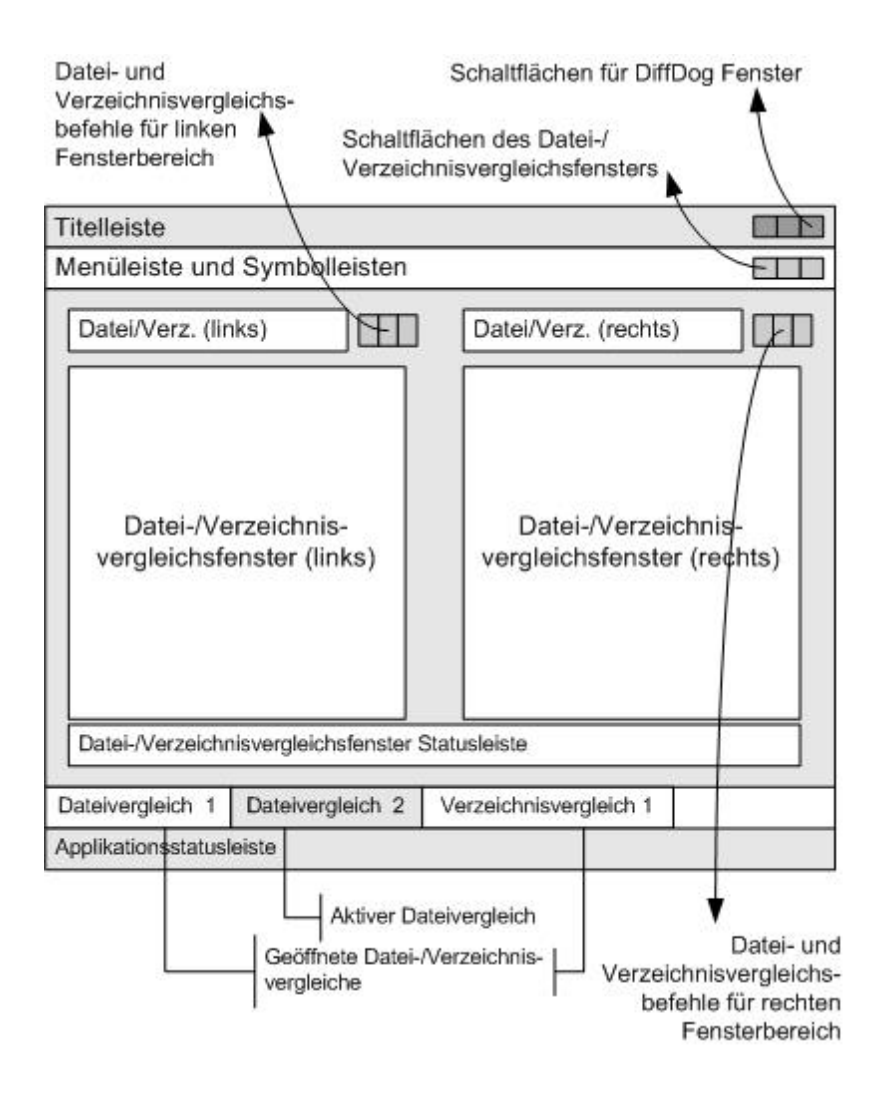

Die Datenbankdaten-, Datenbankschema- und XML-Schemavergleichsfenster sehen ein wenig anders aus als das Dateivergleichs- bzw. Verzeichnisvergleichsfenster. Sie bestehen aus nur einem Fensterbereich, in dem sich einen linke und eine rechte Komponente befinden, die zur Auswahl der Datenquellen und Tabellen für den Datenbank- bzw. XML-Schemavergleich dienen.

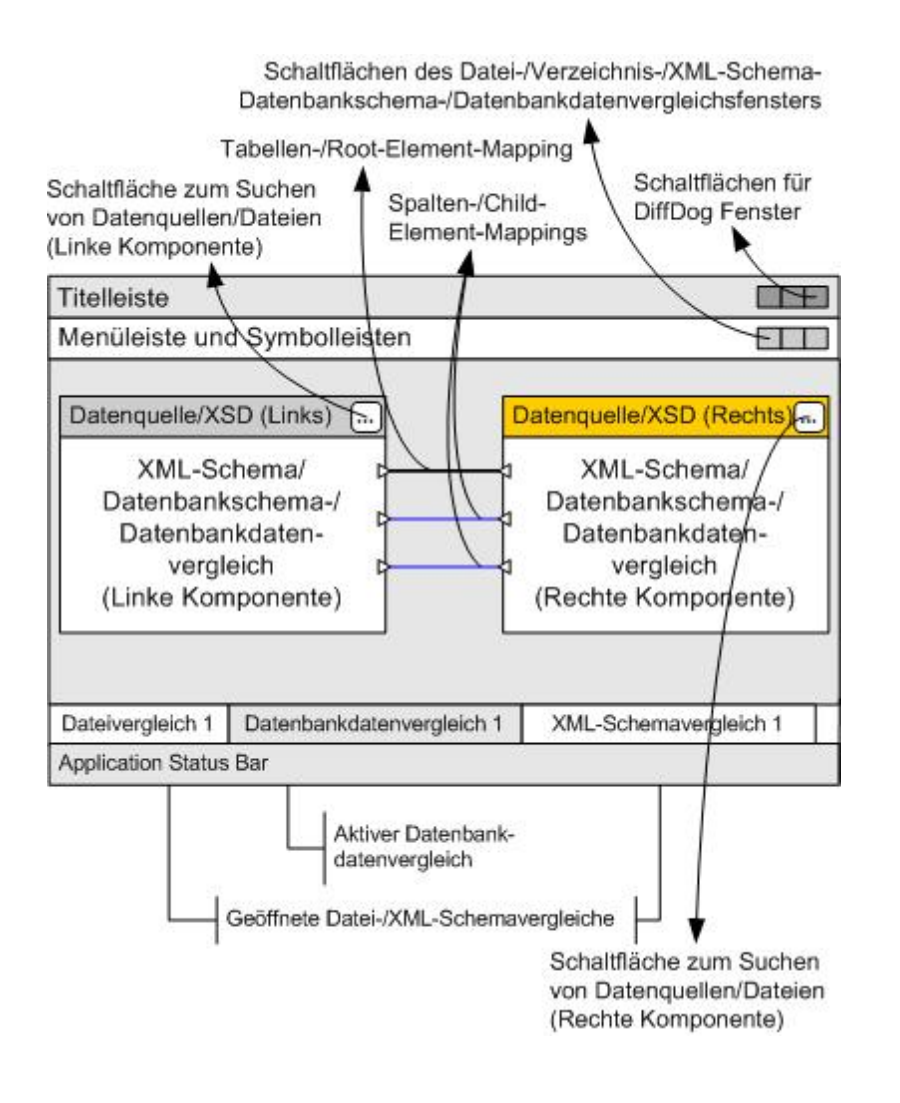

#### **Titelleiste**

In der Titelleiste werden der Applikationsname (also DiffDog) gefolgt vom Namen des aktiven Datei-, Verzeichnis, Word-Dokument-, XML-Schema-, Datenbankschema- oder Datenbankdatenvergleichsfensters angezeigt. Auf der rechten Seite befinden sich Schaltflächen zum Minimieren, Verkleinern, Maximieren und Schließen des DiffDog-Applikationsfensters.

#### Menüleiste und Symbolleisten

Die Menüleiste enthält die Menüs. Jede Symbolleiste enthält eine Gruppe von Symbolschaltflächen für DiffDog-Befehle. Sie können die Menüleiste und die Symbolleisten durch Ziehen der Ziehpunkte an die gewünschte Stelle verschieben. Auf der rechten Seite befinden sich Schaltflächen zum Minimieren, Verkleinern, Maximieren und Schließen des aktiven Vergleichsfensters.

#### Datei-/Verzeichnis-/Microsoft Word-/XML-Schema-/Datenbankschema-/Datenbankdatenvergleichsfenster

Es können gleichzeitig mehrere Datei- und/oder Verzeichnis- und/oder Word-Dokument- und/oder Datenbankdaten- und/oder Datenbankschema- und/oder XML-Schemavergleichsfenster geöffnet sein, jedoch kann immer nur eines davon aktiv sein. Der Name des aktiven Vergleichsfensters erscheint in der Titelleiste. Das Register mit seinem Namen (am unteren Rand des DiffDog Applikationsfensters) erscheint markiert und der Name selbst wird fett angezeigt; die Namensregister der anderen Vergleichsfenster sind ausgegraut und die Namen werden normal angezeigt. Um ein anderes Vergleichsfenster zu aktivieren, klicken Sie auf das entsprechende Namensregister.

Jedes Vergleichsfenster (Datei/Microsoft Word oder Verzeichnis) hat zwei gleich breite nebeneinander angeordnete Fensterbereiche sowie eine Statusleiste für dieses Vergleichsfenster unterhalb der beiden Bereiche. Oberhalb jedes Fensterbereichs befindet sich ein Datei-/Verzeichnisauswahlbereich, der aus einer Dropdown-Liste besteht, in die Sie den Namen der/des zu vergleichenden Datei/Verzeichnisses eingeben können, bzw. aus der Sie bereits früher geöffnete Dateien oder Verzeichnisse auswählen können. Mit Hilfe der Schaltflächen rechts von diesem Bereich können Sie Dateien oder Verzeichnisse suchen und Dateien öffnen, speichern und aktualisieren. Die in den einzelnen Fensterbereichen geöffneten Dateien oder Verzeichnisse können dadurch unabhängig von der Datei/dem Verzeichnis im anderen Fensterbereich geöffnet werden. Sobald in beiden Fensterbereichen eine Datei/ein Verzeichnis geöffnet ist, kann der Vergleich gestartet werden.

In Verzeichnisvergleichsfenstern werden Verzeichnisse als Baumstruktur angezeigt. Sie können die einzelnen Ebenen dieser Struktur durch Doppelklick auf ein Verzeichnis erweitern und reduzieren. Zusätzlich dazu können Sie die Breite der einzelnen Spalten durch Ziehen der Begrenzung anpassen. In Dateivergleichsfenstern können Sie die Dokumentenansicht mit Hilfe der Befehle **Ansicht** und **Text-Ansicht** anpassen.

In XML-Schemavergleichsfenstern werden XML-Schemas in zwei Komponenten ausgewählt, die in einem Fensterbereich des Vergleichsfensters angezeigt werden. Jede Komponente hat eine Titelleiste, in der der Dateiname des XML-Schemas angezeigt wird, das derzeit in die Komponente geladen ist, sowie eine Schaltfläche zum Durchsuchen, mit der das Windows Dialogfeld Öffnen geöffnet wird. In diesem Dialogfeld können Sie die XML-Schemas für die linke und rechte Vergleichskomponente auswählen oder ändern. Die Breite einer Komponente kann durch Ziehen am Ziehpunkt in der rechten unteren Ecke der Komponente angepasst werden. Die Elemente innerhalb einer Komponente werden als Baumstruktur angezeigt. Durch Doppelklicken auf ein Element oder Anklicken des Plus-Symbols neben einem Elementnamen kann das Element erweitert werden, um die Child-Elemente anzuzeigen. Elemente, für die ein Mapping zu ihren jeweiligen Entsprechungen in der anderen Komponente hergestellt wurde, sind durch Verbindungslinien verbunden. Diese Mappings können ausgewählt, gelöscht oder mit Hilfe der Maus zu anderen Tabellen gezogen werden.

In Datenbankvergleichsfenstern (für Schemas bzw. Daten) werden Datenquellen und Tabellen in zwei Komponenten ausgewählt, die in einem Fensterbereich des Vergleichsfensters angezeigt werden. Jede Komponente hat eine Titelleiste, in der die Datenquelle angezeigt wird, mit der die Komponente derzeit verbunden ist, sowie eine Schaltfläche zum Durchsuchen, mit der das Dialogfeld Tabellen für Datenvergleich auswählen geöffnet wird. In diesem Dialogfeld können Sie die Datenquellen und Tabellen für die linke und rechte Vergleichskomponente auswählen oder ändern. Die Breite einer Komponente kann durch Ziehen am Ziehpunkt in der rechten unteren Ecke der Komponente angepasst werden. Die Tabellen und Spalten innerhalb einer Komponente werden als Baumstruktur angezeigt. Durch Doppelklicken auf eine Tabelle oder Anklicken des Plus-Symbols neben einem Tabellennamen kann die Tabelle erweitert werden, um die Tabellenspalten anzuzeigen. Tabellen und Spalten, für die ein Mapping zu ihren jeweiligen Entsprechungen in der anderen Komponente hergestellt wurde, sind durch Verbindungslinien verbunden. Diese Mappings können ausgewählt, gelöscht oder mit Hilfe der Maus zu anderen Tabellen gezogen werden.

#### Vergleichsfenster-Statusleiste

Die Statusleiste eines Datei-, Word- oder Verzeichnisvergleichsfensters zeigt den Status dieses Vergleichs an. Sie zeigt auch an, ob Dateien oder Verzeichnisse noch nicht geöffnet wurden. Nach dem Vergleich erscheint in der Statusleiste die Art des Vergleichs sowie die Vergleichsergebnisse. Die Vergleichsfenster-Statusleiste steht in XML-Schemavergleichsfenstern, Datenbankschemavergleichsfenster und Datenbankdatenvergleichsfenstern nicht zur Verfügung und ist nicht mit der Applikationsstatusleiste zu verwechseln.

#### Applikationsstatusleiste

Die Applikationsstatusleiste erscheint am unteren Rand des Applikationsfensters und zeigt Informationen über die Applikation an. Am nützlichsten sind die Tooltipps. Sie werden in dieser Leiste angezeigt, wenn Sie die Maus über einer der Symbolleisten-Schaltflächen platzieren. Die Applikationsstatusleiste ist nicht mit der Vergleichsfenster-Statusleiste zu verwechseln. Wenn Sie die 64-Bit-Version von DiffDog verwenden, wird in der Statusleiste das Suffix (x64) hinter dem Applikationsnamen angezeigt. Für die 32-Bit-Version gibt es kein Suffix.

# <span id="page-27-0"></span>**2 Dateivergleich**

#### **Altova Website:** [Dateivergleichstool](https://www.altova.com/de/diffdog)

In diesem Kapitel wird beschrieben, wie Sie zwei Dateien mit DiffDog vergleichen. Die hier enthaltenen Informationen gelten für die meisten Dateitypen. Beachten Sie jedoch die folgenden Abschnitte, wenn Sie vorhaben, Microsoft Word-Dokumente und XML-Schemas zu vergleichen:

- ·Vergleichen von [XML-Schemas](#page-105-0)<sup>(106</sup>
- ·Vergleichen von Microsoft [Word-Dokumenten](#page-93-0)<sup>04</sup>
- **Anmerkung:** Um ZIP-konforme Dateien und Office Open XML-Dateien (OOXML) zu vergleichen, führen Sie anstelle eines Dateivergleichs einen Verzeichnisvergleich durch (da ZIP- und OOXML-Dateien mehrere Dateien enthalten). Wenn Sie versuchen, ZIP-konforme Dateien mit einem Dateivergleich zu vergleichen, werden Sie von DiffDog aufgefordert, stattdessen einen Verzeichnisvergleich durchzuführen. Nähere Informationen dazu finden Sie unter Vergleichen von [Verzeichnissen](#page-74-0) <sup>75</sup>.

Bei einem Dateivergleich in DiffDog werden die Dateien zum Dateivergleichsfenster hinzugefügt. Im Dateivergleichsfenster sehen Sie die Unterschiede in den Dateien Seite an Seite. Eine schrittweise Anleitung dazu finden Sie unter Ausführen eines [Dateivergleichs](#page-29-0)<sup>(30)</sup>.

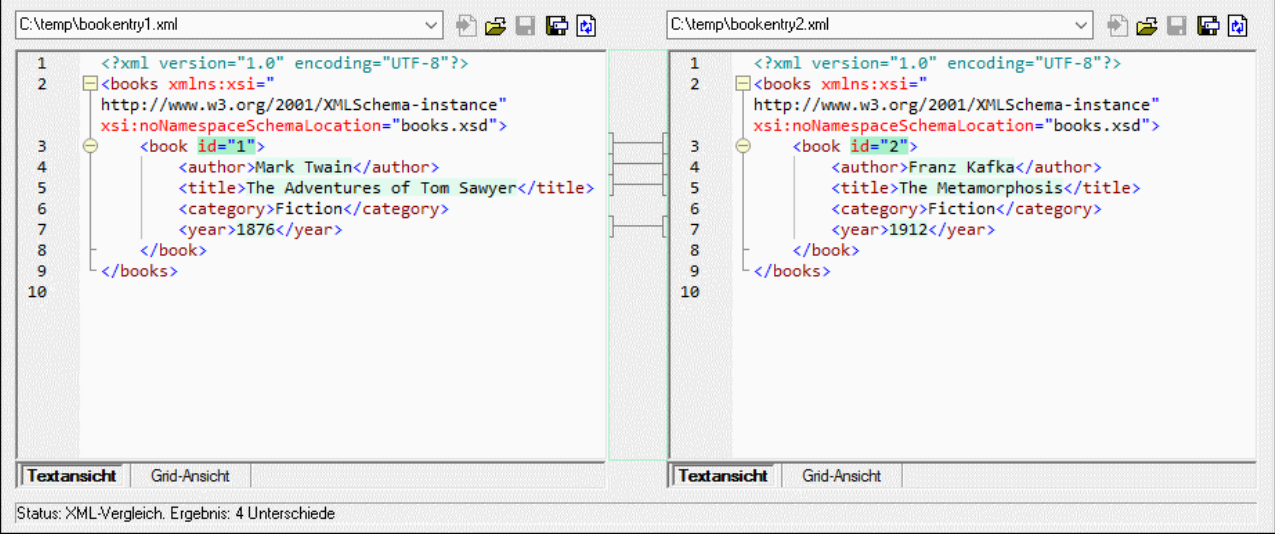

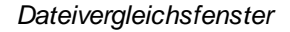

Wie Sie in der Abbildung oben sehen, besteht das Dateivergleichsfenster aus zwei Bereichen, nämlich der Text- und der Grid-Ansicht. Die Textansicht ist der Standard-Editor für die meisten Dateitypen. Darin wird der Inhalt der Datei angezeigt, wobei diverse Navigationshilfen, wie Zeilenumbruch, eine Klappleiste für Code, Zeilennummerierung, Syntaxmarkierung für zahlreiche Dateitypen sowie eine Funktion zum Suchen und Ersetzen von Text oder zum Suchen mittels Regular Expressions zur Verfügung stehen. Für XML-Dateien stehen in der Textansicht noch weitere Funktionen wie die automatische Markierung von Start- und End-Tags und Pretty-Print zur Verfügung. Nähere Informationen dazu finden Sie unter [Text-Ansicht](#page-53-1) <sup>54</sup>.

Die Grid-Ansicht kann für wohlgeformte Dateien, normalerweise XML-Dokumente, verwendet werden. Sie eignet sich vor allem, um die Struktur das Dokuments auf einen Blick zu sehen, bestimmte Abschnitte einfach zu

erweitern und zu reduzieren oder Inhalt in Tabellenform zu bearbeiten, ohne dass dabei irrtümlich XML-Tags geändert werden. Nähere Informationen dazu finden Sie unter [Grid-Ansicht](#page-57-0)<sup>638</sup>.

Bei Bedarf können Sie Dateien entweder in der Text- oder Grid-Ansicht direkt bearbeiten (siehe [Bearbeiten](#page-61-0) von [Dateien](#page-61-0) ). Änderungen können in der Originaldatei gespeichert oder (entweder mittels **Rückgängig** oder 62 durch Neuladen der Originaldatei von der Festplatte) rückgängig gemacht werden. Informationen zum [Zusammenführen](#page-253-0) von Unterschieden aus einer Datei in einer anderen finden Sie unter Zusammenführen von [Unterschieden](#page-253-0)<sup>(254)</sup>.

Wenn Sie dieselbe oder ähnliche Dateipaare öfter vergleichen müssen, können Sie den Vergleich als Datei speichern und ihn zu einem späteren Zeitpunkt wieder öffnen (siehe <u>Speichern und Laden von [Vergleichen](#page-258-0) <sup>259</sup>)</u>.

Es steht eine Reihe von anpassbaren [Vergleichsoptionen](#page-41-0) zur Verfügung (siehe Vergleichsoptionen für Dateien <u>[ändern](#page-41-0)</u><sup>(42)</sup>).

# <span id="page-29-0"></span>**2.1 Ausführen eines Dateivergleichs**

Es gibt in DiffDog zwei Methoden, um einen Dateivergleich zu starten:

- 1. Über die grafische Benutzeroberfläche von DiffDog
- 2. Über Windows Explorer durch Rechtsklick auf eine Datei und Aufruf des Kontextmenübefehls **Mit DiffDog vergleichen**.

Je nach ihren Einstellungen werden Vergleiche eventuell sofort nach dem Öffnen beider Dateien automatisch durchgeführt. Sie können auch festlegen, dass Vergleiche nur explizit durch Klick auf eine Schaltfläche gestartet werden.

Beide Methoden werden weiter unten näher beschrieben.

#### Starten eines Vergleichs von DiffDog aus

So führen Sie mit DiffDog einen Dateivergleich aus:

1. Wählen Sie die Menüoption **Datei | Dateien vergleichen** oder klicken Sie auf die Symbolleisten-Schaltfläche **Dateien vergleichen** .

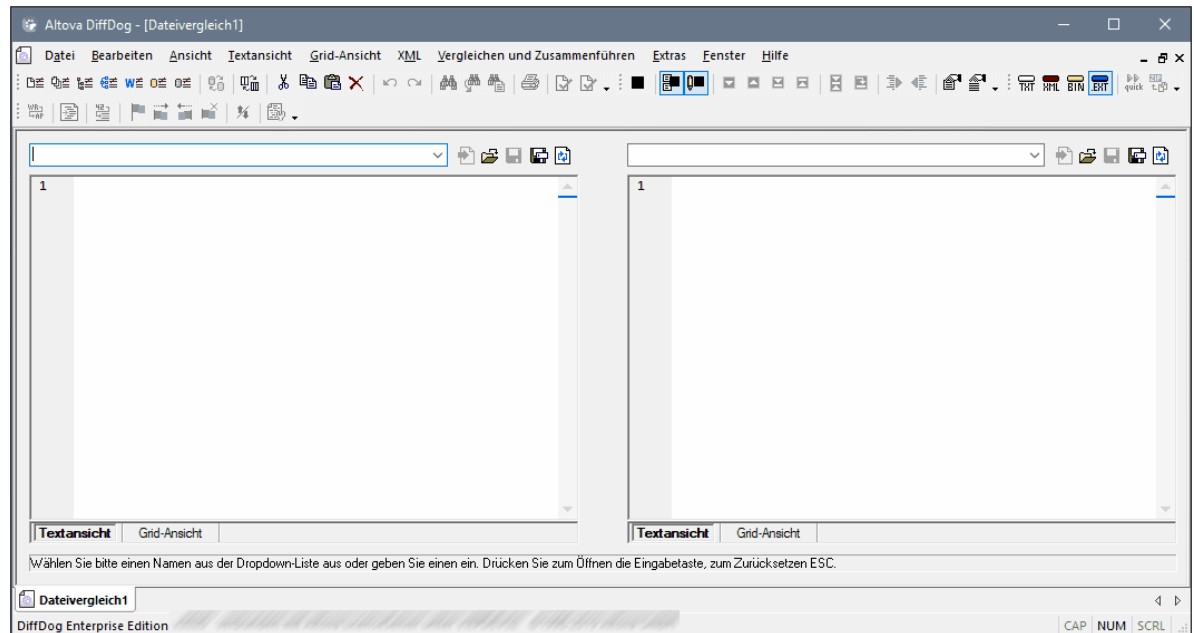

- 2. Wählen Sie einen für die gewünschten Dateitypen (Binärdatei, Textdatei, XML-Datei oder auf der Dateierweiterung basierend) geeigneten Vergleichsmodus. Nähere Informationen dazu finden Sie unter [Vergleichsmodi](#page-21-0)<sup>22</sup>.
- 3. Wählen Sie die zu vergleichenden Dateien aus. Dies kann auf verschiedene Arten geschehen: · Kicken Sie im linken Bereich eines bestehenden Dateivergleichsfensters auf die Schaltfläche **Öffnen**

und wählen Sie im Windows-Dialogfeld Öffnen eine Datei aus. Sie können eine Datei auch über ein URL auswählen (siehe <u>Öffnen von [Dateien](#page-31-0) über URLs ®2)</u>.

· Geben Sie den vollständigen Pfad zu einer Datei ein und klicken Sie auf die Schaltfläche **Anwenden** Ð .

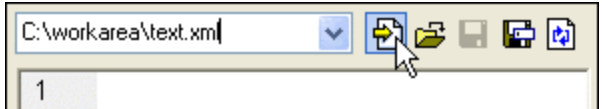

- · Ziehen Sie eine Datei aus dem Windows Explorer in den Bereich.
- · Wählen Sie eine zuvor verglichene Datei aus der Dropdown-Liste aus.

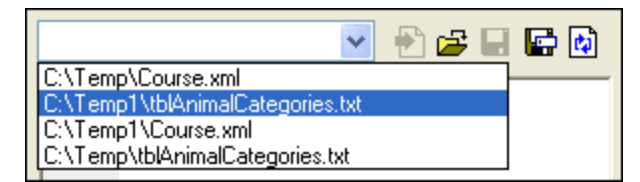

4. Wiederholen Sie einen der in Schritt 3 beschriebenen Schritte für den rechten Bereich.

Alternativ dazu können Sie einen Dateivergleich auch folgendermaßen durchführen:

1. Klicken Sie im Menü **Datei** auf **Öffnen** (drücken Sie alternativ dazu **Strg+O**).

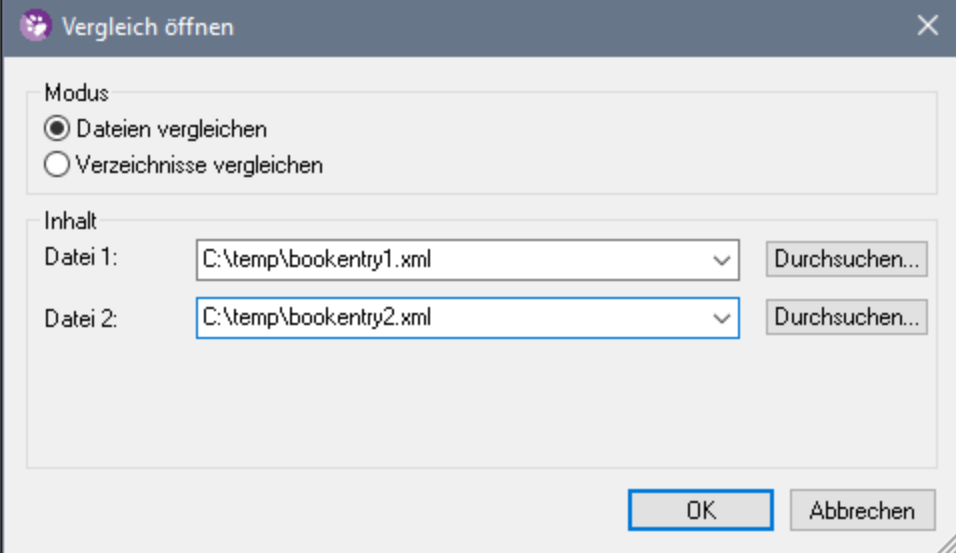

- 2. Wählen Sie im Dialogfeld "Vergleich öffnen" die Option **Dateien vergleichen**.
- 3. Navigieren Sie zu den gewünschten Dateien und klicken Sie auf OK.

#### Starten eines Dateivergleichs über den Windows Explorer

Eine andere Methode, einen Vergleich auszuführen, ist die folgende:

- 1. Wählen Sie in Windows Explorer die beiden zu vergleichenden Dateien aus. (Um in Windows Explorer mehrere Dateien auszuwählen, halten Sie beim Auswählen der Datei die **Strg**-Taste gedrückt.)
- 2. Klicken Sie mit der rechten Maustaste auf die eine der Dateien und wählen Sie im Kontextmenü den Befehl **Mit Altova DiffDog vergleichen**.

Sie können diese Methode auch mit SQLite und Microsoft Access-Datenbanken verwenden, siehe Schnellvergleich mit SQLite- und [Access-Datenbanken](#page-133-0)<sup>134</sup>.

#### Automatischer Vergleich

Standardmäßig wird automatisch ein Vergleich durchgeführt, wenn zwei zu vergleichende Dokumente im Vergleichsfenster geladen sind. Um den automatischen Vergleich zu aktivieren bzw. zu deaktivieren, wählen Sie eine der folgenden Methoden:

- · Wählen Sie im Menü **Vergleichen und Zusammenführen** den Befehl **Vergleich automatisch starten**.
- ·Klicken Sie in der Symbolleiste auf die Schaltfläche **Vergleich automatisch starten** ( ) .

Zusätzlich dazu können Vergleiche beliebig oft explizit gestartet werden. Um einen Vergleich explizit zu starten, wählen Sie eine der folgenden Methoden:

- ·Wählen Sie im Menü **Vergleichen und Zusammenführen** den Befehl **Vergleich starten**.
- ·Klicken Sie in der Symbolleiste auf die Schaltfläche **Vergleich starten** ( ).

Wenn Sie Dokumente bearbeiten, werden diese während der Eingabe dynamisch verglichen, wenn der Befehl **Während der Bearbeitung vergleichen** aktiv ist. Um diese Option zu aktivieren bzw. zu deaktivieren, wählen Sie eine der folgenden Methoden:

- · Wählen Sie im Menü **Vergleichen und Zusammenführen** den Befehl **Während der Bearbeitung vergleichen** aus.
- · Klicken Sie in der Symbolleiste auf die Schaltfläche **Während der Bearbeitung vergleichen** ( ) .

Wenn der Befehl **Optionen vor Vergleich anzeigen** aktiviert ist, wird vor jeder Vergleichsausführung das Dialogfeld **Vergleichsoptionen** angezeigt (außer bei der dynamischen Vergleichsausführung während der Bearbeitung). Dies ist nützlich, wenn Sie Vergleiche mit unterschiedlichen Optionen ausführen möchten. Um diese Option zu aktivieren bzw. zu deaktivieren, gehen Sie folgendermaßen vor:

· Wählen Sie im Menü **Vergleichen und Zusammenführen** den Befehl **Optionen vor Vergleich anzeigen**.

## <span id="page-31-0"></span>**2.1.1 Öffnen von Dateien über URLs**

Zusätzlich zu lokalen Dateien können Sie Dateien auch über eine URL öffnen. Es werden die Protokolle HTTP, HTTPS und FTP unterstützt. Beachten Sie, dass von URLs geladene Dateien nicht wieder unter ihrem ursprünglichen Pfad gespeichert werden können (d.h. Sie haben nur Lesezugriff auf die Datei), es sei denn, Sie haben diese, wie unten gezeigt, von einem Microsoft® SharePoint® Server ausgecheckt.

#### **So öffnen Sie eine Datei über eine URL:**

1. Klicken Sie im Dialogfeld **Öffnen** auf **Zu URL wechseln**.

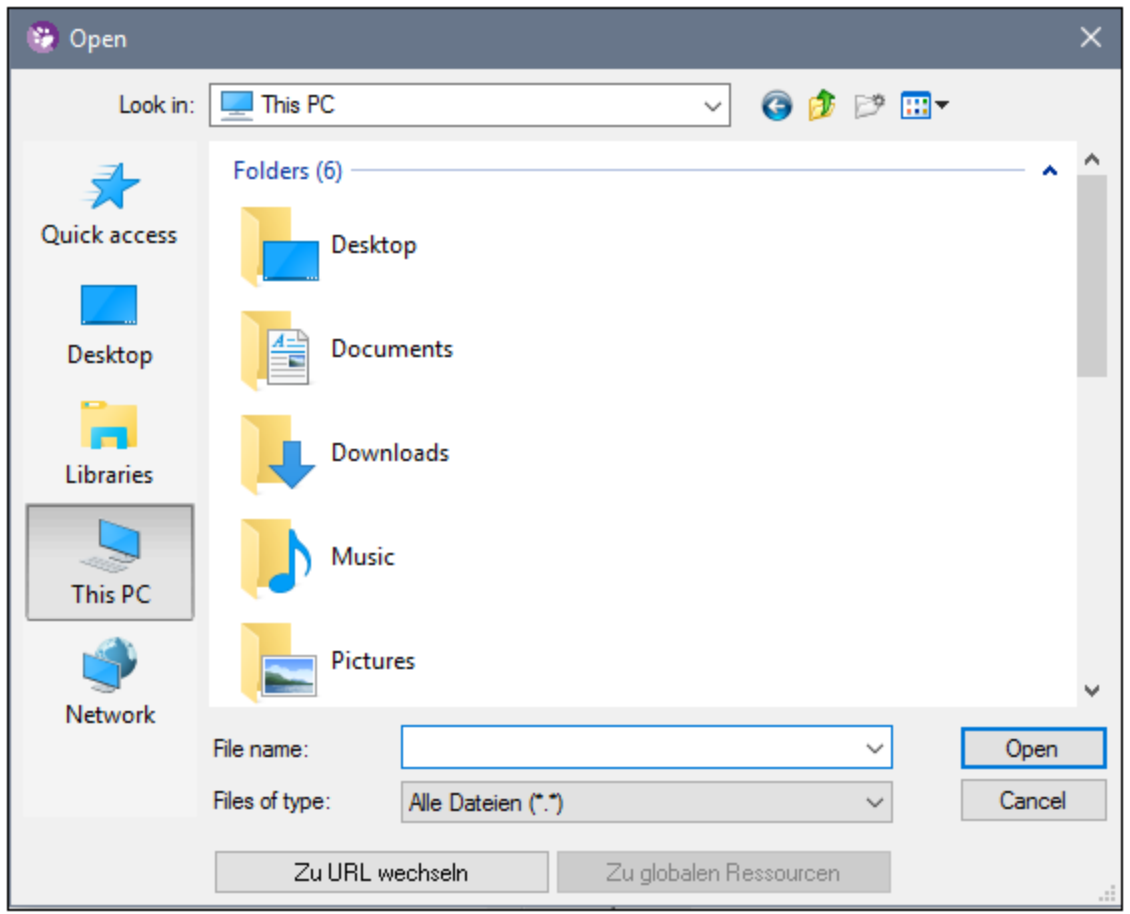

2. Geben Sie die URL der Datei in das Textfeld **Datei-URL** ein und klicken Sie auf **Öffnen**.

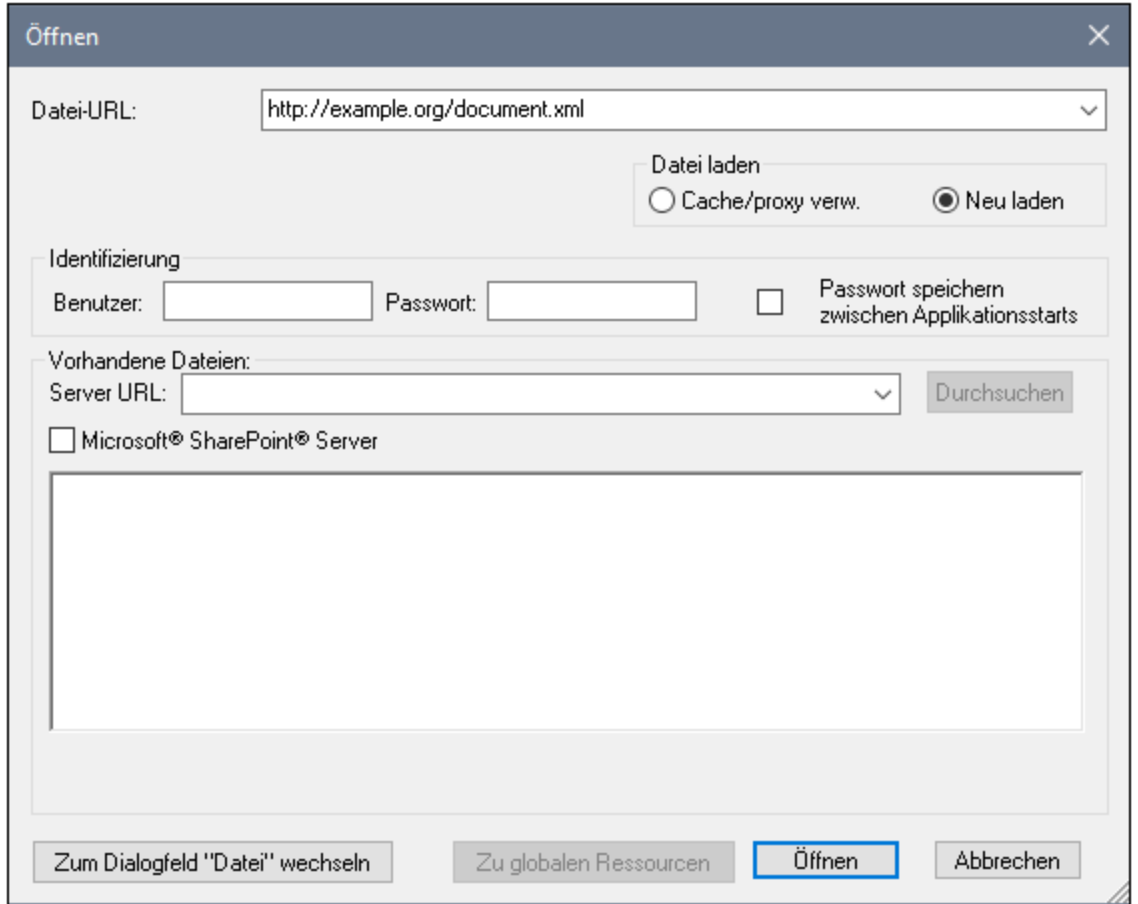

Falls für den Server eine Passwort-Authentifizierung erforderlich ist, werden Sie aufgefordert, den Benutzernamen und das Passwort einzugeben. Wenn Sie möchten, dass sich DiffDog den Benutzernamen und das Passwort für das nächste Mal merkt, geben Sie diese in das Dialogfeld "Öffnen" ein und aktivieren Sie das Kontrollkästchen **Passwort speichern zwischen Applikationsstarts**.

Wenn sich die zu ladende Datei wahrscheinlich nicht ändern wird, aktivieren Sie die Option **Cache/proxy verwenden,** damit die Daten im Cache gespeichert werden und die Datei schneller geladen wird. Wenn die Datei bei jedem Start von DiffDog neu geladen werden soll, wählen Sie **Neu laden**.

Für Server mit Unterstützung für Web Distributed Authoring and Versioning (WebDAV) können Sie die Verzeichnisse nach Eingabe der **Server-URL** in das Textfeld Server URL und Klicken auf **Durchsuchen** durchsuchen.

**Anmerkung:** Die Funktion **Durchsuchen** steht nur auf Servern, die WebDAV unterstützen und auf Microsoft SharePoint Servern zur Verfügung.

Wenn es sich beim Server um einen Microsoft® SharePoint® Server handelt, aktivieren Sie das Kontrollkästchen **Microsoft® SharePoint® Server**. Daraufhin wird im Vorschaubereich angezeigt, ob die Datei eingecheckt oder ausgecheckt ist.

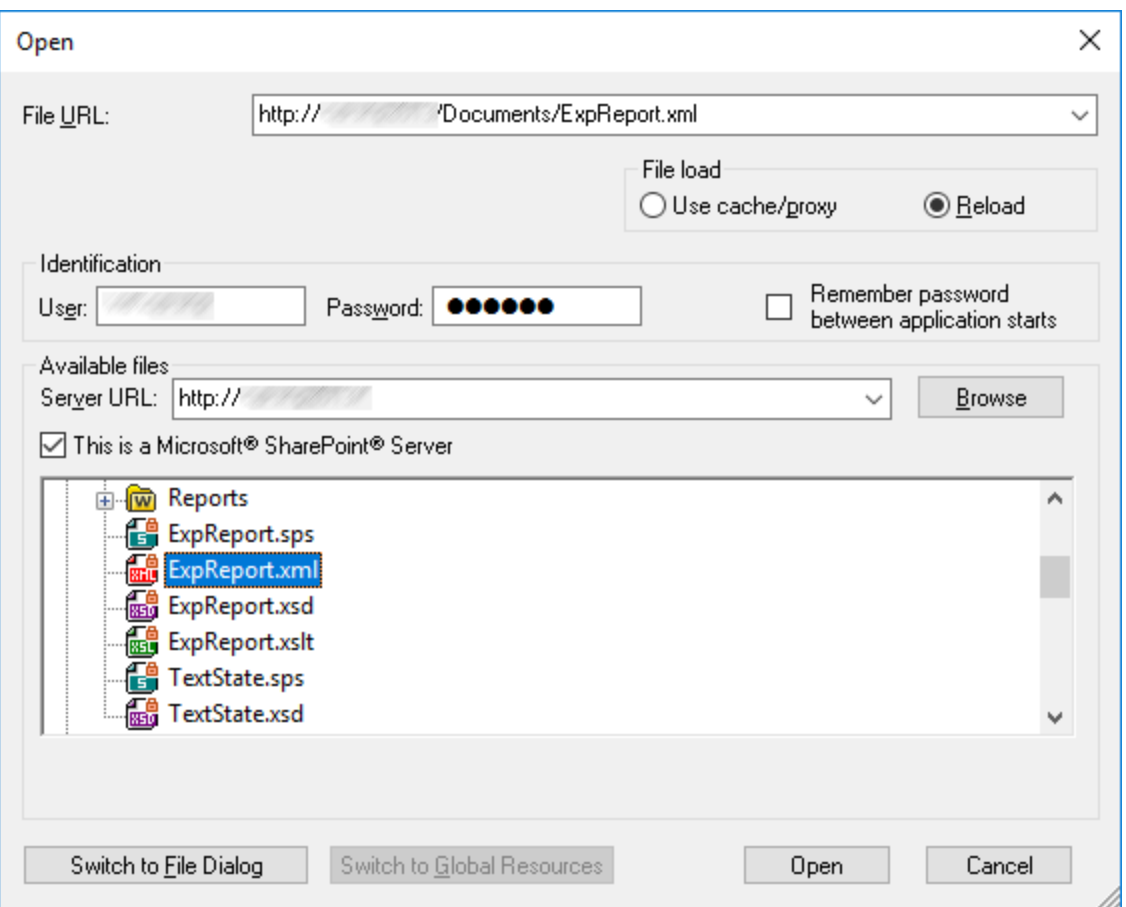

Dateien können einen der folgenden Status haben:

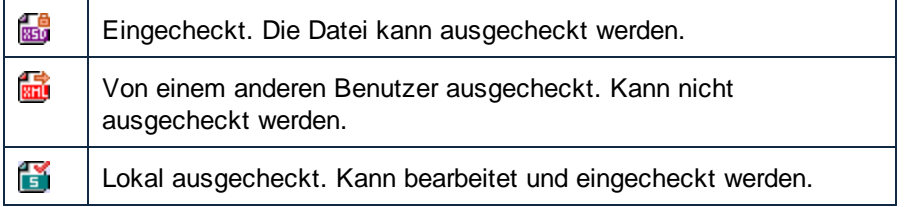

Um die Datei in DiffDog ändern zu können, klicken Sie mit der rechten Maustaste auf die Datei und wählen Sie den Befehl **Auschecken**. Wenn eine Datei von Microsoft® SharePoint® ausgecheckt wurde, werden die Änderungen in der Datei beim Speichern der Datei in DiffDog zurück an den Server gesendet. Um die Datei am Server wieder einzuchecken, klicken Sie im Dialogfeld oben mit der rechten Maustaste auf die Datei und wählen Sie im Kontextmenü den Befehl **Einchecken** (Melden Sie sich alternativ dazu am Server an und führen Sie diese Operation direkt vom Browser aus aus). Um Änderungen, die seit dem letzten Check-out an der Datei vorgenommen wurden, zu verwerfen, klicken Sie mit der rechten Maustaste auf die Datei und wählen Sie den Befehl **Auschecken rückgängig** (oder führen Sie diese Operation über den Browser aus).

Beachten Sie dazu Folgendes:

- · Wenn eine Datei bereits von einem anderen Benutzer ausgecheckt wurde, steht Sie nicht zum Auschecken zur Verfügung.
- ·Wenn Sie eine Datei in einer Altova-Applikation auschecken, können Sie sie nicht in einer anderen

Altova-Applikation auschecken. Die Datei gilt bereits als für Sie ausgecheckt.
# **2.2 Drei-Weg-Vergleiche**

Sie können mit DiffDog nicht nur Dateipaare, sondern auch drei Dateien nebeneinander vergleichen. Diese Art von Vergleich eignet sich besonders, um zwei Dateien mit einer Ursprungsdatei für diese zwei Dateien zu vergleichen. Angenommen zwei Personen, Alice und Bob, haben ihre eigenen Kopien einer Originaldatei (der sogenannten gemeinsamen Vorgängerdatei oder Basisdatei) erstellt. Wenn Alice und Bob in der Folge Änderungen an ihren Kopien vornehmen, können Sie alle drei Dateien öffnen und diese in DiffDog Seite an Seite miteinander vergleichen.

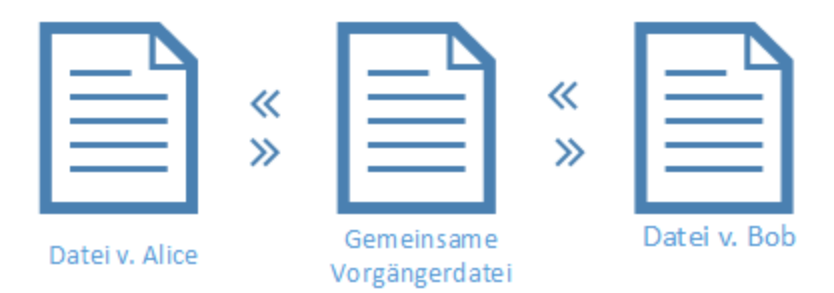

Mit Hilfe eines Drei-Weg-Vergleichs können Sie alle von Alice und Bob gemachten Änderungen an der Vorgängerdatei anzeigen und zwischen den Unterschieden navigieren. Sie können bei jedem gefundenen Unterschied entscheiden, wessen Änderung ("links", "rechts" oder "Mitte") beibehalten werden soll. Die Doppelpfeile im Diagramm zeigen die Richtungen an, in die Sie eine bestimmte Änderung zusammenführen können (z.B. von der Datei von Alice in der Basisdatei oder von der Basisdatei in der Datei von Bob).

Es kann vor allem vorkommen, dass Alice und Bob beide dieselbe Textzeile bearbeitet haben, wodurch es zu einem Konflikt kommt. Alle Konflikte werden von DiffDog ermittelt und markiert. Sie können diese beheben, indem Sie entweder die Änderung von Alice oder die von Bob in der Endversion übernehmen. Ein Konflikt bedeutet, dass das Programm nicht selbst entscheiden kann, welche Änderung ("links", "Mitte" oder "rechts") in der Endversion verwendet werden soll, daher müssen Sie DiffDog explizit mitteilen, dass entweder Text aus der Datei von Alice oder Text aus der Datei von Bob in der Basisdatei übernommen werden soll (oder umgekehrt), um den Konflikt zu beheben.

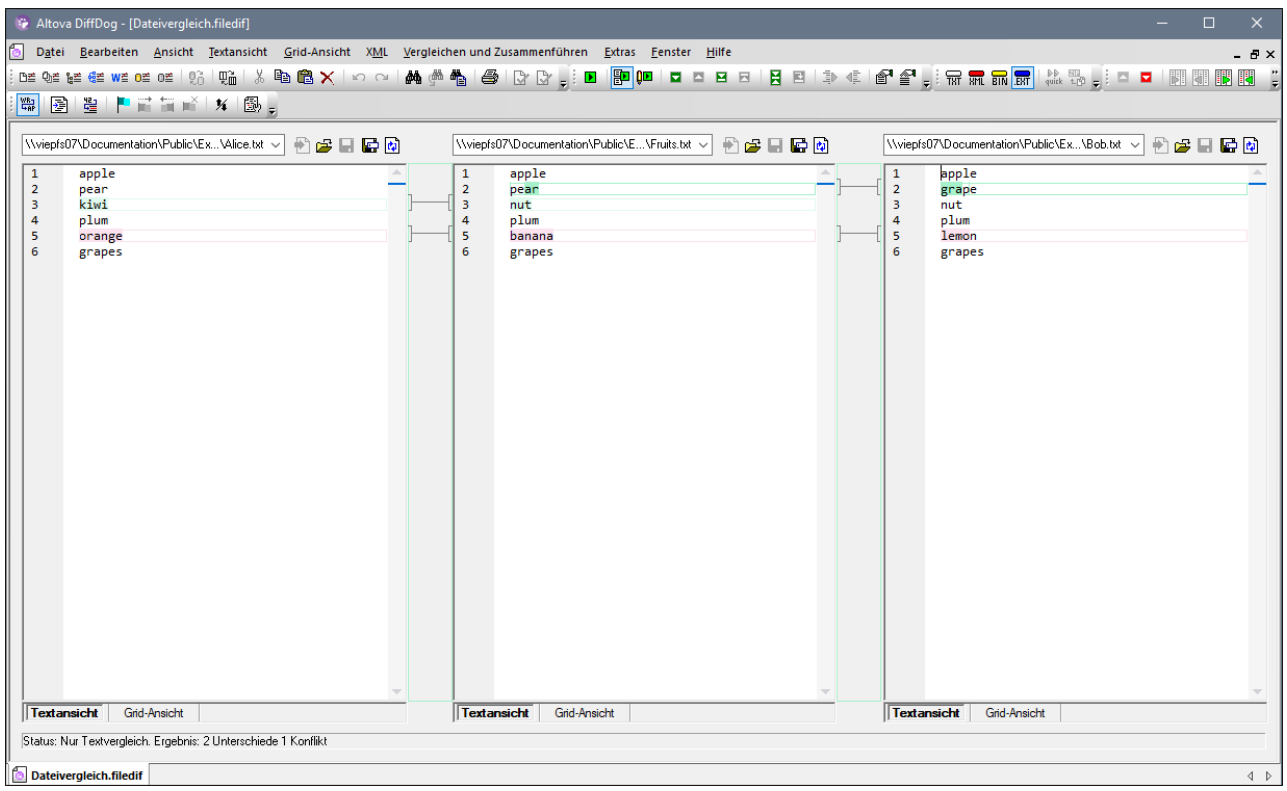

*Drei-Weg-Vergleich*

In der Abbildung oben wird im mittleren Fenster die gemeinsame Vorgängerdatei angezeigt. Im linken Fenster sehen Sie die Version von Alice und im rechten die von Bob. Nach Ausführung eines Drei-Weg-Vergleichs markiert DiffDog alle Unterschiede und Konflikte folgendermaßen:

- · Unterschiede zwischen der linken und der mittleren Datei. Alice hat z.B. Zeile 3 geändert. Diese wird als geändert markiert.
- · Unterschiede zwischen der rechten und der mittleren Datei. Bob hat z.B. Zeile 2 geändert. Diese wird als geändert markiert.
- · Wenn zwischen den drei Dateien Konflikte gefunden werden, werden diese ebenfalls markiert. So haben etwa sowohl Alice als auch Bob Zeile 5 geändert. Diese wird als Konflikt markiert.

#### **So führen Sie einen Drei-Weg-Vergleich aus:**

- 1. Klicken Sie im Menü **Datei** auf **3-Weg-Dateivergleich**. (Klicken Sie alternativ dazu auf die Symbolleisten-Schaltfläche **Wechsel zwischen Zweier-/Dreier-Vergleich** . Sie können auch drei Dateien im Windows Explorer auswählen, auf die rechte Maustaste klicken und den Kontextmenübefehl **Mit Altova DiffDog vergleichen** auswählen.)
- 2. Klicken Sie in der rechten oberen Ecke der einzelnen Vergleichsfenster auf **Öffnen** *,* um die gewünschten Dateien zum Vergleich hinzuzufügen. Sie können Dateien auch aus dem Windows Explorer in die einzelnen Fenster ziehen.
- **Anmerkung:** Die Datei, in der Änderungen zusammengeführt werden soll, muss im mittleren Fenster geöffnet werden (da Unterschiede von der rechten in der mittleren, oder von der linken Datei in der mittleren, nicht aber von der rechten in der linken oder von der linken in der rechten Datei zusammengeführt werden können, siehe auch [Tauschen](#page-40-0) der Bereiche<sup>(41)</sup>.
	- 3. Klicken Sie im Menü **Vergleichen und Zusammenführen** auf **Vergleich starten** (klicken Sie alternativ dazu auf Vergleichen **D** oder drücken Sie F5). Dieser Schritt ist nicht erforderlich, wenn die Option Vergleich [automatisch](#page-295-0) starten<sup>296</sup> B<sup>P</sup> aktiviert ist.

**So wechseln Sie von einem Zwei-Weg-Vergleich zu einem Drei-Weg-Vergleich und zurück:**

· Klicken Sie im Menü Ansicht auf **Wechsel zwischen Zweier-/Dreier-Vergleich** (Klicken Sie alternativ dazu auf die Symbolleisten-Schaltfläche **Wechsel zwischen Zweier-/Dreier-Vergleich** ). Das Dateivergleichsfenster enthält nun anstelle von zwei Vergleichsfenstern drei.

Nach Durchführung eines Drei-Weg-Vergleichs wird die Gesamtanzahl aller Unterschiede und Konflikte in der Statusleiste angezeigt. Die Farben, mit denen die Unterschiede und Konflikte in DiffDog gekennzeichnet werden, können über **Extras | DiffDog Optionen |** Register <mark>[Dateivergleich](#page-320-0) <sup>(321)</sup> angepasst werden.</mark>

Drei-Weg-Vergleiche funktionieren auch für andere Dateitypen, darunter auch XML-Dateien, ähnlich. Beachten Sie, dass Sie bei XML-Dateien die Unterschiede nicht nur in der Text-, sondern auch in der [Grid-Ansicht](#page-57-0)<sup>(58</sup> anzeigen können.

**Anmerkung:** Für Word-Dokumente oder -Verzeichnisse werden Drei-Weg-Vergleiche nicht unterstützt.

Wie Standardvergleiche können auch Drei-Weg-Vergleiche in einer .filedif-Datei gespeichert und später wieder geöffnet werden, siehe Speichern und Laden von [Vergleichen](#page-258-0)<sup>259</sup>.

## **2.2.1 Navigieren in und Zusammenführen von Unterschieden in Drei-Weg-Vergleichen**

Bei Drei-Weg-Vergleichen können Sie auf ähnliche Weise wie bei Zwei-Weg-Vergleichen über das Menü **Vergleichen und Zusammenführen** und die Symbolleiste zwischen den Unterschieden zwischen den drei

Fenstern navigieren. So können Sie z.B. mit dem Befehl **Nächster Unterschied (Alt+nach unten)** zum

nächsten Unterschied und mit **Vorheriger Unterschied (Alt+nach oben)** zum vorherigen Unterschied springen, siehe auch Navigieren zwischen den [Unterschieden](#page-251-0)<sup>252</sup>.

Im Gegensatz zu Zwei-Weg-Vergleichen kann es bei Drei-Weg-Vergleichen zu Konflikten kommen. Außerdem sind dafür spezielle Befehle zum Zusammenführen erforderlich (z.B. um eine Änderung vom linken ins mittlere Fenster oder vom mittleren ins rechte Fenster zu kopieren). Alle Drei-Weg-vergleichsspezifischen Befehle stehen in der Symbolleiste "3-Weg-Vergleich" zur Verfügung. Diese Symbolleiste wird automatisch angezeigt, wenn Sie zu einem 3-Weg-Vergleich wechseln. Sie können diese Symbolleiste auch explizit über **Extras | Anpassen |** Register **Symbolleisten** ein- bzw. ausblenden.

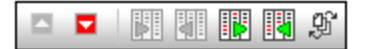

*Symbolleiste "3-Weg-Vergleich"*

Die Symbolleiste "3-Weg-Vergleich" enthält die folgenden Befehle:

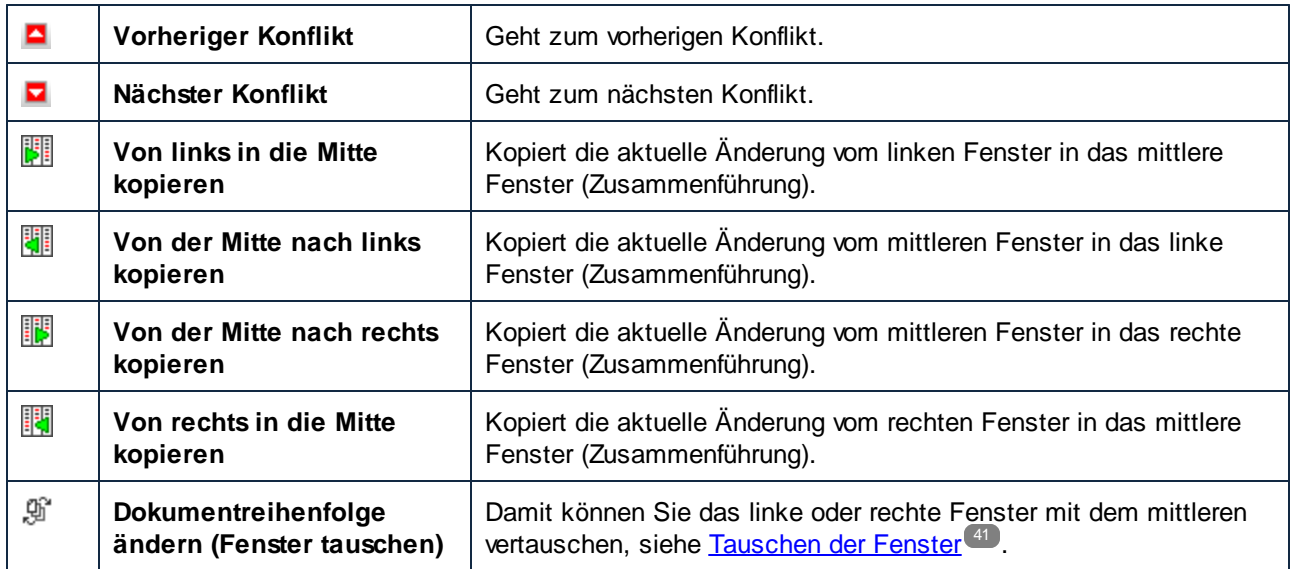

Beachten Sie die folgenden Punkte:

· Die obigen Befehle sind nur aktiv, wenn Sie für den aktuellen Unterschied oder Konflikt von Belang sind. So sind z.B. die Befehle " Von links in die Mitte kopieren" und "Von der Mitte nach rechts kopieren" deaktiviert, wenn der aktuelle Unterschied zwischen dem mittleren und dem rechten Fenster besteht (nicht aber dem linken).

Weitere Befehle, die im Zusammenhang mit Drei-Weg-Zusammenführungen genauso wie für Zwei-Weg-Zusammenführungen verwendet werden können:

- · Um eine Zusammenführung rückgängig zu machen, klicken Sie zuerst in das Fenster, in dem Sie die Änderung rückgängig machen möchten und starten Sie dann den Befehl **Bearbeiten | Rückgängig** (der drücken Sie **Strg + Z**). Dasselbe gilt für den Menübefehl **Bearbeiten | Wiederherstellen** (und das dazugehörige Tastenkürzel **Strg+Y**).
- · Um in DiffDog gemachte Zusammenführungen in einer Datei zu speichern, klicken Sie in der rechten oberen Ecke des jeweiligen Fensters auf die Symbolleisten-Schaltfläche Speichern **bei oder** Speichern unter **b**. Um den Inhalt der Datei von der Festplatte erneut zu laden (sodass alle nicht

gespeicherten Änderungen in DiffDog verloren gehen), klicken Sie auf **Aktualisieren** ). Siehe auch [Bearbeiten](#page-61-0) von Dateien<sup>62</sup> und [Speichern](#page-73-0) von Dateien<sup>74</sup>.

· Unterschiede, die bei Drei-Weg-Vergleichen gefunden werden, können in eine XML- oder Textdatei exportiert werden, siehe [Unterschiede](#page-257-0) exportieren<sup>(258)</sup>.

# <span id="page-40-0"></span>**2.2.2 Tauschen der Fenster**

Standardmäßig wird bei Öffnung dreier Dateien für den Vergleich die Datei im mittleren Fenster als die "gemeinsame Vorgängerdatei" oder Basisdatei (d.h. die Datei, in der die Änderungen aus zwei Quelldateien zusammengeführt werden sollen) behandelt. Wenn wir das vorherige Beispiel verwenden, so muss die gemeinsame Vorgängerdatei von Bobs und Alices Version im mittleren Fenster geöffnet werden. Dadurch können Sie die Änderungen aus der rechten und linken Datei in dieser zusammenführen.

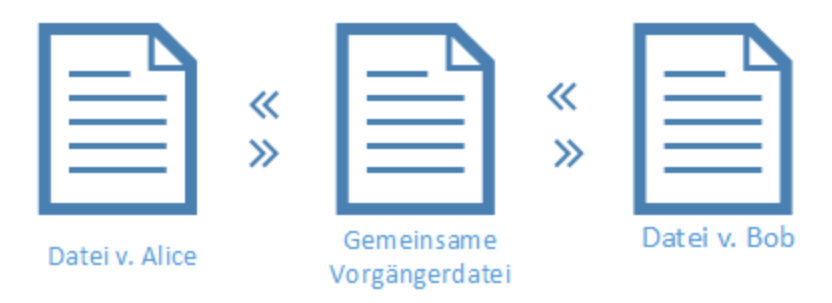

Sie können die Fenster bei Bedarf jedoch auch tauschen. So können Sie z.B. beschließen, das Sie die Version von Alice beibehalten möchten. In diesem Fall können Sie die Version von Alice mit der Basisdatei vertauschen (sodass nun die Datei von Alice im mittleren Fenster angezeigt wird). Auf diese Art können Sie Unterschiede sowohl aus der Basisdatei als auch aus der Datei von Bob in der Datei von Alice zusammenführen. Die Dateien müssen eventuell auch vertauscht werden, wenn Sie die drei Dateien durch Rechtsklick über den Windows Explorer geöffnet haben.

#### **So tauschen Sie die Fenster:**

1. Klicken Sie in der Symbolleiste 3-Weg-Vergleich auf die Schaltfläche **Dokumentreihenfolge ändern**  $\mathfrak{B}$ . Daraufhin wird ein Dialogfeld angezeigt.

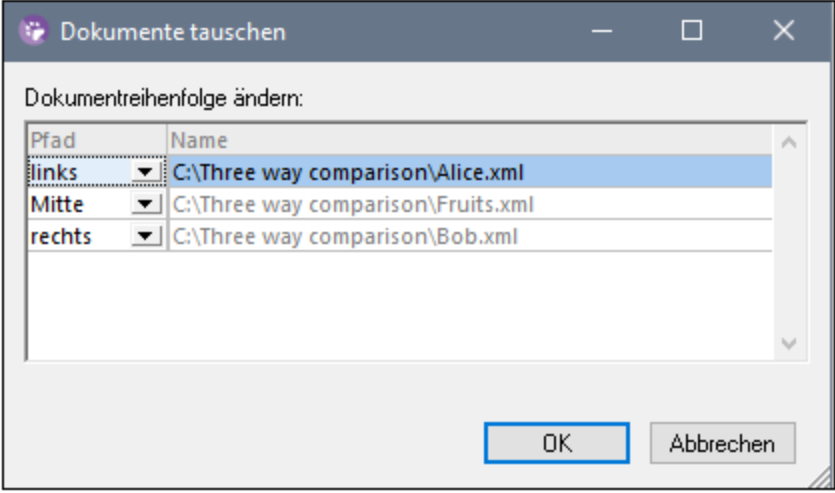

2. Wählen Sie neben jeder Datei das gewünschte Fenster (Mitte, rechts, links) und klicken sie auf **OK**.

# **2.3 Vergleichsoptionen für Dateien ändern**

Die Optionen eines Dateivergleichs können im Dialogfeld Vergleichsoptionen geändert werden. In diesem Dialogfeld stehen verschiedene Register für Text- und XML-Vergleiche zur Verfügung. So öffnen Sie das Dialogfeld "Vergleichsoptionen":

·Klicken Sie im Menü **Extras** auf **Vergleichsoptionen**.

Darüber hinaus gibt es im Menü **Vergleichen und Zusammenführen** verschiedene Umschaltbefehle, die über das Menü ein- oder ausgeschaltet werden können:

- ·Optionen vor [Vergleich](#page-261-0) anzeigen<sup>262</sup>
- ·Vergleich [automatisch](#page-261-1) starten<sup>262</sup>
- ·Während der [Bearbeitung](#page-261-2) vergleichen 262
- ·Zuletzt verglichene [Datei-/Ordner-Paare](#page-262-0) anzeigen<sup>263</sup>

Allgemeine Optionen für den Vergleich von Dateien stehen des Weiteren im Register "<u>[Dateivergleich](#page-320-0) <sup>321</sup></u>" des Dialogfelds DiffDog Optionen zur Verfügung.

# **2.3.1 Textvergleichsoptionen**

Im Dialogfeld Vergleichsoptionen werden auf dem Register "Text" die für Textvergleiche verwendeten Optionen angezeigt.

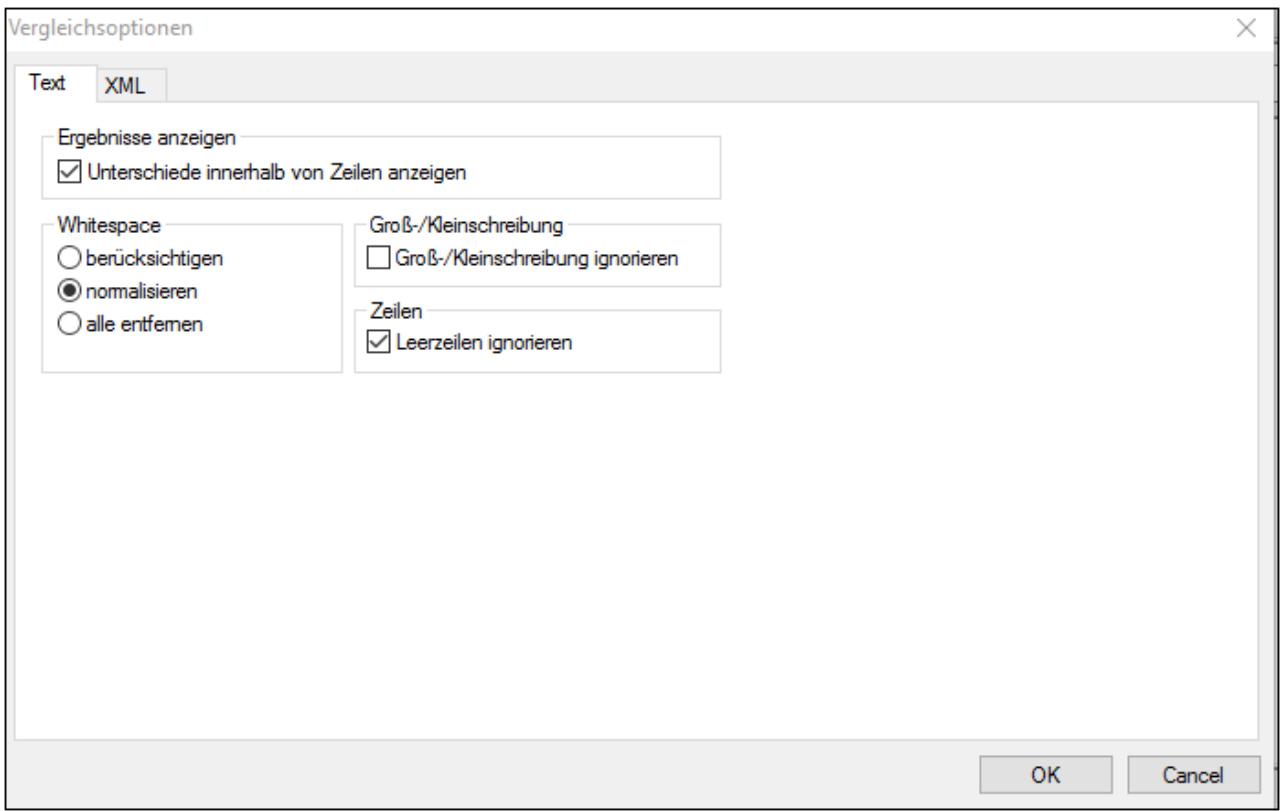

## Ergebnisse anzeigen

Bei Aktivierung des Kontrollkästchens **Unterschiede innerhalb von Zeilen anzeigen** werden die Unterschiede für einzelne Zeichen innerhalb von Zeilen angezeigt. Beachten Sie, dass die Schaltfläche **Als**

**Text vergleichen** aktiv sein muss, damit Unterschiede innerhalb der Zeilen angezeigt werden können (siehe <u>[Vergleichsmodi](#page-21-0)</u> 22)..

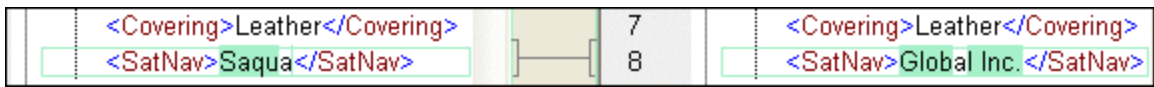

Wenn diese Option nicht ausgewählt ist, werden die Unterschiede für einzelne Zeichen nicht markiert. Es wird in diesem Fall nur die Zeile als ganzes als unterschiedlich markiert.

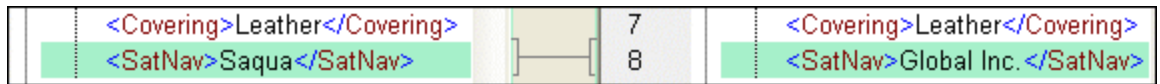

#### **Whitespace**

Siehe Vergleichsoptionen für [Whitespace-Zeichen](#page-51-0) 52.

#### Groß-/Kleinschreibung

Aktivieren Sie das Kontrollkästchen Groß-/Kleinschreibung ignorieren, wenn die Groß- und Kleinschreibung beim Vergleichen nicht berücksichtigt werden soll.

### Zeilen

Hier definieren Sie, ob Leerzeilen ignoriert werden sollen.

# **2.3.2 XML-Vergleichsoptionen**

Im Dialogfeld Vergleichsoptionen werden auf dem Register "XML" die Optionen angezeigt, die für Vergleiche von XML-basierten Dateien verwendet werden.

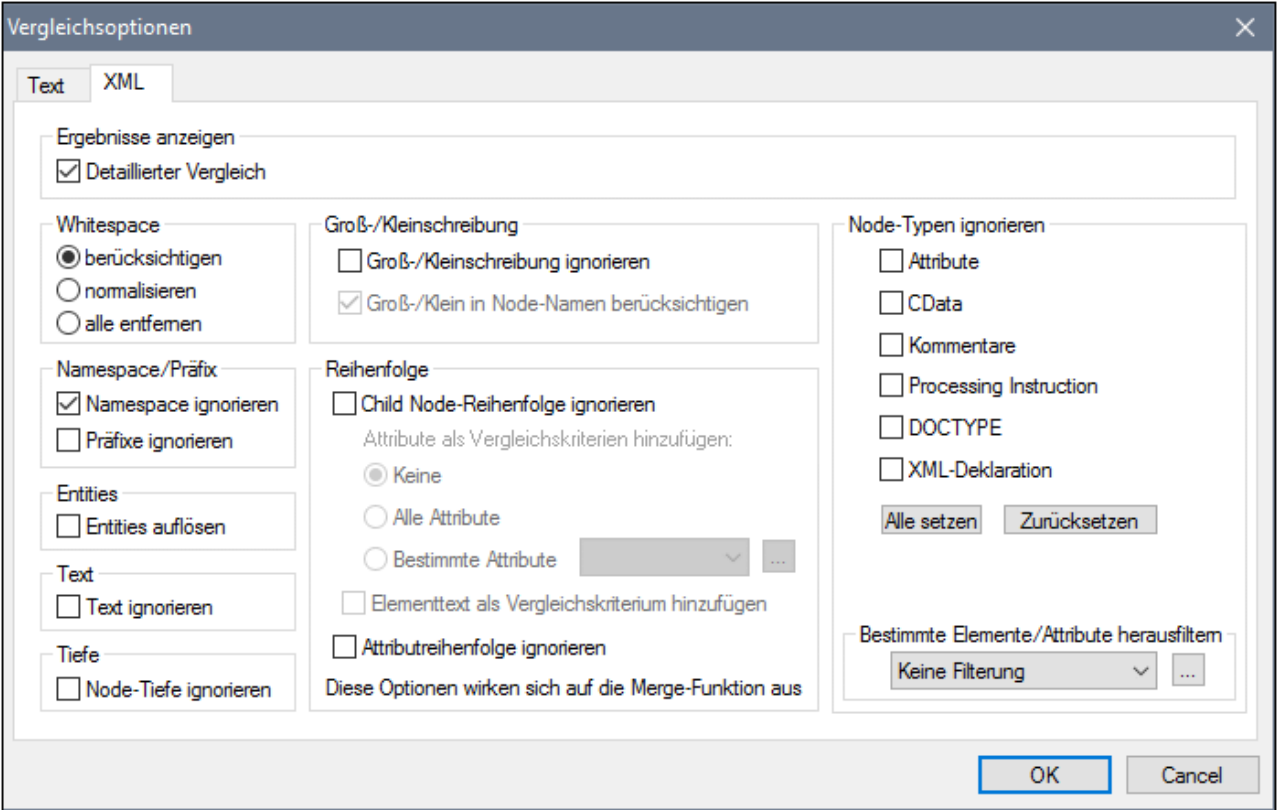

## Ergebnisse anzeigen

Die Option **Detaillierter Vergleich** ermöglicht Ihnen, Unterschiede im Detail anzuzeigen oder die Anzahl der Unterschiede zu verringern (um schneller navigieren zu können). Wenn Sie diese Option deaktivieren, werden aufeinander folgende Nodes, die unterschiedlich sind, als ein einziger Node angezeigt. Dies gilt auch für aufeinander folgende Nodes auf unterschiedlichen hierarchischen Ebenen, wie z.B. einen Element-Node und seinen Child-Attribut-Node.

Beachten Sie die folgenden Punkte:

- · In der Grid-Ansicht werden aufeinander folgende Unterschiede als ein einziger Unterschied gewertet, während diese in der Textansicht als separate Unterschiede gezählt werden. Infolgedessen werden in der Textansicht eventuell mehr Unterschiede gezählt.
- · Damit Unterschiede zusammengeführt und exportiert werden können, muss die Option "detaillierter Vergleich" ausgewählt werden.
- ·Diese Einstellung lässt sich nicht auf XML-Datenbankdatenvergleiche anwenden.

#### **Whitespace**

Siehe Vergleichsoptionen für [Whitespace-Zeichen](#page-51-0) 52.

#### Namespace Präfix

Diese Optionen dienen zum Ignorieren von Namespaces und Präfixen beim Suchen nach Unterschieden.

#### **Entities**

Ist die Option **Entities auflösen** ausgewählt, werden alle Entities im Dokument aufgelöst. Andernfalls werden die Dateien mit den Entities in ihrem gegenwärtigen Zustand verglichen.

#### **Text**

Wenn Sie die Option **Text ignorieren** auswählen, werden die Unterschiede in einander entsprechenden Text-Nodes nicht berücksichtigt. Es wird nur die XML-Struktur verglichen, nicht jedoch der Textinhalt. Dies ist nützlich, wenn Sie nur die Struktur von XML-Dateien, nicht aber den eigentlichen Inhalt der Nodes vergleichen möchten. Angenommen, das Kontrollkästchen **Text ignorieren** ist aktiviert. In diesem Fall werden die folgenden beiden XML-Dateien als identisch betrachtet (obwohl sich der Inhalt unterscheidet).

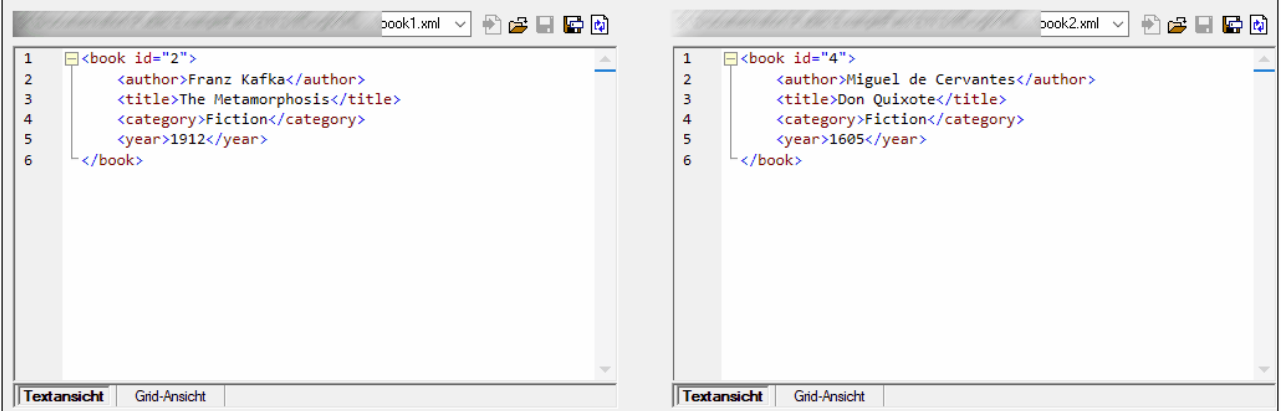

### **Tiefe**

Wenn **Node-Tiefe ignorieren** aktiviert ist, gelten Elemente als identisch, ohne dass deren Tiefe berücksichtigt wird. Angenommen, das Kontrollkästchen **Node-Tiefe ignorieren** ist aktiviert. In diesem Fall gilt das Element <c> im unten gezeigten Vergleich als identisch, obwohl es rechts tiefer verschachtelt ist.

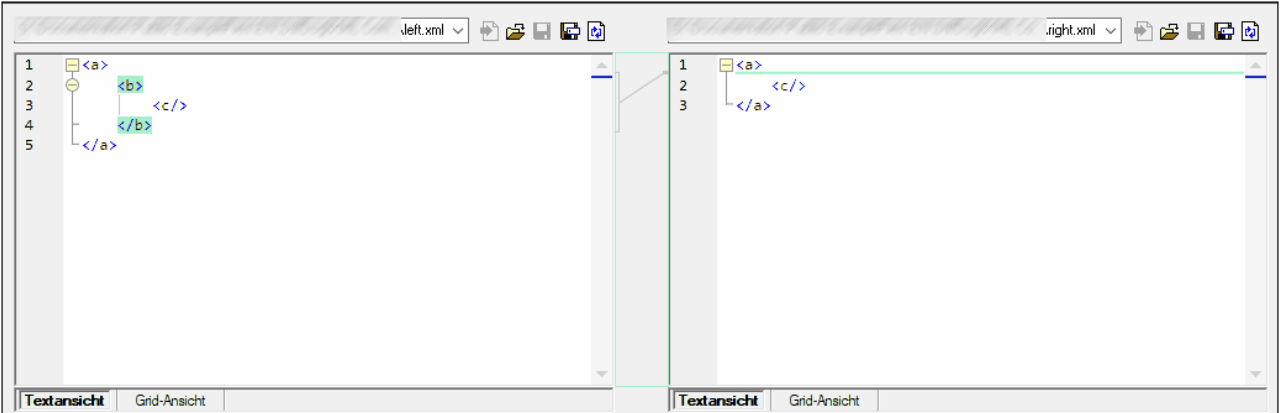

**Anmerkung:** Wenn das Kontrollkästchen **Node-Tiefe ignorieren** aktiviert ist, können Unterschiede nicht zusammengeführt und exportiert werden.

### Groß-/Kleinschreibung

Wenn die Option **Groß-/Kleinschreibung ignorieren** aktiviert ist, wird die Groß- und Kleinschreibung nicht berücksichtigt. Außerdem haben Sie die Option, die Groß- und Kleinschreibung in Node-Namen zu berücksichtigen oder zu ignorieren.

### Reihenfolge

Wenn die Option **Child Node-Reihenfolge ignorieren** ausgewählt ist, dann wird die Position der Child-Nodes relativ zueinander nicht berücksichtigt, vorausgesetzt, dass die einzelnen Nodes innerhalb einer Ebene eindeutige Node-Namen haben. Solange in beiden Dokumenten in gleichrangigen Nodes ein Element-Node desselben Namens vorhanden ist, werden die beiden Node Sets als identisch betrachtet. Im folgenden Beispiel

ist die Reihenfolge der Nodes <Name> und <FirstName> in der linken und rechten Datei unterschiedlich und wird als Unterschied gekennzeichnet, wenn die Option **Child Node-Reihenfolge ignorieren** deaktiviert ist.

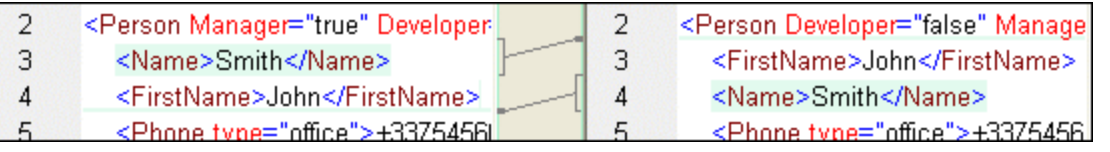

Wenn Sie die Option **Child Node-Reihenfolge ignorieren** aktivieren, wird dieser Unterschied im Vergleichsfenster ignoriert.

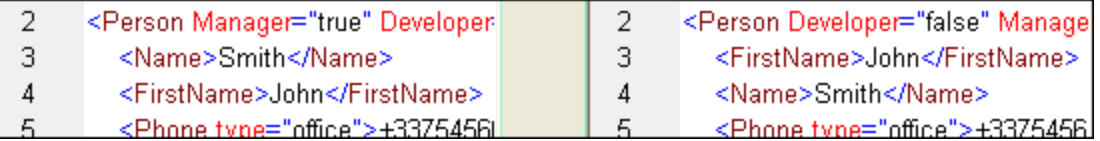

Beachten Sie jedoch, dass DiffDog die Reihenfolge der Child-Nodes nur dann ignorieren kann, wenn die Node-Namen in einer bestimmten Node-Ebene eindeutig sind. Wenn ein Node mehrmals, z.B. mit verschiedenen Attributen, vorkommt, wird er, wenn er in einer unterschiedlichen Reihenfolge auftaucht, immer als nicht identisch mit einem Element desselben Namens und mit dem gleichen Attribut im verglichenen gleichrangigen Node Set betrachtet – selbst wenn die Option **Child Node-Reihenfolge ignorieren** aktiv ist. Wenn wir in unserem Beispiel verschiedene Attribute zum Node <Phone> hinzufügen, dann wird der Unterschied in der Reihenfolge der drei Varianten des Nodes <Phone> im Vergleichsfenster angezeigt selbst wenn das Kontrollkästchen **Child Node-Reihenfolge ignorieren** aktiviert ist.

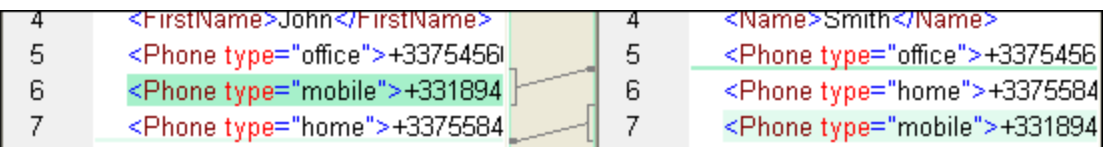

Um die Reihenfolge von mehreren Child Nodes mit verschiedenen Attributen zu ignorieren, können Sie diese Attribute als Vergleichskriterien hinzufügen. In DiffDog stehen dazu zwei Optionen zur Verfügung: (i) Alle Attribute hinzufügen oder (ii) eine Liste bestimmter Attribute definieren, was in unserem Beispiel in beiden Fällen dazu führt, dass die <Phone> Nodes als identisch angezeigt werden. Wenn Sie die Option **Bestimmte** Attribute wählen, müssen Sie jedoch vorher eine entsprechende [Attributgruppe](#page-47-0) definieren<sup>48</sup>.

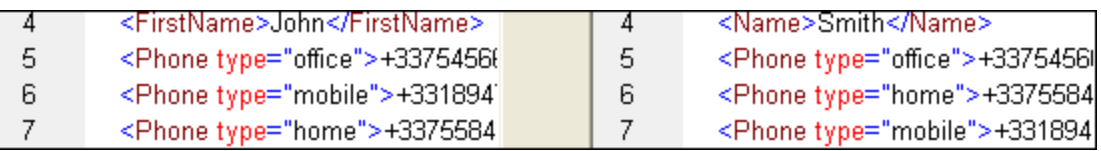

Es kann vorkommen, dass Child Nodes mehrfach vorkommen, die auch die gleichen Attribute aufweisen (z.B. eine Person mit mehr als einer Mobiltelefonnummer in unserem Beispiel). In der unten stehenden Abbildung wurde die Option **Alle Attribute** ausgewählt, es werden allerdings trotzdem noch Unterschiede angezeigt weil mehr als eine Mobiltelefonnummer angeführt ist.

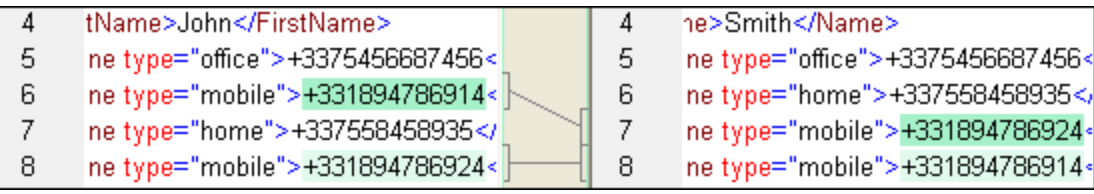

In DiffDog können Sie in einem solchen Szenario das Kontrollkästchen **Elementtext als Vergleichskriterium hinzufügen** aktivieren. Wenn Elementtext, Wert des Attributs und Node-Name identisch sind und nur die Reihenfolge der Nodes unterschiedlich ist, werden keine Unterschiede angezeigt.

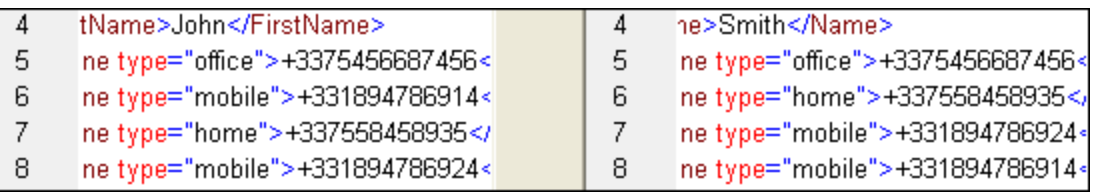

Beachten Sie, dass die Reihenfolge auch von der Zusammenführungsfunktion ignoriert wird, wenn die Option "Reihenfolge ignorieren" aktiv ist. Wenn die Option **Child Node-Reihenfolge ignorieren** deaktiviert ist, werden die Unterschiede in der Reihenfolge als Unterschiede markiert.

Des Weiteren steht die Option "Attributreihenfolge ignorieren" zur Verfügung. Sie gilt für die Reihenfolge der Attribute eines einzelnen Elements. Wenn Sie im obigen Beispiel die Option **Attributreihenfolge ignorieren** aktivieren, ignoriert DiffDog die Reihenfolge der Attribute im Node <Person>. Beachten Sie, dass die Reihenfolge von Attributen immer ignoriert wird, wenn das Kontrollkästchen **Child Node-Reihenfolge ignorieren** aktiviert ist. In der unten stehenden Abbildung sind sowohl das Kontrollkästchen **Child Node-Reihenfolge ignorieren** als auch das Kontrollkästchen **Attributreihenfolge ignorieren** deaktiviert.

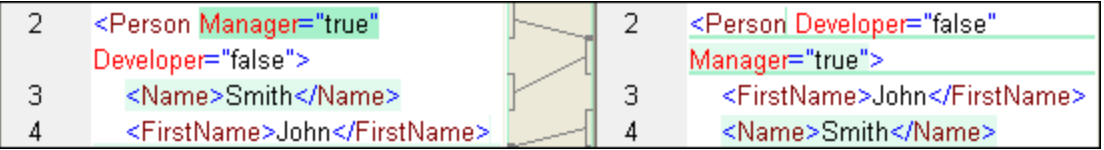

## Node-Typen ignorieren

Aktivieren Sie das Kontrollkästchen für die Node-Typen, die beim Dateivergleich nicht berücksichtigt werden sollen. Zur Auswahl stehen die Optionen: Attributes, CDATA, Comments, Processing Instructions und DOCTYPE-Anweisungen und XML-Deklarationen.

### Bestimmte Elemente/Attribute herausfiltern

Dient dazu **Filter zu [definieren](#page-49-0)** <sup>50</sup>, um festzulegen, welche Elemente und/oder Attribute nicht verglichen werden sollen. Filter werden auf Anwendungsebene definiert, d.h. sobald ein Filter definiert wurde, steht er für jeden Vergleich zur Verfügung. Sie können auch mehrere Filter definieren. Bei den einzelnen Vergleichen können Sie den gewünschten Filter in der Auswahlliste "Bestimmt Elemente/Attribute herausfiltern" auswählen.

# <span id="page-47-0"></span>2.3.2.1 Definieren von Attributgruppen

Wenn Sie im Gruppenfeld Reihenfolge die Optionsschaltfläche **Bestimme Attribute** auswählen, wird das Dialogfeld Attributgruppen als Vergleichskriterium definieren geöffnet, in dem Sie verschieden Listen von Attributen erstellen können, die als Vergleichskriterien verwendet werden sollen.

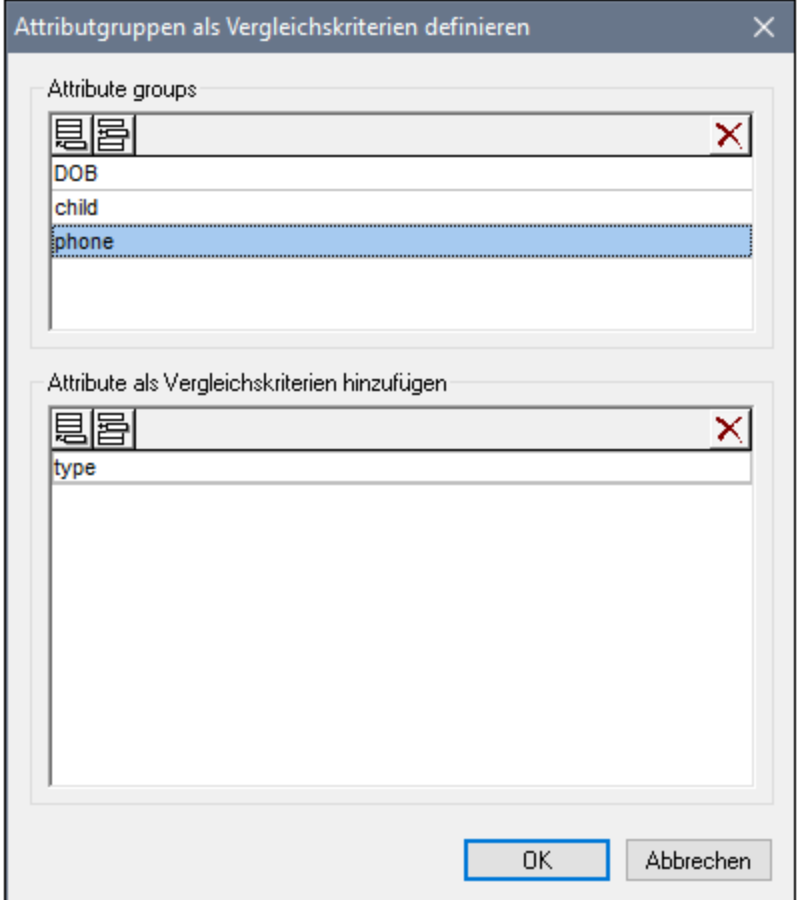

Attribute, die als Vergleichskriterien berücksichtigt werden sollen, sind in Attributgruppen organisiert, das heißt, dass Sie zuerst eine Attributgruppe definieren und dann die entsprechenden Attribute zur Gruppe hinzufügen müssen. Sie können die Attributgruppe, die Sie verwenden möchten, aus der Dropdown-Liste **Bestimmte Attribute** im Dialogfeld Vergleichsoptionen wählen.

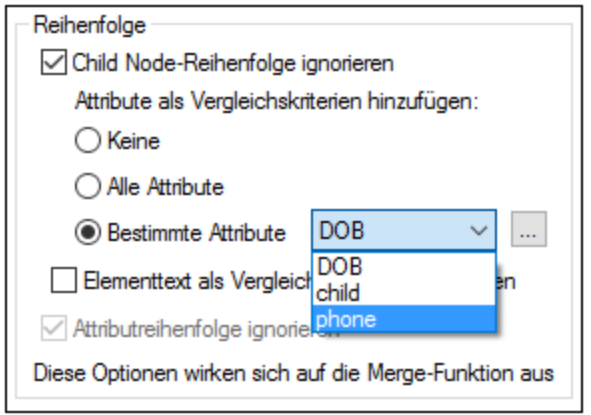

#### **So definieren Sie Attributgruppen zur Verwendung als Vergleichskriterien:**

1. Wählen Sie die Menüoption **Extras | Vergleichsoptionen...** oder klicken Sie in der Symbolleiste

Vergleichen und Zusammenführen auf die Schaltfläche **Vergleichsoptionenen** und wechseln Sie zum Register XML.

2. Aktivieren Sie im Gruppenfeld "Reihenfolge" die Optionsschaltfläche **Bestimmte Attribute** und klicken Sie neben dem Dropdown-Listenfeld auf die Schaltfläche **Durchsuchen** um das Dialogfeld

Attributgruppen als Vergleichskriterien definieren zu öffnen.

- 3. Klicken Sie im Gruppenfeld "Attributgruppen" auf das entsprechende Symbol, um in der Gruppenliste eine Gruppe anzuhängen **bei oder einzufügen Bill und geben Sie ihr einen Namen. Sie müssen immer** eine Gruppe definieren bevor Sie Attribute anführen. Geben Sie im Gruppenfeld "Attributgruppen" keine Attribute ein.
- 4. Lassen Sie die Attributgruppe markiert und klicken Sie im Gruppenfeld "Attribute als Vergleichskriterien hinzufügen" auf das entsprechende Symbol, um in der Liste ein Element anzuhängen **园** oder einzufügen all und geben Sie den Namen des Attributs ein, das berücksichtigt werden soll. Fügen Sie für jedes Attribut ein neues Listenelement hinzu.
- 5. Wenn die Definition der Attributgruppen abgeschlossen ist, klicken Sie auf **OK**. Die definierten Attributgruppen stehen nun in der Kombobox im Dialogfeld Vergleichsoptionen zur Verfügung.

## <span id="page-49-0"></span>2.3.2.2 Definieren eines Filters zum Ignorieren von Elementen oder Attributen beim Vergleich

Zum Definieren eines Filters klicken Sie im Dialogfeld Vergleichsoptionen auf die Schaltfläche **Filter**

**definieren** , woraufhin das Dialogfeld Filter definieren angezeigt wird.

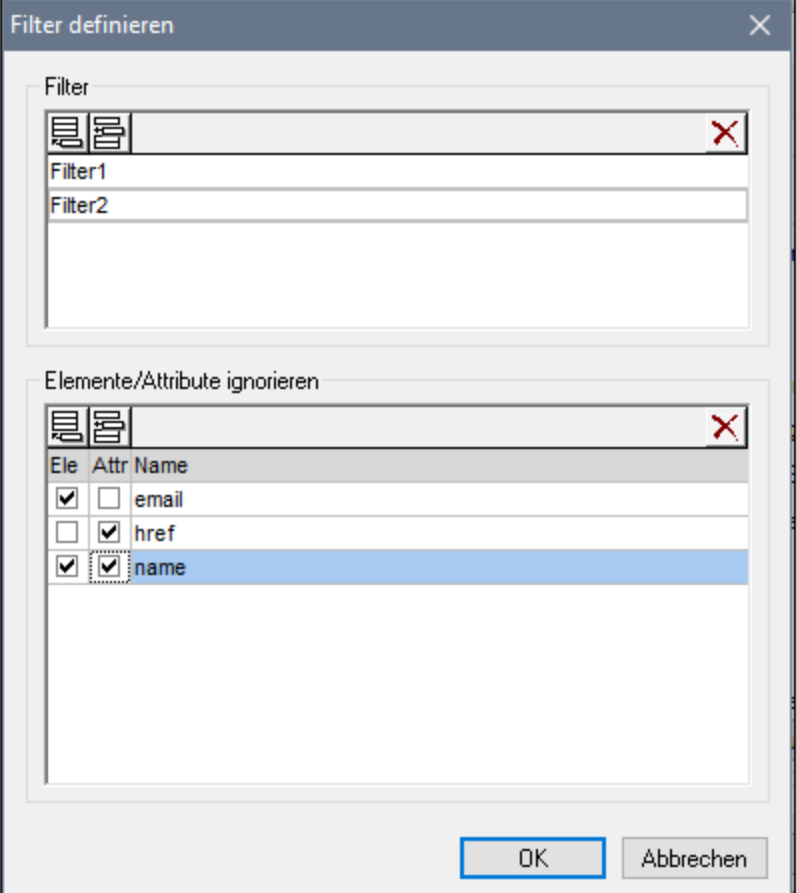

In der Abbildung oben wurden zwei Filter (Filter1 und Filter2) definiert. In Filter1 wird definiert, dass die Elemente email und name und die Attribute href und name beim Vergleich ignoriert werden sollen.

#### **So erstellen Sie einen Filter zum Ignorieren von Elementen bzw. Attributen beim Vergleich:**

- 1. Wählen Sie die Menüoption **Extras | Vergleichsoptionen...** oder klicken Sie auf die Schaltfläche **Vergleichsoptionen** in der Symbolleiste "Vergleichen und Zusammenführen" und wechseln Sie auf das Register "XML".
- 2. Klicken Sie im Gruppenfeld "Bestimmte Elemente/Attribute herausfiltern" auf die Schaltfläche **Filter** definieren **wird is Dialogfeld Filter definieren zu öffnen.**
- 3. Klicken Sie im Gruppenfeld "Filter" auf das entsprechende Symbol, um in der Filterliste einen Filter
	- anzuhängen **bei** oder einzufügen **icht** und geben Sie ihm einen Namen.
- 4. Lassen Sie den Filter markiert und klicken Sie im Gruppenfeld "Elemente/Attribute ignorieren" auf das entsprechende Symbol, um in der Liste ein Element anzuhängen **im der einzufügen Ell**. Das Kontrollkästchen Ele wird automatisch aktiviert.
- 5. Deaktivieren Sie das Kontrollkästchen Ele und/oder aktivieren Sie das Kontrollkästchen **Att**, falls erforderlich, und geben Sie einen Namen für das Element bzw. Attribut ein.
- 6. Wiederholen Sie optional die Schritte 4 und 5 für weitere Elemente bzw. Attribute.
- 7. Wenn die Definition des Filters abgeschlossen ist, klicken Sie auf **OK**. Die definierten Filter stehen nun in der Kombobox im Dialogfeld Vergleichsoptionen zur Verfügung.

# <span id="page-51-0"></span>**2.3.3 Vergleichsoptionen für Whitespace-Zeichen**

Die folgenden Zeichen sind Whitespace-Zeichen: Leerzeichen, Tabulator, Wagenrücklauf (Carriage Return) und Zeilenvorschub (Line Feed). Sie können die Vergleichsoptionen für Whitespace-Zeichen über das Menü **Extras | Vergleichsoptionen** ändern.

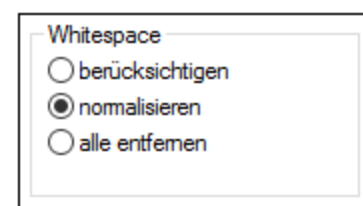

#### *Berücksichtigen*

Wenn die Option **berücksichtigen** aktiv ist, gilt Text A als identisch mit Text B, wenn die Zeichen den beiden Strings (einschließlich der Whitespace-Zeichen) genau miteinander übereinstimmen. Die Whitespace-Zeichen sind relevant für den Vergleich.

#### *Normalisieren*

Wenn die Option **normalisieren** aktiv ist, wird der Text nach Normalisierung der Whitespace-Zeichen in beiden Texten verglichen. Wenn Whitespaces normalisiert werden, werden mehrere aufeinander folgende Whitespace-Zeichen durch ein einziges Leerzeichen ersetzt werden. Auch vorangestellte und nachstehende Whitespace-Zeichen werden in jeder Textzeile gekürzt, also entfernt.

Beachten Sie die folgenden Punkte zum XML-Vergleich:

- ·Vorangestellte und nachstehende Whitespace-Zeichen in Element- und Attributwerten werden gekürzt.
- · Wenn ein Element Child-Elemente hat, so zählen Whitespace-Zeichen zwischen Child-Elementen in der Textansicht als Unterschiede, während dies in der Grid-Ansicht nicht der Fall ist.

#### *Alle entfernen*

Wenn die Option **alle entfernen** aktiv ist, wird der Text nach Entfernen der Whitespace-Zeichen aus beiden Texten verglichen. Beim XML-Vergleich werden sowohl in der Text- als auch in der Grid-Ansicht Whitespace-Zeichen, die sich außerhalb von Elementen befinden, nicht als Unterschied gewertet.

### **Beispiele**

In der folgenden Tabelle sehen Sie die Unterschiede wenn Text beim Text- oder Word-Vergleich mit den einzelnen Optionen verglichen wird.

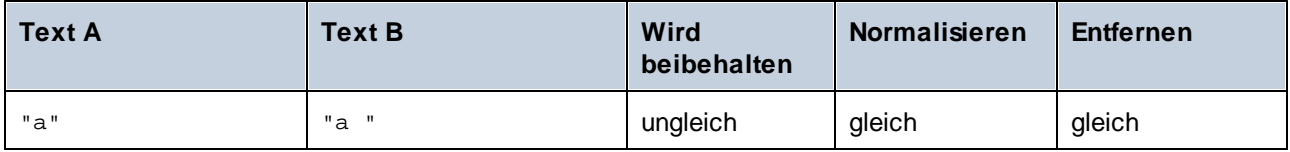

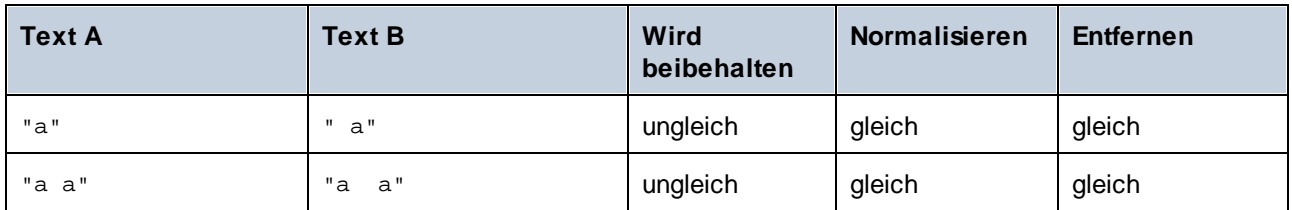

In der folgenden Tabelle sehen Sie die Unterschiede beim XML-Vergleich beim Vergleich mit den einzelnen Optionen.

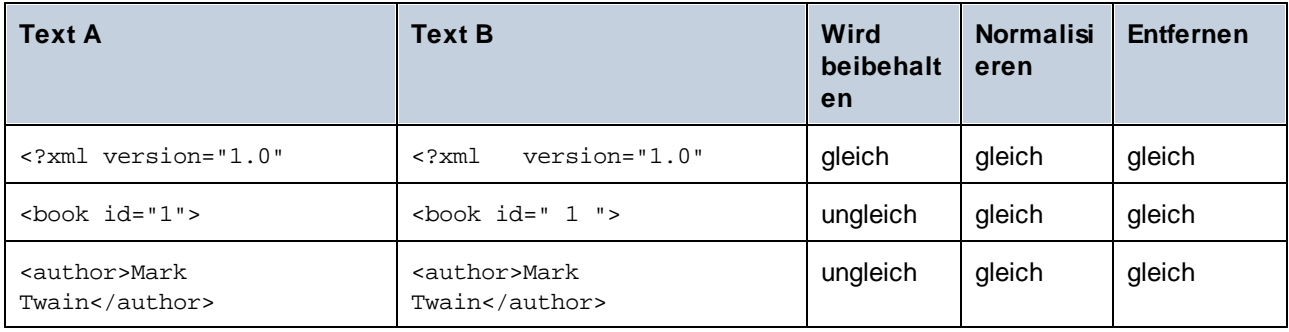

# <span id="page-53-2"></span>**2.4 Anzeigen von Unterschieden in Dateien**

Nachdem Sie einen Vergleich gestartet haben, werden die Unterschiede zwischen den beiden Dateien als Blöcke von markiertem Text dargestellt und die Ergebnisse des Vergleichs werden in der Statusleiste des Vergleichsfensters angezeigt. Im Normalfall wird zur Anzeige der Unterschied die [Text-Ansicht](#page-53-0) <sup>54</sup> verwendet, wenn Sie allerdings wohlgeformte Dateien vergleichen, können Sie auch zur [Grid-Ansicht](#page-57-0)<sup>es wechseln.</sup>

# <span id="page-53-0"></span>**2.4.1 Text-Ansicht**

Text-Ansicht ist der Standardanzeigemodus für jede in DiffDog verglichene Datei. Beachten Sie, dass die einander entsprechenden Unterschiede in den beiden Dokumenten aus Gründen der Übersichtlichkeit und zur einfacheren Analyse durch Linien miteinander verbunden sind. Wenn die Option [Synchronisierter](#page-276-0) Bildlauf<sup>277</sup> aktiv ist, wird in beiden Dokumenten ein Bildlauf durchgeführt, so dass die entsprechenden Stellen immer gleichzeitig zu sehen sind.

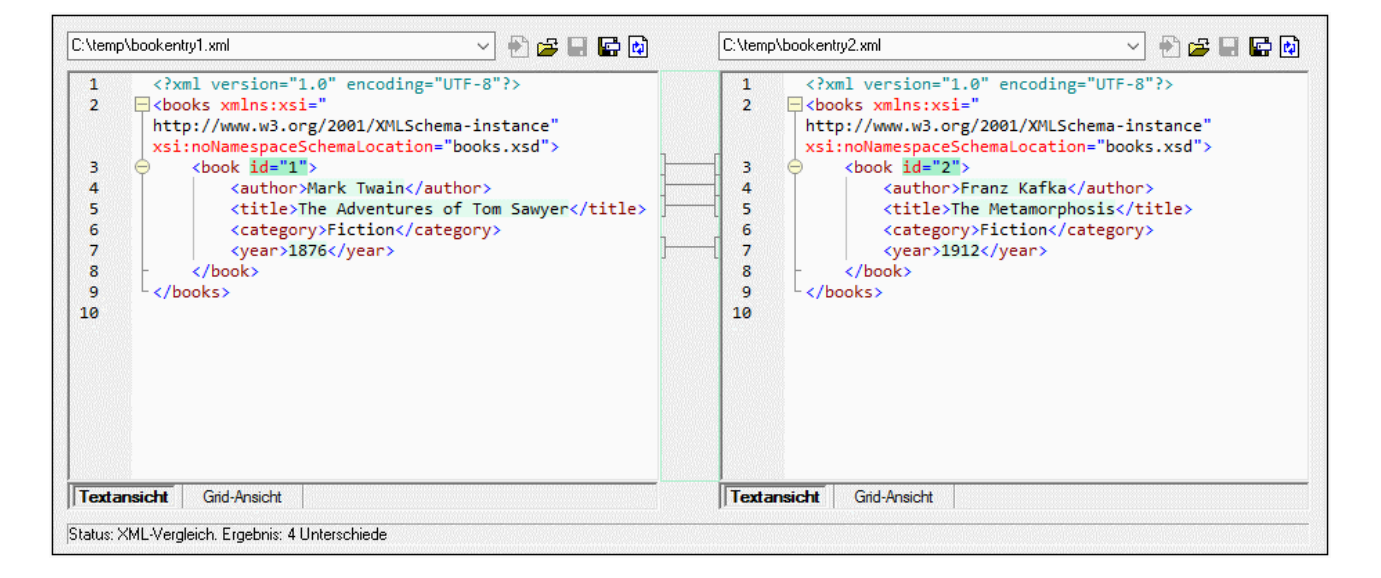

Der aktuelle Unterschied wird in einer anderen Farbe markiert, als die anderen Unterschiede. Im oben gezeigten Screenshot wird der aktuelle Unterschied in einem dunkleren Grün angezeigt. Diese Farben können im Dialogfeld <u>DiffDog [Optionen](#page-320-0) <sup>321</sup>)</u> eingestellt werden. Es ist wichtig zu wissen, wel<u>c</u>her Unterschied der aktuelle Unterschied ist, da immer nur der aktuelle Unterschied <u>[zusammengeführt](#page-253-0)</u> <sup>254</sup> wird. Mit Hilfe der Navigationsbefehle, die im Menü **Vergleichen und Zusammenführen** und als Schaltflächen in der Symbolleiste verfügbar sind, können Sie zwischen den Unterschieden [navigieren](#page-251-0)<sup>252</sup>.

# <span id="page-53-1"></span>2.4.1.1 Verwendung visueller Hilfen in der Textansicht

Die Textansicht enthält einige visuelle Hilfen, die die Anzeige und Bearbeitung von Text erleichtern:

- ·[Zeilennummerierung](#page-55-0) <sup>56</sup>
- ·**[Syntaxfärbung](#page-55-1)** 56
- ·[Lesezeichen](#page-55-2)<sup>66</sup>
- ·[Klappleiste](#page-55-3) 56
- ·[Einrücklinien](#page-56-0) 57
- ·Zeilenendemarkierungen und [Whitespace-Markierungen](#page-56-1)<sup>(57</sup>
- ·[Vergrößern/Verkleinern](#page-56-2)
- ·Gehe zu [Zeile/Zeichen](#page-53-1) 54
- ·**[Pretty-Print](#page-57-1)**<sup>58</sup>
- ·[Zeilenumbruch](#page-57-2)<sup>e 58</sup>
- ·Ubereinstimmung von Start- und End-Tag<sup>158</sup>
- ·[Textmarkierung](#page-57-4) 58

Sie können jede der oben angeführten Funktionalitäten über das Dialogfeld **Einstellungen für Textansicht** einund ausschalten oder anpassen. Die Einstellungen im Dialogfeld Einstellungen für Textansicht gelten für die gesamte Applikation und nicht nur das aktive Dokument.

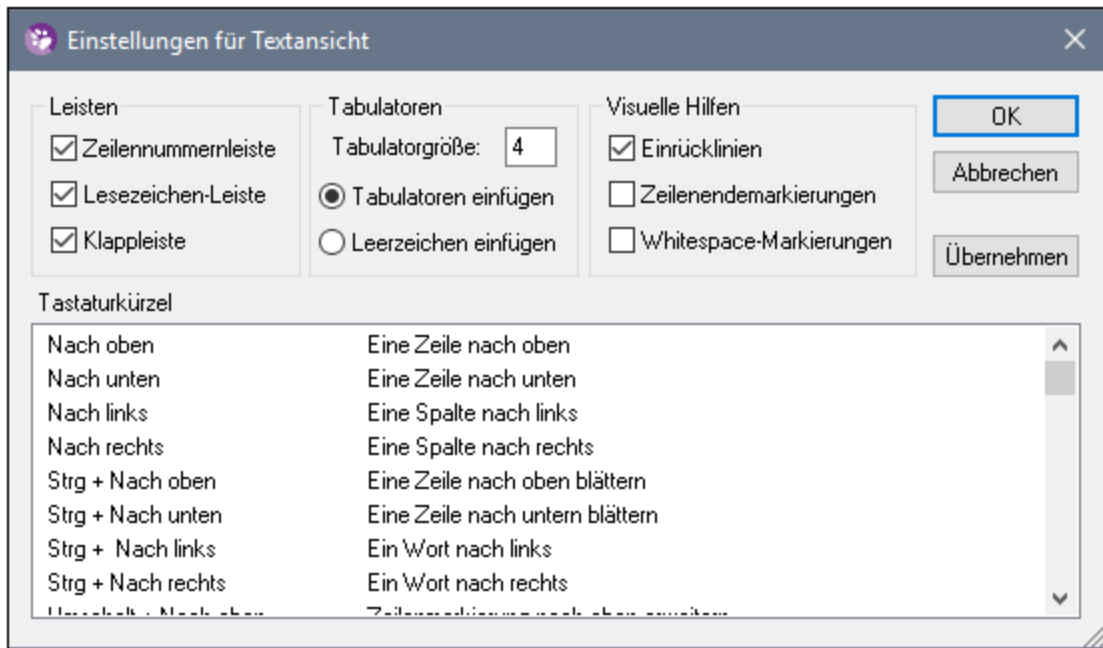

*Dialogfeld "Einstellungen für Textansicht"*

Wählen Sie eine der folgenden Methoden, um das Dialogfeld **Einstellungen für Textansicht** zu öffnen:

- ·Wählen Sie im Menü **Textansicht** den Befehl **Einstellungen für Textansicht**.
- ·Klicken Sie in der Text-Symbolleiste auf die Schaltfläche **Einstellungen für Textansicht**.

Einige der Navigationshilfen können auch über die Text-Symbolleiste, das Applikationsmenü oder Tastaturkürzel ein- und ausgeschaltet werden.

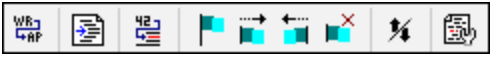

*Text -Symbolleiste*

Eine Auflistung aller Tastaturkürzel für das Dateivergleichsfenster finden Sie im Abschnitt "Tastaturkürzel" des oben gezeigten Dialogfelds **Einstellungen für Textansicht**.

### <span id="page-55-0"></span>Zeilennummerierung

Die Zeilennummern werden in der Zeilennummernleiste angezeigt, die im Dialogfeld Einstellungen für Textansicht ein- und ausgeblendet werden kann. Wenn ein Textabschnitt eingeklappt ist, werden auch die Zeilennummern der entsprechenden Textzeilen ausgeblendet. Ein verwandter Befehl ist die Option [Gehe](#page-57-5) zu [Zeile/Zeichen](#page-57-5) <sup>58</sup> .

## <span id="page-55-1"></span>Syntaxfärbung

Die Syntaxfärbung richtet sich nach dem semantischen Wert des Text. So hat der Node-Name (und in einigen Fällen der Node-Inhalt) z.B. in XML-Dokumenten, je nachdem, ob es sich beim XML-Node um ein Element, Attribut, Inhalt, einen CDATA-Abschnitt, Comment oder eine Processing Instruction handelt, eine andere Farbe. Die Syntaxfärbung kann für verschiedene Dateierweiterungen (einschließlich benutzerdefinierter Erweiterungen) über das Menü **Extras | Optionen** auf dem Register "**[Dateiarten](#page-329-0)** " aktiviert und deaktiviert werden. 330

## <span id="page-55-2"></span>Lesezeichen

Zeilen im Dokument können zu Referenzzwecken einzeln mit Lesezeichen versehen werden, damit Sie rasch darauf zugreifen können. Wenn die Lesezeichenleiste eingeblendet ist, wird das Lesezeichen in der Lesezeichenleiste als Symbol angezeigt, andernfalls wird die ausgewählte Zeile in Zyan markiert.

Die Lesezeichenleiste kann im Dialogfeld Einstellungen für Textansicht ein- und ausgeschaltet werden.

Mit Hilfe der Befehle im Menü **Text-Ansicht** und der Symbolleiste "Text" können Sie Lesezeichen bearbeiten und zwischen ihnen navigieren. Lesezeichen können mit dem Befehl **Text-Ansicht | Lesezeichen einfügen/löschen** eingefügt werden. Sie können damit eine Zeile im Dokument zu Referenzzwecken markieren. Um ein Lesezeichen zu löschen, wählen Sie die gekennzeichnete Zeile aus und wählen Sie anschließend den Befehl **Text-Ansicht | Lesezeichen einfügen/löschen**. Um zwischen den Lesezeichen in einem Dokument zu navigieren, wählen Sie die Befehle **Text-Ansicht | Zum nächsten Lesezeichen** und **Text-Ansicht | Zum vorhergehenden Lesezeichen**. Diese Befehle stehen auch in Form von Schaltflächen in der Symbolleiste "Text" zur Verfügung.

## <span id="page-55-3"></span>Klappleiste

Mit Hilfe der Klappleiste können Sie Nodes erweitern und reduzieren. Die Klappleiste kann im Dialogfeld Einstellungen für Textansicht ein- und ausgeblendet werden. Um Textabschnitte ein- oder auszuklappen, klicken Sie auf das "+" bzw."-"-Symbol am linken Fensterrand. Eingeklappte Abschnitte werden mittels Auslassungspunkten markiert. Um eine Vorschau des eingeklappten Abschnitts zu sehen, ohne diesen Abschnitt ausklappen zu müssen, platzieren Sie die Mauszeiger über die Auslassungspunkte. Daraufhin wird ein Tooltipp mit der Codevorschau angezeigt (siehe Abbildung unten). Wenn der Abschnitt zu groß für die Vorschau ist, wird am Ende des Tooltipps ein weiteres Auslassungssymbol angezeigt.

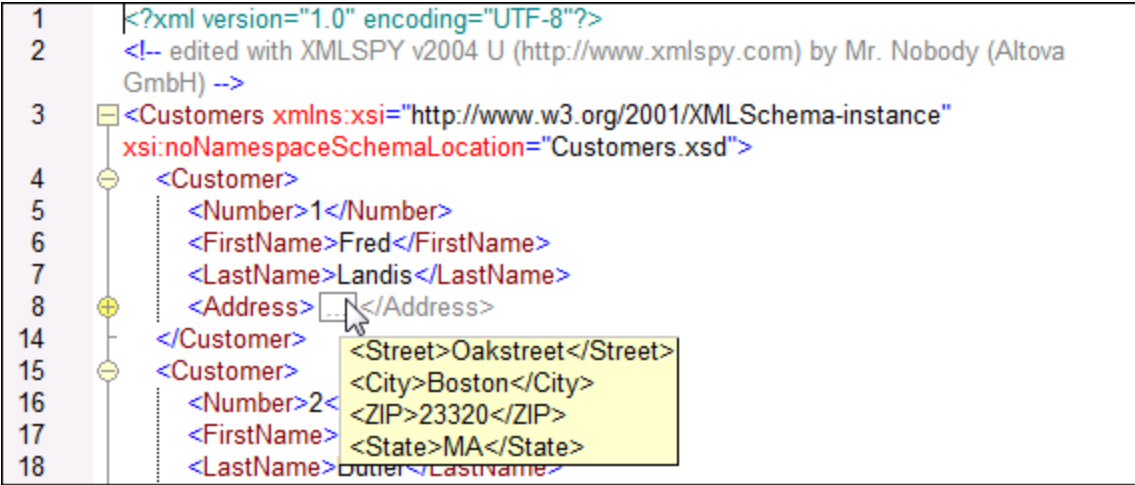

Mit dem Befehl **Alle ein-/ausklappen** in der Symbolleiste "Text" werden alle Nodes gleichzeitig ein- bzw. ausgeklappt.

## <span id="page-56-0"></span>**Einrücklinien**

Einrücklinien sind vertikale gepunktete Linien, anhand derer Sie den Einrückungsgrad einer Zeile sehen können (*siehe oben stehende Abbildung*). Sie können im Dialogfeld Einstellungen für Textansicht ein- und ausgeblendet werden.

## <span id="page-56-1"></span>Zeilenendmarkierungen, Whitespace-Markierungen

Zeilenendmarkierungen und Whitespace-Markierungen können im Dialogfeld Einstellungen für Textansicht einund ausgeblendet werden. Die unten stehenden Abbildung zeigt diese Markierungen in der Dokumentansicht, jeder Punkt repräsentiert dabei ein Whitespace.

```
12 ----< Person-Manager="true"-Degree="BA"-Programmer="false">
```
- 13 ........<First>Fred</First><sup>[6]</sup>
- 14 ........<Last>Smith</Last><sup>[6]</sup>
- 15 -------<PhoneExt>22</PhoneExt>
- 16 ........<Email>Smith@work.com</Email>
- 17 ---</Person>

## <span id="page-56-2"></span>Vergrößern/Verkleinern

Durch Scrollen mit der Maus und gleichzeitiges Gedrückthalten der **Strg-**Taste können Sie die Textansicht vergrößern und verkleinern. Auf diese Art können Sie die Größe des angezeigten Texts in der Textansicht vergrößern und verkleinern. Wenn Sie die Schriftgröße ändern möchten, tun Sie dies über das Dialogfeld DiffDog [Optionen](#page-321-0)<sup>(322)</sup>.

#### <span id="page-57-5"></span>Gehe zu Zeile/Zeichen

Dieser Befehl im Menü **Ansicht** und in der Symbolleiste "Text" ermöglicht Ihnen zu einer bestimmten Zeile bzw. einem bestimmten Zeichen im Dokumenttext zu springen.

#### <span id="page-57-1"></span>Pretty-Print

Mit dem Befehl **Pretty-Print** wird das aktive XML-Dokument in der Textansicht neu formatiert, um das Dokument strukturiert anzuzeigen. Jeder Child-Node wird um vier Leerzeichen vom Parent eingerückt.

Um ein XML-Dokument mit der Pretty-Print-Option anzuzeigen, wählen Sie den Menübefehl **Textansicht |**

**Pretty-Print** oder klicken Sie in der Symbolleiste "Text" auf die Schaltfläche<sup>[</sup>》

**Anmerkung:** Der Befehl **Pretty-Print** ist kein ein/aus-Befehl. Nach Ausführung des Befehls, kann die Formatierung nicht mehr durch erneutes Klicken auf den Befehl **Pretty-Print** rückgängig gemacht werden. Um Pretty-Print rückgängig zu machen, verwenden Sie den Befehl **[Rückgängig](#page-272-0)** (**Strg+Z** oder **Alt+Rücktaste**). 273

#### <span id="page-57-2"></span>**Zeilenumbruch**

.

Um Zeilenumbrüche im gerade aktiven Dokument zu aktivieren bzw. zu deaktivieren, wählen Sie den

Menübefehl **Textansicht | Zeilenumbruch** oder klicken Sie in der Symbolleiste "Text" auf die Schaltfläche

### <span id="page-57-3"></span>Übereinstimmung von Start-Tag und End-Tag

Wenn Sie den Cursor in den Start- oder End-Tags eines XML-Elements setzen, wird der dazugehörige andere Tag markiert. Wenn Sie den Namen eines Elements in einem Start-Tag bearbeiten, so wird automatisch auch der End-Tag geändert.

### <span id="page-57-4"></span>**Textmarkierung**

Wenn die Textmarkierung im Dialogfeld "Einstellungen für Textansicht" aktiviert ist, werden alle Übereinstimmungen mit einem vom Benutzer ausgewählten Text im Dokument markiert. Der ausgewählte Text wird hellblau markiert und die Übereinstimmungen werden hellorange markiert. Die Auswahl und die Übereinstimmungen werden in der Bildlaufleiste durch graue Markierungsquadrate gekennzeichnet. Beachten Sie außerdem, dass die aktuelle Cursorposition in der Bildlaufleiste durch die blaue Cursormarkierung angezeigt wird.

## <span id="page-57-0"></span>**2.4.2 Grid-Ansicht**

Altova Webseite: **[XML-Vergleich](https://www.altova.com/de/diffdog#xml_compare)** 

In der Grid-Ansicht lassen sich wohlgeformte Dateien, also normalerweise XML-Dateien, anzeigen. In der Grid-Ansicht wird jeder Node als Zeile in einer Tabelle angezeigt. Auf diese Art sehen Sie die Hierarchie in einer graphischen Ansicht, können leichter durch das Dokument navigieren und die Struktur des Dokuments mit Hilfe graphischer Mechanismen wie z.B. Drag & Drop verändern.

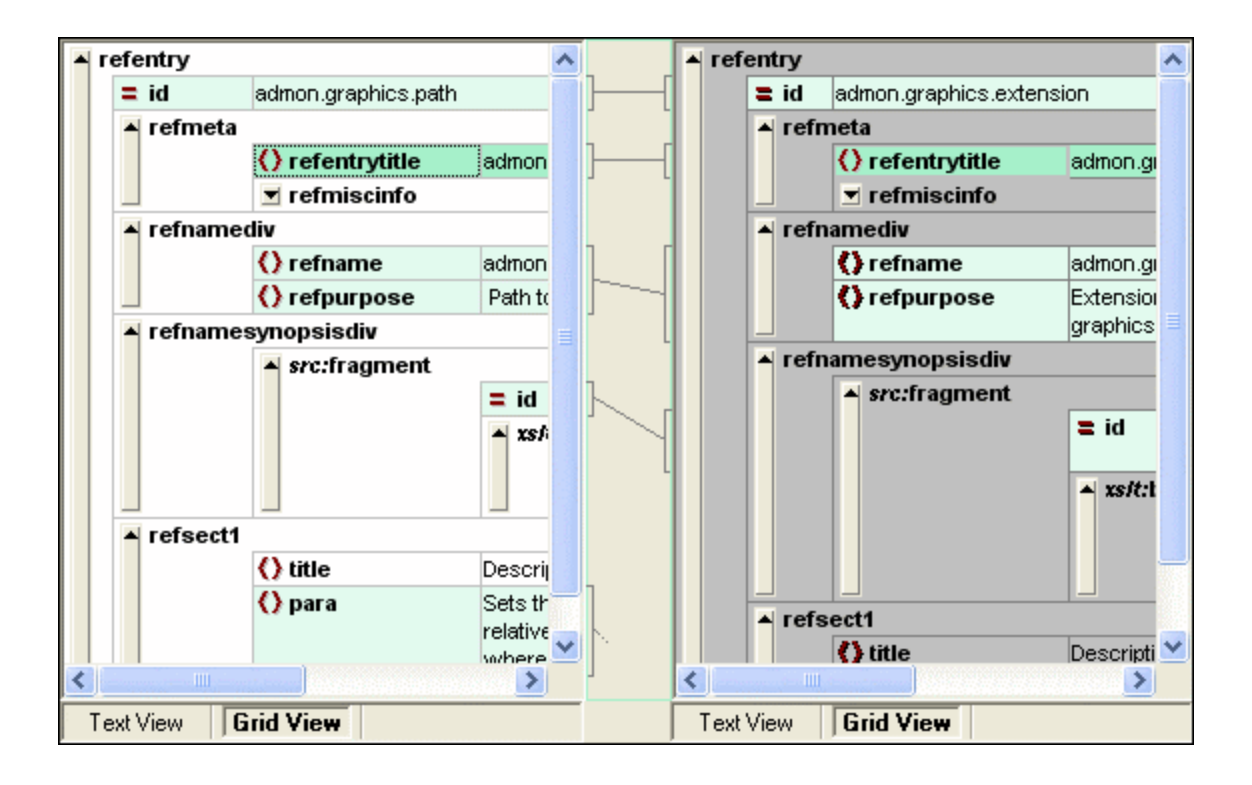

Beachten Sie bitte die folgenden Punkte (alle sind im obigen Screenshot veranschaulicht):

- ·Node-Namen werden fett angezeigt, der Inhalt in normaler Schrift.
- · Unterschiedliche Node-Typen werden durch unterschiedliche Symbole gekennzeichnet. So werden z.B. Attribute durch ein rotes = Symbol gekennzeichnet, Elemente durch eckige rote Klammern.
- · Nodes, die sich in den beiden Dokumenten voneinander unterscheiden, erscheinen markiert, wobei der aktuelle Unterschied in einer anderen Farbe hervorgehoben ist.
- · Einander entsprechende Unterscheide in den beiden Dokumenten werden durch eine Linie miteinander verbunden.

Nodes (Zeilen) können durch Klicken auf den Aufwärtspfeil am linken Ende der Tabellenzeile erweitert und reduziert werden. Um den Namen oder Inhalt eines Node zu bearbeiten, doppelklicken Sie auf die Stelle, an die der Cursor positioniert werden soll.

Grid-Zeilen können an eine andere Stelle verschoben werden, indem Sie auf die Zeile klicken und sie an die gewünschte Stelle ziehen. Für diese Operation können Sie auch mehrere aufeinander folgende Zeilen auswählen. Einzelne Nodes können höher oder tiefer gestuft werden. Verwenden Sie dazu den entsprechenden Befehl im Menü **Grid-Ansicht** (bzw. das entsprechende Symbol). Damit ändern Sie die Position des Node in der Dokumentenhierarchie.Noch genauer lassen sich Struktur und Inhalt des Dokuments in der [Tabellenansicht](#page-59-0)<sup>60</sup>, einem weiteren Darstellungsmodus der Grid-Ansicht, bearbeiten.

Die Spaltengröße kann durch Ziehen der Spaltenumrandungen nach links oder rechts angepasst werden.

# <span id="page-59-0"></span>2.4.2.1 Tabellenansicht für mehrfach vorkommende Elemente

In der normalen Grid-Ansicht wird jeder Node in Form einer eigenen Tabellenzeile, wie in der unten stehenden Abbildung dargestellt, angezeigt (siehe Screenshot unten).

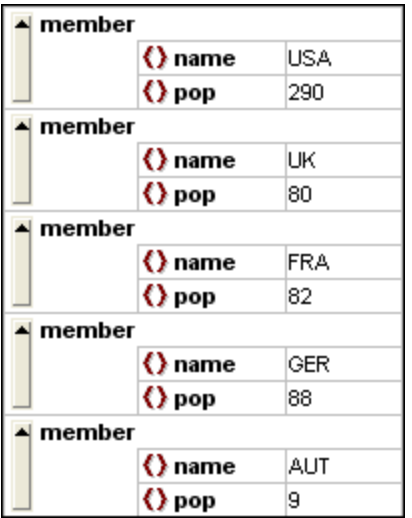

Wenn ein Element auf derselben hierarchischen Ebene mehrmals vorkommt (wie z.B. das Element member im obigen Screenshot), kann es als Tabelle angezeigt werden, in der jede Instanz dieses Elements als Zeile dargestellt wird. Die Child Nodes der Tabelle (Attribute, Elemente usw.) werden als Spalten der Tabelle angezeigt.

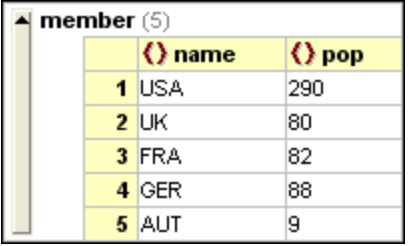

#### **So zeigen Sie mehrfach vorkommende Elemente als Tabelle an:**

- 1. Wählen Sie eine der Instanzen des Elements, für das eine Tabelle erstellt werden soll.
- 2. Wählen Sie die Menüoption **Grid-Ansicht | Tabelle | Als Tabelle anzeigen** oder klicken Sie auf die Schaltfläche Als Tabelle anzeigen **im der Symbolleiste "Grid"**.

#### **So wechseln Sie von der Tabellenansicht zur normalen Grid-Ansicht:**

· Markieren Sie die Tabelle oder eine ihrer Zeilen (jedoch keine Spalte oder Zelle) und klicken Sie in der Symbolleiste auf das Symbol **Als Tabelle anzeigen** . Das Tabellenelement wechselt zur normalen Grid-Ansicht.

### Bearbeiten der Tabelle

Struktur und Inhalt der Tabelle können nun ebenfalls mit Hilfe von Tabellenbefehlen bearbeitet werden. So können Sie z.B. Zeilen (neue Instanzen eines Tabellenelements) und Spalten (neue Child Nodes für alle Instanzen eines Tabellenelements) in die Tabelle einfügen und die Tabelle kann nach einer ihrer Spalten sortiert werden.

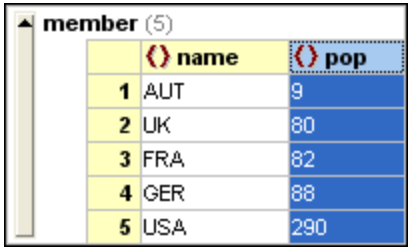

In der obigen Abbildung wurde die Tabelle (für die Elemente member) nach der Spalte pop sortiert. (Dazu wurde die Spalte pop ausgewählt und anschließend der Befehl **Grid-Ansicht | Tabelle | Aufsteigend sortieren**).

# <span id="page-61-0"></span>**2.5 Bearbeiten von Dateien**

Nachdem Sie einen <u>[Vergleich](#page-29-0) gestartet <sup>330</sup></u> und die <u>[Unterschiede](#page-53-2) untersucht <sup>54</sup> haben, können Sie den Inhalt</u> der beiden Dateien direkt in DiffDog bearbeiten. Für textbasierte und XML-basierte Dateien stehen unterschiedliche Bearbeitungsfunktionen zur Verfügung.

[Änderungen](#page-61-1) am Inhalt ® von textbasierten und XML-basierten Dateien werden in der Text-Ansicht durchgeführt. Wenn XML-basierte Dateien in der Grid-Ansicht von DiffDog verglichen werden, kann auch die [Dokumentenstruktur](#page-62-0) der Dateien geändert<sup>63</sup> werden.

#### Dateien neu laden

Sie können alle Änderungen, die Sie seit der letzten Speicherung gemacht haben, immer rückgängig machen und die Datei neu in DiffDog laden. Wenn Sie dadurch Änderungen verlieren würden, wird eine Warnmeldung angezeigt.

#### **So laden Sie eine Dateien neu in DiffDog:**

- 1. Klicken Sie im entsprechenden Fensterbereich eines Dateivergleichsfensters auf die Schaltfläche **Neu laden**
- 2. Wenn sich die Dateien seit der letzten Speicherung geändert haben, wird eine Warnmeldung angezeigt.

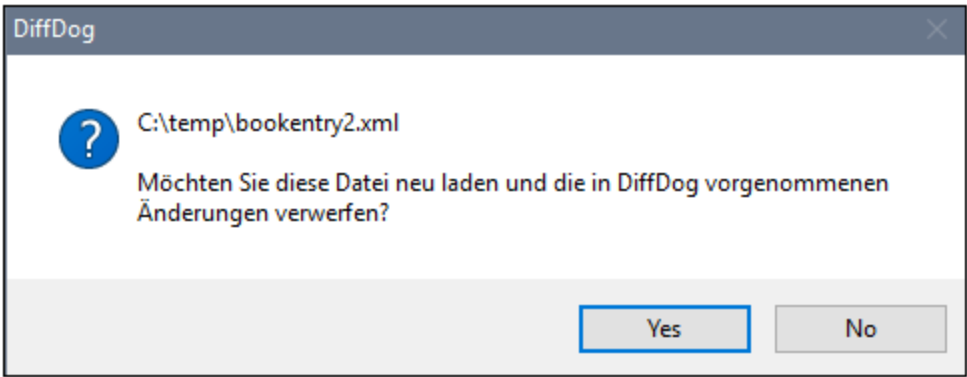

3. Klicken Sie auf **Ja**, wenn Sie neu laden wollen, oder auf **Nein**, wenn Sie die Aktion abbrechen wollen.

# <span id="page-61-1"></span>**2.5.1 Änderungen am Inhalt**

In der Text-Ansicht stehen Ihnen Syntaxfärbung und andere visuelle Hilfsmittel wie Zeilennummerierung, Einrückung und eine Lesezeichenfunktion sowie eine leistungsstarke Funktion zum Suchen und Ersetzen zur Verfügung, die Ihnen die Bearbeitung erleichtern können (siehe [Verwendung](#page-53-1) visueller Hilfen in der [Textansicht](#page-53-1)<sup>(54</sup>). Für jede Datei wird ein eigener Änderungsverlauf angelegt, und Sie können eine unbeschränkte Anzahl von Schritten rückgängig machen.

Wenn im Menü **Vergleichen und Zusammenführen** die Option **Während der Bearbeitung vergleichen [IE]** aktiviert ist, wird der Dateivergleich während der Eingabe ständig aktualisiert.

#### **So bearbeiten Sie Dateien:**

· Geben Sie Ihre Änderungen im entsprechenden Fensterbereich des Dateivergleichsfensters ein.

**So machen Sie in einem Fenster gemachte Änderungen rückgängig:**

· Positionieren Sie den Cursor in das Fenster und klicken Sie auf **Bearbeiten | Rückgängig** oder drücken Sie **Strg+Z**.

# <span id="page-62-0"></span>**2.5.2 Änderung der Struktur**

Die Grid-Ansicht zeigt die hierarchische Struktur von wohlgeformten, XML-basierten Dokumenten in Form von verschachtelten Behältern, die einfach auf- und zugeklappt werden können, um ein klares Bild der Dokumentenstruktur zu vermitteln. In der Grid-Ansicht können sowohl Inhalt als auch Struktur problemlos verändert werden.

Sie können z.B. neue Elemente oder Attribute hinzufügen oder anhängen, den Inhalt der Datei bearbeiten, oder die einzelnen Element an andere Positionen im Dokument ziehen.

#### **So ändern Sie die Dateistruktur in der Grid-Ansicht:**

- 1. Klicken Sie, um das gewünschte Element oder Attribut auszuwählen.
- 2. Verwenden Sie die Befehle aus dem Menü **Grid-Ansicht** (z.B. **Grid-Ansicht | Einfügen | Element**). Klicken Sie alternativ dazu mit der rechten Maustaste auf ein Element und wählen Sie die entsprechenden Kontextmenübefehle aus.

# **2.6 Suchen und Ersetzen von Text**

In DiffDog steht Ihnen eine leistungsstarke Funktion zum Suchen und Ersetzen zur Verfügung, die Sie beim Bearbeiten unterstützen kann. Bitte beachten Sie, dass die Befehle **Suchen**, **Weitersuchen** und **Ersetzen** für das aktive Dokument und nicht für beide Dokumente eines Dateivergleichs gelten.

Die Such- und Ersetzungsoptionen unterscheiden sich in der Text- und Grid-Ansicht voneinander. Nähere Informationen dazu finden Sie unter Suchen und Ersetzen in der [Textansicht](#page-63-0)<sup>64</sup> bzw. Suchen und [Ersetzen](#page-68-0) in der [Grid-Ansicht](#page-68-0).<sup>69</sup>.

# <span id="page-63-0"></span>**2.6.1 Suchen und Ersetzen in der Textansicht**

Sie können im gesamten Dokument oder in einem ausgewählten Textbereich nach einem Begriff suchen. Drücken Sie **Strg+F** oder wählen Sie den Menübefehl **Bearbeiten | Suchen**, um eine Suche in der Textansicht zu starten. Geben Sie den gewünschten String ein oder verwenden Sie die Auswahlliste, um einen String aus den letzten 10 Such-Strings auszuwählen. Nach Eingabe bzw. Auswahl des gewünschten String werden alle Übereinstimmungen markiert und die Position der Treffer wird durch orange Markierungen in der Bildlaufleiste gekennzeichnet (*siehe Abbildung unten*). Die Position der aktuell ausgewählten Übereinstimmung (grau markiert) hängt davon ab, wo sich der Cursor zuletzt befunden hat.

Sie sehen die Gesamtzahl der Treffer sowie die Indexposition des aktuell ausgewählten Treffers. Über die

Schaltflächen (**Gehe zu vorherigem Ergebnis**) und (**Gehe zu nächstem Ergebnis**) gelangen Sie von einem Treffer zum nächsten. Um zwischen dem **Such-** und **Ersetzungsmodus** zu wechseln, klicken Sie auf die Schaltfläche

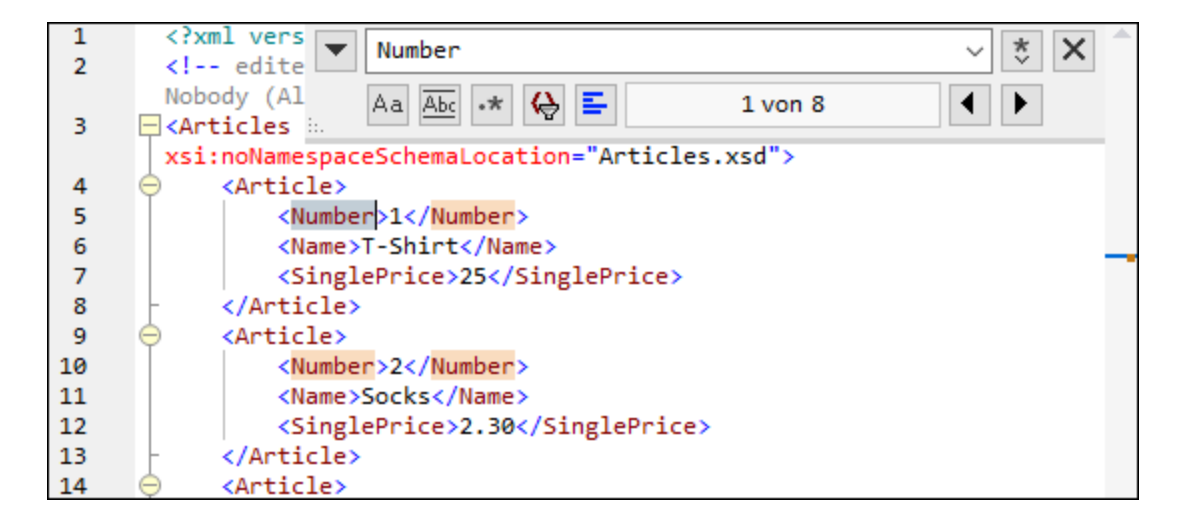

## **Suchoptionen**

Über Schaltflächen unterhalb des Suchfelds können Sie Suchkriterien festlegen. In der folgenden Tabelle, finden Sie eine Liste der verfügbaren Optionen:

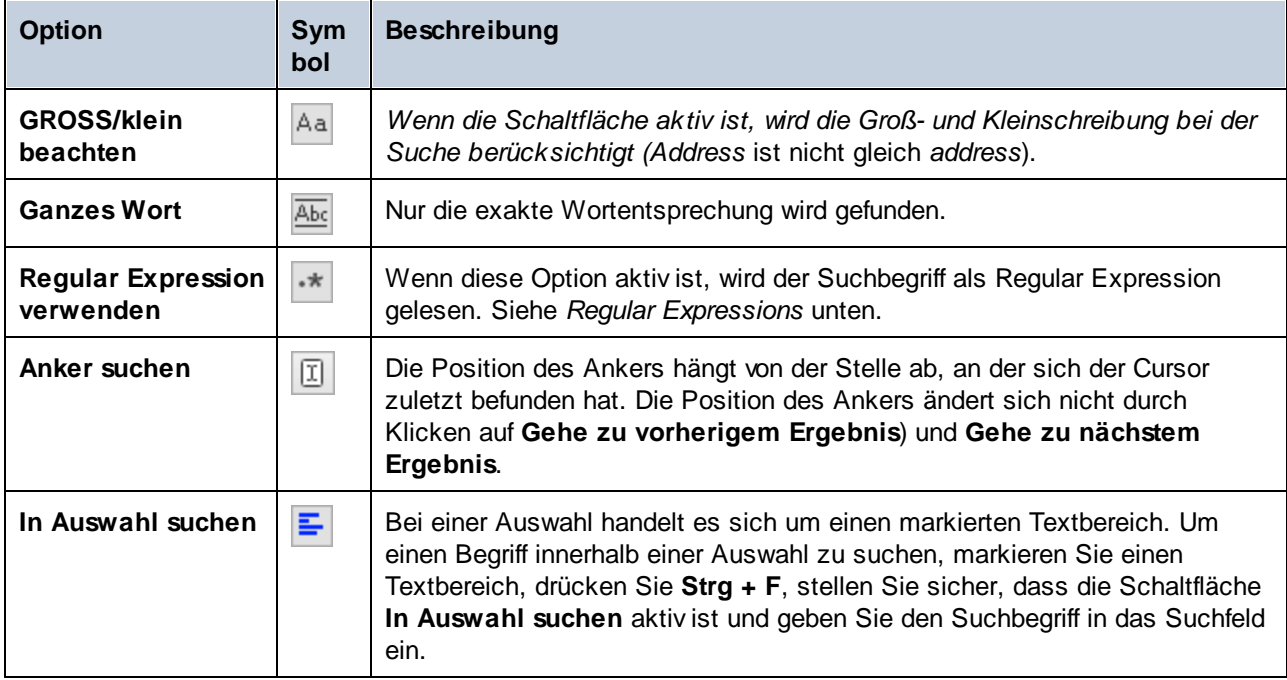

### Regular Expressions

Sie können zum Suchen eines Text-String Regular Expressions verwenden. Aktivieren Sie dazu zuerst die Option **Regular Expression** (*siehe Tabelle oben*). Geben Sie anschließend die Regular Expression in das

Suchfeld ein. Bei Klick auf (**Regular Expression Builder**) erhalten Sie eine Liste von Beispielausdrücken für Regular Expressions (*siehe unten*). In der Abbildung unten sehen Sie eine Regular Expression zum Suchen von E-Mail-Adressen.

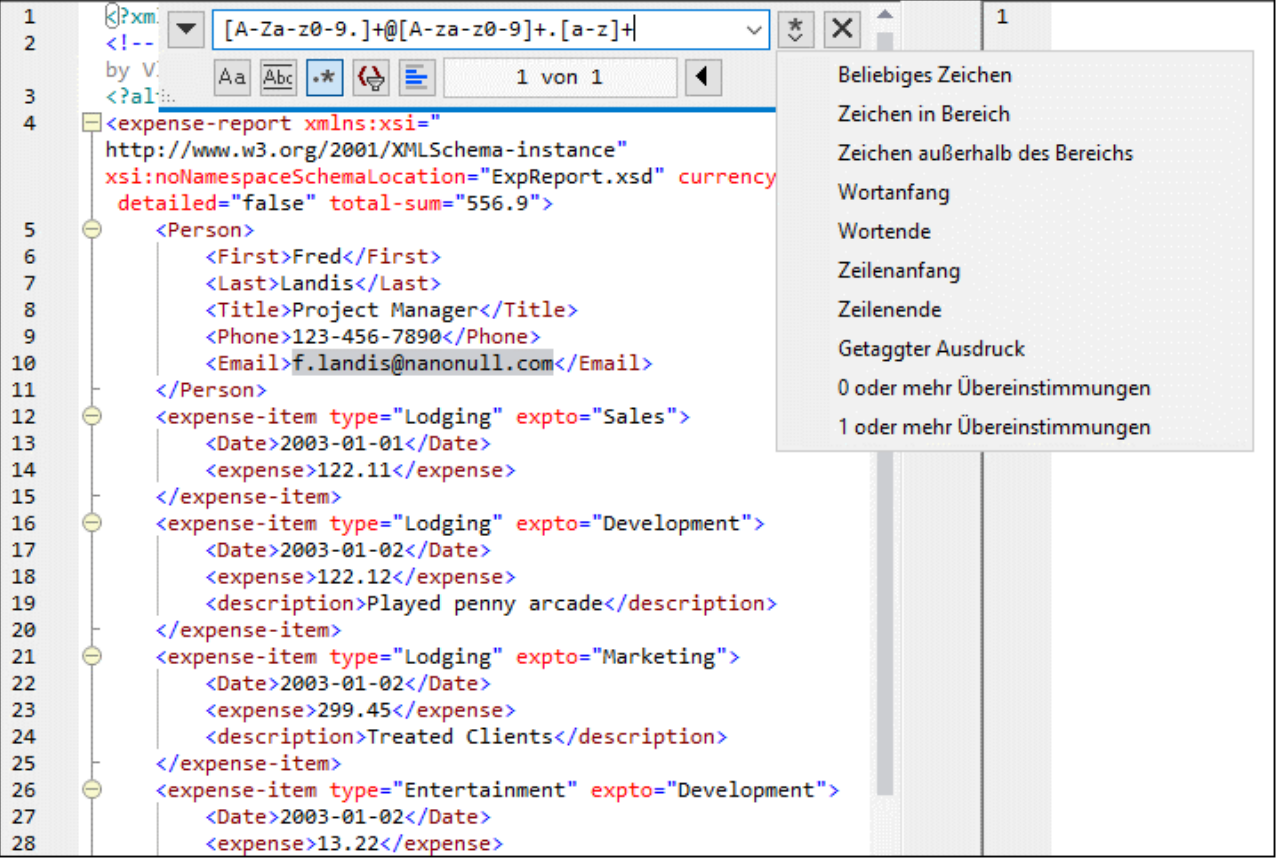

#### *Regular Expression-Metazeichen*

Die unten stehende Tabelle enthält Metazeichen, die Sie zum Suchen und Ersetzen von Text verwenden können. Alle Metazeichen mit Ausnahme der beiden letzten entsprechen Menüeinträgen im **Regular Expression Builder** (*siehe oben*).

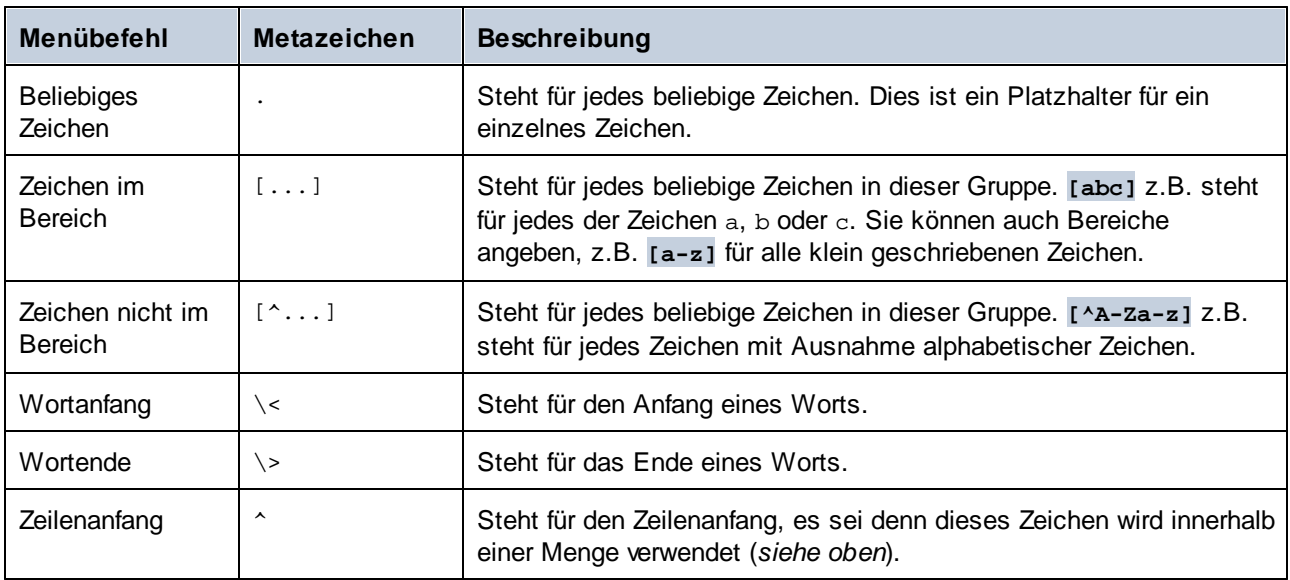

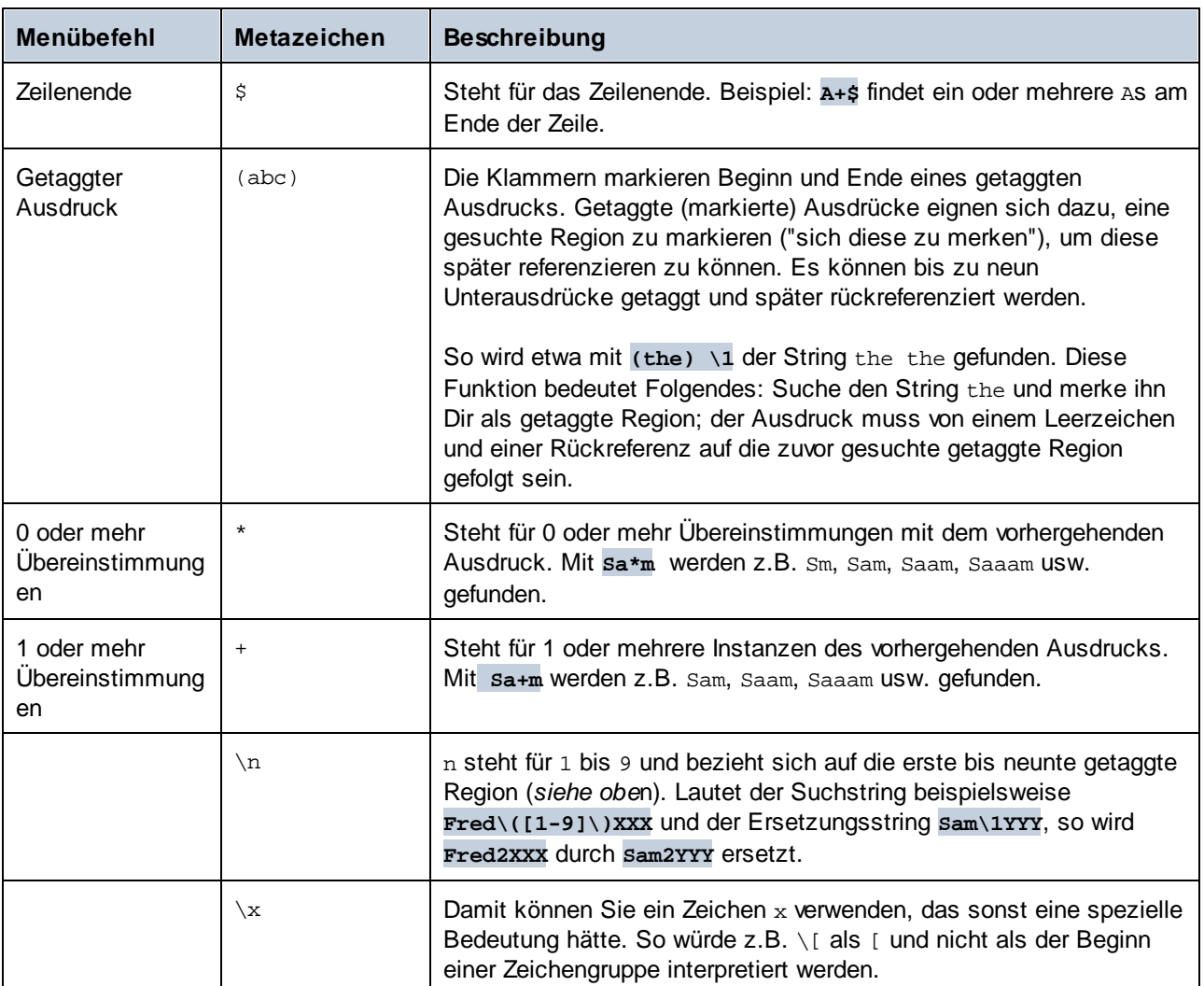

Siehe auch Beispiel: Ersetzen von Text mit Hilfe von Regular [Expressions](#page-70-0)<sup>17</sup>.

### Ersetzen von Text

Um Text zu ersetzen, gehen Sie vor, wie unten beschrieben:

1. Öffnen Sie das Dialogfeld **Ersetzen**: Drücken Sie **Strg+H** oder wählen Sie den Menübefehl **Bearbeiten**

**| Ersetzen**. Alternativ dazu können Sie auch durch Klick auf die Schaltfläche in der linken oberen Ecke des Dialogfelds zum **Ersetzungsmodus** des **Suchen/Ersetzen**-Dialogfelds wechseln.

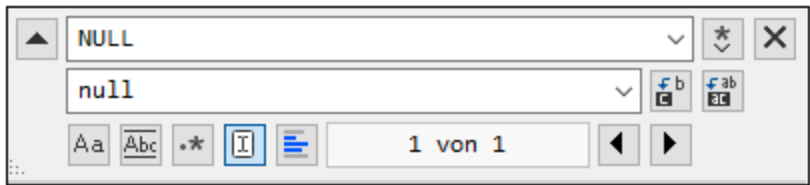

- 2. Geben Sie den zu ersetzenden String in das **Suchfeld** und den neuen String in das **Ersetzungsfeld** ein.
- 3. Rechts vom **Ersetzungsfeld** befinden sich die Schaltflächen **Nächstes ersetzen** und **Alles ersetzen**. Wenn Sie auf **Nächstes ersetzen** klicken, geschieht Folgendes: (i) Wenn sich der Cursor neben einem oder innerhalb eines Treffers befindet, so wird dieser ersetzt; (ii) wenn sich der Cursor außerhalb eines Treffers befindet, springt er zum nächsten Treffer. Klicken Sie auf **Alles ersetzen,** um alle Treffer zu ersetzen.

#### *Ersetzen von Text innerhalb einer Auswahl*

Um Text innerhalb eines ausgewählten Bereichs zu ersetzen, gehen Sie folgendermaßen vor:

- 1. Markieren Sie einen Textbereich.
- 2. Aktivieren Sie die Option **In Auswahl suchen**.
- 3. Geben Sie den **Such** und **Ersetzungstextstring** ein.
- 4. Klicken Sie je nach Bedarf auf **Nächstes ersetzen** oder **Alles ersetzen**.

Um eine Ersetzungsaktion rückgängig zu machen, drücken Sie **Strg+Z** oder wählen Sie den Befehl **Bearbeiten | Rückgängig**.

#### Suchen und Ersetzen von Sonderzeichen

Wenn die Option **Regular Expression verwenden** aktiv ist, können Sie im Text nach einem beliebigen der folgenden Sonderzeichen suchen.

- · $\setminus$ t (Tab)
- ·\r (Wagenrücklauf)
- ·\n (Neue Zeile)
- ·\\ (Umgekehrter Schrägstrich)

Um z.B. ein Tabulatorzeichen zu suchen, drücken Sie **Strg + F**, aktivieren Sie die Option **Regular Expression verwenden** und geben Sie in das **Suchfeld \t** ein.

Die oben genannten Sonderzeichen können auch als Ersetzungstext verwendet werden. Um z.B. im Text A;B;C;D alle Semikola durch Wagenrücklaufzeichen zu ersetzen, verwenden Sie die folgenden Such- und Ersetzungsoptionen:

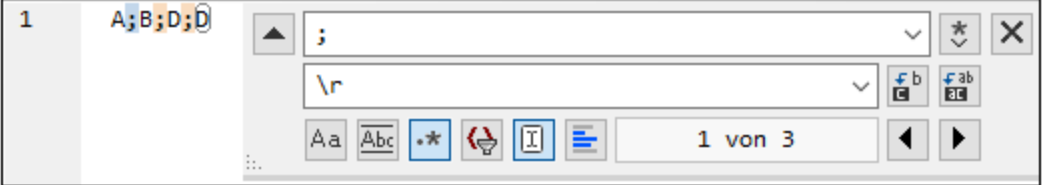

In der nachfolgenden Abbildung sehen Sie Ergebnis.

- A B C
- $\mathbb D$

# <span id="page-68-0"></span>**2.6.2 Suchen und Ersetzen in der Grid-Ansicht**

#### **So suchen Sie in der Grid-Ansicht nach Text:**

- 1. Setzen Sie den Cursor in das Fenster, in dem Sie Text suchen möchten.
- 2. Wählen Sie die Menüoption **Bearbeiten | Suchen** oder drücken Sie **Strg+F**.

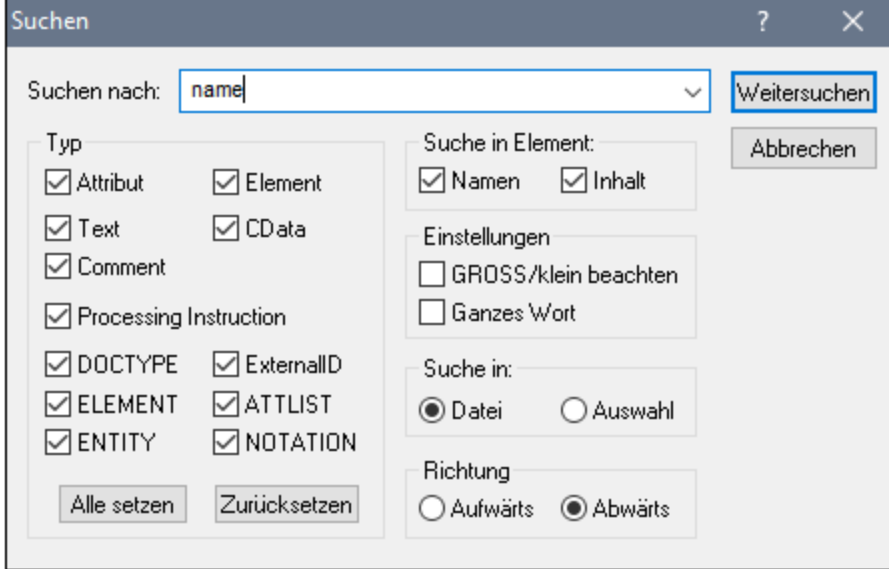

- 3. Geben Sie den gesuchten Text in das Feld **Suchen** ein.
- 4. Wählen Sie im Gruppenfeld [Typ](#page-69-0)<sup>170</sup> den gewünschten XML-Nodetyp oder die gewünschten DTD-Deklarationen aus, um Ihre Suche einzugrenzen.
- 5. Klicken Sie auf **Weitersuchen**.
- 6. Drücken Sie F3, um zur nächsten Instanz zu springen.

### **So ersetzen Sie Text in der Grid-Ansicht:**

- 1. Setzen Sie den Cursor in das Fenster, in dem Sie Text suchen möchten.
- 2. Wählen Sie die Menüoption **Bearbeiten | Ersetzen** oder drücken Sie **Strg+H**.

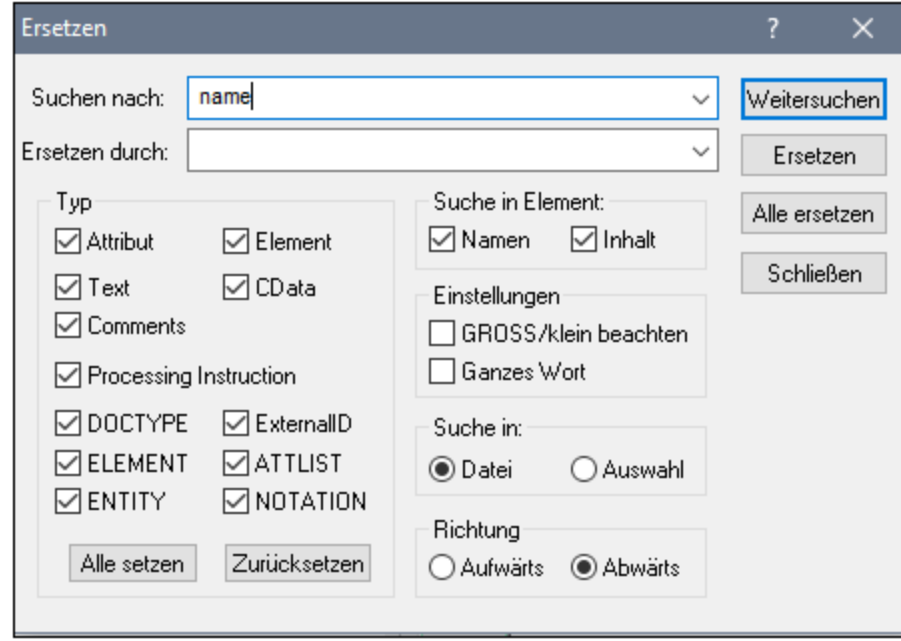

## <span id="page-69-0"></span>Typ

Im Gruppenfeld "Typ" können Sie die XML-Node-Typen oder DTD-Deklarationen auswählen, die durchsucht werden sollen. Mit Hilfe der Schaltflächen **Alle aktiv** und **Zurücksetzen** können Sie alle Optionen mit einem einzigen Klick aktivieren bzw. deaktivieren.

## Suche in Element

Sie können nur nach Node-Namen und/oder dem Inhalt von Nodes suchen, wenn Sie die entsprechenden Kontrollkästchen im Gruppenfeld "Suche in Element" aktivieren.

### **Einstellungen**

GROSS/klein beachten findet die Zeichenfolge nur, wenn die Groß- und Kleinschreibung im Dokument mit der Schreibweise im Suchbegriff identisch ist. Ganzes Wort findet die Zeichenfolge im Dokument nur, wenn sie innerhalb von Leerzeichen steht.

### Suche in

Die Suche kann auf die aktuelle Markierung beschränkt werden, oder es kann die gesamte Datei durchsucht werden.

### **Richtung**

Mit Hilfe der Optionen **Aufwärts** und **Abwärts** können Sie festlegen, ob die Suche von der aktuellen Auswahl bzw. Cursorposition aus nach oben oder nach unten durchgeführt werden soll.

# <span id="page-70-0"></span>**2.6.3 Beispiel: Ersetzen von Text mit Hilfe von Regular Expressions**

In diesem Beispiel wird gezeigt, wie Sie Text mit Hilfe von Regular Expressions suchen und ersetzen können. In vielen Fällen ist das Suchen und Ersetzen von Text unkompliziert und es werden dafür keine Regular Expressions benötigt. Es gibt jedoch Fälle, in denen Sie Text auf eine Art und Weise bearbeiten müssen, wie es mit der normalen Such- und Ersetzungsoperation nicht möglich ist, z.B. wenn Sie eine XML-Datei mit mehreren tausend Zeilen haben, in der Sie bestimmte Elemente in einer einzigen Operation umbenennen müssen, ohne dabei den darin enthaltenen Inhalt zu ändern. Ein weiteres Beispiel: Sie müssen die Reihenfolge mehrerer Attribute eines Elements ändern. Hier sind Regular Expressions hilfreich, da Sie sich damit eine Menge Arbeit ersparen.

## Beispiel 1: Umbenennen von Elementen

Der unten gezeigte XML-Beispielcode enthält eine Liste von Büchern. Angenommen, Sie möchten das Element <Category> jedes Buchs durch <Genre> ersetzen. Ein der Methoden, mit denen Sie dies erreichen, ist mit Hilfe von Regular Expressions.

```
<?xml version="1.0" encoding="UTF-8"?>
<books xmlns:xsi="http://www.w3.org/2001/XMLSchema-instance"
xsi:noNamespaceSchemaLocation="books.xsd">
   <book id="1">
      <author>Mark Twain</author>
      <title>The Adventures of Tom Sawyer</title>
      <category>Fiction</category>
      <year>1876</year>
   </book>
   <book id="2">
      <author>Franz Kafka</author>
      <title>The Metamorphosis</title>
      <category>Fiction</category>
      <year>1912</year>
   </book>
   <book id="3">
      <author>Herman Melville</author>
      <title>Moby Dick</title>
      <category>Fiction</category>
      <year>1851</year>
   </book>
</books>
```
Gehen Sie dazu folgendermaßen vor:

- 1. Drücken Sie **Strg+H,** um das Such- und Ersetzungsdialogfeld aufzurufen.
- 2. Klicken Sie auf die Schaltfläche **Regular Expressions verwenden** .
- 3. Geben Sie in das Suchfeld den folgenden Text ein: **<category>(.+)</category>** . Mit dieser Regular Expression werden alle category-Elemente gefunden und markiert.

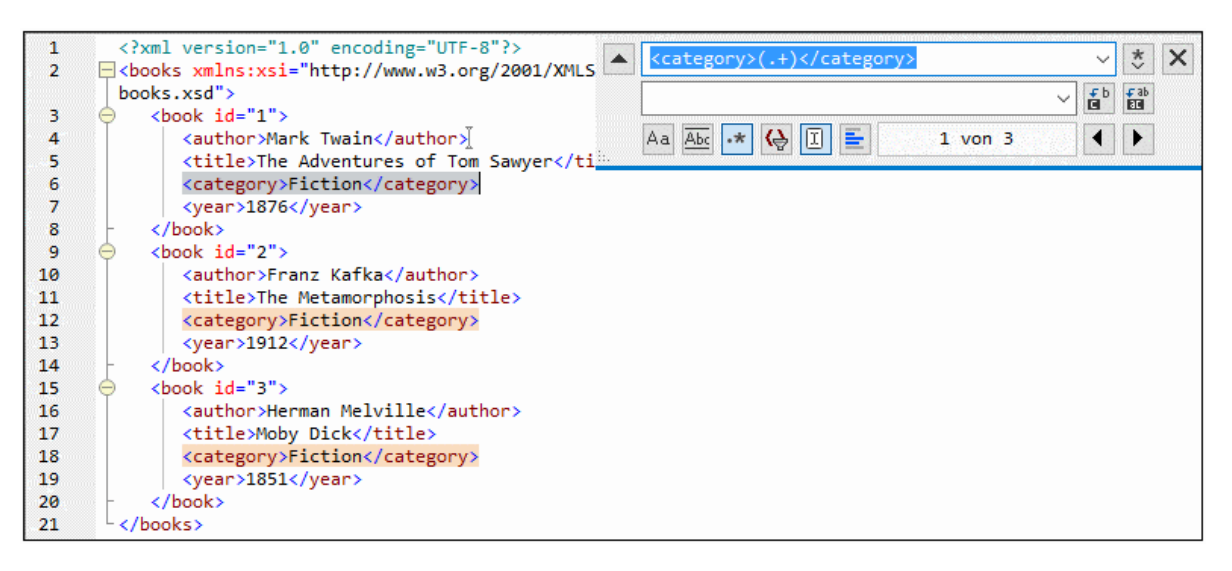

Um den Text im Inhalt der einzelnen Elemente zu suchen (der im Vorhinein nicht bekannt ist), haben wir den getaggten Ausdruck **(.+)** verwendet. Der getaggte Ausdruck **(.+)** bedeutet, "finde eine oder mehrere Instanzen eines beliebigen Zeichens, welches **.+** entspricht, und merke Dir diese Übereinstimmung". Wie Sie im nächsten Schritt sehen, benötigen wird die Referenz auf den getaggten Ausdruck später.

- 4. Geben Sie in das Ersetzungsfeld den folgenden Text ein: **<genre>\1</genre>** . Mit dieser Regular Expression wird der Ersetzungstext definiert. Beachten Sie, dass darin eine Rückreferenz **\1** auf den vorhin im Suchfeld getaggten Ausdruck verwendet wird, d.h. **\1** bedeutet in diesem Zusammenhang "der Textinhalt der aktuellen <category>-Elementübereinstimmung".
- 5. Klicken Sie auf **Alle ersetzen** und überprüfen Sie die Ergebnisse. Alle category-Elemente wurden nun, wie geplant, in genre umbenannt.

## Beispiel 2: Ändern der Reihenfolge von Attributen

Der unten gezeigte XML-Beispielcode enthält eine Liste von Produkten. Jedes Produktelement hat zwei Attribute: id und size. Angenommen, Sie möchten die Reihenfolge der Attribute id und size in allen product-Elementen ändern (d.h. das Attribut size soll vor id stehen). Eine der Lösungsmethoden dafür ist mittels Regular Expressions.

```
<?xml version="1.0" encoding="UTF-8"?>
<products xmlns:xsi="http://www.w3.org/2001/XMLSchema-instance"
xsi:noNamespaceSchemaLocation="products.xsd">
   <product id="1" size="10"/>
   <product id="2" size="20"/>
   <product id="3" size="30"/>
   <product id="4" size="40"/>
   <product id="5" size="50"/>
   <product id="6" size="60"/>
</products>
```
Gehen Sie dazu folgendermaßen vor:
- 1. Drücken Sie **Strg+H,** um das Such- und Ersetzungsdialogfeld aufzurufen.
- 2. Klicken Sie auf die Schaltfläche **Regular Expressions verwenden** .
- 3. Geben Sie ins Suchfeld den folgenden Ausdruck ein: **<product id="(.+)" size="(.+)"/>** . Mit dieser Regular Expression wird ein product-Element im XML-Dokument gefunden. Beachten Sie, dass zwei Mal ein getaggter Ausdruck **(.+)** verwendet wird, um den Wert der einzelnen Attribute (der im Vorhinein nicht bekannt ist) zu finden. Mit dem getaggten Ausdruck **(.+)** wird der Wert jedes einzelnen Attributs gefunden (Der Wert wird als eine oder mehrere Instanzen eines beliebigen Zeichens angenommen, also **.+** ).
- 4. Geben Sie in das Ersetzungsfeld den folgenden Ausdruck ein: **<product size="\2" id="\1"/>** . Diese Regular Expression enthält den Ersetzungstext für jedes gefundene product-Element. Beachten Sie, dass darin zwei Referenzen **\1** und **\2** verwendet werden. Diese entsprechen den getaggten Ausdrücken aus dem Suchfeld. Anders ausgedrückt, bedeutet **\1** "der Wert des Attributs id" und **\2** "der Wert des Attributs size".

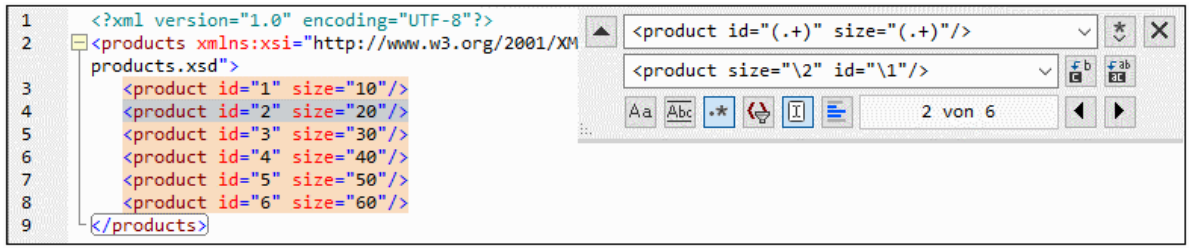

6. Klicken Sie auf **Alle ersetzen** und überprüfen Sie die Ergebnisse. Alle product-Elemente wurden nun aktualisiert, so dass das Attribut size jetzt vor dem Attribut id steht.

## **2.7 Speichern von Dateien**

Um ein in DiffDog bearbeitetes Dokument zu speichern, verwenden Sie die Schaltflächen Speichern **bei der Austern** 

**Speichern unter** im jeweiligen Dateivergleichsfenster. Dateien können auch mittels der Befehle **[Schließen](#page-269-0)<sup>lood</sup>, Alle [schließen](#page-270-0)<sup>1270</sup> und [Speichern](#page-270-1)<sup>1270</sup> aus dem Menü Datei gespeichert werden.** 

Auf dem Register "<u>[Dateivergleich](#page-320-0) ® T</u>" des Dialogfelds DiffDog Optionen können Sie auch angeben, ob und wie Sicherungskopien der Dateien gespeichert werden sollen.

#### **So speichern Sie eine Datei:**

Wählen Sie eine der folgenden Methoden:

·Um eine einzelne Datei zu speichern, klicken Sie im entsprechenden Fensterbereich des

Vergleichsfensters auf die Schaltfläche **Speichern** .

- · Um eine einzelne Datei unter einem neuen Namen oder Pfad zu speichern, klicken Sie im
	- entsprechenden Fensterbereich des Vergleichsfensters auf die Schaltfläche **Speichern unter** . Das Windows Dialogfeld Speichern unter erscheint, in dem Sie den neuen Namen bzw. Pfad für die Datei angeben können.
- · Um beide Dateien eines Dateivergleichs zu speichern, wählen Sie die Menüoption **Datei | Speichern**. Das Dialogfeld Dateien speichern erscheint, in dem Sie die zu speichernden Dateien auswählen oder die Änderungen verwerfen können.

#### **So speichern und schließen Sie die Dateien eines Dateivergleichs:**

- 1. Klicken Sie auf das Register des Vergleichsfensters, das die Dateien enthält, die Sie speichern und schließen wollen.
- 2. Wählen Sie die Menüoption **Datei | Schließen**.
- 3. Wenn eine Datei ungespeicherte Änderungen enthält, erscheint das Dialogfeld Speichern unter. Stellen Sie sicher, dass das Kontrollkästchen für die Datei aktiviert ist und klicken Sie auf **Ausgewählte speichern**.

Die Datei wird gespeichert und das Dateivergleichsfenster wird geschlossen.

#### **So speichern und schließen Sie die Dateien aller Vergleiche:**

- 1. Wählen Sie die Menüoption **Datei | Alle schließen**.
- 2. Für jeden Dateivergleich, der eine Datei mit ungespeicherten Änderungen enthält, erscheint das Dialogfeld Speichern unter. Stellen Sie sicher, dass das Kontrollkästchen für die Datei aktiviert ist und klicken Sie auf **Ausgewählte speichern**.

Die Datei wird gespeichert und das Dateivergleichsfenster wird geschlossen.

# <span id="page-74-0"></span>**3 Verzeichnisvergleich**

## **Altova Website:** [Ordnervergleichstool](https://www.altova.com/de/diffdog#folder_compare)

Verzeichnisse und, optional, ihre Unterverzeichnisse werden in DiffDog in Verzeichnisvergleichsfenstern [verglichen](#page-81-0). Dort können Verzeichnisse verglichen <sup>82</sup>, [zusammengeführt](#page-253-0) <sup>254</sup> oder [synchronisiert](#page-87-0) <sup>88</sup> werden. Es gibt in DiffDog zwei Arten des Verzeichnisvergleichs:

- ·den Vergleich von Größe und Zeitstempel von Dateien in Verzeichnissen. Dieser [Vergleichsmodus](#page-21-0) 22 heißt Schnellvergleichsmodus.
- · den Vergleich des Inhalts von Dateien in Verzeichnissen. Bei diesem Vergleichsmodus handelt es sich um den Textvergleichsmodus, den XML-Vergleichsmodus, den Binärvergleichsmodus oder den Erweiterungsvergleichsmodus.

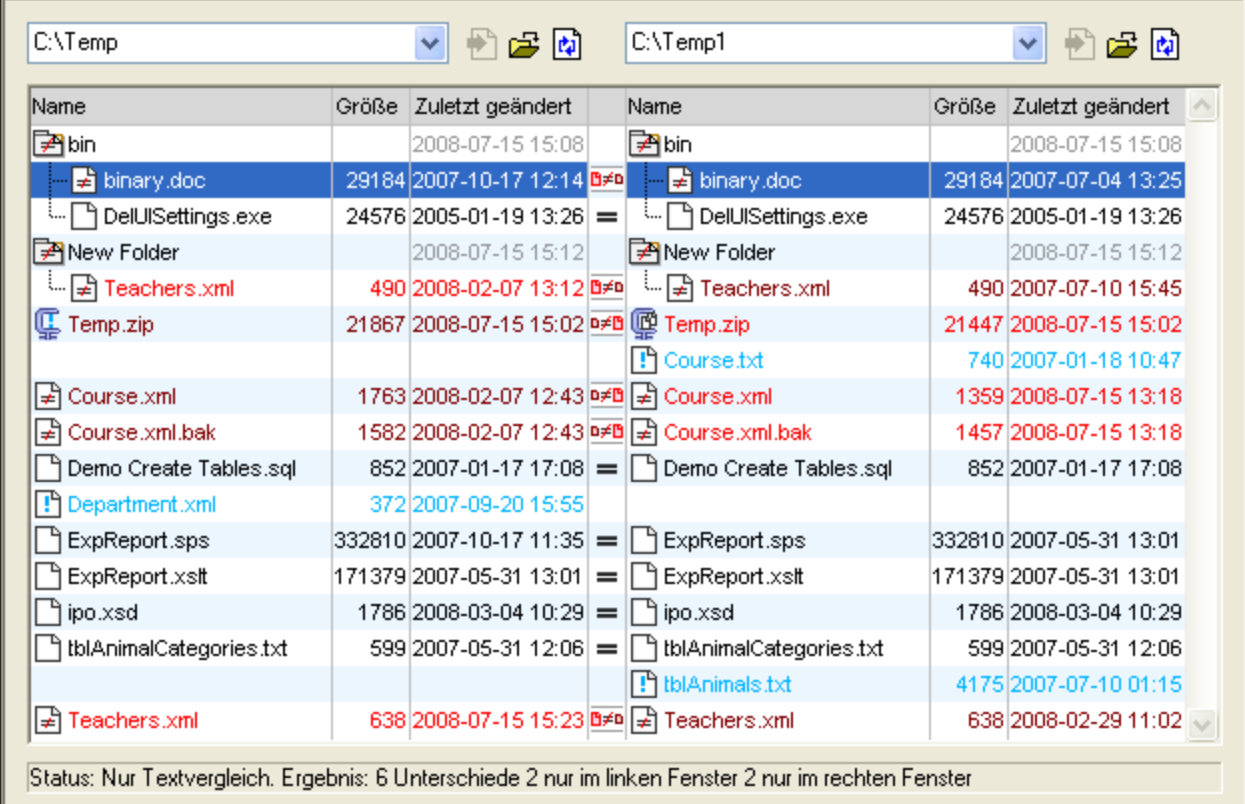

Um einen Verzeichnisvergleich zu starten, können Sie entweder zwei [Verzeichnisse](#page-78-0) direkt zum Vergleich [auswählen](#page-78-0)<sup>(79)</sup> oder zuerst ein leeres Verzeichnisvergleichsfenster öffnen dann die zu [vergleichenden](#page-78-0) [Verzeichnisse](#page-78-1) auswählen <sup>79</sup>. Alternativ dazu können Sie auch <u>zwei Verzeichnisse im Windows Explorer</u> [auswählen](#page-78-1) , die rechte Maustaste drücken und die Option **Mit Altova DiffDog vergleichen** aus dem 79 Kontextmenü wählen. Dadurch wird eine neue Instanz von DiffDog geöffnet und die markierten Ordner werden in einem Verzeichnisvergleichsfenster angezeigt.

Der Vergleich wird automatisch gestartet, sofern Sie nicht die Option **Vergleich automatisch starten** im Menü Vergleichen und Zusammenführen deaktiviert haben. Sie können den <u>[Vergleichsmodus](#page-21-0) (22</u>

erforderlichenfalls ändern und den Vergleich neu starten. Darüber hinaus können Sie in DiffDog [Dateien](#page-253-0) von einem [Fensterbereich](#page-253-0) in den anderen kopieren <sup>254</sup> um Unterschiede zu eliminieren.

#### **So öffnen Sie ein Verzeichnisvergleichsfenster:**

Wählen Sie eine der folgenden Methoden:

- · Wählen Sie die Menüoption **Datei | Öffnen** oder drücken Sie **Strg+O**. Dann gehen Sie wie folgt vor:
	- 1. Wählen Sie im Dialogfeld Vergleich öffnen die Option Verzeichnisse vergleichen.
	- 2. Wählen Sie im Gruppenfeld "Inhalt" die Verzeichnisse, die verglichen werden sollen.
	- 3. Wählen Sie optional einen Filter aus dem Dropdown-Listenfeld Datei-/Verzeichnisfilter.
	- 4. Aktivieren Sie optional das Kontrollkästchen Unterverzeichnisse berücksichtigen.
	- 5. Klicken Sie auf **OK**.

·

Ein neues Verzeichnisvergleichsfenster wird mit den ausgewählten Verzeichnissen geöffnet. Wählen Sie die Menüoption **Datei | Verzeichnisse vergleichen** oder klicken Sie auf das Symbol

**Verzeichnisse vergleichen**  $\frac{[\mathbf{g}^{\mathbf{\underline{m}}]}]}{[\mathbf{g}^{\mathbf{\underline{m}}]}]}$  in der Symbolleiste "Standard". Ein leeres Verzeichnisvergleichsfenster wird geöffnet.

### <span id="page-75-0"></span>ZIP-Dateien und OOXML-Dateien

ZIP-konforme Dateien werden als Verzeichnisse betrachtet, wenn für \*.zip-Dateien im Register "<u>[Dateiarten](#page-329-0) <sup>330</sup>"</u> des Dialogfelds DiffDog Optionen als Standard-Dateivergleichsmodus die Option ZIP-konforme Datei aktiviert ist (dies ist die Standardeinstellung). Sie können dann eine ZIP-Datei als eines der beiden Verzeichnisse in einem Verzeichnisvergleich auswählen, den Inhalt einer ZIP-Datei anzeigen, wenn sie als Datei in einem Verzeichnisvergleich aufscheint, sowie Dateien, die in der ZIP-Datei enthalten sind, kopieren und zusammenführen.

Office Open XML (OOXML) Dateien – die man sich als eine Spezialform von ZIP-Archiven vorstellen kann – werden für den Vergleich ebenfalls in Verzeichnisvergleichsfenstern geöffnet. Wenn der Inhalt der OOXML-Datei im Verzeichnisvergleichsfenster angezeigt wird, können Sie nach der Datei document.xml suchen und diese [in](#page-86-0) einem [Dateivergleichsfenster](#page-86-0) öffnen 87.

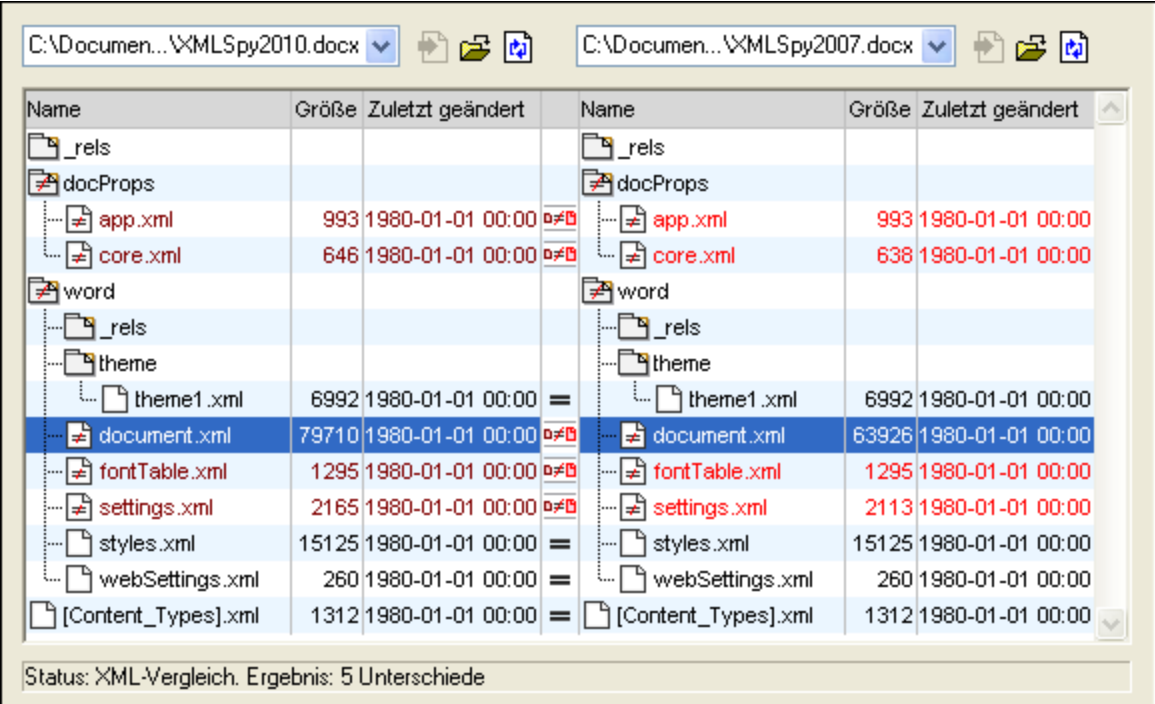

# **3.1 Öffnen eines Verzeichnisvergleichsfensters**

Wenn Sie ein neues Verzeichnisvergleichsfenster öffnen, erhält der Verzeichnisvergleich einen Namen in der Form Verzeichnisvergleich X, wobei X für eine Ganzzahl steht, die die Position des Verzeichnisvergleichs in der Reihenfolge der in der aktuellen DiffDog-Sitzung geöffneten Verzeichnisvergleiche angibt. Dieser Name erscheint auf einem Register am unteren Rand des Fensters.

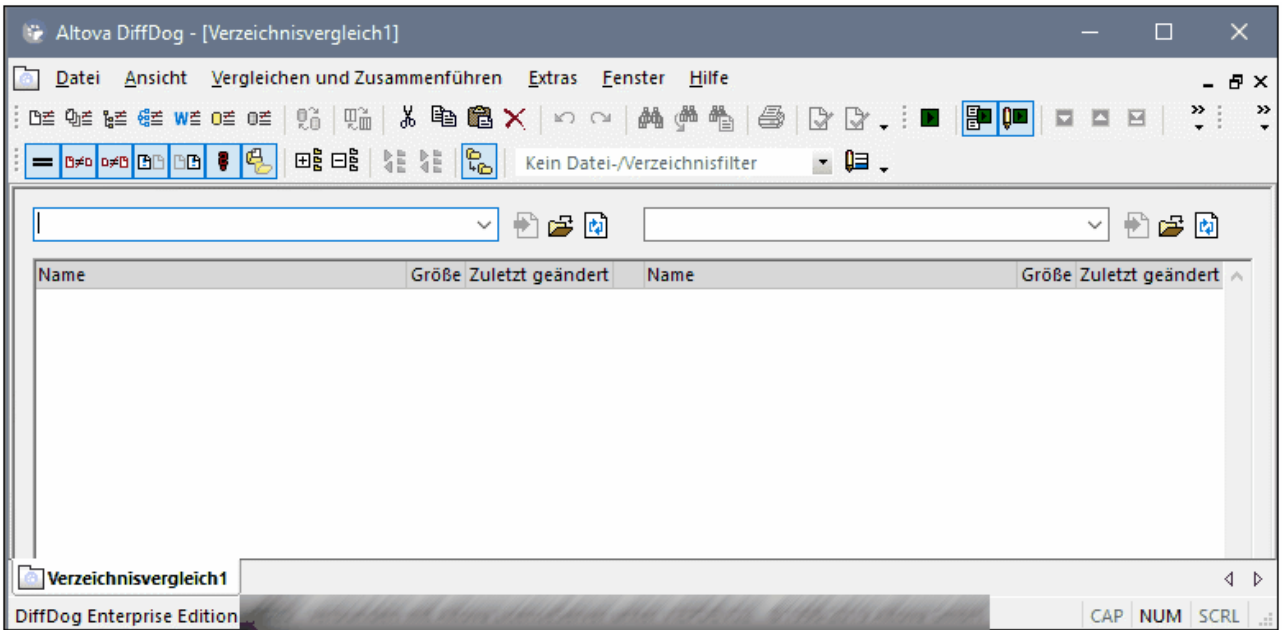

Beachten Sie, dass der Befehl **Verzeichnisse vergleichen** nur das Verzeichnisvergleichsfenster öffnet und dabei kein Verzeichnis innerhalb des Fensters geöffnet wird. Die beiden zu vergleichenden Verzeichnisse müssen anschließend in den Fensterbereichen des Vergleichsfensters [geöffnet](#page-78-0) <sup>79</sup> werden, und zwar je eines pro Bereich.

#### **So öffnen Sie ein leeres Verzeichnisvergleichsfenster:**

· Wählen Sie die Menüoption **Datei | Verzeichnisse vergleichen** oder klicken Sie auf die Schaltfläche **Verzeichnisse vergleichen**  $\frac{\mathbf{I}_s \equiv}{\mathbf{I}}$  in der Symbolleiste "Standard".

## <span id="page-78-0"></span>**3.2 Verzeichnisse zum Vergleich auswählen**

Verzeichnisse können auf verschiedene Arten zum Vergleich ausgewählt werden. Sie können die Verzeichnisse in einem neuen Verzeichnisvergleichsfenster öffnen, einen <u>früheren [Vergleich](#page-262-0) erneut öffnen<sup>lass</sup></u> oder die Verzeichnisse im derzeit offenen Verzeichnisvergleichsfenster ändern.

#### **So öffnen Sie Verzeichnisse in einem neuen Verzeichnisvergleichsfenster:**

- 1. Wählen Sie die Menüoption **Datei | Öffnen** oder drücken Sie **Strg+O**.
- 2. Wählen Sie **Verzeichnisse vergleichen**.
- 3. Geben Sie den Pfad zum ersten und zweiten Verzeichnis ein, oder klicken Sie auf die Schaltfläche **Durchsuchen...** und wählen sie eine Ordner aus dem System aus. Sie können auch über eine URL über FTP, HTTP oder HTTPS ein Verzeichnis auswählen. Die Verbindung wird auf dieselbe Weise hergestellt wie bei [Dateien](#page-31-0), siehe <u>Öffnen von Dateien über URLs</u><sup>32</sup>.
- 4. Wählen Sie optional einen Filter aus der Dropdown-Liste **Datei-/Verzeichnisfilter**, wenn Sie den angezeigten Inhalt der Verzeichnisse auf bestimmte Dateitypen beschränken wollen.
- 5. Aktivieren Sie das Kontrollkästchen **Unterverzeichnisse berücksichtigen**, falls erforderlich.
- 6. Klicken Sie auf **OK**. Die gewählten Verzeichnisse werden in einem neuen Verzeichnisvergleichsfenster geöffnet.

#### **So wählen Sie Verzeichnisse im aktiven Verzeichnisvergleichsfenster aus:**

- 1. Wählen Sie im linken oder rechten Fensterbereich eines bestehenden Verzeichnisvergleichsfensters eine der folgenden Methoden:
	- · Klicken Sie auf das Symbol **Öffnen** und wählen Sie im Windows Dialogfeld Öffnen ein Verzeichnis.
	- · Geben Sie den vollständigen Pfad eines Verzeichnisses ein und klicken Sie auf die Schaltfläche Anwenden<sup>B</sup>
	- · Wählen Sie ein früher verglichenes Verzeichnis aus der Dropdown-Liste.

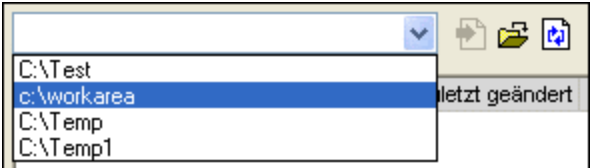

#### <span id="page-78-1"></span>**So starten Sie einen Verzeichnisvergleich aus dem Windows Explorer:**

- 1. Wählen Sie im Windows Explorer zwei Verzeichnisse aus.
- 2. Drücken Sie die rechten Maustaste und wählen Sie **Mit Altova DiffDog vergleichen** aus dem Kontextmenü.

Eine neue Instanz von DiffDog wird geöffnet, die markierten Ordner werden in einem Verzeichnisvergleichsfenster angezeigt und der Vergleich wird automatisch gestartet.

#### **So öffnen Sie Verzeichnisse über eine URL:**

- 1. Klicken Sie im linken oder rechten Bereich des Verzeichnisvergleichsfensters auf **Öffnen** . Daraufhin wird das Dialogfeld "Verzeichnis auswählen" angezeigt.
	-
- 2. Klicken Sie auf **Zu URL wechseln** und stellen Sie eine Verbindung zu einem Server her, der das Navigieren zu Verzeichnissen und auch WebDAV oder Microsoft® SharePoint® Server unterstützt. Die Verbindung wird auf dieselben Art wie bei [Dateien](#page-31-0) hergestellt, siehe Öffnen von Dateien über URLs. $^{\circ\omega}$ .

# **3.3 Vergleichsoptionen für Verzeichnisse ändern**

Beim Vergleichen von Verzeichnissen bestimmt der gewählte <u>[Vergleichsmodus](#page-21-0) 22 wie der Inhal</u>t der Verzeichnisse im linken und rechten Fensterbereich des Verzeichnisvergleichsfensters verglichen wird. Der wichtigste Schalter für den Vergleichsmodus ist die Schaltfläche Schnellvergleich. Um auf Textvergleichsmodus, XML-Vergleichsmodus, Binärvergleichsmodus, oder Erweiterungsvergleichsmodus zugreifen zu können, muss der Schnellvergleich **zuerst abgeschaltet werden**.

Sie können den Dateityp, der im Verzeichnisvergleichsfenster angezeigt wird, auch mit Hilfe eines Eilters. <sup>82</sup> definieren. Darüber hinaus stehen im Menü **Vergleichen und Zusammenführen** einige Befehle zur Verfügung, die über das Menü ein- oder ausgeschaltet werden können.

- ·Optionen vor [Vergleich](#page-261-0) anzeigen<sup>262</sup>
- ·Vergleich [automatisch](#page-261-1) starten<sup>262</sup>
- ·Während der [Bearbeitung](#page-261-2) vergleichen 262
- ·Zuletzt verglichene [Datei-/Ordnerpaare](#page-262-0) anzeigen<sup>263</sup>

Allgemeine Optionen für den Vergleich von Verzeichnissen stehen des Weiteren auf dem Register "[Verzeichnisvergleich](#page-322-0)<sup>323</sup>" im Dialogfeld DiffDog Optionen zur Verfügung.

**Anmerkung:** Wenn ein neues Verzeichnisvergleichsfenster geöffnet wird, nimmt es die Vergleichsoptionen des Vergleichsfensters (Datei- oder Verzeichnisvergleich) an, in dem die Vergleichsoptionen zuletzt geändert wurden.

#### **So ändern Sie den Modus für Verzeichnisvergleiche:**

Wählen Sie eine der folgenden Methoden:

· Um den Schnellvergleichsmodus zu verwenden, aktivieren Sie den Schnellvergleich, indem Sie die Menüoption **Vergleichen und Zusammenführen | Nur Größe und Änderungsdatum vergleichen**

wählen oder das Symbol **Schnellvergleich** in der Symbolleiste "Vergleichsmodus" aktivieren.

- · Stellen Sie sicher, dass der Schnellvergleich deaktiviert ist und wählen Sie einen der folgenden Vergleichsmodi aus dem Menü **Vergleichen und Zusammenführen** oder aktivieren Sie das zugehörige Symbol in der Symbolleiste "Vergleichsmodus":
	- · **Nur Textvergleich**
	- · **XML-Vergleich**
	- · **Als Binärdatei vergleichen**
	- · **Nur Größe und Änderungsdatum vergleichen**

## <span id="page-81-0"></span>**3.4 Starten eines Verzeichnisvergleichs**

Wenn die Option **Vergleich automatisch starten** aktiviert ist (Standardeinstellung) oder wenn Sie Verzeichnisse im Windows Explorer markiert und die Kontextmenüoption **Mit Altova DiffDog vergleichen** gewählt haben, wird <u>[automatisch](#page-295-0) ein Vergleich gestartet <sup>igen</sup>,</u> wenn die beiden zu vergleichenden Verzeichnisse im Verzeichnisvergleichsfenster geladen werden. Darüber hinaus können Vergleiche mit dem Befehl **Vergleich** starten beliebig oft **explizit [gestartet](#page-293-0)<sup>294</sup> werden.** 

Wenn Sie im Verzeichnisvergleichsfenster auf eine <u>Datei [doppelklicken](#page-86-0) <sup>ar</sup> ,</u> werden die Datei und die entsprechende Datei im verglichenen Verzeichnis in einem neuen Dateivergleichsfenster geöffnet und sofort miteinander verglichen.

### Filtern des Inhalts von verglichenen Verzeichnissen

Die Symbolleiste "Verzeichnisinhalt" enthält eine Dropdown-Liste, aus der Sie einen *Eilter* <sup>624)</sup> wählen können, der auf das Verzeichnisvergleichsfenster angewendet wird. Sie können diesen Filter jederzeit vor oder nach einem Vergleich ändern, oder die Definition eines Filters ändern sowie einen neuen Filter hinzufügen.

#### **So starten Sie einen gefilterten Verzeichnisvergleich:**

Wählen Sie eine der folgenden Methoden:

· Wenn Sie Verzeichnisse mit Hilfe der Menüoption **Datei | Öffnen** zum Vergleich auswählen, wählen Sie im Dialogfeld Vergleich öffnen einen Filter aus der Dropdown-Liste Datei-/Verzeichnisfilter.

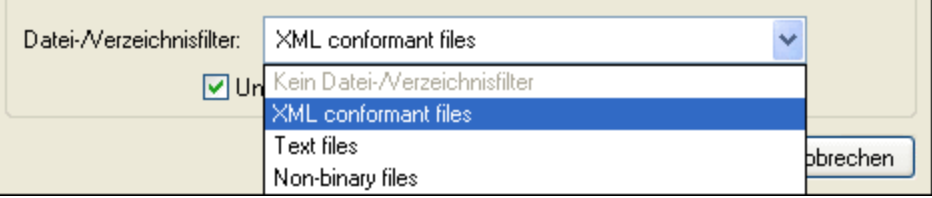

· Wenn Sie bereits ein Verzeichnisvergleichsfenster geöffnet haben, wählen Sie einen Filter aus der Dropdown-Liste in der Symbolleiste "Verzeichnisinhalt".

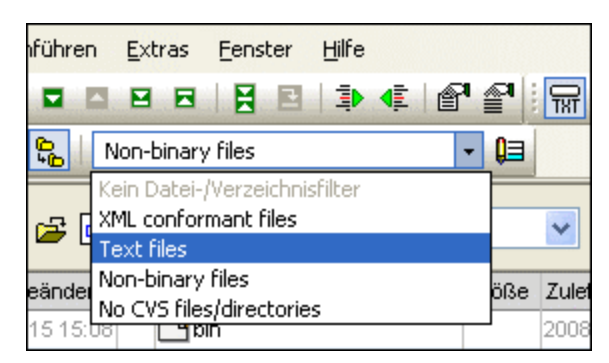

Der Inhalt des Verzeichnisvergleichsfensters wird aktualisiert und es wird sofort ein Vergleich gestartet.

# **3.5 Konfigurieren der Ansicht**

In Verzeichnisvergleichsfenstern können Sie die Anzeige der Spalten "Größe" und "Zuletzt geändert" ein- und ausblenden, indem Sie mit der rechten Maustaste auf die Kopfzeile in einem der beiden Fensterbereiche klicken und anschließend auf **Größe** und/oder **Zuletzt geändert**.

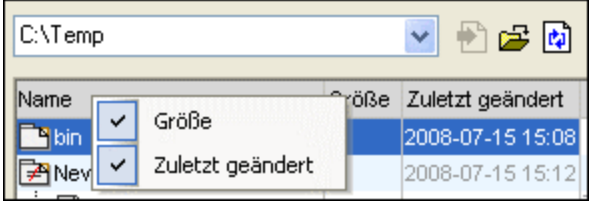

Die Spaltenbreite kann durch Ziehen der Spaltenränder an die gewünschte Position ebenfalls geändert werden.

### Festlegen, welche Dateien angezeigt werden sollen

Sie können die Ansicht einzelner Verzeichnisvergleichsfenster so konfigurieren, dass Dateien auf Basis des Vergleichsstatus angezeigt werden. So können Sie z.B. einstellen, dass identische Dateien oder Dateien, die nicht verglichen werden können, nicht angezeigt werden sollen oder dass nicht-identische und neuere Dateien im linken Fensterbereich angezeigt und im rechten Fensterbereich ausgeblendet werden sollen. Zu diesem Zweck stehen Ihnen in der Symbolleiste eine Reihe einfacher ein/aus-Befehle zur Verfügung. Beachten Sie, dass der Befehl aktiviert ist, wenn das Symbol mit einer schwarzen Umrandung versehen ist (wie unten dargestellt).

- · **Identische ein-/ausblenden**: Blendet **Unterverzeichnisse und Dateien**, die im linken und rechten Fensterbereich identisch sind, ein bzw. aus.
- · **Neuere Dateien links ein-/ausblenden**: Aktiviert/deaktiviert im linken Fensterbereich die Anzeige von Dateien, die nicht identisch und neuer sind.
- · **Neuere Dateien rechts ein-/ausblenden**: Aktiviert/deaktiviert im rechten Fensterbereich die Anzeige von Dateien, die nicht identisch und neuer sind.
- · **Nur linke ein-/ausblenden**: Aktiviert/deaktiviert die Anzeige von Unterverzeichnissen und Dateien, die nur im linken Fensterbereich vorhanden sind.
- · **Nur rechte ein-/ausblenden**: Aktiviert/deaktiviert die Anzeige von Unterverzeichnissen und Dateien, die nur im rechten Fensterbereich vorhanden sind.
- · **Nicht vergleichbare ein-/ausblenden**: Aktiviert/deaktiviert die Anzeige von Dateien, die nicht vergleichbar sind. Dateien werden als nicht vergleichbar betrachtet, wenn Sie im gewählten [Vergleichsmodus](#page-21-0)<sup>(22)</sup>nicht verglichen werden können. So werden z.B. im XML-Vergleichsmodus Dateiarten, die als nicht [XML-konform](#page-329-0) definiert wurden<sup>330</sup>, als nicht vergleichbar betrachtet.
- · **Leere Verzeichnisse ein-/ausblenden**: Aktiviert/Deaktiviert die Anzeige leerer Verzeichnisse.

#### Anzeige von Unterverzeichnissen

Wenn Sie beim Öffnen der Verzeichnisse mit Hilfe der Menüoption **Datei | Öffnen** entschieden haben, keine Unterverzeichnisse anzuzeigen, können Sie diese Option trotzdem in jeder Phase des Vergleichs aktivieren, indem Sie in der Symbolleiste "Verzeichnisinhalt" auf die Schaltfläche **Unterverzeichnisse berücksichtigen** ·

·

klicken. Durch erneutes Anklicken der Schaltfläche wird die Anzeige von Unterverzeichnissen wieder wird die Anzeige ausgeschaltet. Wenn die Option eingeschaltet ist, können Sie die folgenden Schaltflächen verwenden, um die Anzeige von Unterverzeichnissen anzupassen:

- **Reduzieren**: Reduziert alle Verzeichnisse, die Unterverzeichnisse enthalten. Beachten Sie, dass dieser Befehl **alle** Unterverzeichnisse in beiden Fensterbereichen reduziert. Doppelklicken Sie auf ein einzelnes Unterverzeichnis, um es zu reduzieren.
	- **ERLIGE**<br>Erweitern: Erweitert alle Verzeichnisse, die Unterverzeichnisse enthalten.

# **3.6 Anzeigen von Unterschieden in Verzeichnissen**

Die Ergebnisse von Verzeichnisvergleichen werden in beiden Fensterbereichen in Form einer Baumstruktur angezeigt. Wenn Unterverzeichnisse angezeigt werden, können diese durch Doppelklick auf das Verzeichnissymbol erweitert und reduziert werden. Die Vergleichsergebnisse werden durch Farben und Symbole gekennzeichnet, wie weiter unten beschrieben.

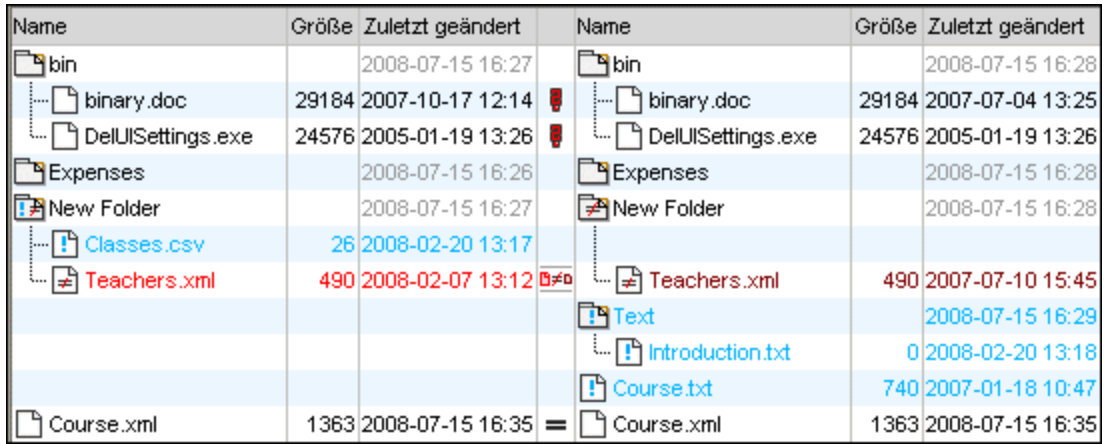

Die Farben, in denen **Dateinamen** angezeigt werden, haben eine Bedeutung. Die einzelnen Dateien in einem Verzeichnisvergleichsfenster werden in DiffDog in den folgenden Farben angezeigt:

·**Schwarz**: Die Datei ist im gewählten Vergleichsmodus identisch.

171379 2007-05-31 12:01 =  $\Box$  ExpReport.xslt ੀ ExpReport.xslt 171379 2007-05-31 12:01

Namen von Dateien, die im ausgewählten Vergleichsmodus nicht verglichen werden können, werden ebenfalls in Schwarz angezeigt.

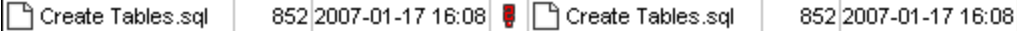

· **Blau**: Die Datei ist in dem Verzeichnis, in dem sie angezeigt wird, vorhanden, fehlt aber im anderen Verzeichnis.

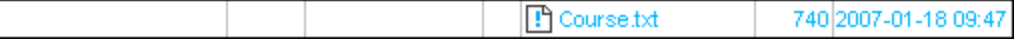

· **Rot**: Die Datei ist in beiden Verzeichnissen vorhanden, aber im gewählten Vergleichsmodus nicht identisch. Beachten Sie, dass die neuere Datei in einem helleren Rot angezeigt wird.

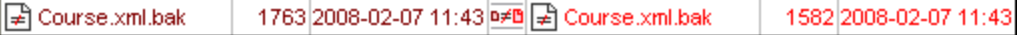

Namen von Unterverzeichnissen werden immer schwarz angezeigt.

### **Ordnersymbole**

In Verzeichnisvergleichsfenstern werden die folgenden Verzeichnissymbole angezeigt. Beachten Sie, dass bei erweiterten Verzeichnissen die rechte obere Ecke nach unten geklappt angezeigt wird (linkes Symbol):

- · Verzeichnisse, die Dateien enthalten, die im gewählten Vergleichsmodus **identisch** sind, werden mit einem leeren Symbol gekennzeichnet.
- ·**E** Verzeichnisse, die im gewählten Vergleichsmodus unterschiedliche Dateien enthalten, werden mit einem ungleich-Symbol gekennzeichnet.
- ·Verzeichnisse, die Dateien enthalten, die im entsprechenden Verzeichnis im anderen Fensterbereich **nicht vorhanden** sind, werden mit einem blauen Ausrufezeichen versehen.
- · Verzeichnisse, die **sowohl zusätzliche als auch unterschiedliche** Dateien enthalten, werden mit einem Ausrufezeichen und einem ungleich-Symbol gekennzeichnet.

## ZIP- und OOXML-Symbole

Folgende Symbole werden in Verzeichnisvergleichsfenstern für ZIP-Dateien und OOXML-Dateien verwendet:

- ·Wenn die ZIP-Archive/OOXML-Dateien Dateien enthalten, die in beiden Fensterbereichen **identisch** sind, wird das ZIP-Symbol mit zwei leeren Dateisymbolen angezeigt.
- ·**ZIP-Archive/OOXML-Dateien, die unterschiedliche** Dateien enthalten, werden mit einem ungleich-Symbol gekennzeichnet.
- ·ZIP-Archive/OOXML-Dateien, die Dateien enthalten, die im entsprechenden Verzeichnis im anderen Fensterbereich **nicht vorhanden** sind, werden mit einem blauen Ausrufezeichen versehen. Beachten Sie, dass das Ausrufezeichen in jenem Fensterbereich angezeigt wird, in dem sich die zusätzliche Datei befindet.
- · ZIP-Archive/OOXML-Dateien, die **sowohl zusätzliche als auch unterschiedliche** Dateien enthalten, werden mit einem Ausrufezeichen und einem ungleich-Symbol gekennzeichnet.

## **Dateisymbole**

Die folgenden Dateisymbole werden in Verzeichnisvergleichsfenstern angezeigt:

- · Dateien, die im gewählten Vergleichsmodus **identisch** sind, werden mit einem leeren Symbol angezeigt.
- ·Dateien, die im gewählten Vergleichsmodus **nicht identisch** sind, werden mit einem ungleich-Zeichen angezeigt.
- ·Dateien, die im anderen Fensterbereich nicht vorhanden sind, werden mit einem blauen Ausrufezeichen markiert.

### Vergleichssymbole

Die folgenden Symbole werden in der Spalte zwischen den beiden Fensterbereichen angezeigt und geben Aufschluss über das Ergebnis des Verzeichnisvergleichs, insbesondere über die Beziehung zwischen den Dateien links und rechts vom Symbol. Beachten Sie, dass diese Symbole nur für Dateien, nicht aber für Unterverzeichnisse angezeigt werden.

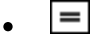

·

- Die Dateien sind im gewählten Vergleichsmodus **identisch**.
- Die Dateien sind im gewählten Vergleichsmodus **unterschiedlich**.
- ·Die Dateien können im gewählten Vergleichsmodus **nicht verglichen** werden.

## <span id="page-86-0"></span>**3.7 Dateivergleiche von einem Verzeichnisvergleich aus starten**

Wenn Sie auf eine Datei im linken oder rechten Fenster des **Verzeichnisvergleichsfensters** doppelklicken, werden diese Datei und ihr dazugehöriges Gegenstück in einem neuen **Dateivergleichsfenster** geöffnet. Dies gilt nur für Dateien, die ein Gegenstück auf der linke bzw. rechten Seite haben; andernfalls wird nur das linke bzw. rechte Fenster des **Dateivergleichsfensters** befüllt.

Der neue Dateivergleich wird im <u>aktuellen [Vergleichsmodus](#page-22-0)</u> <sup>23</sup> des Verzeichnisvergleichs geöffnet bzw. – wenn der Vergleichsmodus des Verzeichnisvergleichs Schnellvergleich ist – in dem Vergleichsmodus, der der aktuelle Dateivergleichsmodus (Text, XML, Binär oder Erweiterungen) war, als der Verzeichnisvergleich geöffnet wurde.

Sie können im Dateivergleichsfenster weiterarbeiten, als würde es sich um eine [normale](#page-27-0) [Dateivergleichssitzung](#page-27-0)<sup>(28)</sup> handeln.

## <span id="page-87-0"></span>**3.8 Synchronisieren von Verzeichnissen**

Neben der Zusammenführungsfunktion, mit der Sie einzelne Dateien von einem Fenster in das andere kopieren können, bietet DiffDog im Menü **Vergleichen und Zusammenführen** auch die Option **Verzeichnisse synchronisieren**. Mit Hilfe dieser Option können Sie den Inhalt der beiden Verzeichnisse in einem einzigen Schritt synchronisieren.

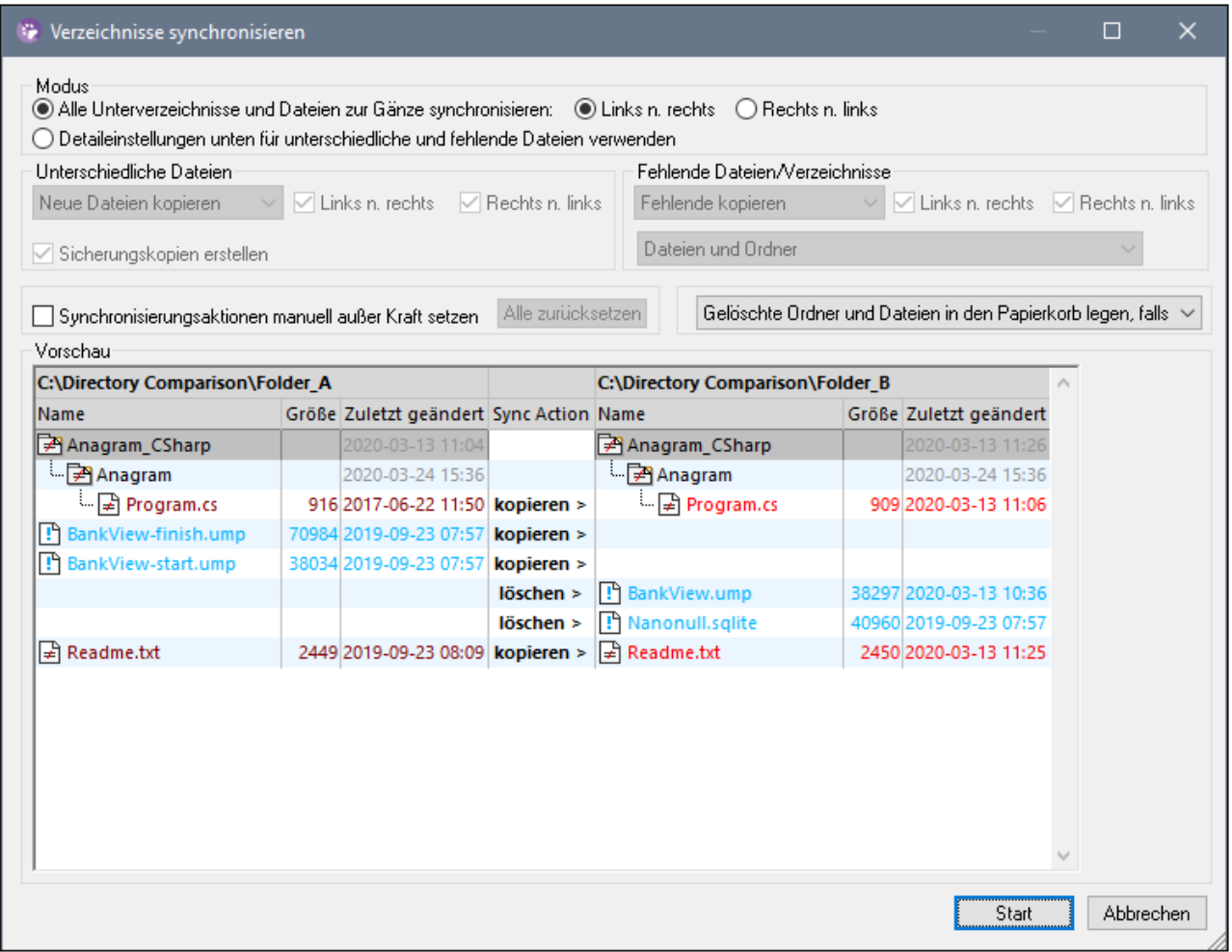

Das Dialogfeld "Verzeichnisse synchronisieren" kann nur aus einem Verzeichnisvergleichsfenster geöffnet werden, d.h. es gibt dafür keine eigene Menüoption und Sie müssen zuerst ein [Verzeichnisvergleichsfenster](#page-78-0) [öffnen](#page-78-0) <sup>79</sup>. Nachdem zwei Verzeichnisse in einem Verzeichnisvergleichsfenster <u>[verglichen](#page-81-0) 82</u> worden sind, stehen folgende Optionen zur Verfügung:

- ·Aktuell angezeigten Verzeichnisse inklusive ihrer Unterverzeichnisse synchronisieren
- · Einzelnes Unterverzeichnisses im Verzeichnisvergleichsfenster auswählen und nur dieses Unterverzeichnis synchronisieren

Außerdem haben Sie die Wahl zwischen den folgenden Optionen: (i) Alle Unterverzeichnisse und Dateien [zur](#page-88-0) Gänze [synchronisieren](#page-88-0)<sup>(89</sup> (links nach rechts bzw. rechts nach links), oder (ii)

[Synchronisierungseinstellungen](#page-88-1) <sup>®</sup> ändern. Außerdem können Sie die Synchronisierungsaktionen (wie "Kopieren", "Löschen", "Ignorieren") für einzelne Dateien oder Unterverzeichnisse manuell außer Kraft setzen.

#### **So öffnen Sie das Dialogfeld "Verzeichnisse synchronisieren":**

- 1. Stellen Sie sicher, dass die beiden Verzeichnisse, die Sie synchronisieren möchten, in einem Verzeichnisvergleichsfenster angezeigt werden und dass Sie einen Vergleich durchgeführt haben.
- 2. Wählen Sie eine der folgendem Methoden:
	- · Um die aktuell angezeigten Verzeichnisse inklusive ihrer Unterverzeichnisse zu synchronisieren, wählen Sie die Menüoption **Vergleichen und Zusammenführen | Verzeichnisse synchronisieren**

oder klicken Sie in der Symbolleiste "Verzeichnisinhalt" auf die Schaltfläche Synchronisieren **15** 

· Um nur das Unterverzeichnis zu synchronisieren, das im Verzeichnisvergleichsfenster markiert ist, wählen Sie die Menüoption **Vergleichen und Zusammenführen | Ausgewähltes Verzeichnis synchronisieren** oder klicken Sie in der Symbolleiste "Verzeichnisinhalt" auf die Schaltfläche **Ausgewähltes synchronisieren** .

## <span id="page-88-0"></span>**3.8.1 Vollständige Synchronisierung**

Wenn Sie das Kontrollkästchen **Alle Unterverzeichnisse und Dateien zur Gänze synchronisieren** aktiviert haben, können Sie wählen, ob Sie die Dateien von links nach rechts oder von rechts nach links synchronisieren (d.h. kopieren) möchten, indem Sie die entsprechende Optionsschaltfläche auswählen. Das Quell- und Zielverzeichnis befindet sich daher je nach Ihrer Auswahl auf der linke oder rechten Seite.

Bei einer vollständigen Synchronisierung werden die folgenden Aktionen durchgeführt:

- · Dateien, die sich im Quell- und Zielverzeichnis voneinander unterscheiden, werden überschrieben, sodass sie identisch werden. Wenn Sie z.B. eine Synchronisierung von links nach rechts durchführen, wird die Datei auf der rechten Seite durch die Datei auf der linken Seite überschrieben.
- Dateien, die nur im Quellverzeichnis existieren, werden in das Zielverzeichnis kopiert.<br>• Dateien, die im Zielverzeichnis eicht aber im Quellverzeichnis verhanden sind, werden
- Dateien, die im Zielverzeichnis, nicht aber im Quellverzeichnis vorhanden sind, werden permanent gelöscht (oder, wenn möglich, in den Papierkorb verschoben). Wenn z.B. eine Datei auf der rechten Seite des Vergleichs fehlt und Sie die Synchronisierung von links nach rechts durchführen, wird die rechte Datei gelöscht.
- ·Es werden keine Sicherungskopien erstellt.

## <span id="page-88-1"></span>**3.8.2 Ändern der Synchronisierungseinstellungen**

Das Dialogfeld "Verzeichnisse synchronisieren" wird während einer DiffDog-Sitzung mit den zuvor gespeicherten Einstellungen für die Verzeichnissynchronisierung geöffnet, die im oberen Bereich des Dialogfelds angezeigt werden. Wenn eine neue Instanz von DiffDog (oder eine neue Sitzung) geöffnet wird, wird das Dialogfeld "Verzeichnisse synchronisieren" beim ersten Öffnen mit den Standardeinstellungen geöffnet. Über die Dropdown-Listen und Kontrollkästchen können Sie diese Einstellungen für die Synchronisierung der aktuell angezeigten Verzeichnisse anpassen.

Mit Hilfe der Optionen unter **Unterschiedliche Dateien** wird definiert, welche Dateien kopiert werden sollen, d.h. ob ältere oder neuere Dateien beibehalten werden sollen und ob sie in das rechte, das linke oder beide

Verzeichnisse kopiert werden sollen. Mit der Standardoption werden neuere Dateien auf die andere Seite kopiert, so dass nur die neuere Version der Datei beibehalten wird.

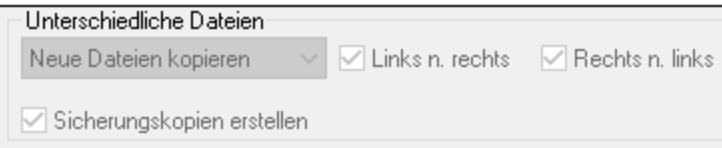

Sie haben die Wahl zwischen den folgenden Optionen:

- ·**Keine Aktion**: Mit dieser Option werden unterschiedliche Dateien ignoriert.
- · **Neue Dateien kopieren**: Mit dieser Option wird die neuere Version einer Datei in das andere Verzeichnis kopiert. Mit Hilfe der Kontrollkästchen Links nach rechts und Rechts nach links können Sie nur ein bestimmtes Verzeichnis aktualisieren. Aktivieren Sie beide Kontrollkästchen, um die neueren Dateien in das jeweils andere Verzeichnis zu kopieren und beide Verzeichnisse zu aktualisieren.
- · **Alte Dateien kopieren**: Mit dieser Option wird die ältere Version einer Datei in das andere Verzeichnis kopiert. Mit Hilfe der Kontrollkästchen Links nach rechts und Rechts nach links können Sie nur ein bestimmtes Verzeichnis aktualisieren. Aktivieren Sie beide Kontrollkästchen, um die älteren Dateien in das jeweils andere Verzeichnis zu kopieren und beide Verzeichnisse zu aktualisieren.

Das Kontrollkästchen **Sicherungskopien erstellen** gestattet Ihnen, eine Sicherungskopie einer früheren Version der Datei im Verzeichnis aufzubewahren. Wenn Sie das Kontrollkästchen aktivieren, wird die frühere Version mit der Erweiterung .BAK gespeichert, bevor die aktualisierte Version in das Verzeichnis kopiert wird.

Mit dem Kontrollkästchen **Synchronisierungsaktionen manuell außer Kraft setzen** können Sie Ihre Synchronisierungsaktionen für eine oder mehrere Dateien bzw. ein oder mehrere Verzeichnisse feinabstimmen, siehe <u>Außerkraftsetzen der [Synchronisierungsaktionen](#page-90-0) <sup>91</sup>.</u>

Mit den Optionen unter **Fehlende Dateien/Verzeichnisse** wird festgelegt, was mit fehlenden Dateien und/oder Verzeichnissen beim Synchronisieren von Verzeichnissen geschehen soll. Sie können auswählen, ob diese Optionen auf Dateien und Verzeichnisse oder (beim Kopieren) auf Verzeichnisse oder (beim Löschen) auf Dateien angewendet werden soll. Außerdem können Sie definieren, ob gelöschte Einträge (falls möglich) in den Papierkorb verschoben oder permanent gelöscht werden sollen.

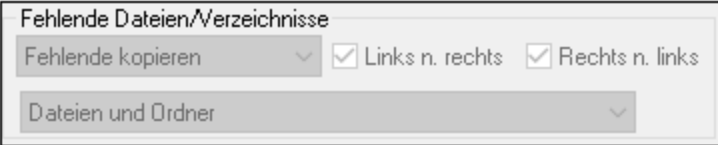

Für fehlende Dateien und Verzeichnisse stehen die folgenden Optionen zur Verfügung:

- · **Keine Aktion**: Keine Synchronisierung bei Dateien, die nur in einem der Verzeichnisse vorhanden sind.
- · **Fehlende kopieren**: Fehlende Dateien werden in das andere Verzeichnis kopiert. Mit Hilfe der Kontrollkästchen Links nach rechts und Rechts nach links können Sie nur ein bestimmtes Verzeichnis aktualisieren. Wenn Sie beide Kontrollkästchen aktivieren, werden fehlende Dateien in das jeweils andere Verzeichnis kopiert, so dass beide Verzeichnisse aktualisiert werden.

· **Fehlende löschen**: Fehlende Dateien werden im anderen Verzeichnis gelöscht. Mit Hilfe der Kontrollkästchen Nur links und Nur rechts können Sie nur ein bestimmtes Verzeichnis aktualisieren. Wenn Sie beide Kontrollkästchen aktivieren, werden fehlende Dateien im jeweils anderen Verzeichnis gelöscht.

## <span id="page-90-0"></span>**3.8.3 Außerkraftsetzen der Sychronisierungsaktionen**

Wenn Sie eine <u>vollständige [Synchronisierung](#page-88-0) ®</u> durchführen, werden die Synchronisierungsaktionen (wie "Ignorieren", "Kopieren" oder "Löschen") auf Basis der Synchronisierungsrichtung durchgeführt. Wenn z.B. eine Datei auf der linken Seite des Vergleichs fehlt und Sie die Synchronisierung von links nach rechts durchführen, ist die Standardsynchronisierungsaktion für diese Datei "Löschen". Wenn Sie die [Synchronisierungseinstellungen](#page-88-1) jedoch auf Verzeichnisebene geändert haben <sup>®9</sup>, werden bei einer Verzeichnissynchronisierung stattdessen diese geänderten Aktionen durchgeführt.

Zusätzlich dazu können Sie die Synchronisierungsaktionen für eine oder mehrere einzelne Dateien oder Unterverzeichnisse manuell außer Kraft setzen. Aktivieren Sie dazu das Kontrollkästchen **Synchronisierungsaktionen manuell außer Kraft setzen**.

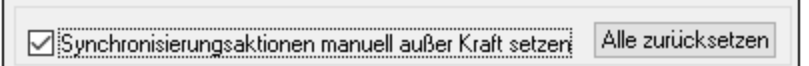

Wenn dieses Kontrollkästchen aktiviert ist, können Sie in der Spalte "Sync Action" in einer Dropdown-Liste eine Synchronisierungsaktion für eine einzelne Datei bzw. ein Unterverzeichnis auswählen und auf diese Art die auf Verzeichnisebene definierten Einstellungen außer Kraft setzen.

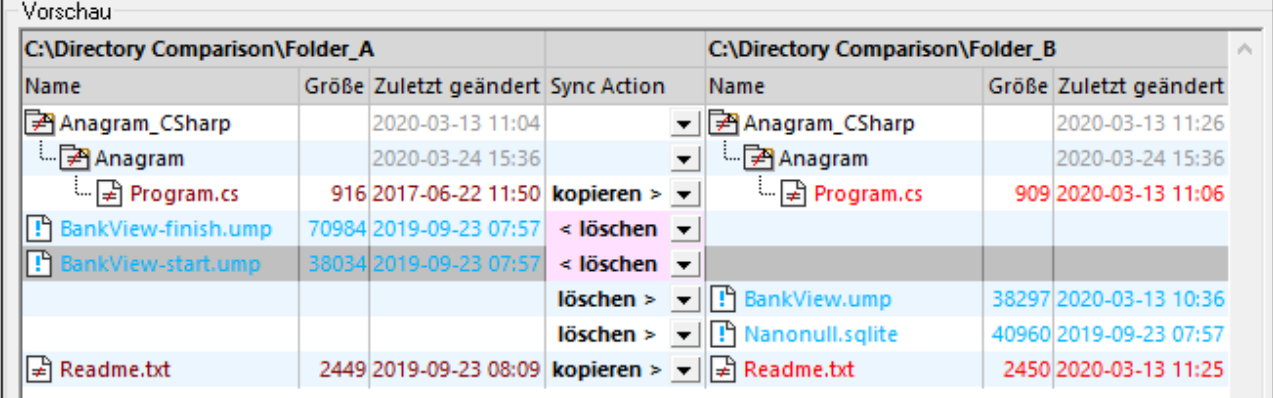

#### **Warnung:**

Manuell außer Kraft gesetzte Synchronisierungsaktionen haben Vorrang vor anderen Synchronisierungsoptionen.

#### **So definieren Sie Synchronisierungsaktionen für einzelne Dateien oder Unterverzeichnisse manuell:**

1. Stellen Sie sicher, dass das Kontrollkästchen **Synchronisierungsaktionen manuell außer Kraft setzen** aktiviert ist.

- 2. [Ändern](#page-88-1) Sie optional die Standardsynchronisierungsoptionen für die Verzeichnisse, siehe Ändern der [Synchronisierungseinstellungen](#page-88-1)<sup>89</sup>.
- 3. Aktivieren Sie eine der folgenden Optionen aus der Spalte "Sync Action":
	- · *<leer>*: Keine Synchronisierung für diese Datei oder dieses Unterverzeichnis.
	- · **Kopieren >**: Die Datei oder das Unterverzeichnis wird vom linken Bereich in den rechten Bereich kopiert, wobei es keine Rolle spielt, welche Datei neuer ist.
	- · **< Kopieren**: Die Datei oder das Unterverzeichnis wird vom rechten Bereich in den linken kopiert, wobei es keine Rolle spielt, welche Datei neuer ist.
	- · **Löschen >**: Die Datei oder das Unterverzeichnis wird auf der rechten Seite gelöscht.
	- · **< Löschen**: Die Datei oder das Unterverzeichnis wird auf der linken Seite gelöscht.
	- · **< Löschen >**: Die Datei oder das Unterverzeichnis wird auf der beiden Seiten gelöscht.

#### **Warnung:**

Wenn Sie eine Löschen-Aktion auf ein Unterverzeichnis anwenden, werden auch alle in diesem Verzeichnis enthaltenen Dateien auf der ausgewählten Seite gelöscht. Da identische Dateien im Dialogfeld "Verzeichnisse synchronisieren" nicht angezeigt werden, zeigt DiffDog eine Warnung an, um Sie darauf aufmerksam zu machen.

4. Klicken Sie auf **OK.** Die Synchronisierungsaktion wird durch eine unterschiedliche Hintergrundfarbe gekennzeichnet. Wenn Sie die Einstellungen für Verzeichnisse später ändern und die Einstellungen zufällig mit der manuell geänderten Aktion übereinstimmen, wird die Hintergrundfarbe wieder entfernt.

#### **So setzen Sie manuelle Synchronisierungsaktionen wieder zurück:**

- 1. Wählen Sie eine der folgendem Methoden:
	- · Klicken Sie auf die Schaltfläche **Alle zurücksetzen**.
	- · Deaktivieren Sie das Kontrollkästchen **Synchronisierungsaktionen manuell außer Kraft setzen**.
- 2. Klicken Sie im daraufhin angezeigten Meldungsfeld auf **OK**.

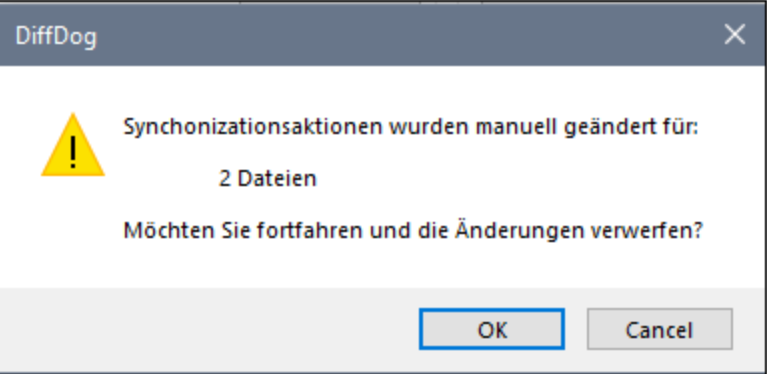

## **3.8.4 Starten einer Verzeichnissynchronisierung**

Nachdem Sie die [Synchronisierungseinstellungen](#page-88-1) <sup>89</sup> konfiguriert und einige Einstellungen gegebenenfalls [manuell](#page-90-0) außer Kraft gesetzt haben <sup>91</sup>, können Sie eine Verzeichnissynchronisierung starten.

#### **So starten Sie eine Verzeichnissynchronisierung:**

- 1. [Öffnen](#page-78-0)<sup>(79</sup> Sie ein Verzeichnisvergleichsfenster und [starten](#page-81-0)<sup>62</sup> Sie den Vergleich.
- 2. Klicken Sie im Menü **Vergleichen und Zusammenführen** auf **Verzeichnisse synchronisieren**.
- 3. Wählen Sie entweder <u>zur Gänze [synchronisieren](#page-88-0) ® d</u>oder definieren Sie <u>detaillierte [Einstellungen](#page-88-1) ®</u> für unterschiedliche und fehlende Dateien.
- 4. Setzen Sie die [Synchronisierungsaktionen](#page-90-0)<sup>(91)</sup> optional für einzelne Dateien oder Unterverzeichnisse außer Kraft.
- 5. Klicken Sie auf **Start**. DiffDog zeigt eine Zusammenfassung an, in der Aktionen, die während der Synchronisierung durchgeführt werden, aufgelistet werden.

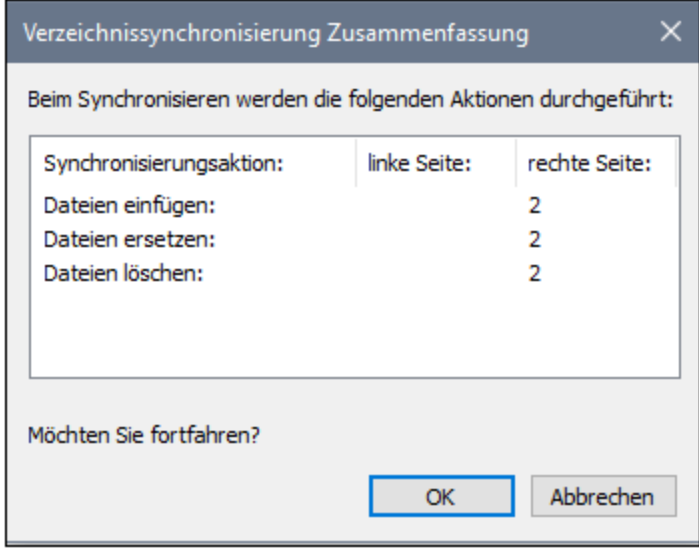

6. Klicken Sie auf **OK**, um die Änderungen zu übernehmen. Wenn Sie die Synchronisierung nicht durchführen und die Synchronisierungseinstellungen verwerfen möchten, klicken Sie auf **Abbrechen**, um zum Verzeichnisvergleichsfenster zurückzukehren.

## **4 MS Word-Vergleich**

Der Vergleich von Microsoft Word-Dokumenten integriert Microsoft Word in die Benutzeroberfläche von DiffDog und verwendet einige Funktionen von Microsoft Word wie Suchen, Ersetzen, Kopieren, Ausschneiden, Einfügen, Rückgängig, Wiederherstellen und Löschen im Kontext von DiffDog. Auf diese Weise können Sie die Formatierungs- und Bearbeitungsfunktionen von Microsoft Word gemeinsam mit den leistungsstarken Vergleichsfunktionen von DiffDog nutzen. Bitte beachten Sie, dass immer wenn Sie ein Tastaturkürzel drücken und der Fokus auf einem Microsoft Word-Dokument ist, die entsprechende Funktion von Microsoft Word aufgerufen wird (wenn Sie z.B. in einem Word-Vergleichsfenster **F5** drücken um einen Vergleich zu starten, wird stattdessen das Dialogfeld Suchen und Ersetzen von Microsoft Word geöffnet).

Wenn Sie Microsoft Word-Dokumente (\*.doc, \*.docx) vergleichen werden zwei Instanzen von Microsoft Word nebeneinander in DiffDog geöffnet.

Bitte beachten Sie, dass Microsoft Word 2003 oder höher auf Ihrem Computer installiert sein muss und dass für beide Programme (also DiffDog und Microsoft Word) entweder die 32-bit Version oder die 64-bit Version installiert sein muss, das heißt: DiffDog x64 benötigt Microsoft Wordx64, während DiffDog x32 Microsoft Word x32 verlangt.

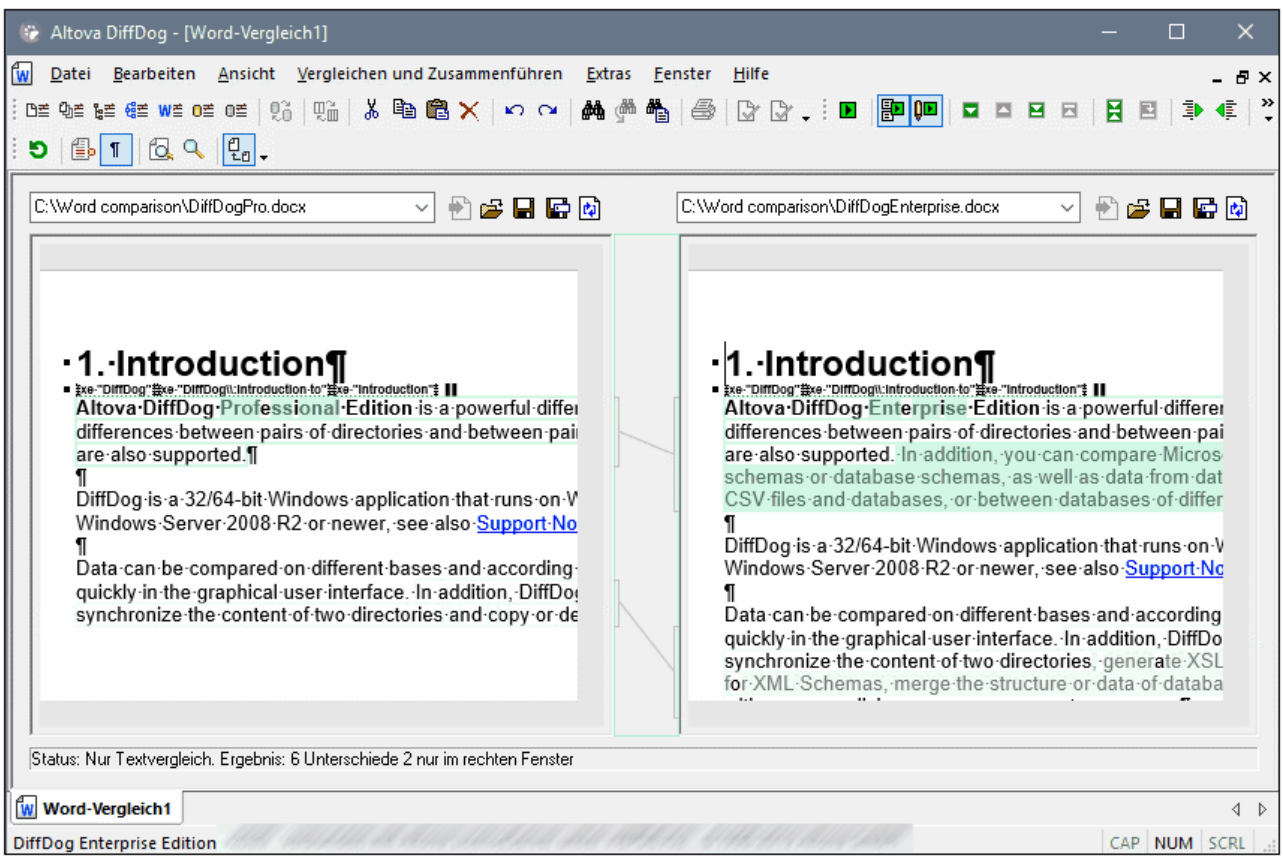

Um einen Microsoft Word-Dokumentvergleich in DiffDog zu starten, müssen Sie zuerst ein leeres Word-Vergleichsfenster öffnen und dann <u>die zu vergleichenden Microsoft [Word-Dokumente](#page-96-0) wählen <sup>er J</sup>oder einfach</u> aus dem Windows Explorer in das Word-Vergleichsfenster ziehen. Alternativ dazu können Sie auch [zwei](#page-96-1) [Dokumente](#page-96-1) im Windows Explorer auswählen <sup>97</sup>, die rechte Maustaste drücken und die Option Mit Altova **DiffDog vergleichen** aus dem Kontextmenü wählen. Dadurch wird eine neue Instanz von DiffDog geöffnet und die markierten Microsoft Word-Dokumente werden in einem Word-Vergleichsfenster angezeigt.

Der Vergleich wird automatisch gestartet sofern die Option **Vergleich automatisch starten** im Menü **Vergleichen und Zusammenführen** nicht deaktiviert ist. Um Unterschiede zu entfernen, können Sie zusätzlich direkt im Vergleichsfenster den <u>Inhalt der Microsoft [Word-Dokumente](#page-103-0) bearbeiten <sup>(04</sup>) und <u>[Inhalte](#page-253-0) von</u></u> einem [Fensterbereich](#page-253-0) in den anderen kopieren 254

Microsoft Word-Dokumente, die im \*.docx-Format gespeichert wurden, können auch als [ZIP-konforme](#page-75-0) Dateien bzw. Office Open XML [\(OOXML\)](#page-75-0) Dateien<sup>76</sup> betrachtet und in DiffDog verglichen werden, beachten Sie in diesem Fall bitte, dass diese Vergleiche zunächst als [Verzeichnisvergleich](#page-74-0) <sup>75</sup> gestartet werden müssen und die \*.docx-Dateien im Register <u>[Dateiarten](#page-329-0)</u> <sup>330</sup> des Dialogfelds DiffDog Optionen als ZIP-konform definiert werden müssen.

## **4.1 Öffnen eines Word-Vergleichsfensters**

Wenn Sie ein neues Word-Vergleichsfenster öffnen, erhält der Microsoft Word-Dokumentvergleich einen Namen in der Form MS Word-Vergleich X, wobei X für eine Ganzzahl steht, die die Position des Microsoft Word-Dokumentvergleichs in der Reihenfolge der in der aktuellen DiffDog-Sitzung geöffneten Microsoft Word-Dokumentvergleiche angibt. Dieser Name erscheint auf einem Register am unteren Rand des Fensters.

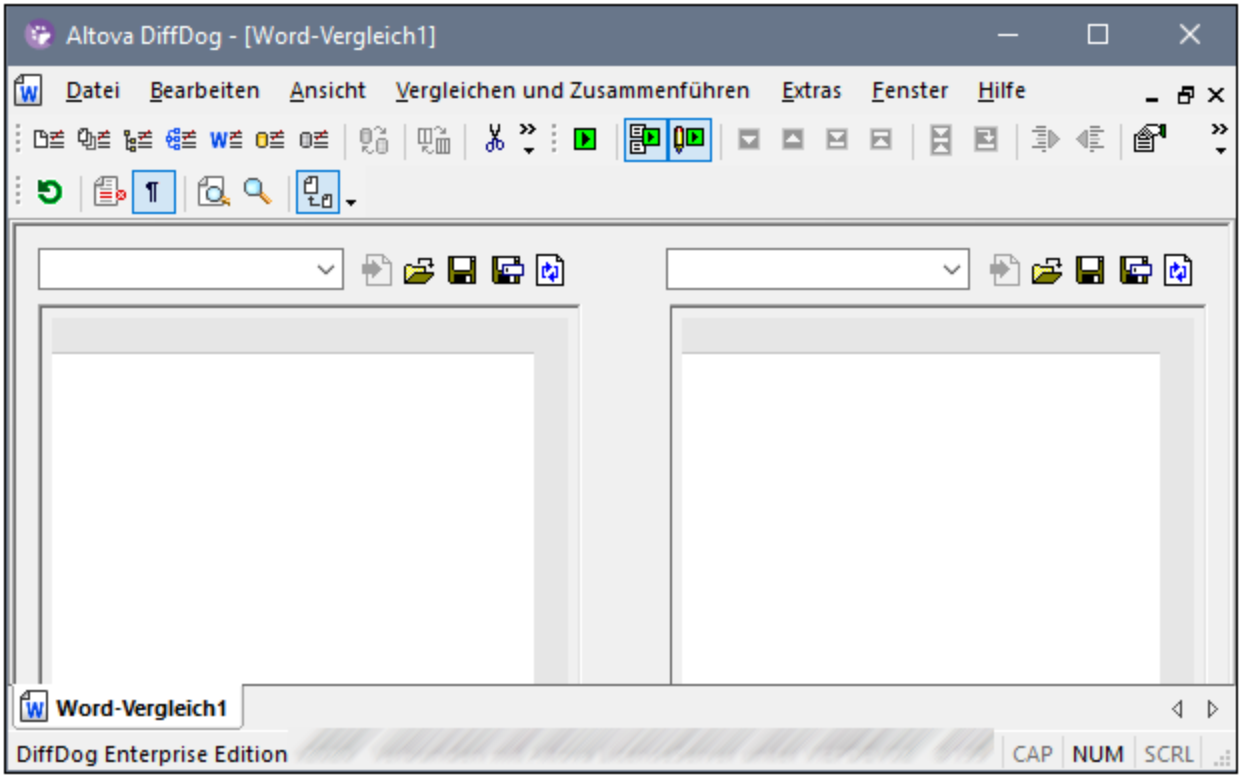

Beachten Sie, dass der Befehl **Microsoft Word-Dateien vergleichen** das Word-Vergleichsfenster mit zwei neuen und leeren Word-Dokumenten öffnet; er öffnet kein bestimmtes Microsoft Word-Dokument innerhalb dieses Fensters. Die beiden zu vergleichenden Dokumente müssen anschließend separat in den einzelnen Fensterbereichen des Vergleichsfensters [geöffnet](#page-96-0)<sup>er</sup> werden.

#### **So öffnen Sie ein leeres Word-Vergleichsfenster:**

· Wählen Sie die Menüoption **Datei | Microsoft Word-Dateien vergleichen** oder klicken Sie auf das Symbol Microsoft Word-Dateien vergleichen **WE** in der Symbolleiste "Standard".

## <span id="page-96-0"></span>**4.2 Microsoft Word-Dokumente zum Vergleich auswählen**

Microsoft Word-Dokumente können auf verschiedene Arten zum Vergleich ausgewählt werden. Sie können ein neues Word-[Vergleich](#page-262-0)sfenster öffnen und Dokumente auswählen, einen <u>früheren Vergleich erneut öffnen</u> & oder die Dateien im aktuell geöffneten Word-Vergleichsfenster ändern. Darüber hinaus können Sie auch Dateien aus dem Windows Explorer in die entsprechenden Fensterbereiche eines Word-Vergleichsfensters ziehen oder im Windows Explorer zwei Dokumente markieren und eine Option im Kontextmenü verwenden um einen Vergleich in DiffDog zu starten.

## Dokumente in ein DiffDog Word-Vergleichsfenster ziehen

Wenn Sie Dateien aus dem Window Explorer in die entsprechenden Fensterbereiche eines Word Verzeichnisfensters ziehen, werden die Dokumente für den Vergleich geöffnet. Sie können jedoch die Schaltfläche **Dokument beim Ablegen öffnen/einfügen** deaktivieren und so das Dokument als Textbox in das derzeit im Word Vergleichsfenster geöffnete Word-Dokument einfügen (Standardverhalten für Drag & Drop in Microsoft Word). Beachten Sie, dass der Inhalt von Textboxen in DiffDog nicht verglichen werden kann. Daher ist die Schaltfläche **Dokument beim Ablegen öffnen/einfügen** in DiffDog standardmäßig aktiviert.

#### **So wählen Sie Microsoft Word-Dokumente im aktiven Word-Vergleichsfenster aus:**

- 1. Wählen Sie im linken Bereich eines bestehenden Word-Vergleichsfensters eine der folgenden Methoden:
	- · Klicken Sie auf das Symbol **Öffnen** und wählen Sie eine Datei aus dem Windows Dialogfeld Öffnen.
	- Geben Sie den vollständigen Pfad einer Datei ein und klicken Sie auf das Symbol **[逆]** Anwenden.<br>• Zieben Sie eine Datei aus dem Windows Explorer in den Eensterbereich.
	- Ziehen Sie eine Datei aus dem Windows Explorer in den Fensterbereich.
	- · Wählen Sie eine früher verglichene Datei aus der Dropdown-Liste.
- 2. Wiederholen Sie einen der in Schritt 1 beschriebenen Schritte für den rechten Fensterbereich.

#### <span id="page-96-1"></span>**So starten Sie einen Microsoft Word-Dokumentvergleich aus dem Windows Explorer:**

- 1. Wählen Sie im Windows Explorer zwei Microsoft Word-Dokumente aus.
- 2. Drücken Sie die rechten Maustaste und wählen Sie **Mit Altova DiffDog vergleichen** aus dem Kontextmenü. Eine neue Instanz von DiffDog wird geöffnet, die markierten Dateien werden in einem Word-Vergleichsfenster angezeigt und der Vergleich wird automatisch gestartet.

## <span id="page-97-0"></span>**4.3 Vergleichsoptionen für Microsoft Word-Dokumente ändern**

Im Dialogfeld Vergleichsoptionen werden auf dem Register "Word" die Optionen angezeigt, die für den Vergleich von Microsoft Word-Dokumenten verwendet werden.

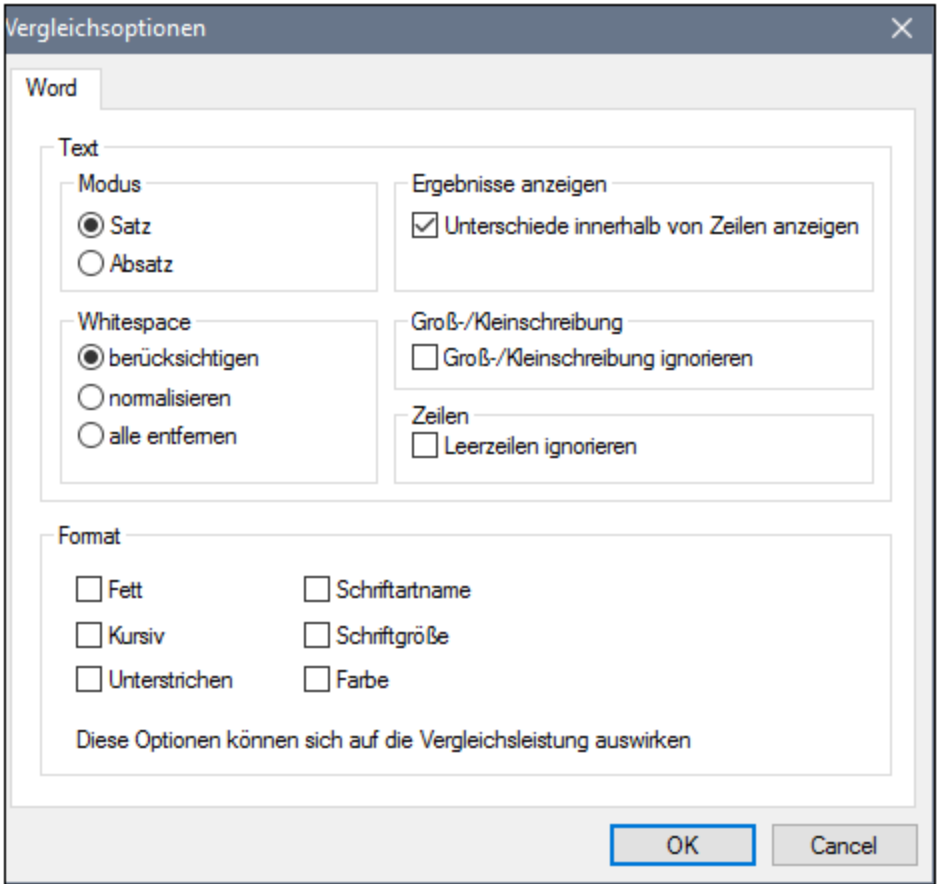

### **Modus**

DiffDog kann die Dokumente entweder auf Satzebene oder auf Absatzebene vergleichen.

### Ergebnisse anzeigen

Bei Auswahl der Option Unterschiede innerhalb von Zeilen anzeigen werden die Unterschiede für einzelne Zeichen angezeigt.

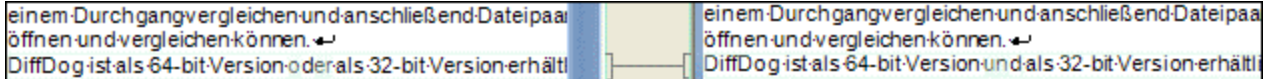

Wenn diese Option nicht ausgewählt ist, werden Unterschiede nur auf (Ab)Satzebene angezeigt, d.h. die Unterschiede für einzelne Zeichen werden nicht markiert. Es wird in diesem Fall nur der Satz/Absatz als ganzes als unterschiedlich markiert.

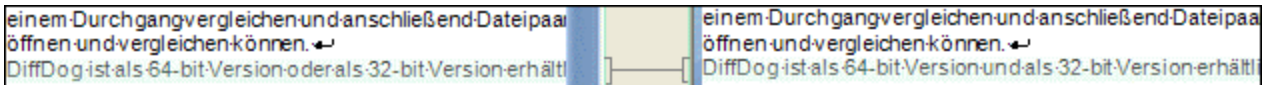

#### **Whitespace**

Siehe Vergleichsoptionen für [Whitespace-Zeichen](#page-51-0) 52.

### Groß-/Kleinschreibung

Aktivieren Sie das Kontrollkästchen Groß-/Kleinschreibung ignorieren, wenn die Groß- und Kleinschreibung beim Vergleichen nicht berücksichtigt werden soll.

### Zeilen

Hier definieren Sie, ob Leerzeilen ignoriert werden sollen.

### Format

Sie können angeben welche Art von Formatierung beim Vergleichen von Dokumenten berücksichtigt werden soll. Wenn Unterschiede in der Formatierung gefunden werden, wird der gesamte Satz, der den Unterschied enthält, als unterschiedlich gekennzeichnet.

## <span id="page-99-0"></span>**4.4 Starten eines Microsoft Word-Dokumentvergleichs**

Wenn die Option **Vergleich automatisch starten** aktiviert ist (Standardeinstellung), wird [automatisch](#page-295-0) ein [Vergleich](#page-295-0) gestartet<sup> 236</sup>, wenn die beiden zu vergleichenden Dokumente im Dateivergleichsfenster geladen werden. Darüber hinaus können Vergleiche mit dem Befehl **Vergleich starten** beliebig oft explizit [gestartet](#page-293-0) 294 werden.

Wenn die Option **Während der Bearbeitung vergleichen** aktiviert ist, werden Dokumente [während](#page-295-0) der [Bearbeitung](#page-295-0)<sup>296</sup> dynamisch verglichen.

Sie können bei Dateivergleichen alle drei der oben beschriebenen Methoden verwenden. Diese Methoden schließen einander nicht gegenseitig aus. Wenn die Option <u>Optionen vor [Vergleich](#page-295-0) anzeigen</u><sup>286</sup> aktiviert ist, wird das Dialogfeld Vergleichsoptionen jedes Mal vor Starten eines Vergleichs angezeigt (außer, wenn der Vergleich während der Bearbeitung dynamisch von DiffDog durchgeführt wird). Dies ist nützlich, wenn Sie Vergleiche mit verschiedenen Optionen durchführen wollen.

# **4.5 Konfigurieren des Word-Vergleichsfensters**

Im Word-Vergleichsfenster gibt es eine Symbolleiste, mit der Sie die Ansicht der im Vergleichsfenster angezeigten Dokumente konfigurieren und den Bildschirm nach Vergleichen aktualisieren können.

### Konfigurieren der Ansicht

Da in DiffDog innerhalb eines Word-Vergleichsfenster Microsoft Word läuft, stehen einige Funktionen aus Microsoft Word in DiffDog zur Verfügung und Sie können die Schaltflächen der Symbolleiste verwenden um sie ein- und auszuschalten.

(§ **Änderungsmarkierungen und Kommentare ein-/ausblenden**: Änderungsmarkierungen und Kommentare, die zu Microsoft Word-Dokumente hinzugefügt wurden, werden standardmäßig verborgen wenn das Dokument in DiffDog angezeigt wird. Aktivieren Sie den Schalter **Änderungsmarkierungen und Kommentare ein-/ausblenden** um sie im Word-Vergleichsfenster anzuzeigen. Bitte beachten Sie, dass sich diese Einstellung auch auf das Ergebnis eines Vergleichs auswirkt: Ausgeblendete Änderungsmarkierungen und Kommentare werden bei einem Vergleich nicht berücksichtigt.

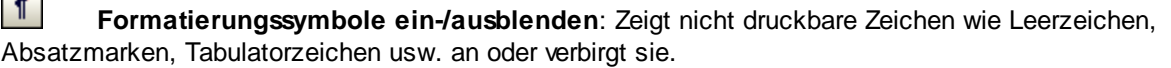

## Zoom-Faktor

Е

- ·An Seitengröße anpassen: Verändert die Größe beider Dokumente so dass in jedem Fensterbereich des Word-Vergleichsfensters eine gesamte Seite angezeigt wird.
- · **Zoom 100%**: Setzt den Zoom-Faktor in den Fensterbereichen auf 100%. Sie müssen die Bildlaufleisten verwenden um in den Dokumenten zu navigieren.

### Aktualisieren der Anzeige

· **GUI aktualisieren**: Nachdem Sie ein Dokument in DiffDog bearbeitet haben, können Sie die Anzeige durch Klicken auf diese Schaltfläche aktualisieren. Beachten Sie, dass dadurch die Dokumente nicht neu geladen werden.

## <span id="page-101-0"></span>**4.6 Anzeigen von Unterschieden in Word-Dokumenten**

Nachdem Sie einen Vergleich gestartet haben, werden die Unterschiede zwischen den beiden Dateien als Blöcke von markiertem Text (Satz oder Absatz, abhängig von der Einstellung in den [Word-](#page-97-0)[Vergleichsoptionen](#page-97-0)<sup>38</sup>) dargestellt und die Ergebnisse des Vergleichs werden in der Statusleiste des Vergleichsfensters angezeigt. Beachten Sie, dass die einander entsprechenden Unterschiede in den beiden Dokumenten aus Gründen der Übersichtlichkeit und zur einfacheren Analyse durch Linien miteinander verbunden sind.

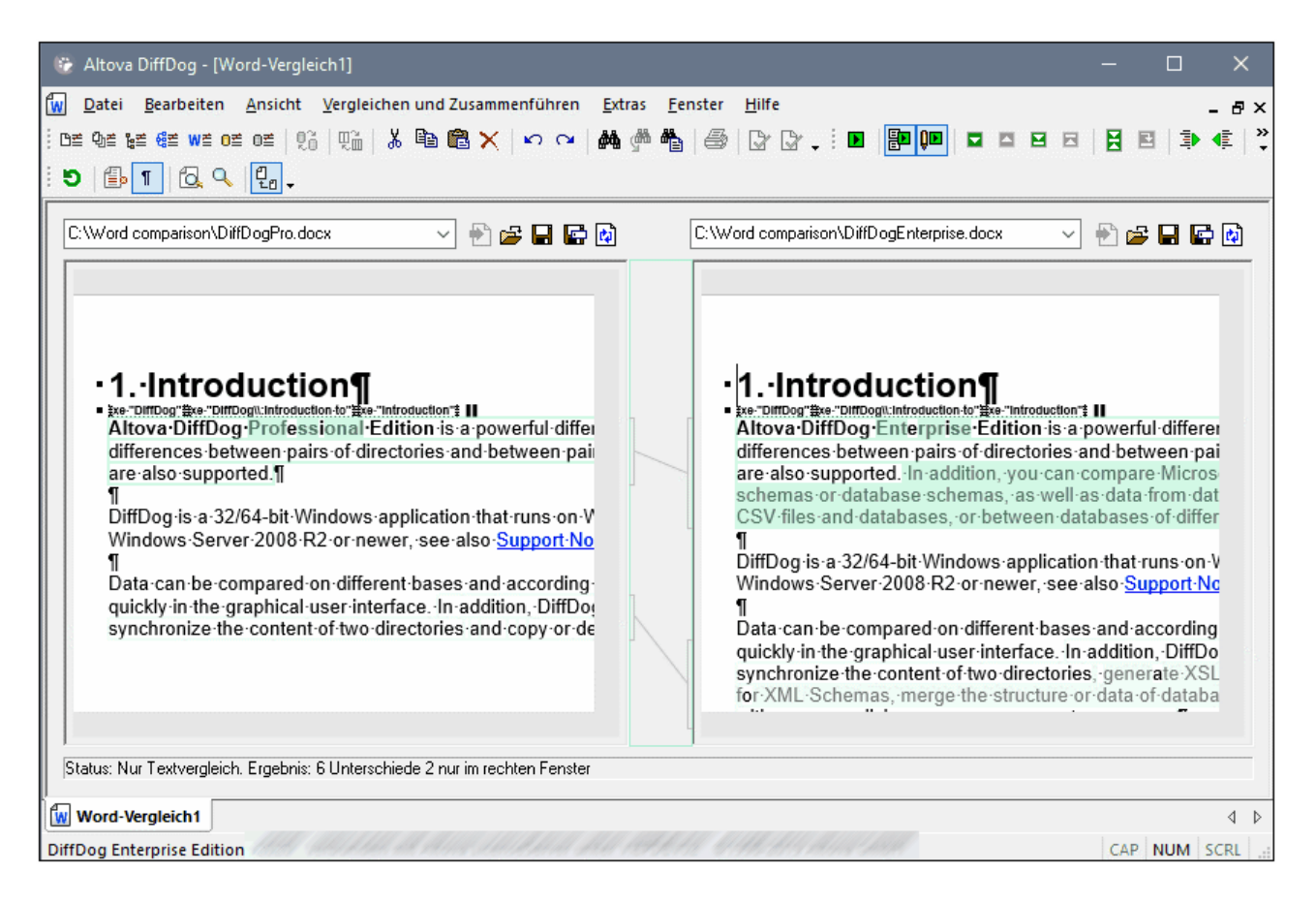

Der aktuelle Unterschied wird in einer anderen Farbe markiert, als die anderen Unterschiede. Im oben gezeigten Screenshot wird der aktuelle Unterschied in einem dunkleren Grün angezeigt. Diese Farben können im Dialogfeld <u>DiffDog [Optionen](#page-320-0) 521</u> eingestellt werden. Es ist wichtig zu wissen, wel<u>c</u>her Unterschied der aktuelle Unterschied ist, da immer nur der aktuelle Unterschied <u>[zusammengeführt](#page-253-0)</u> <sup>254</sup> wird. Mit Hilfe der Navigationsbefehle, die im Menü **Vergleichen und Zusammenführen** und als Schaltflächen in der Symbolleiste verfügbar sind, können Sie zwischen den Unterschieden [navigieren](#page-251-0)<sup>252</sup>.

### In Dokumente hinein zoomen

Da jeder Fensterbereich des Word-Vergleichsfensters eine Instanz von Microsoft Word beherbergt, möchten Sie vielleicht den Zoom-Faktor der Dokumente verändern. In der Symbolleiste Microsoft **Microsoft Word-Vergleich** gibt es dazu zwei Optionen: **Zoom 100%**, um die Details des Dokuments zu sehen und zu bearbeiten, und **An Seitengröße anpassen**, um zur besseren Übersicht die gesamte Seite anzuzeigen. Sie können auch den Zoom-Faktor eines bestimmten Fensterbereichs ändern indem Sie hinein klicken und mit dem Mausrad den Zoom-Faktor verändern während Sie die Taste **Strg** gedrückt halten.

## <span id="page-103-0"></span>**4.7 Bearbeiten von Microsoft Word-Dokumenten in DiffDog**

Nachdem Sie einen <u>[Vergleich](#page-99-0) gestartet <sup>noo</sup>und die [Unterschiede](#page-101-0) untersucht <sup>noo</sup>haben, können Sie den Inhalt</u> der beiden Dateien direkt in DiffDog bearbeiten. Sie können alle Funktionen von Microsoft Word verwenden, die über das Kontextmenü oder Tastaturkürzel zur Verfügung stehen.

### Suchen und Ersetzen von Text

In Word-Vergleichsfenstern verwendet DiffDog nicht seine eigenen Funktionen zum Suchen und Ersetzen sondern ermöglicht Ihnen stattdessen den Zugriff auf das Dialogfeld Suchen und Ersetzen aus Microsoft Word. So können Sie das Dialogfeld Suchen und Ersetzen aus Microsoft Word aufrufen:

·Platzieren Sie den Cursor im Fensterbereich, in dem Sie nach Text suchen möchten, und drücken Sie

**Strg+F** oder klicken Sie in der Standardsymbolleiste auf das Symbol **Suchen** . Für detaillierte Informationen über die Microsoft Word-Funktion "Suchen und Ersetzen" konsultieren Sie bitte die entsprechenden Hilfeseiten von Microsoft Word.

### Neuladen von Dokumenten

Sie können alle Änderungen, die Sie seit der letzten Speicherung gemacht haben, immer rückgängig machen und die Datei neu in DiffDog laden. Wenn Sie dadurch Änderungen verlieren würden, wird eine Warnmeldung angezeigt.

#### **So laden Sie eine Dateien neu in DiffDog:**

- 1. Klicken Sie im entsprechenden Fensterbereich eines Dateivergleichsfensters auf die Schaltfläche **Neu** laden<sup>[4]</sup>
- 2. Wenn sich die Dateien seit der letzten Speicherung geändert haben, wird eine Warnmeldung angezeigt.

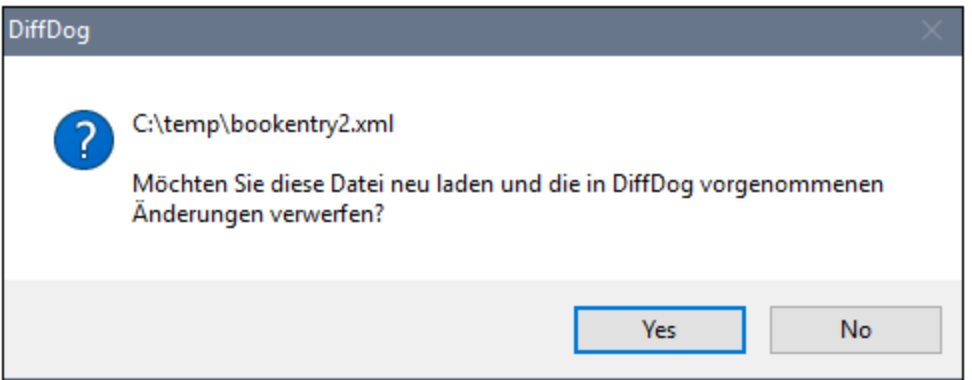

3. Klicken Sie auf **Ja**, wenn Sie neu laden wollen, oder auf **Nein**, wenn Sie die Aktion abbrechen wollen.

## **4.8 Speichern von Microsoft Word-Dokumenten**

Um ein in DiffDog bearbeitetes Dokument zu speichern, verwenden Sie die Schaltflächen Speichern **bei der Austern Speichern unter** im jeweiligen Dateivergleichsfenster. Dateien können auch mittels der Befehle **[Schließen](#page-269-0)<sup>lood</sup>, Alle [schließen](#page-270-0)<sup>1270</sup> und [Speichern](#page-270-1)<sup>1270</sup> aus dem Menü Datei gespeichert werden.** 

#### **So speichern Sie eine Datei:**

Wählen Sie eine der folgenden Methoden:

- · Um eine einzelne Datei zu speichern, klicken Sie im entsprechenden Fensterbereich des Vergleichsfensters auf die Schaltfläche **Speichern** .
- · Um eine einzelne Datei unter einem neuen Namen oder Pfad zu speichern, klicken Sie im

entsprechenden Fensterbereich des Vergleichsfensters auf die Schaltfläche **Speichern unter** . Das Windows Dialogfeld Speichern unter erscheint, in dem Sie den neuen Namen bzw. Pfad für die Datei angeben können.

· Um beide Dateien eines Dateivergleichs zu speichern, wählen Sie die Menüoption **Datei | Speichern**. Das Dialogfeld Dateien speichern erscheint, in dem Sie die zu speichernden Dateien auswählen oder die Änderungen verwerfen können.

#### **So speichern und schließen Sie die Dateien eines Dateivergleichs:**

- 1. Klicken Sie auf das Register des Vergleichsfensters, das die Dateien enthält, die Sie speichern und schließen wollen.
- 2. Wählen Sie die Menüoption **Datei | Schließen**.
- 3. Wenn eine Datei ungespeicherte Änderungen enthält, erscheint das Dialogfeld Speichern unter. Stellen Sie sicher, dass das Kontrollkästchen für die Datei aktiviert ist und klicken Sie auf **Ausgewählte speichern**.

Die Datei wird gespeichert und das Dateivergleichsfenster wird geschlossen.

#### **So speichern und schließen Sie die Dateien aller Vergleiche:**

- 1. Wählen Sie die Menüoption **Datei | Alle schließen**.
- 2. Für jeden Dateivergleich, der eine Datei mit ungespeicherten Änderungen enthält, erscheint das Dialogfeld Speichern unter. Stellen Sie sicher, dass das Kontrollkästchen für die Datei aktiviert ist und klicken Sie auf **Ausgewählte speichern**.

Die Datei wird gespeichert und das Dateivergleichsfenster wird geschlossen.

## **5 XML-Schemavergleich**

Altova Webseite: [XML-Vergleich](https://www.altova.com/de/diffdog#XML_Schema_compare)

Zum Vergleichen von XML-Schemas gehen Sie folgendermaßen vor:

x

1. Laden Sie die beiden zu vergleichenden XML-Schemas. Wenn ein XML-Schema mehr als ein globales Element hat, werden Sie aufgefordert, eines dieser globalen Elemente als Root-Element auszuwählen. Die anderen globalen Komponenten (globale Elemente und globale Typen) werden in den Schema-Kasten geladen und unterhalb des Root-Elements aufgelistet.

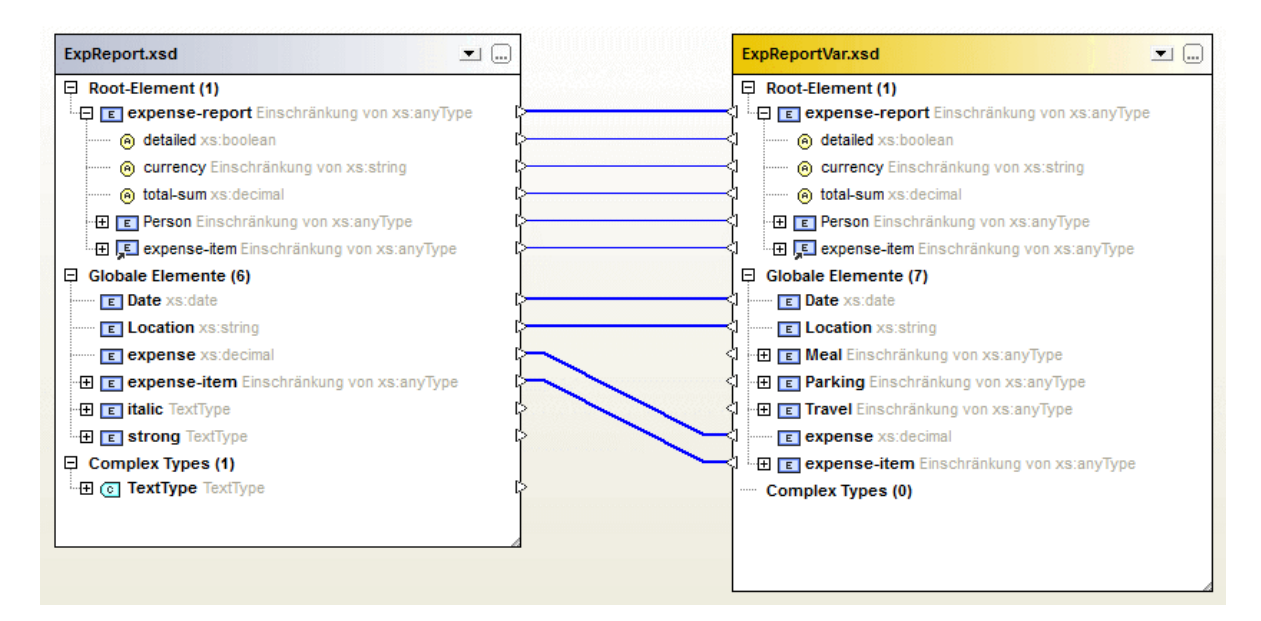

Im Schema-Kasten werden alle der folgenden Elemente angezeigt, falls sie im Schema deklariert wurden.

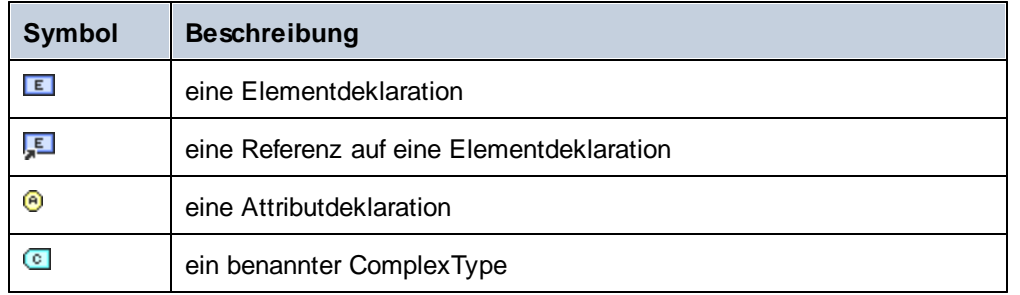

- 2. DiffDog mappt automatisch Elemente in einem Schema auf die Elemente im anderen Schema. Die Mappings werden durch Verbindungslinien zwischen den gemappten Elementpaaren gekennzeichnet (*siehe Abbildung oben*). Das Ergebnis eines XML-Schema-Vergleichs ist dieses Mapping. Sie können [Mappings](#page-114-0) nach Wunsch ändern <sup>115</sup>. Bei Ausführung eines [Schemavergleichs](#page-117-0) <sup>118</sup> erhalten Sie allerdings das automatische Mapping.
- 3. Nachdem das Mapping vorgenommen wurde, können Sie durch Ausführen des XML-Schemavergleichs (und ggf. Ändern des Mappings) ein XSLT [Stylesheet](#page-119-0)<sup>(120</sup> oder ein [MapForce](#page-120-0) Mapping<sup>(121)</sup> generieren.

**Achtung**: Obwohl Sie im Windows Explorer zwei XML-Schemas markieren und im Kontextmenü die Option **Mit Altova DiffDog vergleichen** auswählen können, werden die ausgewählten XML-Schemas in diesem Fall als Dateien verglichen.

XML-Schemavergleiche können in einer \*.xsdif-Datei [gespeichert](#page-116-0) <sup>117</sup> werden. Solche Dateien können später mit Hilfe des Menübefehls **Datei | Vergleichsdatei öffnen...** in DiffDog geöffnet werden.

# **5.1 Öffnen eines XML-Schemavergleichsfensters**

Wenn Sie ein neues XML-Schemavergleichsfenster öffnen, erhält der XML-Schemavergleich einen Namen in der Form XMLSchemavergleichX, wobei X für eine Ganzzahl steht, die die Position des XML-Schemavergleichs in der Reihenfolge der in der aktuellen DiffDog-Sitzung geöffneten XML-Schemavergleiche angibt. Dieser Name erscheint auf einem Register am unteren Rand des Fensters.

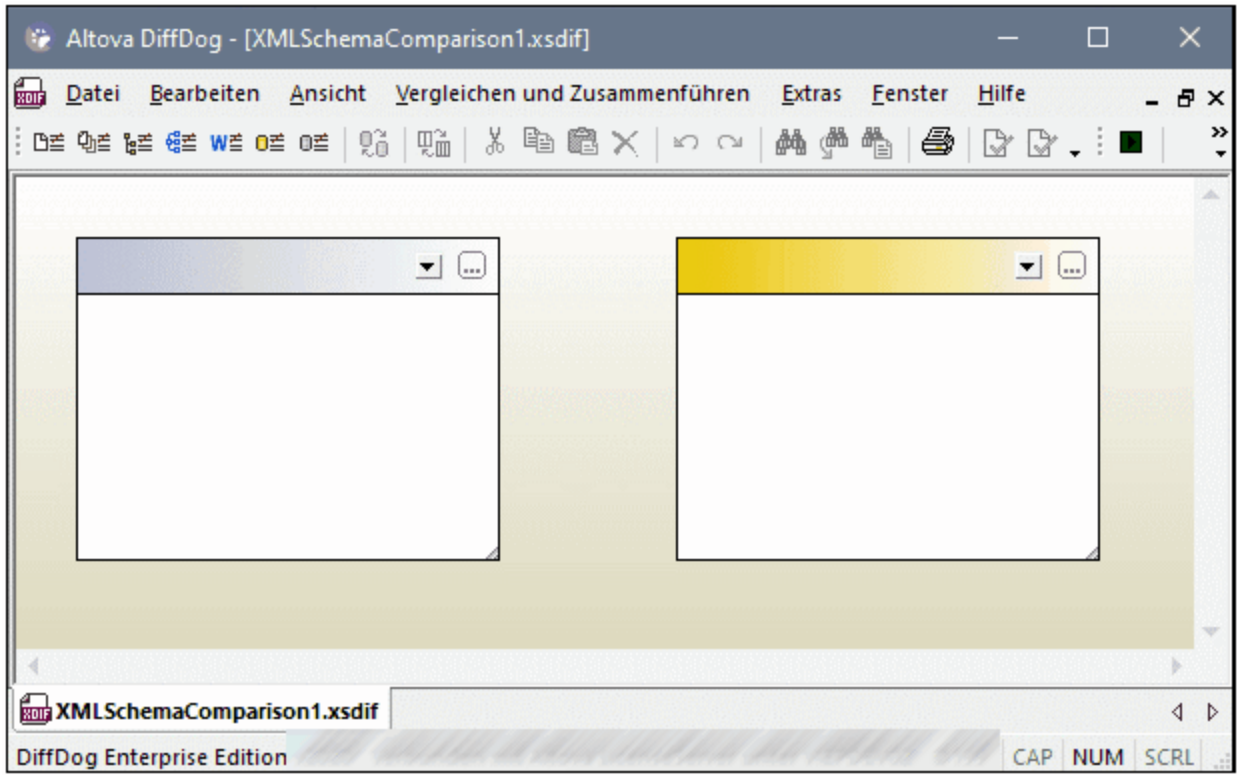

Beachten Sie, dass der Befehl **XML-Schemas vergleichen** nur das XML-Schemavergleichsfenster öffnet; er öffnet kein XML-Schema innerhalb dieses Fensters. Die beiden zu vergleichenden XML-Schemas müssen anschließend separat in den einzelnen Fensterbereichen des Vergleichsfensters [geöffnet](#page-108-0) <sup>tog</sup> werden.

#### **So öffnen Sie eine leeres XML-Schemavergleichsfenster:**

· Wählen Sie die Menüoption **Datei | XML-Schemas vergleichen** oder klicken Sie auf das Symbol **XML-Schemas vergleichen** in der Symbolleiste "Standard".
# <span id="page-108-0"></span>**5.2 XML-Schemas zum Vergleich auswählen**

XML-Schemas können auf verschiedene Arten zum Vergleich ausgewählt werden. Sie können die XML-Schemas in einem neuen XML-Schemavergleichsfenster öffnen, ein XML-Schemavergleichsdokument (\*.xsdif) aus dem Dateisystem öffnen oder die XML-Schemas im aktuell geöffneten XML-Schemavergleichsfenster ändern. XML-Schemas, die bereits einmal verglichen wurden, stehen in einer Dropdown-Liste in der Titelleiste der beiden Komponenten zur Verfügung. Beachten Sie, dass Sie pro Komponente nur ein Schema auswählen können.

### **So wählen Sie XML-Schemas im aktiven XML-Schemavergleichsfenster aus:**

- 1. Wählen Sie in der linken Komponente eines bestehenden XML-Schemavergleichsfensters eine der folgenden Methoden:
	- · Klicken Sie auf die Schaltfläche **Durchsuchen** und wählen Sie eine Datei im Windows Dialogfeld **Öffnen**.
	- · Doppelklicken Sie in die Kopfzeile, geben Sie den Pfad zu einer Datei ein und drücken Sie die **Eingabetaste**.
	- **· Entigalisticististi**<br>• Klicken Sie auf die Schaltfläche <u>• und wählen Sie ein bereits früher verglichenes XML-Schema aus</u> der Dropdown-Liste.
- 2. Wiederholen Sie Schritt 1 für die rechte Komponente.

### **So öffnen Sie ein XML-Schemavergleichsdokument:**

· Wählen Sie die Menüoption **Datei | Vergleichsdatei öffnen...** und wählen Sie eine \*.xsdif-Datei aus dem Dateisystem. Der Vergleich wird in einem neuen XML-Schemavergleichsfenster geöffnet, in dessen Register der Name des Vergleichsdokuments erscheint.

## <span id="page-109-0"></span>**5.3 Definieren des aktiven Root-Elements**

Ein struktureller Vergleich von XML-Schemas wird in DiffDog auf der obersten Ebene zwischen zwei globalen Elementen, so genannten Root-Elementen durchgeführt. Wenn ein XML-Schema mehr als ein globales Element enthält, werden Sie im Dialogfeld Root-Element auswählen (*Abbildung unten*) aufgefordert, eines der globalen Elemente als Root-Element auszuwählen.

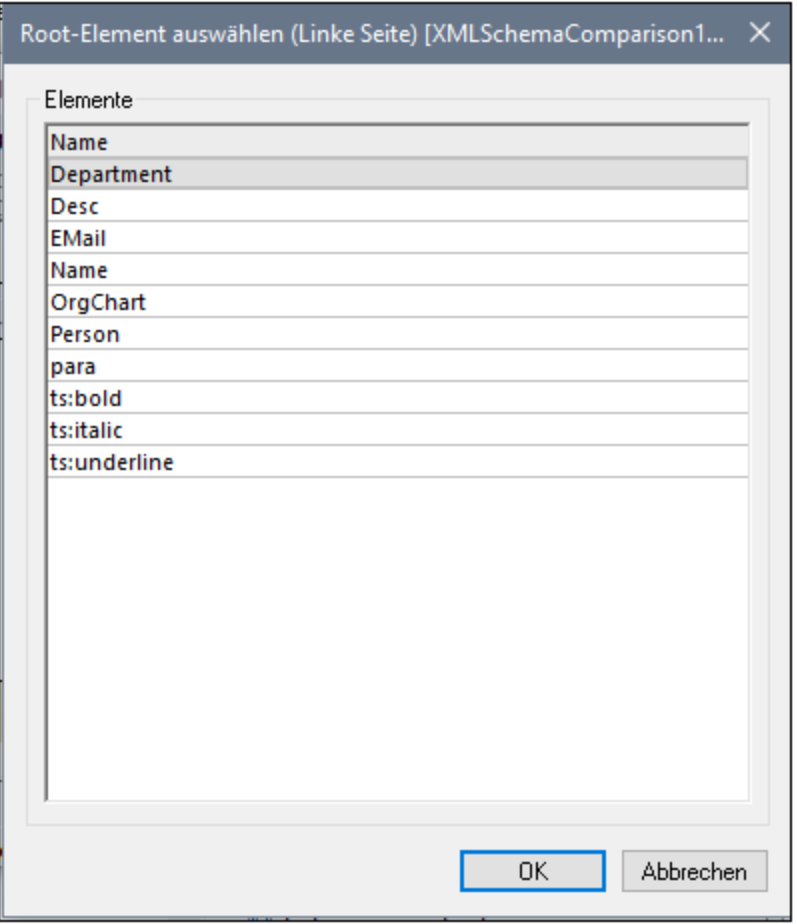

Das ausgewählte globale Element wird in den Schemakästen (*siehe Abbildung unten*) als das entsprechende Root-Element ausgewählt und die anderen globalen Elemente werden unter dem Eintrag "Globale Elemente" aufgelistet. Für das aktive Root-Element wird automatisch ein Mapping erstellt, das nicht aufgehoben werden kann.

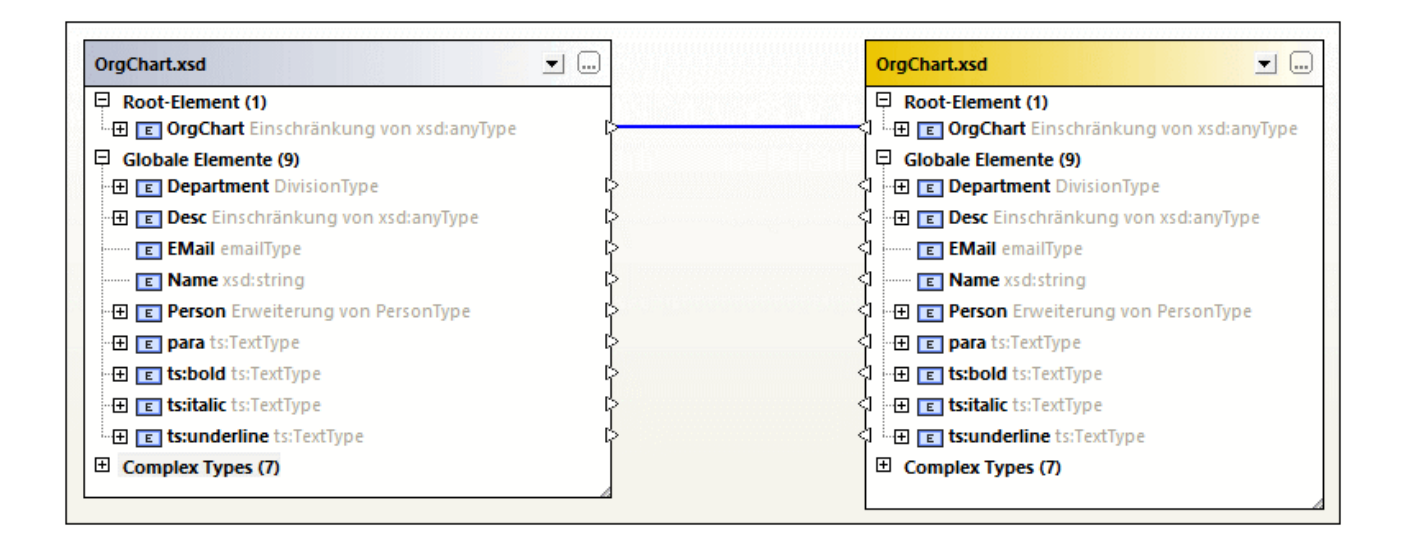

Wenn bereits ein XML-Schema in eine Vergleichskomponente geladen wurde, gibt es mehrere Optionen zum Ändern des aktiven Root-Elements:

- · Erstellen Sie ein manuelles Mapping für zwei Elemente ohne Mapping und definieren Sie eines davon als Root-Element; das zugehörige Element auf der anderen Seite kann ebenfalls als aktives Root-Element definiert werden, Sie können aber auch entscheiden das Root-Element auf der Gegenseite unverändert zu lassen.
- · Aktivieren Sie in einer Komponente ein Root-Element ohne Mapping; für dieses Element wird automatisch ein Mapping mit dem aktiven Root-Element auf der anderen Seite des Vergleichs hergestellt.

Wenn ein Hinweisdialogfeld angezeigt wird, können Sie die Operation jederzeit abbrechen, indem Sie im Dialogfeld auf die Schaltfläche **Nein** klicken.

### <span id="page-110-0"></span>**So definieren Sie das aktive Root-Element:**

Wählen Sie eine der folgenden Methoden:

- · Wenn Sie ein XML-Schemavergleichsfenster öffnen und die XML-Schemas für den Vergleich auswählen, wird das Dialogfeld Root-Element auswählen angezeigt, in dem Sie das aktive Root-Element bestimmen können, nachdem Sie ein XML-Schema mit mehr als einem globalen Element ausgewählt haben.
- · Klicken Sie mit der rechten Maustaste in einer der Komponenten auf ein globales Element, für das ein Mapping besteht, und wählen Sie **Als aktives Root-Element definieren** aus dem Kontextmenü. Es wird ein Dialogfeld angezeigt, in dem Sie festlegen können, ob das zugehörige Element auf der Gegenseite ebenfalls als aktives Root-Element definiert werden soll oder nicht.

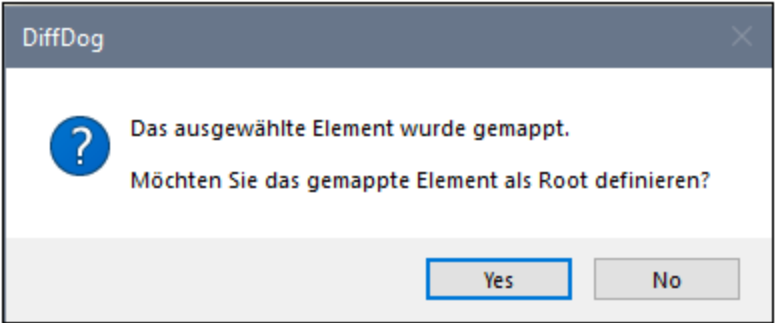

Wenn Sie auf **Nein** klicken, wird für das ausgewählte Element ein Mapping mit dem aktuellen Root-Element auf der Gegenseite erstellt.

· Klicken Sie mit der rechten Maustaste in einer der Komponenten auf ein globales Element ohne Mapping und wählen Sie Als aktives Root-Element definieren aus dem Kontextmenü. Das Element wird in den Abschnitt "Root-Elemente" verschoben und es wird ein Mapping mit dem entsprechenden Root-Element in der anderen Komponente hergestellt.

# <span id="page-112-0"></span>**5.4 Vergleichsoptionen für XML-Schemas ändern**

Die Optionen für XML-Schemavergleiche können im Dialogfeld XML-Schemavergleichsoptionen geändert

werden, das durch Klicken auf das Symbol **Vergleichsoptionen** in der Symbolleiste "Vergleichen und Zusammenführen" eines XML-Schemavergleichsfensters oder über das Menü **Extras** aufgerufen wird, wenn das aktive Vergleichsfenster ein XML-Schemavergleichsfenster ist.

Sie können auch festlegen, ob DiffDog [automatisch](#page-263-0) ein Mapping durchführen<sup>264</sup> soll wenn XML-Schemas geladen werden.

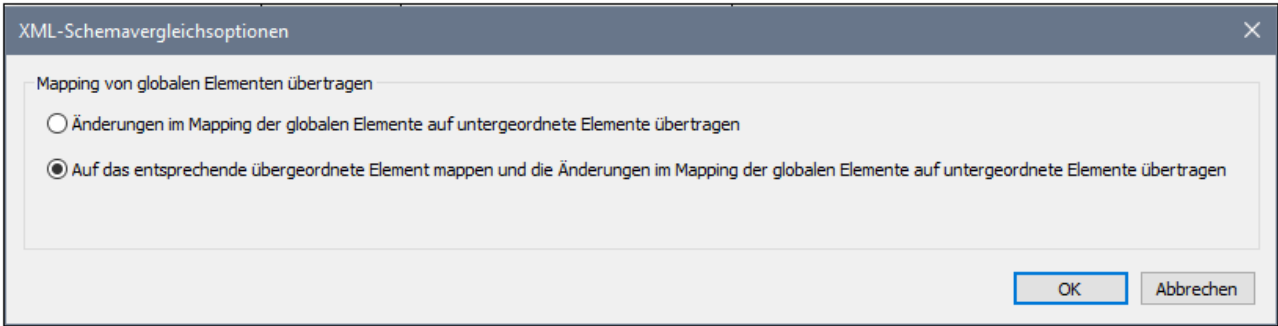

Sie können definieren, wie DiffDog Änderungen beim Mapping eines globalen Elements auf seine untergeordneten Elemente übertragen soll. Zwei Optionen stehen zur Verfügung:

·Änderungen im Mapping der globalen Elemente auf untergeordnete Elemente übertragen

Bei dieser Option wird das Mapping von globalen Elementen übertragen, wenn diese Elemente als untergeordnete Elemente von anderen Elementen auftreten. Für das entsprechende übergeordnete Element wird dabei kein Mapping erstellt. In der unten stehenden Abbildung wird das Mapping des globalen Elements "Person" nur übertragen, wenn es als untergeordnetes Element des globalen Elements "Department" auftritt, während das Mapping des übergeordneten Elements "Department" selbst nicht übertragen wird.

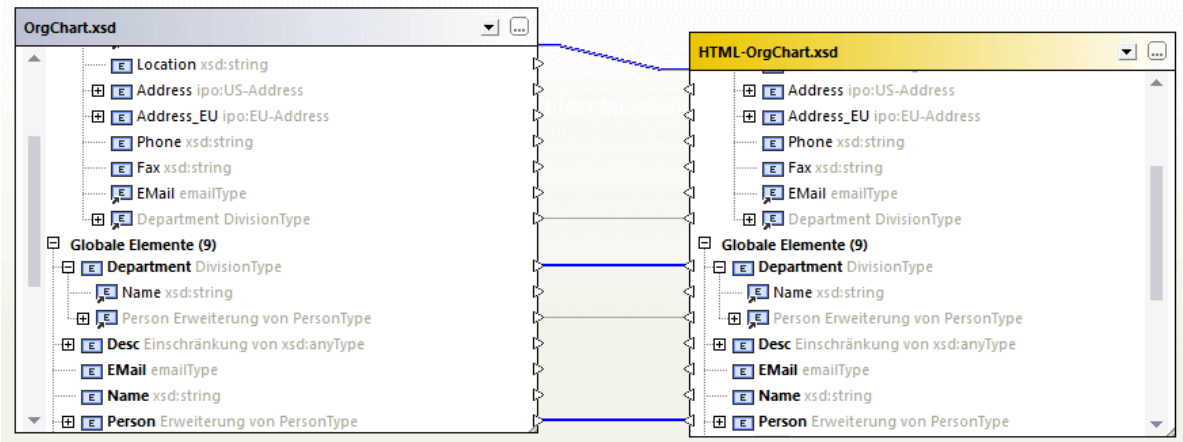

· Auf das entsprechende übergeordnete Element mappen und die Änderungen im Mapping der globalen Elemente auf untergeordnete Elemente übertragen

Bei dieser Option wird das Mapping von globalen Elementen auch dann übertragen, wenn sie nicht als untergeordnete Elemente auftreten. In der unten stehenden Abbildung wird sowohl das Mapping des untergeordneten Elementes "Person" als auch das Mapping seines übergeordneten Elements "Department" übertragen.

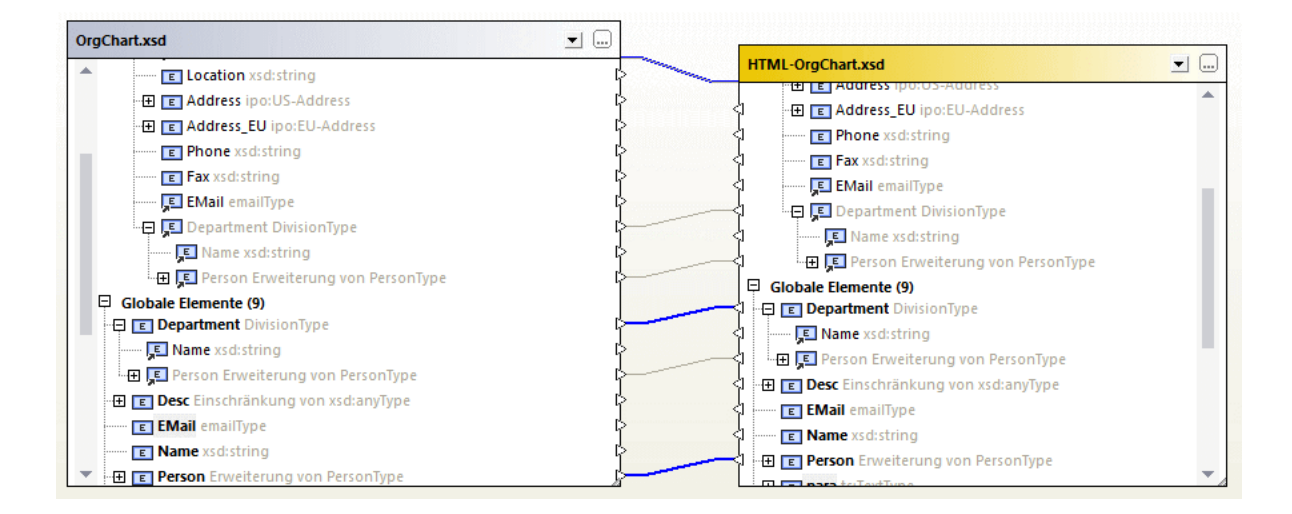

### **So ändern Sie die XML-Schemavergleichsoptionen:**

- 1. Wählen Sie eine der folgenden Methoden:
	- · Wählen Sie die Menüoption **Extras | Vergleichsoptionen...**.
	- · Klicken Sie auf das Symbol **Vergleichsoptionen** in der Symbolleiste "Vergleichen und Zusammenführen".
- 2. Ändern Sie die Einstellungen im Dialogfeld XML-Schemavergleichsoptionen wie erforderlich.

# **5.5 Mapping von Elementen**

Wenn Sie zwei XML-Schema zum Vergleich <u>[auswählen](#page-108-0)</u> ®, wird für ihre jeweiligen Root-Elemente automatisch ein Mapping erstellt während die XML-Schemas in die Vergleichskomponenten des XML-Schemavergleichsfensters geladen werden. Sie müssen das **aktive [Root-Element](#page-109-0) auswählen <sup>tro</sup> wenn ein XML**-Schema mehr als ein Element auf der Root-Ebene enthält.

Für die restlichen Elemente sowie die untergeordneten Elemente des (aktiven) Root-Elements wird von DiffDog automatisch ein Mapping erstellt, wenn Sie den Vergleich <u>[starten](#page-117-0) **118**.</u> Wenn Sie mit den vorgeschlagenen Mappings nicht einverstanden sind, können Sie ein Mapping manuell ändern und den Vergleich erneut durchführen. Beachten Sie, dass Sie das Mapping des Root-Elements nicht ändern können! Falls das Mapping des Root-Elements fehlerhaft ist, müssen Sie eines der Root-Elemente (oder beide) <u>[ersetzen](#page-109-0) <sup>uno</sup></u> um das Mapping zu ändern.

Wenn Elemente andere Elemente referenzieren, wird dies mit einem Symbol angezeigt. Wenn für ein solches Element ein Mapping erstellt wird, erzeugt DiffDog auf die gleiche Weise auch Mappings für alle Referenzen auf dieses Element. Diese Referenzen sind mit einem Symbol neben dem Elementnamen (an der Stelle, an der die Referenz auftritt) gekennzeichnet; das Mapping selbst wird mit grauen Linien angezeigt (*siehe unten stehende Abbildung*).

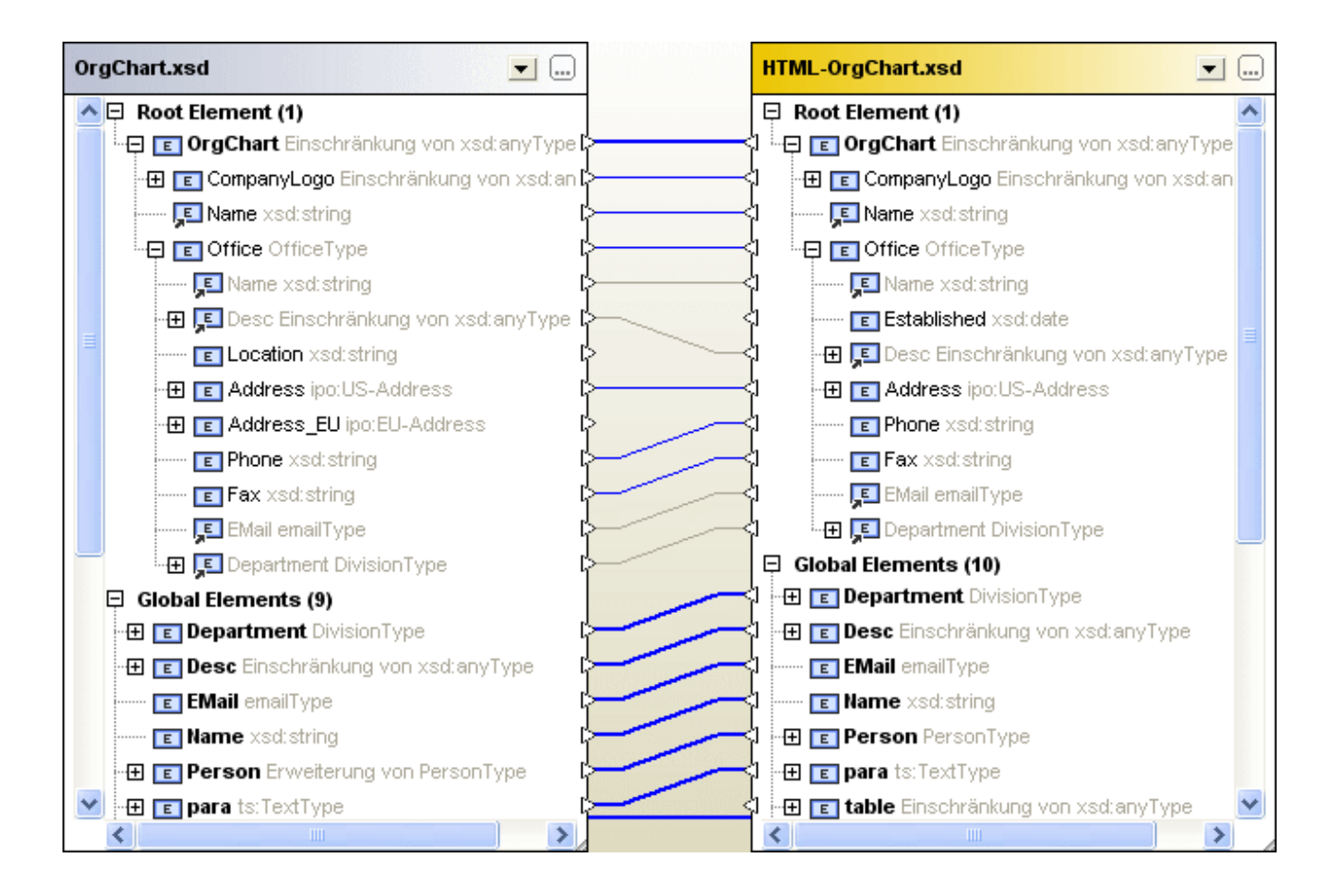

Sie können diese automatischen Mappings immer noch ändern, indem Sie eine neue Verbindungslinie ziehen. Solche manuellen Mappings werden dann mit blauen Verbindungslinien dargestellt. Es steht auch eine Option im Kontextmenü zur Verfügung, mit der Sie wieder das Mapping des globalen Elements auf das referenzierte Element anwenden können.

#### **So ändern oder löschen Sie ein Mapping:**

- · Um ein Mapping zu löschen klicken Sie mit der rechten Maustaste in einer der beiden Komponente auf das Element bzw. auf die Linie, durch die zwei Elemente verbunden sind und wählen Sie **Mapping für ausgewählte aufheben** aus dem Kontextmenü oder drücken Sie die Taste **Entf**.
- · Um ein bestehendes Mapping zu ändern klicken Sie in einer Komponente auf das Dreieck neben dem Elementnamen und ziehen Sie mit gedrückter Maustaste eine Linie zum entsprechenden Dreieck in der anderen Komponente. Lassen Sie die Maustaste los sobald sich die Form des Mauszeigers ändert.

#### **So löschen Sie das Mapping für alle Elemente:**

· Klicken Sie mit der rechten Maustaste in die Titelleiste einer beliebigen Komponente und wählen Sie **Objekt-Mapping aufheben** aus dem Kontextmenü. Beachten Sie, dass Sie das Mapping für das Root-Element nicht aufheben können.

# **5.6 Speichern von XML-Schemavergleichsdateien**

Nachdem Sie XML-Schemas zum Vergleich <u>[ausgewählt](#page-108-0)<sup> (rop</sup></u> und die passenden <u>[Vergleichsoptionen](#page-112-0) <sup>(13</sup> definiert</u> haben, können Sie den Vergleich in einer XML-Schemavergleichsdatei speichern. Dies kann entweder über den Befehl **Datei | Speichern unter...** geschehen, oder indem Sie mit der rechten Maustaste auf das Register eines XML-Schemavergleichsfensters klicken und **Speichern** aus dem Kontextmenü auswählen. Wenn Sie einen bestimmten Vergleich regelmäßig durchführen, können Sie durch die Verwendung einer XML-Schemavergleichsdatei, die direkt geöffnet werden kann, eine Menge Arbeitszeit sparen.

## <span id="page-117-0"></span>**5.7 Starten eines XML-Schemavergleichs**

Nachdem Sie ein <u>[Root-Element](#page-117-0) ausgewählt und</u> haben, können Sie einen Vergleich starten. Für alle globalen Elemente sowie deren untergeordnete Elemente wird automatisch ein Mapping erstellt.

**Anmerkung**: Beim Vergleich von XML-Schemas versucht DiffDog auf beiden Seiten des Vergleichs übereinstimmende Paare von Elementen zu finden und nicht Unterschiede zwischen den beiden Dateien aufzuspüren bzw. anzuzeigen. Beim XML-Schemavergleich geht es also um das Auffinden jener Teile, die in zwei XML-Schemas identisch sind. Dies ist ein anderer Zugang als beim Vergleich von Dateien, Verzeichnissen, Datenbankschemas oder Datenbankdaten!

#### <span id="page-117-1"></span>**So starten Sie einen Vergleich:**

Wählen Sie eine der folgenden Methoden:

- · Wählen Sie die Menüoption **Vergleichen und Zusammenführen | XML-Schema-Mapping starten** oder drücken Sie **F5**.
- · Klicken Sie mit der rechten Maustaste in die Titelleiste oder auf ein beliebiges Element in einer der beiden Komponenten und wählen Sie **XML-Schema-Mapping starten** aus dem Kontextmenü.
- · Klicken Sie mit der rechten Maustaste in einen beliebigen Bereich des XML-Schemavergleichsfensters und wählen Sie **XML-Schema-Mapping starten** aus dem Kontextmenü.
- · Klicken Sie mit der rechten Maustaste auf das Register des XML-Schemavergleichsfensters und wählen Sie **Vergleich starten** aus dem Kontextmenü.

## **5.8 Zusammenführen von Unterschieden in XML-Schemas**

Wenn in verglichenen XML-Schemas Unterschiede auftreten, führt DiffDog nicht die Unterschiede in den beiden verglichenen XML-Sc<u>he</u>mas zusammen, sondern ermöglicht die Generierung von <u>[XSLT-Style](#page-119-0) Sheets <sup>(200</sup></u> bzw. [MapForce](#page-120-0) Mappings <sup>121</sup>, so dass Sie in der Lage sind, die XML-Dateien zu aktualisieren, die mit Hilfe der verglichenen XML-Schemas erzeugt worden sind. Die entsprechenden Befehle stehen als Optionen im Menü **Vergleichen und Zusammenführen** bzw. als Optionen im Kontextmenü zur Verfügung, oder können über die Schaltflächen **im der Symbolleisten "Vergleichen und Zusammenführen"** aufgerufen werden.

Wenn Sie in der Symbolleiste "Vergleichen und Zusammenführen" auf die Schaltfläche **Ergebnis links nach rechts generieren ED** bzw. Ergebnis rechts nach links genrerieren **ED** klicken, wird ein Dialogfeld angezeigt, in dem Sie wählen können, welches Resultat generiert werden soll.

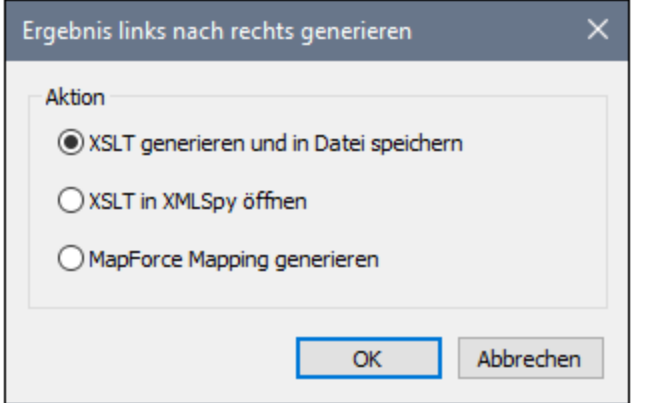

Wählen Sie die benötigte Option aus und klicken Sie auf **OK**.

## <span id="page-119-0"></span>**5.9 Erzeugen eines XSLT-Stylesheets**

Nachdem Sie zwei XML-Schemas in DiffDog <u>[verglichen](#page-117-0)</u> <sup>die</sup> haben, können Sie ein XSLT-Stylesheet erzeugen, das Sie später an bestehenden XML-Dateien ausführen können, damit die Änderungen im XML-Schema auch jenen XML-Dateien zur Anwendung kommen, die früher mit Hilfe dieses Schemas erzeugt wurden.

Sie können das XSLT entweder speichern oder in XMLSpy® öffnen, wenn XMLSpy auf Ihrem Computer installiert ist. Die entsprechenden Befehle sind im Kontextmenü enthalten.

#### **So generieren Sie ein XSLT-Stylesheet:**

Wählen Sie eine der folgenden Methoden:

· Klicken Sie mit der rechten Maustaste in die Titelzeile einer Komponente oder in einen beliebigen Bereich des XML-Schemavergleichsfensters und wählen Sie **XSLT-Datei links nach rechts generieren...** oder drücken Sie **Alt+Nach-rechts**. Klicken Sie alternativ in der Symbolleiste

"Vergleichen und Zusammenführen" auf die Schaltfläche **Ergebnis links nach rechts generieren** und wählen Sie im Dialogfeld Ergebnis links nach rechts generieren die Optionsschaltfläche XSLT generieren und in Datei speichern.

· Klicken Sie mit der rechten Maustaste in die Titelzeile einer Komponente oder in einen beliebigen Bereich des XML-Schemavergleichsfensters und wählen Sie **XSLT-Datei rechts nach links generieren...** oder drücken Sie **Alt+Nach-links**. Klicken Sie alternativ in der Symbolleiste

"Vergleichen und Zusammenführen" auf die Schaltfläche **Ergebnis rechts nach links generieren** und wählen Sie im Dialogfeld Ergebnis rechts nach links generieren die Optionsschaltfläche XSLT generieren und in Datei speichern.

#### **So zeigen Sie ein XSLT-Stylesheet in XMLSpy an:**

Wählen Sie eine der folgenden Methoden: ·

 Klicken Sie mit der rechten Maustaste in die Titelzeile einer Komponente oder in einen beliebigen Bereich des XML-Schemavergleichsfensters und wählen Sie **XSLT-Datei links nach rechts in XMLSpy öffnen**. Klicken Sie alternativ in der Symbolleiste "Vergleichen und Zusammenführen" auf die

Schaltfläche **Ergebnis links nach rechts generieren** und wählen Sie im Dialogfeld Ergebnis links nach rechts generieren die Optionsschaltfläche XSLT in XMLSpy öffnen.

· Klicken Sie mit der rechten Maustaste in die Titelzeile einer Komponente oder in einen beliebigen Bereich des XML-Schemavergleichsfensters und wählen Sie **XSLT-Datei rechts nach links in XMLSpy öffnen**. Klicken Sie alternativ in der Symbolleiste "Vergleichen und Zusammenführen" auf die

Schaltfläche **Ergebnis rechts nach links generieren** und wählen Sie im Dialogfeld Ergebnis rechts nach links generieren die Optionsschaltfläche XSLT in XMLSpy öffnen.

# <span id="page-120-0"></span>**5.10 Erzeugen eines MapForce-Mappings**

Wenn Sie auf Ihrem Computer MapForce® installiert haben, können Sie aus DiffDog heraus für das verglichene Root-Element ein MapForce-Mapping erstellen und als neue Instanz in MapForce anzeigen. Abhängig davon, ob Sie den Befehl Links nach Rechts oder Rechts nach Links ausführen, können Sie bestimmen, welche Datei aus Quelle bzw. Ziel verwendet werden soll.

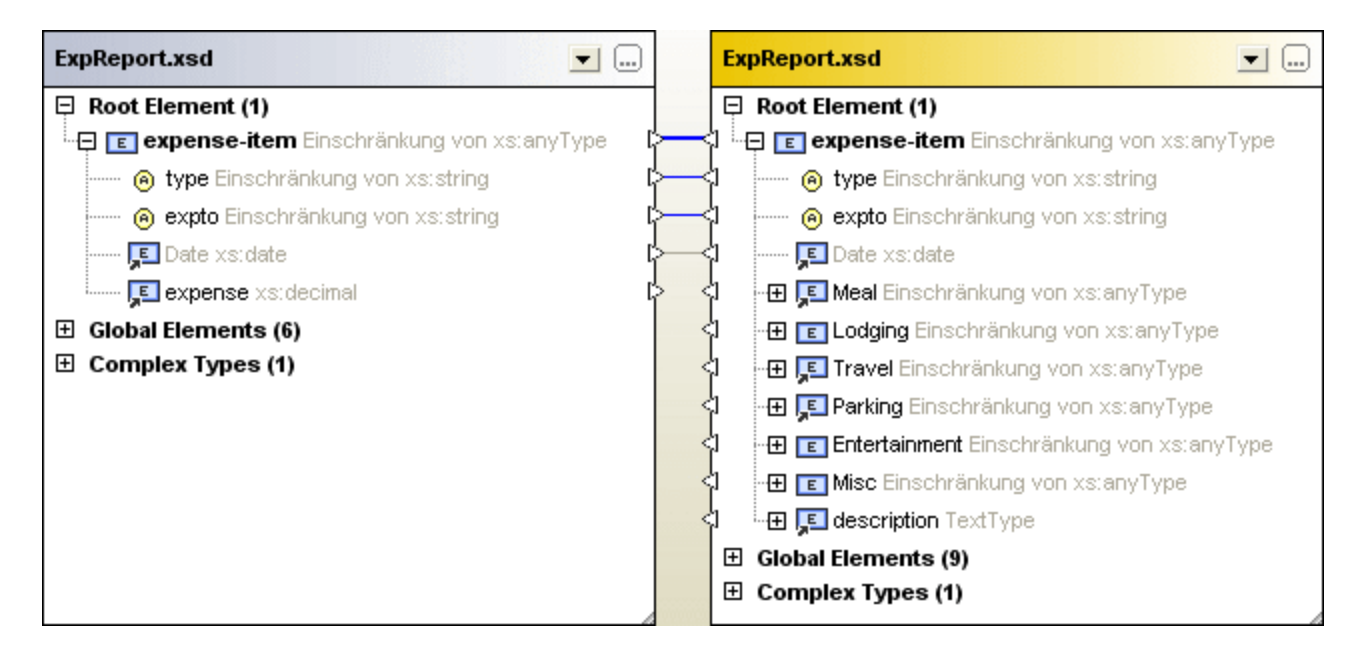

Wenn Sie im obigen XML-Schemavergleich den Befehl **MapForce-Mapping links nach rechts generieren** wählen, erhalten Sie das folgende Mapping in MapForce:

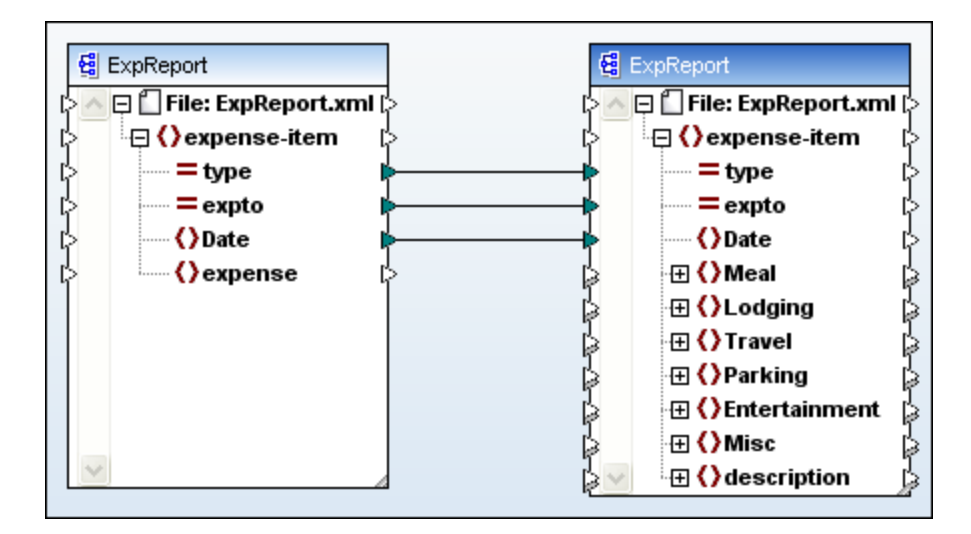

#### **So generieren Sie ein MapForce-Mapping:**

- 1. Definieren Sie das [Root-Element](#page-110-0)<sup>(110</sup> für das Sie das MapForce-Mapping generieren möchten.
- 2. [Starten](#page-117-1) <sup>118</sup> Sie einen XML-Schemavergleich.
- 3. Klicken Sie mit der rechten Maustaste in die Titelleiste einer der Komponenten oder in einen beliebigen Bereich des XML-Schemavergleichsfensters und wählen Sie **MapForce-Mapping links nach rechts generieren** bzw. **MapForce-Mapping rechts nach links generieren**. Das Mapping wird in einer neuen Instanz von MapForce geöffnet. Klicken Sie alternativ in der Symbolleiste "Vergleichen und

Zusammenführen" auf die Schaltfläche **Ergebnis links nach rechts generieren** bzw. **Ergebnis**

**rechts nach links generieren** und wählen Sie im Dialogfeld Resultat generieren die Optionsschaltfläche MapForce Mapping generieren.

# **6 Vergleich von CSV- und Datenbankdaten**

Sie können Daten aus CSV-Dateien oder Datenbanken Seite an Seite nebeneinander vergleichen. Auch gemischte Vergleiche sind möglich. So können Sie etwa Daten aus einer CSV-Datei mit Daten aus einer Datenbanktabelle vergleichen. Die zu vergleichenden Objekte können entweder aus derselben oder zwei verschiedenen Datenbanken stammen.

Ein Datenbank- oder CSV-Vergleich ähnelt einem Dateivergleich, d.h. er besteht aus einer linken und einer rechten Komponente. Bei der Komponente handelt es sich nur um eine Darstellung der Datenbankstruktur, über die Sie die zu vergleichenden Tabellen oder Spalten bequem auswählen können.

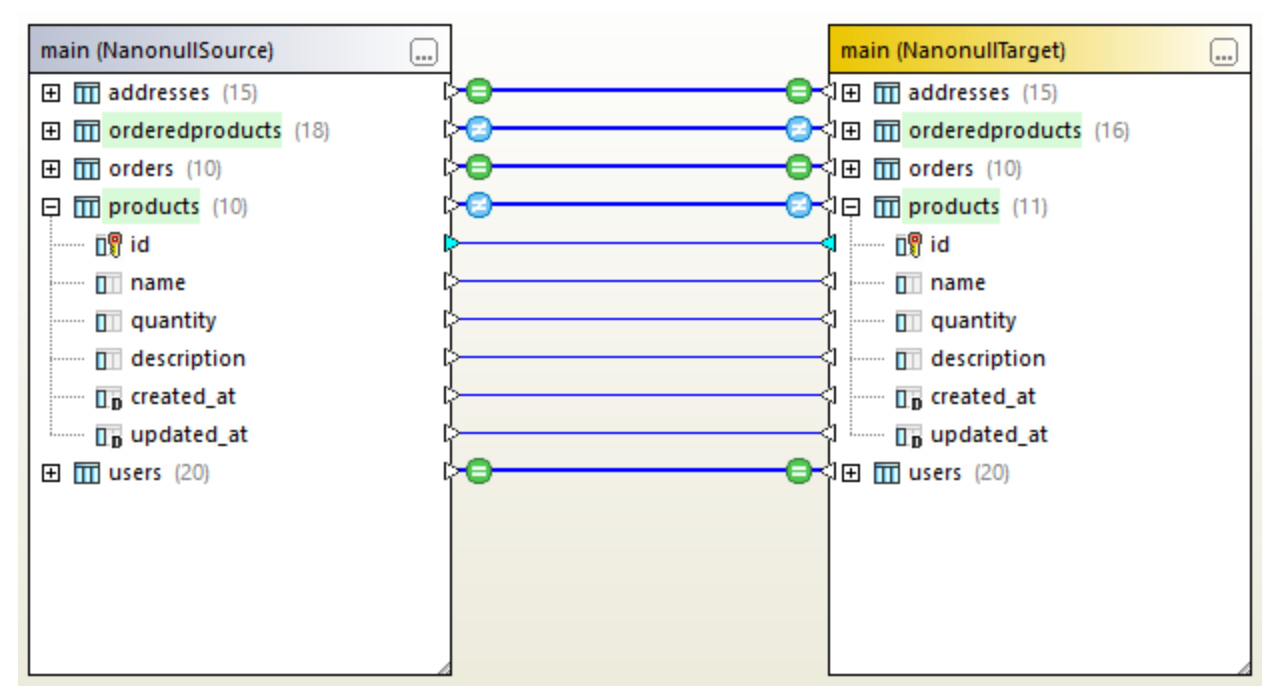

*Datenbankdatenvergleich*

Im Fall von CSV-Dateien enthält die Komponente nur eine Tabelle, die den Inhalt der CSV-Datei darstellt. Jede Spalte entspricht einem CSV-Feld. Die Spaltennamen entsprechen Kopfzeilenfeldern, wenn die CSV-Quelldatei eine Kopfzeile hat und Sie bei Herstellen der Verbindung zur CSV-Datenquelle die Option **Erste Zeile ist die Kopfzeile** aktiviert haben. Wenn die CSV-Datei keine Kopfzeile enthält, werden die Spalten automatisch benannt, z.B. mit "c1", "c2", usw.

Nachdem Sie Daten verglichen haben, haben Sie die Möglichkeit, Unterschiede entweder von links nach rechts oder von rechts nach links zusammenzuführen. Sie können entweder alle Unterschiede auf einmal zusammenführen oder die Unterschiede tabellenweise in einem Datenraster anzeigen und die einzelnen Unterschiede dann einzeln auf Zeilenebene überprüfen und zusammenführen. Nähere Informationen dazu finden Sie unter Anzeigen von [Unterschieden](#page-140-0) zwischen Tabellen<sup>(44)</sup> und [Zusammenführen](#page-143-0) von CSV- und [Datenbankunterschieden](#page-143-0)<sup>(144)</sup>.

Wenn Sie denselben Datenvergleich häufig ausführen, können Sie diesen in einer Datenbankdatenvergleichsdatei (.dbdif) speichern, siehe Speichern von [Vergleichen](#page-139-0)<sup>(140</sup>.

#### Voraussetzungen

- · Für jede zu vergleichende Datenbanktabelle oder Datei muss in Ihrem Projekt eine aktive Verbindung zu einer Datenquelle bestehen. Mit diesen Daten wird die "linke" und "rechte" Komponente befüllt. Nähere Informationen dazu finden Sie unter Herstellen einer Verbindung zu einer [Datenquelle](#page-159-0)<sup>160</sup>. Informationen zu [CSV-Dateien](#page-194-0) finden Sie unter Hinzufügen von CSV-Dateien als Datenquelle<sup>195</sup>.
- Wenn Sie Tabellen vergleichen, muss jede Tabelle eine Primärschlüsselspalte haben. DiffDog benötigt die Primärschlüsselspalte, um die Tabellenzeilen vor dem eigentlichen Vergleich zu sortieren.

### **Einschränkungen**

- · Wenn Sie CSV-Dateien vergleichen, wird die erste Spalte jeder Zeile immer als Primärschlüsselspalte behandelt.
- · Wenn die Primärschlüsselspalte nicht numerisch ist und eine Änderung in der Schlüsselspalte vorgenommen wird, wird die gesamte Zeile als neue Zeile behandelt. Dies gilt sowohl für CSV-Dateien als auch für Datenbankvergleiche. Betrachten Sie dazu das folgende Beispiel:

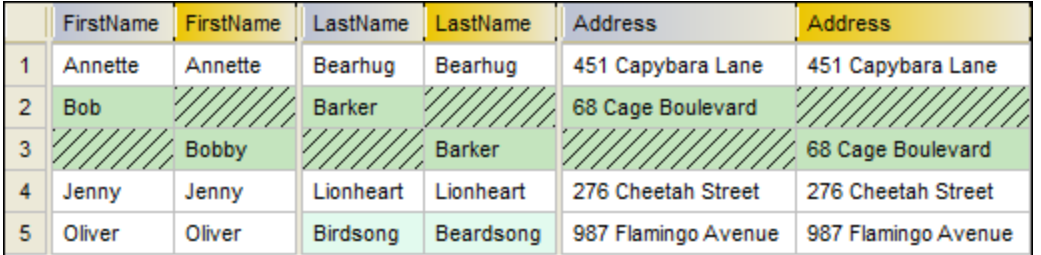

Das oben gezeigte Vergleichsergebnis ist das Ergebnis eines Vergleichs zweier CSV-Dateien. Wie bereits zuvor erwähnt, ist die erste Spalte in CSV-Dateien immer der Primärschlüssel. Obwohl der Wert "Bob" in "Bobby" umbenannt wurde, wird diese Änderung aus diesem Grund als neue Zeile (und nicht als Unterschied in dieser Spalte) angegeben. Der Unterschied zwischen "Birdsong" und "Beardsong" hingegen wird als Unterschied in derselben Zeile angezeigt, da diese Spalte keine Primärschlüsselspalte ist.

### Datenbankspaltensymbole

Datenbankspalten werden durch das Symbol **III** gekennzeichnet. Datenbankspalten werden durch das Symbol gekennzeichnet. Falls für die Spalte ein Constraint definiert wurde, erhält das Spaltensymbol ein zusätzliches Symbol. Wenn einer Spalte mehr als ein Constraint zugewiesen wurde, wird nur der Constraint mit der höchsten Priorität im Spaltensymbol dargestellt. Die Tabelle unten enthält eine Erläuterung der Priorität von Constraints, beginnend mit der höchsten Priorität.

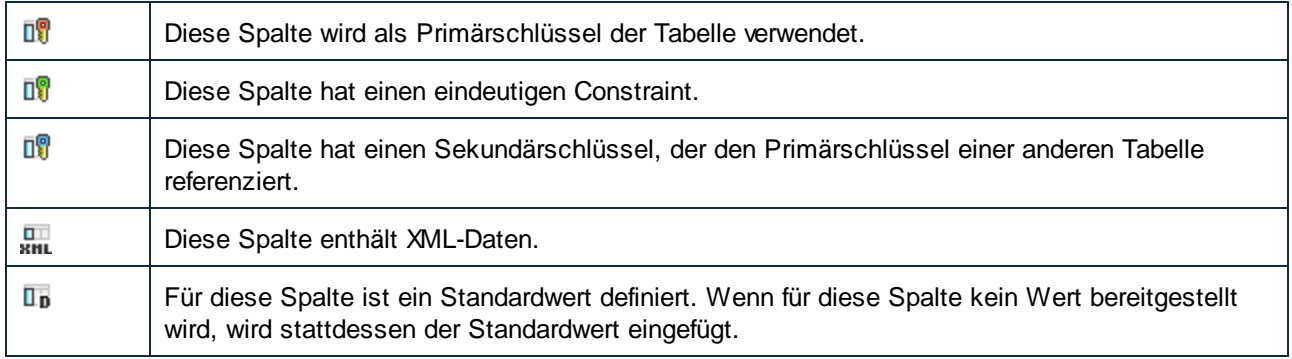

## <span id="page-125-0"></span>**6.1 Ausführen eines Datenbankdatenvergleichs**

Ein Datenbankdatenvergleich wird folgendermaßen in DiffDog durchgeführt:

### Schritt 1: Herstellung einer Verbindung zur "linken" und zur "rechten" Datenbank

1. Klicken Sie im Menü **Datei** auf **Datenbankdaten vergleichen**. (Oder klicken Sie alternativ dazu auf

die Symbolleisten-Schaltfläche **Datenvergleich** ). Befolgen Sie die Anweisungen des Datenbankassistenten, um die Verbindung zur Datenbank herzustellen (siehe [Herstellen](#page-159-0) einer [Verbindung](#page-159-0) zu einer Datenbank <sup>160</sup>).

2. Wenn Sie aufgefordert werden, Datenbankobjekte für den Vergleich auszuwählen, wählen Sie zuerst eine Datenquelle aus der Liste der Datenquellen aus und aktivieren Sie anschließend die Kontrollkästchen neben den Objekten, die Sie im Vergleich berücksichtigen möchten. In der Liste der Datenquellen sehen Sie alle aktiven Datenquellen, mit denen Sie seit dem Start von DiffDog verbunden sind.

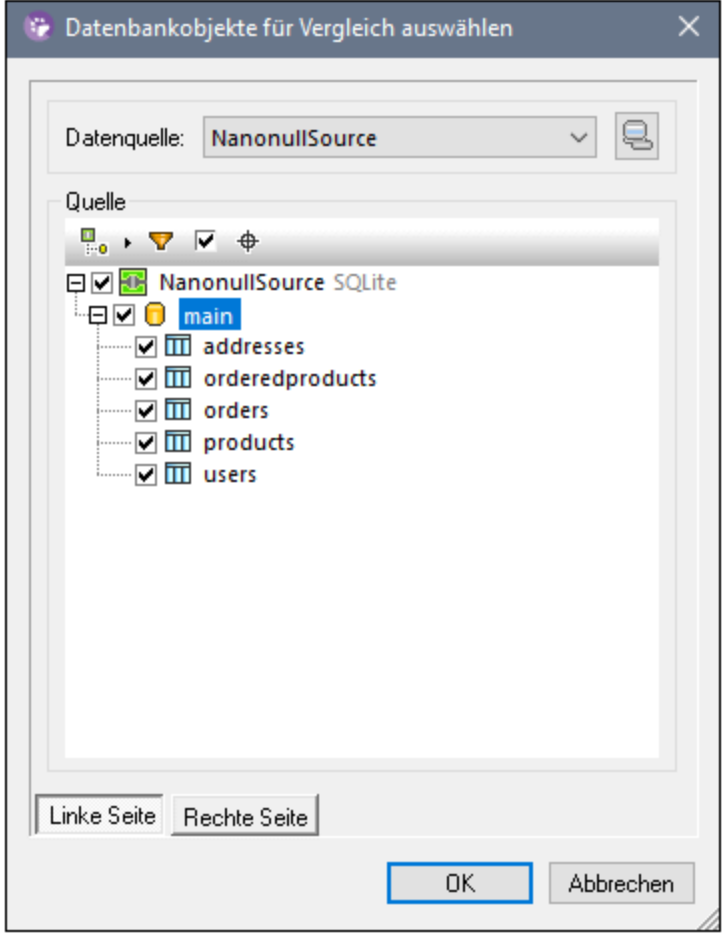

**Anmerkung:** Im oben gezeigten Dialogfeld können Sie mit Hilfe der Schaltflächen oberhalb der Datenbankstruktur Datenbankobjekte optional gruppieren, filtern oder darin navigieren. Nähere Informationen dazu finden Sie unter Navigation in [Datenbankobjekten](#page-128-0)<sup>(129)</sup>.

3. Klicken Sie entweder auf **Linke Seite** oder **Rechte Seite,** um die Datenquelle zur linken bzw. rechten Seite des Vergleichs hinzuzufügen und klicken Sie anschließend auf OK. Haben Sie einen Moment Geduld, während DiffDog die ausgewählten Objekte zum Vergleich hinzufügt. Dies kann bei großen Datenbanken etwas dauern. Zu diesem Zeitpunkt hat nur eine der Vergleichskomponenten (entweder die rechte oder die linke, je nachdem, welche Sie ausgewählt haben) eine zugewiesene Datenquelle.

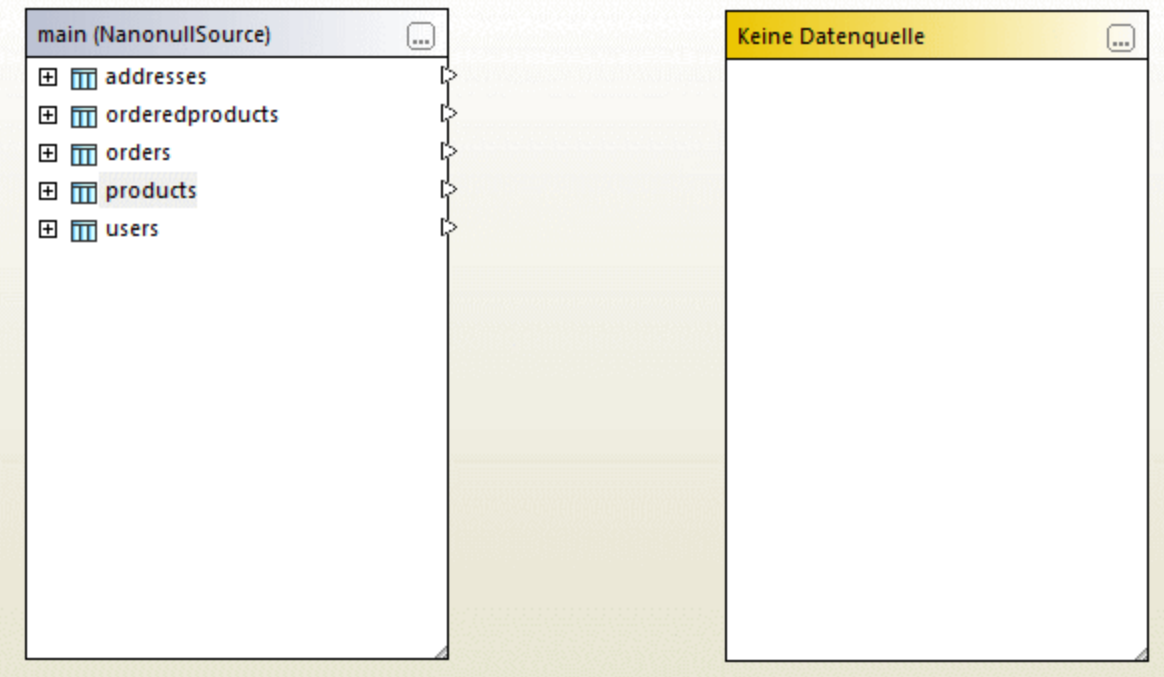

4. Klicken Sie auf die **Durchsuchen** -Schaltfläche der leeren Komponente und wählen Sie die zweiten Datenquelle aus der Liste der Datenquellen aus, falls eine zur Verfügung steht. Klicken Sie andernfalls

auf die **Schnellverbindungs-Schaltfläche** und befolgen Sie die Anweisungen des Assistenten, um eine Verbindung zur zweiten Datenquelle herzustellen.

5. Aktivieren Sie die Kontrollkästchen neben den Objekten, die verglichen werden sollen.

Wenn es sich bei den zu vergleichenden Datenbanken um SQLite oder Access handelt, können Sie diesen Schritt vom Windows Explorer aus durchführen, siehe [Schnellvergleich](#page-133-0) von SQLite- und Access-[Datenbanken](#page-133-0)<sup>(134)</sup>.

### Schritt 2: (gegebenenfalls) Mappen der zu vergleichenden Objekte

Um einen Vergleich zwischen zwei beliebigen Objekten auf der linken und rechten Seite des Vergleichs durchzuführen, müssen die Objekte durch eine Linie (ein "Mapping") miteinander verbunden werden. Aufgrund des Mappings vergleicht DiffDog diese beiden spezifischen Objekte miteinander. DiffDog versucht standardmäßig, die Objekte automatisch anhand ihres Namens zu mappen. Die Mapping-Optionen können über **Extras | DiffDog Optionen | Datenbankvergleich** angepasst werden. Falls nötig, können Sie manuell Mappings erstellen oder die vorhandenen anpassen. Unter Umständen ist dies z.B. notwendig, wenn die Objektnamen auf der "linken" und "rechten" Seite unterschiedlich sind.

Um ein Mapping zu erstellen, klicken Sie auf das Dreieck auf der linken Komponente und ziehen Sie es bei gedrückter Maustaste auf das Zieldreieck in der rechten Komponente. Um alle Mappings eines Vergleichs zu löschen, klicken Sie mit der rechten Maustaste auf die Titelleiste einer Komponente und wählen Sie im

Kontextmenü den Befehl **Objekt-Mapping aufheben**. Um ein einzelnes Mapping zu löschen, klicken Sie mit der rechten Maustaste auf das entsprechende Objekt und wählen Sie im Kontextmenü den Befehl **Mapping für ausgewählte aufheben**. Klicken Sie alternativ dazu auf die Verbindungslinie zwischen den beiden gemappten Objekten und drücken Sie **Entfernen**.

**Anmerkung:** Wenn Sie das Mapping für eine Tabelle aufheben, wird auch das Mapping aller Spalten dieser Tabelle aufgehoben.

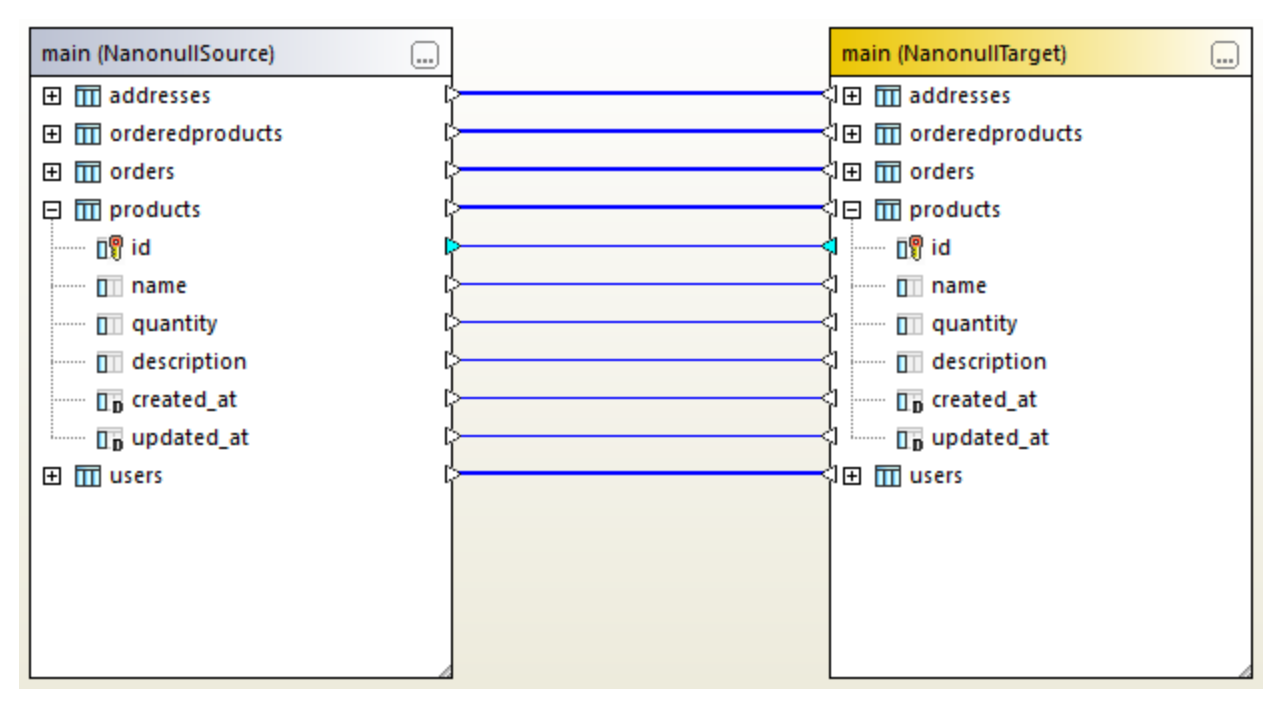

*Mappings in einem Datenvergleich*

## Schritt 3: Ausführen des Vergleichs

Nachdem Sie nun die Mappings zwischen den Objekten erstellt haben, können Sie den Vergleich ausführen:

· Klicken Sie im Menü **Vergleichen und Zusammenführen** auf **Vergleich starten**. (Klicken Sie alternativ dazu auf die Symbolleisten-Schaltfläche **Vergleich starten** oder drücken Sie **F5.**)

Sie können die Vergleichsergebnisse nun genauer anzeigen (siehe Anzeigen von [Unterschieden](#page-140-0) zwischen [Tabellen](#page-140-0)<sup>(141</sup>) oder das Merge Script generieren (siehe [Zusammenführen](#page-143-0) von CSV- und [Datenbankunterschieden](#page-143-0)<sup>(144</sup>).

## Sortieren, Reduzieren und Erweitern von Tabellen

Um die Navigation durch große Schemas mit vielen Objekten zu erleichtern, können Sie bei der Analyse der Unterschiede einzelne Tabellen erweitern und reduzieren. Wenn Sie auf eine Tabelle in der linken Komponente doppelklicken, wird dieselbe Tabelle auch in der rechten Komponente reduziert bzw. erweitert (vorausgesetzt es besteht ein Mapping zwischen den beiden Tabellen). Um alle Tabellen in beiden Komponenten zu reduzieren, wählen Sie eine der folgenden Methoden:

- ·Klicken Sie im Menü **Vergleichen und Zusammenführen** auf **Objekte reduzieren**.
- · Klicken Sie mit der rechten Maustaste auf die Titelleiste einer Komponente und wählen Sie im Kontextmenü den Befehl **Tabellen reduzieren.**

Sie können Tabellen auch folgendermaßen in aufsteigender und absteigender Reihenfolge sortieren:

· Klicken Sie mit der rechten Maustaste auf einen leeren Bereich und wählen Sie im Kontextmenü den Befehl **Tabellen sortieren | Aufsteigend** bzw. **Tabellen sortieren | Absteigend**. Mit den Optionen **Aufsteigend mit Mapping zuerst** und **Absteigend mit Mapping zuerst** erhalten die Tabellen, die ein Mapping aufweisen, Priorität vor denjenigen, die keines aufweisen.

## Hinzufügen oder Entfernen von Tabellen aus einem Vergleich

Um weitere Tabellen zum Vergleich hinzuzufügen oder vorhandene aus dem Vergleich zu entfernen, klicken Sie auf die **Durchsuchen** -Schaltfläche in der rechten oberen Ecke der Datenbankkomponente und aktivieren bzw. deaktivieren Sie die entsprechenden Kontrollkästchen.

## <span id="page-128-0"></span>**6.1.1 Navigation in Datenbankobjekten**

Bei der Auswahl von Tabellen oder Spalten für den Vergleich können Sie die Art, wie Datenbankobjekte im Dialogfeld "Datenbankobjekte für Vergleich auswählen" angezeigt werden, anpassen. Außerdem können Sie verschiedene Filter anwenden, um bestimmte Datenbankobjekte schnell zu finden.

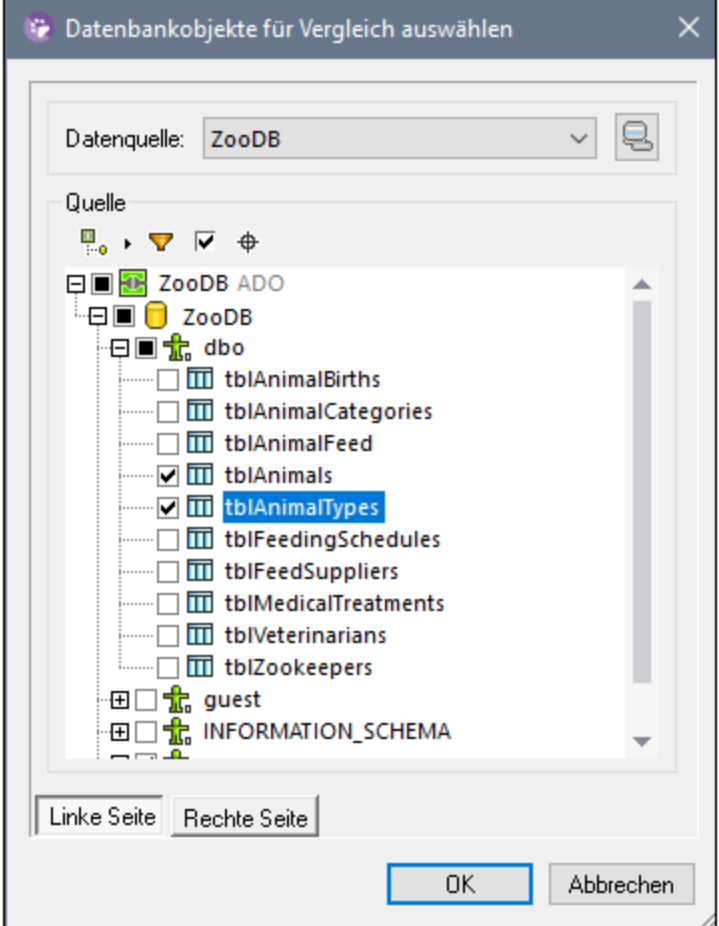

Das oben gezeigte Dialogfeld enthält in seiner Symbolleiste die folgenden Schaltflächen:

- ·Layout<sup>e</sup>
- ·**Ordnerinhalt filtern**
- ·**Nur ausgewählte Objekte anzeigen**
- ·**Objektsuche**

### Layout

Über die Schaltfläche **Layout** legen Sie fest, wie verschiedene Datenbankobjekte im Dialogfeld **Datenbankobjekte für Vergleich auswählen** angezeigt werden. Beachten Sie, dass Sie mit dieser Schaltfläche das Aussehen auf Basis des aktuell ausgewählten Layouts ändern. Es stehen die folgenden vordefinierten Layouts zur Auswahl:

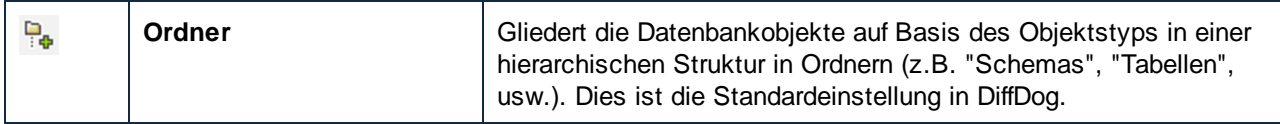

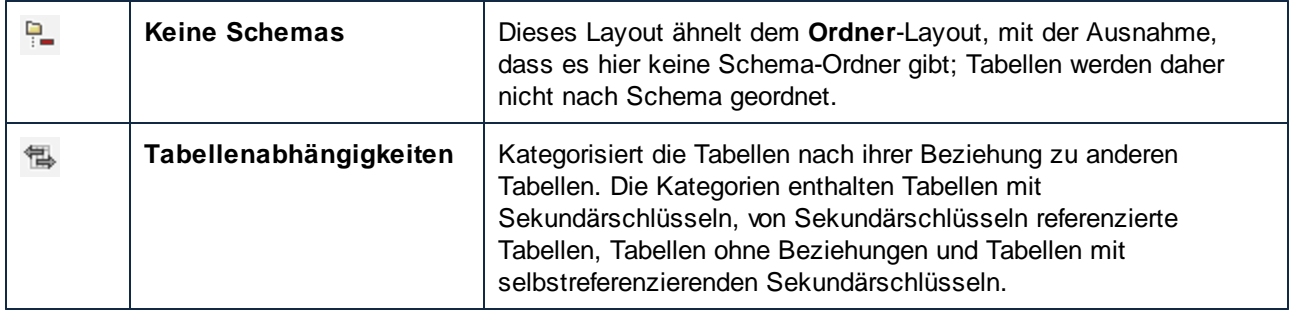

Bei einigen Datenbanken wie z.B. SQL Server können Sie Benutzertabellen und Systemtabellen optional in separaten Ordnern anzeigen:

· Klicken Sie mit der rechten Maustaste in den Ordner "Tabellen" und wählen Sie im Kontextmenü den Befehl **Nach Benutzer- und Systemtabellen sortieren**.

Beachten Sie, dass diese Funktion nur bei der Verwendung der folgenden Layouts zur Verfügung steht:

- ·Ordner
- ·Keine Schemas

## Ordnerinhalt filtern

Mit Hilfe des Filter-Tools **V** können Sie Datenbankobjekte nach ihrem Namen oder einem Teil ihres Namens filtern. Die Objekte werden gefiltert, während Sie den Namen eingeben.

#### **So filtern Sie Objekte:**

1. Klicken Sie auf die Schaltfläche **Ordnerinhalt filtern** . Wählen Sie alternativ dazu ein Datenbankobjekt aus und drücken Sie **Strg+Alt+F** um den Filter zu aktivieren. Beachten Sie, dass neben den Ordnern Filtersymbole angezeigt werden.

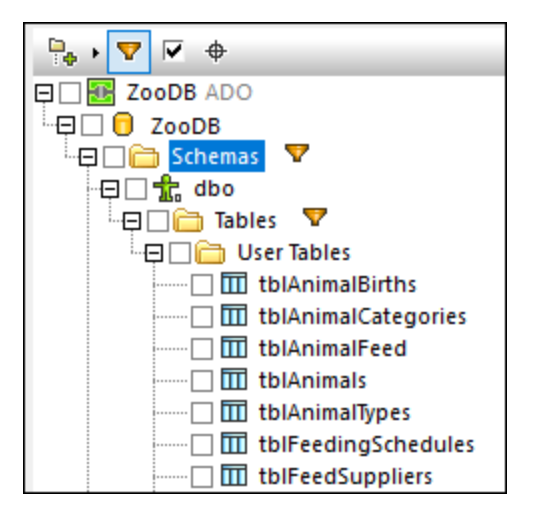

2. Klicken Sie auf das Filtersymbol neben dem gewünschten Ordner und wählen Sie die Filteroption aus, z.B. "Enthält".

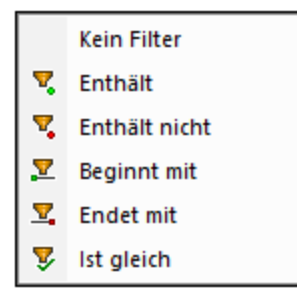

3. Geben Sie die ersten Buchstaben des Filtertexts neben dem <sup>17</sup>. Symbol ein. Das Ergebnis wird während der Eingabe angepasst.

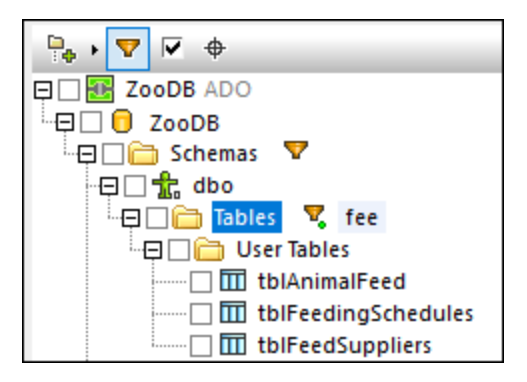

### Nur ausgewählte Objekte anzeigen

Klicken Sie auf **Nur ausgewählte Objekte anzeigen** ,um nur ausgewählte Objekte anzuzeigen. Wenn diese Option aktiviert ist, werden alle nicht markierten Objekte ausgeblendet, und nur die Objekte, die Sie für den Vergleich ausgewählt haben, werden angezeigt.

## **Objektsuche**

Mit Hilfe der Objektsuche **binden behaten Sie Datenbankobjekte anhand jedes Bestandteils ihres Namens suchen** und filtern.

#### **So suchen Sie Datenbankelemente mit Hilfe der Objektsuche:**

- 1. Klicken Sie auf die Schaltfläche **Objektsuche** oder drücken Sie **Strg+L**. Daraufhin erscheint am unteren Rand des Dialogfeldseine Auswahlliste.
- 2. Ändern Sie optional den Kontext für die Objektsuche, indem Sie auf das Pfeilsymbol num neben der Auswahlliste klicken. Sie können die Anzeige der Objekte folgendermaßen einschränken:

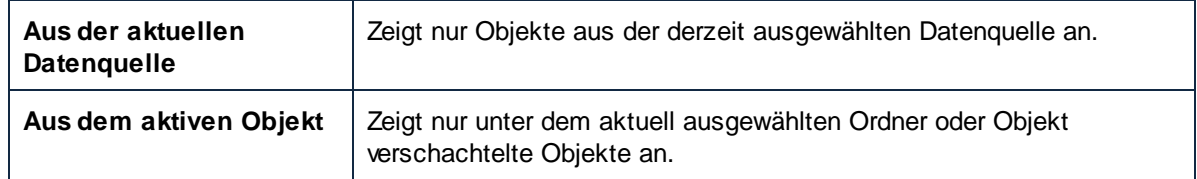

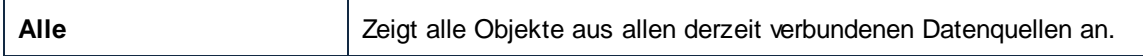

3. Geben Sie optional den gesuchten String ein (z.B. "feed"). In der Dropdown-Liste werden alle Elemente, die diesen String enthalten, angezeigt.

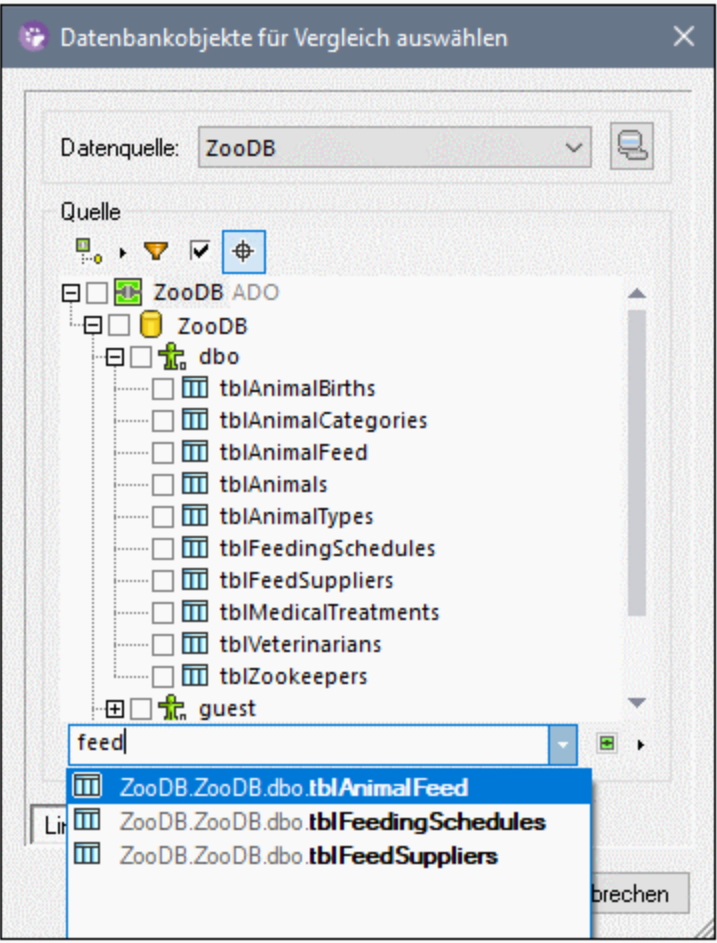

## <span id="page-133-0"></span>**6.2 Schnellvergleich von SQLite- und Access-Datenbanken**

Wenn an einem Vergleich SQLite- oder Access-Datenbanken beteiligt sind, können Sie den Vergleich ganz einfach vom Windows Explorer aus starten. Dies gilt nur für SQLite- und Access-Datenbanken, da diese Datei-basiert sind. Dies ist eine einfachere Alternative zum Start des Vergleichs von DiffDog aus, wie unter [Ausführen](#page-125-0) **eines [Datenbankdatenvergleichs](#page-125-0)**<sup>126</sup> und Ausführen eines [Datenbankschemavergleichs](#page-152-0)<sup>133</sup> beschrieben.

Wenn es sich bei den beiden zu vergleichenden Datenbankdateien z.B. um SQLite oder Access handelt, können Sie den Vergleich schnell folgendermaßen starten:

· Klicken Sie nach Auswahl der zwei Datenbankdateien im Windows Explorer mit der rechten Maustaste auf eine davon und wählen Sie im Kontextmenü den Befehl **Mit DiffDog vergleichen**.

Dadurch wird ein Datenbankschemavergleich geöffnet und beide Seiten des Vergleichs werden befüllt, z.B:

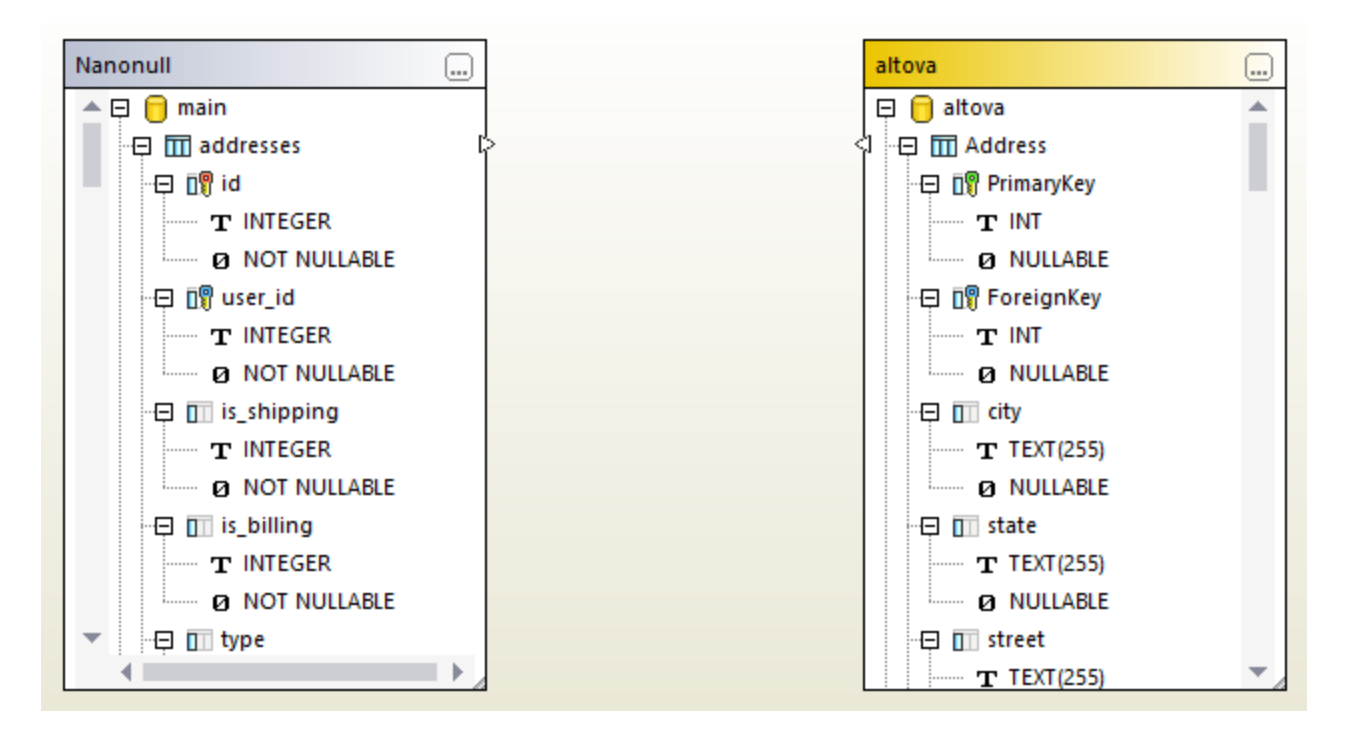

Beachten Sie, dass es sich bei der linken Seite um eine SQLite-Datei und bei der rechten um eine Access-Datei handeln kann oder umgekehrt.

Sie können einen Datenbankvergleich auch durch Auswahl nur einer einzigen Datenbankdatei starten, z.B:

· Klicken Sie in Windows Explorer mit der rechten Maustaste auf die SQLite- oder die Access-Datenbankdatei und wählen Sie im Kontextmenü den Befehl **Mit DiffDog vergleichen**.

Wenn DiffDog noch nicht gestartet wurde, wird dadurch ein Datenbank-*Schemavergleich* geöffnet und die linke Seite des Vergleichs mit der ausgewählten Datenbankdatei befüllt. Wenn DiffDog bereits ausgeführt wird, ist das Resultat eines der folgenden:

· Wenn ein *Datenvergleichsfenster* geöffnet und im Fokus ist und eine der Seiten bereits eine Datenbank enthält, wird in DiffDog ein Dialogfeld ähnlich dem unten gezeigten geöffnet.

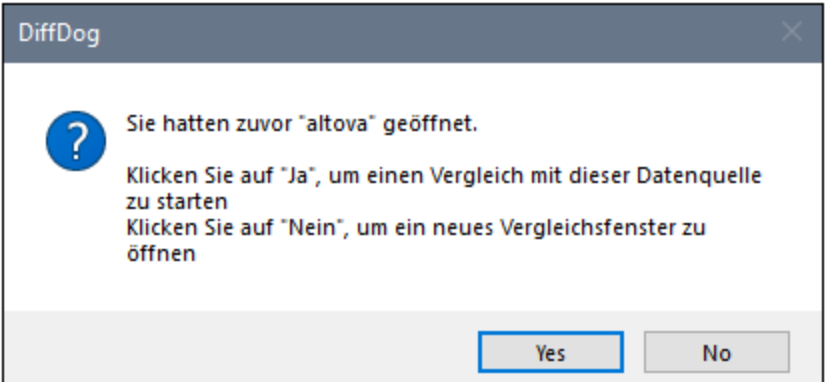

Klicken Sie auf **Ja**, um die neue Datei zum aktuellen Datenvergleich hinzuzufügen oder andernfalls auf **Nein**, um ein neues Vergleichsfenster zu öffnen.

- · Wenn ein *Schemavergleichsfenster* geöffnet und im Fokus ist und eine der Seiten bereits eine Datenbank enthält, wird in DiffDog ein Dialogfeld angezeigt, in dem Sie aufgefordert werden, die neue Datenbank zum aktuellen Schemavergleich hinzuzufügen.
- · Wenn kein Daten- oder Schemavergleich aktiv ist oder wenn beide Seiten bereits Datenbanken enthalten, öffnet DiffDog einen neuen Datenbankschemavergleich.

Um einen *Schemavergleich* in einen *Datenvergleich* umzuwandeln, klicken Sie mit der rechten Maustaste in einen leeren Bereich des Vergleichsfensters und wählen Sie anschließend im Kontextmenü den Befehl **In neuem Datenvergleich öffnen**. Ein ähnlicher Menübefehl steht in einem Schemavergleichsfenster zur Verfügung, um einen Datenvergleich in einen Schemavergleich umzuwandeln.

# <span id="page-135-0"></span>**6.3 Vergleichen von CSV-Dateien**

CSV-Dateivergleiche sind Datenbankdatenvergleichen sehr ähnlich. CSV-Dateien werden genau wie jede andere Datenquelle behandelt. Sie können die Verbindung dazu mit demselben Verbindungsassistenten, mit dem Sie auch Datenbankverbindungen herstellen, bewerkstelligen. In diesem Beispiel wird beschrieben, wie Sie zwei CSV-Dateien vergleichen. Sie könne auf jeder Seite des Vergleichs jedoch auch eine Datenbank hinzufügen.

Schritt 1: Herstellung einer Verbindung zur "linken" und zur "rechten" Datenquelle

1. Klicken Sie im Menü **Datei** auf **Datenbankdaten vergleichen**. (Oder klicken Sie alternativ dazu auf

die Symbolleisten-Schaltfläche **Datenvergleich** ). Befolgen Sie die Anweisungen des Verbindungsassistenten und navigieren Sie zur CSV-Datei. Stellen Sie sicher, dass Sie das richtige Trennzeichen (Komma, Semikolon oder Tab) verwenden und geben Sie an, ob die erste Zeile der CSV-Datei eine Kopfzeile ist. Nähere Informationen dazu finden Sie unter Hinzufügen von [CSV-Dateien](#page-194-0) als [Datenquelle](#page-194-0)<sup>(195</sup>.

- 2. Wenn Sie aufgefordert werden, der Datenquelle einen Namen zu geben, geben Sie zur leichteren Identifikation der CSV-Datei einen beschreibenden Namen dafür ein und klicken Sie auf **OK**.
- 3. Aktivieren Sie das Kontrollkästchen neben der CSV-Tabelle (in diesem Beispiel "data") und klicken Sie anschließend entweder auf **Linke Seite** oder auf **Rechte Seite,** um diese CSV-Datei für die entsprechende Seite des Vergleichs zu definieren.

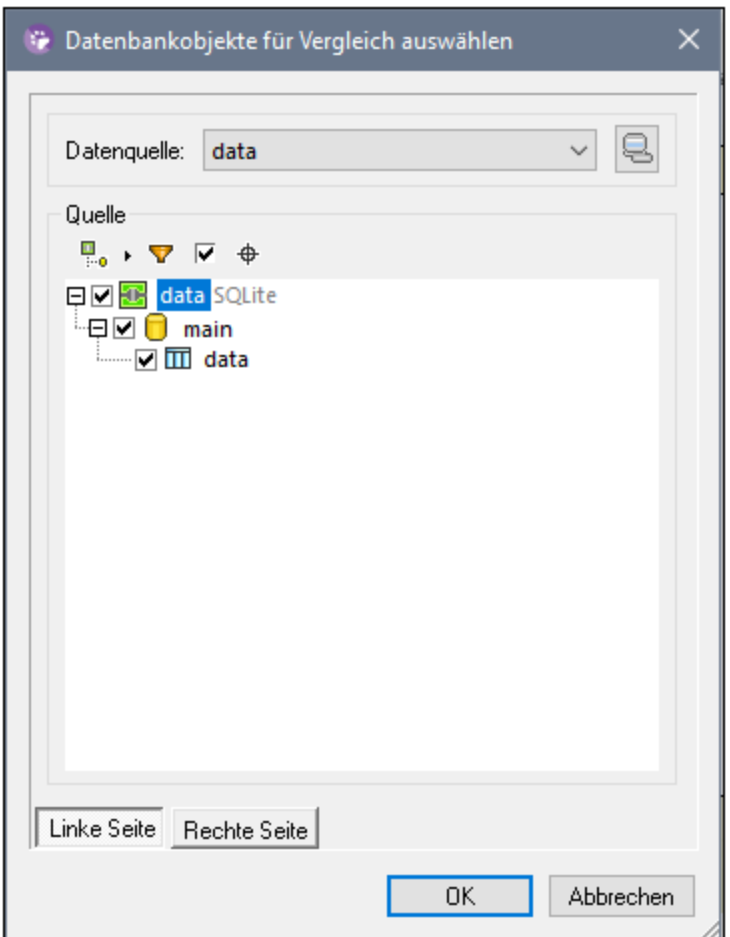

4. Sie haben bisher erst die erste Datenquelle hinzugefügt. Um eine zweite hinzuzufügen, klicken Sie auf die Schaltfläche Durchsuchen **der leeren Komponente und wählen Sie die zweite Datenquelle aus** der Datenquellenliste aus, falls verfügbar. Klicken Sie andernfalls auf die **Schnellverbindungs-**

Schaltfläche<sup>[2]</sup> und befolgen Sie die Anweisungen des Assistenten, um eine Verbindung zur zweiten Datenquelle herzustellen.

Es sollte nun auf jeder Seite des Vergleichs mindestens ein Objekt angezeigt werden, z.B:

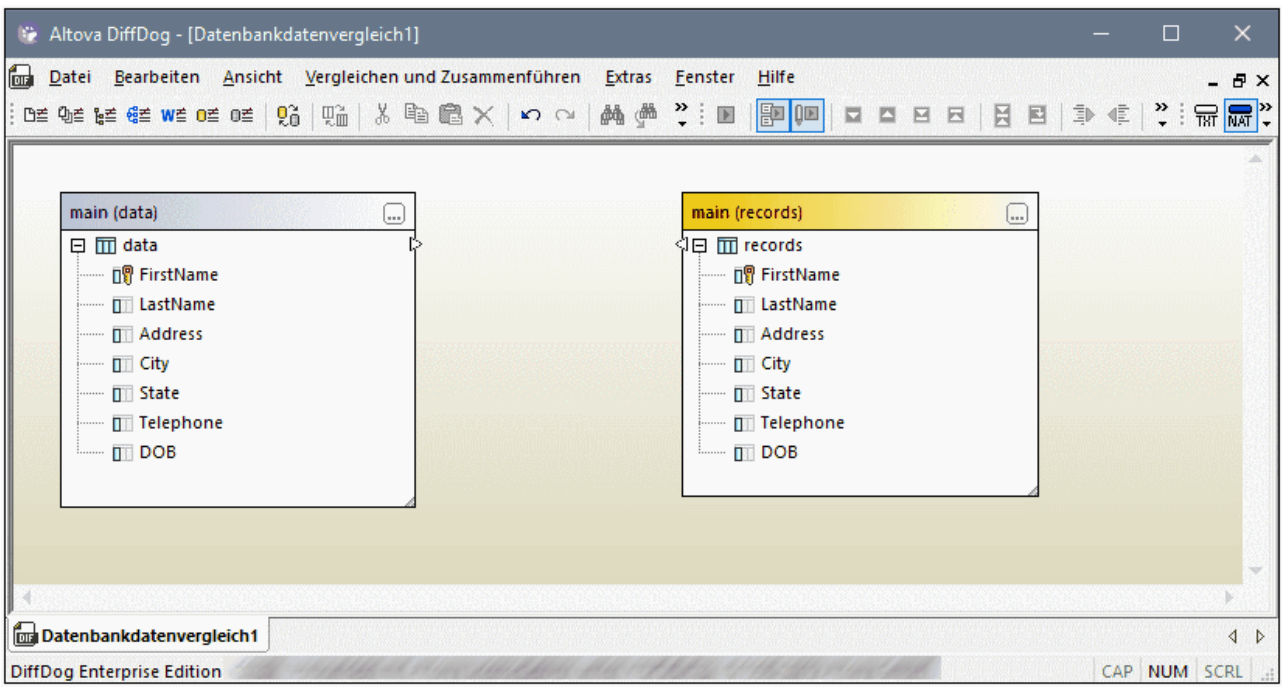

Die Spaltennamen, die in CSV-Dateien in den obigen Komponenten angezeigt werden, sind die Namen, die in der ersten Zeile der CSV-Datei angezeigt werden, vorausgesetzt Sie haben beim Hinzufügen der CSV-Datenquelle die Option **Erste Zeile ist die Kopfzeile** aktiviert. Andernfalls werden die Spalten mit Ordnungszahlen beginnend mit 1 als **c1**, **c2**, **c3**, usw. angezeigt.

## Schritt 2: Mappen der Spaltenpaare

Sie können nun angeben, welche Spaltenpaare verglichen werden sollen, indem Sie Mapping-Verbindungen zwischen diesen Spalten ziehen, z.B:

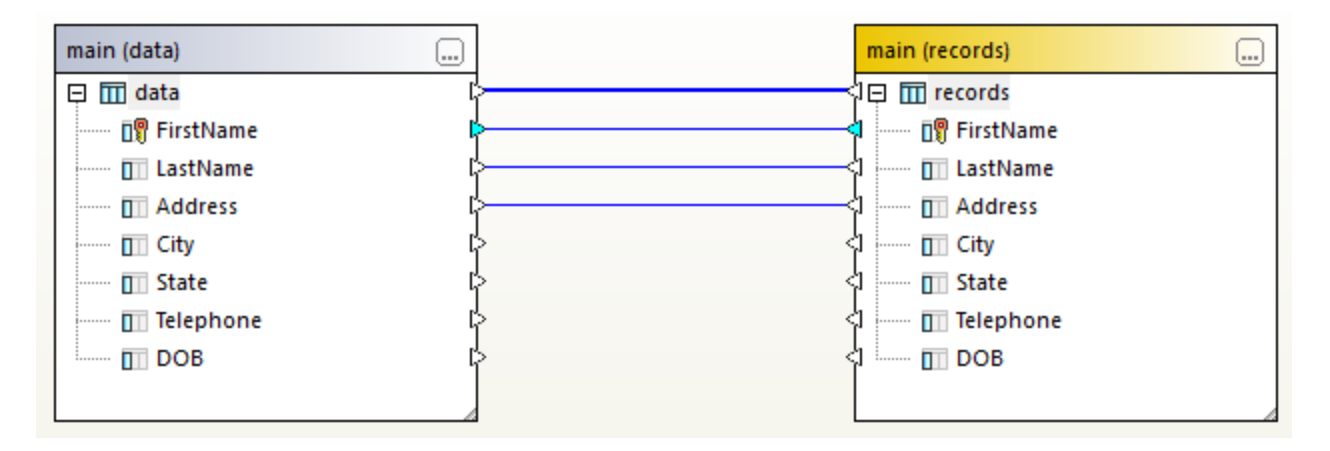

Um ein Mapping zu erstellen, klicken Sie auf das Dreieck auf der linken Komponente und ziehen Sie es bei gedrückter Maustaste auf das Zieldreieck in der rechten Komponente. Um alle Mappings eines Vergleichs zu löschen, klicken Sie mit der rechten Maustaste auf die Titelleiste einer Komponente und wählen Sie im Kontextmenü den Befehl **Objekt-Mapping aufheben**. Um ein einzelnes Mapping zu löschen, klicken Sie mit der rechten Maustaste auf das entsprechende Objekt und wählen Sie im Kontextmenü den Befehl **Mapping für ausgewählte aufheben**. Klicken Sie alternativ dazu auf die Verbindungslinie zwischen den beiden gemappten Objekten und drücken Sie **Entfernen**.

**Anmerkung:** Wenn Sie das Mapping für eine Tabelle aufheben, wird auch das Mapping aller Spalten dieser Tabelle aufgehoben.

### Schritt 3: Ausführen des Vergleichs

Nachdem Sie nun die Mappings erstellt haben, können Sie den Vergleich ausführen:

· Klicken Sie im Menü **Vergleichen und Zusammenführen** auf **Vergleich starten**. (Klicken Sie alternativ dazu auf die Symbolleisten-Schaltfläche **Vergleich starten** oder drücken Sie **F5.**)

Auf der Mapping-Linie wird nun das Symbol **C** angezeigt, wenn die verglichenen Daten nicht gleich sind. Platzieren Sie den Mauszeiger über dieses Symbol, um eine kurze Zusammenfassung zu sehen, z.B:

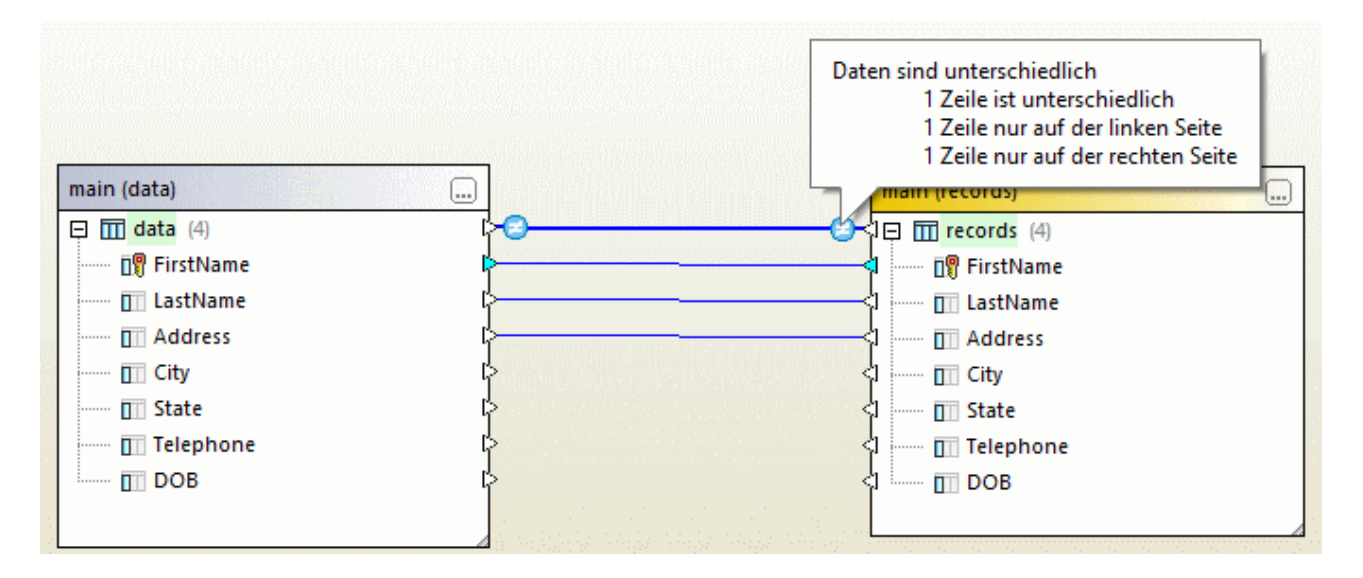

Informationen zur genaueren Analyse der Vergleichsergebnisse finden Sie unter Anzeigen von [Unterschieden](#page-140-0) [zwischen](#page-140-0) Tabellen<sup>(141)</sup>.

Sie können Daten optional zwischen zwei CSV-Dateien oder zwischen einer CSV-Datei und einer Datenbank in jeder Richtung zusammenführen, siehe <u>Zusammenführen von CSV- und [Datenbankunterschieden](#page-143-0) 144</u>.

# <span id="page-139-0"></span>**6.4 Speichern von Vergleichen**

Nachdem Sie einen CSV- oder Datenbankdatenvergleich durchgeführt haben, können Sie diesen in einer Datei speichern. Dadurch sparen Sie in Zukunft Zeit, wenn Sie dieselben Datenquellen noch einmal vergleichen möchten. In Datenbankdatenvergleichsdateien (.dbdif) werden die Verbindungsinformationen zu den verglichenen Datenbanken oder CSV-Dateien sowie die für den Vergleich ausgewählten Datenbankobjekte gespeichert. Passwörter werden in verschlüsselter Form in den Vergleichsdateien gespeichert.)

#### **So speichern Sie einen Datenvergleich in einer Datei:**

- 1. Starten Sie einen Vergleich.
- 2. Klicken Sie im Menü **Datei** auf **Speichern unter** und wählen Sie als Dateityp "Altova-Datenbankdatenvergleich" (.dbdif)" aus.

#### **So öffnen Sie eine Datenvergleichsdatei:**

·Klicken Sie im Menü **Datei** auf **Vergleichsdatei öffnen** und navigieren Sie zur .dbdif-Datei.

Sie können mit DiffDog Server unter Linux, macOS oder Windows-Betriebssystemen Datenbankdatenvergleiche (.dbdif-Dateien) durchführen, siehe [Automatisierung](#page-149-0) mit DiffDog Server<sup>(150</sup>.

# <span id="page-140-0"></span>**6.5 Anzeige von Unterschieden zwischen Tabellen**

Jedes mal, wenn Sie einen <u>[Datenvergleich](#page-125-0) D&B</u> oder einen [CSV-Vergleich](#page-135-0)<sup>136</sup> starten, werden die allgemeinen Ergebnisse direkt im Datenvergleichsfenster angezeigt. Dabei wird des Ergebnis des Vergleichs durch die folgenden Symbole gekennzeichnet:

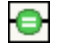

Die verglichenen Objekte sind in beiden Komponenten identisch.

Zwischen den Objekten in der linken und der rechten Komponente bestehen Unterschiede.

Objekte, die Unterschiede aufweisen, werden grün markiert. Wenn Sie den Mauszeiger über ein Vergleichssymbol platzieren, erscheint eine Quickinfo-Sprachblase mit zusätzlichen Informationen.

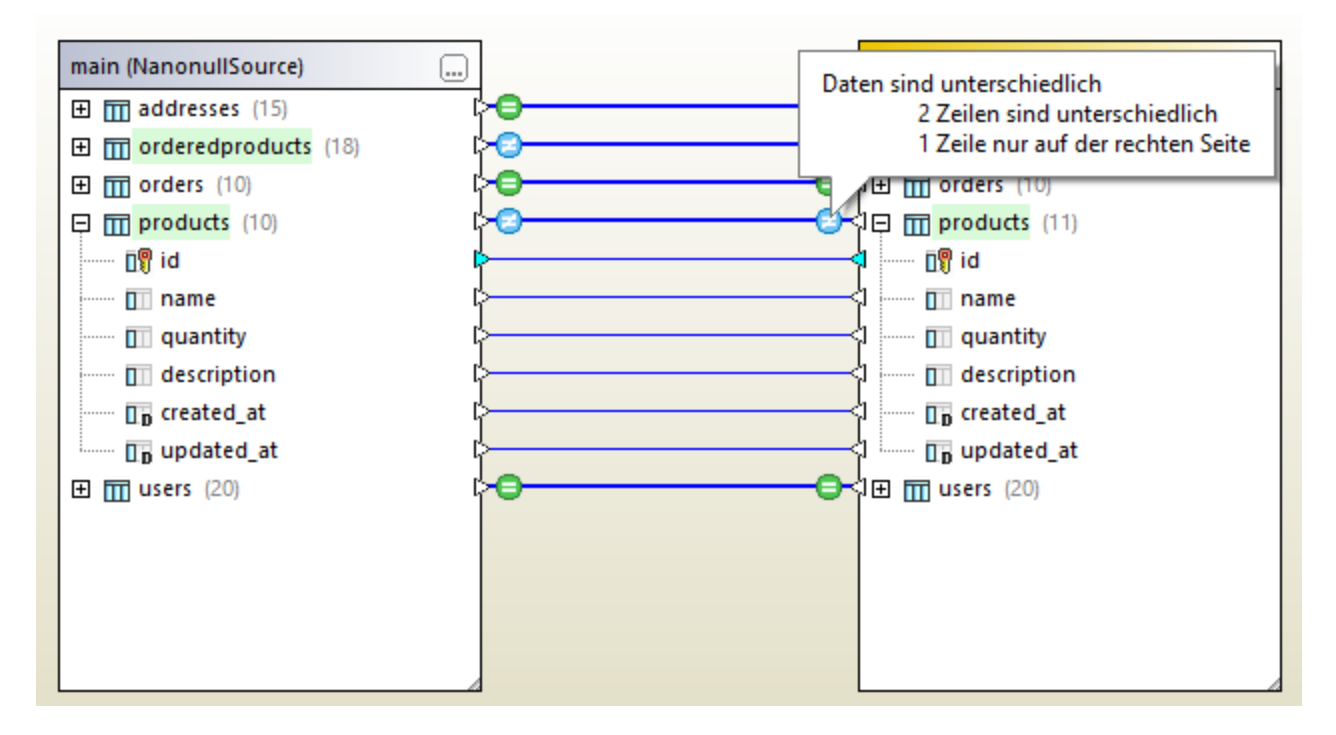

Um detailliertere Vergleichsergebnisse zu sehen, wählen Sie eine der folgenden Methoden:

- Klicken Sie auf das Vergleichsergebnissymbol **G** für eine Tabelle.
- · Klicken Sie mit der rechten Maustaste auf eine Tabelle mit Unterschieden und wählen Sie im Kontextmenü den Befehl **Ausgewählte Ergebnisse anzeigen**.
- · Klicken Sie mit der rechten Maustaste in einen leeren Bereich des Vergleichsfensters und wählen Sie im Kontextmenü den Befehl **Ergebnisse anzeigen**.

Daraufhin wird ein Raster geöffnet, in dem die Unterschiede zwischen den einzelnen Spalten Seite an Seite nebeneinander angezeigt werden. Dieses Raster wird als "Vergleichsergebnisansicht" bezeichnet, wie weiter unten beschrieben.

**Anmerkung:** Wenn ein Dialogfeld mit dem folgenden Text erscheint: "Daten sind identisch, möchten Sie die Inhalte anzeigen?", dann bedeutet das, dass der obige Befehl an einer Auswahl von Tabellen ausgeführt wurde, die keine Unterschiede aufweisen.

### Vergleichsergebnisansicht

In dieser Ansicht werden die Unterschiede zwischen einem Tabellenpaar angezeigt. Wie Sie unten sehen, wird jede Spalte zweimal angezeigt (so wie sie in der linke Tabelle und wie sie in der rechten Tabelle steht). Im Beispiel unten wurde die Spalte quantity in zwei Zeilen geändert; außerdem gibt es eine neue Zeile (id = 11), die nur in der rechten Tabelle vorhanden ist.

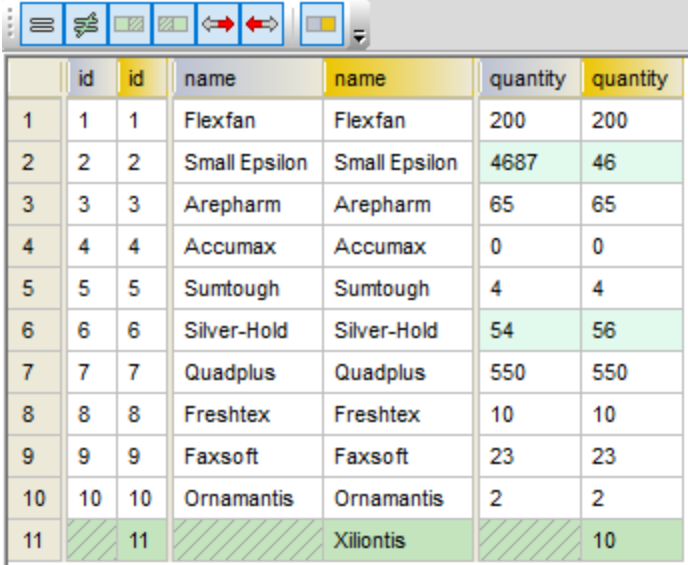

Mit Hilfe der Symbolleisten-Schaltflächen können Sie anpassen, welche Zeilen in dieser Ansicht angezeigt werden sollen bzw. zwischen den Unterschieden navigieren.

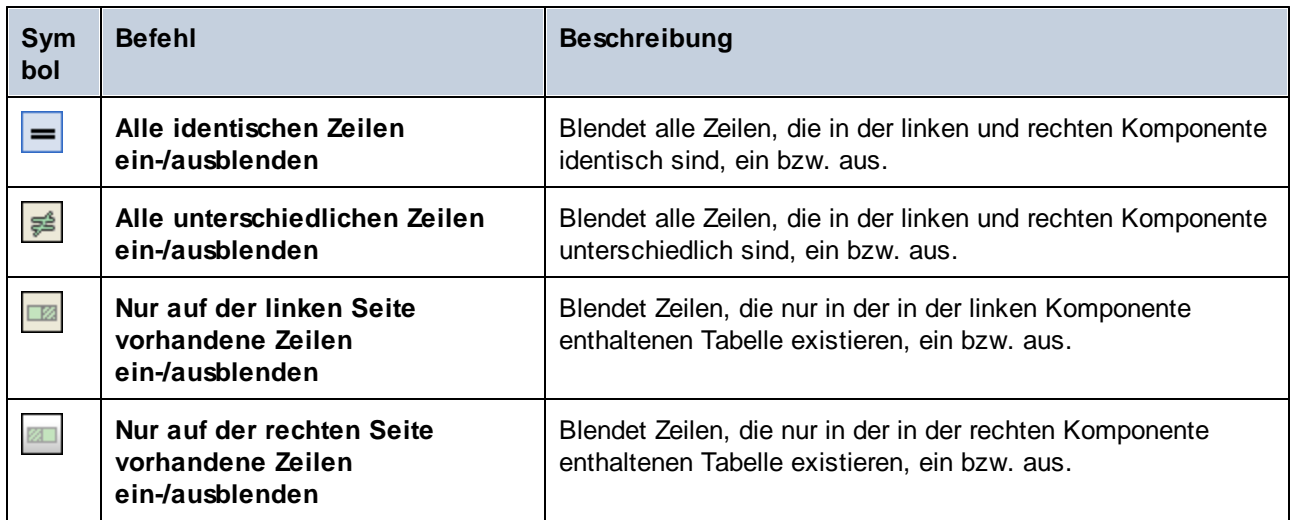

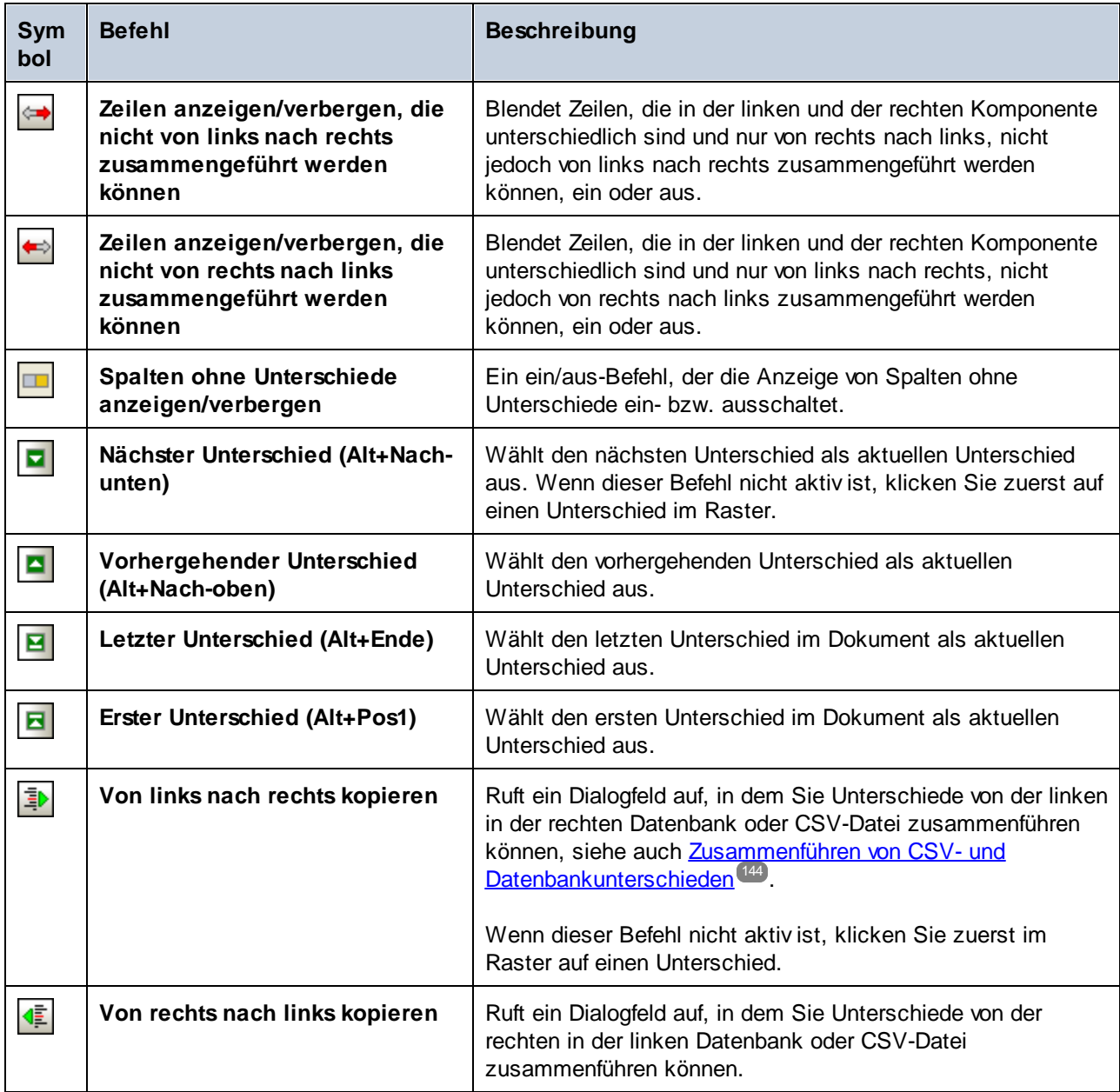

Das Aussehen der Vergleichsergebnisansicht kann angepasst werden, siehe [Datenbankdatenvergleichsoptionen](#page-146-0)<sup>147</sup>.

## <span id="page-143-0"></span>**6.6 Zusammenführen von CSV- und Datenbankunterschieden**

Nach Ausführung eines CSV- oder Datenbankdatenvergleichs haben Sie die Möglichkeit, Unterschiede entweder von der linken in die rechte Datenbank bzw. CSV-Datei oder umgekehrt zusammenzuführen. Unterschiede können entweder für die gesamte Datenbank auf einmal oder einzeln auf Tabellen- oder sogar Zeilenebene zusammengeführt werden.

Standardmäßig sind bei der Datenzusammenführung Datenbanktransaktionen sowie Rollback bei Fehler aktiviert (vorausgesetzt, die Datenbank unterstützt dies), siehe <u>[Datenbankdatenvergleichsoptionen](#page-146-0) 147</u>.

#### **Anmerkung:**

- · Beim Zusammenführen von Daten in CSV-Dateien werden Transaktionen und Rollbacks nicht unterstützt.
- · Spalten mit nicht kompatiblem Datentyp (z.B. String und numerischer Typ) können nicht zusammengeführt werden. Außerdem kann eine Zusammenführung in manchen Fällen nur in eine Richtung erfolgen (z.B. kann ein numerischer Typ in einen String-Typ konvertiert werden, aber nicht umgekehrt).

#### **Warnung**

Wenn bei CSV-Vergleichen die erste Spalte der Datei nicht eindeutig ist, wird eine Zusammenführung *nicht* empfohlen. Wenn Zeilen nicht eindeutig sind, könnten sich DELETE- und UPDATE-Anweisungen auf mehrere nicht miteinander in Zusammehang stehende Zeilen auswirken.

DiffDog ignoriert inkompatible Zusammenführungen und setzt Sie darüber vor der Zusammenführung in Kenntnis, falls dies der Fall ist. In der Vergleichsergebnisansicht werden Zusammenführungen, die nur in eine Richtung durchgeführt werden können, durch einen kleinen roten neben einem grünen Pfeil gekennzeichnet. Die Richtung, in die der grüne Pfeil zeigt, gibt die Richtung an, in die die Zusammenführung durchgeführt werden kann. So kann etwa die Spalte description (vom Typ "Text") in der Abbildung unten nicht auf die Spalte quantity gemappt werden, da zweitere eine numerische Spalte ist. Die Spalte quantity kann jedoch auf die Spalte description gemappt werden.
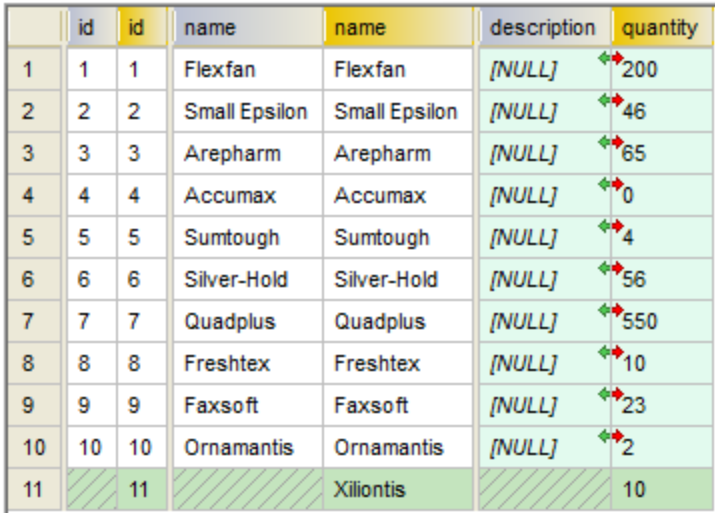

*Vergleichsergebnisansicht*

## Ausführung der Zusammenführung

Nach Durchführung eines CSV- oder Datenbankdatenvergleichs können Sie die Unterschiede auf jede der folgenden Arten zusammenführen:

- · Um Unterschiede auf Ebene von CSV- oder Datenbankdateien zusammenzuführen, klicken Sie mit der rechten Maustaste auf einen leeren Bereich im Vergleichsfenster und wählen Sie **Alle von links nach rechts zusammenführen**.
- · Um Unterschiede auf Tabellenebene zusammenzuführen, klicken Sie im Vergleichsfenster mit der rechten Maustaste auf die Tabelle und wählen Sie **Auswahl von links nach rechts zusammenführen**. Bei CSV-Dateien ist diese Option dieselbe wie die vorherige, da CSV-Dateien nur eine Tabelle enthalten.
- · Um Unterschiede auf Zeilen- oder Zellenebene zusammenzuführen, rufen Sie zuerst die Vergleichsergebnisansicht auf, wie unter <u>Anzeigen von [Unterschieden](#page-140-0) zwischen Tabellen <sup>(141</sup></u> beschrieben. Klicken Sie als nächstes im Vergleichsergebnisfenster mit der rechten Maustaste auf

eine Zeile (oder die betreffenden Zellen) und wählen Sie in Kontextmenü den Befehl **Von links nach rechts kopieren**.

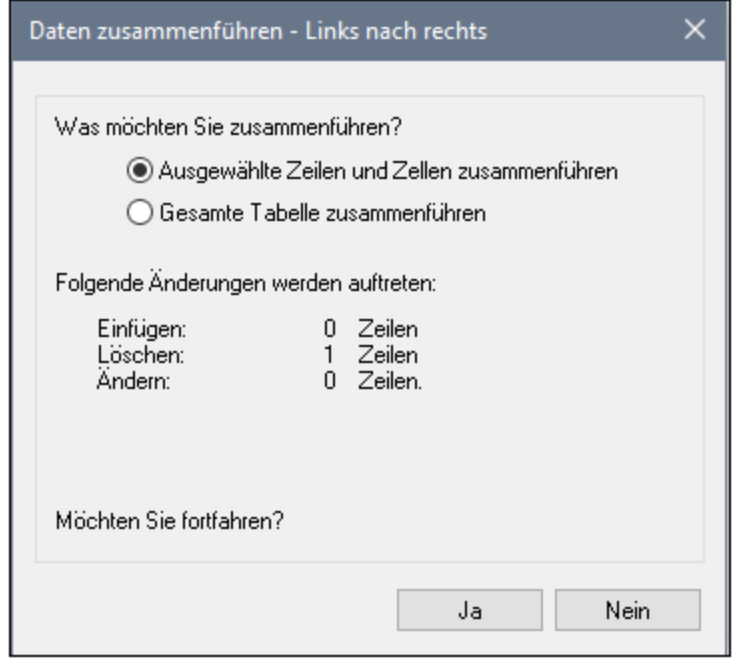

# **6.7 Datenbankdatenvergleichsoptionen**

Es gibt eine Reihe von Optionsgruppen, die sich auf den Datenbankdatenvergleich auswirken. Sie können in die folgenden Gruppen eingeteilt werden:

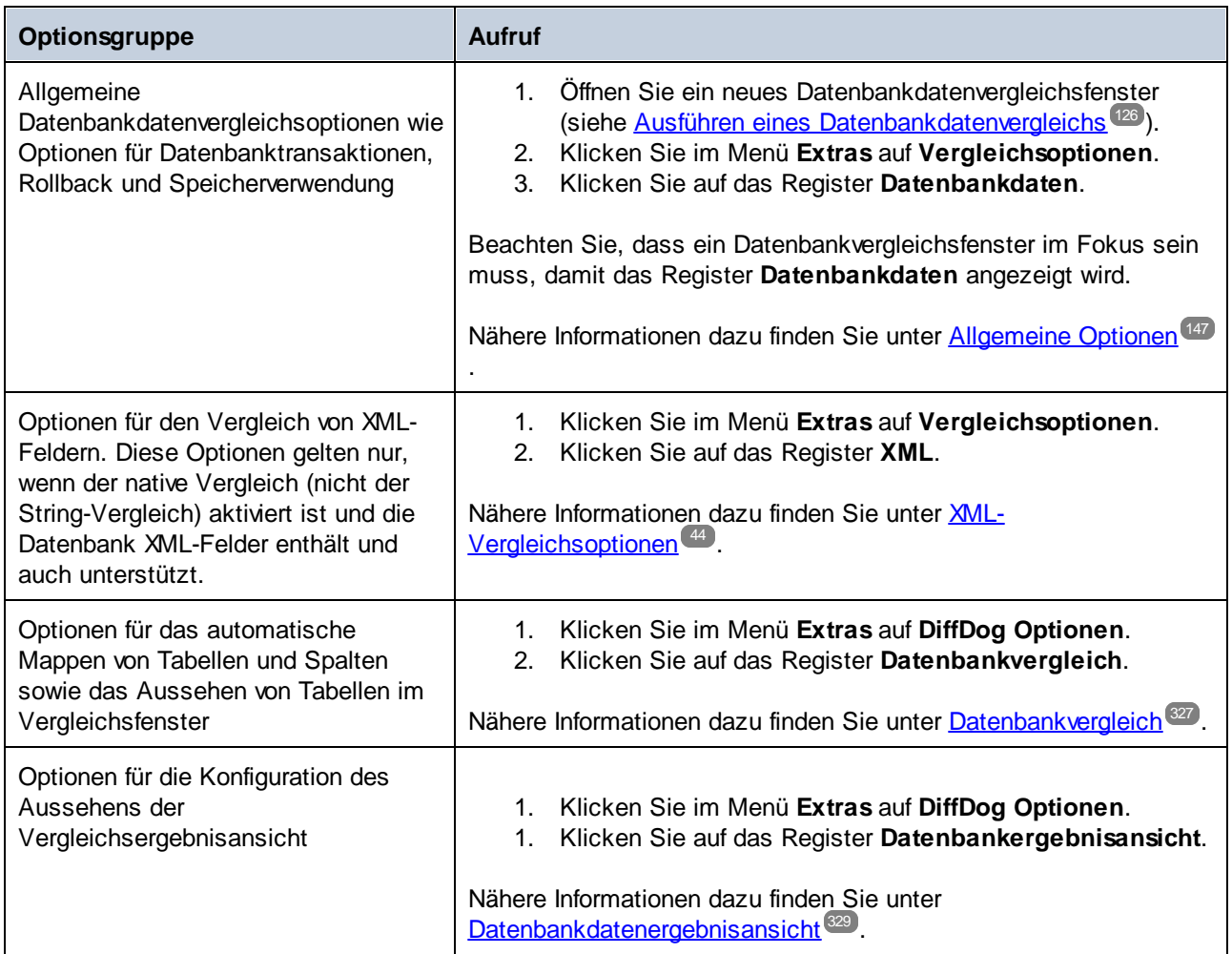

## <span id="page-146-0"></span>**6.7.1 Allgemeine Optionen**

Unten sind die allgemeinen Optionen für den Vergleich von Datenbankdaten aufgelistet. Diese Optionen werden folgendermaßen aufgerufen:

- 1. Öffnen Sie ein neues Datenbankdatenvergleichsfenster (siehe [Ausführen](#page-125-0) eines [Datenbankdatenvergleichs](#page-125-0)<sup>(126</sup>).
- 2. Klicken Sie im Menü **Extras** auf **Vergleichsoptionen**.
- 3. Klicken Sie auf das Register **Datenbankdaten**.

Beachten Sie, dass ein Datenbankvergleichsfenster im Fokus sein muss, damit das Register **Datenbankdaten** angezeigt wird.

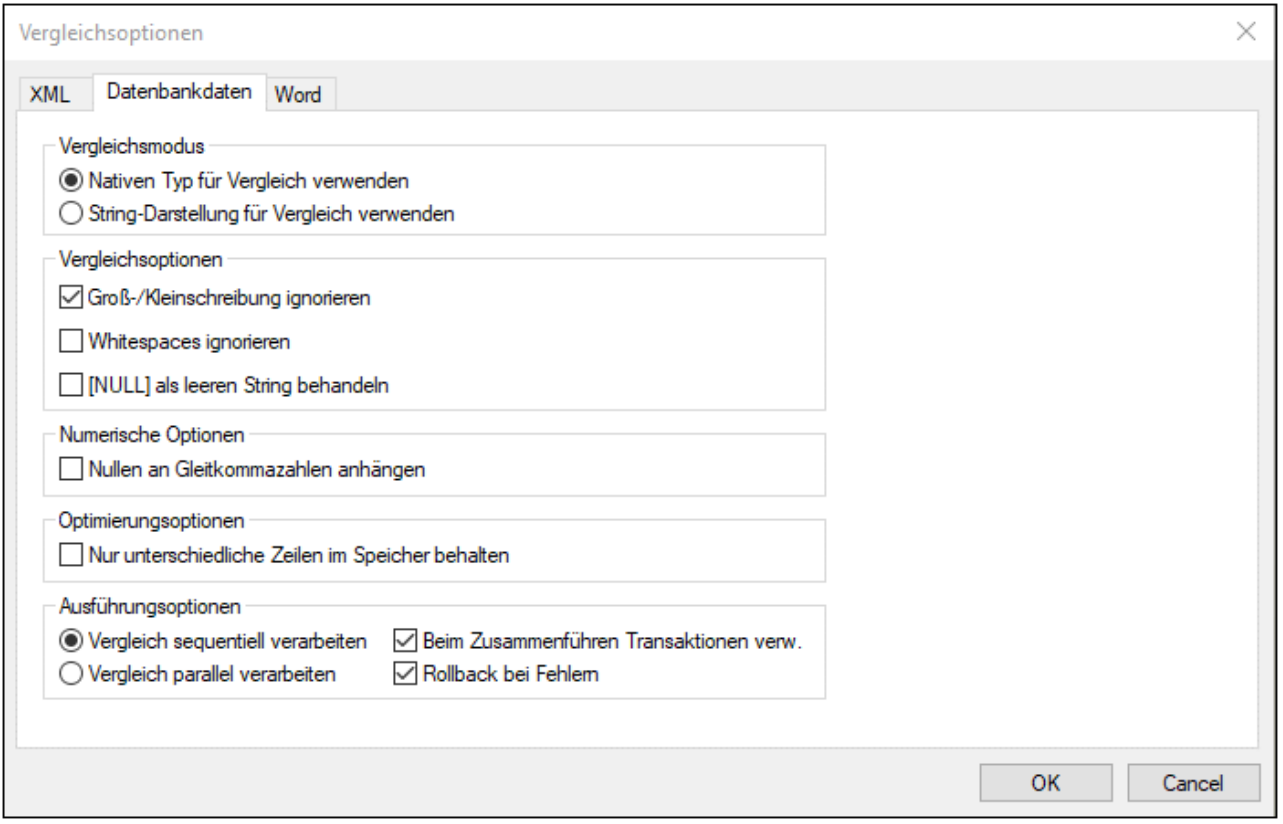

### Vergleichsmodus

Sie können zwischen zwei Vergleichsmodi wählen: "Nativer Typ" oder "String". Beim nativen Typ wird der Datentyp der verglichenen Spalte berücksichtigt, während bei Verwendung des Modus "String-Darstellung für Vergleiche" vor einem Vergleich alles in Strings umgewandelt wird.

### Vergleichsoptionen

Deaktivieren Sie das Kontrollkästchen **Groß-/Kleinschreibung ignorieren**, wenn die Groß- und Kleinschreibung beim Suchen nach Unterschieden berücksichtigt werden soll.

Aktivieren Sie die Option **Whitespaces ignorieren**, wenn Sie Whitespace beim Vergleich nicht berücksichtigen möchten. Die Whitespace-Zeichen sind: Leerzeichen, Tabulator, Wagenrücklauf (Carriage Return) und Zeilenvorschub (Line Feed).

Wenn Sie keinen Unterschied zwischen einem leeren Feld und einen Feld, das den NULL-Wert enthält, machen wollen, aktivieren Sie das Kontrollkästchen **[NULL] als leeren String behandeln**.

### Numerische Optionen

Gleitkommazahlen können mit abschließenden Nullen aufgefüllt werden, indem Sie das Kontrollkästchen **Nullen an Gleitkommazahlen anhängen** aktivieren.

### Optimierungsoptionen

Wenn Sie Zeilen, die in beiden Tabellen eines Vergleichs identisch sind, nicht sehen möchten, können Sie das

Kontrollkästchen **Nur verschiedene Zeilen im Speicher behalten** aktivieren. In diesem Fall werden nur unterschiedliche Zeilen abgerufen und im Ergebnisfenster angezeigt.

## Ausführungsoptionen

Sie können definieren, ob Sie den Vergleich mehrerer Tabellen sequenziell oder parallel verarbeiten wollen. Änderungen können mit oder ohne der Verwendung von Transaktionen übernommen werden und Sie können entscheiden, ob Sie bei Fehlern einen Rollback durchführen möchten oder nicht.

# **6.8 Automatisierung mit DiffDog Server**

DiffDog Server ist ein plattformübergreifendes Vergleichstool, das neben anderen Vergleichsarten auch den Vergleich von CSV- und Datenbankdaten unterstützt. DiffDog Server bietet eine Befehlszeile für die automatisierte Ausführung von Vergleichen. Mit DiffDog Server können Sie die Vergleichsaufträge entweder direkt auf dem Server einrichten oder alternativ dazu mit DiffDog erstellte .dbdif-Dateien (siehe [Speichern](#page-139-0) von [Vergleichen](#page-139-0)<sup>(140</sup>) ausführen.

Um eine .dbdif-Vergleichsdatei mit DiffDog Server auszuführen, geben Sie den Dateipfad als Argument für den run-Befehl an, z.B.:

diffdogserver run path\to\comparison.dbdif

wobei diffdogserver der Pfad zur ausführbaren DiffDog Server-Datei auf dem Linux-, macOS- oder Windows-Rechner ist.

Am einfachsten lassen sich \*.dbdif-Dateien mit DiffDog Server ausführen, wenn DiffDog Server entweder auf demselben Rechner wie DiffDog Desktop oder auf einem Windows-Rechner installiert ist. Wenn DiffDog Server auf einem anderen Rechner oder Betriebssystem ausgeführt wird, gelten die folgenden Einschränkungen:

- · Wenn CSV-Dateien am Vergleich beteiligt sind, wird die Ausführung von .dbdif-Dateien nur auf Windows Servern unterstützt. Damit der Vergleich funktioniert, müssen alle CSV-Dateipfade, die auf dem Desktop-Rechner gültig waren, auch auf dem Server-Rechner gültig sein.
- · Wenn Datenbankverbindungen am Vergleich beteiligt sind, muss der Server-Rechner für die Verarbeitung der Datenbankverbindung konfiguriert sein und dazu in der Lage sein, d.h. auf dem Zielbetriebssystem müssen alle Datenbanktreiber vorhanden sein und andere für die Verbindung erforderlichen Voraussetzungen erfüllt werden. Wenn die .dbdif-Datei etwa eine Verbindung enthält, für die ein ODBC-Treiber des Datenbankanbieters benötigt wird, so muss der Treiber auch auf dem Server-Rechner installiert sein. Beachten Sie, dass einige unter Windows unterstützte Datenbankverbindungsmethoden auf Linux und macOS nicht unterstützt werden. Informationen dazu finden Sie in der Dokumentation zu DiffDog Server.

Wenn Sie die Vergleichsaufträge direkt in DiffDog Server einrichten (anstatt \*.dbdif-Dateien zu verwenden), können Sie diese plattformunabhängig ausführen.

Das Ergebnis des Vergleichs wird in DiffDog Server durch den Exit-Code angegeben ("0" bedeutet, die Daten sind identisch, "1" bedeutet, dass Unterschiede vorhanden sind und "2", dass ein Fehler aufgetreten ist). Die detaillierten Vergleichsergebnisse werden standardmäßig in der Befehlszeile angezeigt. Sie können diese jedoch auch in einer Datei im XML-, Text- oder SQL-Format ausgeben. Das SQL-Format lässt sich nur verwenden, wenn die rechte Seite des Vergleichs eine Datenbank ist. Die Ausgabe besteht aus SQL-Anweisungen, die Daten von der linken in der rechten Komponente zusammenführen.

Nähere Informationen zu DiffDog Server finden Sie auf der Altova [Website](https://www.altova.com/de/documentation#diffdogserver).

# **7 Vergleich von Datenbankschemas**

Mit Hilfe eines Datenbankschemavergleichs können Sie Objekte zweier unterschiedlicher Datenbankschemas hinsichtlich ihrer Struktur und Größe miteinander vergleichen. Zu den Datenbankobjekten, die verglichen werden können, zählen Tabellen, Spalten, Ansichten, Funktionen und gespeicherte Prozeduren. Ein Vergleich funktioniert für Tabellen anders als für Ansichten, Funktionen oder gespeicherte Prozeduren. Bei Tabellen enthalten die Ergebnisse des Vergleichs die strukturellen Unterschiede (z.B. unterschiedliche Spalten, Constraints, Datentypen, usw.). Im Fall von Ansichten, Funktionen und gespeicherten Prozeduren, werden Sie in den Vergleichsergebnissen darüber informiert, ob die Größe des Objekts in Datenbank A (linke Seite des Vergleichs) mit der in Datenbank B (rechte Seite des Vergleichs) übereinstimmt oder unterschiedlich ist.

**Anmerkung:** Der zeilenweise Textvergleich von Datenbankobjektdefinitionen wird nicht unterstützt. Um zwei Objektdefinitionen (z.B. Datenbankansichten) Zeile für Zeile miteinander zu vergleichen, speichern Sie die Definitionen zuerst in Dateien und öffnen Sie beide Dateien in der Dateivergleichsansicht.

Um einen Datenbankschemavergleich zu starten, klicken Sie auf die Symbolleisten-Schaltfläche

**Schemavergleich** . Es werden zwei Datenbankkomponenten (eine "linke" und eine "rechte" Komponente) Seite an Seite nebeneinander angezeigt. Vor der eigentlichen Vergleichsausführung müssen Sie jeder der beiden Komponenten eine Datenquelle zuweisen. Anschließend können Sie entweder alle Objekte eines Schemas oder nur bestimmte Schemaobjekte für den Vergleich auswählen. Um die im Vergleich enthaltenen Objekte zu ändern, klicken Sie auf die **Durchsuchen** -Schaltfläche auf der rechten oder linken Komponente und aktivieren bzw. deaktivieren Sie die erforderlichen Kontrollkästchen. Nähere Informationen dazu finden Sie unter Ausführen eines [Datenbankschemavergleichs](#page-152-0)<sup>(153)</sup>.

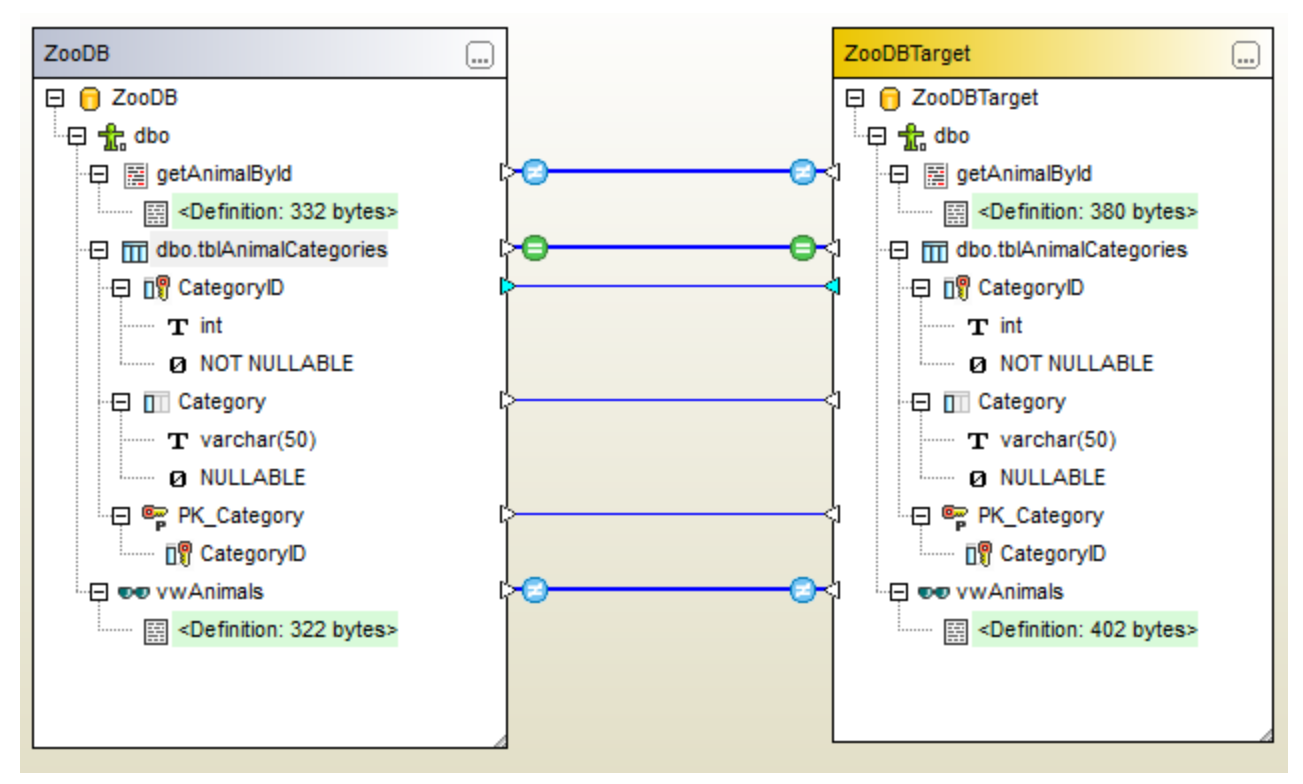

*Beispielvergleich eines Datenbankschemas*

Im Datenbankschemabeispielvergleich oben sehen Sie das Ergebnis des Vergleichs einer gespeicherten Prozedur, einer Tabelle und einer Ansicht zwischen zwei SQL Server-Datenbanken "ZooDB" und "ZooDBTarget". Die Tabellendefinitionen sind sowohl im Quell- als auch im Zielschema gleich (dies wird durch

das Symbol **de angezeigt), während die gespeicherte Prozedur und die Ansichtsdefinition unterschiedlich sind** (dies wird durch das Symbol  $\Box$  angezeigt).

Ein Datenbankschemavergleich kann als Datei gespeichert werden. Datenbankschemavergleichsdateien haben die Erweiterung **.dbsdif**. In einer Vergleichsdatei werden die Verbindungsdetails der am Vergleich beteiligten Datenbank(en), die für den Vergleich ausgewählten Datenbankobjekte sowie etwaige im Fenster "Eigenschaften" definierte Konfigurationsoptionen gespeichert (siehe auch [Datenbankschemavergleichsdateien](#page-155-0)<sup>(156)</sup>).

Es können verschiedene Datenbankvergleichsoptionen konfiguriert werden. So kann DatabaseSpy die Tabellenoder Spaltenentsprechungen etwa automatisch eruieren (anhand von Namen, Datentyp oder beidem) oder Sie können das Mapping manuell erstellen. Die Vergleichsoptionen können über **Extras | DiffDog Optionen | Datenbankvergleich** angepasst werden.

Nach Ausführung eines Datenbankschemavergleichs können Sie ein Merge Script generieren, um entweder die linke oder die rechte Datenbank zu aktualisieren. Sie können das Merge Script direkt in DiffDog anzeigen und ausführen, es mit DatabaseSpy öffnen oder in einer Datei speichern. Außerdem können Sie bei Bedarf bestimmte Objekte im Merge Script inkludieren (z.B. eine oder mehrere Spalten einer Tabelle). Nähere Informationen dazu finden Sie unter Zusammenführen von [Datenbankschemas](#page-156-0)<sup>157</sup>.

**Anmerkung:** Mit dem Merge Script werden nur die sich aus dem Vergleich der Tabellenstruktur ergebenden Unterschiede synchronisiert (dazu gehören Änderungen in Spalten, Schlüsseln oder Constraints). Eine Zusammenführung von Unterschieden zwischen anderen Objekttypen (z.B. gespeicherten Prozeduren, Funktionen und Ansichten) wird nicht unterstützt.

# <span id="page-152-0"></span>**7.1 Ausführen eines Datenbankschemavergleichs**

Ein Datenbankschemavergleich wird folgendermaßen in DiffDog durchgeführt:

### Schritt 1: Herstellung einer Verbindung zu den zu vergleichenden Datenbanken

1. Klicken Sie im Menü **Datei** auf **Datenbank-Schemas vergleichen**. (Oder klicken Sie alternativ dazu

auf die Symbolleisten-Schaltfläche **Schemavergleich** ). Wenn zu diesem Zeitpunkt noch keine verbundene Datenquelle vorhanden ist, werden Sie eventuell aufgefordert, eine neue Datenquelle hinzuzufügen. Klicken Sie in diesem Fall auf **Ja** und befolgen Sie die Anweisungen des Assistenten, um eine neue Datenquelle zu erstellen (siehe <u>Herstellen einer [Verbindung](#page-159-0) zu einer Datenbank (60</u>).

2. Wenn Sie aufgefordert werden, Datenbankobjekte für den Vergleich auszuwählen, wählen Sie zuerst eine Datenquelle aus der Liste der Datenquellen aus und aktivieren Sie anschließend die Kontrollkästchen neben den Objekten, die Sie im Vergleich berücksichtigen möchten. In der Liste der Datenquellen sehen Sie alle aktiven Datenquellen, mit denen Sie seit dem Start von DiffDog verbunden sind.

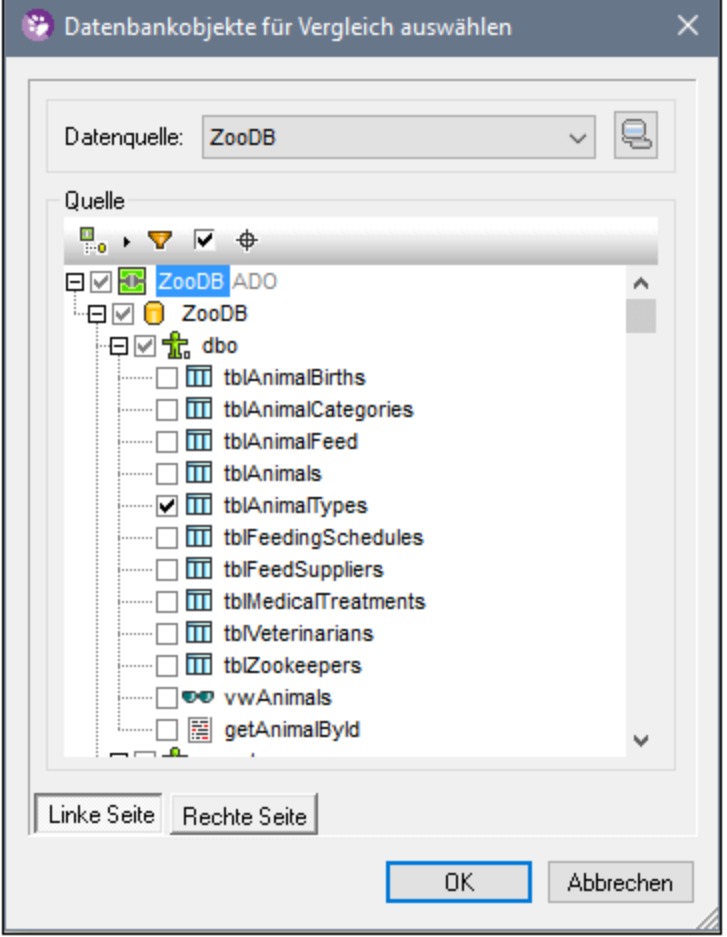

**Anmerkung:** Im obigen Dialogfeld können Sie Datenbankobjekte mit Hilfe der Schaltflächen oberhalb der Datenbankstruktur optional gruppieren, filtern oder darin navigieren. Nähere Informationen dazu finden Sie unter Navigation in [Datenbankobjekten](#page-128-0)<sup>(129)</sup>.

- 3. Klicken Sie entweder auf **Linke Seite** oder **Rechte Seite,** um die Datenquelle zur linken bzw. rechten Seite des Vergleichs hinzuzufügen und klicken Sie anschließend auf OK. Haben Sie einen Moment Geduld, während DiffDog die ausgewählten Objekte zum Vergleich hinzufügt. Zu diesem Zeitpunkt hat nur eine der Vergleichskomponenten (entweder die rechte oder die linke, je nachdem, welche Sie ausgewählt haben) eine zugewiesene Datenquelle.
- 4. Klicken Sie auf die **Durchsuchen** -Schaltfläche der leeren Komponente und wählen Sie die zweiten Datenquelle aus der Liste der Datenquellen aus, falls eine zur Verfügung steht. Klicken Sie andernfalls

auf die **Schnellverbindungs-Schaltfläche** und befolgen Sie die Anweisungen des Assistenten, um eine Verbindung zur zweiten Datenquelle herzustellen.

5. Aktivieren Sie die Kontrollkästchen neben den Objekten, die verglichen werden sollen, und klicken Sie anschließend auf **Linke Seite** (oder, je nach Situation, auf **Rechte Seite**).

Wenn es sich bei den zu vergleichenden Datenbanken um SQLite oder Access handelt, können Sie diesen Schritt vom Windows Explorer aus durchführen, siehe [Schnellvergleich](#page-133-0) von SQLite- und Access-[Datenbanken](#page-133-0)<sup>(134)</sup>.

Schritt 2: (gegebenenfalls) Mappen der zu vergleichenden Objekte Um einen Vergleich zwischen zwei beliebigen Objekten auf der linken und rechten Seite des Vergleichs durchzuführen, müssen die Objekte durch eine Linie (ein "Mapping") miteinander verbunden werden. Aufgrund des Mappings vergleicht DiffDog diese beiden spezifischen Objekte miteinander. DiffDog versucht standardmäßig, die Objekte automatisch anhand ihres Namens zu mappen. Die Mapping-Optionen können über **Extras | DiffDog Optionen | Datenbankvergleich** angepasst werden. Falls nötig, können Sie manuell Mappings erstellen oder die vorhandenen anpassen. Unter Umständen ist dies z.B. notwendig, wenn die Objektnamen auf der "linken" und "rechten" Seite unterschiedlich sind. Um ein Mapping zu erstellen, klicken Sie auf das Dreieck auf der linken Komponente und ziehen Sie es bei gedrückter Maustaste auf das Zieldreieck in der rechten Komponente.

Um alle Mappings eines Vergleichs zu löschen, klicken Sie mit der rechten Maustaste auf die Titelleiste einer Komponente und wählen Sie im Kontextmenü den Befehl **Objekt-Mapping aufheben**. Um ein einzelnes Mapping zu löschen, klicken Sie mit der rechten Maustaste auf das entsprechende Objekt und wählen Sie im Kontextmenü den Befehl **Mapping für ausgewählte aufheben**. Klicken Sie alternativ dazu auf die Verbindungslinie zwischen den beiden gemappten Objekten und drücken Sie **Entfernen**.

**Anmerkung:** Wenn Sie das Mapping für eine Tabelle aufheben, wird auch das Mapping aller Spalten dieser Tabelle aufgehoben.

#### Schritt 3: Ausführen des Vergleichs

Nachdem Sie nun die Mappings zwischen den Objekten erstellt haben, können Sie den Vergleich ausführen:

· Klicken Sie im Menü **Vergleichen und Zusammenführen** auf **Vergleich starten**. (Klicken Sie alternativ dazu auf die Symbolleisten-Schaltfläche **Vergleich starten** oder drücken Sie **F5.**)

Das Ergebnis eines Vergleichs wird durch die folgenden Symbole gekennzeichnet:

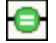

Die verglichenen Objekte sind in beiden Komponenten identisch.

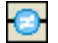

Es gibt Unterschiede zwischen den Objekten in der linken und rechten Komponente.

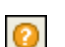

In der anderen Komponente fehlt ein entsprechendes Element.

Schemaobjekte, die nicht identisch sind, werden grün markiert.

Um die Navigation durch große Schemas mit vielen Objekten zu erleichtern, können Sie bei der Analyse der Unterschiede einzelne Objekte erweitern und reduzieren. Wenn Sie auf ein Element in einer Komponente doppelklicken, werden beide Versionen des Elements gleichzeitig in beiden Komponenten erweitert bzw. reduziert. Um alle Elemente in beiden Komponenten zu reduzieren, wählen Sie eine der folgenden Methoden:

- ·Klicken Sie im Menü **Vergleichen und Zusammenführen** auf **Elemente reduzieren**.
- · Klicken Sie mit der rechten Maustaste auf die Titelleiste einer Komponente und wählen Sie im Kontextmenü den Befehl **Elemente reduzieren.**

# <span id="page-155-0"></span>**7.2 Datenbankschemavergleichsdateien**

Nach Ausführung eines Datenbankschemavergleichs können Sie diesen in einer Datei speichern. Auf diese Art sparen Sie in Zukunft Zeit, wenn Sie dieselben Datenbankschemas erneut vergleichen möchten. In Datenbankschemavergleichsdateien (.dbsdif) sind die Verbindungsdetails der am Vergleich beteiligten Datenbanken, die für den Vergleich ausgewählten Datenbankobjekte sowie etwaige im Fenster "Eigenschaften" definierte Konfigurationsoptionen gespeichert. (Beachten Sie, dass in Datenbankschemavergleichsdateien gespeicherte Passwörter verschlüsselt sind.)

#### **So speichern Sie einen Schemavergleich in einer Datei:**

- 1. Führen Sie einen Vergleich aus (siehe Ausführen eines [Datenbankschemavergleichs](#page-152-0)<sup>(53</sup>).
- 2. Klicken Sie im Menü **Datei** auf **Speichern unter** und wählen Sie als Dateityp "Altova Database Schema Comparison (.dbsdif)" aus.

#### **So öffnen Sie eine Schemavergleichsdatei:**

·Klicken Sie im Menü **Datei** auf **Vergleichsdatei öffnen** und navigieren Sie zur .dbsdif-Datei.

# <span id="page-156-0"></span>**7.3 Zusammenführen von Datenbankschemas**

Nach Ausführung eines Schemavergleichs zwischen zwei Datenbankschemas (dem "linken" und dem "rechten") können die Tabellenunterschiede zwischen den beiden Datenbanken synchronisiert (zusammengeführt) werden. Da sich dieser Vorgang auf die Struktur der Datenbank auswirkt, wird er nicht direkt angewendet. DiffDog generiert stattdessen ein Merge Script, das Änderungen entweder von der "linken" Datenbank in die "rechte" übertragen kann oder umgekehrt von der "rechten" in die "linke".

**Anmerkung:** Mit dem Merge Script werden nur Unterschiede synchronisiert, die sich aus dem Strukturvergleich von Tabellen ergeben (dazu gehören Änderungen an Spalten, Schlüsseln oder Constraints). Eine Zusammenführung von Unterschieden zwischen Objekttypen (wie gespeicherten Prozeduren, Funktionen und Ansichten) wird nicht unterstützt.

Nachdem das Merge Script generiert wurde, können sie es entweder direkt in DiffDog ausführen , es mit DatabaseSpy für die Ausführung öffnen oder für die spätere Ausführung in einer Datei speichern.

Bevor Sie das Merge Script an der Datenbank ausführen, sollte es immer überprüft werden. Wenn zahlreiche strukturelle Änderungen zwischen den Datenbanken vorgenommen werden müssen, ist auch das generierte Merge Script sehr umfangreich. Um eine potenziell riskante Aktualisierung mehrerer Objekte in der Zieldatenbank mit Hilfe eines großen Skripts zu vermeiden, könnten Sie kleinere Skripts generieren und diese der Reihe nach ausführen. So können Sie z.B. bestimmte Objekte (Spalten, Constraints), die in der Zusammenführung inkludiert werden sollen, auswählen und das Skript anschließend nur für die ausgewählten Objekte generieren.

#### **So generieren Sie ein Merge Script und führen es aus:**

- 1. Führen Sie einen Datenbankschemavergleich aus (siehe [Ausführen](#page-152-0) eines [Datenbankschemavergleichs](#page-152-0)<sup>(153</sup>).
- 2. Wenn Sie nur bestimmte Elemente zusammenführen möchten, haben Sie die Möglichkeit diese in einer Komponente mit **Strg+Klick** auszuwählen. Beachten Sie, dass es keinen Einfluss auf die Richtung der Zusammenführung hat, ob Sie die Elemente in der linken oder rechten Komponente auswählen (Sie können z.B. Elemente in der rechten Komponente auswählen und die Zusammenführung trotzdem von links nach rechts durchführen).

**Wichtiger Hinweise**: Child-Elemente einer Tabelle oder Spalte werden bei der Zusammenführung nicht automatisch berücksichtigt, wenn Sie nur das übergeordnete Objekt auswählen. Stellen Sie daher bei Auswahl eines übergeordneten Objekts (z.B. einer Tabelle) sicher, dass Sie auch alle Child-Objekte, die zusammengeführt werden sollen (z.B. Spalten oder Constraints), auswählen. Wenn z.B. der Spaltenname gleich ist, der Datentyp aber ein anderer (wie in der Abb. unten), müssen Sie den Datentypeintrag auswählen, damit ein gültiges Merge Script erstellt wird.

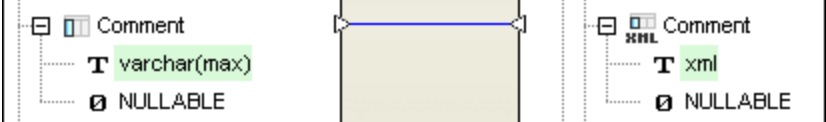

- 3. Wählen Sie eine der folgenden Methoden:
	- · Wählen Sie im Menü **Vergleichen und Zusammenführen** den Befehl **Von links nach rechts kopieren**.

·Klicken Sie auf die Symbolleisten-Schaltfläche **Von links nach rechts kopieren** .

Bei den oben gewählten Befehlen wird eine Zusammenführung der Datenbankstruktur von links nach rechts angenommen. Verwenden Sie andernfalls die entsprechenden umgekehrten Befehle (rechts nach links).

Das SQL Merge Script wird im Dialogfeld "Schema zusammenführen" angezeigt. Wenn vor dem Start der Zusammenführung keine Elemente ausgewählt wurden (siehe Schritt 2 oben), so ist die Option **Alle Objekte verwenden** ausgewählt und im Vergleichsfenster wird das "globale Merge Script" angezeigt. Die Option **Ausgewählte Objekte verwenden** ist aktiv, wenn ein oder mehrere Objekte für die Zusammenführung ausgewählt wurden. In diesem Fall können Sie sich immer noch für eine Zusammenführung aller Objekte entscheiden, indem Sie die Option **Alle Objekte verwenden** auswählen.

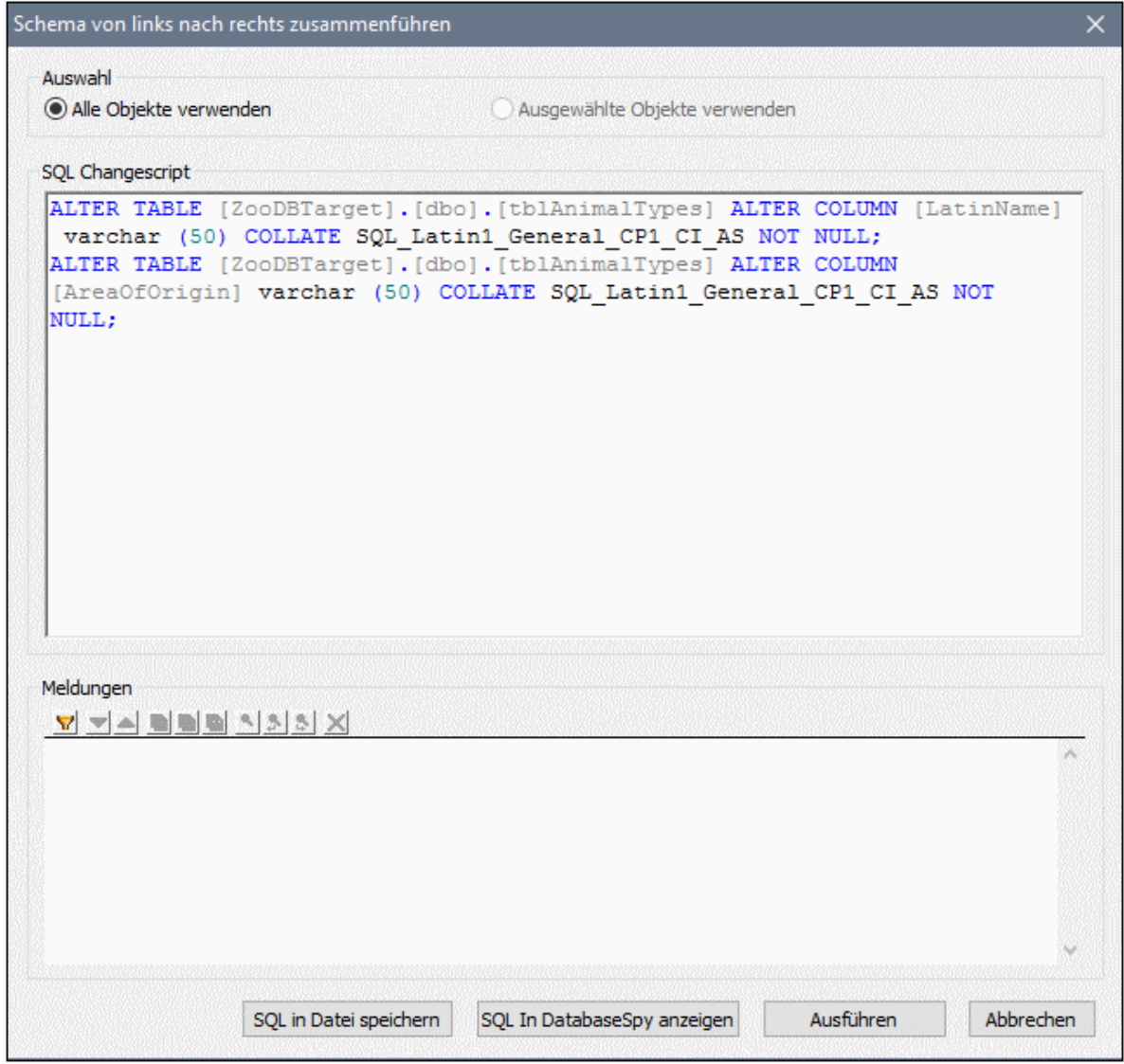

4. Überprüfen Sie das Merge Script und klicken Sie auf **Ausführen**.

Sollte das Merge Script fehlerhaft sein, können Sie die Operation abbrechen, das SQL Merge Script in einer Datei speichern und mit einem externen Editor bearbeiten oder das SQL Merge Script in DatabaseSpy anzeigen und bearbeiten, falls Sie das Programm installiert haben.

#### **So führen Sie das Merge Script in DatabaseSpy aus:**

- 1. Klicken Sie mit der rechten Maustaste entweder auf eine Komponentenüberschrift oder auf eines der ausgewählten Objekte und wählen Sie im Kontextmenü den Befehl **Merge Script anzeigen: Links nach rechts in DatabaseSpy** (bzw. gegebenenfalls den Befehl **Merge Script anzeigen: Rechts nach links in DatabaseSpy**). Daraufhin wird DatabaseSpy geöffnet, ein neues Projekt wird erstellt und eine Datenquellenverbindung zur Zieldatenbank (d.h. zu der Datenbank, in der die Änderungen vorgenommen werden sollen) wird hinzugefügt. Wenn in DatabaseSpy bereits ein Projekt geöffnet ist, wird eine neue Datenquellenverbindung zum Projekt hinzugefügt und Sie werden eventuell aufgefordert, einen Namen für die Datenquelle zu definieren. Das Merge Script wird in einem SQL Editor-Fenster angezeigt, wo Sie das Script überprüfen und gegebenenfalls bearbeiten können.
- 2. Stellen Sie eine Verbindung zur Datenquelle her und klicken Sie auf die Schaltfläche **Ausführen** oder drücken Sie **F5,** um das Change Script auszuführen und die Schemänderungen in der Datenbank zu übernehmen.

#### **So speichern Sie das Merge Script in einer Datei:**

· Klicken Sie mit der rechten Maustaste entweder auf eine Komponentenüberschrift oder auf eines der ausgewählten Objekte und wählen Sie im Kontextmenü den Befehl **Merge Script speichern: Links nach rechts...** (oder, je nach Fall, **Merge Script speichern: Rechts nach links...**).

# <span id="page-159-0"></span>**8 Herstellen einer Verbindung zu einer Datenquelle**

Im einfachsten Fall kann es sich bei einer Datenbank um eine lokale Datei wie z.B. eine Microsoft Accessoder SQLite-Datenbankdatei handeln. In komplexeren Szenarien befindet sich die Datenbank manchmal auf einem entfernten Server oder eine Datenbank-Netzwerk-Server, auf dem nicht notwendigerweise dasselbe Betriebssystem wie das der damit verbundenen Applikation verwendet wird. Während z.B. DiffDog auf einem Windows-System läuft, könnte die Datenbank, über die Sie die Daten aufrufen möchten (z.B. MySQL), auf einem Linux-Rechner installiert sein.

Für die Verbindung mit verschiedenen Datenbanktypen - sowohl entfernten und lokalen, werden in DiffDog Datenverbindungsschnittstellen und Datenbanktreiber verwendet, die auf Ihrem Betriebssystem bereits vorhanden sind oder von denen regelmäßig aktualisierte Versionen von Anbietern gebräuchlicher Datenbanken bereitgestellt werden. Aufgrund sich ständig weiterentwickelnder Datenbanktechnologien bietet diese Methode bessere plattformübergreifende Flexibilität und Interoperabilität.

Im folgenden Diagramm werden Datenbankverbindungsoptionen zwischen DiffDog (als allgemeine Client-Applikation dargestellt) und einem Datenspeicher (einem Datenbank-Server oder einer Datenbankdatei) dargestellt.

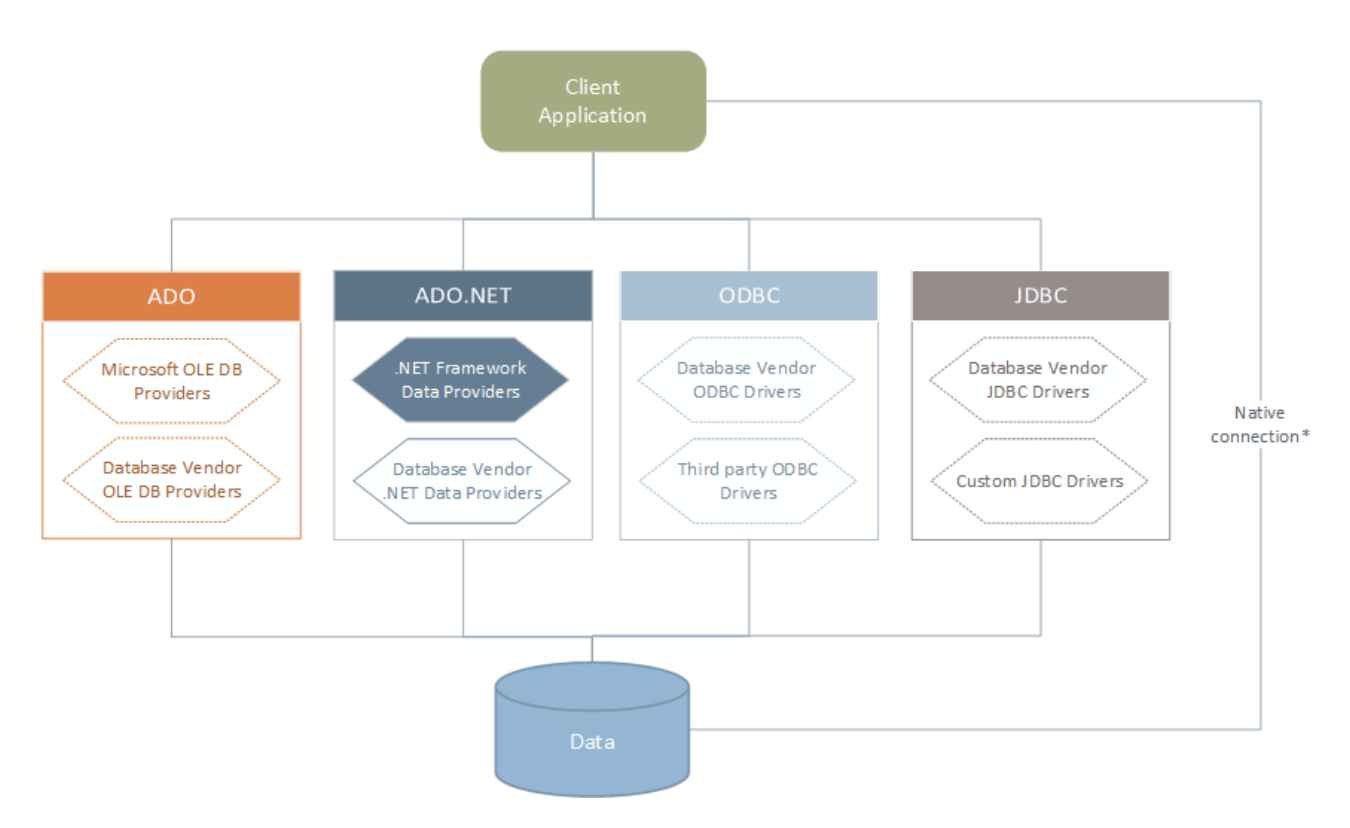

*\* Für SQLite-, MySQL-, MariaDB-, PostgreSQL-,Datenbanken werden direkte native Verbindungen unterstützt. Für die Verbindung mit solchen Datenbanken müssen keine zusätzlichen Treiber auf Ihrem System installiert werden.*

Wie im Diagramm oben gezeigt, kann DiffDog zu jeder der gebräuchlichen Datenbankarten über die folgenden Technologien eine Verbindung herstellen:

- · ADO (Microsoft® ActiveX® Data Objects), wofür wiederum ein zugrunde liegender OLE DB (Object Linking and Embedding, Database) Provider verwendet wird
- · ADO.NET (eine Gruppe von im Microsoft .NET Framework verfügbaren Bibliotheken, die die Interaktion mit Daten ermöglichen)
- ·JDBC (Java Database Connectivity)
- ·ODBC (Open Database Connectivity)

**Anmerkung:** Einige ADO.NET-Anbieter werden nicht oder nur eingeschränkt unterstützt. Siehe Anmerkungen zur [Unterstützung](#page-179-0) von ADO.NET<sup>(180)</sup>.

## Datenzugriffstechnologien

Welche Datenverbindungsschnittstelle Sie verwenden sollten, hängt größtenteils von der vorhandenen Software-Infrastruktur ab. Normalerweise werden Sie die Datenzugriffstechnolgie und den Datenbanktreiber verwenden, die enger mit dem gewünschten Datenbanksystem integriert sind. Um z.B. eine Verbindung zu einer Microsoft Access 2013-Datenbank herzustellen, würden Sie einen ADO Connection String erstellen, der einen nativen Provider wie z.B. den **Microsoft Office Access Database Engine OLE DB Provider** verwendet. Um eine Verbindung zu Oracle herzustellen, sollten Sie eventuell die neueste JDBC-, ODBC- oder ADO.NET-Schnittstelle von der Oracle Webseite herunterladen.

Während die Treiber für Windows-Produkte (wie z.B. Microsoft Access oder SQL Server) wahrscheinlich bereits auf Ihrem Windows Betriebssystem vorhanden sind, ist dies bei anderen Datenbanktypen möglicherweise nicht der Fall. Die wichtigsten Datenbankanbieter bringen regelmäßig öffentlich verfügbare Datenbank Client-Software und Treiber heraus, die durch beliebige Kombinationen von OLE DB, ODBC oder JDBC plattformübergreifenden Zugriff auf die jeweilige Datenbank ermöglichen. Zusätzlich dazu steht für jede der oben angeführten Technologien eine Reihe von Treibern von Drittanbietern zur Verfügung. In den meisten Fällen gibt es mehrere Möglichkeiten, um von Ihrem Betriebssystem und somit von DiffDog aus, eine Verbindung zur gewünschten Datenbank herzustellen. Welche Funktionalitäten und Performance-Parameter zur Verfügung stehen und welche bekannten Einschränkungen es gibt, hängt normalerweise von der Datenzugriffstechnologie oder den Treibern, die Sie verwenden, ab.

## <span id="page-161-0"></span>**8.1 Starten des Verbindungsassistenten**

DiffDog bietet einen Datenbankverbindungsassistenten, der Sie Schritt für Schritt durch das Herstellen einer Verbindung zu einer Datenquelle führt. Bevor Sie den Assistenten aufrufen, denken Sie daran, dass bei einige Datenbanktypen vorher einige Dinge wie z.B. ein Datenbanktreiber oder Datenbank Client-Software separat installiert und konfiguriert werden müssen. Diese erhalten Sie normalerweise vom jeweiligen Datenbankanbieter. Darin enthalten ist die Dokumentation zu Ihrer jeweiligen Windows-Version. Unter Ubersicht über [Datenbanktreiber](#page-163-0) <sup>der</sup> finden Sie eine Liste von Datenbanktreibern, gruppiert nach Datenbanktyp.

Um den Datenbankverbindungsassistenten (*siehe Abbildung unten*) zu starten, gehen Sie folgendermaßen vor:

· Klicken Sie im Menü **Datei** auf **Datenbank-Schemas vergleichen** oder **Datenbankdaten vergleichen**.

Daraufhin wird der Datenbankverbindungsassistent gestartet (*Abbildung unten*). Auf der linken Seite des Fensters können Sie aus den folgenden Verbindungsarten die am besten geeignete auswählen:

- · Verbindungsassistent: Hier werden Sie aufgefordert, Ihren Datenbanktyp auszuwählen. Anschließend werden Sie Schritt für Schritt durch den Vorgang zur Herstellung einer Verbindung mit einer Datenbank dieses Typs geführt.
- · Auswahl einer bestehenden Verbindung
- Auswahl einer Datenzugriffstechnologie: ADO, ADO.NET, ODBC oder JDBC<br>• Native PostareSOL-Verbindung
- Native PostgreSQL-Verbindung
- ·CSV/TSV-Dateien

Die Datenbanken können im Verbindungsassistent-Fenster (*siehe Abbildung unten*) alphabetisch nach dem Namen des Datenbanktyps oder dem zuletzt verwendeten Datenbanktyp sortiert werden. Wählen Sie die gewünschte Option in der Auswahlliste *Sortieren nach* aus. Klicken Sie nach Auswahl des gewünschten Datenbanktyps auf **Weiter**.

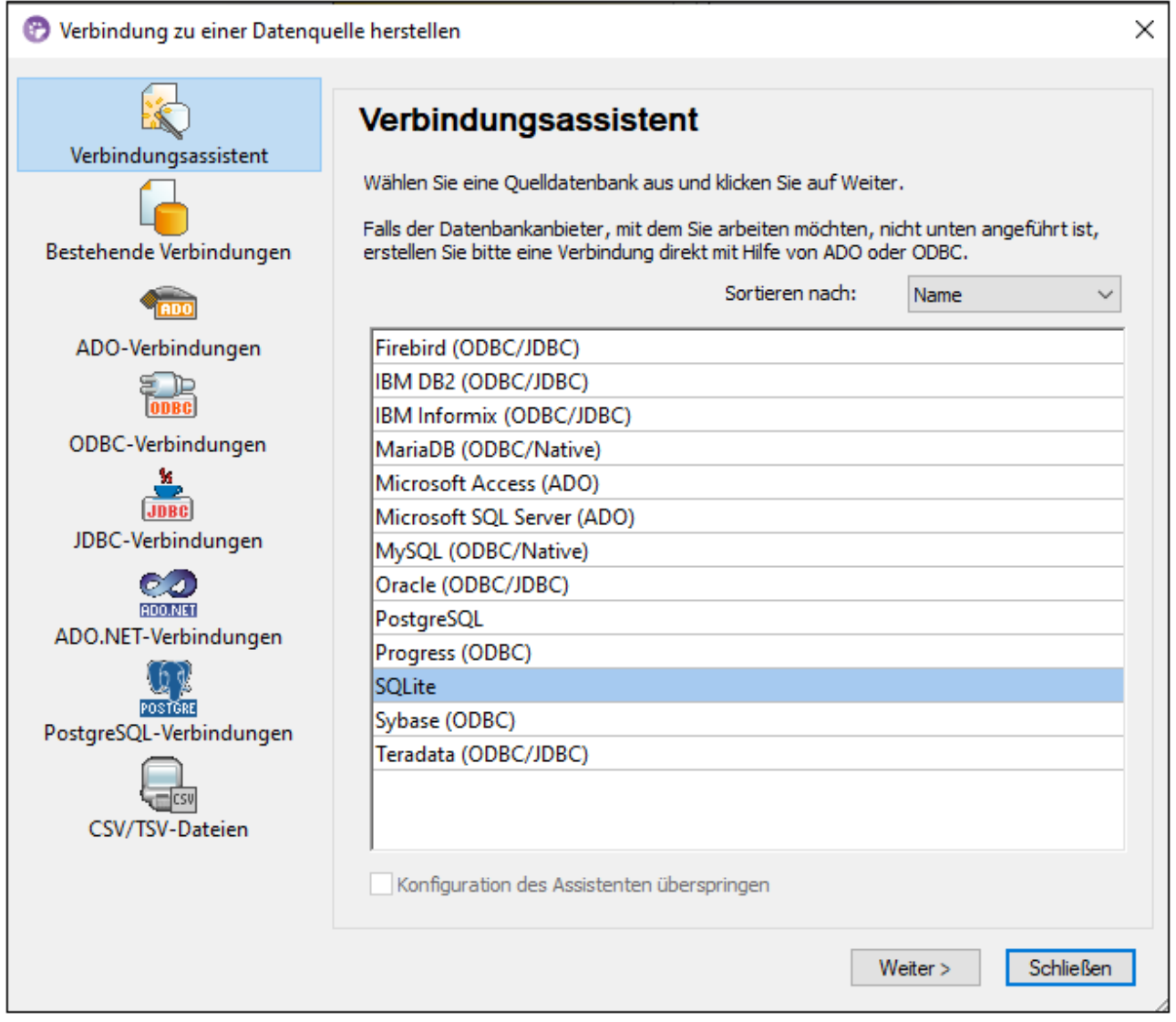

Je nach gewähltem Datenbanktyp, nach gewählter Verbindungstechnologie (ADO, ADO.NET, ODBC, JDBC) und Treiber werden Sie vom Assistenten durch den Verbindungsvorgang geführt. Beispiele zum jeweiligen Datenbanktyp finden Sie im Abschnitt Beispiele für [Datenbankverbindungen](#page-195-0)<sup>d96</sup>.

Anstelle des Verbindungsassistenten können Sie eine der folgenden Datenbankzugriffstechnologien verwenden:

- ·Einrichten einer [ADO-Verbindung](#page-167-0)<sup>(168</sup>
- ·Einrichten einer [ADO.NET-Verbindung](#page-174-0)<sup>175</sup>
- ·Einrichten einer [ODBC-Verbindung](#page-181-0)<sup>(182</sup>
- ·Einrichten einer [JDBC-Verbindung](#page-185-0)<sup>(186</sup>

# <span id="page-163-0"></span>**8.2 Übersicht über Datenbanktreiber**

Die folgende Tabelle enthält eine Liste gebräuchlicher Datenbanktreiber, über die Sie mit Hilfe einer bestimmten Datenzugriffstechnologie eine Verbindung zu einer bestimmten Datenbank herstellen können. Bitte beachten Sie, dass diese Liste keinen Anspruch auf Vollständigkeit erhebt und auch nicht zwingend befolgt werden muss; Sie können neben den unten angeführten Treibern auch andere native Treiber oder Produkte von Drittanbietern verwenden.

Standardmäßig stehen auf Windows Betriebssystemen zwar einige Datenbanktreiber bereits zur Verfügung, Sie müssen eventuell aber dennoch auch andere Treiber herunterladen und verwenden. Bei einigen Datenbanken empfiehlt es sich, anstelle des mit dem Betriebssystem mitgelieferten Treibers den neuesten Treiber des Datenbankanbieters zu verwenden.

Die meisten Datenbankanbieter bieten Treiber entweder als separat herunterladbare Pakete oder mit Datenbank-Client-Software gebündelt an. In letzterem Fall enthält die Datenbank Client-Software normalerweise alle erforderlichen Datenbanktreiber oder gibt Ihnen bei der Installation die Möglichkeit, die gewünschten Treiber und Komponenten auszuwählen. Datenbank Client-Software besteht normalerweise aus Verwaltungs- und Konfigurationstools zur einfacheren Verwaltung und Datenbankanbindung sowie der Dokumentation zum Installieren und Konfigurieren des Datenbank Client und seiner Komponenten.

Damit eine funktionierende Verbindung zur Datenbank hergestellt werden kann, muss der Datenbank Client unbedingt richtig konfiguriert werden. Bevor Sie die Datenbank Client-Software installieren, empfiehlt es sich, vorher die Installations- und Konfigurationsanleitungen zum Datenbank Client sorgfältig zu lesen, da diese normalerweise je nach Datenbank- und Windows-Version unterschiedlich ist.

Um die Möglichkeiten und Einschränkungen der einzelnen Datenzugriffstechnologien im Zusammenhang mit einzelnen Datenbanktypen zu verstehen, lesen Sie die Dokumentation zum jeweiligen Datenbankprodukt und testen Sie die Verbindung in Ihrer jeweiligen Rechnerumgebung. Beachten Sie die folgenden Hinweise und Empfehlungen, um häufige Verbindungsprobleme zu vermeiden:

- · Einige ADO.NET-Anbieter werden nicht oder nur eingeschränkt unterstützt. Nähere Informationen dazu finden Sie unter <u>Anmerkungen zur [Unterstützung](#page-179-0) von ADO.NET<sup>[80]</sup>.</u>
- · Bei Installation eines Datenbanktreibers wird empfohlen, dass dieser dieselbe Plattform wie die Altova-Applikation hat (32-Bit oder 64-Bit). Wenn Sie z.B. eine 32-Bit-Altova-Applikation auf einem 64-Bit-Betriebssystem verwenden, richten Sie ihre Datenbankverbindung mit der 32-Bit-Treiberversion ein, siehe auch <u>Anzeigen der verfügbaren [ODBC-Treiber](#page-183-0) (184</u>).
- · Es empfiehlt sich beim Einrichten einer ODBC-Datenquelle, im Allgemeinen den DSN (Data Source Name) als System-DSN und nicht als Benutzer-DSN zu erstellen. Nähere Informationen dazu finden Sie unter Einrichten einer [ODBC-Verbindung](#page-181-0)<sup>182</sup>.
- · Stellen Sie beim Einrichten einer JDBC-Datenquelle sicher, dass JRE (Java Runtime Environment) installiert ist und dass die CLASSPATH-Umgebungsvariable des Betriebssystems konfiguriert ist. Nähere Informationen dazu finden Sie unter *Einrichten einer [JDBC-Verbindung](#page-185-0)*<sup>186</sup>.
- · Nähere Informationen zur Installation und zu den Treibern oder der Datenbank Client-Software eines Datenbankanbieters finden Sie in der Dokumentation zum jeweiligen Installationspaket.

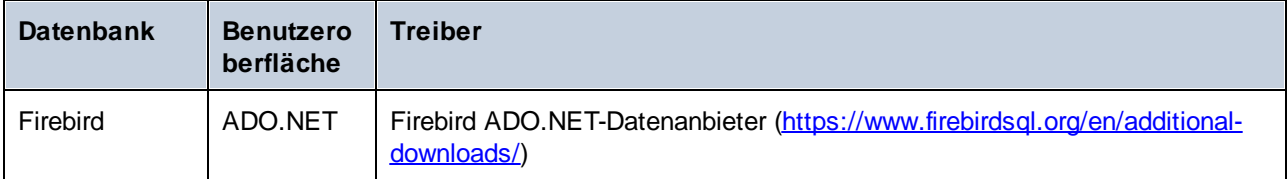

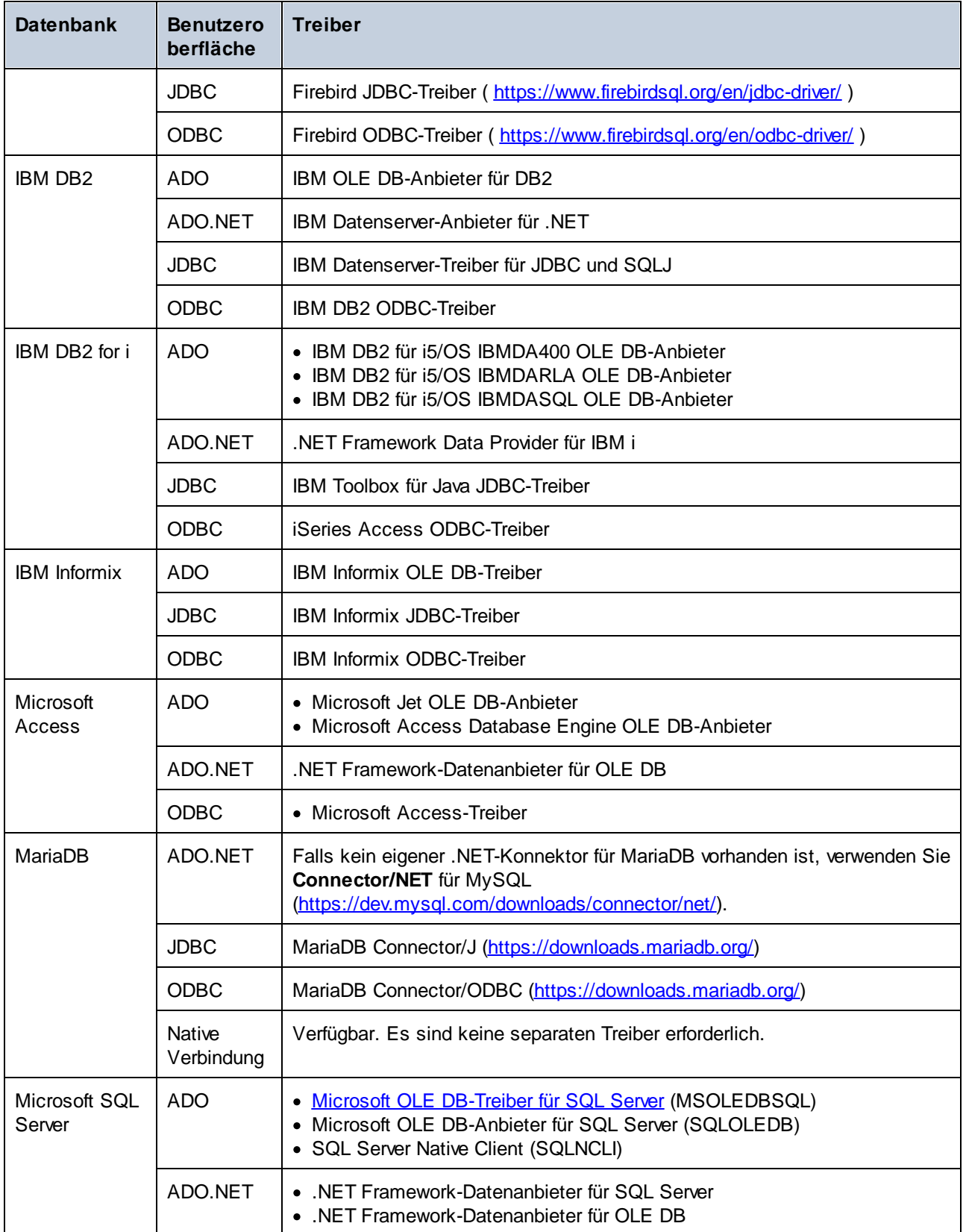

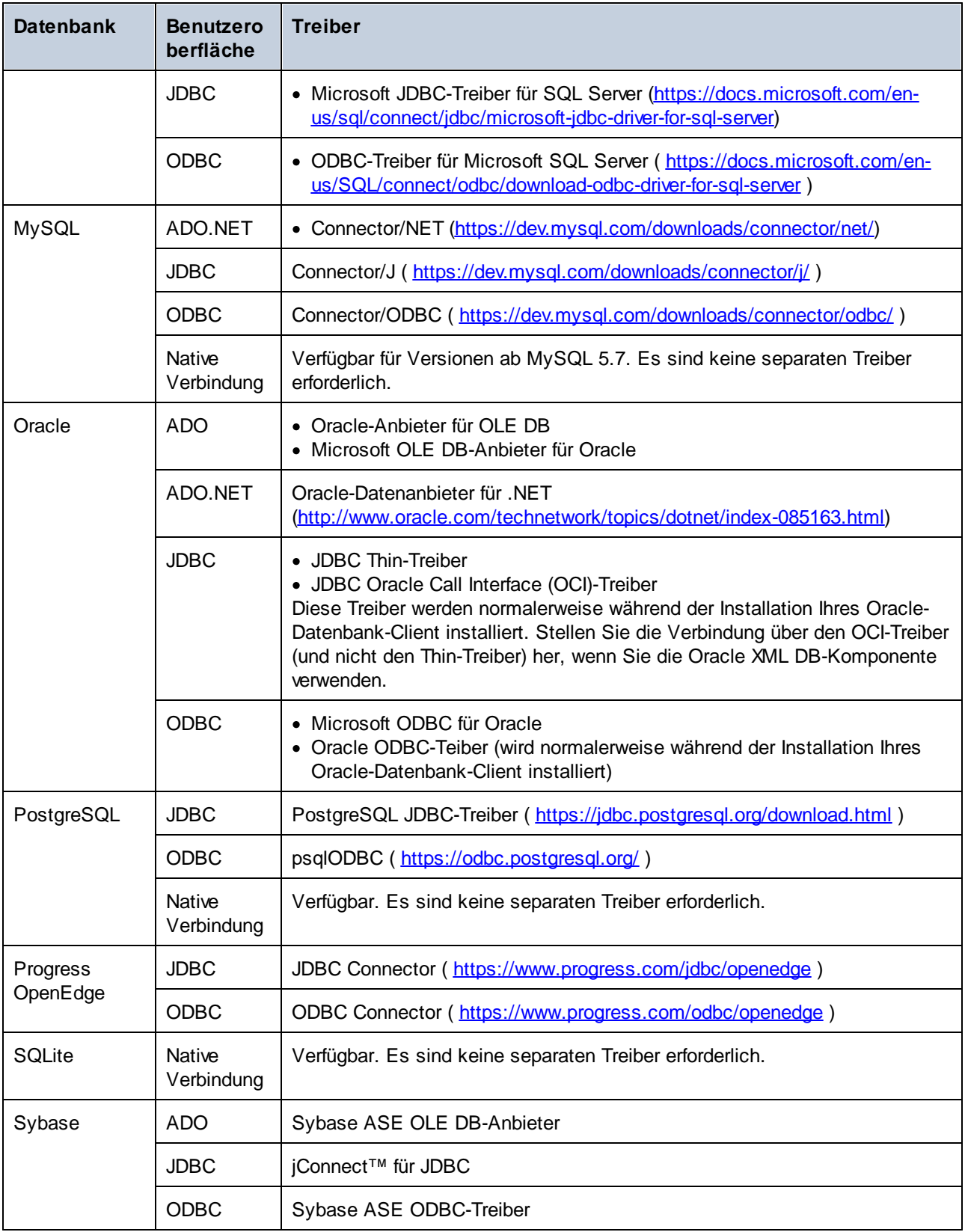

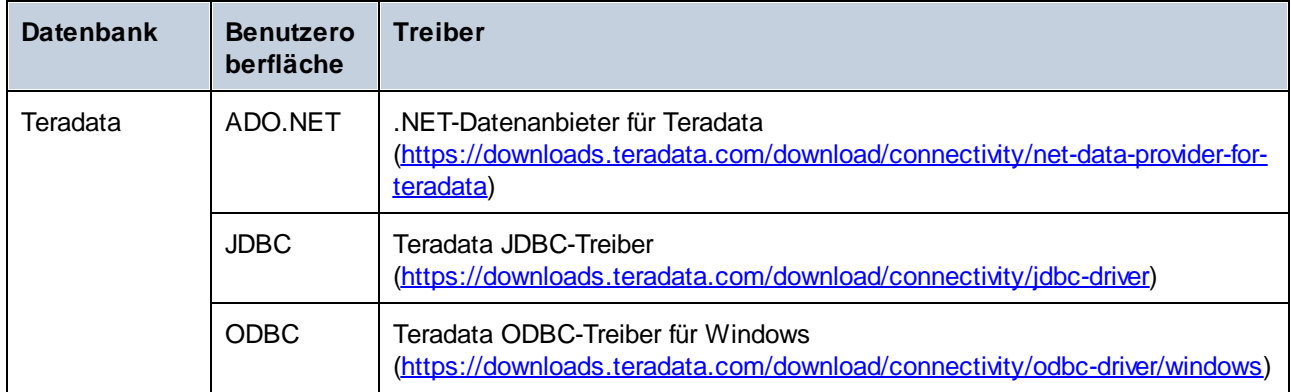

# <span id="page-167-0"></span>**8.3 ADO-Verbindung**

Microsoft ActiveX Data Objects (ADO) ist eine Datenzugriffstechnologie, mit der Sie über OLE DB eine Verbindung zu einer ganzen Reihe von Datenquellen herstellen können. OLE DB ist eine Alternativschnittstelle zu ODBC oder JDBC und ermöglicht einen einheitlichen Zugriff auf Daten in einer COM (Component Object Model)-Umgebung. ADO ist ein Vorläufer des neueren <u>[ADO.NET](#page-174-0) 175</u> und ist weiterhin eine der möglichen Methoden, um eine Verbindung zu nativen Microsoft-Datenbanken wie Microsoft Access oder SQL Server herzustellen, kann aber auch für andere Datenquellen eingesetzt werden.

Beachten Sie, dass Sie zwischen mehreren ADO-Anbietern wählen können. Einige davon müssen zuerst heruntergeladen und auf Ihrem Rechner installiert werden, bevor Sie sie verwenden können. Für die Verbindung mit SQL Server stehen z.B. die folgenden ADO-Anbieter zur Verfügung:

- · Microsoft OLE DB-*Treiber* für SQL Server (MSOLEDBSQL)
- Microsoft OLE DB-*Anbieter* für SQL Server (SQLOLEDB)<br>• SQL Sener Native Client (SQL NCLI)
- SQL Server Native Client (SQLNCLI)

Von den oben aufgelisteten Anbietern wird MSOLEDBSQL empfohlen; Sie können diesen von <https://docs.microsoft.com/en-us/sql/connect/oledb/download-oledb-driver-for-sql-server?view=sql-server-ver15> herunterladen. Beachten Sie, dass er mit der Plattform von DiffDog (32-Bit oder 64-Bit) übereinstimmen muss. Die Anbieter SQLOLEDB und SQLNCLI gelten als veraltet und werden daher nicht empfohlen.

Es ist bekannt, dass es beim **Microsoft OLE DB-Anbieter für SQL Server (SQLOLEDB)** zu Problemen mit der Parameterbindung komplexer Abfragen wie Common Table Expressions (CTE) und verschachtelten SELECT-Anweisungen kommt.

#### **So richten Sie eine ADO-Verbindung ein:**

- 1. Starten Sie den [Datenbank-Verbindungsassistenten](#page-161-0)<sup>(162)</sup>.
- 2. Klicken Sie auf **ADO-Verbindungen**.

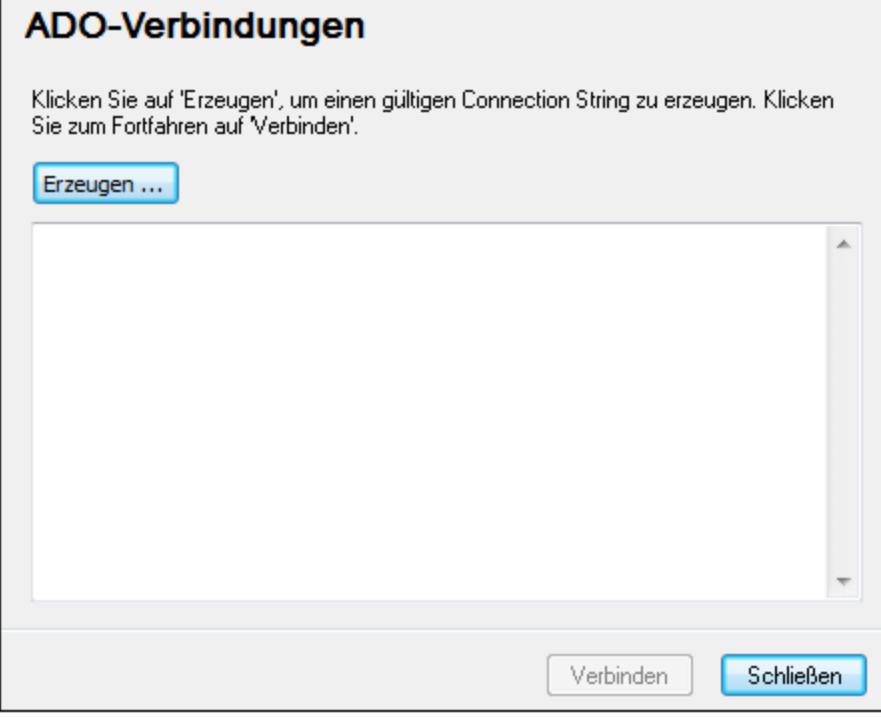

## 3. Klicken Sie auf **Erzeugen**.

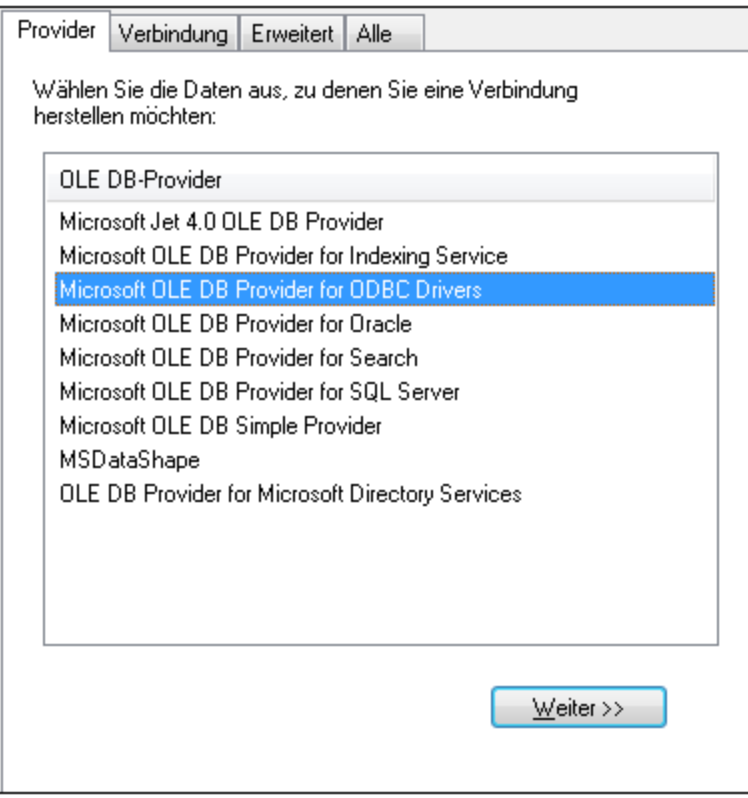

4. Wählen Sie den Daten-Provider, über den Sie die Verbindung erstellen möchten. In der unten stehenden Tabelle sind einige häufige Szenarien aufgelistet.

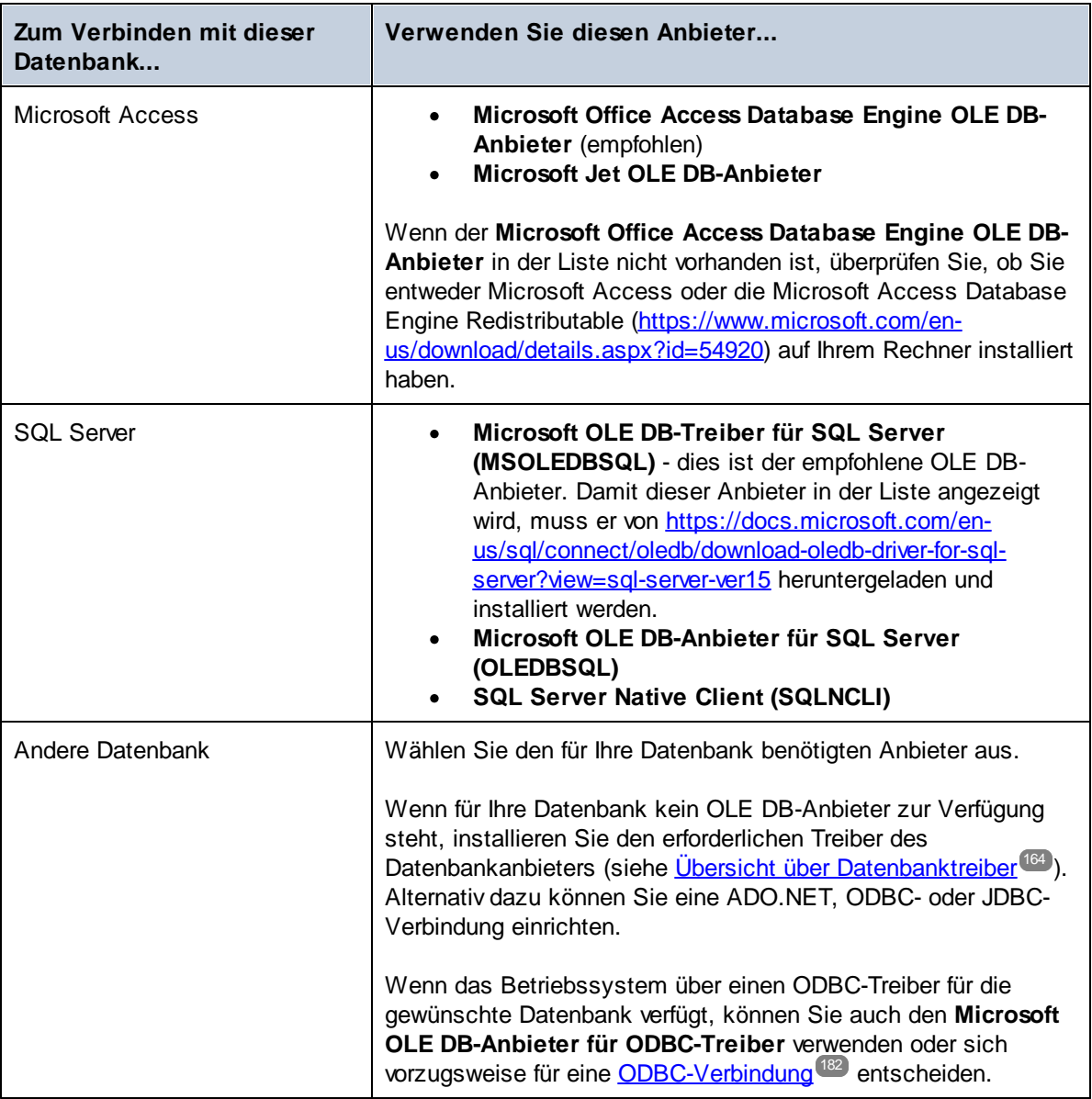

5. Klicken Sie nach Auswahl des gewünschten Anbieters auf **Weiter** und stellen Sie den Assistenten fertig.

Die nächsten Schritte im Assistenten hängen vom verwendeten Anbieter ab. Bei SQL Server müssen Sie den Host-Namen des Datenbankservers angeben oder auswählen sowie die Authentifizierungsmethode, den Datenbanknamen und den Datenbank-Benutzernamen und das Passwort dafür. Ein Beispiel dafür finden Sie unter <u>[Verbinden](#page-218-0) mit Microsoft SQL Server (ADO)<sup>219</sup>.</u> Bei Microsoft Access müssen Sie zur Datenbankdatei navigieren bzw. den Pfad dafür angeben. Ein Beispiel dafür finden Sie unter [Verbinden](#page-215-0) mit Microsoft Access  $(ADO)^{216}$  $(ADO)^{216}$ .

Auf dem Register **Alle** des Verbindungsdialogfelds finden Sie die vollständige Liste der Initialisierungseigenschaften (Verbindungsparameter). Diese Eigenschaften sind je nach gewähltem Anbieter unterschiedlich und müssen eventuell explizit konfiguriert werden, um die Verbindung herstellen zu können. In den folgenden Abschnitten finden Sie eine Anleitung, wie Sie die grundlegenden Initialisierungseigenschaften für Microsoft Access- und SQL Server-Datenbanken konfigurieren:

- ·Einrichten der SQL [Server-Datenverknüpfungseigenschaften](#page-170-0)<sup>(171</sup>
- ·Einrichten der Microsoft [Access-Datenverknüpfungseigenschaften](#page-171-0)<sup>(172</sup>

## **8.3.1 Herstellen einer Verbindung zu einer vorhandenen Microsoft Access-Datenbank**

Gehen Sie auf diese Art und Weise vor, wenn Sie eine Verbindung zu einer nicht durch ein Passwort geschützten Microsoft Access-Datenbank herstellen möchten. Wenn die Datenbank passwortgeschützt ist, richten Sie das Datenbankpasswort, wie unter [Verbinden](#page-215-0) mit Microsoft Access (ADO)<sup>216</sup> beschrieben, ein.

#### **So stellen Sie eine Verbindung zu einer vorhandenen Microsoft Access-Datenbank her:**

- 1. [Starten](#page-161-0) Sie den Datenbankverbindungsassistenten (siehe Starten des [Datenbankverbindungsassistenten](#page-161-0)<sup>(162</sup>).
- 2. Wählen Sie **Microsoft Access (ADO)** aus und klicken Sie auf **Weiter**.
- 3. Navigieren Sie zur Datenbankdatei oder geben Sie (entweder den relativen oder den absoluten) Pfad ein.
- 1. Klicken Sie auf **Verbinden**.

## <span id="page-170-0"></span>**8.3.2 Einrichten der SQL Server-Datenverknüpfungseigenschaften**

Wenn Sie über [ADO](#page-167-0)<sup>(68)</sup> eine Verbindung zu einer Microsoft SQL Server-Datenbank herstellen, müssen Sie eventuell die folgenden Datenverknüpfungseigenschaften auf dem Register **Alle** des Dialogfelds "Datenverknüpfungseigenschaften" konfigurieren.

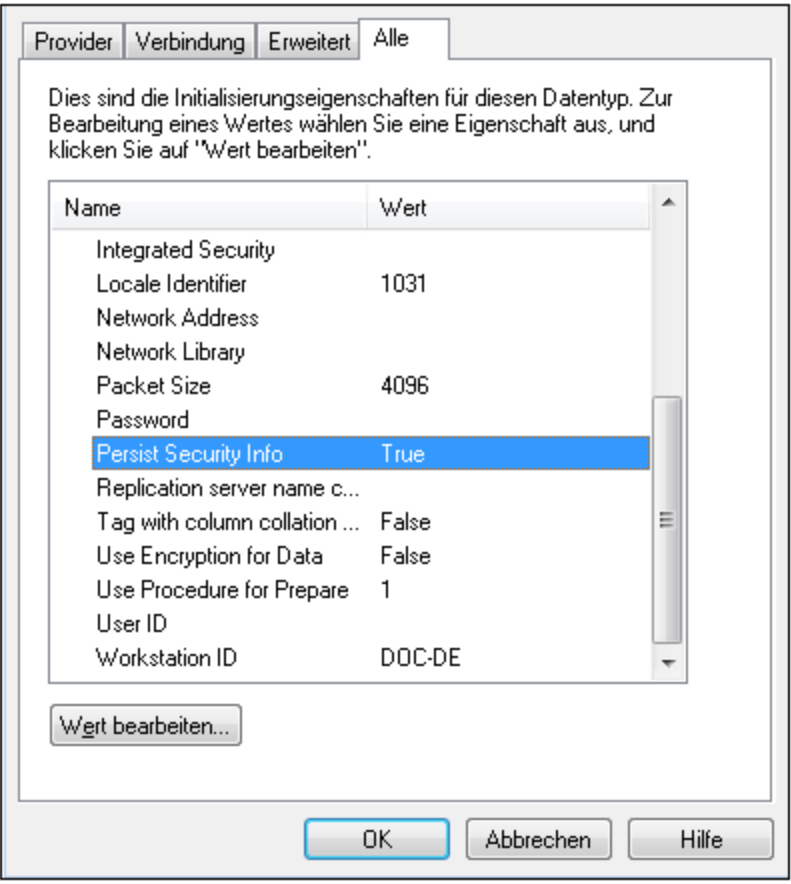

*Dialogfeld "Datenverknüpfungseigenschaften"*

| Eigenschaft                  | Anmerkungen                                                                                                    |
|------------------------------|----------------------------------------------------------------------------------------------------|
| <b>Integrated Security</b>   | Wenn Sie den Daten-Provider SQL Server Native Client auf dem<br>Register Provider auswählen, definieren Sie für diese Eigenschaft ein<br>Leerzeichen. |
| <b>Persist Security Info</b> | Setzen Sie diese Eigenschaft auf True.                                                                                                    |

## <span id="page-171-0"></span>**8.3.3 Einrichten der Microsoft Access-Datenverknüpfungseigenschaften**

Wenn Sie über [ADO](#page-167-0)<sup>(68)</sup> eine Verbindung zu einer Microsoft Access-Datenbank herstellen, müssen Sie eventuell die folgenden Datenverknüpfungseigenschaften auf dem Register **Alle** des Dialogfelds "Datenverknüpfungseigenschaften" konfigurieren.

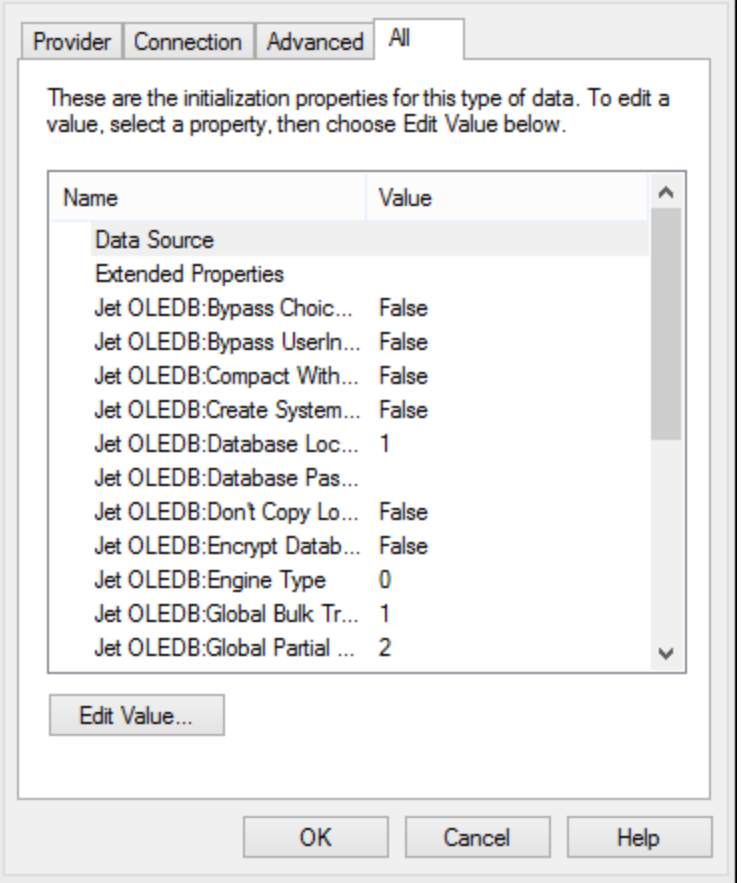

*Dialogfeld "Datenverknüpfungseigenschaften"*

| Eigenschaft               | Anmerkungen                                                                                                    |
|---------------------------|----------------------------------------------------------------------------------------------------|
| <b>Datenquelle</b>        | In dieser Eigenschaft ist der Pfad zur Microsoft Access-<br>Datenbankdatei gespeichert. Um Verbindungsprobleme zu vermeiden,<br>wird empfohlen, das UNC (Universal Naming Convention)-Pfadformat zu<br>verwenden, z.B.:<br>\\anyserver\share\$\filepath                                                                                                    |
| Jet OLEDB:Systemdatenbank | In dieser Eigenschaft ist der Pfad zur Arbeitsgruppen-Informationsdatei<br>gespeichert. Eventuell muss der Wert dieser Eigenschaft explizit<br>definiert werden, bevor Sie eine Verbindung zu einer Microsoft Access-<br>Datenbank herstellen können.<br>Wenn die Verbindung aufgrund eines "Arbeitsgruppen-<br>Informationsdatei"-Fehlers fehlschlägt, suchen Sie die Arbeitsgruppen-<br>Informationsdatei (System.MDW) für Ihr Benutzerprofil und setzen Sie<br>den Eigenschaftswert auf den Pfad der Datei System.MDW. |

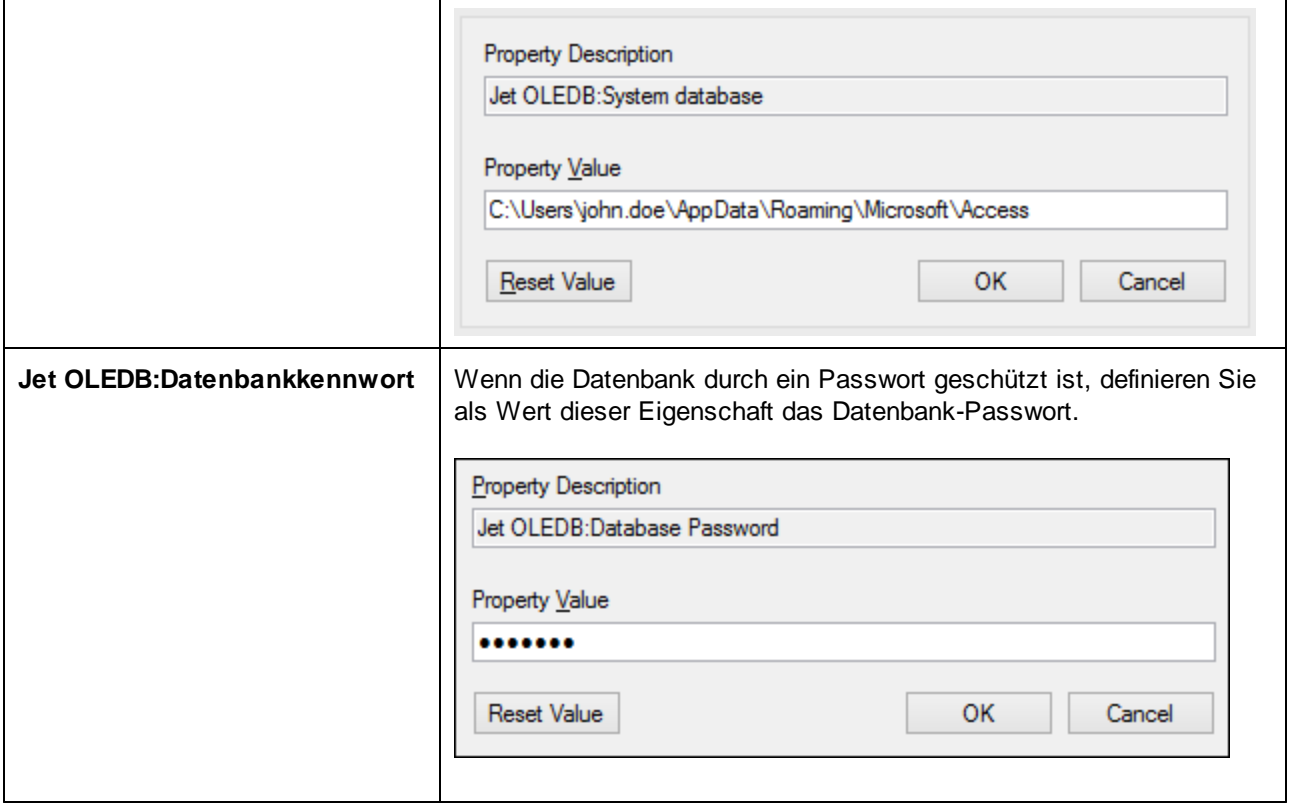

# <span id="page-174-0"></span>**8.4 ADO.NET-Verbindung**

ADO.NET ist eine Gruppe von Microsoft .NET Framework-Bibliotheken für die Interaktion mit Daten, darunter auch mit Daten aus Datenbanken. Für die Verbindung zu einer Datenbank von DiffDog aus über ADO.NET wird Microsoft .NET Framework 4 oder höher benötigt. Wie unten gezeigt, erfolgt die Verbindung zu einer Datenbank über ADO.NET durch Auswahl eines .NET-Anbieters und Bereitstellung eines Connection String.

Ein .NET-Datenanbieter ist eine Sammlung von Klassen, mit Hilfe derer Sie eine Verbindung zu einem bestimmten Datenquellentyp (z.B. einem SQL Server oder einer Oracle-Datenbank) herstellen können, Befehle daran ausführen und Daten aus dieser Quelle abrufen können, d.h. mit Hilfe von ADO.NET kann eine Applikation wie DiffDog über einen Datenanbieter mit einer Datenbank kommunizieren. Jeder Datenanbieter ist für den spezifischen Datenquellentyp, für den er entwickelt wurde, optimiert. Es gibt zwei Arten von .NET-Anbietern:

- 1. Solche, die standardmäßig mit Microsoft .NET Framework bereitgestellt werden.
- 2. Solche, die von Anbietern gebräuchlicher Datenbanken als Erweiterung zum .NET Framework bereitgestellt werden. ADO.NET-Anbieter dieser Art müssen separat installiert werden und können normalerweise von der Website des entsprechenden Datenbankanbieters heruntergeladen werden.

**Anmerkung:** Einige ADO.NET-Anbieter werden nicht oder nur eingeschränkt unterstützt. Siehe Anmerkungen zur [Unterstützung](#page-179-0) von ADO.NET<sup>(180)</sup>.

#### **So richten Sie eine ADO.NET-Verbindung ein:**

- 1. Starten Sie den [Datenbankverbindungsassistenten](#page-161-0) (162).
- 2. Klicken Sie auf **ADO.NET-Verbindungen**.
- 3. Wählen Sie einen .NET-Datenanbieter aus der Liste aus.

Die Liste der Anbieter, die standardmäßig mit dem .NET Framework zur Verfügung stehen, wird in der Liste der Anbieter angezeigt. Anbieterspezifische .NET-Datenanbieter stehen in der Liste nur zur Verfügung, wenn sie bereits auf Ihrem System installiert sind. Damit anbieterspezifische .NET-Anbieter zur Verfügung stehen, müssen diese durch Ausführung der vom Datenbankanbieter bereitgestellten .msi- oder .exe-Datei im GAC (Global Assembly Cache) installiert werden.

4. Geben Sie einen Datenbank-Connection String ein. Mit einem Connection String werden die Datenbankverbindungsinformationen in Form von durch Semikola getrennte Schlüssel/Wert-Paare von Verbindungsparametern definiert. Mit einem Connection String wie **Data Source=DBSQLSERV;Initial Catalog=ProductsDB;User ID=dbuser;Password=dbpass** wird z.B. eine Verbindung zur SQL Server-Datenbank ProductsDB auf dem Server DBSQLSERV unter dem Benutzernamen dbuser und mit dem Passwort dbpass hergestellt. Sie können einen Connection String erstellen, indem Sie die Schlüssel/Wert-Paare direkt in das Dialogfeld "Connection String" eingeben. Eine weitere Methode ist die Erstellung über Visual Studio (siehe Erstellen eines [Connection](#page-175-0) String in Visual Studio<sup>(176</sup>).

Die Syntax des Connection String ist von dem in der Liste "Anbieter" ausgewählten Anbieter abhängig. Beispiele dazu finden Sie unter Beispiele für ADO.NET [Connection](#page-178-0) Strings<sup>(179</sup>.

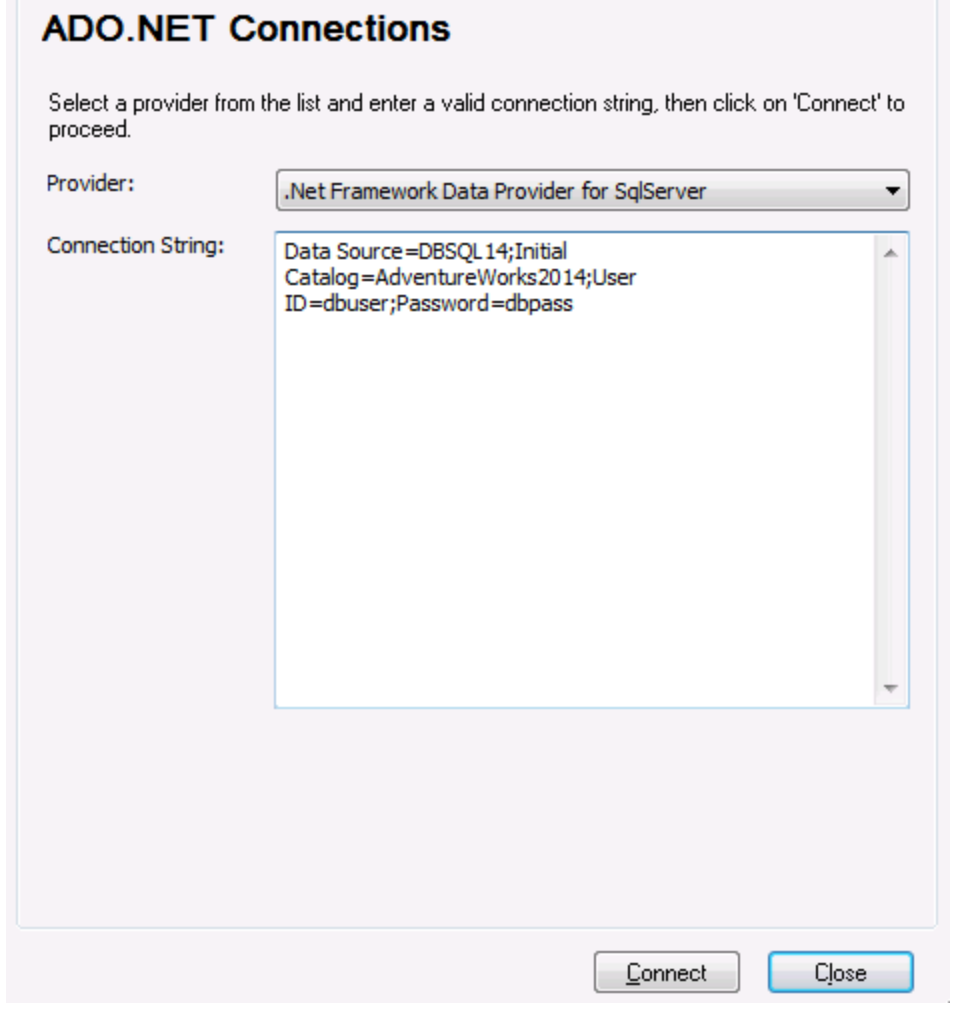

5. Klicken Sie auf **Verbinden**.

## <span id="page-175-0"></span>**8.4.1 Erstellen eines Connection String in Visual Studio**

Um über ADO.NET eine Verbindung zu einer Datenquelle herstellen zu können, wird ein gültiger Datenbank Connection String benötigt. Im Folgenden wird beschrieben, wie Sie über Visual Studio einen Connection String erstellen.

#### **So erstellen Sie einen Connection String in Visual Studio:**

- 1. Klicken Sie im Menü **Extras** auf **Mit Datenbank verbinden**.
- 2. Wählen Sie eine Datenquelle aus der Liste aus (in diesem Beispiel Microsoft SQL Server). Der Datenanbieter wird auf Basis Ihrer Auswahl automatisch ausgefüllt.

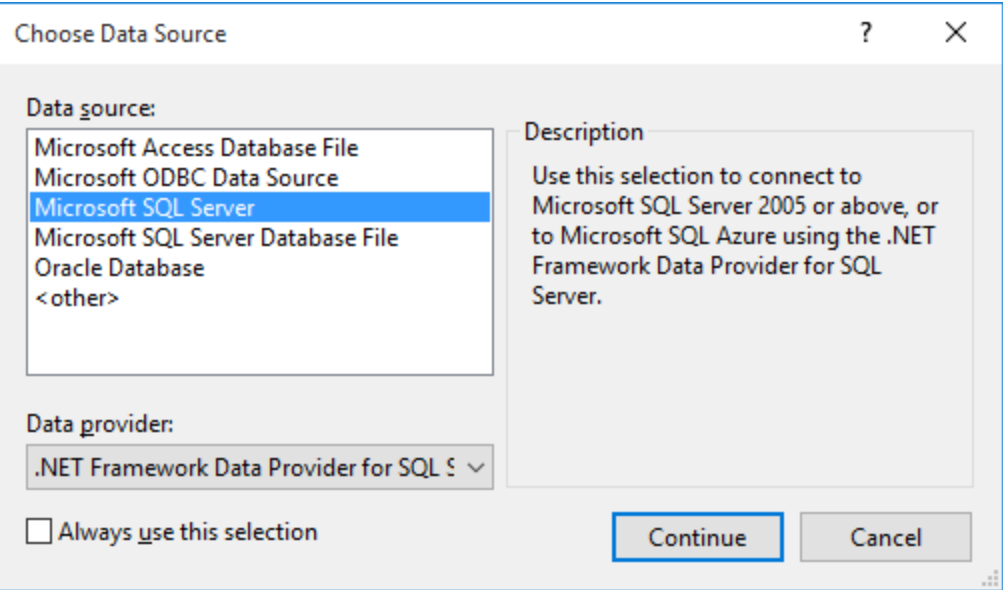

3. Klicken Sie auf **Weiter**.

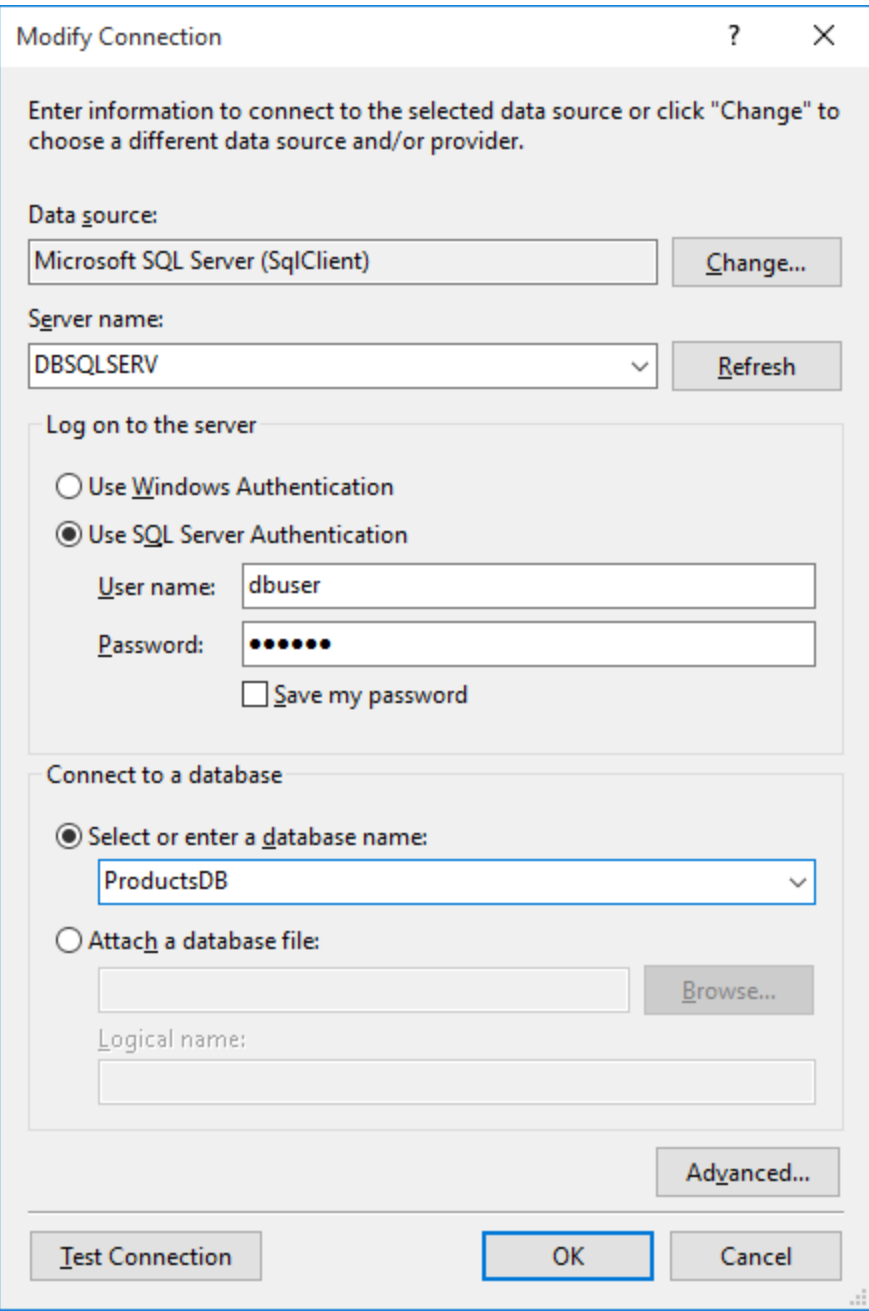

- 4. Geben Sie den Server Host-Namen und den Benutzernamen und das Passwort für die Datenbank ein. In diesem Beispiel stellen wir unter Verwendung der SQL Server-Authentifizierung eine Verbindung zur Datenbank ProductsDB auf dem Server DBSQLSERV her.
- 5. Klicken Sie auf **OK**.

Wenn die Datenbankverbindung erfolgreich hergestellt wurde, wird sie im Server Explorer-Fenster angezeigt. Sie können das Server-Explorer-Fenster mit dem Menübefehl **Ansicht | Server-Explorer** aufrufen. Um den Datenbank Connection String anzuzeigen, klicken Sie im Server-Explorer-Fenster mit der rechten Maustaste auf die Verbindung und wählen Sie **Eigenschaften**. Der Connection String wird nun im Fenster "Eigenschaften" von Visual Studio angezeigt. Beachten Sie, dass Sie das Sternchen ( \* ) vor dem Einfügen des String in das Feld "Connection String" von DiffDog durch das tatsächliche Passwort ersetzen müssen.

## <span id="page-178-0"></span>**8.4.2 Beispiele für ADO.NET Connection Strings**

Um eine ADO.NET-Verbindung einzurichten, müssen Sie einen ADO.NET-Anbieter aus dem Datenbankverbindungsdialogfeld auswählen und einen Connection String eingeben (siehe auch [Einrichten](#page-174-0) einer [ADO.NET-Verbindung](#page-174-0)<sup>(175</sup>). Beispiele für ADO.NET Connection Strings für verschiedene Datenbanken sind unter dem jeweiligen .NET-Anbieter aufgelistet.

### .NET Data Provider für Teradata

Dieser Anbieter kann von der Teradata-Website [\(https://downloads.teradata.com/download/connectivity/net](https://downloads.teradata.com/download/connectivity/net-data-provider-for-teradata)[data-provider-for-teradata\)](https://downloads.teradata.com/download/connectivity/net-data-provider-for-teradata) heruntergeladen werden. Ein Beispiel-Connection String sieht folgendermaßen aus:

Data Source=**ServerAddress**;User Id=*user*;Password=**password**;

### .NET Framework Data Provider für IBM i

Dieser Anbieter wird im Rahmen von *IBM i Access Client Solutions - Windows Application Package*. installiert. Ein Connection String sieht folgendermaßen aus:

DataSource=**Serveradresse**;UserID=**Benutzer**;Password=**Passwort**;DataCompression=**True**;

Nähere Informationen dazu finden Sie in der im obigen Installationspaket inkludierten Hilfedatei ".NET Provider Technical Reference".

### .NET Framework Data Provider für MySQL

Dieser Anbieter kann von der MySQL Website ([https://dev.mysql.com/downloads/connector/net/\)](https://dev.mysql.com/downloads/connector/net/) heruntergeladen werden. Ein Beispiel-Connection String sieht folgendermaßen aus:

Server=**127.0.0.1**;Uid=**root**;Pwd=**12345**;Database=**test**;

Siehe auch: [https://dev.mysql.com/doc/connector-net/en/connector-net-programming-connecting-connection](https://dev.mysql.com/doc/connector-net/en/connector-net-programming-connecting-connection-string.html)[string.html](https://dev.mysql.com/doc/connector-net/en/connector-net-programming-connecting-connection-string.html)

### .NET Framework Data Provider für SQL Server

Ein Beispiel-Connection String sieht folgendermaßen aus:

Data Source=**DBSQLSERV**;Initial Catalog=**ProductsDB**;User ID=**dbuser**;Password=**dbpass**

Siehe auch: [https://msdn.microsoft.com/en-us/library/ms254500\(v=vs.110\).aspx](https://msdn.microsoft.com/en-us/library/ms254500(v=vs.110).aspx)

#### IBM DB2 Data Provider 10.1.2 für .NET Framework 4.0

Database=**PRODUCTS**;UID=**user**;Password=**password**;Server=**localhost:50000**;

**Anmerkung:** Dieser Anbieter wird normalerweise mit dem IBM DB2 Data Server Client-Paket installiert. Wenn der Anbieter nach Installation des IBM DB2 Date Server Client-Pakets nicht in der Liste der ADO.NET-Anbieter aufgelistet wird, lesen Sie nach unter: [https://www-](https://www-01.ibm.com/support/docview.wss?uid=swg21429586)[01.ibm.com/support/docview.wss?uid=swg21429586.](https://www-01.ibm.com/support/docview.wss?uid=swg21429586)

Siehe auch:

[https://www.ibm.com/support/knowledgecenter/en/SSEPGG\\_10.1.0/com.ibm.swg.im.dbclient.adonet.ref.doc/d](https://www.ibm.com/support/knowledgecenter/en/SSEPGG_10.1.0/com.ibm.swg.im.dbclient.adonet.ref.doc/doc/DB2ConnectionClassConnectionStringProperty.html) [oc/DB2ConnectionClassConnectionStringProperty.html](https://www.ibm.com/support/knowledgecenter/en/SSEPGG_10.1.0/com.ibm.swg.im.dbclient.adonet.ref.doc/doc/DB2ConnectionClassConnectionStringProperty.html)

### Oracle Data Provider für .NET (ODP.NET)

Das Installationspaket, das den ODP.NET-Anbieter enthält, kann von der Oracle Website heruntergeladen werden (siehe <http://www.oracle.com/technetwork/topics/dotnet/downloads/index.html>). Ein Beispiel-Connection String sieht folgendermaßen aus:

Data Source=**DSORCL**;User Id=*user*;Password=**password**;

DSORCL ist hierbei der Name der Datenquelle, der auf einen in der Datei **tnsnames.ora** definierten Oracle-Dienstnamen verweist. Eine Beschreibung dazu finden Sie unter [Verbinden](#page-230-0) mit Oracle (ODBC)<sup>231</sup>.

Um eine Verbindung herzustellen, ohne einen Dienstnamen in der Datei **tnsnames.ora** zu konfigurieren, verwenden Sie einen String wie den folgenden:

```
Data Source=(DESCRIPTION=(ADDRESS_LIST=(ADDRESS=(PROTOCOL=TCP)(HOST=host)(PORT=port)))
(CONNECT_DATA=(SERVER=DEDICATED)(SERVICE_NAME=MyOracleSID)));User
Id=user;Password=password;
```
Siehe auch: [https://docs.oracle.com/cd/B28359\\_01/win.111/b28375/featConnecting.htm](https://docs.oracle.com/cd/B28359_01/win.111/b28375/featConnecting.htm)

## <span id="page-179-0"></span>**8.4.3 Anmerkungen zur Unterstützung von ADO.NET**

In der folgenden Tabelle sind bekannte ADO.NET-Datenbanktreiber aufgelistet, die derzeit in DiffDog nicht oder nur eingeschränkt unterstützt werden.

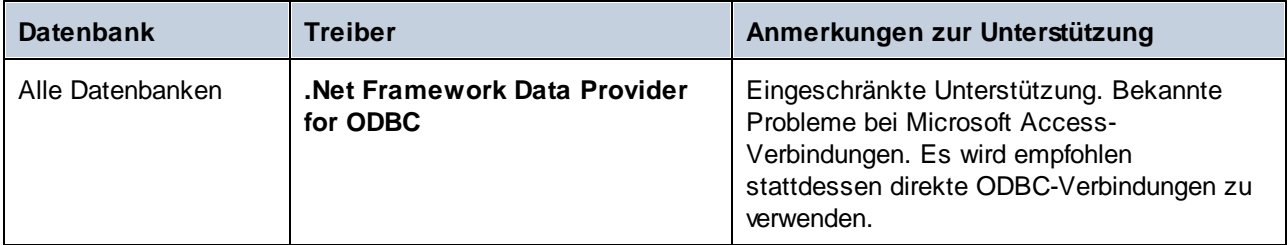
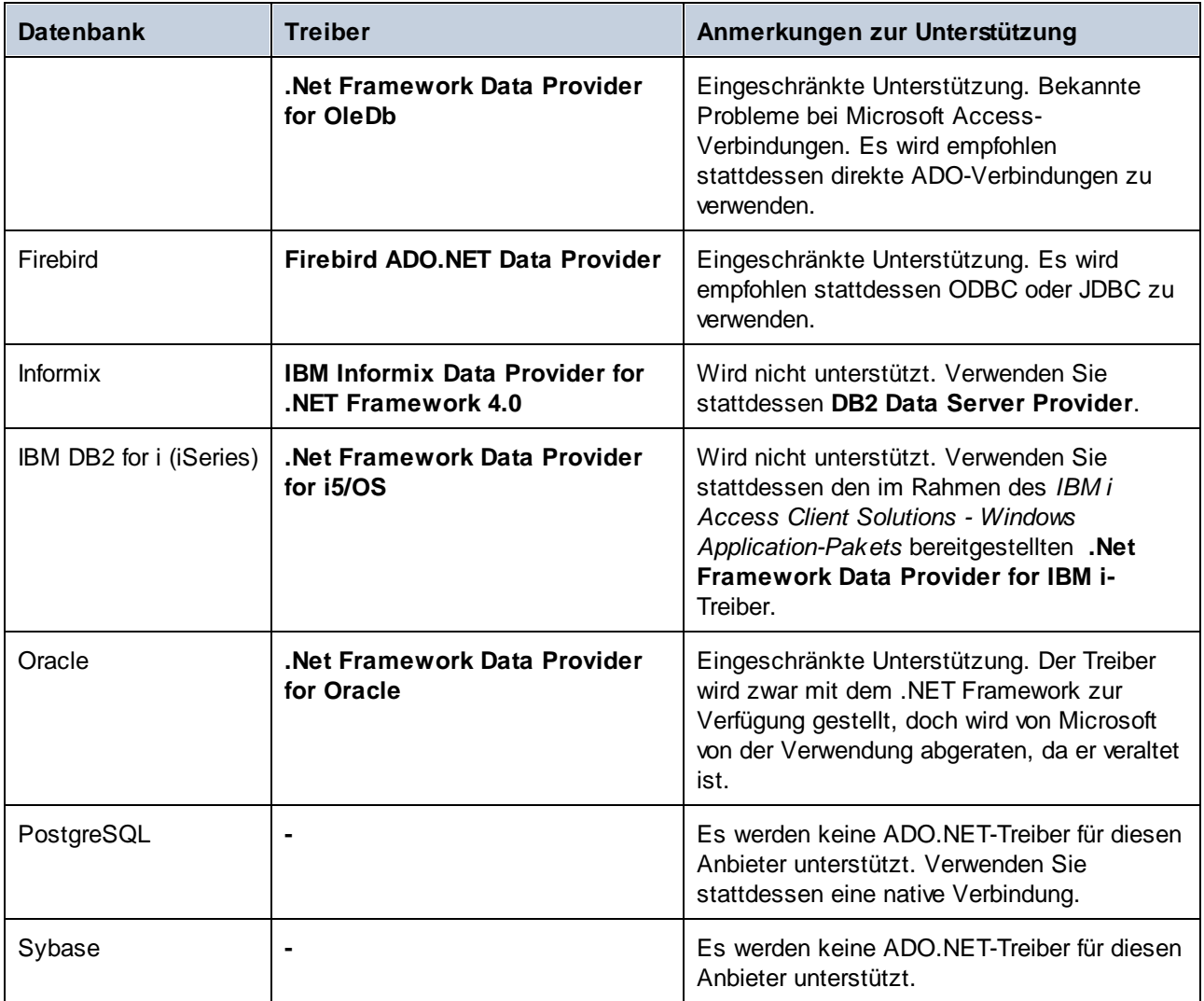

# <span id="page-181-0"></span>**8.5 ODBC-Verbindung**

ODBC (Open Database Connectivity) ist eine häufig verwendete Datenzugriffstechnologie, mit der Sie von DiffDog aus eine Verbindung zu einer Datenbank herstellen können. ODBC kann entweder als primäre Verbindungsmethode oder als Alternative zu nativen Verbindungen oder Verbindungen über OLE DB oder JDBC verwendet werden.

Um über ODBC eine Datenbankverbindung herzustellen, müssen Sie zuerst einen ODBC-Datenquellennamen (DSN = Data Source Name) auf dem Betriebssystem erstellen. Wenn bereits ein DSN erstellt wurde möglicherweise von einem anderen Benutzer auf dem Betriebssystem - entfällt dieser Schritt. Der DSN bietet eine einheitliche Methode, um die Datenbankverbindung für jede ODBC-fähige Client-Applikation auf dem Betriebssystem einschließlich DiffDog zu beschreiben. Es gibt folgende Arten von DSN:

- ·System-DSN
- ·Benutzer-DSN
- ·Datei-DSN

Eine *Systemdatenquelle* kann von allen Benutzern mit Rechten auf dem Betriebssystem aufgerufen werden. Eine *Benutzerdatenquelle* steht nur dem Benutzer, der sie erstellt hat, zur Verfügung. Wenn Sie einen *Datei-DSN* erstellen, wird die Datenquelle als Datei mit der Erweiterung .dsn erstellt, die Sie gemeinsam mit anderen Benutzern verwenden können, vorausgesetzt diese haben die für die Datenquelle erforderlichen Treiber installiert.

Alle auf Ihrem Rechner bereits verfügbaren DSNs werden im Dialogfeld "Datenbankverbindung" aufgelistet, wenn Sie im Dialogfeld "ODBC-Verbindungen" auf **ODBC-Verbindungen** klicken.

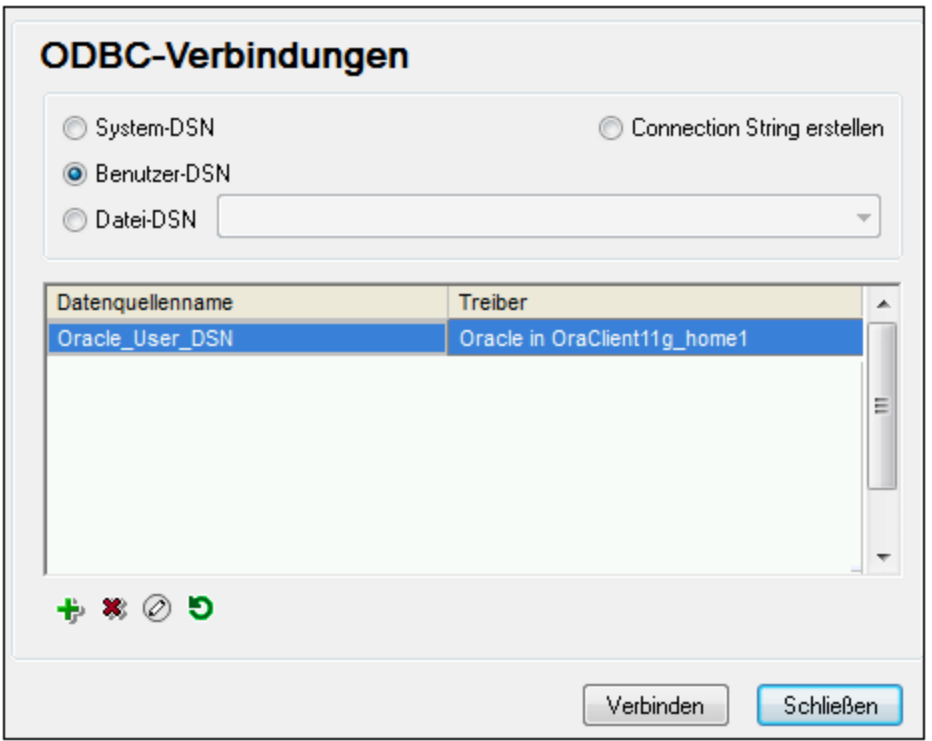

*Dialogfeld "ODBC-Verbindungen"*

Wenn zur gewünschten Datenbank kein DSN vorhanden ist, hilft Ihnen der DiffDog Datenbank-Verbindungsassistent dabei, einen zu erstellen; Sie können den DSN aber auch direkt in Ihrem Windows-Betriebssystem erstellen. Stellen Sie in jedem Fall, bevor Sie fortfahren, sicher, dass der für die Datenbank erforderliche ODBC-Treiber in der Liste der ODBC-Treiber zur Verfügung steht (siehe Anzeigen der [verfügbaren](#page-183-0) [ODBC-Treiber](#page-183-0)<sup>(184</sup>).

### **So stellen Sie mit Hilfe eines neuen DSN eine Verbindung her:**

- 1. Starten Sie den [Datenbank-Verbindungsassistenten](#page-161-0)<sup>(162)</sup>.
- 2. Klicken Sie im Dialogfeld "Datenbankverbindung" auf **ODBC-Verbindungen**.
- 3. Wählen Sie einen Datenquellentyp aus (Benutzer-DSN, System-DSN, Datei-DSN).

Zur Erstellung eines System-DSN benötigen Sie Administratorrechte auf Ihrem Betriebssystem und DiffDog muss von Ihnen als Adminstrator ausgeführt werden.

- 4. Klicken Sie auf **Hinzufügen**
- 5. Wählen Sie einen Treiber aus und klicken Sie anschließend auf **Benutzer-DSN** oder **System-DSN** (je nachdem, welche Art von DSN Sie erstellen möchten). Wenn der Treiber für Ihre Datenbank nicht aufgelistet ist, laden Sie ihn vom Datenbankanbieter herunter und installieren Sie ihn (siehe [Übersicht](#page-163-0) über [Datenbanktreiber](#page-163-0)<sup>(164</sup>).
- 6. Füllen Sie im Dialogfeld, das daraufhin angezeigt wird, alle treiberspezifischen Informationen aus, um die Verbindung fertig zu konfigurieren.

Damit eine Verbindung hergestellt werden kann, müssen Sie den Host-Namen (oder die IP-Adresse) des Datenbankservers sowie den Datenbank-Benutzernamen und das Passwort dafür angeben. Eventuell gibt es weitere optionale je nach Anbieter unterschiedliche Verbindungsparameter. Nähere Informationen zu den Parametern für die einzelnen Verbindungsmethoden finden Sie in der Dokumentation des Treiberanbieters. Sobald der DSN erstellt wurde, steht er in der Liste der Datenquellennamen zur Verfügung. Auf diese Art können Sie die Datenbankverbindungsinformationen jedes Mal, wenn Sie eine Verbindung zur Datenbank herstellen, wiederverwenden. Beachten Sie, dass Benutzer-DSNs zur Liste der Benutzer-DSNs hinzugefügt werden, während System-DSNs zur Liste der System-DSNs hinzugefügt werden.

### **So stellen Sie über einen vorhandenen DSN eine Verbindung her:**

- 1. Starten Sie den [Datenbank-Verbindungsassistenten](#page-161-0) <sup>162</sup>.
- 2. Klicken Sie auf **ODBC-Verbindungen**.
- 3. Wählen Sie einen Datenquellentyp aus (Benutzer-DSN, System-DSN, Datei-DSN).
- 4. Klicken Sie auf den vorhandenen DSN-Eintrag und anschließend auf **Verbinden.**

### **So erzeugen Sie auf Basis einer vorhandenen .dsn-Datei einen Connection String:**

- 1. Starten Sie den [Datenbank-Verbindungsassistenten](#page-161-0)<sup>(162)</sup>.
- 2. Klicken Sie auf **ODBC-Verbindungen**.
- 3. Wählen Sie **Connection String erstellen** und klicken Sie anschließend auf **Erzeugen**.
- 4. Wenn Sie den Connection String mit Hilfe eines Datei-DSN erstellen möchten, klicken Sie auf das Register **Dateidatenquelle**. Klicken Sie andernfalls auf das Register **Computerdatenquelle**. (System-DSNs und Benutzer-DSNs werden als "Computerdatenquelle" bezeichnet.)
- 5. Wählen sie die benötigte .dsn-Datei aus und klicken Sie auf **OK.**

### **So stellen Sie die Verbindung mittels eines bereits definierten Connection String her:**

- 1. Starten Sie den [Datenbank-Verbindungsassistenten](#page-161-0)<sup>(162)</sup>.
- 2. Klicken Sie auf **ODBC-Verbindungen**.
- 3. Wählen Sie **Connection String erstellen-**
- 4. Kopieren Sie den Connection String in das entsprechende Feld ein und klicken Sie auf **Verbinden**.

## <span id="page-183-0"></span>**8.5.1 Verfügbare ODBC-Treiber**

Im ODBC-Datenquellen-Administrator können Sie die auf Ihrem Betriebssystem verfügbaren ODBC-Treiber anzeigen. Sie können den ODBC-Datenquellen-Administrator (**Odbcad32.exe**) über die Windows-Systemsteuerung unter **Verwaltung** aufrufen. Auf 64-Bit-Betriebssystemen gibt es zwei Versionen dieser ausführbaren Datei:

- · Die 32-Bit-Version der Datei **Odbcad32.exe** befindet sich im Verzeichnis **C:\Windows\SysWoW64** (wenn **C:** Ihr Systemlaufwerk ist).
- ·Die 64-Bit-Version der Datei **Odbcad32.exe** befindet sich im Verzeichnis **C:\Windows\System32**.

Die installierten 32-Bit-Datenbanktreiber sind in der 32-Bit-Version des ODBC-Datenquellen-Administrators zu sehen, während die 64-Bit-Treiber in der 64-Bit-Version angezeigt werden. Vergewissern Sie sich daher, dass

Sie die richtige Version des ODBC-Datenquellen-Administrators geöffnet haben, wenn Sie die Datenbanktreiber überprüfen.

| <b>ODBC Data Source Administrator</b><br>Drivers<br>File DSN<br>User DSN<br>System DSN<br><b>Connection Pooling</b><br>Tracing<br>About                                                      |                 |                                 |
|----------------------------------------------------------------------------------------------------|-----------------|---------------------------------|
| ODBC Drivers that are installed on your system:<br>Name                                                                                                    | Version         | Company                         |
| Microsoft Excel-Treiber (*xls)                                                                                                    | 6.01.7600.16385 | Microsoft (                     |
| Microsoft FoxPro VFP Driver (*.dbf)                                                                                                    | 1.00.02.00      | Microsoft (                     |
| Microsoft ODBC for Oracle                                                                                                    | 6.01.7600.16385 | Microsoft (                     |
| Microsoft Paradox Driver (*.db)                                                                                                    | 6.01.7600.16385 | Microsoft                       |
| Microsoft Paradox-Treiber (*.db)                                                                                                    | 6.01.7600.16385 | Microsoft $\parallel$ =         |
| Microsoft Text Driver (".txt; ".csv)                                                                                                    | 6.01.7600.16385 | Microsoft (                     |
| Microsoft Text-Treiber (*.txt; *.csv)                                                                                                    | 6.01.7600.16385 | Microsoft (                     |
| Microsoft Visual FoxPro Driver                                                                                                    | 1.00.02.00      | Microsoft $\mathsf{I}$ $\equiv$ |
| ∢<br>ш                                                                                                    |                 |                                 |
| An ODBC driver allows ODBC-enabled programs to get information from<br>ODBC data sources. To install new drivers, use the driver's setup<br>program.<br>OK<br>Cancel<br><b>Help</b><br>Apply |                 |                                 |

*ODBC-Datenquellen-Administrator*

Wenn der Treiber für die gewünschte Datenbank in der Liste nicht vorhanden ist oder wenn Sie eine anderen Treiber hinzufügen möchten, müssen Si<u>e d</u>iesen von der Webseite des Datenbankanbieters herunterladen (siehe *Übersicht über [Datenbanktreiber](#page-163-0)*<sup>164</sup>). Sobald der ODBC-Treiber auf Ihrem System verfügbar ist, können Sie damit [ODBC-Verbindung](#page-181-0)en herstellen (siehe *Einrichten der ODBC-Verbindung*<sup>(82)</sup>).

## <span id="page-185-0"></span>**8.6 JDBC-Verbindung**

JDBC (Java Database Connectivity) ist eine Datenbankzugriffsschnittstelle, die Teil der Java-Software-Plattform von Oracle ist. JDBC-Verbindungen beanspruchen im Allgemeinen mehr Ressourcen als ODBC-Verbindungen, bieten aber Funktionen, die über ODBC nicht zur Verfügung stehen.

### Voraussetzungen

- · JRE (Java Runtime Environment) oder Java Development Kit (JDK) muss installiert sein. Dabei muss es sich entweder um Oracle JDK oder einen Open Source Build wie Oracle OpenJDK handeln.DiffDog ermittelt den Pfad zur Java Virtual Machine (JVM) anhand der folgenden Ordner und zwar in folgender Reihenfolge: a) anhand des benutzerdefinierten JVM-Pfads, den Sie eventuell in den Applikationsoptionen definiert haben, siehe [Java-Einstellungen](#page-336-0)<sup>337</sup>; b) anhand des JVM-Pfads in der Windows Registry; c) anhand der JAVA\_HOME-Umgebungsvariablen.
- · Stellen Sie sicher, dass die Plattform von DiffDog (32-Bit, 64-Bit) mit der des JRE/JDK übereinstimmt.
- · Die JDBC-Treiber des Datenbankanbieters müssen installiert sein. Dabei kann es sich um JDBC-Treiber, die im Rahmen der Datenbankclient-Installation installiert wurden oder um separat heruntergeladene JDBC-Bibliotheken (.jar-Dateien) (falls verfügbar und von der Datenbank unterstützt) handeln, siehe auch **Beispiele für [Datenbankverbindungen](#page-195-0)** <sup>196</sup>.
- · Die CLASSPATH-Umgebungsvariable muss den Pfad zum JDBC-Treiber auf Ihrem Windows-Betriebssystem enthalten. Diese Variable wird unter Umständen bei der Installation einiger Datenbank Clients automatisch konfiguriert, siehe auch Konfigurieren des [CLASSPATH](#page-187-0)<sup>188</sup>.

### Verbinden mit SQL Server über JDBC mit Windows-Anmeldeinformationen

Wenn Sie über JDBC mit Windows-Anmeldeinformationen (integrierte Sicherheit) eine Verbindung zu SQL Server herstellen, beachten Sie die folgenden Punkte:

- · Die im JDBC-Treiberpaket enthaltene Datei **sqljdbc\_auth.dll** muss in ein Verzeichnis kopiert werden, das sich in der System PATH-Umgebungsvariablen befindet. Es gibt zwei solche Dateien, eine für die x86- und eine für die x64-Plattform. Vergewissern Sie sich, dass Sie die Ihrer JDK-Plattform entsprechende zum PATH hinzufügen.
- $\bullet$ Der JDBC Connection String muss die Eigenschaft **integratedSecurity=true** enthalten.

Nähere Informationen dazu finden Sie in der *Microsoft-Dokumentation zu JDBC-Treibern für SQL Server* unter [https://docs.microsoft.com/de-de/sql/connect/jdbc/building-the-connection-url?view=sql-server-ver15.](https://docs.microsoft.com/de-de/sql/connect/jdbc/building-the-connection-url?view=sql-server-ver15)

### Einrichten einer JDBC-Verbindung

- 1. Starten Sie den [Datenbank-Verbindungsassistenten](#page-161-0)<sup>(162)</sup>.
- 2. Klicken Sie auf **JDBC-Verbindungen**.
- 3. Geben Sie optional in das Textfeld "Classpaths" eine durch Semikola getrennte Liste von .jar-Dateipfaden ein. Die hier eingegebenen .jar-Bibliotheken werden zusätzlich zu den bereits in der Umgebungsvariablen CLASSPATH definierten in die Umgebung geladen. Nachdem Sie Ihre Eingaben ins Textfeld "Classpaths" beendet haben, werden alle in den .jar-Quellbibliotheken gefundenen JDBC-Treiber automatisch zur Liste "Treiber" (siehe nächster Schritt) hinzugefügt.

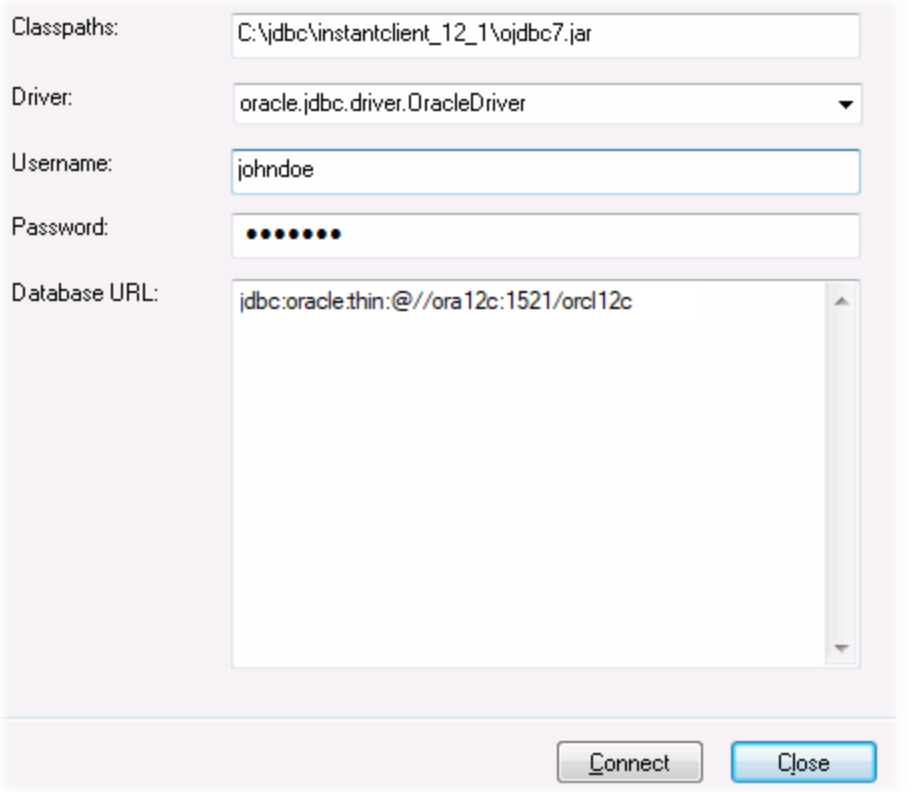

4. Wählen Sie neben "Treiber" einen JDBC-Treiber aus der Liste aus oder geben Sie einen Java-Klassennamen ein. Beachten Sie, dass diese Liste alle über die Umgebungsvariable CLASSPATH konfigurierten JDBC-Treiber (siehe <u>Konfigurieren des [CLASSPATH](#page-187-0)<sup>(88</sup>)</u> sowie die im Textfeld "Classpaths" gefundenen JDBC-Treiber enthält.

Die in der CLASSPATH-Variablen definierten JDBC-Treiberpfade sowie alle direkt in das Datenbankverbindungsdialogfeld eingegebenen Pfade zu .jar-Dateien werden alle der Java Virtual Machine (JVM) zur Verfügung gestellt. Die JVM entscheidet anschließend, welche Treiber zur Herstellung einer Verbindung verwendet werden sollen. Es wird empfohlen, die in die JVM geladenen Java-Klassen im Auge zu behalten, damit es zu keinen potenziellen JDBC-Treiberkonflikten und unerwarteten Ergebnissen bei der Herstellung der Datenbankverbindung kommt.

- 5. Geben Sie den Benutzernamen und das Passwort für die Datenbank in die entsprechenden Felder ein.
- 6. Geben Sie im Textfeld "Datenbank-URL" die JDBC Connection-URL (String) im datenbanktypspezifischen Format ein. In der folgenden Tabelle sehen Sie die Syntaxvorgaben für die JDBC Connection-URLs (Strings) für gebräuchliche Datenbanktypen.

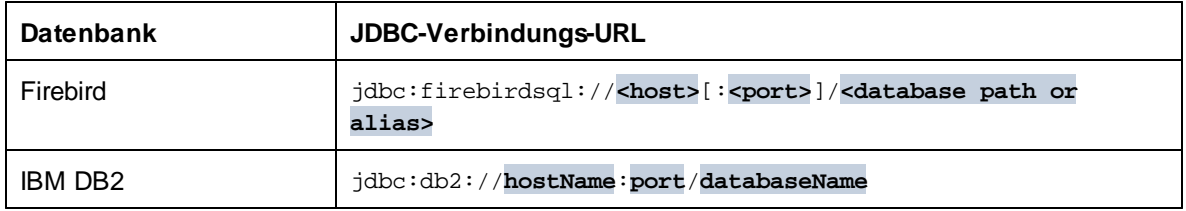

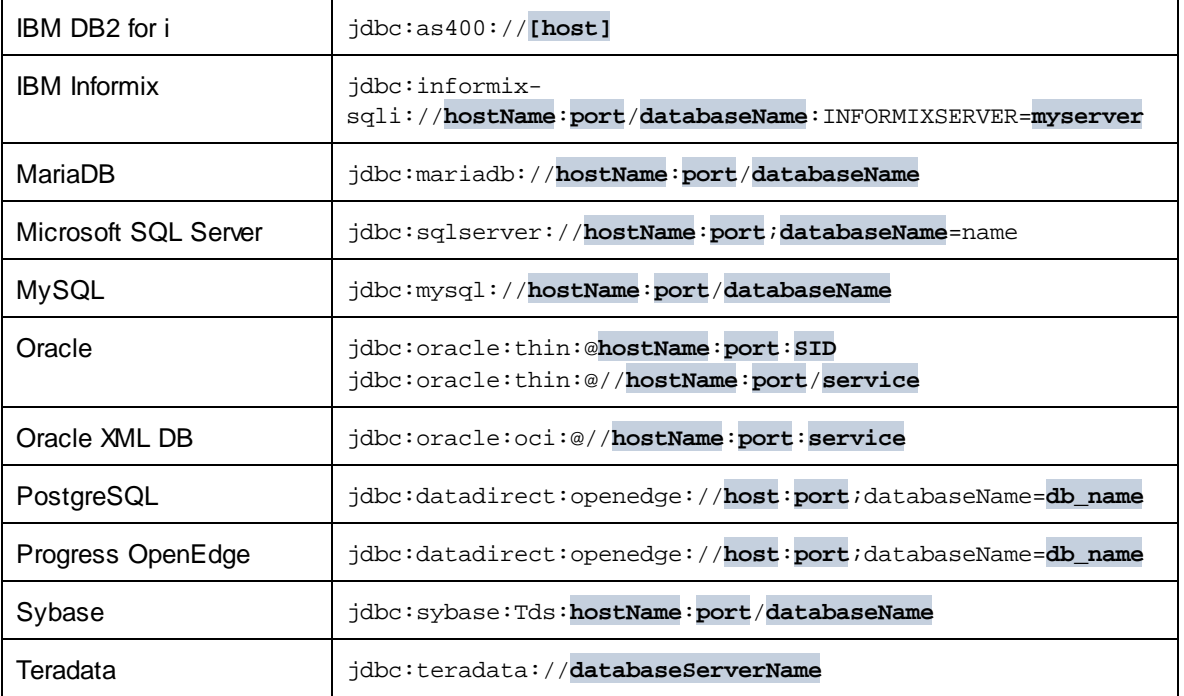

- **Anmerkung:** Bei den oben aufgelisteten Formaten sind auch Syntaxvarianten möglich (die Datenbank-URL kann eventuell ohne Port oder einschließlich Benutzernamen und Datenbank-Passwort angegeben werden). Nähere Informationen dazu finden Sie in der Dokumentation des jeweiligen Datenbankanbieters.
	- 7. Klicken Sie auf **Verbinden**.

## <span id="page-187-0"></span>**8.6.1 Konfigurieren des CLASSPATH**

Mit Hilfe der CLASSPATH-Umgebungsvariablen findet das Java Runtime Environment (JRE) bzw. der Java Development Kit (JDK) Java-Klassen und andere Ressourcendateien auf Ihrem Betriebssystem. Bei Herstellung einer Datenbankverbindung über JDBC muss diese Variable so konfiguriert werden, dass sie den Pfad zum JDBC-Treiber auf Ihrem Betriebssystem und in einigen Fällen den Pfad zur zusätzlichen datenbanktypspezifischen Bibliotheken enthält.

In der folgenden Tabelle sind typische Beispieldateipfade aufgelistet, die in der CLASSPATH-Variablen enthalten sein müssen. Sie müssen diese Informationen eventuell anhand des JDBC-Treibers auf Ihrem System, des JDBC-Treibernamens sowie der JRE/JDK-Version auf Ihrem Betriebssystem anpassen. Um Verbindungsprobleme zu vermeiden, lesen Sie die Installationsanleitung zu dem auf Ihrem Betriebssystem installierten JDBC-Treiber und führen Sie alle vor oder nach der Installation erforderlichen Schritte durch.

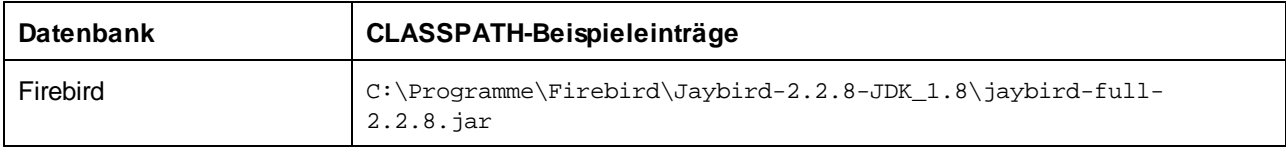

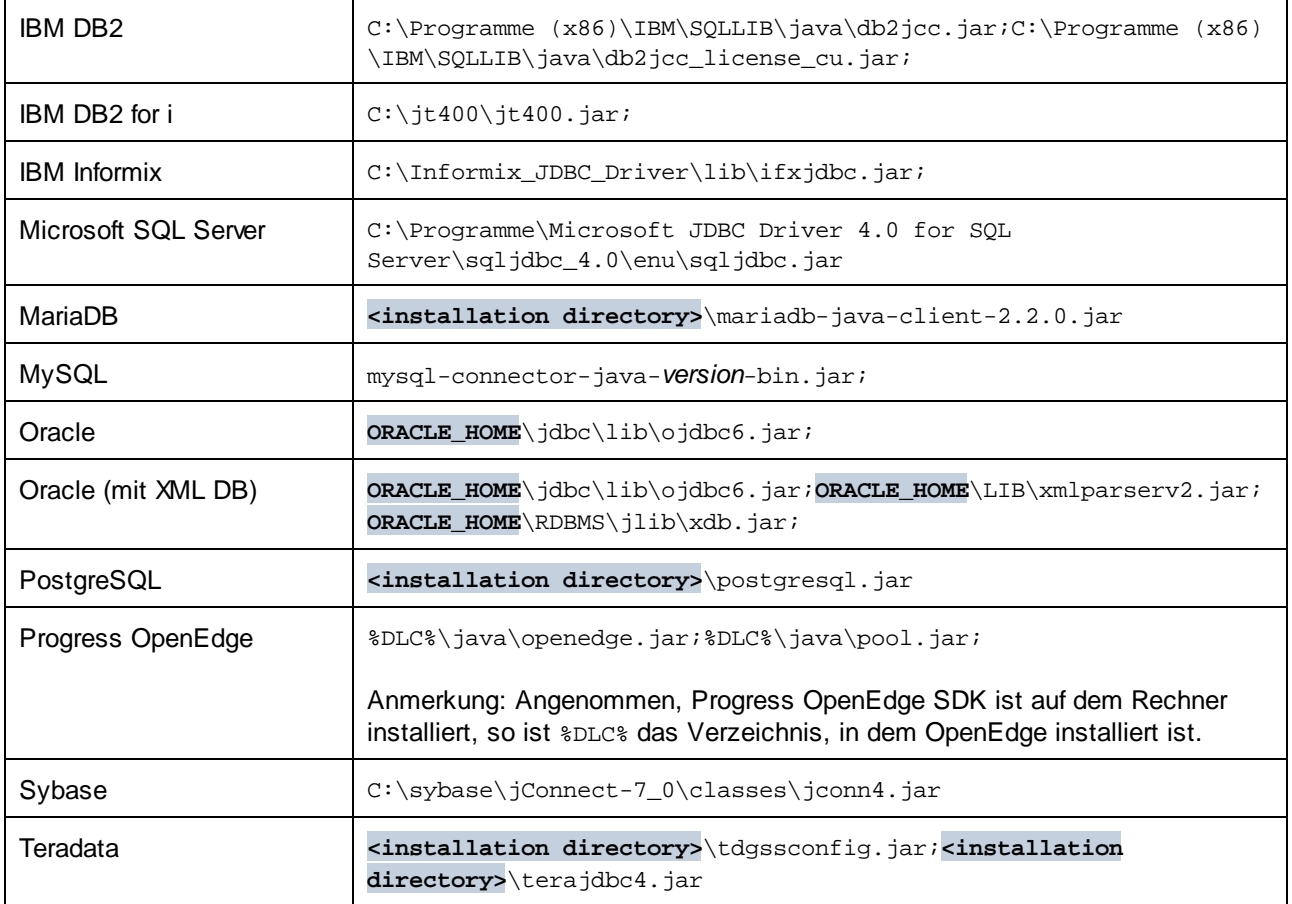

- · Wenn Sie die CLASSPATH-Variable ändern, kann sich dies auf das Verhalten von Java-Applikationen auf Ihrem Rechner auswirken. Lesen Sie dazu die Java-Dokumentation.
- · Umgebungsvariablen können benutzer- oder systemspezifisch sein. Um System-Umgebungsvariablen zu ändern, benötigen Sie Administratorrechte auf Ihrem Betriebssystem.
- · Nachdem Sie die Umgebungsvariable geändert haben, starten Sie alle laufenden Programme neu, damit die Änderungen wirksam werden. Alternativ dazu können Sie sich am Betriebssystem auch ab- und wieder anmelden oder dieses neu starten.

### **So konfigurieren Sie den CLASSPATH unter Windows 7:**

- 1. Öffnen Sie das **Startmenü** und klicken Sie mit der rechten Maustaste auf **Computer**.
- 2. Klicken Sie auf **Eigenschaften**.
- 3. Klicken Sie auf **Erweiterte Systemeinstellungen**.
- 4. Klicken Sie auf dem Register **Erweitert** auf **Umgebungsvariablen.**
- 5. Gehen Sie unter Benutzer- oder System-Umgebungsvariablen zur CLASSPATH-Variablen und klicken Sie anschließend auf **Bearbeiten**. Wenn die CLASSPATH-Variable nicht vorhanden ist, klicken Sie auf **Neu**, um sie zu erstellen.
- 6. Bearbeiten Sie den Wert der Variablen, damit sie den Pfad enthält, auf dem sich auf Ihrem Betriebssystem der JDBC-Treiber befindet. Verwenden Sie das Semikolon ( ; ), um den JDBC-Treiberpfad von anderen in der CLASSPATH-Variablen bereits vorhandenen Pfaden zu trennen.

#### **So konfigurieren Sie den CLASSPATH unter Windows 10:**

- 1. Drücken Sie die Windows-Taste und beginnen Sie mit der Eingabe von "Umgebungsvariablen".
- 2. Klicken Sie auf den Vorschlag **Systemumgebungsvariablen bearbeiten**.
- 3. Klicken Sie auf **Umgebungsvariablen.**
- 4. Gehen Sie unter Benutzer- oder System-Umgebungsvariablen zur CLASSPATH-Variablen und klicken Sie anschließend auf **Bearbeiten**. Wenn die CLASSPATH-Variable nicht vorhanden ist, klicken Sie auf **Neu**, um sie zu erstellen.
- 5. Bearbeiten Sie den Wert der Variablen, damit sie den Pfad enthält, auf dem sich auf Ihrem Betriebssystem der JDBC-Treiber befindet. Verwenden Sie das Semikolon ( ; ), um den JDBC-Treiberpfad von anderen in der CLASSPATH-Variablen bereits vorhandenen Pfaden zu trennen.

# <span id="page-190-0"></span>**8.7 SQLite-Verbindung**

[SQLite](https://www.sqlite.org/index.html) ist ein dateibasierter, eigenständiger Datenbanktyp, der dadurch ideal für Szenarien geeignet ist, in denen Portabilität und einfache Konfiguration wichtig sind. Da SQLite-Datenbanken von DiffDog nativ unterstützt werden, müssen zur Herstellung einer Verbindung mit SQLite-Datenbanken keine Treiber installiert werden.

### Anmerkungen zur Unterstützung von SQLite-Datenbanken

- · Für SQLite-Datenbanken kann auf Linux-Systemen kein Timeout für eine Anweisungsausführung definiert werden.
- · Die Volltextsuche in Tabellen wird nicht unterstützt.
- · Bei SQLite können in jeder Zeile einer Tabelle Werte unterschiedliche Datentypen verwendet werden. Alle verarbeiteten Werte müssen mit dem deklarierten Spaltentyp kompatibel sein; daher können unerwartete Werte abgerufen werden und Laufzeitfehler auftreten, wenn der Wert in der Zeile einer SQLite-Datenbank nicht mit dem deklarierten Spaltentyp übereinstimmt.

### **Achtung**

Es wird empfohlen, Tabellen mit dem Schlüsselwort STRICT zu erstellen, um ein besser vorhersehbares Verhalten Ihrer Daten sicherzustellen. Andernfalls können Daten eventuell nicht korrekt gelesen oder geschrieben werden, wenn eine Spalte Werte unterschiedlichen Typs enthält. Nähere Informationen zu STRICT-Tabellen finden Sie in der **[SQLite-Dokumentation](https://www.sqlite.org/stricttables.html)**.

## **8.7.1 Herstellen einer Verbindung zu einer bestehenden SQLite-Datenbank**

### **So stellen Sie eine Verbindung zu einer vorhandenen SQLite-Datenbank her:**

- 1. [Starten](#page-161-0) Sie den Datenbankverbindungsassistenten (siehe Starten des [Datenbankverbindungsassistenten](#page-161-0)<sup>(162</sup>).
- 2. Wählen Sie **SQLite** aus und klicken Sie auf **Weiter**.
- 3. Navigieren Sie zur SQLite-Datenbankdatei oder geben Sie (entweder den relativen oder den absoluten) Pfad zur Datenbank ein. Die Schaltfläche **Verbinden** wird aktiv, sobald Sie den Pfad zur SQLite-Datenbankdatei eingegeben haben.

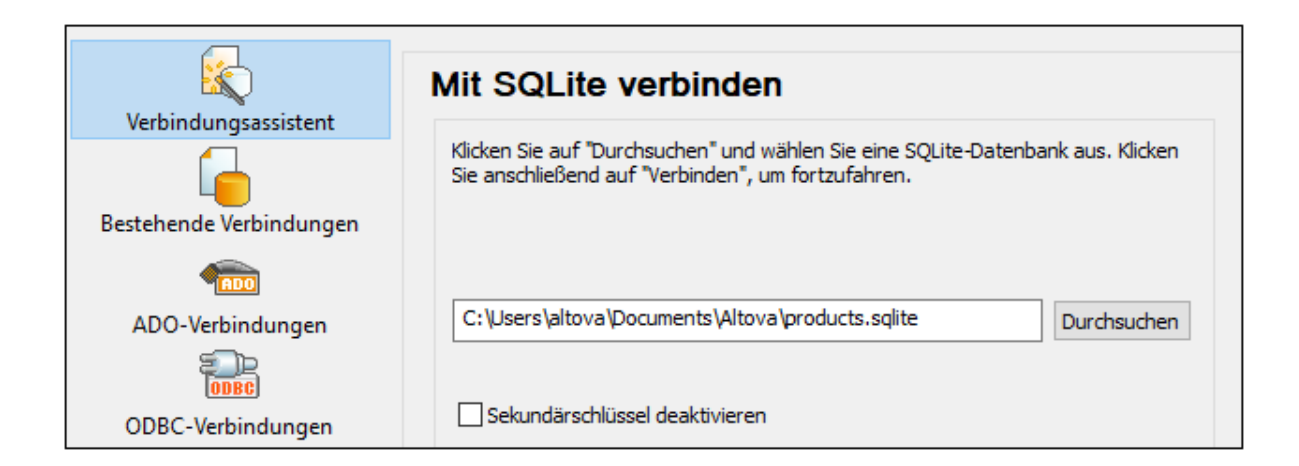

- 4. Aktivieren Sie optional das Kontrollkästchen **Sekundärschlüssel deaktivieren**, siehe [Sekundärschlüssel-Constraints](#page-190-0)<sup>191</sup>
- 5. Klicken Sie auf **Verbinden**.

# **8.7.2 Sekundärschlüssel-Constraints**

Wenn Sie von DiffDog aus eine Verbindung zu einer vorhandenen SQLite-Datenbank herstellen sind Sekundärschlüssel-Constraints standardmäßig aktiviert. Mit Hilfe von Sekundärschlüssel-Constraints können Sie die Integrität der Daten in Ihrer Datenbank sicherstellen. So ist es z.B. nicht möglich, einen Datensatz aus einer Tabelle zu löschen, wenn er Abhängigkeiten in einer anderen Tabelle hat, wenn Sekundärschlüssel aktiviert sind.

In einigen Fällen muss dieses Verhalten vorübergehend außer Kraft gesetzt werden und Sie müssen die Sekundärschlüssel deaktivieren, z.B. um mehrere Datenzeilen einfügen oder aktualisieren zu können, ohne Datenvalidierungsfehler zu erhalten. Um Sekundärschlüssel vor dem Herstellen der Verbindung zur SQLite-Datenbank explizit zu deaktivieren, aktivieren Sie im Datenbankverbindungsassistenten die Option **Sekundärschlüssel deaktivieren**.

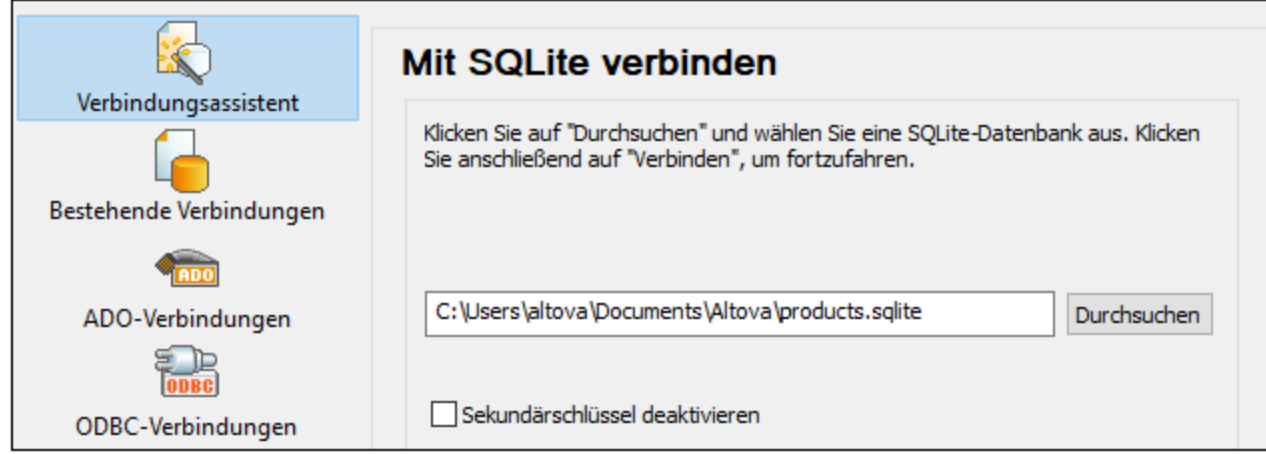

*Assistentenseite "Mit SQLite verbinden"*

Wenn Sekundärschlüssel deaktiviert sind, können Sie Operationen an Daten durchführen, die andernfalls aufgrund von Validierungsfehlern nicht möglich wären. Dabei besteht allerdings das Risiko, dass fehlerhafte Daten in die Datenbank eingeschleust, oder "verwaiste" Zeilen erstellt werden (Ein Beispiel für eine solche Zeile wäre eine Adresse in der Tabelle "addresses", die mit keiner Person in der Tabelle "person" verknüpft ist, da die Person gelöscht wurde, die damit verknüpfte Adresse aber nicht.)

## <span id="page-193-0"></span>**8.8 Native Verbindung**

Native Verbindungen sind direkte Datenbankverbindungen, für die keine Treiber installiert werden müssen.

Native Verbindungen können für die folgenden Datenbanken eingerichtet werden:

- · MariaDB
- · MySQL
- · SQLite
- · PostgreSQL

Wenn Sie die Verbindung lieber über einen Treiber herstellen möchten, lesen Sie in den folgenden Kapiteln nach:

- **Einrichten einer [JDBC-Verbindung](#page-185-0)** 186
- [SQLite-Verbindung](#page-190-0)<sup>(191</sup>
- Herstellen einer Verbindung über [PostgreSQL](#page-235-0) (ODBC)<sup>236</sup>

### Einrichten der Verbindung

Um eine native Verbindung einzurichten, gehen Sie vor, wie unten beschrieben. Sie benötigen die folgenden Informationen: Host-Name, Port, Datenbankname, Benutzername und Passwort.

- 1. Starten Sie den [Datenbank-Verbindungsassistenten](#page-161-0) <sup>162</sup>.
- 2. Wählen Sie die gewünschte Datenbank aus (MariaDB, MySQL, PostgreSQL oder SQLite).
- 3. Geben Sie im daraufhin angezeigten Dialogfeld den Host (z.B. *localhost*), optional den Port (normalerweise 5432), im Fall von MySQL den SSL-Modus, den Datenbanknamen, den Benutzernamen und das Passwort in die entsprechenden Felder ein.
- 4. Klicken Sie auf **Verbinden**.

### SQLite-Verbindungen

Nähere Informationen zu [SQLite-Verbindung](#page-190-0)en finden Sie im Kapitel SQLite-Verbindung<sup>191</sup>.

### Anmerkungen zu PostgreSQL

Wenn sich der PostgreSQL-Datenbankserver auf einem anderen Rechner befindet, beachten Sie die folgenden Punkte:

- · Der PostgreSQL-Datenbankserver muss so konfiguriert sein, dass er Verbindungen von Clients zulässt. Insbesondere muss die Datei pg hba.conf so konfiguriert werden, dass sie nicht lokale Verbindungen zulässt. Außerdem muss die Datei **postgresql.conf** so konfiguriert werden, dass sie eine listen-Verbindung zu bestimmten IP-Adressen und einem bestimmten Port hat. Nähere Informationen dazu finden Sie in der Dokumentation zu PostgreSQL [\(https://www.postgresql.org/docs/9.5/static/client-authentication-problems.html\)](https://www.postgresql.org/docs/9.5/static/client-authentication-problems.html).
- · Der Server-Rechner muss so konfiguriert sein, dass er Verbindungen am angegebenen Port (normalerweise 5432) durch die Firewall zulässt. So müssen Sie z.B. eventuell auf einem Windows-Datenbankserver eine Regel erstellen, damit Verbindungen über Port 5432 durch die Firewall zugelassen werden. Wählen Sie dazu **Systemsteuerung > Windows Firewall > Erweiterte Einstellungen > Eingehende Regeln**.

# **8.9 Hinzufügen von CSV-Dateien als Datenquelle**

Neben Datenbanken können Sie auch Datenverbindungen zu CSV-Dateien (kommagetrennte Werte) oder TSV-Dateien (tabulatorgetrennte Werte) herstellen. Damit die CSV-Datei korrekt geöffnet werden kann, müssen die Felder in den einzelnen Zeilen durch eines der folgenden Trennzeichen voneinander getrennt sein: Komma, Tabulator oder Semikolon. Außerdem muss jede Zeile innerhalb der gesamten Datei dieselbe Anzahl von Feldern haben. Die Dateierweiterung spielt keine Rolle.

### **So stellen Sie eine Verbindung zu einer CSV- oder TSV-Datei her:**

- 1. Starten Sie den Datenbankverbindungsassistenten (siehe Starten des [Verbindungsassistenten](#page-161-0) <sup>(62</sup>).
- 2. Wählen Sie auf der linken Seite des Dialogfelds **CSV/TSV-Dateien** aus.
- 3. Klicken Sie auf **Durchsuchen** und wählen Sie die Quelldatei aus oder geben Sie den Pfad zu dieser ein. Die Schaltfläche **Verbinden** wird aktiv, sobald der Pfad zur Datei eingegeben wurde.
- 4. Wählen Sie das Trennzeichen, das in der Quelldatei verwendet werden soll, aus (Tab, Komma oder Semikolon).
- 5. Um die erste Zeile als Kopfzeile zu behandeln, aktivieren Sie das Kontrollkästchen **Erste Zeile ist die Kopfzeile**.

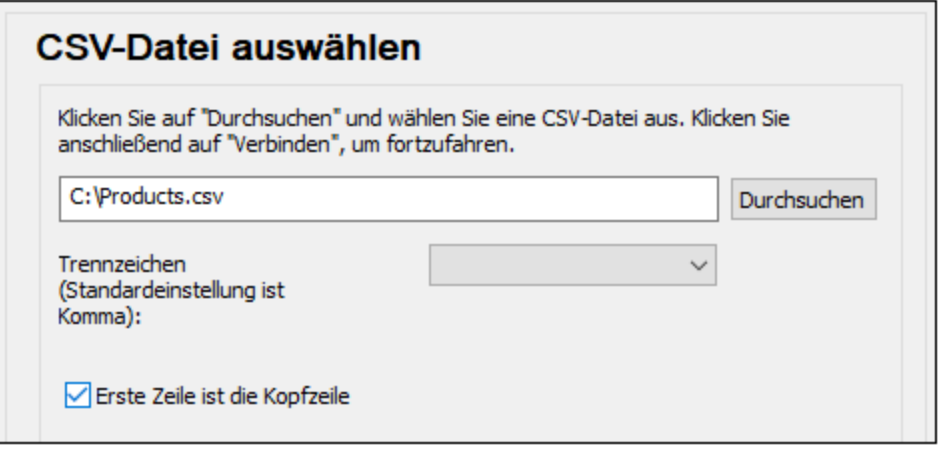

6. Klicken Sie auf **Verbinden**.

# <span id="page-195-0"></span>**8.10 Beispiele für Datenbankverbindungen**

In diesem Abschnitt sind Beispiele dafür beschrieben, wie Sie von DiffDog aus über ADO, ODBC oder JDBC eine Verbindung zu einer Datenbank herstellen. Die Beispiele für ADO.NET-Verbindungen sind separat aufgelistet, siehe <u>Beispiele für ADO.NET [Connection](#page-178-0) Strings <sup>179</sup>.</u> Anleitungen dazu, wie Sie eine native Verbindung zu PostgreSQL und SQLite herstellen, finden Sie unter Einrichten einer [PostgreSQL-](#page-193-0)[Verbindung](#page-193-0)<sup>194</sup> bzw. Einrichten einer [SQLite-Verbindung](#page-190-0)<sup>191</sup>.

Beachten Sie die folgenden Punkte:

- · Wenn Ihre Windows-Konfiguration, Ihre Netzwerkumgebung und Ihre Datenbank Client- oder Server-Software nicht genau der in den Beispielen beschriebenen Konfiguration entsprechen, weicht die Vorgangsweise eventuell etwas von der in den Beispielen beschriebenen ab.
- · Bei den meisten Datenbanktypen kann die Verbindung über unterschiedliche Datenzugriffstechnologien (ADO, ADO.NET, ODBC, JDBC) oder Treiber hergestellt werden. Das Verhalten der Datenbankverbindung, die verfügbaren Funktionalitäten und Einschränkungen hängen vom ausgewählten Treiber, (gegebenenfalls) der Datenbank Client-Software und eventuellen zusätzlich außerhalb von DiffDog konfigurierten Verbindungsparametern ab.

## **8.10.1 Firebird (JDBC)**

Dieses Kapitel enthält eine Beispielanleitung für das Herstellen einer Verbindung zu einem Firebird Datenbankserver mittels JDBC.

### **Voraussetzungen:**

- · Auf Ihrem Betriebssystem muss JRE ( Java Runtime Enviroment) oder Java Development KIT (JDK) installiert sein. Dabei muss es sich entweder um Oracle JDK oder einen Open Source Build wie Oracle OpenJDK handeln.DiffDog ermittelt den Pfad zur Java Virtual Machine (JVM) anhand der folgenden Ordner und zwar in folgender Reihenfolge: a) anhand des benutzerdefinierten JVM-Pfads, den Sie eventuell in den Applikationsoptionen definiert haben, siehe [Java-Einstellungen](#page-336-0)<sup>(337)</sup>; b) anhand des JVM-Pfads in der Windows Registry; c) anhand der JAVA\_HOME-Umgebungsvariablen.
- Stellen Sie sicher, dass die Plattform von DiffDog (32-Bit, 64-Bit) mit der des JRE/JDK übereinstimmt.<br>• Der Firebird, IDBC-Treiber muss auf Ibrem Betriebesystem verfügbar sein (Er bat die Ferm einer jar-
- Der Firebird JDBC-Treiber muss auf Ihrem Betriebssystem verfügbar sein (Er hat die Form einer .jar-Datei, die eine Verbindung zur Datenbank herstellt). Der Treiber kann von der Firebird Website [\(https://www.firebirdsql.org/\)](https://www.firebirdsql.org/) heruntergeladen werden. In diesem Beispiel wird *Jaybird 2.2.8* verwendet.
- · Sie haben die folgenden Datenbankverbindungsinformationen zur Verfügung: Host, Datenbankpfad oder Alias, Benutzername und Passwort.

### **So stellen Sie über JDBC eine Verbindung zu Firebird her:**

- 1. Starten Sie den [Datenbank-Verbindungsassistenten](#page-161-0)<sup>(162)</sup>.
- 2. Klicken Sie auf **JDBC-Verbindungen**.
- 3. Geben Sie neben "Classpaths" den Pfad zur .jar-Datei , die die Verbindung zur Datenbank bereitstellt, ein. Falls nötig, können Sie auch eine durch Semikola getrennte Liste von .jar-Dateipfaden eingeben. Die benötigte .jar-Datei in diesem Beispiel befindet sich unter dem folgenden Pfad: **C: \jdbc\firebird\jaybird-full-2.2.8.jar**. Beachten Sie, dass Sie das Textfeld "Classpaths" leer lassen

können, wenn Sie den/die .jar-Dateipfad(e) zur Umgebungsvariablen CLASSPATH des Betriebssystems hinzugefügt haben (siehe auch Konfigurieren des [CLASSPATH](#page-187-0)<sup>(188</sup>).

4. Wählen Sie im Feld "Treiber" **org.firebirdsql.jdbc.FBDriver** aus. Beachten Sie, dass dieser Eintrag zur Verfügung steht, wenn entweder im Textfeld "Classpaths" oder in der Umgebungsvariablen CLASSPATH des Betriebssystems eine gültige .jar-Datei gefunden wird (siehe vorheriger Schritt).

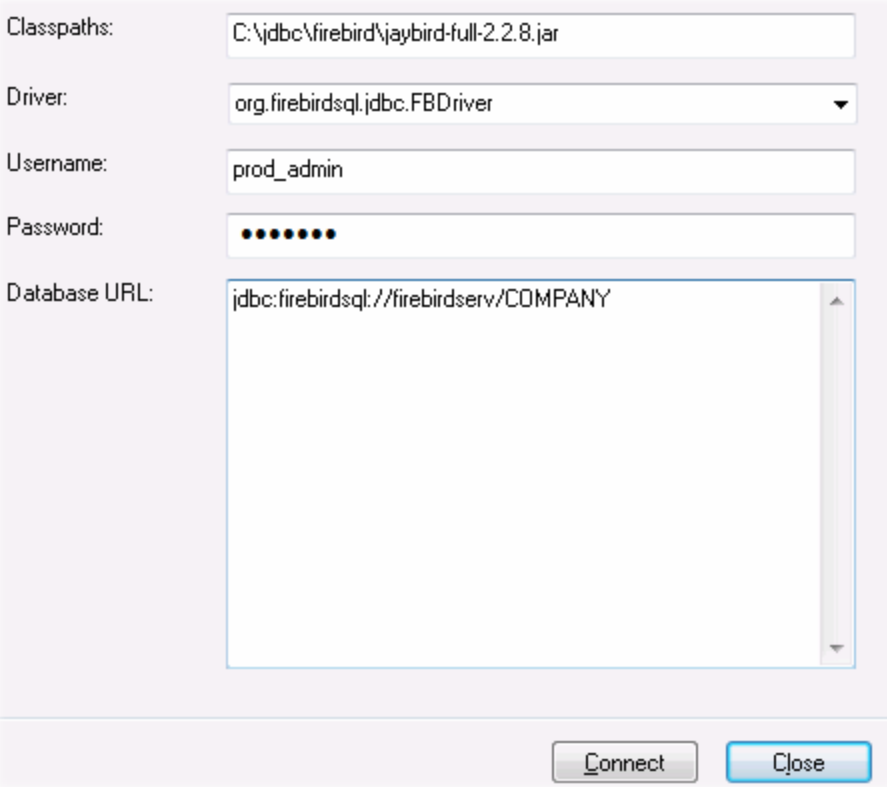

- 5. Geben Sie den Benutzernamen und das Passwort in die entsprechenden Textfelder ein.
- 6. Geben Sie in das Textfeld "Datenbank-URL" den Connection String zum Datenbankserver ein, indem Sie die hervorgehobenen Werte durch die entsprechenden Werte für Ihren Datenbankserver ersetzen.

jdbc:firebirdsql://**<host>**[:**<port>**]/**<database path or alias>**

7. Klicken Sie auf **Verbinden**.

## **8.10.2 Firebird (ODBC)**

Dieses Kapitel enthält eine Beispielanleitung für das Herstellen einer Verbindung zu einer Firebird 2.5.4- Datenbank auf einem Linux Server.

#### **Voraussetzungen:**

· Der Firebird-Datenbankserver akzeptiert aufgrund seiner Konfiguration TCP/IP-Verbindungen von Clients.

- · Der Firebird ODBC-Treiber muss auf Ihrem Betriebssystem installiert sein. In diesem Beispiel wird der Firebirg ODBC-Treiber Version 2.0.3.154 verwendet, der von der Firebird Website [\(https://www.firebirdsql.org/\)](https://www.firebirdsql.org/) heruntergeladen wurde.
- Der Firebird Client muss auf Ihrem Betriebssystem installiert sein. Beachten Sie, dass für den Firebird 2.5.4 Client kein eigenständiger Installer verfügbar ist; der Client ist Teil des Firebird Server-Installationspakets, welches Sie unter "Windows executable installer for full Superclassic/Classic or Superserver" von der Firebird Website ([https://www.firebirdsql.org/\)](https://www.firebirdsql.org/) herunterladen können. Um nur die Client-Dateien zu installieren, wählen Sie im Zuge der Installation die Option "**Minimum client install no server, no tools**" aus.

### **Wichtig:**

- · Die Plattform des Firebird ODBC-Treibers und Client (32-Bit oder 64-Bit) muss mit der von DiffDog übereinstimmen.
- · Die Version des Firebird Client muss mit der des Firebird Servers, zu dem Sie die Verbindung herstellen, übereinstimmen.
- · Sie verfügen über die folgenden Datenbankverbindungsinformationen: Name oder IP-Adresse des Server Host, Datenbankpfad (oder Alias) auf dem Server, Benutzername und Passwort.

### **So stellen Sie über ODBC eine Verbindung zu Firebird her:**

- 1. Starten Sie den [Datenbank-Verbindungsassistenten](#page-161-0)<sup>(162)</sup>.
- 2. Klicken Sie auf **ODBC-Verbindungen**.
- 3. Wählen Sie Benutzer-DSN (oder **System-DSN**, wenn Sie Administratorrechte haben) und klicken Sie anschließend auf **Hinzufügen** .

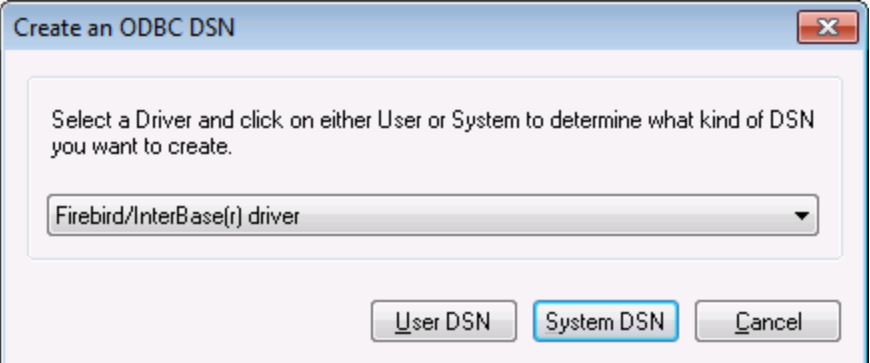

4. Wählen Sie den Firebird-Treiber aus und klicken Sie anschließend, je nachdem, was Sie im vorherigen Schritt ausgewählt haben, auf **Benutzer-DSN** oder **System-DSN**. Wenn der Firebird-Treiber in der Liste nicht zur Verfügung steht, stellen Sie sicher, dass er auf Ihrem Betriebssystem installiert ist (siehe auch <u>Anzeigen der verfügbaren [ODBC-Treiber](#page-183-0) (184</u>).

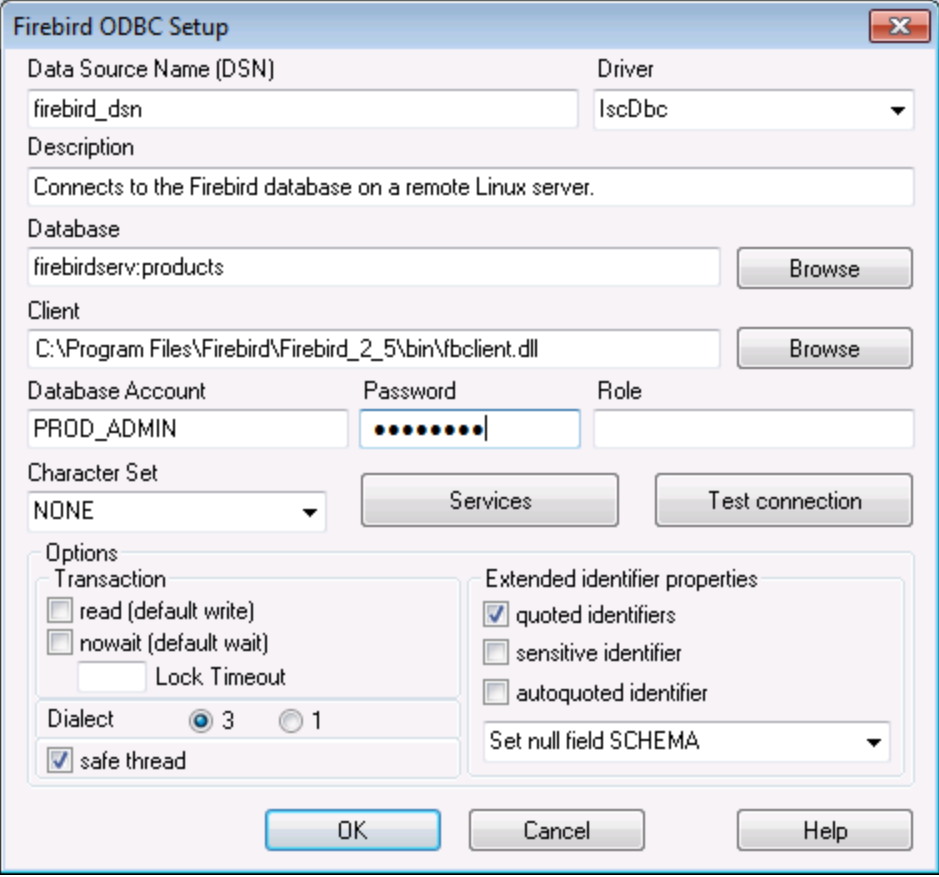

5. Geben Sie die folgenden Datenbankverbindungsinformationen ein:

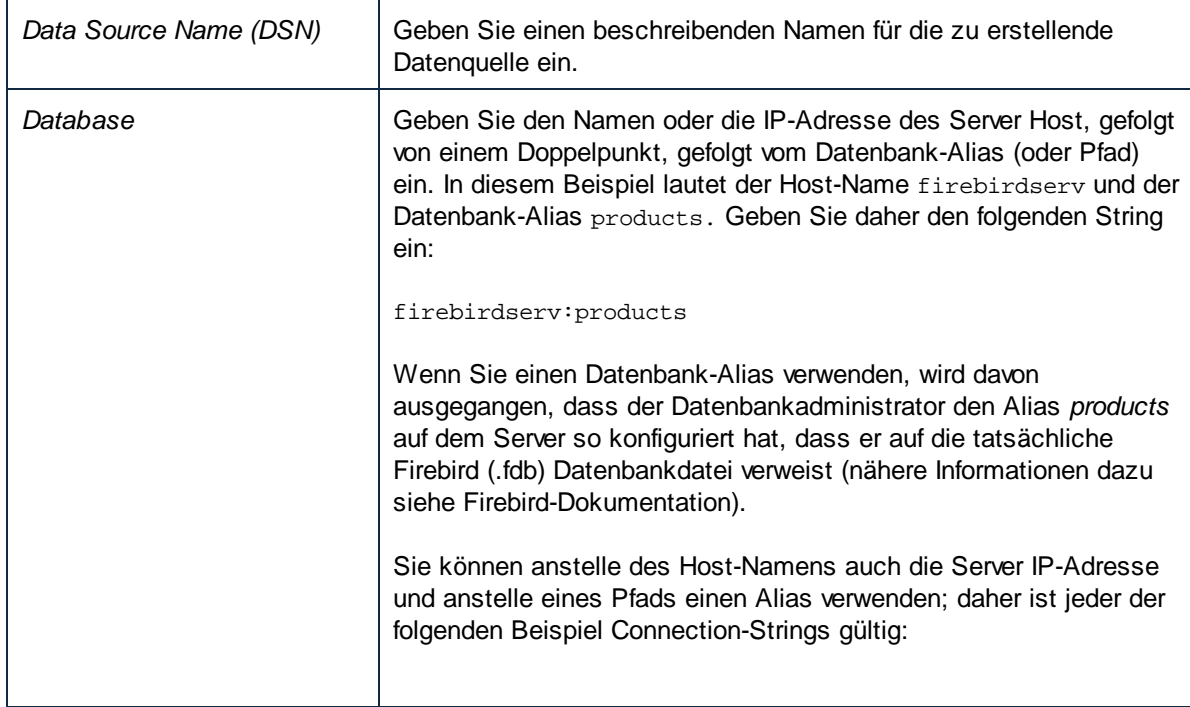

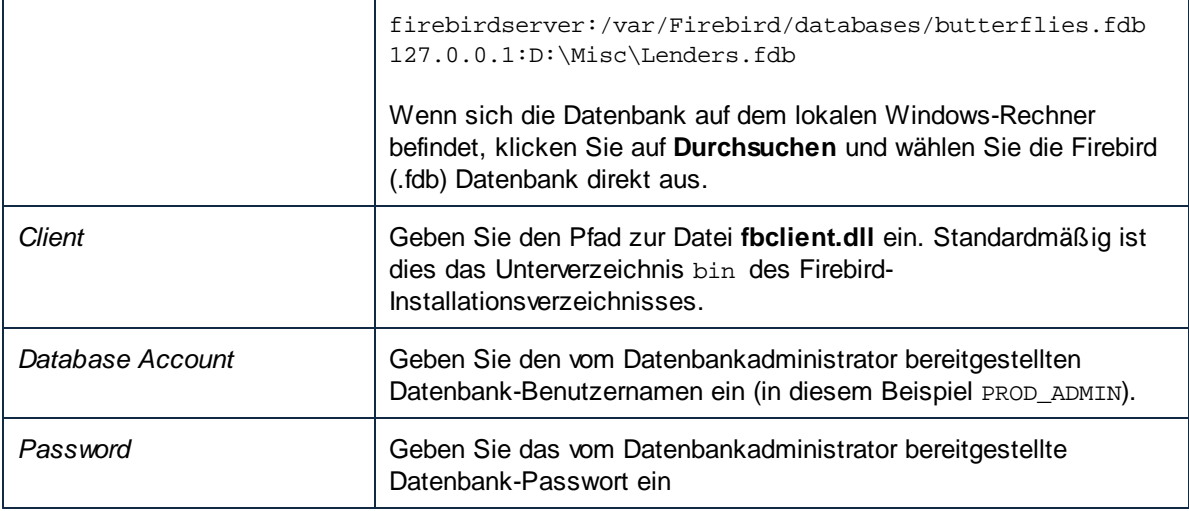

1. Klicken Sie auf **OK**.

## **8.10.3 IBM DB2 (JDBC)**

Dieses Kapitel enthält eine Beispielanleitung für das Herstellen einer Verbindung zu einem **IBM DB2** Datenbankserver über JDBC.

### **Voraussetzungen:**

- · Auf Ihrem Betriebssystem muss JRE ( Java Runtime Enviroment) oder Java Development KIT (JDK) installiert sein. Dabei muss es sich entweder um Oracle JDK oder einen Open Source Build wie Oracle OpenJDK handeln.DiffDog ermittelt den Pfad zur Java Virtual Machine (JVM) anhand der folgenden Ordner und zwar in folgender Reihenfolge: a) anhand des benutzerdefinierten JVM-Pfads, den Sie eventuell in den Applikationsoptionen definiert haben, siehe [Java-Einstellungen](#page-336-0)<sup>(337)</sup>; b) anhand des JVM-Pfads in der Windows Registry; c) anhand der JAVA\_HOME-Umgebungsvariablen.
- · Stellen Sie sicher, dass die Plattform von DiffDog (32-Bit, 64-Bit) mit der des JRE/JDK übereinstimmt. In diesem Beispiel wird Oracle OpenJDK 11.0 64-Bit verwendet, folglich wird auch die 64-Bit-Version von DiffDog verwendet.
- · Der Firebird JDBC-Treiber (eine oder mehrere .jar-Dateien, die die Verbindung zur Datenbank herstellen) muss auf Ihrem Betriebssystem verfügbar sein. In diesem Beispiel wird der JDBC-Treiber verwendet, der zur Verfügung steht, nachdem Sie die **IBM Data Server Client** Version 10.1 (64-Bit) installiert haben. Um die JDBC-Treiber zu installieren, wählen Sie eine **Standardinstallation** oder wählen Sie diese Option explizit im Installationsassistenten aus.

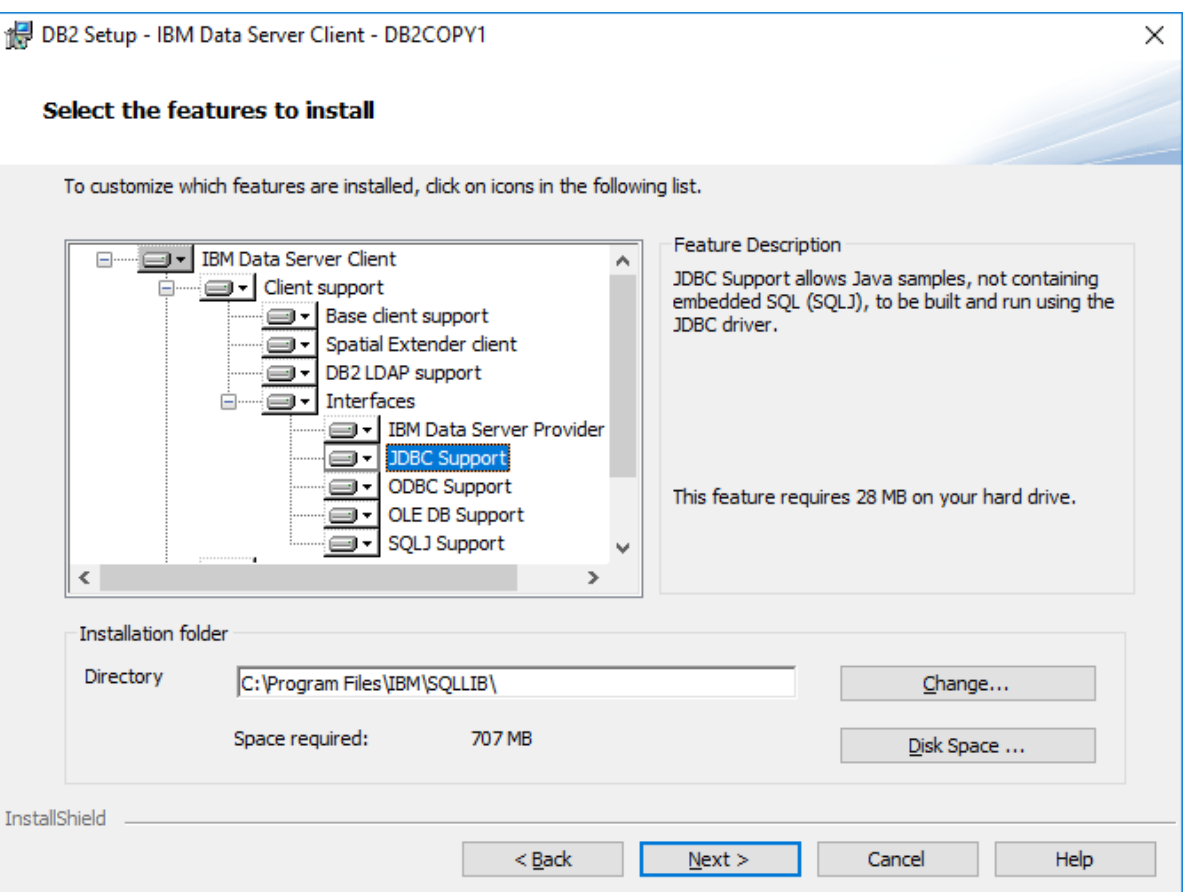

Wenn Sie den Standardinstallationspfad nicht geändert haben, befinden sich die erforderlichen .jar-Dateien nach der Installation im Verzeichnis **C:\Programme\IBM\SQLLIB\java**.

· Sie benötigen die folgenden Datenbankverbindungsinformationen: Host, Port, Datenbankname, Benutzername und Passwort.

#### **So stellen Sie über JDBC eine Verbindung zu IBM DB2 her:**

- 1. Starten Sie den [Datenbank-Verbindungsassistenten](#page-161-0) <sup>162</sup>.
- 2. Klicken Sie auf **JDBC-Verbindungen**.
- 3. Geben Sie neben "Classpaths" den Pfad zur .jar-Datei , die die Verbindung zur Datenbank bereitstellt, ein. In diesem Beispiel wird der Pfad **C:\Programme\IBM\SQLLIB\java\db2jcc.jar** referenziert. Je nach Datenbankversion müssen Sie eventuell den Treiber **db2jcc4.jar** referenzieren. Informationen zur Treiberkompatibilität finden Sie in der IBM-Dokumentation unter [\(http://www-](http://www-01.ibm.com/support/docview.wss?uid=swg21363866)[01.ibm.com/support/docview.wss?uid=swg21363866\)](http://www-01.ibm.com/support/docview.wss?uid=swg21363866). Beachten Sie, dass Sie das Textfeld "Classpaths" leer lassen können, wenn Sie den/die .jar-Dateipfad(e) zur Umgebungsvariablen [CLASSPATH](#page-187-0) des Betriebssystems hinzugefügt haben (siehe auch Konfigurieren des CLASSPATH<sup>188</sup> ).
- 4. Wählen Sie im Feld "Treiber" **com.ibm.db2.jcc.DB2Driver** aus. Beachten Sie, dass dieser Eintrag zur Verfügung steht, wenn entweder im Textfeld "Classpath" oder in der Umgebungsvariablen CLASSPATH des Betriebssystems eine gültige .jar-Datei gefunden wird (siehe vorheriger Schritt).

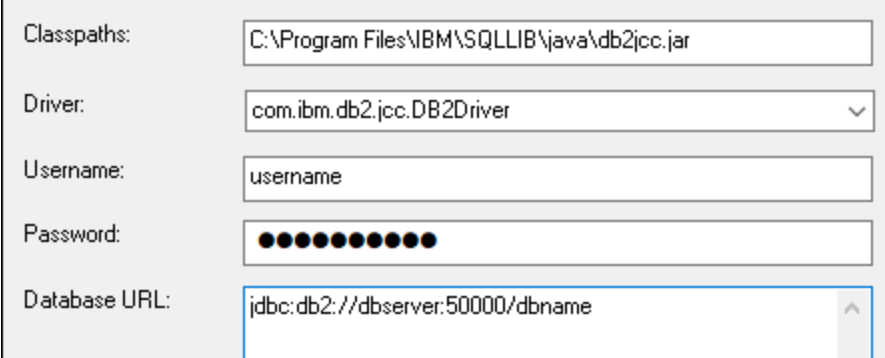

- 5. Geben Sie den Benutzernamen und das Passwort des Datenbankbenutzers in die entsprechenden Textfelder ein.
- 6. Geben Sie in das Textfeld **Datenbank-URL** den Connection String zum Datenbankserver ein. Dabei müssen Sie die Verbindungsinformationen durch die entsprechenden Werte für Ihren Datenbankserver ersetzen.

jdbc:db2://**hostName**:**port**/**databaseName**

7. Klicken Sie auf **Verbinden**.

## **8.10.4 IBM DB2 (ODBC)**

Dieses Kapitel enthält eine Beispielanleitung für das Herstellen einer Verbindung zu einer IBM DB2-Datenbank über ODBC.

#### <span id="page-201-0"></span>**Voraussetzungen:**

- $\bullet$  Auf Ihrem Betriebssystem muss IBM Data Server Client installiert und konfiguriert sein (in diesem Beispiel wird IBM Data Server Client 9.7 verwendet). Eine Installationsanleitung dazu finden Sie in der Dokumentation zu Ihrer IBM DB2 Software. Nachdem Sie IBM Data Server Client installiert haben, überprüfen Sie, ob die ODBC-Treiber auf Ihrem Rechner verfügbar sind (siehe Anzeigen der [verfügbaren](#page-183-0) [ODBC-Treiber](#page-183-0)<sup>(184)</sup>).
- · Erstellen Sie einen Datenbank-Alias. Es gibt mehrere Methoden, dies zu tun:
	- o über den IBM DB2-Konfigurationsassistenten
	- o über den IBM DB2-Befehlszeilenprozessor
	- o über den ODBC-Datenquellenassistenten (die Anleitung dazu finden Sie weiter unten)
- · Sie haben die folgenden Datenbankverbindungsinformationen zur Verfügung: Host, Datenbank, Port, Benutzername und Passwort.

#### **So stellen Sie eine Verbindung zu IBM DB2 her:**

- 1. Starten Sie den [Datenbank-Verbindungsassistenten](#page-161-0) <sup>te m</sup>und wählen Sie **IBM DB2 (ODBC/JDBC)** aus.
- 2. Klicken Sie auf **Weiter**.

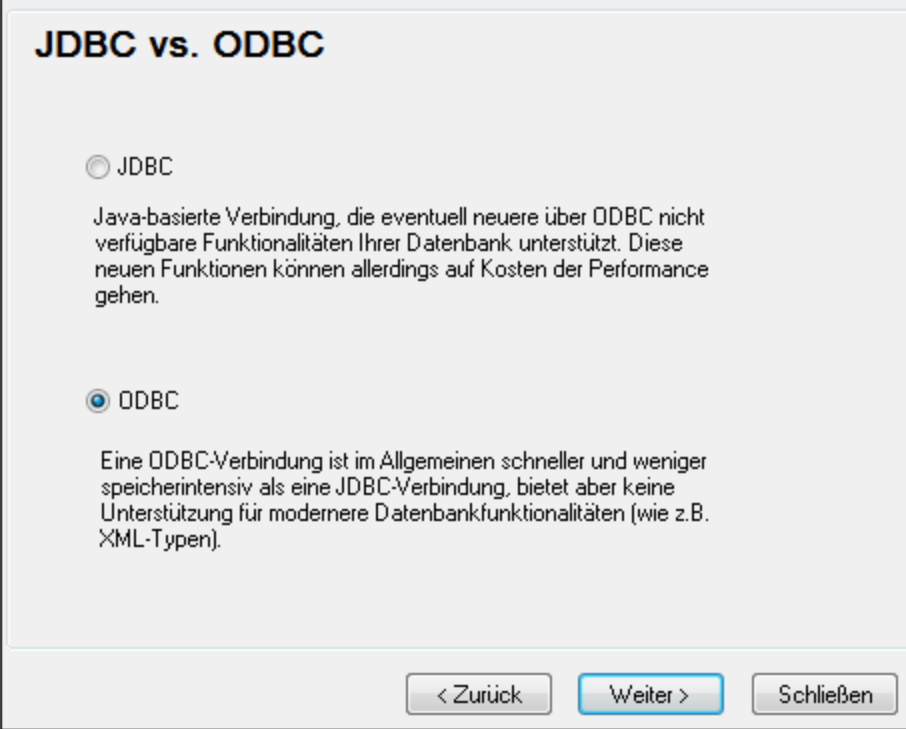

3. Wählen Sie **ODBC** aus und klicken Sie auf **Weiter.** Wenn Sie aufgefordert werden, die Liste der bekannten Treiber für die Datenbank zu bearbeiten, wählen Sie die Datenbanktreiber für IBM DB2 aus (siehe [Voraussetzungen](#page-201-0)<sup>(202)</sup>) und klicken Sie auf Weiter.

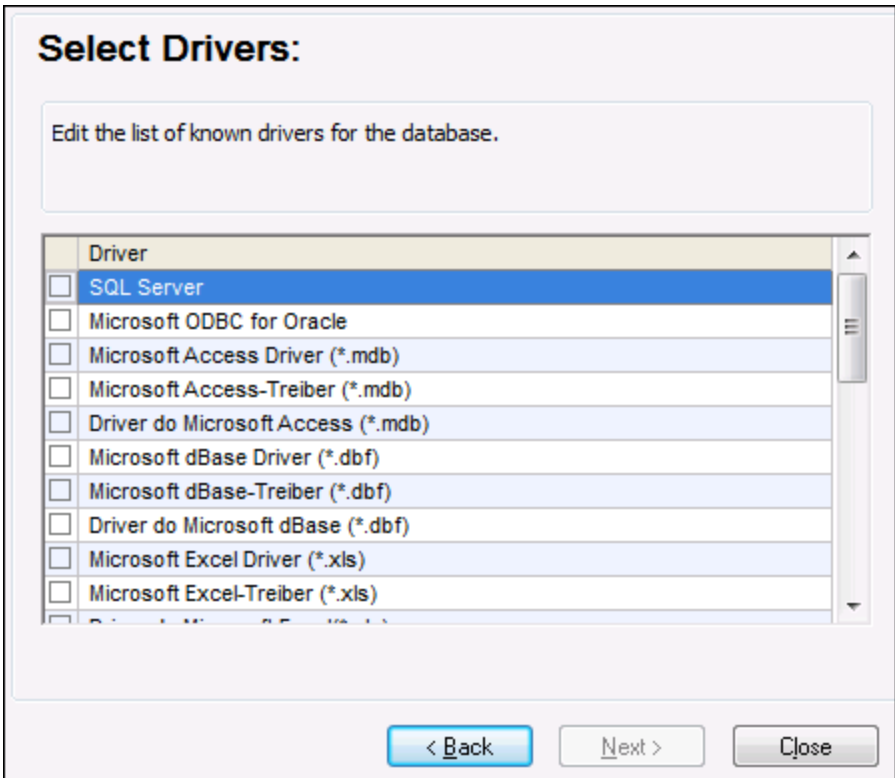

4. Wählen Sie den IBM DB2-Treiber aus der Liste aus und klicken Sie anschließend auf **Verbinden**. (Um die Liste der verfügbare Treiber zu bearbeiten, klicken Sie auf **Treiber bearbeiten** und aktivieren bzw. deaktivieren Sie anschließend die IBM DB2-Treiber, die Sie hinzufügen bzw. entfernen möchten.)

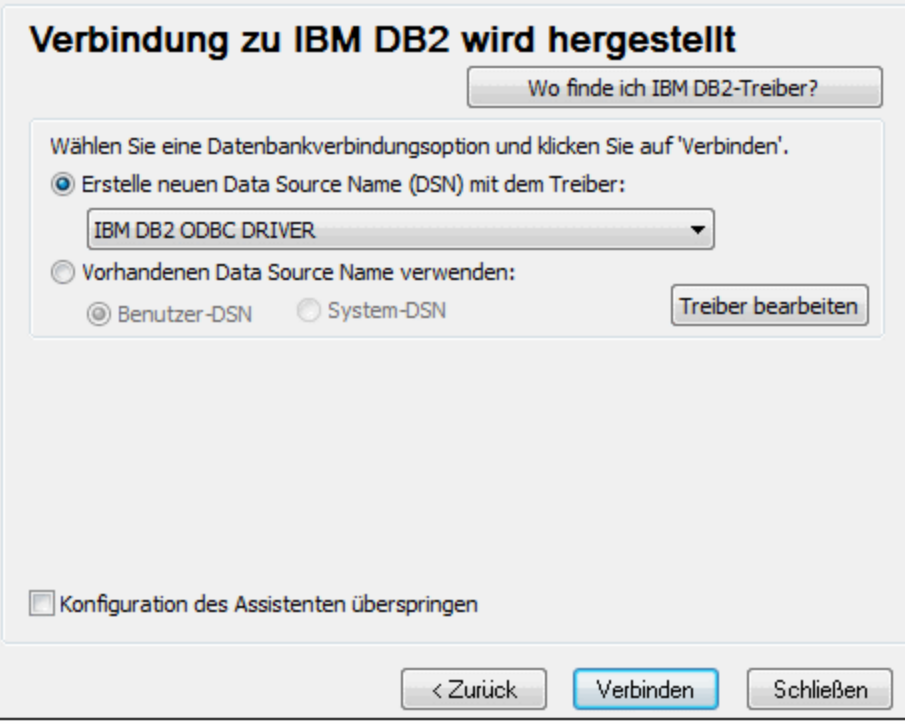

5. Geben Sie einen Datenquellennamen ein (in diesem Beispiel **DB2DSN**) und klicken Sie auf **Hinzufügen**.

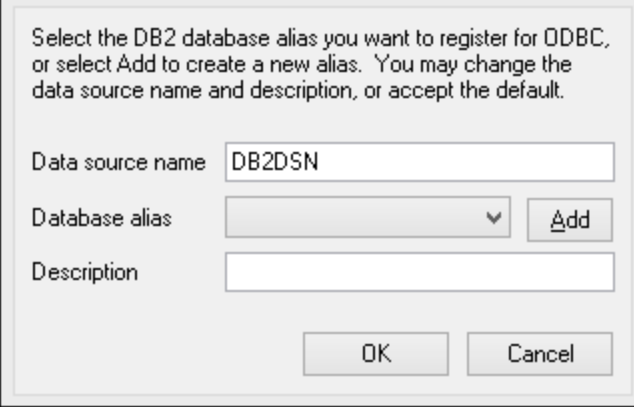

6. Geben Sie auf dem Register **Datenquelle** den Benutzernamen und das Passwort für die Datenbank ein.

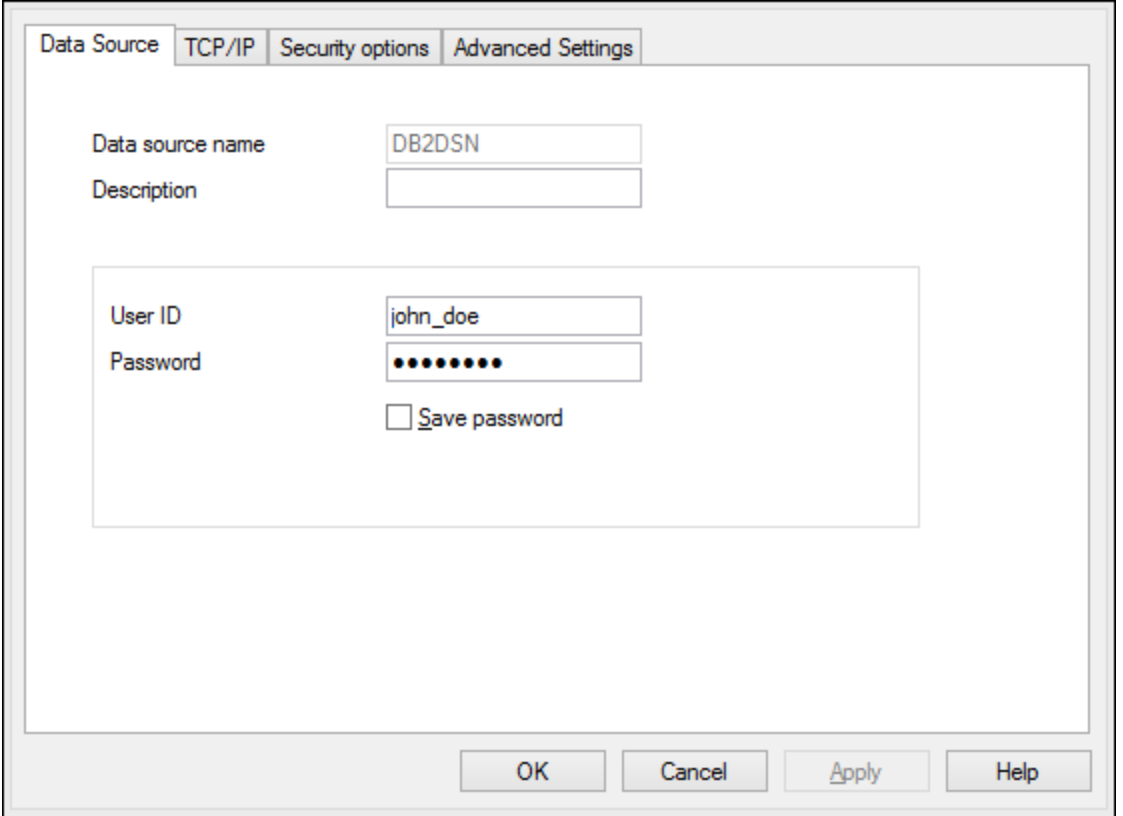

7. Geben Sie auf dem Register **TCP/IP** den Datenbanknamen, einen Namen für den Alias, den Host-Namen und die Port-Nummer ein und klicken Sie auf OK.

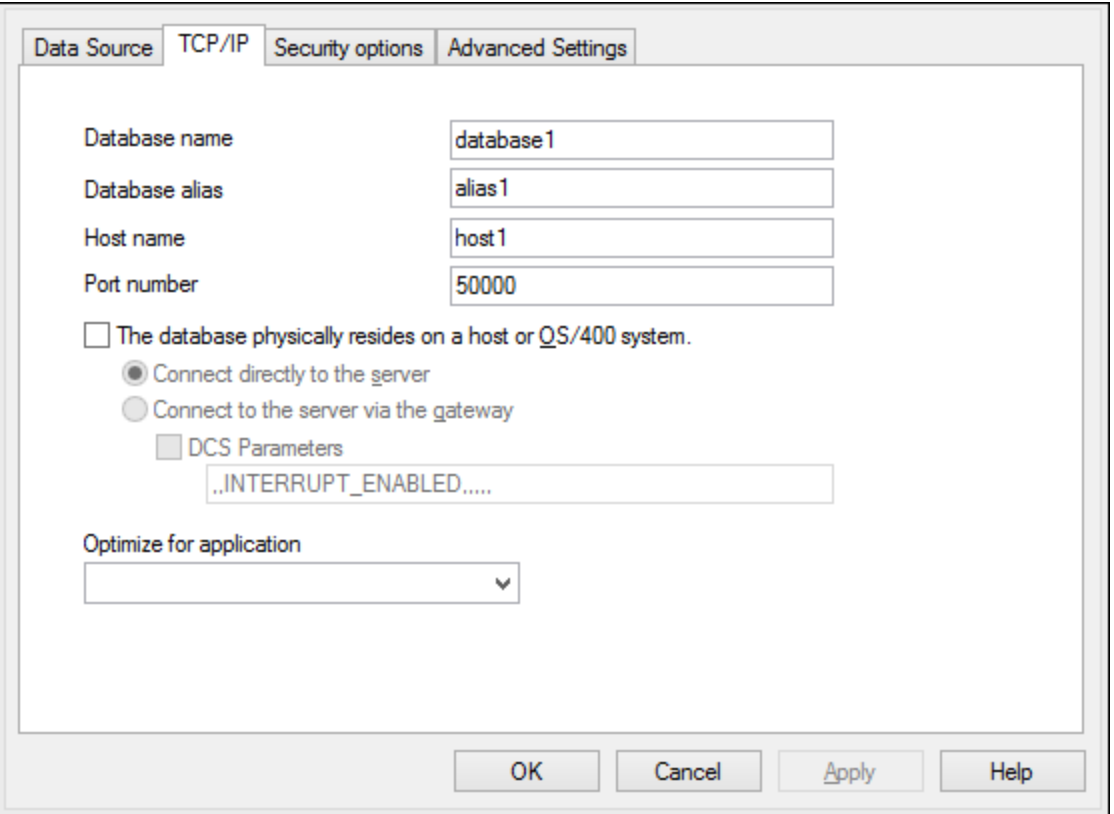

8. Geben Sie den Benutzernamen und das Passwort erneut ein und klicken Sie auf **OK**.

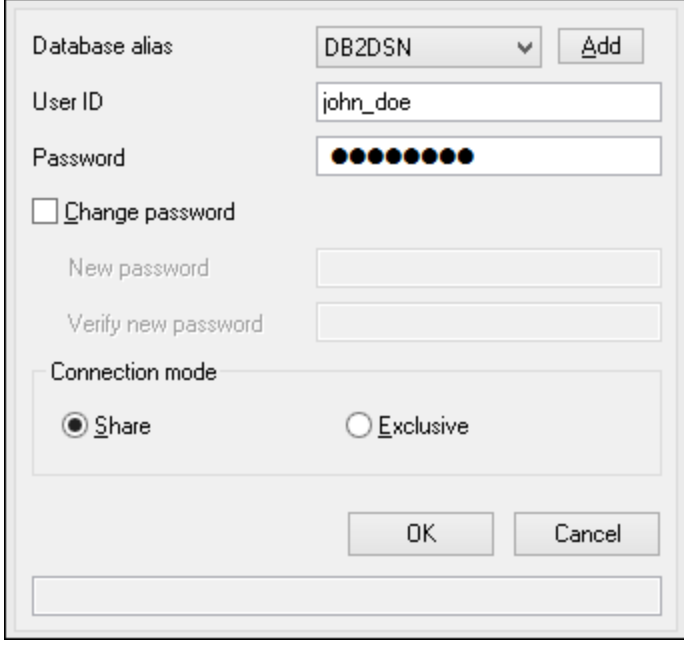

### **8.10.5 IBM DB2 für i (JDBC)**

Dieses Kapitel enthält eine Beispielanleitung für das Herstellen einer Verbindung zu einem **IBM DB2 für i**-Datenbankserver über JDBC.

#### **Voraussetzungen:**

- · Auf Ihrem Betriebssystem muss JRE ( Java Runtime Enviroment) oder Java Development KIT (JDK) installiert sein. Dabei muss es sich entweder um Oracle JDK oder einen Open Source Build wie Oracle OpenJDK handeln.DiffDog ermittelt den Pfad zur Java Virtual Machine (JVM) anhand der folgenden Ordner und zwar in folgender Reihenfolge: a) anhand des benutzerdefinierten JVM-Pfads, den Sie eventuell in den Applikationsoptionen definiert haben, siehe [Java-Einstellungen](#page-336-0)<sup>(337</sup>; b) anhand des JVM-Pfads in der Windows Registry; c) anhand der JAVA\_HOME-Umgebungsvariablen.
- · Stellen Sie sicher, dass die Plattform von DiffDog (32-Bit, 64-Bit) mit der des JRE/JDK übereinstimmt. In diesem Beispiel wird Oracle OpenJDK 11.0 64-Bit verwendet, folglich wird auch die 64-Bit-Version von DiffDog verwendet.
- · Der Firebird JDBC-Treiber (eine oder mehrere .jar-Dateien, die die Verbindung zur Datenbank herstellen) muss auf Ihrem Betriebssystem verfügbar sein. In diesem Beispiel wird die Open Source **Toolbox for Java/JTOpen** Version 9.8 ([http://jt400.sourceforge.net/\)](http://jt400.sourceforge.net/) verwendet. Nachdem Sie das Paket heruntergeladen und in ein lokales Verzeichnis entpackt haben, stehen die erforderlichen .jar-Dateien im Unterverzeichnis **lib** zur Verfügung.
- ·Sie benötigen die folgenden Datenbankverbindungsinformationen: Host, Benutzername und Passwort.

#### **So stellen Sie über JDBC eine Verbindung zu IBM DB2 für i her:**

- 1. Starten Sie den [Datenbank-Verbindungsassistenten](#page-161-0)<sup>(162)</sup>.
- 2. Klicken Sie auf **JDBC-Verbindungen**.
- 3. Geben Sie neben "Classpaths" den Pfad zur .jar-Datei , die die Verbindung zur Datenbank bereitstellt, ein. In diesem Beispiel wird der Pfad **C:\jdbc\jtopen\_9\_8\jt400.jar** referenziert. Beachten Sie, dass Sie das Textfeld "Classpaths" leer lassen können, wenn Sie den/die .jar-Dateipfad(e) zur Umgebungsvariablen CLASSPATH des Betriebssystems hinzugefügt haben (siehe auch [Konfigurieren](#page-187-0) des [CLASSPATH](#page-187-0)<sup>(188</sup>).
- 4. Wählen Sie im Feld "Treiber" **com.ibm.as400.access.AS400JDBCDriver** aus. Beachten Sie, dass dieser Eintrag zur Verfügung steht, wenn entweder im Textfeld "Classpath" oder in der Umgebungsvariablen CLASSPATH des Betriebssystems eine gültige .jar-Datei gefunden wird (siehe vorheriger Schritt).

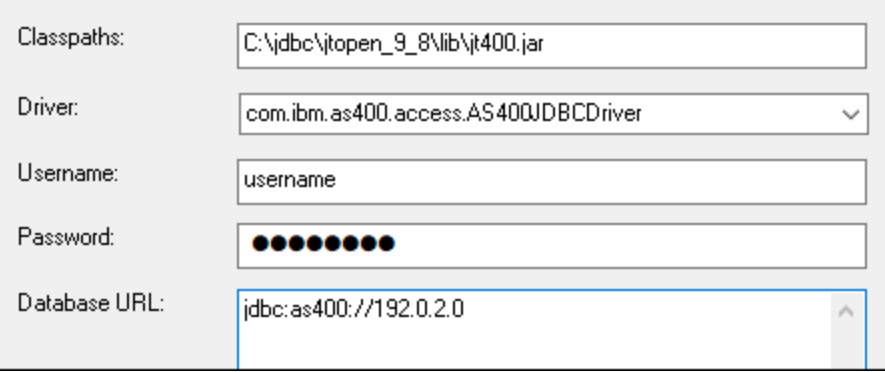

- 5. Geben Sie den Benutzernamen und das Passwort des Datenbankbenutzers in die entsprechenden Textfelder ein.
- 6. Geben Sie in das Textfeld **Datenbank-URL** den JDBC-Connection String zum Datenbankserver ein. Dabei müssen Sie **host** durch den Hostnamen oder die IP-Adresse Ihres Datenbankservers ersetzen.

jdbc:as400://**host**

7. Klicken Sie auf **Verbinden**.

## **8.10.6 IBM DB2 für i (ODBC)**

Dieses Kapitel enthält eine Beispielanleitung für das Herstellen einer Verbindung zu einer *IBM DB2 für i*-Datenbank über ODBC.

#### **Voraussetzungen:**

· Auf Ihrem Betriebssystem muss *IBM System i Access für Windows* installiert sein (in diesem Beispiel wird *IBM System i Access für Windows V6R1M0 verwendet*). Eine Installationsanleitung finden Sie in der Dokumentation zu Ihrer *IBM DB2 für i*-Software. Überprüfen Sie nach der Installation, ob der ODBC-Treiber auf Ihrem Rechner verfügbar ist (siehe Anzeigen der verfügbaren [OBBC-Treiber](#page-183-0)<sup>184</sup>).

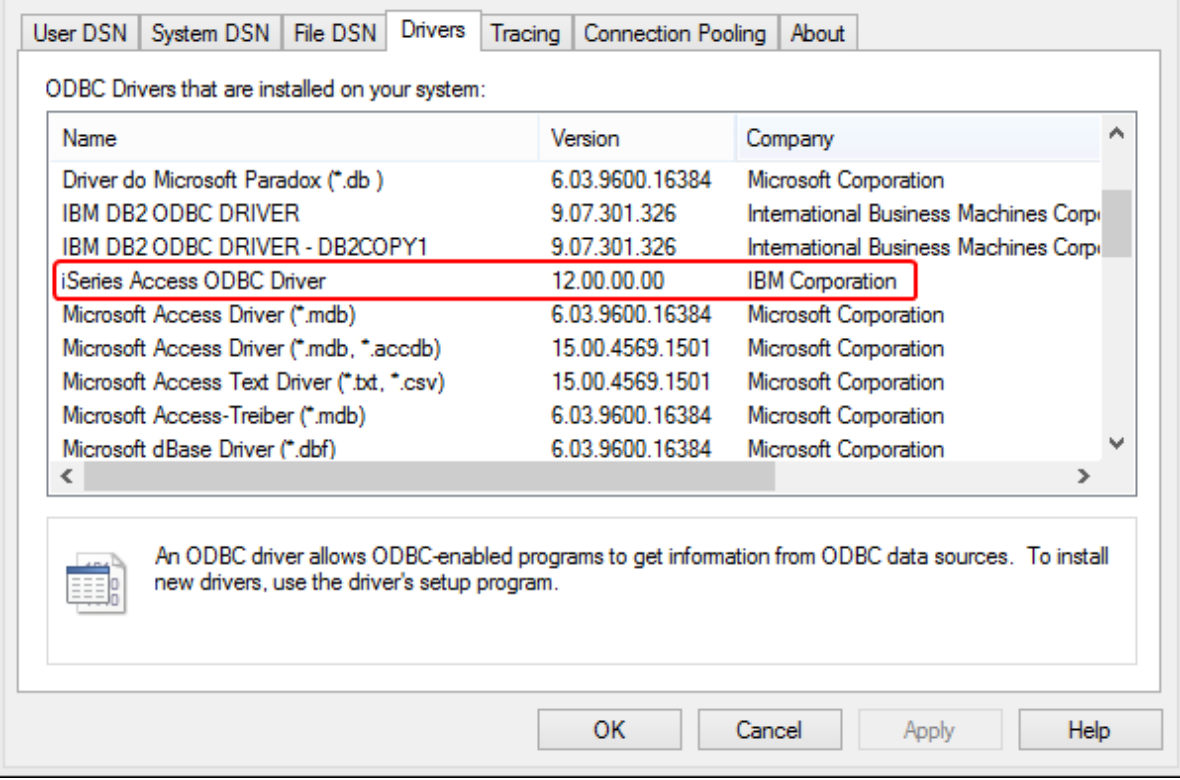

- · Sie haben die folgenden Datenbankverbindungsinformationen zur Verfügung: die IP-Adresse des Datenbankservers, den Datenbank-Benutzernamen und das Passwort.
- · Führen Sie den *System i Navigator* aus und befolgen Sie die Anweisungen des Assistenten, um eine neue Verbindung zu erstellen. Wenn Sie nach einem System gefragt werden, geben Sie die IP-

Adresse des Datenbankservers ein. Nachdem Sie die Verbindung hergestellt haben, sollten Sie diese überprüfen (Klicken Sie auf den Verbindung und wählen Sie **Datei** > **Diagnose** > **Verbindung überprüfen**). Wenden Sie sich an den Datenbankserver-Administrator, wenn Sie Verbindungsfehler erhalten.

### **So stellen Sie eine Verbindung zu IBM DB2 für i ein:**

- 1. Starten Sie den [Datenbank-Verbindungsassistenten](#page-161-0) 162.
- 2. Klicken Sie auf **ODBC-Verbindungen**.
- 3. Klicken Sie auf **Benutzer-DSN** (Klicken Sie alternativ dazu auf **System-DSN** oder **Datei-DSN** die darauf folgende Anleitung ist ähnlich).
- 4. Klicken Sie auf **Hinzufügen**
- 5. Wählen Sie aus der Liste **iSeries Access ODBC Driver** aus und klicken Sie auf **Benutzer-DSN** (bzw. gegebenenfalls auf **System- DSN**).

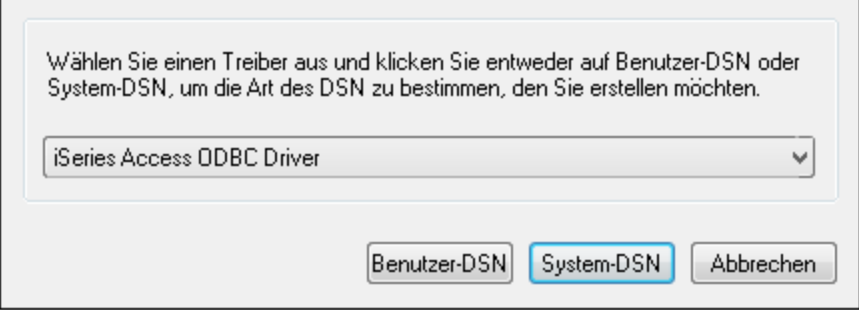

6. Geben Sie den Datenquellennamen ein und wählen Sie die Verbindung aus der System-Auswahlliste aus. In diesem Beispiel lautet der Datenquellenname **iSeriesDSN** und das System ist **192.0.2.0**.

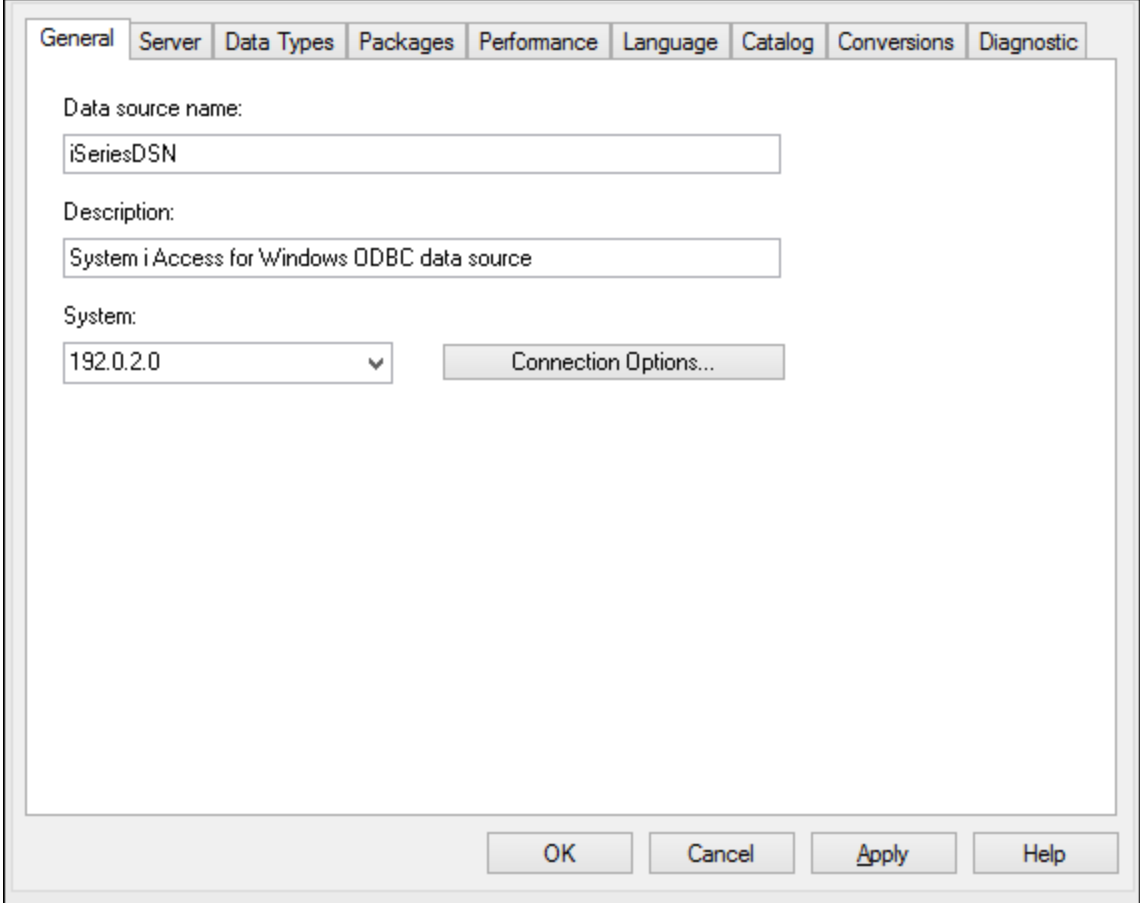

7. Klicken Sie auf **Verbindungsoptionen** und wählen Sie **unten angeführte Benutzer-ID verwenden** und geben Sie den Namen des Datenbankbenutzers ein (in diesem Beispiel **DBUSER**).

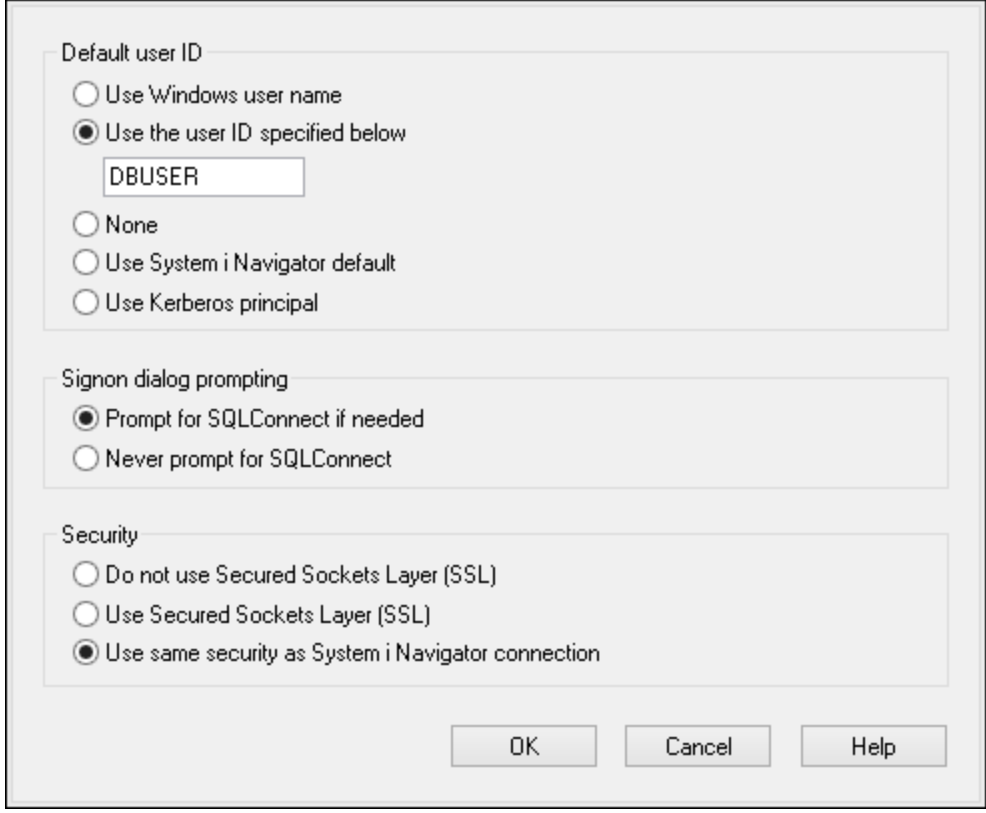

- 8. Klicken Sie auf **OK**. Die neue Datenquelle steht nun in der Liste der DSNs zur Verfügung.
- 9. Klicken Sie auf **Verbinden**.
- 10. Geben Sie den Benutzernamen und das Passwort für die Datenbank ein, wenn Sie dazu aufgefordert werden und klicken Sie auf **OK**.

## **8.10.7 IBM Informix (JDBC)**

Dieses Kapitel enthält eine Beispielanleitung für das Herstellen einer Verbindung zu einer IBM Informix-Datenbank über JDBC.

### **Voraussetzungen:**

- · Auf Ihrem Betriebssystem muss JRE ( Java Runtime Enviroment) oder Java Development KIT (JDK) installiert sein. Dabei muss es sich entweder um Oracle JDK oder einen Open Source Build wie Oracle OpenJDK handeln.DiffDog ermittelt den Pfad zur Java Virtual Machine (JVM) anhand der folgenden Ordner und zwar in folgender Reihenfolge: a) anhand des benutzerdefinierten JVM-Pfads, den Sie eventuell in den Applikationsoptionen definiert haben, siehe [Java-Einstellungen](#page-336-0)<sup>(337</sup>; b) anhand des JVM-Pfads in der Windows Registry; c) anhand der JAVA\_HOME-Umgebungsvariablen.
- ·Stellen Sie sicher, dass die Plattform von DiffDog (32-Bit, 64-Bit) mit der des JRE/JDK übereinstimmt.
- · Der JDBC-Treiber (eine oder mehrere .jar-Dateien, die die Verbindung zur Datenbank herstellen) muss auf Ihrem Betriebssystem installiert sein. In diesem Beispiel wird die IBM Informix JDBC-Treiberversion 3.70 verwendet. Die Installationsanleitung zum Treiber finden Sie in der dazugehörigen Dokumentation bzw. im "IBM Informix JDBC Driver Programmer's Guide").

· Sie haben die folgenden Datenbankinformationen zur Verfügung: Host, Name des Informix-Servers, Datenbank, Port. Benutzername und Passwort.

#### **So stellen Sie über JDBC eine Verbindung zu IBM Informix her:**

- 1. Starten Sie den [Datenbank-Verbindungsassistenten](#page-161-0) 162.
- 2. Klicken Sie auf **JDBC-Verbindungen**.
- 3. Geben Sie neben "Classpaths" den Pfad zur .jar-Datei , die die Verbindung zur Datenbank bereitstellt, ein. Falls nötig, können Sie auch eine durch Semikola getrennte Liste von .jar-Dateipfaden eingeben. Die benötigte .jar-Datei in diesem Beispiel befindet sich unter dem folgenden Pfad: **C: \Informix\_JDBC\_Driver\lib\ifxjdbc.jar**. Beachten Sie, dass Sie das Textfeld "Classpaths" leer lassen können, wenn Sie den/die .jar-Dateipfad(e) zur Umgebungsvariablen CLASSPATH des Betriebssystems hinzugefügt haben (siehe auch Konfigurieren des [CLASSPATH](#page-187-0)<sup>(188</sup>).
- 4. Wählen Sie im Feld "Treiber" **com.informix.jdbc.IfxDriver** aus. Beachten Sie, dass dieser Eintrag zur Verfügung steht, wenn entweder im Textfeld "Classpaths" oder in der Umgebungsvariablen CLASSPATH des Betriebssystems eine gültige .jar-Datei gefunden wird (siehe vorheriger Schritt).

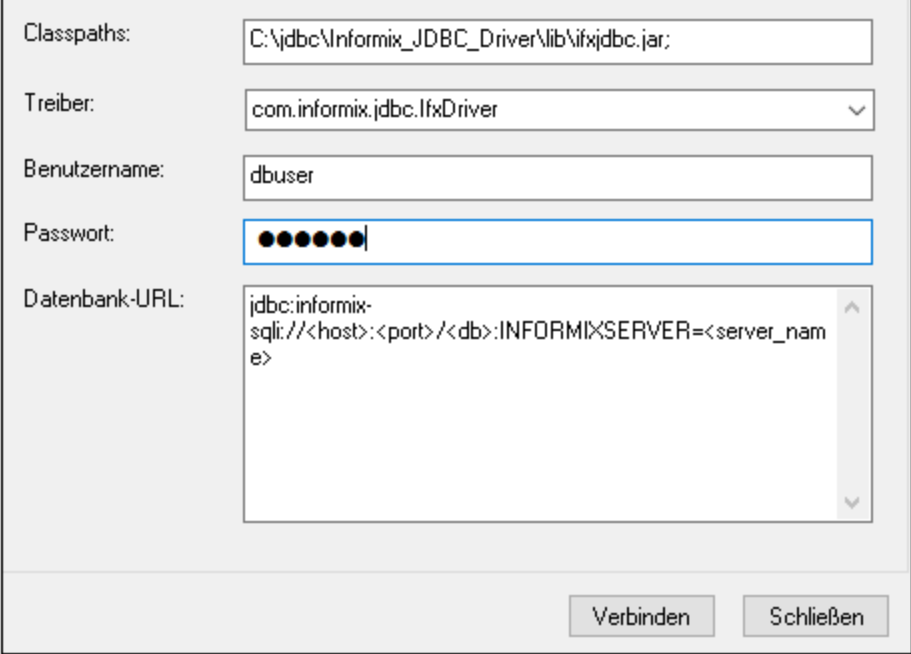

- 5. Geben Sie den Benutzernamen und das Passwort für die Datenbank in die entsprechenden Textfelder ein.
- 6. Geben Sie den Connection String zum Datenbankserver in das Textfeld "Datenbank-URL" ein, indem Sie die hervorgehobenen Werte durch die entsprechenden Werte für Ihren Datenbankserver ersetzen.

jdbc:informix-sqli://**hostName**:**port**/**databaseName**:INFORMIXSERVER=**myserver**;

7. Klicken Sie auf **Verbinden.**

## **8.10.8 MariaDB (ODBC)**

In diesem Beispiel wird gezeigt, wie Sie über ODBC eine Verbindung zu einem MariaDB-Datenbankserver herstellen.

#### **Voraussetzungen:**

- ·Der MariaDB Connector/ODBC ([https://downloads.mariadb.org/connector-odbc/\)](https://downloads.mariadb.org/connector-odbc/) muss installiert sein.
- · Sie haben die folgenden Datenbankinformationen zur Verfügung: Host, Datenbank, Port. Benutzername und Passwort.

### **So stellen Sie über ODBC eine Verbindung zu MariaDB her:**

- 1. Starten Sie den [Datenbank-Verbindungsassistenten](#page-161-0)<sup>(162)</sup>.
- 2. Wählen Sie **MariaDB (ODBC)** aus und klicken Sie auf **Weiter**.

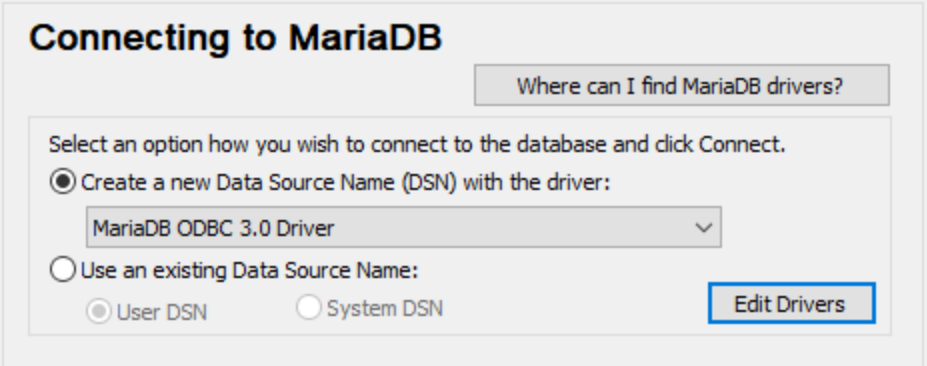

- 3. Wählen Sie **Erstelle neuen Data Source Name (DSN) mit dem Treiber** und wählen Sie **MariaDB ODBC 3.0 Driver** aus. Wenn in der Liste kein MySQL-Treiber verfügbar ist, klicken Sie auf **Treiber bearbeiten** und wählen Sie einen beliebigen verfügbaren MariaDB-Treiber aus (die Liste enthält alle auf Ihrem Betriebssystem installierten ODBC-Treiber).
- 4. Klicken Sie auf **Verbinden**.

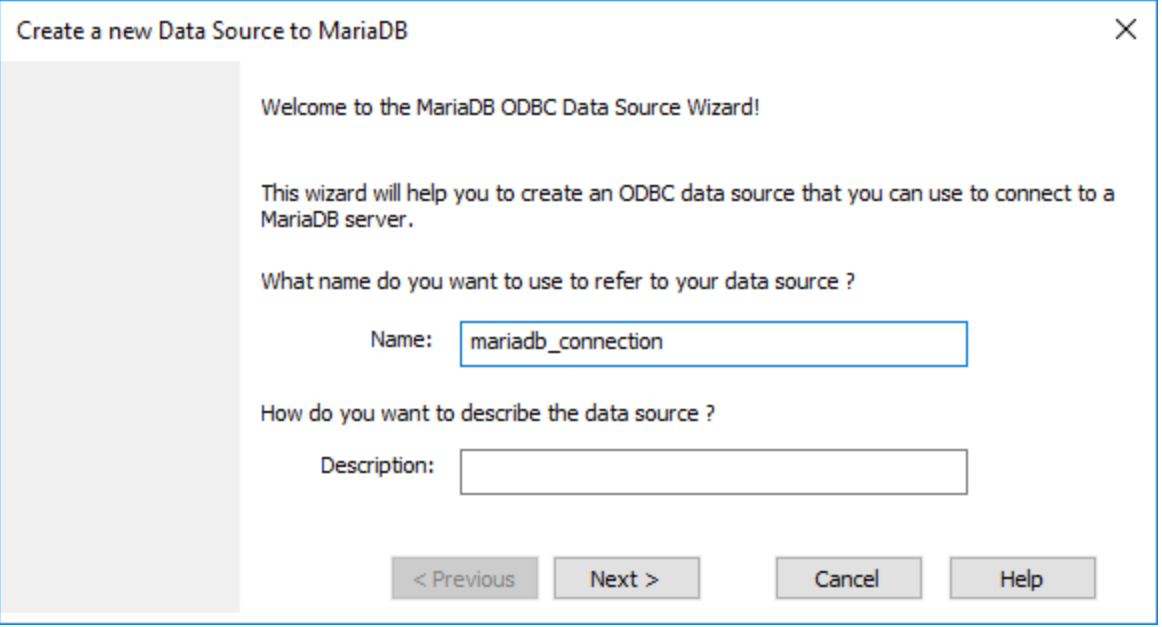

5. Geben Sie einen Namen und optional eine Beschreibung für diese ODBC-Datenquelle ein.

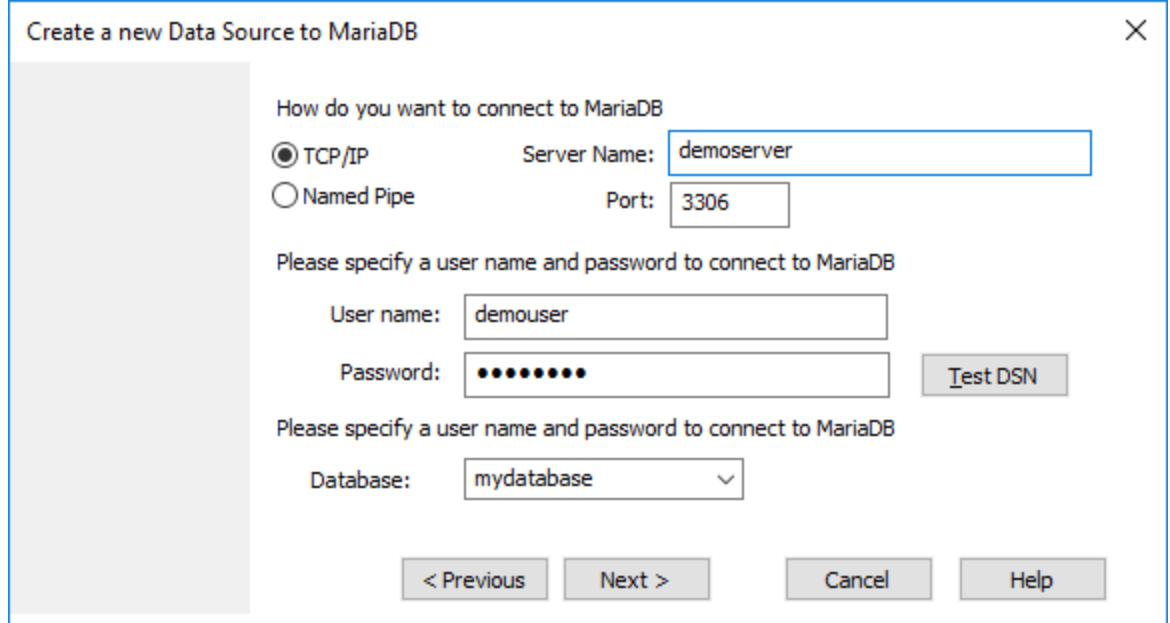

6. Füllen Sie die Anmeldeinformationen für die Datenbankverbindung aus (TCP/IP Server, Benutzer, Passwort), wählen Sie eine Datenbank aus und klicken Sie auf **DSN testen**. Wenn die Verbindung erfolgreich hergestellt werden konnte, wird eine Meldung angezeigt:

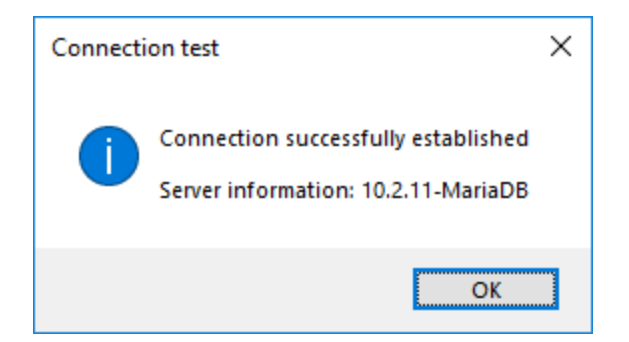

- 7. Klicken Sie auf **Weiter** und schließen Sie den Vorgang ab. Von Fall zu Fall werden eventuell auch andere Parameter benötigt (z.B. SSL-Zertifikate, wenn Sie eine sichere Verbindung zu MariaDB herstellen möchten).
- **Anmerkung:** Wenn es sich um einen entfernten Datenbankserver handelt, muss er vom Server-Administrator so konfiguriert werden, dass er entfernte Verbindungen von der IP-Adresse Ihres Rechners aus zulässt.

## **8.10.9 Microsoft Access (ADO)**

Eine einfache Methode, eine Verbindung zu einer Microsoft Access-Datenbank herzustellen, ist, den Anweisungen des Assistenten zu folgen und zur Datenbankdatei zu navigieren, wie unter [Herstellen](#page-170-0) einer Verbindung zu einer vorhandenen Microsoft [Access-Datenbank](#page-170-0)<sup>(171)</sup> beschrieben. Alternativ dazu können Sie explizit eine ADO-Verbindung definieren, wie im Folgenden gezeigt. Diese Methode empfiehlt sich, wenn Ihre Datenbank durch ein Passwort geschützt ist.

Sie können zwar auch über ODBC eine Verbindung zu Microsoft Access herstellen, doch sollte diese Methode vermieden werden, da sich dadurch einige Einschränkungen ergeben.

#### **Herstellen einer Verbindung zu einer durch ein Passwort geschützten Microsoft Access-Datenbank:**

- 1. Starten Sie den [Datenbank-Verbindungsassistenten](#page-161-0) <sup>162</sup>.
- 2. Klicken Sie auf **ADO-Verbindungen**.
- 3. Klicken Sie auf **Erzeugen**.
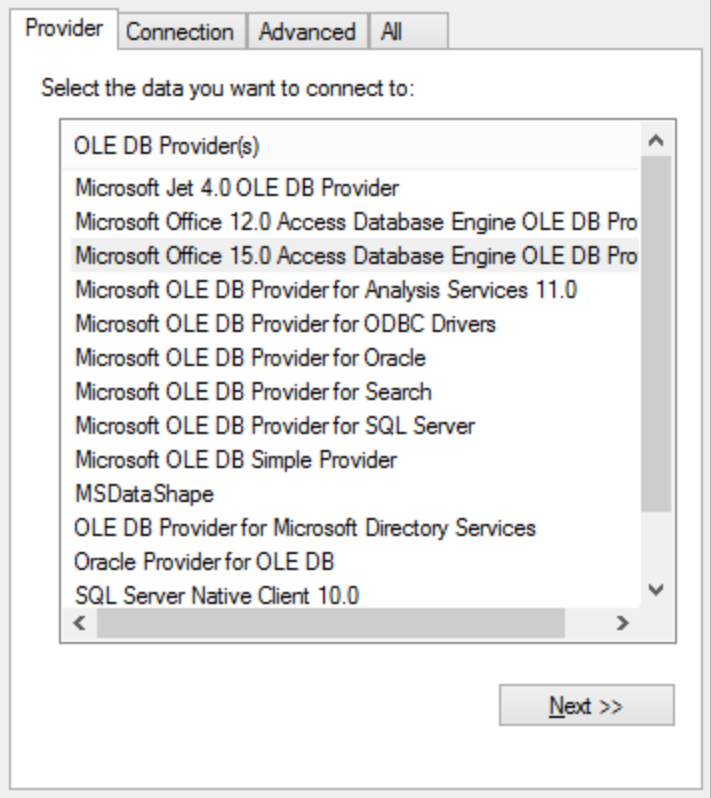

4. Wählen Sie den **Microsoft Office 15.0 Access Database Engine OLE DB Provider** aus und klicken Sie auf **Weiter**.

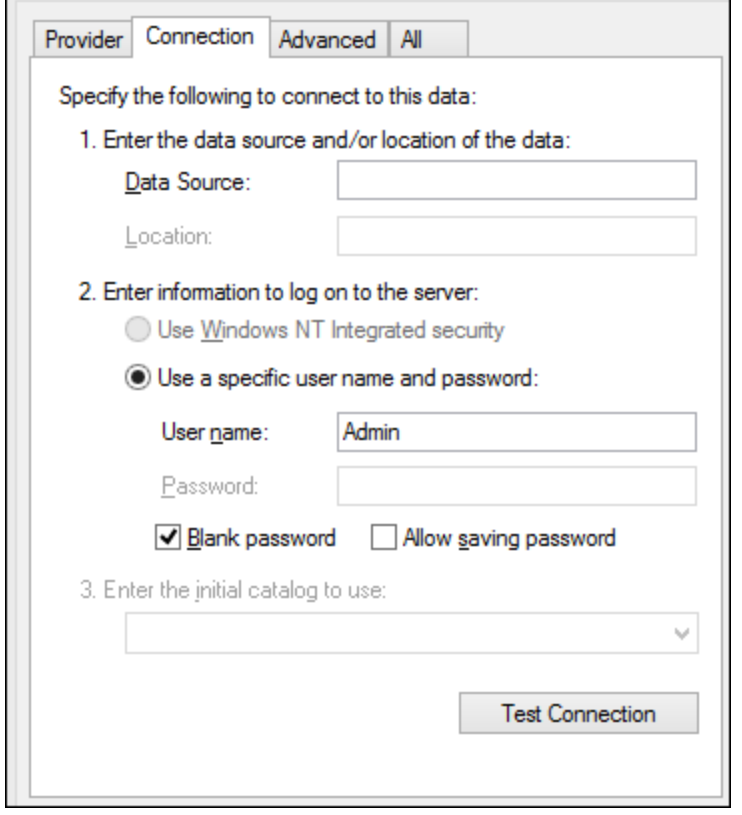

- 5. Geben Sie in das Feld "Datenquelle" den Pfad zur Microsoft Access-Datei im UNC-Format ein, z.B. **\ \myserver\\mynetworkshare\Reports\Revenue.accdb**, wobei **myserver** der Name des Servers und **mynetworkshare** der Name des gemeinsamen Netzwerklaufwerks ist.
- 6. Doppelklicken Sie auf dem Register **Alle** auf die Eigenschaft **Jet OLEDB:Database Password** und geben Sie das Datenbank-Passwort als Eigenschaftswert ein.

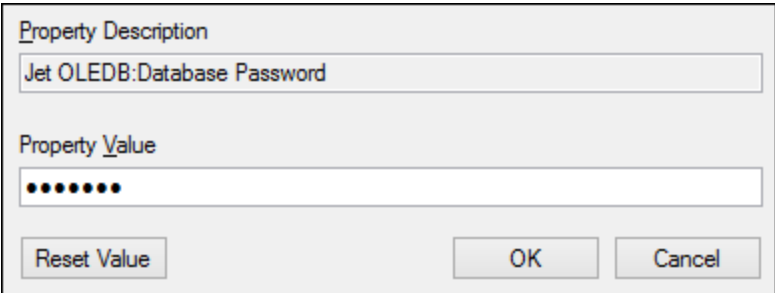

**Anmerkung:** Wenn die Verbindung immer noch nicht hergestellt werden kann, suchen Sie die Arbeitsgruppen-Informationsdatei (**System.MDW**) für Ihr Benutzerprofil und setzen Sie den Wert der - Eigenschaft **Jet OLEDB: System** auf den Pfad der Datei **System.MDW**.

### **8.10.10 Microsoft Azure SQL (ODBC)**

Um eine ordnungsgemäße Verbindung zu einer Azure SQL-Datenbank herstellen zu können, müssen Sie den neuesten SQL [Server](https://learn.microsoft.com/en-us/sql/relational-databases/native-client/applications/installing-sql-server-native-client?view=sql-server-ver16&redirectedfrom=MSDN) Native Client installieren.

Informationen dazu, wie Sie eine Verbindung zu einer Azure SQL-Datenbank in der Cloud herstellen, finden Sie in diesem [Altova-Blog-Beitrag.](https://www.altova.com/blog/connecting-databasespy-to-a-sql-azure-database-in-the-cloud/)

### **8.10.11 Microsoft SQL Server (ADO)**

In diesem Beispiel wird gezeigt, wie Sie über ADO eine Verbindung zu einer SQL Server-Datenbank herstellen. Diese Anleitung gilt für die Verwendung des empfohlenen **Microsoft OLE DB-Treibers für SQL Server (MSOLEDBSQL)**, der von [https://docs.microsoft.com/en-us/sql/connect/oledb/download-oledb-driver-for-sql](https://docs.microsoft.com/en-us/sql/connect/oledb/download-oledb-driver-for-sql-server?view=sql-server-ver15)[server?view=sql-server-ver15](https://docs.microsoft.com/en-us/sql/connect/oledb/download-oledb-driver-for-sql-server?view=sql-server-ver15) heruntergeladen werden kann.

Bevor Sie die Schritte aus dieser Anleitung durchführen, stellen Sie sicher, dass Sie den oben genannten Anbieter heruntergeladen und auf Ihrem Rechner installiert haben. Der ADO-Anbieter muss mit der Plattform von DiffDog (32-Bit oder 64-Bit) übereinstimmen.

Wenn Sie andere ADO-Anbieter wie **SQL Server Native Client (SQLNCLI)** oder **Microsoft OLE DB-Anbieter für SQL Server (SQLOLEDB)** verwenden möchten, ist die Vorgangsweise ähnlich, doch sind diese Anbieter veraltet und werden daher nicht empfohlen. Damit die Verbindung zu einem veralteten Anbieter hergestellt werden kann, müssen Sie außerdem eventuell zusätzliche Verbindungseigenschaften konfigurieren, wie unter Einrichten der SQL [Server-Datenverknüpfungseigenschaften](#page-170-0)<sup>(171</sup>) beschrieben.

Es ist bekannt, dass es beim **Microsoft OLE DB-Anbieter für SQL Server (SQLOLEDB)** zu Problemen mit der Parameterbindung komplexer Abfragen wie Common Table Expressions (CTE) und verschachtelten SELECT-Anweisungen kommt.

#### **So stellen Sie eine Verbindung zu SQL Server her:**

- 1. Starten Sie den [Datenbank-Verbindungsassistenten](#page-161-0)<sup>(162)</sup>.
- 2. Wählen Sie **Microsoft SQL Server (ADO)** und klicken Sie auf **Weiter**. Daraufhin wird die Liste der verfügbaren ADO-Anbieter angezeigt. In diesem Beispiel wird der **Microsoft OLE DB-Treiber für SQL Server** verwendet. Falls er in der Liste nicht enthalten ist, überprüfen Sie, ob er, wie oben erwähnt, auf Ihrem Rechner installiert ist.

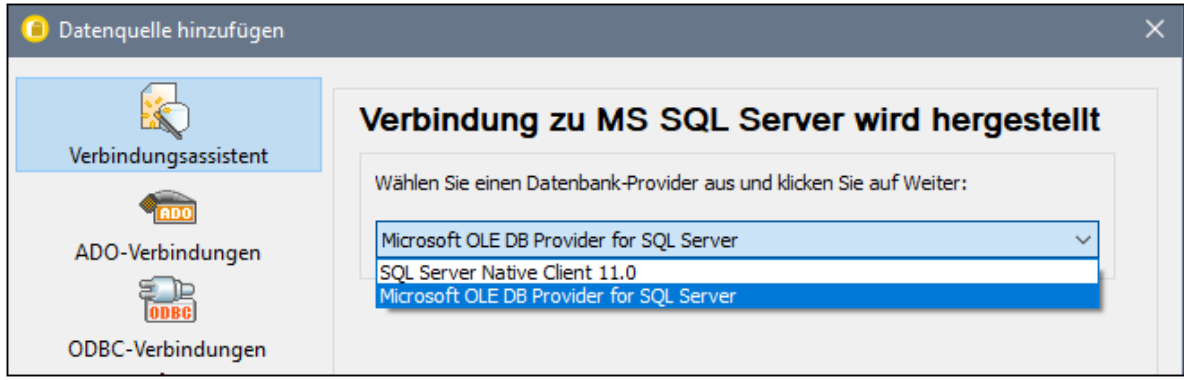

3. Klicken Sie auf **Weiter**. Daraufhin wird das Dialogfeld "Datenverknüpfungseigenschaften" angezeigt.

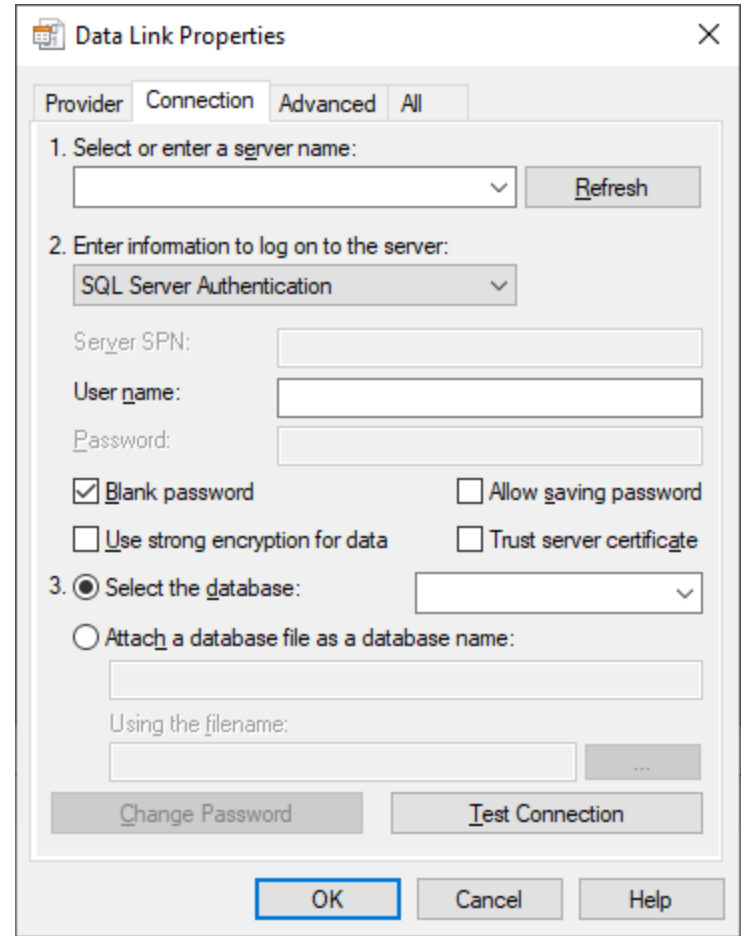

- 4. Wählen Sie den Namen des Datenbankservers aus oder geben Sie ihn ein (z.B. **SQLSERV01**). Wenn Sie eine Verbindung zu einer benannten SQL-Server-Instanz herstellen, sieht der Servername folgendermaßen aus: **SQLSERV01\INSTANZ**.
- 5. Wenn der Datenbankserver so konfiguriert ist, dass er Verbindungen von bei der Windows Domain angemeldeten Benutzern gestattet, wählen Sie **Windows-Authentifizierung**. Wählen Sie andernfalls **SQL Server-Authentifizierung**, deaktivieren Sie das Kontrollkästchen **Leeres Kennwort** und geben Sie die Anmeldeinformationen für die Datenbank in die entsprechenden Felder ein.
- 6. Aktivieren Sie das Kontrollkästchen **Passwort speichern zulassen** und wählen Sie die gewünschte Datenbank aus (in diesem Beispiel "Nanonull").

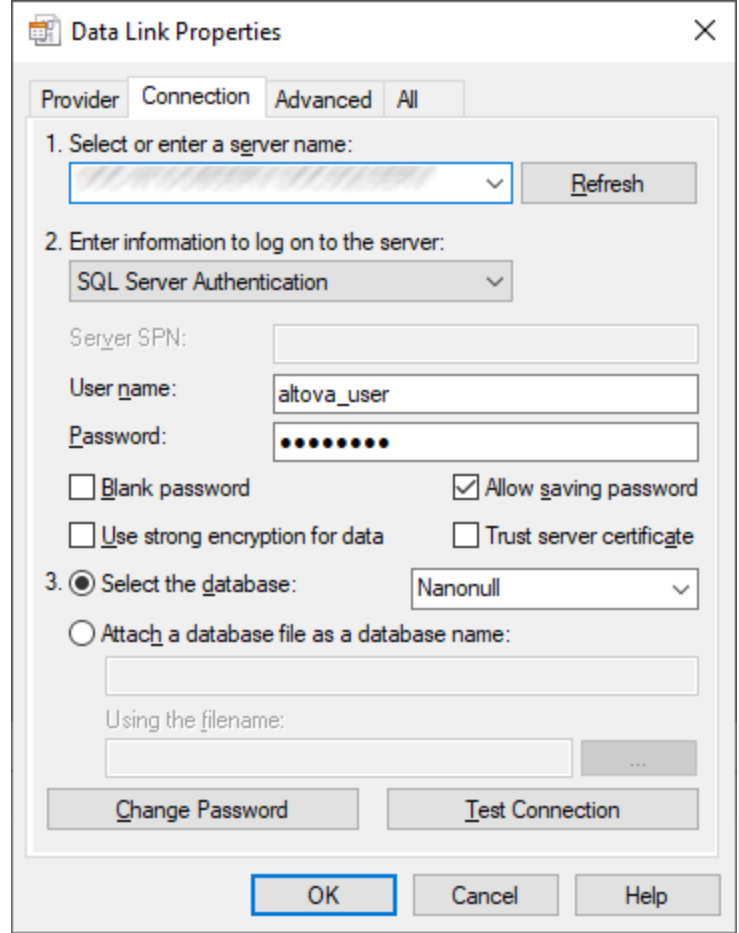

- 7. Um die Verbindung zu diesem Zeitpunkt zu überprüfen, klicken Sie auf **Verbindung testen**. Dieser Schritt ist optional, wird aber empfohlen.
- 8. Klicken Sie auf **OK.**

### **8.10.12 Microsoft SQL Server (ODBC)**

In diesem Beispiel wird gezeigt, wie Sie über ODBC eine Verbindung zu einer SQL Server-Datenbank herstellen.

#### **Voraussetzungen:**

· Laden Sie den **Microsoft ODBC-Treiber für SQL Server** von der Microsoft-Website herunter und installieren Sie ihn, siehe [https://docs.microsoft.com/en-us/SQL/connect/odbc/download-odbc-driver](https://docs.microsoft.com/en-us/SQL/connect/odbc/download-odbc-driver-for-sql-server)[for-sql-server.](https://docs.microsoft.com/en-us/SQL/connect/odbc/download-odbc-driver-for-sql-server) In diesem Beispiel wird für die Verbindung mit einer **SQL Server 2016**-Datenbank der **Microsoft ODBC-Treiber 17 für SQL Server** verwendet. Je nach gewünschter SQL-Server-Version müssen Sie eventuell eine andere ODBC-Treiberversion herunterladen. Informationen über von Ihrer SQL Server-Datenbank unterstützte ODBC-Treiberversionen schlagen Sie bitte unter den Systemanforderungen des Treibers nach.

#### **So stellen Sie über ODBC eine Verbindung zu SQL Server her:**

- 1. Starten Sie den [Datenbank-Verbindungsassistenten](#page-161-0) 162.
- 2. Klicken Sie auf **ODBC-Verbindungen**.
- 3. Wählen Sie **Benutzer-DSN** (oder **System-DSN**, wenn Sie Administratorrechte haben) und klicken Sie auf **Hinzufügen** .
- 4. Wählen Sie den Treiber aus der Liste aus. Beachten Sie, dass der Treiber erst nach Installation auf der Liste angezeigt wird.

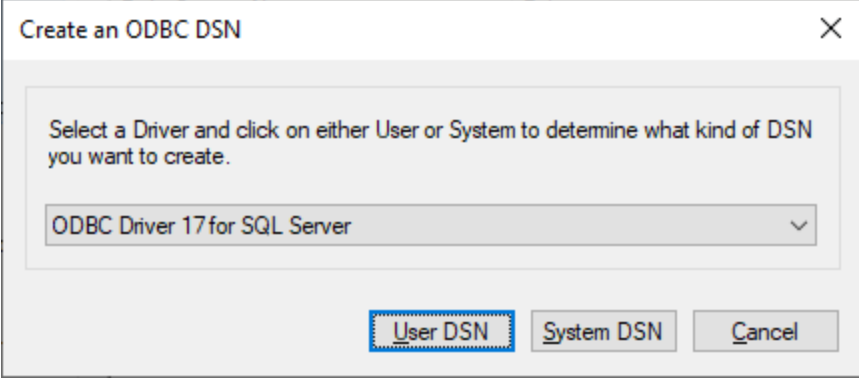

5. Wählen Sie **Benutzer-DSN** (oder **System-DSN**, wenn Sie einen System-DSN erstellen).

Um einen **System-DSN** zu erstellen, müssen Sie DiffDog als Administrator ausführen. Um daher einen **System-DSN** zu erstellen, brechen Sie den Assistenten ab, stellen Sie sicher, dass Sie DiffDog als Administrator ausführen und führen Sie die obigen Schritte erneut durch.

6. Geben Sie einen Namen und optional eine Beschreibung für diese Verbindung ein und wählen Sie anschließend aus der Liste den gewünschten SQL Server aus (in diesem Beispiel **SQLSERV01**).

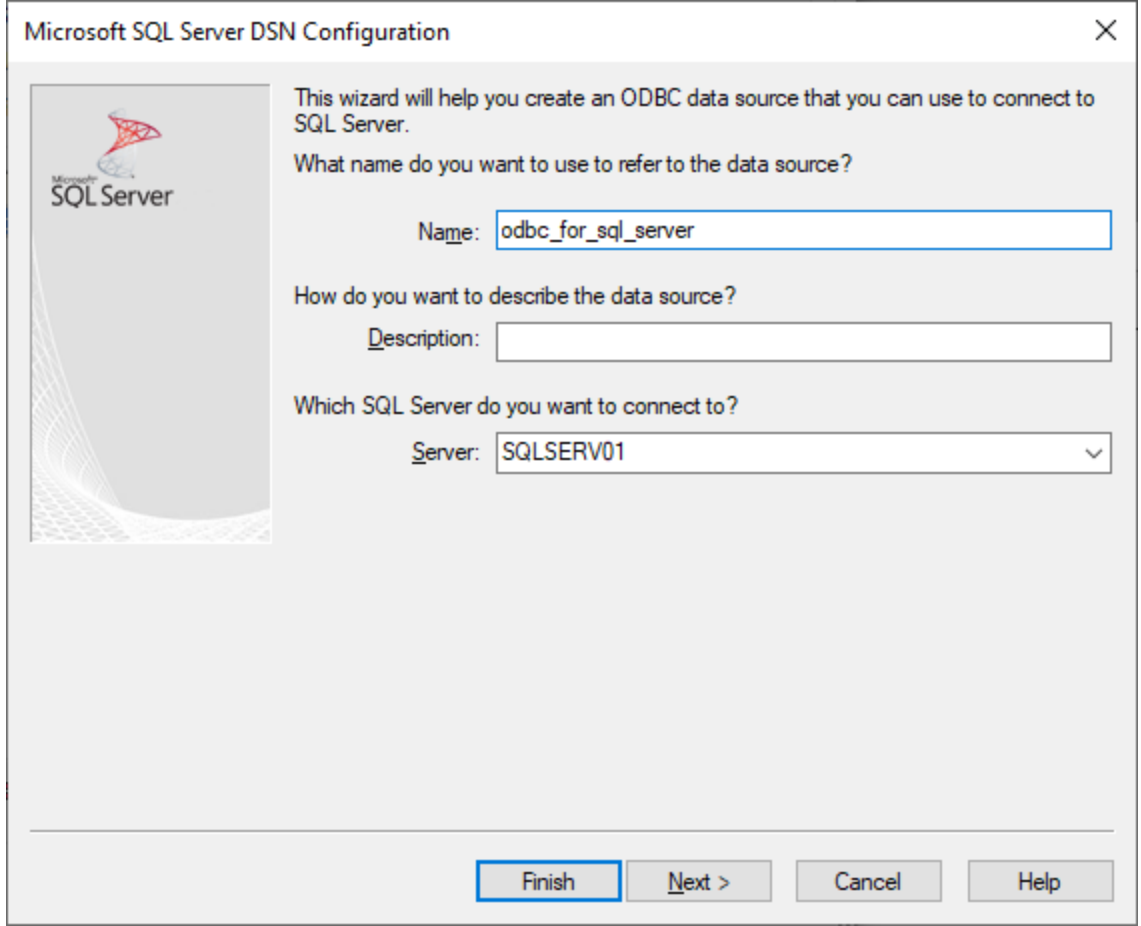

7. Wählen Sie die Option **Mit integrierter Windows NT-Authentifizierung**, wenn der Datenbankserver so konfiguriert ist, dass er Verbindungen von bei der Windows Domain angemeldeten Benutzern gestattet. Wählen Sie andernfalls je nach Bedarf eine der anderen Optionen aus. In diesem Beispiel wird **Mit SQL Server-Authentifizierung...** verwendet. In diesem Fall müssen Benutzername und Passwort in die entsprechenden Felder eingegeben werden.

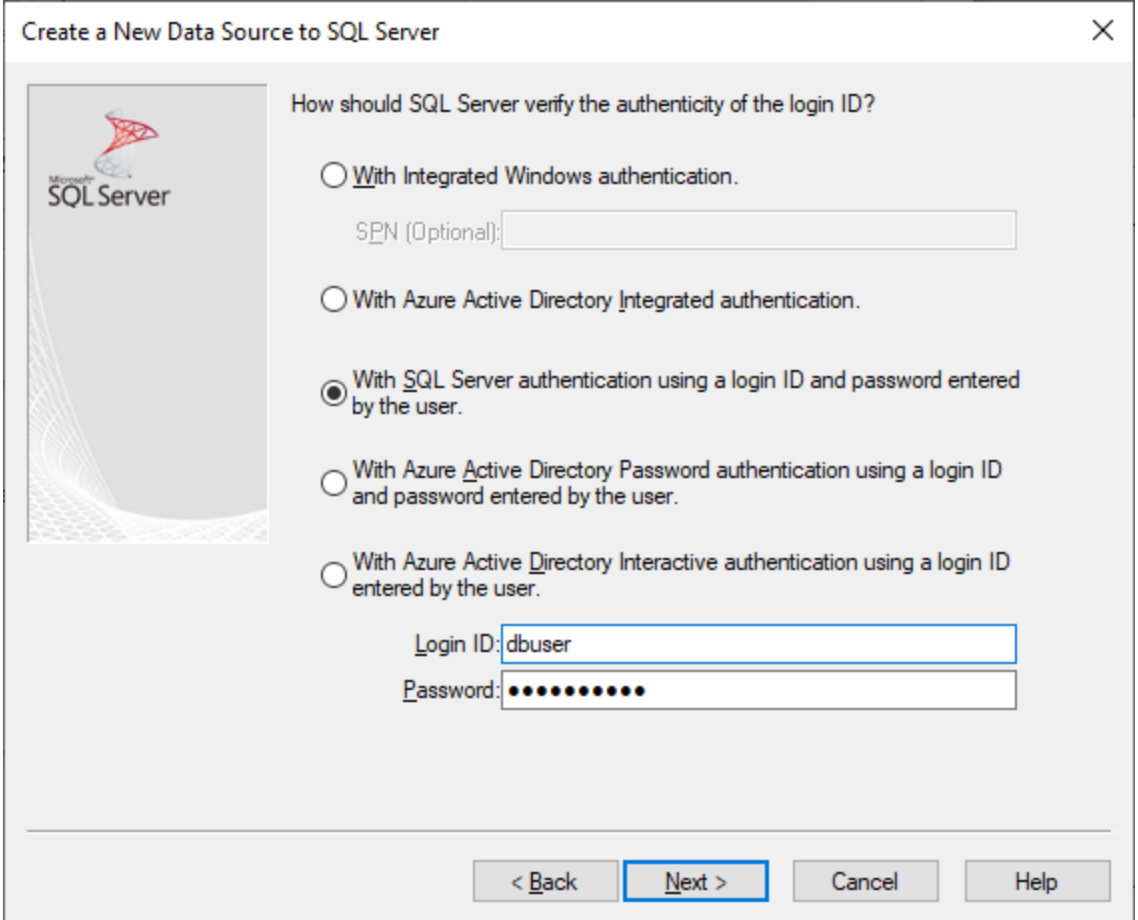

8. Aktivieren Sie optional das Kontrollkästchen **Standarddatenbank ändern in** und geben Sie den Namen der Datenbank, zu der Sie eine Verbindung herstellen (in diesem Beispiel **Sandbox**) ein.

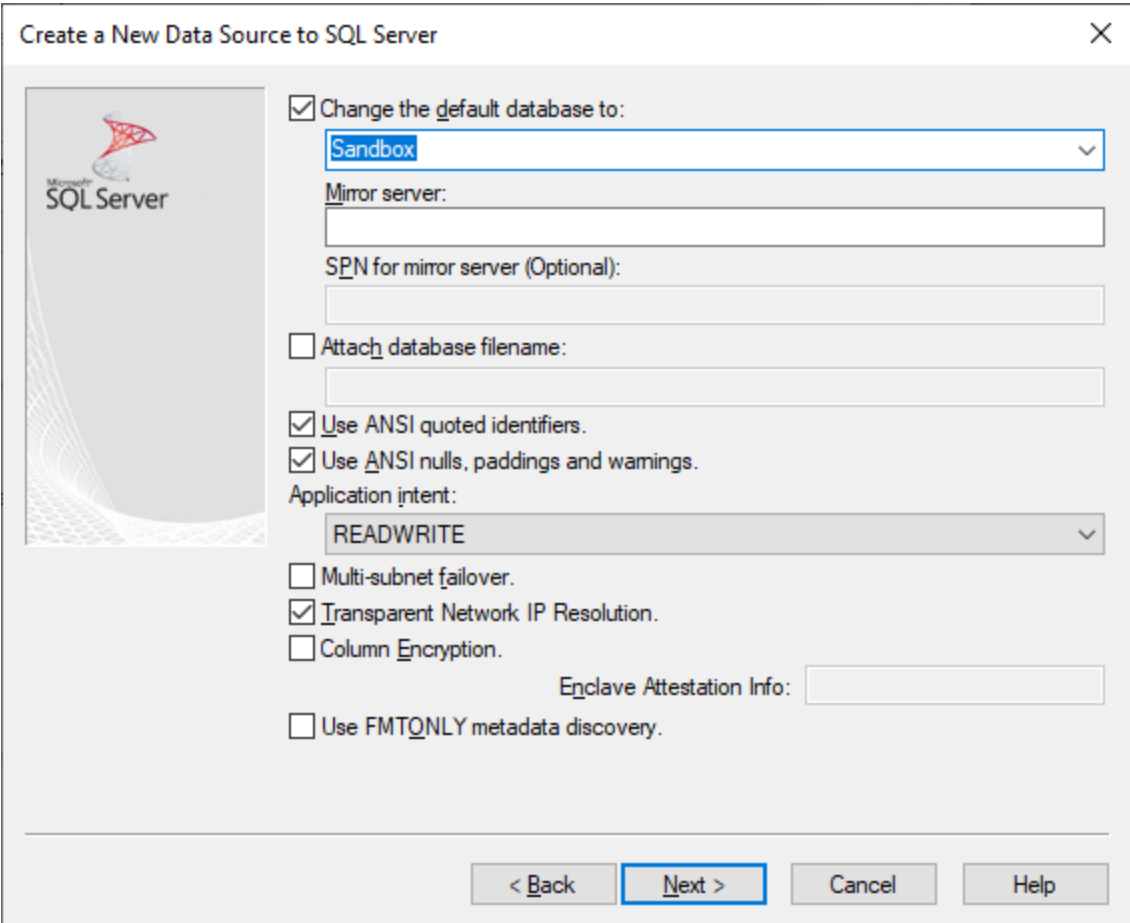

9. Klicken Sie auf **Weiter** und konfigurieren Sie optional weitere Parameter für diese Verbindung.

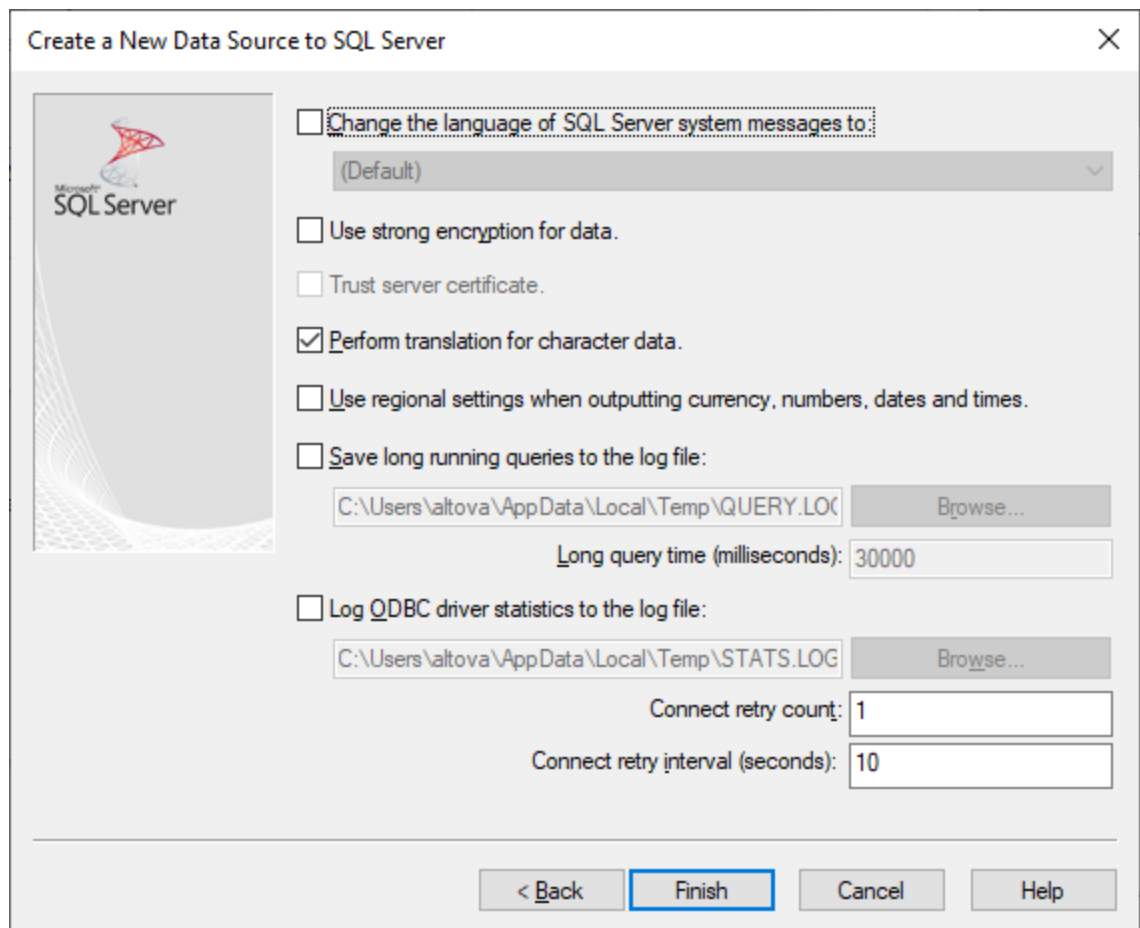

10. Klicken Sie auf **Fertig stellen**. Daraufhin wird ein Bestätigungsdialogfeld mit den Verbindungsinformationen angezeigt.

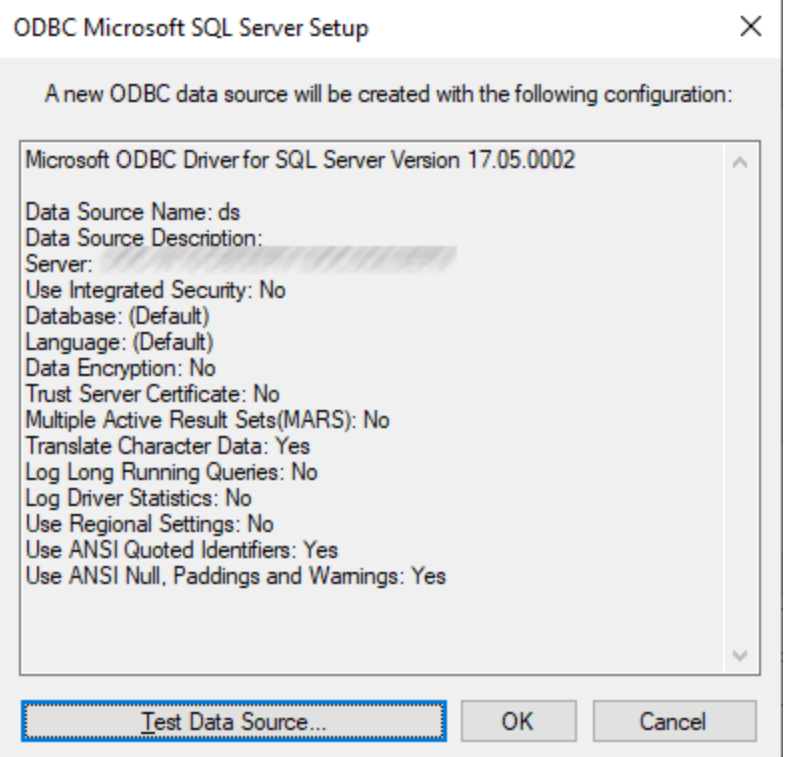

11. Klicken Sie auf **OK.** Daraufhin wird die Datenquelle je nach Konfiguration in der Liste der **Benutzer**oder **System**-Datenquellen angezeigt, z.B:

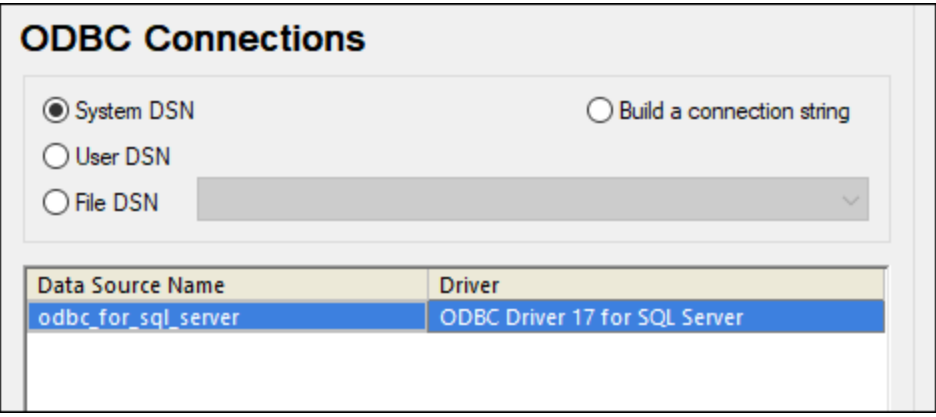

### **8.10.13 MySQL (ODBC)**

In diesem Kapitel wird gezeigt, wie Sie von einem Windows-Rechner aus über den ODBC-Treiber eine Verbindung zu einem MySQL-Datenbankserver herstellen. Der MySQL ODBC-Treiber steht auf Windows nicht zur Verfügung, daher müssen Sie ihn separat herunterladen und installieren. In diesem Beispiel wird die MySQL Connector/ODBC-Version 8.0 verwendet.

#### **Voraussetzungen:**

- · Der MySQL ODBC-Treiber muss auf Ihrem Betriebssystem installiert sein. Lesen Sie nach in der Dokumentation zu MySQL, um zu ermittlen, welche Treiberversion für Ihre Datenbankserverversion empfohlen wird (siehe <https://dev.mysql.com/downloads/connector/odbc/>).
- · Sie haben die folgenden Datenbankverbindungsinformationen zur Verfügung: Host, Datenbank, Port, Benutzername und Passwort.

Wenn Sie MySQL Connector/ODBC für die 64-Bit-Plattform installiert haben, stellen Sie sicher, dass auch DiffDog für die 64-Bit-Plattform installiert ist.

#### **So stellen Sie über ODBC eine Verbindung zu MySQL her:**

- 1. Starten Sie den [Datenbank-Verbindungsassistenten](#page-161-0) <sup>162</sup>.
- 2. Wählen Sie **MySQL (ODBC)** und klicken Sie auf **Weiter**.

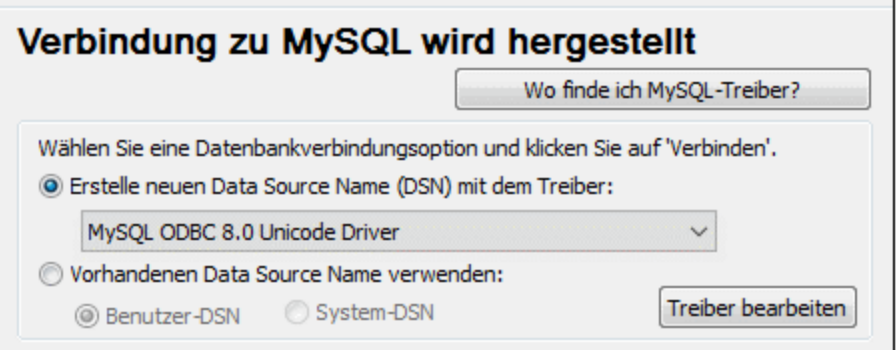

3. Wählen Sie **Erstelle neuen Data Source Name (DSN) mit dem Treiber** und wählen Sie einen MySQL-Treiber aus. Wenn in der Liste kein MySQL-Treiber verfügbar ist, klicken Sie auf **Treiber bearbeiten** und wählen Sie einen beliebigen verfügbaren MySQL-Treiber aus (die Liste enthält alle auf Ihrem Betriebssystem installierten ODBC-Treiber).

Wenn Sie DiffDog 64-Bit installiert haben, werden in der Liste die 64-Bit-ODBC-Treiber angezeigt. Andernfalls werden die 32-Bit-ODBC-Treiber angezeigt. Siehe auch Anzeigen der [verfügbaren](#page-183-0) [ODBC-Treiber](#page-183-0)<sup>184</sup>.

4. Klicken Sie auf **Verbinden**.

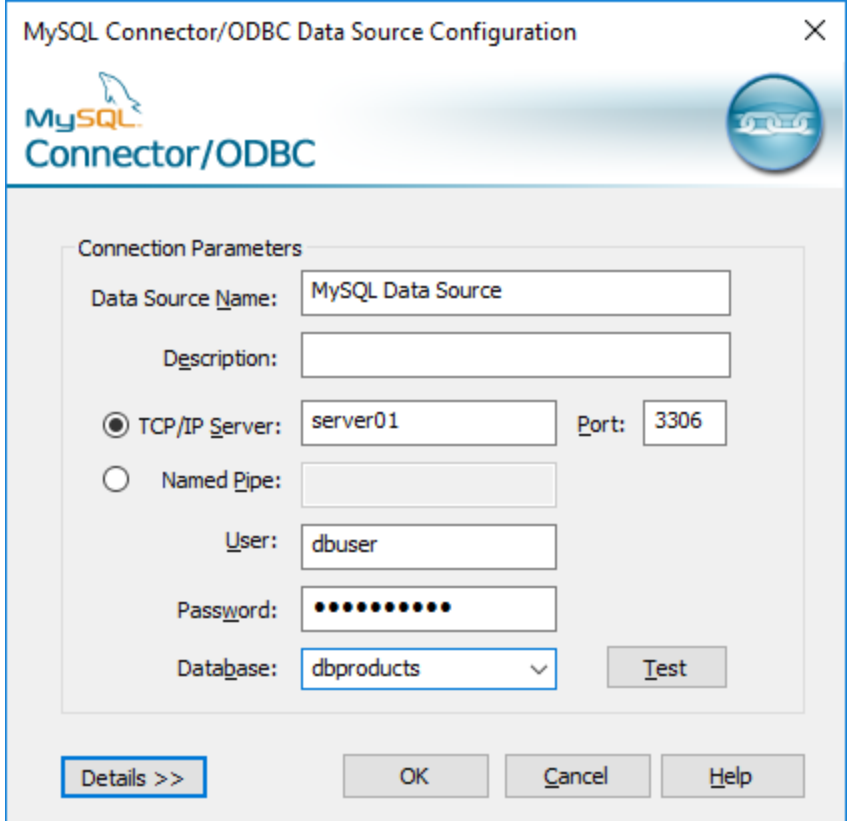

- 5. Geben Sie in das Feld "Datenquellenname" einen Namen ein, anhand dessen Sie diese ODBC-Datenquelle in Zukunft identifizieren können.
- 6. Füllen Sie die Anmeldeinformationen für die Datenbankverbindung aus (TCP/IP Server, Benutzer, Passwort), wählen Sie eine Datenbank aus und klicken Sie auf **OK**.
- **Anmerkung:** Wenn es sich um einen Remote-Datenbankserver handelt, muss er vom Server-Administrator so konfiguriert sein, dass er remote-Verbindungen von der IP-Adresse Ihres Rechners zulässt. Wenn Sie außerdem auf **Details>>** klicken, können Sie eine Reihe zusätzlicher Parameter konfigurieren. Lesen Sie die Dokumentation zum Treiber, bevor Sie die Standardwerte ändern.

### **8.10.14 Oracle (JDBC)**

Dieses Kapitel enthält eine Beispielanleitung für das Herstellen einer Verbindung von einem Client-Rechner zu einem Oracle Datenbankserver mittels JDBC. Die Verbindung wird mit Hilfe des auf der Oracle Website verfügbaren **Oracle Instant Client Package (Basic)** als reine Java-Verbindung hergestellt. Der Vorteil dieser Verbindungsart ist, dass nur die Java-Umgebung und die vom Oracle Instant Client Package bereitgestellten .jar-Bibliotheken benötigt werden, sodass Sie keinen komplexeren Datenbank-Client installieren und konfigurieren müssen.

#### **Voraussetzungen:**

- · Auf Ihrem Betriebssystem muss JRE ( Java Runtime Enviroment) oder Java Development KIT (JDK) installiert sein. Dabei muss es sich entweder um Oracle JDK oder einen Open Source Build wie Oracle OpenJDK handeln.DiffDog ermittelt den Pfad zur Java Virtual Machine (JVM) anhand der folgenden Ordner und zwar in folgender Reihenfolge: a) anhand des benutzerdefinierten JVM-Pfads, den Sie eventuell in den **Applikationsoptionen** definiert haben, siehe <u>[Java-Einstellungen](#page-336-0)</u><sup>®37</sup>; b) anhand des JVM-Pfads in der Windows Registry; c) anhand der JAVA\_HOME-Umgebungsvariablen.
- · Stellen Sie sicher, dass die Plattform von DiffDog (32-Bit, 64-Bit) mit der des JRE/JDK übereinstimmt.
- · **Oracle Instant Client Package (Basic)** muss auf Ihrem Betriebssystem verfügbar sein. Das Paket kann von der offiziellen Oracle Website heruntergeladen werden. In diesem Beispiel wird Oracle Instant Client Package Version 12.1.0.2.0 für Windows 32-Bit und folglich Oracle JDK 32-Bit verwendet.
- · Sie haben die folgenden Datenbankverbindungsinformationen zur Verfügung: Host, Port, Servicename, Benutzername und Passwort.

#### **So stellen Sie über das Instant Client Package eine Verbindung zu Oracle her:**

- 1. Starten Sie den [Datenbank-Verbindungsassistenten](#page-161-0)<sup>(162)</sup>.
- 2. Klicken Sie auf **JDBC-Verbindungen**.
- 3. Geben Sie neben "Classpaths" den Pfad zur .jar-Datei , die die Verbindung zur Datenbank bereitstellt, ein. Falls nötig, können Sie auch eine durch Semikola getrennte Liste von .jar-Dateipfaden eingeben. Die benötigte .jar-Datei in diesem Beispiel befindet sich unter dem folgenden Pfad: **C: \jdbc\instantclient\_12\_1\ojdbc7.jar**. Beachten Sie, dass Sie das Textfeld "Classpaths" leer lassen können, wenn Sie den/die .jar-Dateipfad(e) zur Umgebungsvariablen CLASSPATH des Betriebssystems hinzugefügt haben (siehe auch Konfigurieren des [CLASSPATH](#page-187-0)<sup>(188</sup>).
- 4. Wählen Sie im Feld "Treiber" **oracle.jdbc.driver.OracleDriver** oder **oracle.jdbc.driver.OracleDriver** aus. Beachten Sie, dass dieser Eintrag zur Verfügung steht, wenn entweder im Textfeld "Classpath" oder in der Umgebungsvariablen CLASSPATH des Betriebssystems eine gültige .jar-Datei gefunden wird (siehe vorheriger Schritt).
- 5. Geben Sie den Benutzernamen und das Passwort in die entsprechenden Textfelder ein.

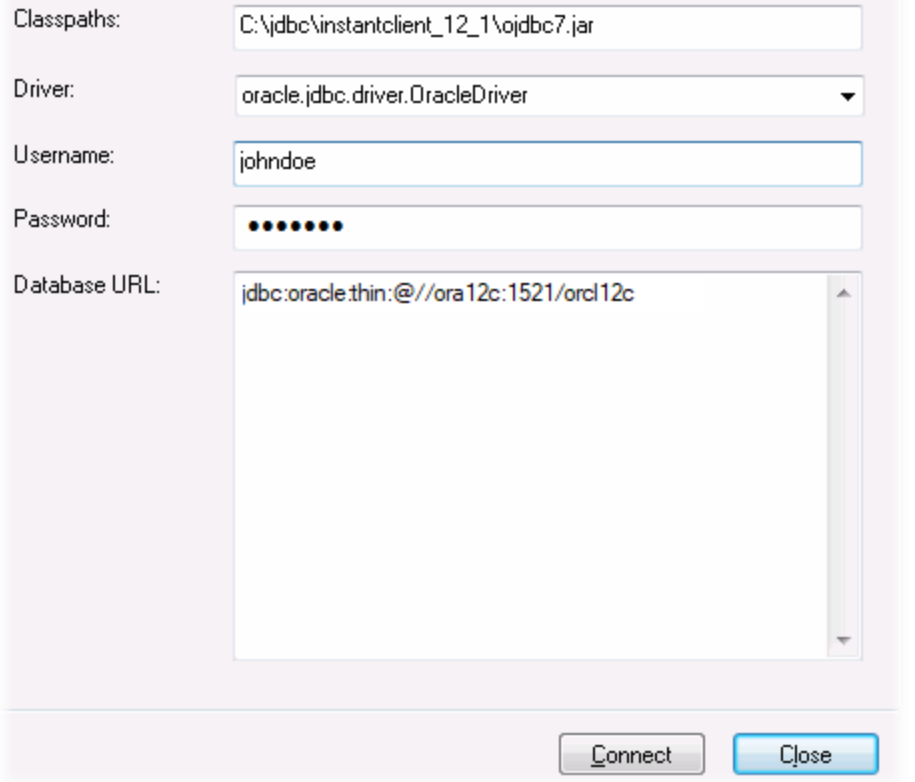

6. Geben Sie in das Textfeld "Datenbank-URL" den Connection String zum Datenbankserver ein, indem Sie die hervorgehobenen Werte durch die entsprechenden Werte für Ihren Datenbankserver ersetzen.

jdbc:oracle:thin:@//**host**:**port**:**service**

7. Klicken Sie auf **Verbinden**.

### **8.10.15 Oracle (ODBC)**

In diesem Beispiel wird ein häufig vorkommendes Szenario beschrieben: Sie stellen von DiffDog aus über einen auf dem lokalen Betriebssystem installierten Oracle Datenbank Client eine Verbindung zu einer Oracle-Datenbank im Netzwerk her.

Das Beispiel enthält eine Anleitung, wie man mit Hilfe des Datenbankverbindungsassistenten in DiffDog eine ODBC-Datenquelle (DSN) konfiguriert. Wenn Sie bereits einen DSN erstellt haben oder wenn Sie diesen lieber direkt über den ODBC-Datenquellen-Administrator in Windows erstellen, können Sie dies tun und den DSN dann auswählen, sobald Sie vom Assistenten dazu aufgefordert werden. Nähere Informationen zu ODBC-Datenquelle finden Sie unter Einrichten einer [ODBC-Verbindung](#page-181-0)<sup>(182)</sup>.

#### <span id="page-231-0"></span>**Voraussetzungen:**

- · Der Oracle Datenbank Client (der den Oracle-ODBC-Treiber enthält) muss auf Ihrem Betriebssystem installiert und konfiguriert sein. Eine Anleitung zum Installieren und Konfigurieren eines Oracle Datenbank Client finden Sie in der Dokumentation zur Oracle-Software.
- · Die Datei **tnsnames.ora** im Oracle-Startverzeichnis enthält einen Eintrag, der die Datenbankverbindungsparameter in etwa wie folgt beschreibt:

```
ORCI. =(DESCRIPTION =
  (ADDRESS_LIST =
   (ADDRESS = (PROTOCOL = TCP) (HOST = server01) (PORT = 1521)))
  (CONNECT_DATA =
    (SID = orcl)(SERVER = DEDICATED)
  )
)
```
Der Pfad zur Datei **tnsnames.ora** hängt davon ab, wo das Oracle-Startverzeichnis installiert wurde. Beim Oracle-Datenbank-Client 11.2.0 könnte der Standardpfad folgendermaßen lauten:

C:\app\username\product\11.2.0\client\_1\network\admin\tnsnames.ora

Sie können neue Einträge zur Datei **tnsnames.ora** hinzufügen, indem Sie die Verbindungsdetails entweder hineinkopieren und die Datei speichern oder indem Sie den Oracle *Net-Konfigurationsassistenten* ausführen (falls vorhanden). Wenn diese Werte bei der Konfiguration in Dropdown-Listen aufscheinen sollen, müssen Sie den Pfad zum admin-Ordner eventuell als **TNS\_ADMIN**-Umgebungsvariable hinzufügen.

#### **So stellen Sie über ODBC eine Verbindung zu Oracle her:**

- 1. Starten Sie den [Datenbank-Verbindungsassistenten](#page-161-0) <sup>162</sup>.
- 2. Wählen Sie **Oracle (ODBC / JDBC)** und klicken Sie auf **Weiter**.

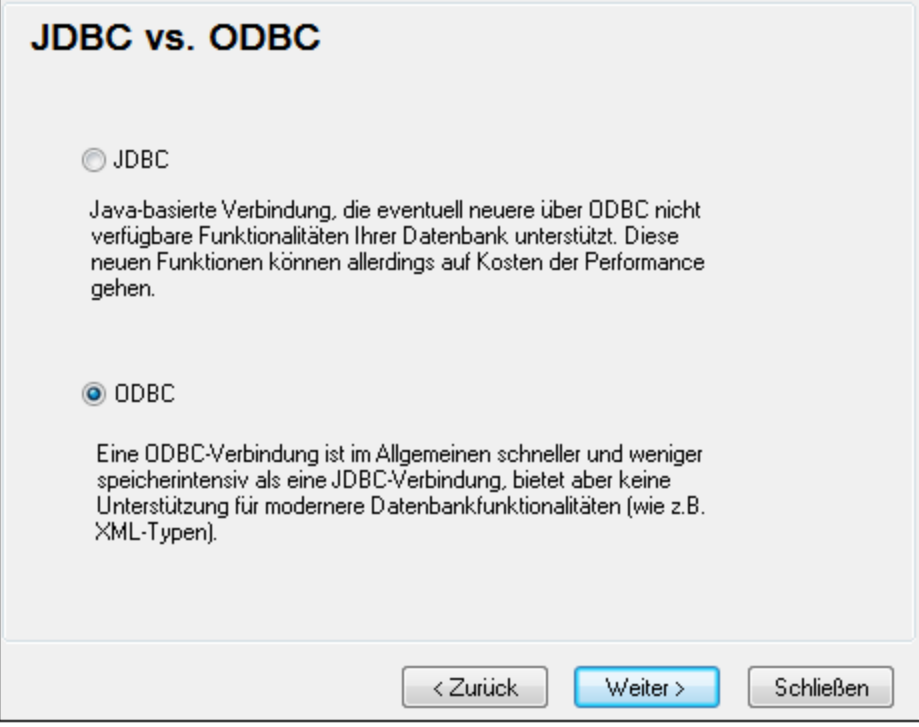

3. Wählen Sie **ODBC**.

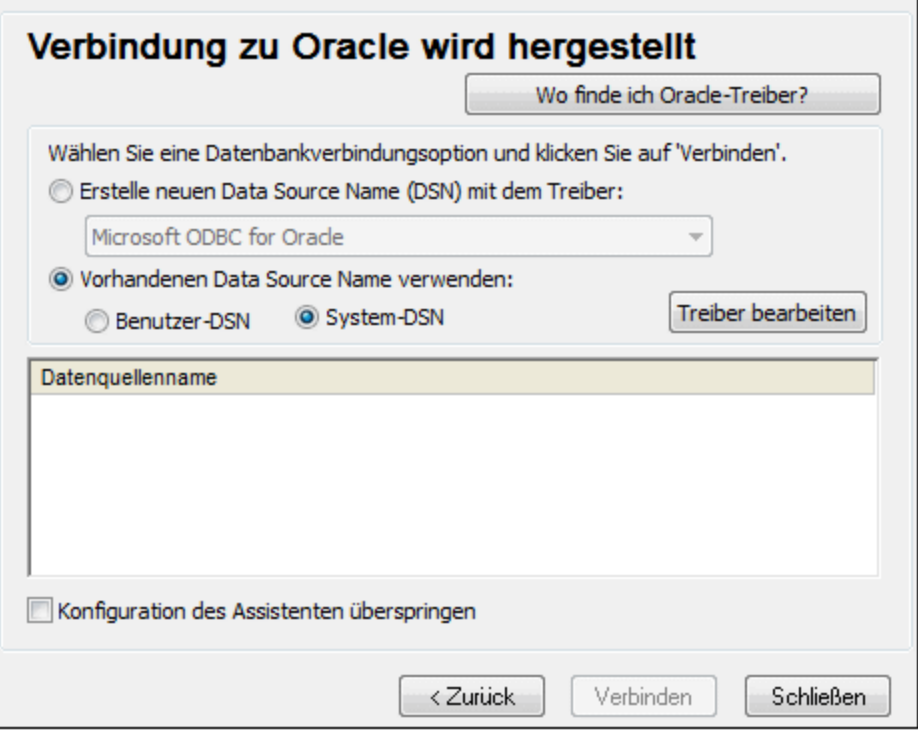

4. Klicken Sie auf **Treiber bearbeiten**.

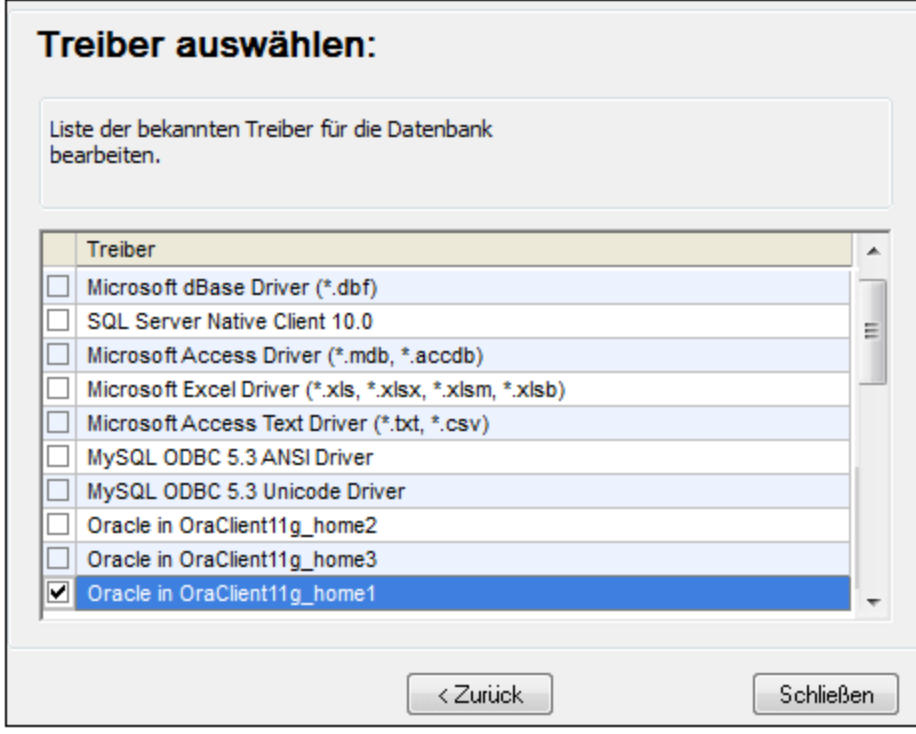

- 5. Wählen Sie die gewünschten Oracle-Treiber aus (in diesem Beispiel **Oracle in OraClient11g\_home1**). In der Liste werden die nach der Installation des Oracle Client auf Ihrem System verfügbaren Oracle-Treiber angezeigt.
- 6. Klicken Sie auf **Zurück.**
- 7. Wählen Sie **Erstelle neuen Data Source Name (DSN) mit dem Treiber** und wählen Sie den in Schritt 4 ausgewählten Oracle-Treiber aus.

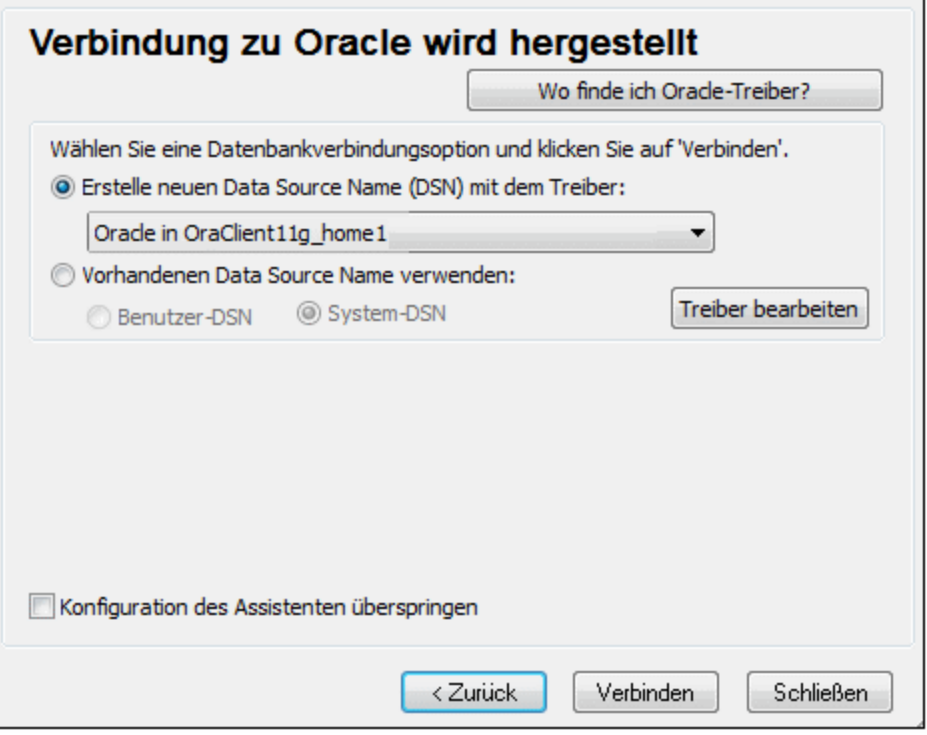

Verwenden Sie den von Microsoft bereitgestellten Treiber **Microsoft ODBC for Oracle** möglichst nicht. Microsoft empfiehlt, den von Oracle bereitgestellten ODBC-Treiber zu verwenden (siehe [http://msdn.microsoft.com/en-us/library/ms714756%28v=vs.85%29.aspx\)](http://msdn.microsoft.com/en-us/library/ms714756%28v=vs.85%29.aspx)

8. Klicken Sie auf **Verbinden**.

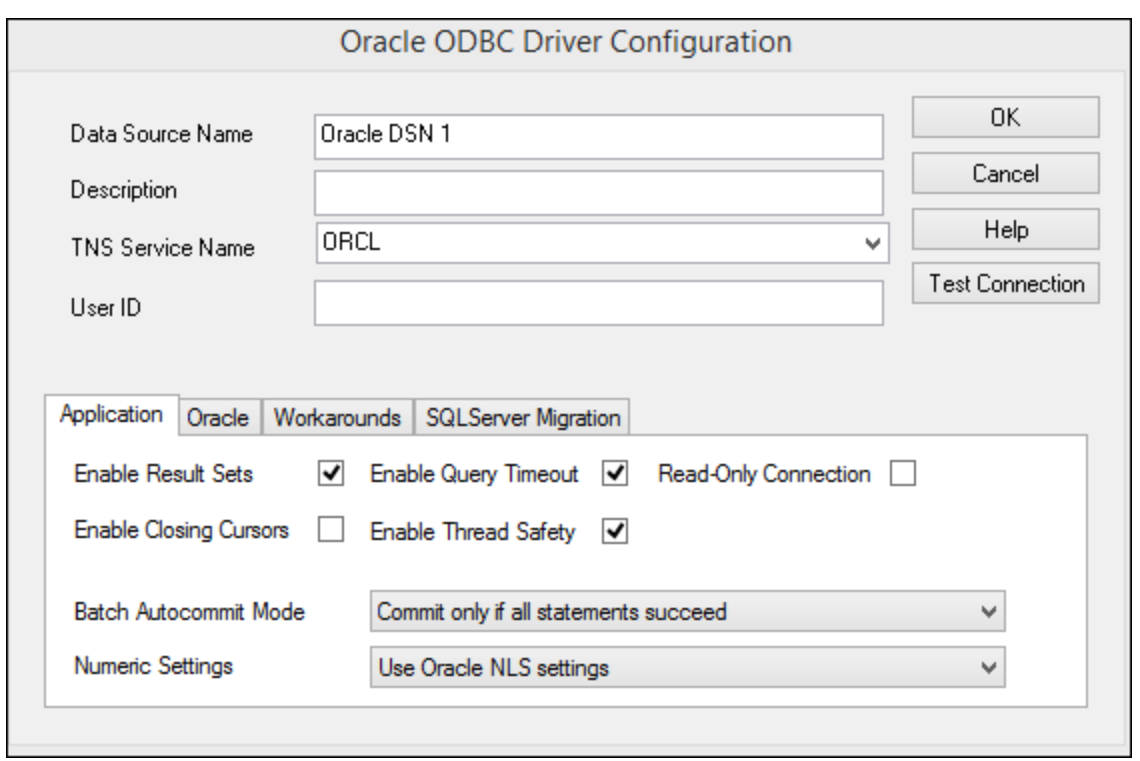

- 9. Geben Sie im Textfeld "Datenquellenname" einen Namen für die Datenquelle ein (in diesem Beispiel **Oracle DSN 1**).
- 10. Geben Sie im Feld "TNS-Dienstname" den in der Datei **tnsnames.ora** definierten Verbindungsnamen ein (siehe <u>[Voraussetzungen](#page-231-0) <sup>232</sup>)</u>. In diesem Beispiel lautet der Verbindungsname ORCL. Anmerkung: Wenn die Dropdown-Liste der Auswahlliste mit den Werten der **tnsnames.ora**-Datei befüllt werden soll, müssen Sie den Pfad zum admin-Ordner als **TNS\_ADMIN**-Umgebungsvariable hinzufügen.
- 11. Klicken Sie auf **OK**.

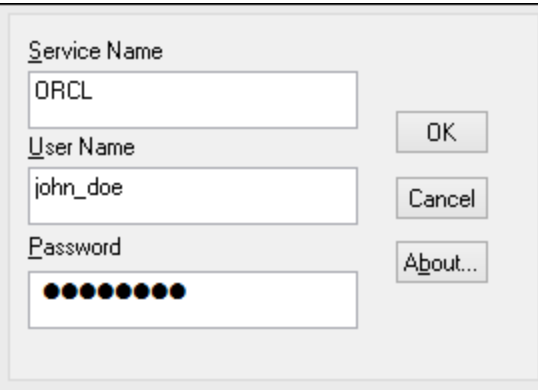

12. Geben sie den Benutzernamen und das Passwort für die Datenbank ein und klicken Sie auf OK.

## **8.10.16 PostgreSQL (ODBC)**

Dieses Kapitel enthält eine Beispielanleitung für das Herstellen einer Verbindung über den ODBC-Treiber von einem Windows-Rechner zu einem PostgreSQL Datenbankserver. Der PostgreSQL ODBC-Treiber ist auf

Windows nicht verfügbar und muss separat heruntergeladen und installiert werden. In diesem Beispiel wird der von der offiziellen Website heruntergeladene psqlODBC-Treiber (Version 11.0) verwendet (siehe auch [Übersicht](#page-163-0) über [Datenbanktreiber](#page-163-0)<sup>(164)</sup>).

**Anmerkung:** Sie können die Verbindung zu einer PostgreSQL-Datenbank auch direkt (ohne ODBC-Treiber) herstellen, siehe Einrichten einer [PostgreSQL-Verbindung](#page-193-0)<sup>[194]</sup>.

#### **Voraussetzungen:**

- ·Der *psqlODBC*-Treiber muss auf Ihrem Betriebssystem installiert sein.
- · Sie haben die folgenden Datenbankverbindungsinformationen zur Verfügung: Server, Port, Datenbank, Benutzername und Passwort.

#### **So richten Sie über ODBC eine Verbindung zu PostgreSQL ein:**

- 1. Starten Sie den [Datenbank-Verbindungsassistenten](#page-161-0)<sup>(162)</sup>.
- 2. Klicken Sie auf **ODBC-Verbindungen**.
- 3. Aktivieren Sie die Option **Benutzer-DSN**.
- 4. Klicken Sie auf **Neuen DSN erstellen D**und wählen Sie den Treiber aus der Dropdown-Liste aus. Wenn in der Liste kein PostgreSQL-Treiber zur Verfügung steht, stellen Sie sicher, dass der PostgreSQL ODBC-Treiber auf Ihrem Betriebssystem installiert ist, wie in den Voraussetzungen oben erwähnt.

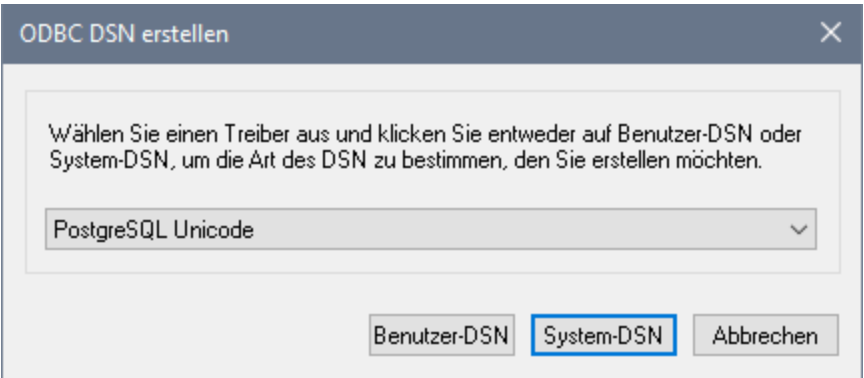

5. Klicken Sie auf **Benutzer-DSN**.

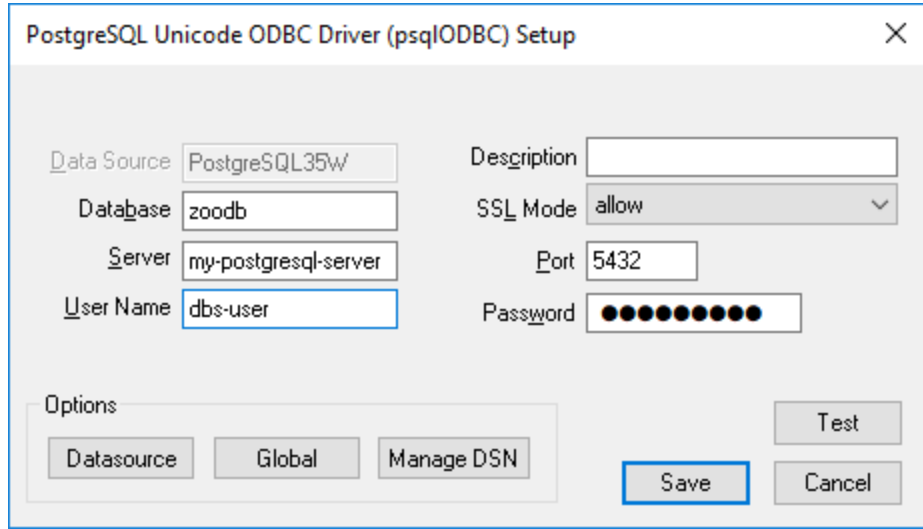

6. Füllen Sie die Anmeldeinformationen für die Datenbankverbindung aus (diese müssen vom Inhaber der Datenbank bereitgestellt werden) und klicken Sie anschließend auf **Speichern**.

Die Verbindung steht nun in der Liste der ODBC-Verbindungen zur Verfügung. Um eine Verbindung zur Datenbank herzustellen, können Sie entweder auf die Verbindung doppelklicken oder die Verbindung auswählen und auf **Verbinden** klicken.

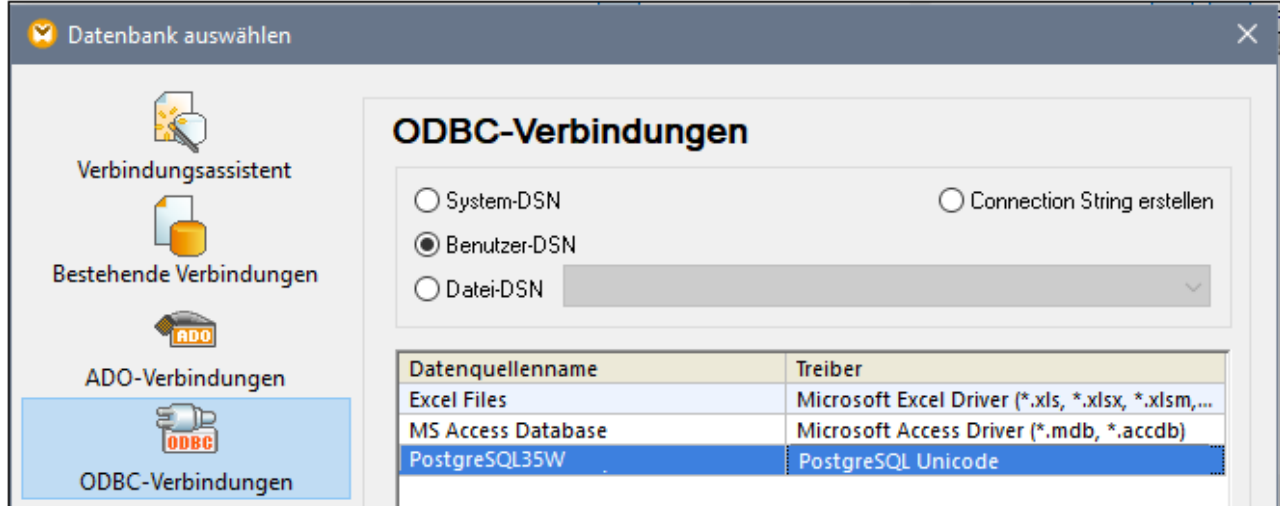

## **8.10.17 Progress OpenEdge (JDBC)**

Dieses Kapitel enthält eine Beispielanleitung für das Herstellen einer Verbindung zu einem Progress OpenEdge 11.6-Datenbankserver mittels JDBC.

#### **Voraussetzungen:**

- · Auf Ihrem Betriebssystem muss JRE ( Java Runtime Enviroment) oder Java Development KIT (JDK) installiert sein. Dabei muss es sich entweder um Oracle JDK oder einen Open Source Build wie Oracle OpenJDK handeln.DiffDog ermittelt den Pfad zur Java Virtual Machine (JVM) anhand der folgenden Ordner und zwar in folgender Reihenfolge: a) anhand des benutzerdefinierten JVM-Pfads, den Sie eventuell in den **Applikationsoptionen** definiert haben, siehe <u>[Java-Einstellungen](#page-336-0)</u><sup>®37</sup>; b) anhand des JVM-Pfads in der Windows Registry; c) anhand der JAVA\_HOME-Umgebungsvariablen.
- · Stellen Sie sicher, dass die Plattform von DiffDog (32-Bit, 64-Bit) mit der des JRE/JDK übereinstimmt.
- · Die PATH-Umgebungsvariable des Betriebssystems muss den Pfad zum bin-Verzeichnis des JREbzw. JDK-Installationsverzeichnisses enthalten, z.B. C:\Programe (x86)\Java\jre1.8.0\_51\bin.
- · Der Progress OpenEdge JDBC-Treiber muss auf Ihrem Betriebssystem installiert sein. In diesem Beispiel erfolgt die JDBC-Verbindung über die Treiberkomponentendateien **openedge.jar** und **pool.jar,** die als Teil der OpenEdge SDK-Installation unter **C:\Progress\OpenEdge\java** zur Verfügung stehen.
- · Sie haben die folgenden Datenbankverbindungsinformationen zur Verfügung: Host, Port, Datenbankname, Benutzername und Passwort.

#### **So stellen Sie über JDBC eine Verbindung zu OpenEdge her:**

- 1. Starten Sie den [Datenbank-Verbindungsassistenten](#page-161-0)<sup>(162)</sup>.
- 2. Klicken Sie auf **JDBC-Verbindungen**.
- 3. Geben Sie neben "Classpaths" den Pfad zur .jar-Datei , die die Verbindung zur Datenbank bereitstellt, ein. Falls nötig, können Sie auch eine durch Semikola getrennte Liste von .jar-Dateipfaden eingeben. Die benötigte .jar-Datei in diesem Beispiel befindet sich unter dem folgenden Pfad: **C: \Progress\OpenEdge\java\openedge.jar;C:\Progress\OpenEdge\java\pool.jar;**. Beachten Sie, dass Sie das Textfeld "Classpaths" leer lassen können, wenn Sie den/die .jar-Dateipfad(e) zur Umgebungsvariablen CLASSPATH des Betriebssystems hinzugefügt haben (siehe auch [Konfigurieren](#page-187-0) des [CLASSPATH](#page-187-0)<sup>(188</sup>).
- 4. Wählen Sie im Feld "Treiber" **com.ddtek.jdbc.openedge.OpenEdgeDriver** aus. Beachten Sie, dass dieser Eintrag zur Verfügung steht, wenn entweder im Textfeld "Classpaths" oder in der Umgebungsvariablen CLASSPATH des Betriebssystems eine gültige .jar-Datei gefunden wird (siehe vorheriger Schritt).

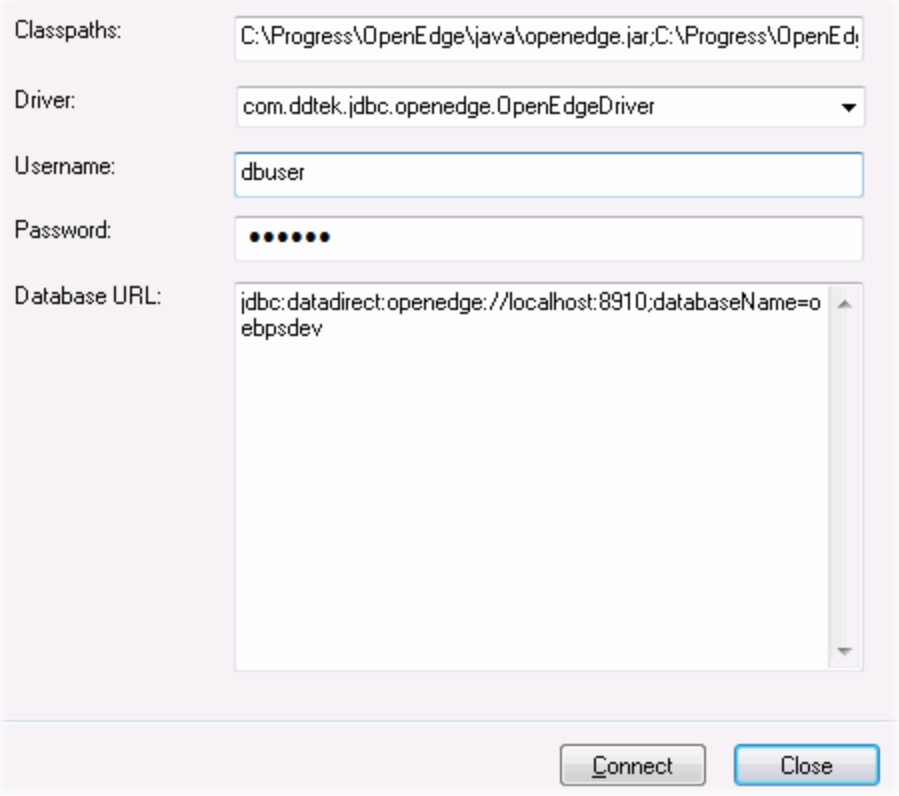

- 5. Geben Sie den Benutzernamen und das Passwort für die Datenbank in die entsprechenden Textfelder ein.
- 6. Geben Sie in das Textfeld "Datenbank-URL" den Connection String zum Datenbankserver ein, indem Sie die hervorgehobenen Werte durch die entsprechenden Werte für Ihren Datenbankserver ersetzen.

jdbc:datadirect:openedge://**host**:**port**;databaseName=**db\_name**

7. Klicken Sie auf **Verbinden**.

## **8.10.18 Progress OpenEdge (ODBC)**

Dieses Kapitel enthält eine Beispielanleitung für das Herstellen einer Verbindung zu einer Progress OpenEdge-Datenbank über den Progress OpenEdge 11.6 ODBC-Treiber.

#### **Voraussetzungen:**

· Der *ODBC Connector for Progress OpenEdge*-Treiber muss auf Ihrem Betriebssystem installiert sein. Der Progress OpenEdge ODBC-Treiber kann von der Website des Anbieters heruntergeladen werden (siehe auch *Übersicht über [Datenbanktreiber](#page-163-0)* <sup>164</sup>). Bei Ausführung der 32-Bit-Version von DiffDog muss der 32-Bit-Treiber und bei Ausführung der 64-Bit-Version der 64-Bit-Treiber heruntergeladen werden. Überprüfen Sie nach Abschluss der Installation, ob der ODBC-Treiber auf Ihrem Rechner zur Verfügung steht (siehe auch Anzeigen der verfügbaren [ODBC-Treiber](#page-183-0)<sup>184</sup>).

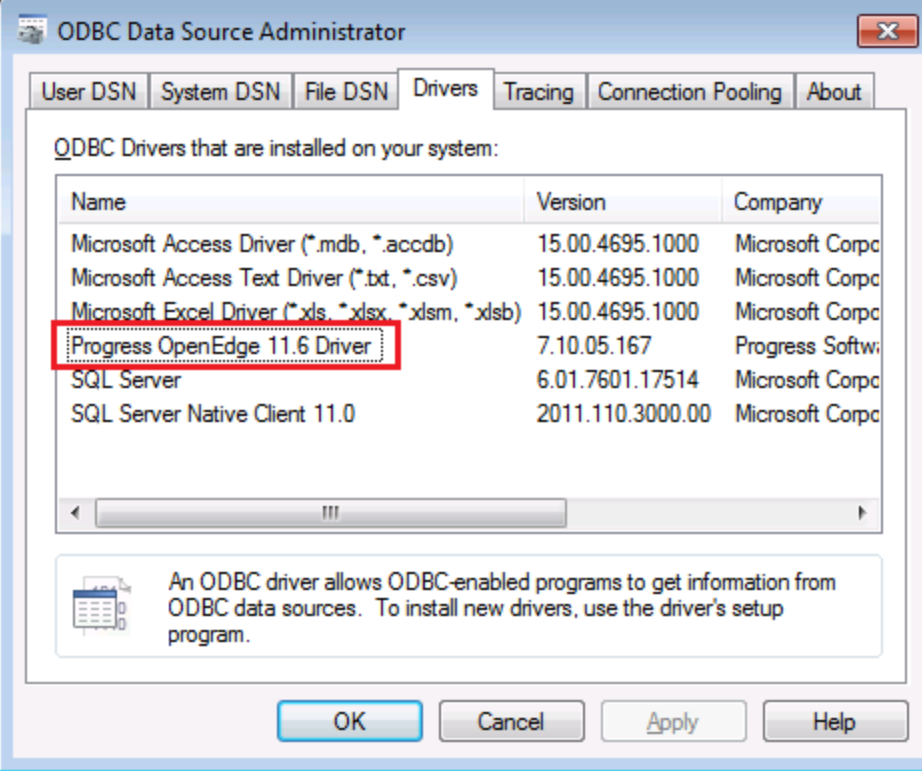

· Sie verfügen über die folgenden Datenbankverbindungsinformationen: Host-Name, Datenbankname, Benutzer-ID und Passwort.

#### **So stellen Sie über ODBC eine Verbindung zu Progress OpenEdge her:**

- 1. Starten Sie den [Datenbank-Verbindungsassistenten](#page-161-0)<sup>(162)</sup>.
- 2. Klicken Sie auf **ODBC-Verbindungen**.
- 3. Wählen Sie Benutzer-DSN (oder alternativ dazu **System-DSN** oder **Datei-DSN** in diesem Fall sind die nun folgenden Schritte ähnlich).
- 4. Klicken Sie auf **Hinzufügen**
- 2. Wählen Sie aus der Liste **Progress OpenEdge Driver** aus und klicken Sie auf **Benutzer-DSN** (oder gegebenenfalls auf **System-DSN**).

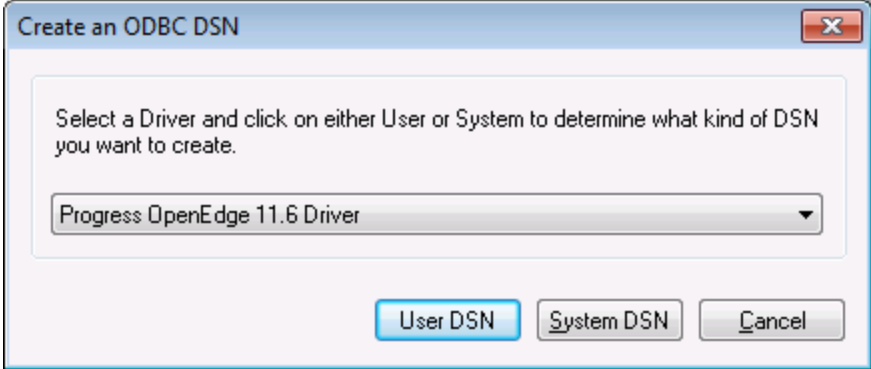

3. Füllen Sie die Anmeldeinformationen für die Datenbankverbindung aus (Datenbank, Server, Port, Benutzername und Passwort) und klicken Sie auf **OK**. Um die Verbindung zu überprüfen, bevor Sie die eingegebenen Daten speichern, klicken Sie auf **Verbindung testen**.

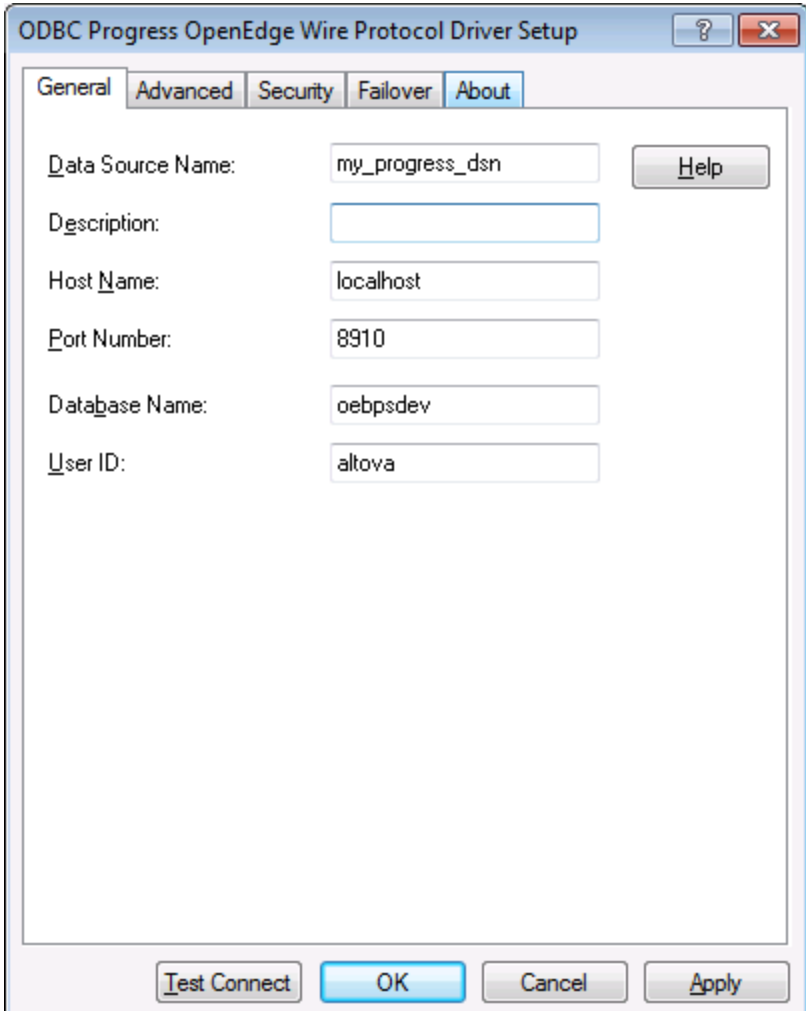

4. Klicken Sie auf OK. Die neue Datenquelle wird nun in der Liste der ODBC-Datenquellen angezeigt.

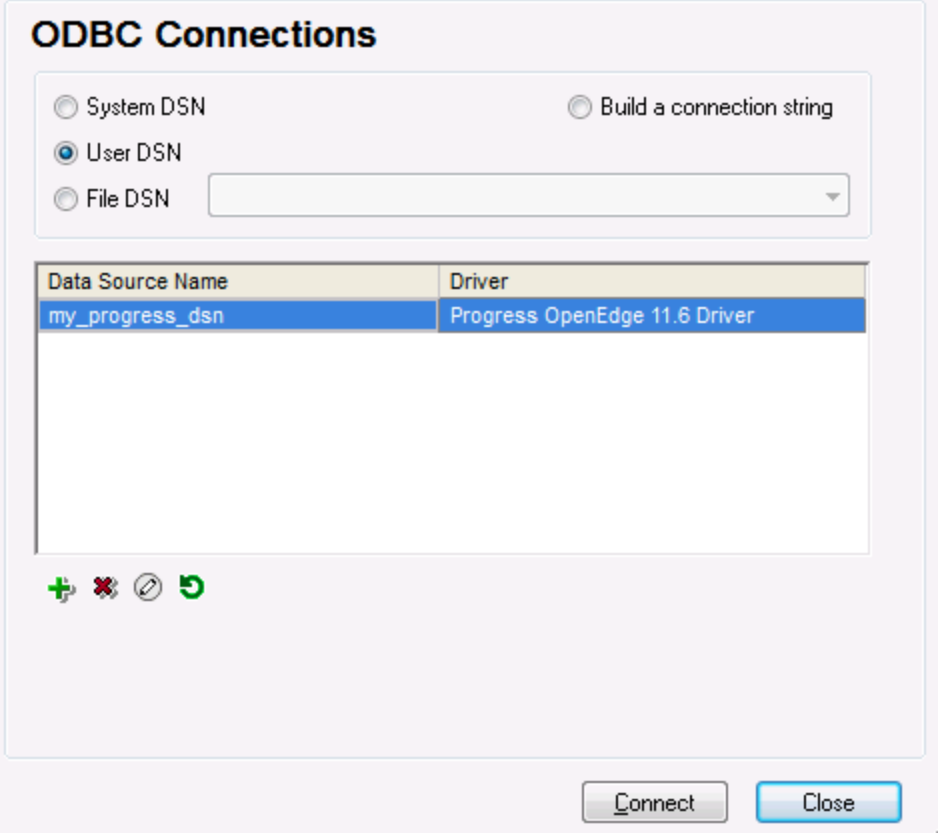

5. Klicken Sie auf **Verbinden**.

# **8.10.19 Sybase (JDBC)**

Dieses Kapitel enthält eine Beispielanleitung, wie Sie über JDBC eine Verbindung zu einer Sybase-Datenbank herstellen.

#### **Voraussetzungen:**

- · Auf Ihrem Betriebssystem muss JRE ( Java Runtime Enviroment) oder Java Development KIT (JDK) installiert sein. Dabei muss es sich entweder um Oracle JDK oder einen Open Source Build wie Oracle OpenJDK handeln.DiffDog ermittelt den Pfad zur Java Virtual Machine (JVM) anhand der folgenden Ordner und zwar in folgender Reihenfolge: a) anhand des benutzerdefinierten JVM-Pfads, den Sie eventuell in den Applikationsoptionen definiert haben, siehe [Java-Einstellungen](#page-336-0)<sup>(337)</sup>; b) anhand des JVM-Pfads in der Windows Registry; c) anhand der JAVA\_HOME-Umgebungsvariablen.
- Stellen Sie sicher, dass die Plattform von DiffDog (32-Bit, 64-Bit) mit der des JRE/JDK übereinstimmt.<br>• Auf Ihrom Botrichssystem muss die Sybese iConnect Komponente installiert sein (in diesem Beispiel)
- Auf Ihrem Betriebssystem muss die Sybase *jConnect*-Komponente installiert sein (in diesem Beispiel wird *jConnect 7.0* verwendet. Sie wird als Teil des *Sybase Adaptive Server Enterprise PC Client* installiert). Eine Anleitung zur Installation des Datenbank Client finden Sie in der Sybase-Dokumentation.
- · Sie haben die folgenden Datenbankverbindungsinformationen zur Verfügung: Host, Port, Datenbankname, Benutzername und Passwort.

#### **So stellen Sie über JDBC eine Verbindung zu Sybase her:**

- 1. Starten Sie den [Datenbank-Verbindungsassistenten](#page-161-0) 162.
- 2. Klicken Sie auf **JDBC-Verbindungen**.
- 3. Geben Sie neben "Classpaths" den Pfad zur .jar-Datei , die die Verbindung zur Datenbank bereitstellt, ein. Falls nötig, können Sie auch eine durch Semikola getrennte Liste von .jar-Dateipfaden eingeben. Die benötigte .jar-Datei in diesem Beispiel befindet sich unter dem folgenden Pfad: **C: \sybase\jConnect-7\_0\classes\jconn4.jar**. Beachten Sie, dass Sie das Textfeld "Classpaths" leer lassen können, wenn Sie den/die .jar-Dateipfad(e) zur Umgebungsvariablen CLASSPATH des Betriebssystems hinzugefügt haben (siehe auch Konfigurieren des [CLASSPATH](#page-187-0)<sup>188</sup>).
- 4. Wählen Sie aus der Liste der verfügbaren JDBC-Treiber den Sybase JDBC-Treiber aus (in diesem Beispiel **com.sybase.jdbc4.jdbc.SybDriver**). Beachten Sie, dass dieser Eintrag zur Verfügung steht, wenn entweder im Textfeld "Classpaths" oder in der Umgebungsvariablen CLASSPATH des Betriebssystems eine gültige .jar-Datei gefunden wird (siehe vorheriger Schritt).

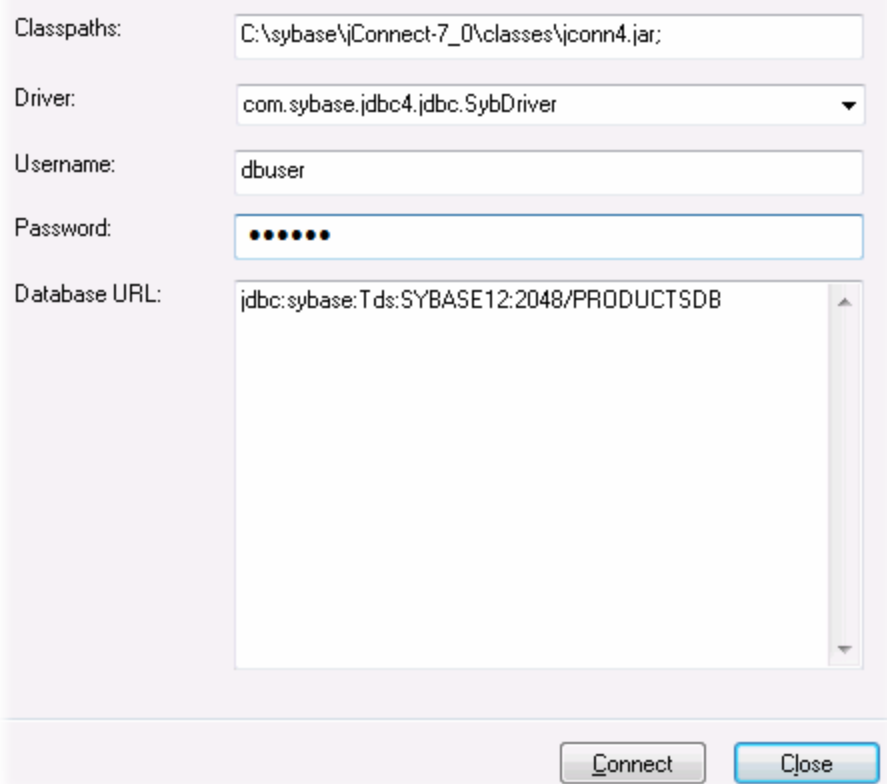

- 5. Geben Sie den Benutzernamen und das Passwort in die entsprechenden Textfelder ein.
- 6. Geben Sie in das Textfeld "Datenbank-URL" den Connection String zum Datenbankserver ein, indem Sie die hervorgehobenen Werte durch die entsprechenden Werte für Ihren Datenbankserver ersetzen.

jdbc:sybase:Tds:**hostName**:**port**/**databaseName**

7. Klicken Sie auf **Verbinden**.

# **8.10.20 Teradata (JDBC)**

In diesem Beispiel wird gezeigt, wie Sie über JDBC eine Verbindung zu einem Teradata-Datenbankserver herstellen.

#### **Voraussetzungen:**

- · Auf Ihrem Betriebssystem muss JRE ( Java Runtime Enviroment) oder Java Development KIT (JDK) installiert sein. Dabei muss es sich entweder um Oracle JDK oder einen Open Source Build wie Oracle OpenJDK handeln.DiffDog ermittelt den Pfad zur Java Virtual Machine (JVM) anhand der folgenden Ordner und zwar in folgender Reihenfolge: a) anhand des benutzerdefinierten JVM-Pfads, den Sie eventuell in den Applikationsoptionen definiert haben, siehe [Java-Einstellungen](#page-336-0)<sup>(337</sup>; b) anhand des JVM-Pfads in der Windows Registry; c) anhand der JAVA\_HOME-Umgebungsvariablen.
- · Stellen Sie sicher, dass die Plattform von DiffDog (32-Bit, 64-Bit) mit der des JRE/JDK übereinstimmt.
- · Der JDBC-Treiber (eine oder mehrere .jar-Dateien, die die Verbindung zur Datenbank herstellen) muss auf Ihrem Betriebssystem installiert sein. In diesem Beispiel wird der Teradata JDBC-Treiber 16.20.00.02 verwendet. Nähere Informationen dazu finden Sie unter [https://downloads.teradata.com/download/connectivity/jdbc-driver.](https://downloads.teradata.com/download/connectivity/jdbc-driver)
- · Sie haben die folgenden Datenbankinformationen zur Verfügung: Host, Datenbank, Port, Benutzername und Passwort.

#### **So stellen Sie über JDBC eine Verbindung zu Teradata her:**

- 1. Starten Sie den [Datenbank-Verbindungsassistenten](#page-161-0)<sup>(162)</sup>.
- 2. Klicken Sie auf **JDBC-Verbindungen**.
- 3. Geben Sie neben "Classpaths" den Pfad zur .jar-Datei , die die Verbindung zur Datenbank bereitstellt, ein. Falls nötig, können Sie auch eine durch Semikola getrennte Liste von .jar-Dateipfaden eingeben. Die benötigte .jar-Datei in diesem Beispiel befindet sich unter dem folgenden Pfad:**C:\jdbc\teradata\**. Beachten Sie, dass Sie das Textfeld "Classpaths" leer lassen können, wenn Sie den/die .jar-Dateipfad(e) zur Umgebungsvariablen CLASSPATH des Betriebssystems hinzugefügt haben (siehe auch <u>Konfigurieren des [CLASSPATH](#page-187-0)<sup>(188</sup>)</u>.
- 4. Wählen Sie im Feld "Treiber" **com.teradata.jdbc.TeraDriver** aus. Beachten Sie, dass dieser Eintrag zur Verfügung steht, wenn entweder im Textfeld "Classpath" oder in der Umgebungsvariablen CLASSPATH des Betriebssystems eine gültige .jar-Datei gefunden wird (siehe vorheriger Schritt).

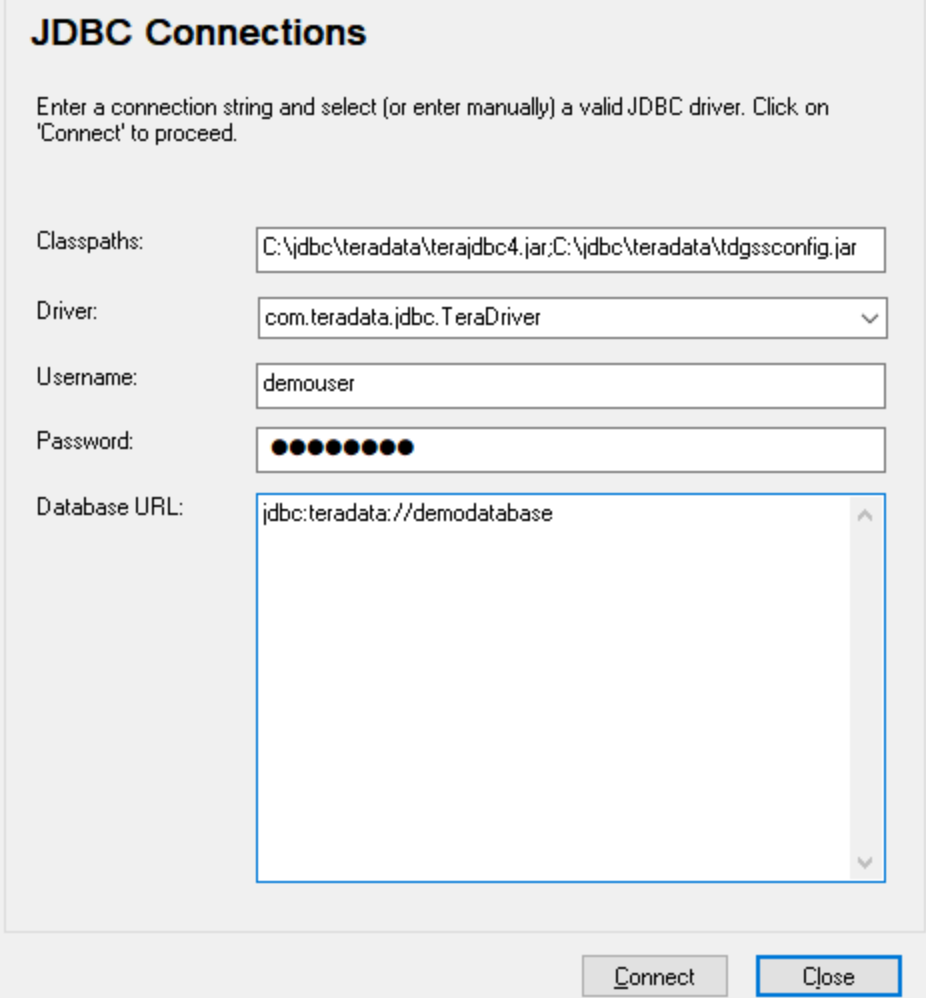

- 5. Geben Sie den Benutzernamen und das Passwort in die entsprechenden Textfelder ein.
- 6. Geben Sie in das Textfeld "Datenbank-URL" den Connection String zum Datenbankserver ein, indem Sie die hervorgehobenen Werte durch die entsprechenden Werte für Ihren Datenbankserver ersetzen.

jdbc:teradata://**databaseServerName**

7. Klicken Sie auf **Verbinden**.

### **8.10.21 Teradata (ODBC)**

In diesem Beispiel wird gezeigt, wie Sie über ODBC eine Verbindung zu einem Teradata-Datenbankserver herstellen.

#### **Voraussetzungen:**

- Der Teradata ODBC-Treiber ([https://downloads.teradata.com/download/connectivity/odbc](https://downloads.teradata.com/download/connectivity/odbc-driver/windows)[driver/windows](https://downloads.teradata.com/download/connectivity/odbc-driver/windows)) muss installiert sein. In diesem Beispiel wird der Teradata ODBC-Treiber für Windows Version 16.20.00 verwendet.
- · Sie haben die folgenden Datenbankinformationen zur Verfügung: Host, Benutzername und Passwort.

#### **So stellen Sie über ODBC eine Verbindung zu Teradata her:**

1. Drücken Sie die **Windows**-Taste, beginnen Sie mit der Eingabe von "ODBC" und wählen Sie aus der Liste der Vorschläge **ODBC Datenquellen einrichten (32-Bit)** . Wenn Sie einen 64-Bit-ODBC-Treiber haben, wählen Sie **ODBC Datenquellen einrichten (64-Bit)** und verwenden Sie in den nachfolgenden Schritten die 64-Bit-Version von DiffDog.

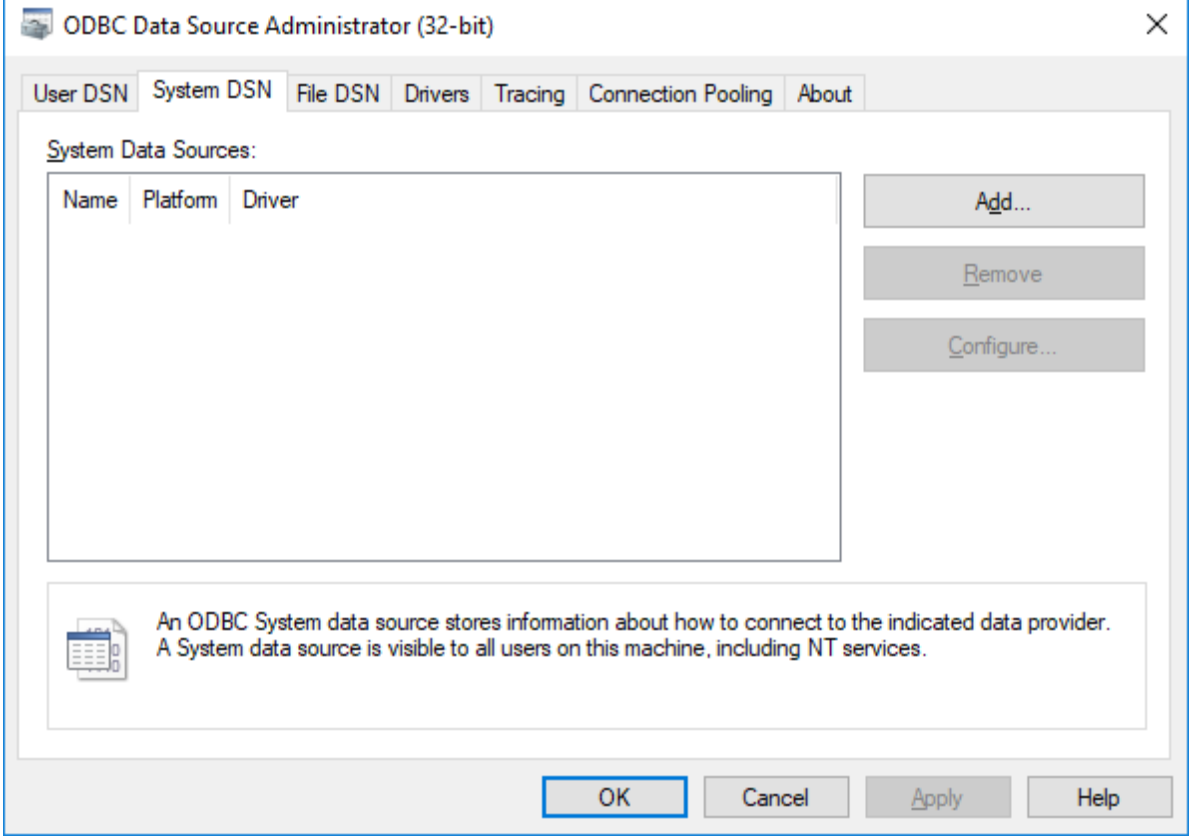

2. Klicken Sie auf das Register **System DSN** und anschließend auf **Hinzufügen**.

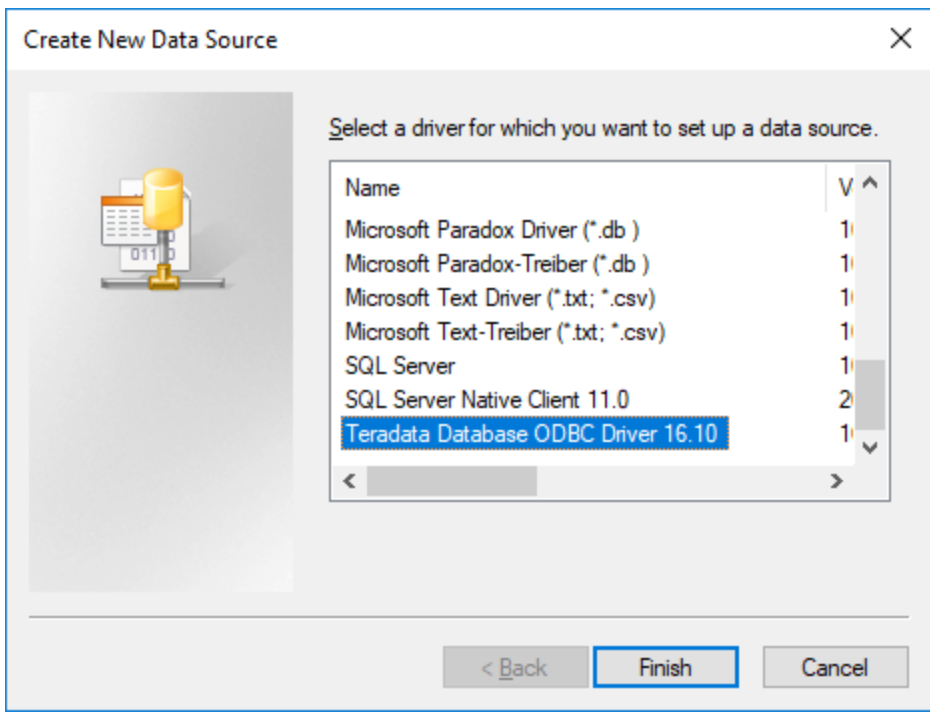

3. Wählen Sie **Teradata Database ODBC Driver** aus und klicken Sie auf **Fertig stellen**.

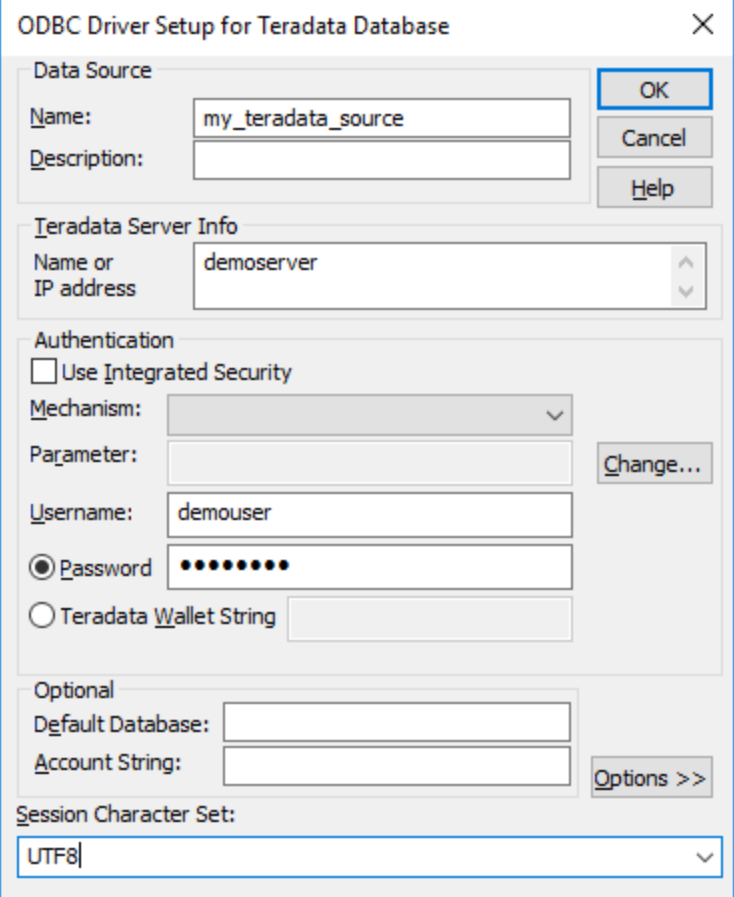

- 4. Geben Sie einen Namen und optional eine Beschreibung für diese ODBC-Datenquelle ein. Geben Sie außerdem die Anmeldeinformationen für die Datenbankverbindung ein (Datenbankserver, Benutzer, Passwort) und wählen Sie optional eine Datenbank aus.
- 5. Klicken Sie auf **OK**. Die Datenquelle wird nun in der Liste angezeigt.

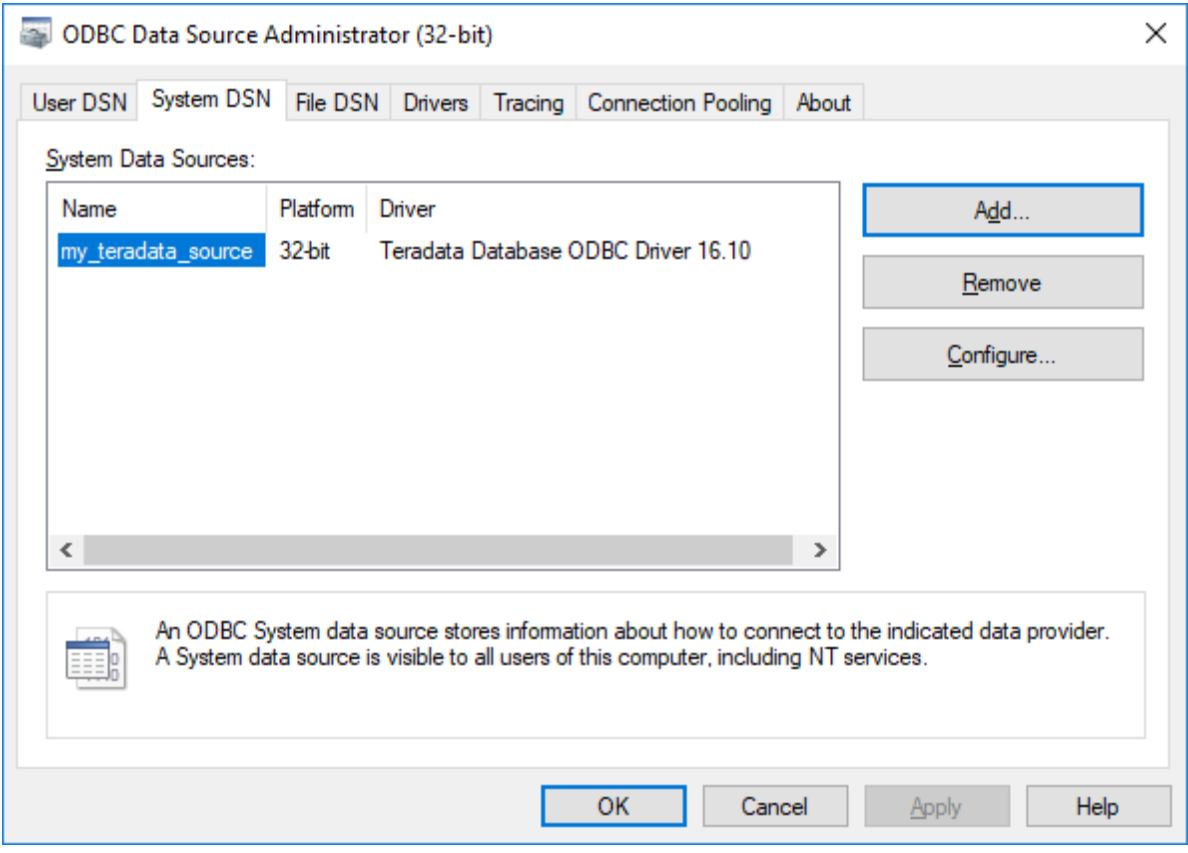

- 6. Starten Sie DiffDog und anschließend den **[Datenbankverbindungsassistenten](#page-161-0)** <sup>162</sup>.
- 7. Klicken Sie auf **ODBC-Verbindungen**.

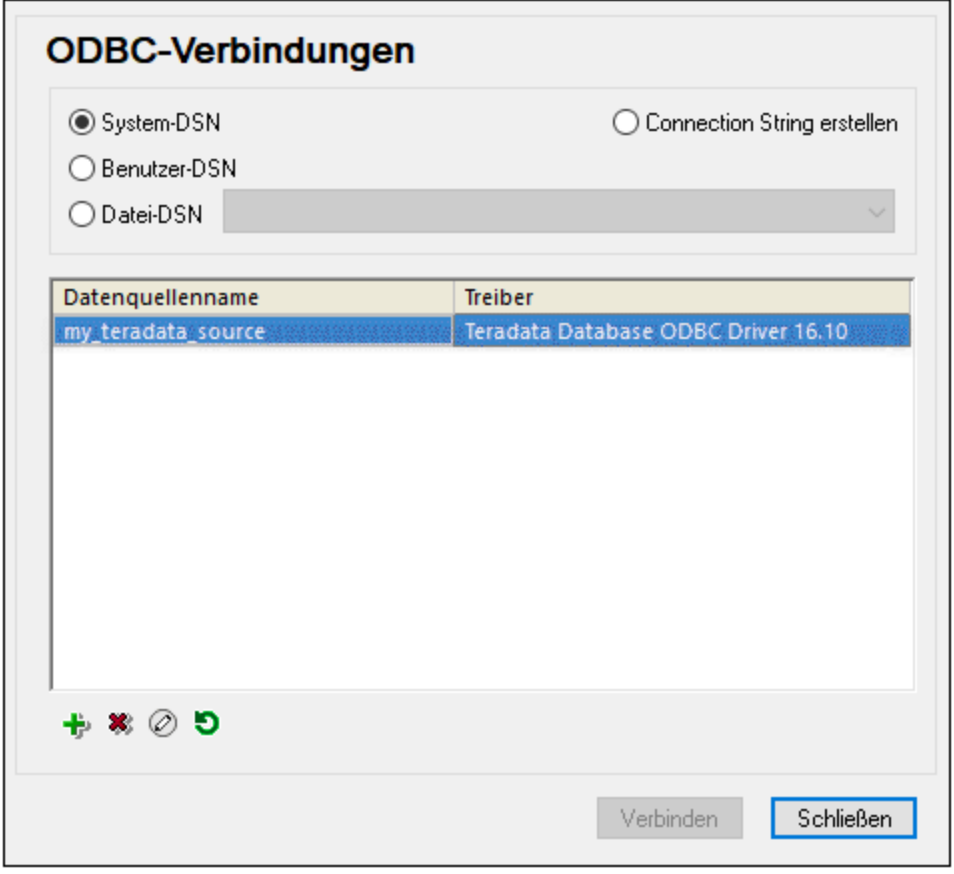

- 8. Klicken Sie auf **System DSN,** wählen Sie die zuvor erstellte Datenquelle aus und klicken Sie auf **Verbinden**.
- Anmerkung: Wenn Sie die folgende Fehlermeldung erhalten: "Der Treiber hat eine ungültige SQL\_DRIVER\_ODBC\_VER: 03.80 zurückgegeben (oder ...konnte nicht zurückgegeben werden)", überprüfen Sie, ob der Pfad zum ODBC-Client (z.B. **C:\Programme\Teradata\Client\16.10\bin**, falls unter diesem Pfad installiert) in der PATH-Umgebungsvariablen Ihres Systems vorhanden ist. Fügen Sie den Pfad manuell hinzu, falls der Pfad fehlt.

# **9 Navigieren zwischen den Unterschieden**

Beim ersten Anzeigen der Ergebnisse eines Datei-, Word-Dokument-, oder Verzeichnisvergleichs wird immer der erste Unterschied als aktueller Unterschied angezeigt. In Datenbankdaten- und

Datenbankschemavergleichen sowie in XML-Schemavergleichen wird kein Unterschied ausgewählt, wenn das Ergebnisfenster erstmals angezeigt wird. Sie können zwischen den einzelnen Unterschieden navigieren, indem Sie einen anderen Unterschied als aktuellen Unterschied auswählen oder einen der nachstehenden Navigationsbefehle aus dem Menü **Vergleichen und Zusammenführen** bzw. der Symbolleiste verwenden, um die Markierung zu bewegen:

- · **Nächster Unterschied (Alt+Nach unten-Pfeil)**: Wählt den nächsten Unterschied im Dokument als aktuellen Unterschied aus.
- · **Vorhergehender Unterschied (Alt+Nach oben-Pfeil)**: Wählt den vorhergehenden Unterschied im Dokument als aktuellen Unterschied aus.
- · **Letzter Unterschied (Alt+Ende)**: Wählt den letzten Unterschied im Dokument als aktuellen Unterschied aus.
- · **Erster Unterschied (Alt+Pos1)**: Wählt den ersten Unterschied im Dokument als aktuellen Unterschied aus.
- · **Aktuellen Unterschied anzeigen (Strg+Eingabetaste)**: Führt einen Bildlauf im Dokument durch, um den aktuellen Unterschied anzuzeigen. Dieser Befehl ist nützlich, wenn Sie einen Bildlauf durchgeführt haben, so dass der aktuelle Unterschied sich nicht mehr im angezeigten Bereich (Dokumentenfenster) befindet.
- · **Aktuellen Unterschied markieren (Alt+Eingabetaste)**: Macht den ausgewählten Unterschied zum aktuellen Unterschied. Dies ist der Unterschied, von dem aus navigiert wird. Der Befehl **Aktuellen Unterschied markieren** ist hilfreich, wenn Sie direkt zu einem bestimmten Unterschied springen und von dort aus weiter navigieren möchten. In Datenbankdaten- und Datenbankschemavergleichen wird ein Unterschied durch Anklicken immer zum aktuellen Unterschied, daher ist dieser Befehl in Datenbankschemavergleichsfenstern nicht verfügbar.

Falls die oben beschriebenen Symbole in Ihrer Symbolleiste nicht angezeigt werden, können Sie diese in der Symbolleiste inkludieren, indem Sie im Dialogfeld Anpassen auf dem Register ["Symbolleisten"](#page-300-0)<sup>301</sup> die Option Vergleichen und Zusammenführen aktivieren.

**Bitte beachten Sie**: Mit Hilfe der Navigationsbefehle wird die Auswahl des aktuellen Unterschieds in **beiden** Dokumenten bzw. Tabellen verschoben. Wenn Sie markierten Text [bearbeiten](#page-61-0) <sup>62</sup> möchten, müssen Sie den Cursor in den markierten Text (im entsprechenden Dokument) platzieren.

### Aktueller Unterschied und Bearbeitung

Wenn Sie in einem Dateivergleichsfenster ein Dokument zu bearbeiten beginnen, während der Befehl **[Während](#page-295-0)** der [Bearbeitung](#page-295-0) vergleichen<sup>(296</sup>) ver deaktiviert ist, werden die Markierungen aller Unterschiede in beiden Dokumenten ausgeblendet. Wenn der Befehl **Während der Bearbeitung vergleichen** aktiv ist, so werden alle Eingaben, die einen Unterschied darstellen, als der aktuelle Unterschied markiert; wenn Sie eine Änderung vornehmen, durch die ein Unterschied beseitigt wird, so wird der Unterschied unmittelbar nach der Cursorposition als aktueller Unterschied markiert.
#### **So machen Sie einen Unterschied zum aktuellen Unterschied:**

- 1. Setzen Sie den Cursor in den gewünschten Unterschied (der sich an beliebiger Stelle im Dokument befinden kann) oder navigieren Sie mit Hilfe der oben angeführten Befehle **Nächster Unterschied** bzw. **Vorhergehender Unterschied** dorthin.
- 2. Falls erforderlich, wählen Sie die Menüoption **Vergleichen und Zusammenführen | Aktuellen Unterschied markieren** oder drücken Sie **Alt+Eingabe** oder wählen Sie das entsprechende Symbol in der Symbolleiste "Vergleichen und Zusammenführen".

# **10 Zusammenführen von Unterschieden**

Nachdem Sie einen <u>[Dateivergleich](#page-29-0) 30, [Verzeichnisvergleich](#page-81-0) <sup>32</sup>, Microsoft [Word-Dokumentvergleich](#page-99-0) <sup>(100</sup>,</u> [Datenbankdatenvergleich](#page-125-0)<sup>(26</sup> oder [Datenbankschemavergleich](#page-150-0)<sup>(151</sup> in einem Vergleichsfenster durchgeführt haben, können Sie die Unterschiede zwischen den beiden Verzeichnissen/Dateien/Microsoft Word-Dokumenten/Tabellen in den beiden Fensterbereichen bzw. Komponenten zusammenführen.

In **Dateivergleichsfenstern** und **Word-Vergleichsfenstern** kann ein Unterschied (d.h. ein Textfragment, zu dem es kein identisches Pendant in der anderen Datei gibt) von einer Datei an die entsprechende Stelle in der anderen Datei kopiert werden. Beachten Sie, dass in Microsoft Word-Dokumentvergleichen sowohl Text als auch Formatierung aus der Quelldatei in das Zieldokument kopiert werden.

In **Verzeichnisvergleichsfenstern** kann die ausgewählte nicht identische Datei (d.h. eine Datei, zu der es kein identisches Pendant im anderen Verzeichnis gibt) von einem Verzeichnis in das andere Verzeichnis kopiert werden.

In **Datenbankdatenvergleichsfenstern** können Daten (i) der markierten Tabelle(n) oder (ii) aller Tabellen von einer Komponente in die andere kopiert werden.

In **Datenbankdatenvergleichsergebnisfenstern** können nicht identische Daten der markierten Zeilen von einer Tabelle in die andere kopiert werden.

In beiden Fenstern wird eine Warnmeldung mit Details der Änderungen angezeigt, die bestätigt werden muss bevor die Änderungen in die Datenbank übernommen werden. Die erforderlichen Datenbankstruktur-Change Scripts werden im Hintergrund generiert und ausgeführt.

In **Datenbankschemavergleichsfenstern** kann die Struktur (i) der markierten Elemente oder (ii) aller Elemente von einer Komponente in die andere kopiert werden. Bitte beachten Sie, dass die Zusammenführung nicht sofort ausgeführt wird; DiffDog zeigt immer zuerst das Datenbankstruktur Change Script an und bietet Optionen zum Speichern in eine Datei oder Anzeigen in DatabaseSpy (sofern installiert).

Zum Zusammenführen von Unterschieden stehen die folgenden Befehle zur Verfügung:

#### **Von links nach rechts kopieren (Alt+Nach rechts-Pfeil)**

Kopiert in einem Dateivergleich oder Microsoft Word-Dokumentvergleich für den ausgewählten Unterschied Text aus dem Dokument im linken Fensterbereich in das Dokument im rechten Fensterbereich.

Kopiert bei einem Verzeichnisvergleich für die ausgewählte nicht identische Datei die Datei aus dem Verzeichnis im linken Fensterbereich in das Verzeichnis im rechten Fensterbereich.

Kopiert bei einem Datenbankdatenvergleich für die ausgewählte Tabelle die Daten der Tabelle aus der linken Komponente in die Tabelle in der rechten Komponente.

Kopiert in einem Datenbankdatenvergleichsergebnisfenster für die ausgewählte nicht identische Zeile die Daten aus der Zeile in der linken Spalte in die Zeile in der rechten Spalte.

Öffnet in einem Datenbankschemavergleichsfenster für das ausgewählte nicht identische Element das Dialogfeld Schema von links nach rechts zusammenführen, in dem das erzeugte Change Script angezeigt wird. In diesem Dialogfeld können Sie wählen, ob Sie das SQL-Script ausführen, in eine Datei speichern oder in DatabaseSpy anzeigen (sofern installiert) wollen.

重

但

#### **Von rechts nach links kopieren (Alt+Nach links-Pfeil)**

Kopiert in einem Dateivergleich oder Microsoft Word-Dokumentvergleich für den ausgewählten Unterschied Text aus dem Dokument im rechten Fensterbereich in das Dokument im linken Fensterbereich.

Kopiert bei einem Verzeichnisvergleich für die ausgewählte nicht identische Datei die Datei aus dem Verzeichnis im rechten Fensterbereich in das Verzeichnis im linken Fensterbereich.

Kopiert bei einem Datenbankdatenvergleich für die ausgewählte Tabelle die Daten der Tabelle aus der rechten Komponente in die Tabelle in der linken Komponente.

Kopiert in einem Datenbankdatenvergleichsergebnisfenster für die ausgewählte nicht identische Zeile die Daten aus der Zeile in der rechten Spalte in die Zeile in der linken Spalte.

Öffnet in einem Datenbankschemavergleichsfenster für das ausgewählte nicht identische Element das Dialogfeld Schema von rechts nach links zusammenführen, in dem das erzeugte Change Script angezeigt wird. In diesem Dialogfeld können Sie wählen, ob Sie das SQL-Script ausführen, in eine Datei speichern oder in DatabaseSpy anzeigen (sofern installiert) wollen.

Bei Datei- und Microsoft Word-Dokumentvergleichen wird der ursprüngliche Unterschied als ganzes kopiert (d.h. der gesamte Bereich, der in der Hintergrundfarbe für den aktuellen Unterschied markiert ist, überschreibt den gesamten Unterschied im Zieldokument). Bei Dateivergleichen und Microsoft Word-Dokumentvergleichen können zusammengeführte Unterschiede mit einer anderen Hintergrundfarbe markiert werden. Sie können diese im Dialogfeld DiffDog Optionen auf dem **Register ["Dateivergleiche"](#page-320-0)** <sup>321</sup> einstellen.

#### **So führen Sie einen Unterschied in Datei-, Microsoft Word-Dokument- und Verzeichnisvergleichen zusammen:**

- 1. Setzen Sie den Cursor in den gewünschten Unterschied (der sich an beliebiger Stelle im Dokument befinden kann) oder navigieren Sie mit Hilfe der oben angeführten Befehle **Nächster Unterschied** bzw. **Vorhergehender Unterschied** dorthin.
- 2. Falls erforderlich, wählen Sie die Menüoption **Vergleichen und Zusammenführen | Aktuellen Unterschied markieren** oder drücken Sie **Alt+Eingabe** oder wählen Sie das entsprechende Symbol **ich** in der Symbolleiste "Vergleichen und Zusammenführen".
- 3. Wählen Sie eine der folgenden Methoden:
	- · Wählen Sie die Menüoption **Vergleichen und Zusammenführen | Von links nach rechts kopieren** oder klicken Sie auf das entsprechende Symbol in der Symbolleiste oder drücken Sie **Alt+Nach-rechts**, wenn Sie vom rechten in den linken Fensterbereich kopieren wollen.
	- · Wählen Sie die Menüoption **Vergleichen und Zusammenführen | Von rechts nach links kopieren** oder klicken Sie auf das entsprechende Symbol **in der Symbolleiste oder drücken Sie Alt+Nach-links**, wenn Sie vom rechten in den linken Fensterbereich kopieren wollen.

#### **So führen Sie Datenbankdaten zusammen:**

- · Um sämtliche Unterschiede in allen Tabellen eines Datenbankvergleichs zusammenzuführen, wählen Sie die Menüoption **Vergleichen und Zusammenführen | Von links nach rechts kopieren** bzw. **Von rechts nach links kopieren**.
- · Um sämtliche Unterschiede in ausgewählten Tabellen eines Datenbankvergleichs zusammenzuführen, wählen Sie in der linken oder rechten Komponente eine oder mehrere Tabellen und wählen Sie die Menüoption **Vergleichen und Zusammenführen | Von links nach rechts kopieren** bzw. **Von rechts nach links kopieren**. Klicken Sie alternativ mit der rechten Maustaste auf die gewünschte Tabelle und wählen Sie **Auswahl von links nach rechts zusammenführen** bzw. **Auswahl von rechts nach links zusammenführen** aus dem Kontextmenü.

Es erscheint ein Dialogfeld mit einer Übersicht. Klicken Sie optional auf die Schaltfläche **Details anzeigen** und klicken Sie auf **Ja**, um die Zusammenführung zu bestätigen.

- · Um ausgewählte Unterschiede im Ergebnisfenster eines Datenbankvergleichs zusammenzuführen:
	- 1. Markieren Sie eine Tabelle in der linken oder rechten Komponente und wählen Sie die Menüoption **Vergleichen und Zusammenführen | Ergebnisse anzeigen** oder klicken Sie mit der rechten Maustaste auf eine Tabelle und wählen Sie **Ausgewählte Ergebnisse anzeigen** aus dem

Kontextmenü. Klicken Sie alternativ dazu auf das Vergleichsergebnissymbol

2. Setzen Sie den Mauszeiger im Datenbankdatenvergleichsergebnisfenster in den gewünschten Unterschied (der sich an beliebiger Stelle im Dokument befinden kann) oder navigieren Sie mit Hilfe

der oben angeführten Befehle **Nächster Unterschied** bzw. **Vorhergehender Unterschied** dorthin.

- 3. Wählen Sie die Menüoption **Vergleichen und Zusammenführen | Von links nach rechts kopieren (Alt+Nach-rechts)** bzw. **Von rechts nach links kopieren (Alt+Nach-links)**.
- 4. Wählen Sie im Dialogfeld Daten zusammenführen (x nach y), das erscheint entweder das Optionsfeld Ausgewählte Zeilen und Zellen zusammenführen oder Gesamte Tabellen zusammenführen.
- 5. Klicken Sie auf **Ja**, um die Zusammenführung zu bestätigen.

#### **So führen Sie Datenbankschemas zusammen:**

- 1. Setzen Sie den Cursor in den gewünschten Unterschied und wählen Sie eine der folgenden Optionen:
	- · Wählen Sie die Menüoption **Vergleichen und Zusammenführen | Von links nach rechts kopieren** oder klicken Sie auf das entsprechende Symbol in der Symbolleiste oder drücken Sie **Alt+Nach-rechts**, wenn Sie vom rechten in den linken Fensterbereich kopieren wollen.
	- · Wählen Sie die Menüoption **Vergleichen und Zusammenführen | Von rechts nach links**

**kopieren** oder klicken Sie auf das entsprechende Symbol **SE** in der Symbolleiste oder drücken Sie **Alt+Nach-links**, wenn Sie vom rechten in den linken Fensterbereich kopieren wollen.

Das Dialogfeld Schema von links|rechts nach rechts|links zusammenführen erscheint und zeigt das SQL-Script, das das Schema in der Datenbank ändern wird.

2. Wählen Sie eine der folgenden Optionen:

- · Klicken Sie auf **Ausführen** um die Änderungen in der Datenbank zu speichern.
- · Klicken Sie auf **SQL in Datei speichern** um das Script zu speichern und später auszuführen.
- · Wenn Sie DatabaseSpy installiert haben, klicken Sie auf **SQL in DatabaseSpy anzeigen** um das SQL-Script im SQL Editor von DatabaseSpy anzuzeigen, wo Sie es überprüfen, bearbeiten und ausführen können.

# <span id="page-257-0"></span>**11 Unterschiede exportieren**

Sowohl beim Datei- als auch beim Verzeichnisvergleich können die Unterschiede in das XML, Text- und HTML-Format exportiert werden. Der HTML-Export wird für XML-Dateien (2- und 3-Weg-Vergleiche), Textdateien (2 und 3-Weg-Vergleiche) und Verzeichnisvergleiche unterstützt.

Welche Exportformate zur Verfügung stehen, hängt vom ausgewählten [Vergleichsmodus](#page-21-0)<sup>122</sup> ab (siehe Tabelle *unten*):

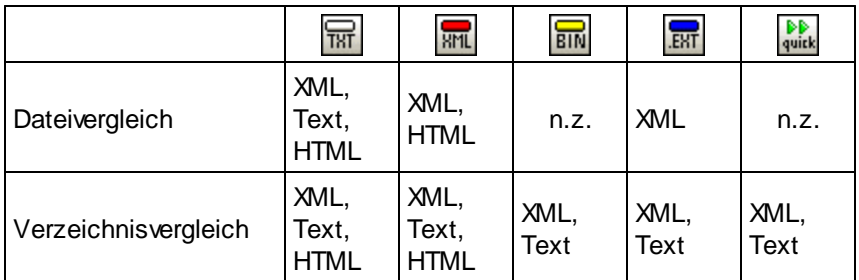

Um Unterschiede zu exportieren, gehen Sie folgendermaßen vor:

- 1. Starten Sie einen Dateivergleich oder einen Verzeichnisvergleich.
- 2. Klicken Sie im Menü **Datei** auf **Unterschiede exportieren**.
- 3. Geben Sie einen Namen für die Zieldatei ein, wählen Sie das gewünschte Format aus und klicken Sie auf **Speichern**.

Wenn Sie Dateien im XML-Modus vergleichen, wird der Befehl **Unterschiede exportieren** bei einer bestimmten Kombination von Optionen deaktiviert. Um den Befehl zu aktivieren, gehen Sie folgendermaßen vor:

- 1. Klicken Sie im Menü **Extras** auf **Vergleichsoptionen**.
- 2. Klicken Sie auf das Register **XML**.
- 3. Aktivieren Sie das Kontrollkästchen **Detaillierter Vergleich**.
- 4. Deaktivieren Sie das Kontrollkästchen **Node-Tiefe ignorieren**.

# **12 Speichern und Laden von Vergleichen**

Die für eine Datei oder ein Verzeichnis ausgewählten Einstellungen können in einer Datei mit der Erweiterung .filedif bzw. .dirdif gespeichert werden. Die Erweiterung .filedif wird für Datei- und MS Word-Vergleiche verwendet. Die Erweiterung .dirdif enthält Word-Optionen nur dann, wenn der Vergleich in einer Enterprise Edition gespeichert wurde. Wenn eine .filedif oder .dirdif Datei mit DiffDog geöffnet wird, werden die beiden zu vergleichenden Objekte unter Verwendung der in der .filedif- bzw. .dirdif-Datei gespeicherten Einstellungen auf der Benutzeroberfläche geladen. Diese Funktion eignet sich besonders dazu, um einen Vergleich von zwei Dateien oder Ordnern zu einem späteren Zeitpunkt mit denselben Vergleichseinstellungen zu wiederholen.

#### Speichern von .filedif und .dirdif Dateien

Um die Einstellungen des Vergleichs zu speichern, wählen Sie den Befehl **Datei | Speichern unter**. Wählen Sie den entsprechenden Dateityp aus (.filedif oder .dirdif), geben Sie den gewünschten Dateinamen ein und klicken Sie auf **Speichern**. Die Datei wird daraufhin unter dem angegebenen Pfad gespeichert. DiffDog wird als Standard-Editor für diese Dateierweiterungen verwendet; diese Einstellung wird vom Installationsprogramm während der Installation vorgenommen.

#### Öffnen von .filedif und .dirdif-Dateien

Um eine Vergleichsdatei (.filedif oder .dirdif) zu öffnen, wählen Sie den Befehl **Datei | Vergleichsdatei öffnen**, navigieren Sie zur Vergleichsdatei und klicken Sie auf **Öffnen.** Sie können die Datei auch aus dem Windows Explorer in DiffDog ziehen. Es steht vollständige URL-Unterstützung (lokal, http und ftp) zur Verfügung.

Eine .dirdif-Dati wird in jeder Edition geöffnet, unabhängig davon, in welcher sie gespeichert wurde. (MS Word-Optionen können nur in der Enterprise Edition gespeichert werden.) Wenn Sie mit einer Professional Edition arbeiten und die .dirdif Datei Word-Optionen enthält (die in der Professional Edition nicht unterstützt werden), so wird beim Öffnen der Datei eine Fehlermeldung angezeigt.

#### Befehlszeilenunterstützung

Sie können Vergleichsdateien auch über die <u>[Befehlszeile](#page-338-0)<sup>(339</sup></u> (eine pro Zeile) öffnen, z.B.:

DiffDog.exe C:\test1.filedif DiffDog.exe C:\test\*.filedif DiffDog.exe C:\test.\*dif

Beim Öffnen von .filedif- oder .dirdif-Dateien kann auch das Sternchen (\*) als Platzhalter verwendet werden.

#### Ausführen von Vergleichen mit DiffDog Server

Wenn Sie DiffDog Server lizenziert haben, können Sie .filedif- (Datei-) oder .dirdif (Verzeichnis-) -Vergleiche über die Befehlszeile mit DiffDog Server ausführen. Stellen Sie dazu für den Befehl import den Pfad zur .filedifoder .dirdif-Datei als Argument zur Verfügung.

Die Ausführung von \*.filedif und \*.dirdif-Dateien mit DiffDog Server wird nur unter Windows unterstützt. Damit der Vergleich funktioniert, müssen alle Datei- oder Verzeichnispfade, die auf dem Desktop-Rechner gültig waren, auch auf dem Server-Rechner gültig sein. Wenn Sie die Vergleichsaufträge direkt in DiffDog Server einrichten (anstatt \*.dbdif- oder \*.dirdif-Dateien zu verwenden), können Sie diese plattformunabhängig ausführen.

Wenn Sie das Ergebnis des Vergleichs in einer Datei im XML- oder Textformat speichern möchten, gehen Sie folgendermaßen vor:

- 1. Öffnen Sie eine vorhandene .dirdif- oder .filedif Datei (oder erstellen Sie einen neuen Vergleich) in DiffDog.
- 2. Klicken Sie im Menü **Extras** auf **Vergleichsdokumentoptionen**.
- 3. Wählen Sie eine der folgendem Methoden:
	- a. Um das Ergebnis nicht in einer Datei zu speichern, klicken Sie auf **Kein Export** (Dies ist die Standardoption).
	- b. Um den Vergleichsbericht in einer Textdatei zu speichern, klicken Sie auf **Textdatei** und geben Sie anschließend den Pfad in das benachbarte Textfeld ein.
	- c. Um den Bericht in einer XML-Datei zu speichern, klicken Sie auf **XML-Datei** und geben Sie anschließend den Pfad in das benachbarte Textfeld ein.
- 4. Klicken Sie im Menü **Datei** auf **Speichern unter** und speichern Sie den Vergleich als .filedif (oder gegebenenfalls als .dirdif).

Nähere Informationen dazu finden Sie in der DiffDog Server-Dokumentation [\(https://www.altova.com/de/documentation\)](https://www.altova.com/de/documentation).

# **13 Vergleichsverwaltungsoptionen**

Das Menü **Vergleichen und Zusammenführen** enthält eine Reihe von Befehlen, die verwendet werden, um Dateivergleiche, Verzeichnisvergleiche, Microsoft Word-Dokumentvergleiche und Datenbankdatenvergleiche anzupassen und die unter dem Begriff Vergleichsverwaltungsoptionen zusammengefasst werden können. Neben der Möglichkeit, einen Vergleich direkt zu starten (*siehe unten*), stehen Optionen zur [Automatisierung](#page-261-0) verschiedener [Vergleichsfunktionen](#page-261-0)<sup>nese</sup> sowie die <u>Auswahl von zuletzt verglichenen [Datei-/Ordner-Paaren](#page-262-0)</u><sup>ess</sup> zur Verfügung.

#### <span id="page-260-0"></span>Starten eines Vergleichs

Der Befehl Vergleich starten im Menü **Vergleichen und Zusammenführen** gilt sowohl für Datei- als auch für Verzeichnis-, XML-Schema-, Word- und Datenbankvergleichsfenster und dient dazu, jederzeit einen Vergleich explizit zu starten. Bitte beachten Sie, dass ein Vergleich automatisch gestartet wird und dieser Befehl daher nicht benötigt wird, wenn die Dateiverwaltungsoptionen <u>Vergleich [automatisch](#page-261-0) starten <sup>262</sup></u> oder [Während](#page-261-0) der [Bearbeitung](#page-261-0) vergleichen<sup>262</sup> eingeschaltet sind.

#### **So können Sie einen Vergleich explizit starten:**

· Wählen Sie die Menüoption **Vergleichen und Zusammenführen | Vergleich starten** oder drücken Sie F5. Alternativ können Sie auch auf das entsprechende Symbol **D** in der Symbolleiste "Vergleichen und Zusammenführen" klicken oder mit der rechten Maustaste auf das Namensregister eines Vergleichsfenster klicken und den Befehl **Vergleich starten** aus dem Kontextmenü wählen.

# <span id="page-261-0"></span>**13.1 Automatische Vergleichsfunktionen**

In DiffDog stehen Optionen zur Verfügung, die automatisch einen Vergleich starten, wenn Dateien geladen oder bearbeitet werden. Zusätzlich können Sie jedesmal die Vergleichsoptionen anzeigen bevor ein Vergleich tatsächlich gestartet wird. Beachten Sie, dass alle diese Optionen ein/aus-Befehle sind.

#### Vergleich automatisch starten

Wenn die Option **Vergleich automatisch starten** eingeschaltet ist, wird automatisch ein Vergleich gestartet, sobald beide Dateien bzw. Verzeichnisse im Vergleichsfenster ausgewählt und geöffnet wurden. Wenn diese Option deaktiviert ist, muss ein (Datei- oder Verzeichnis-) Vergleich <u>explizit [gestartet](#page-260-0) <sup>gar</sup></u> werden.

#### **So können Sie Vergleiche automatisch starten:**

· Aktivieren Sie die Menüoption **Vergleichen und Zusammenführen | Vergleich automatisch starten** oder aktivieren Sie das entsprechende Symbol in der Symbolleiste "Vergleichen und Zusammenführen".

#### Während der Bearbeitung vergleichen

Ein ein/aus-Befehl zum Vergleichen oder nicht Vergleichen von Dokumenten in Dateivergleichsfenstern, während Sie diese bearbeiten. Ist der Befehl aktiv, werden die Unterschiede markiert, während Sie die Datei bearbeiten. Ist der Befehl deaktiviert, werden Unterschiede in beiden Dokumenten nicht mehr hervorgehoben, sobald Sie Bearbeitungen an einem Dokument vornehmen; um die Unterschiede nach der Bearbeitung zu markieren, müssen Sie einen <u>[Vergleich](#page-260-0) starten 261</u>.

#### **So vergleichen Sie Dateien während der Bearbeitung:**

· Aktivieren Sie die Menüoption **Vergleichen und Zusammenführen | Vergleich starten** oder aktivieren Sie das entsprechende Symbol **und** in der Symbolleiste "Vergleichen und Zusammenführen".

#### Optionen vor Vergleich anzeigen

Sie können diesen Befehl für einzelne Vergleichsfenster aktivieren oder deaktivieren. Wenn Sie den Befehl für ein Vergleichsfenster aktivieren, wird jedes Mal, bevor in diesem Fenster ein Vergleich durchgeführt wird, das Dialogfeld Vergleichsoptionen angezeigt. Beachten Sie, dass das Dialogfeld Vergleichsoptionen nicht angezeigt wird, wenn Vergleiche während der Bearbeitung eines Dokuments von DiffDog dynamisch durchgeführt werden.

#### **So können Sie vor Vergleichen die Optionen anzeigen:**

· Aktivieren Sie die Menüoption **Vergleichen und Zusammenführen | Optionen vor Vergleich anzeigen** oder aktivieren Sie das entsprechende Symbol **in** in der Symbolleiste "Vergleichen und

Zusammenführen".

# <span id="page-262-0"></span>**13.2 Zuletzt verglichene Datei-/Ordner-Paare**

Mit Hilfe des Menübefehls **Vergleichen und Zusammenführen | Zuletzt verglichene Datei-/Ordner-Paare anzeigen** können Sie die Funktion "zuletzt verglichene Datei-/Ordner-Paare" aktivieren und deaktivieren. Wenn diese Option aktiviert ist, wird der Verlauf der zuletzt verglichenen Dateien oder Verzeichnisse aufgezeichnet, wenn Sie ein Datei- oder Verzeichnispaar vergleichen. Sie können aus der Dropdown-Liste am oberen Rand des Vergleichsfensters eine beliebige zuletzt verglichene Datei oder ein Verzeichnis auswählen, z.B:

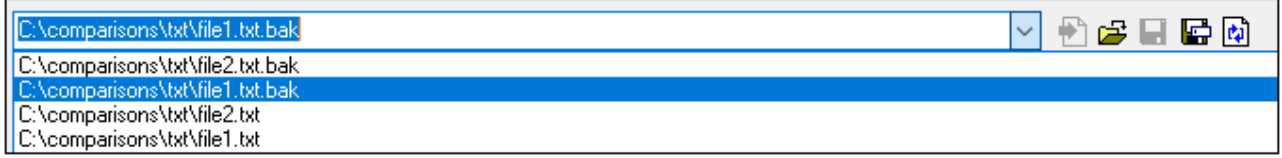

Bei Auswahl eines Eintrags aus der obigen Liste wird das Dialogfeld "Zuletzt verglichene Datei-/Ordner-Paare" angezeigt. In diesem Dialogfeld werden alle Dateien (oder ggf. Verzeichnisse), mit denen der ausgewählte Eintrag kürzlich verglichen wurde, aufgelistet, z.B:

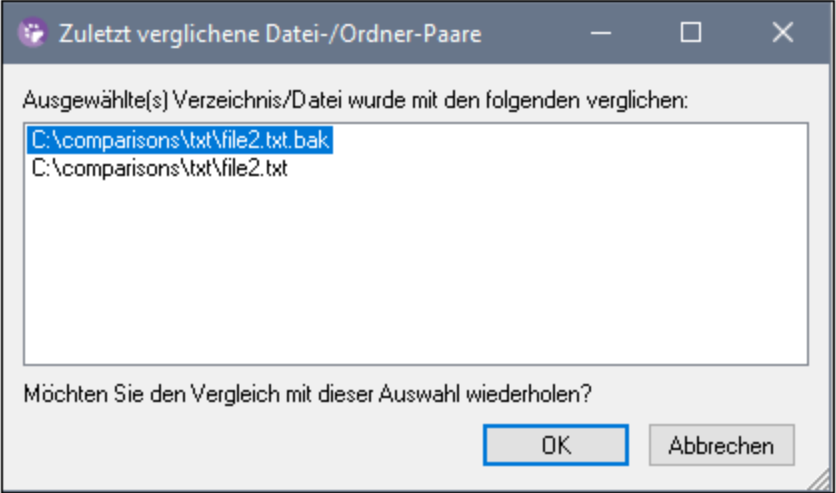

Um die Datei oder das Verzeichnis mit einem der zuletzt verglichenen Einträge zu vergleichen, wählen Sie den entsprechenden Eintrag aus und klicken Sie auf **OK**.

**Anmerkung:** Wenn Sie auf **Abbrechen** klicken, wird die ausgewählte Datei bzw. das ausgewählte Verzeichnis in einem Fenster angezeigt, ohne dass im anderen Fenster eine zuvor verglichene Datei oder ein zuvor verglichenes Verzeichnis geöffnet wird. Durch Klicken auf **Abbrechen** wird nicht verhindert, dass die gewählte Datei bzw. das gewählte Verzeichnis geöffnet wird. Wenn Sie das Dialogfeld "Zuletzt verglichene Datei-/Ordner-Paare" nicht jedesmal angezeigt haben möchten, wenn Sie ein Dokument öffnen, dann deaktivieren Sie die Option **Zuletzt verglichene Datei-/Ordner-Paare anzeigen**.

# **13.3 Automatisches Mapping von XML-Schemas**

Wenn der Ein/Aus-Schalter **XML-Schemas beim Laden automatisch mappen** im Menü **Vergleichen und Zusammenführen** aktiviert ist, führt DiffDog automatisch ein Mapping der XML-Schemas durch wenn die Dokumente in das XML-Schemavergleichsfenster geladen werden.

# **14 Menübefehle**

Der Abschnitt **Benutzerreferenz** enthält eine komplette Beschreibung aller DiffDog Menübefehle. Wir haben versucht, ein möglichst umfassendes Handbuch zu erstellen. Sollten Sie dennoch Fragen haben, die in der Benutzerreferenz oder anderen Teilen dieser Dokumentation nicht behandelt sind, werfen Sie auf unserer Website bitte einen Blick in den Abschnitt "Fragen und Antworten" sowie in die Diskussionsforen. Falls Ihre Frage damit immer noch nicht beantwortet sein sollte, wenden Sie sich bitte über das Formular auf der Altova-Website an unsere Support-Abteilung.

Beachten Sie, dass in den Menüs <u>[Datei](#page-268-0) <sup>269</sup>und [Bearbeiten](#page-272-0) <sup>273</sup> alle Windows-Standardbefehle sowie</u> zusätzliche DiffDog-bezogene Befehle unterstützt werden.

# **14.1 Symbolleisten-Schaltflächen**

Die Schaltflächen der Symbolleiste sind Shortcuts für verschiedene Befehle, von denen viele auch als Menübefehle zur Verfügung stehen. Sie können die Anzeige jeder Symbolleiste über das [Register](#page-300-0) ["Symbolleiste"](#page-300-0) <sup>@1</sup> im Dialogfeld **Anpassen** abschalten (Extras | Anpassen). Um eine Symbolleiste zu verschieben, ziehen Sie sie am Ziehpunkt an die gewünschte Position. Weiter unten finden Sie eine Beschreibung der verfügbaren Symbolleisten.

#### **Standardsymbolleiste**

Die **Standardsymbolleiste** (*siehe Abbildung unten*) enthält Dateibefehle und allgemeine Bearbeitungsbefehle, die auch über die Menüs *[Datei](#page-268-0)* <sup>269</sup>, [Bearbeiten](#page-272-0)<sup>273</sup> und [XML](#page-292-0)<sup>233</sup> aufgerufen werden können.

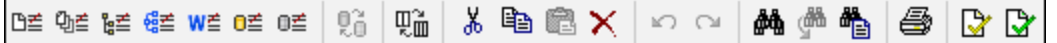

#### Vergleichssymbolleisten

Über die Schaltflächen der Symbolleiste **Vergleichsmodus** (*siehe Abbildung unten*) können Sie den Vergleichsmodus für Dateien und Verzeichnisse auswählen. Diese Befehlsgruppe steht im Menü **Vergleichen und Zusammenführen** zur Verfügung.

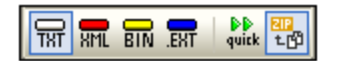

Über die Schaltflächen der Symbolleiste **Vergleichen und Zusammenführen** (*siehe Abbildung unten*) können Sie einen Vergleich starten, durch die Unterschiede zwischen Dateien navigieren, Unterschiede zusammenführen und Applikations- und Vergleichsoptionen einstellen. Alle diese Befehle stehen im Menü **Vergleichen und Zusammenführen** sowie im Menü **Extras** zur Verfügung.

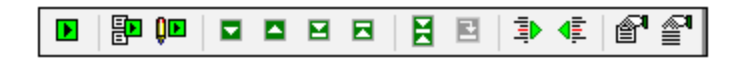

Über die Schaltflächen der Symbolleiste **Verzeichnisinhalt** (*siehe Abbildung unten*) können Sie die Anzeige von Verzeichnisvergleichsfenstern konfigurieren. Beachten Sie, dass diese Befehle mit Ausnahme der Befehle zur Verzeichnissynchronisierung, die im Menü **Vergleichen und Zusammenführen** enthalten sind, nur in Form von Symbolleisten-Schaltflächen zur Verfügung stehen. Nähere Informationen über die Befehle in der Symbolleiste **Verzeic<u>hn</u>isvergleich** finden Sie unter [Konfigurieren](#page-82-0) der Ansicht<sup>(83)</sup> und [Starten](#page-81-0) eines [Verzeichnisvergleichs](#page-81-0)<sup>82</sup>.

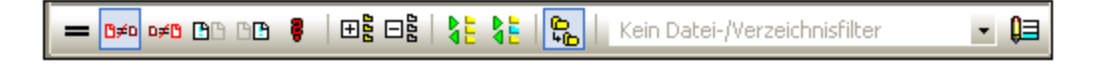

Über die Schaltflächen der Symbolleiste **Word-Vergleich** können Sie die Anzeige von Word-Vergleichsfenstern konfigurieren. Beachten Sie, dass diese Befehle nur als Symbolleisten-Schaltflächen zur Verfügung stehen. Nähere Informationen zu Befehlen in der Symbolleiste **Word-Vergleich** finden Sie unter Konfigurieren des [Word-Vergleichsfensters](#page-100-0)<sup>101</sup>.

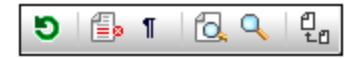

Über die Schaltflächen der Symbolleiste **Datenbankvergleichsmodus** (*siehe Abbildung unten*) können Sie den Vergleichsmodus für Datenbankdaten auswählen. Diese Befehle stehen im Menü **Vergleichen und Zusammenführen** zur Verfügung.

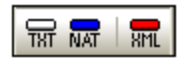

Über die Schaltflächen der Symbolleiste **Datenbankvergleichsergebnis** (*siehe Abbildung unten*) können Sie die Anzeige von Datenbankdatenvergleichsergebnisfenstern konfigurieren. Nähere Informationen zu Befehlen in der Symbolleiste **Datenbankdatenvergleichsergebnis** finden Sie unter Anzeige von [Unterschieden](#page-140-0) zwischen <u>[Tabellen](#page-140-0) 141</u>.

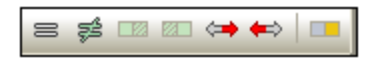

Über die Schaltflächen der Symbolleiste **3-Weg-Vergleich** (*siehe Abbildung unten*) können Sie zwischen den Unterschieden in *[Drei-Weg-Vergleichen](#page-38-0)*<sup>39</sup> navigieren und diese zusammenführen.

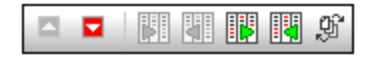

#### Text/Grid-Ansicht

Die Symbolleiste Grid (siehe Abbildung unten) ist in Dateivergleichsfenstern in der [Grid-Ansicht](#page-57-0)<sup>es</sup> aktiv. Mit Hilfe der Grid-Befehle können Sie in der Grid-Ansicht die Struktur Ihres XML-Dokuments bearbeiten. Im Modus "Grid-Ansicht" können nur wohlgeformte XML-Dokumente angezeigt werden.

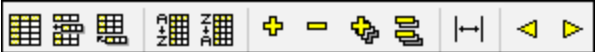

Mit Hilfe der unten aufgelisteten Befehle, die nur in Form von Symbolleisten-Schaltflächen zur Verfügung stehen, können Sie im Grid-Ansichtsmodus die folgenden Aktionen durchführen:

- · (**Alle markierten erweitern**): Erweitert in der Grid-Ansicht einen oder mehrere ausgewählte Nodes.
- ·**Markierung reduzieren**: Reduziert die ausgewählten Nodes.
- · (**Alle markierten vollständig erweitern**): Erweitert alle ausgewählten und die darin enthaltenen Nodes.
- · (**Alle nicht ausgewählten reduzieren**): Reduziert alle ausgewählten und die darin enthaltenen Nodes.
- ·(**Optimale Breite**): Stellt die optimale Breite für Spalten ein.

Mit Hilfe der Schaltflächen der Symbolleiste **Text** (*siehe Abbildung unten*) können Sie die Anzeige- und Navigationsfunktionen der [Text-Ansicht](#page-53-0)<sup>54</sup> konfigurieren. Alle diese Befehle sind als Befehle des Menüs [Text-](#page-278-0)[Ansicht](#page-278-0)<sup>(279</sup> verfügbar.

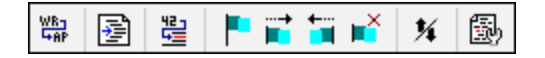

Die Symbole in der Symbolleiste **Grid-Bearbeitung** (*siehe Abbildung unten*) dienen zum Bearbeiten von Dokumenten in der [Grid-Ansicht](#page-57-0) <sup>58</sup>. Informationen zu diesen Befehlen finden Sie unter <u>Menü ["Grid-Ansicht"](#page-280-0)</u> <sup>281</sup> . Diese Symbolleiste ist standardmäßig deaktiviert. Um diese Symbolleiste auf der Benutzeroberfläche einzublenden, wählen Sie den Menübefehl **Extras | Anpassen** und aktivieren Sie auf dem Register [Symbolleisten](#page-300-0)<sup>301</sup> das Kontrollkästchen Grid-Bearbeitung.

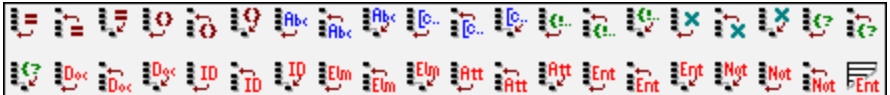

# <span id="page-268-0"></span>**14.2 Menü "Datei"**

Das Menü **Datei** enthält alle Befehle für die Arbeit mit Dateien, und zwar in der bei Windows-Software-Produkten gebräuchlichen Reihenfolge.

Zusätzlich zu den Standardbefehlen <u>[Öffnen](#page-269-0) 270, [Speichern](#page-270-0) 271, [Drucken](#page-271-0) 272, [Druckereinrichtung](#page-271-1) <sup>272</sup> und</u> [Beenden](#page-271-2) <sup>orz</sup> bietet DiffDog eine Reihe von applikationsspezifischen Befehlen. Beachten Sie, dass es in Dateiund Verzeichnisvergleichsfenstern in jedem der beiden Fensterbereiche am oberen Rand des Fensterbereichs eigene Symbole nur für diesen Bereich gibt, um die Datei/das Verzeichnis in diesem Bereich zu öffnen und zu aktualisieren und die Datei in diesem Fenster (bei Dateivergleichen) zu speichern.

## <span id="page-268-1"></span>**14.2.1 Dateien vergleichen**

Mit dem Befehl **Dateien vergleichen** öffnen Sie ein neues Fenster mit zwei leeren Fensterbereichen für den Dateivergleich. Die beiden zu vergleichenden Dateien müssen anschließend in den einzelnen Fensterbereichen des Vergleichsfensters geöffnet werden. Siehe Ausführen eines [Dateivergleichs](#page-29-0).<sup>30</sup>.

## **14.2.2 3-Weg-Dateivergleich**

Φ₫

Öffnet ein neues Fenster, das drei Vergleichsbereiche enthält, siehe [Drei-Weg-Vergleiche](#page-36-0)<sup>(37)</sup>.

## <span id="page-268-2"></span>**14.2.3 Verzeichnisse vergleichen**

Mit dem Befehl **Verzeichnisse vergleichen Le der der Sie** ein neues leeres [Fenster](#page-77-0) <sup>78</sup> für einen Verzeichnisvergleich. Die beiden zu vergleichenden Verzeichnisse müssen separat in den beiden Fensterbereichen [geöffnet](#page-78-0) <sup>79</sup> werden.

## <span id="page-268-3"></span>**14.2.4 XML-Schemas vergleichen**

Mit dem Befehl **XML-Schemas vergleichen <sup>l≌≊i</sup> <u>öffnen Sie ein neues leeres [Fenster](#page-107-0)</u> <sup>tos</sup> für einen XML-**Schemavergleich. Die beiden zu vergleichenden XML-Schemas müssen in jeder Komponente des Vergleichsfensters separat **[geöffnet](#page-108-0)**<sup>(109</sup> werden.

## **14.2.5 MS Word-Dateien vergleichen**

Mit dem Befehl **MS-Word-Dateien vergleichen <sup>IWÉI</sup> öffnen Sie ein neues [Fenster](#page-95-0)<sup>es mit</sup> zwei leeren** Microsoft Word-Dokumenten für den Microsoft Word-Dokumentvergleich. Die beiden zu vergleichenden Microsoft Word-Dokumente müssen anschließend in den einzelnen Fensterbereichen des Vergleichsfensters [geöffnet](#page-96-0)<sup>or</sup> werden.

#### <span id="page-269-2"></span>**14.2.6 Datenbankdaten vergleichen**

Mit dem Befehl **Datenbankdaten vergleichen** öffnen Sie ein neues leeres Fenster für einen Datenbankdatenvergleich. Die beiden zu vergleichenden Datenbanken müssen in jeder Komponente separat geöffnet und die zu vergleichenden Tabellen separat ausgewählt werden. Nähere Informationen dazu finden Sie unter Vergleichen von [Datenbankdaten](#page-122-0)<sup>123</sup>.

## <span id="page-269-3"></span>**14.2.7 Datenbank-Schemas vergleichen**

Mit dem Befehl **Datenbank-Schemas vergleichen** öffnen Sie ein neues leeres Fenster für einen Datenbankschemavergleich. Die beiden zu vergleichenden Datenbanken müssen in jeder Komponente separat geöffnet und die zu vergleichenden Schemas separat ausgewählt werden. Nähere Informationen dazu finden Sie unter Vergleichen von [Datenbankschemas](#page-150-0)<sup>151</sup>.

# <span id="page-269-0"></span>**14.2.8 Öffnen**

Mit dem Befehl **Öffnen** (**Strg+O)** können Sie ein Datei- oder Verzeichnisvergleichsfenster öffnen, wobei die Dateien bzw. Verzeichnisse bereits ausgewählt sind. Dies ist der Unterschied zu den Befehlen **[Dateien](#page-268-1)**  $\bm{v}$ ergleichen  $^{269}$  und  $\bm{V}$ erzeichnisse [vergleichen](#page-268-1)  $^{269}$ , mit dem leere Vergleichsfenster geöffnet werden können.

Beachten Sie, dass sich das Layout des Dialogfelder ändert, je nachdem ob Sie im Gruppenfeld "Modus" die Option Dateien vergleichen oder Verzeichnisse vergleichen auswählen.

Datenbankvergleichsdateien (\*.dbdif) können mit diesem Befehl nicht geöffnet werden. Sie müssen dazu den Befehl **[Vergleichsdatei](#page-269-1) öffnen**<sup>270</sup> verwenden.

#### <span id="page-269-1"></span>**14.2.9 Datenbankvergleichsdatei öffnen**

Mit dem Befehl **Datenbankvergleichsdatei öffnen** können Sie ein Datenbankdatenvergleichsfenster, Datenbankschemavergleichsfenster oder XML-Schemavergleichsfenster öffnen, in dem die Datenquellen und Tabellen bzw. die XML-Schemas bereits ausgewählt sind. Dies steht im Kontrast zu den Befehlen  $\mathsf{D}$ atenbankdaten vergleichen $^{270}$ ,  $\mathsf{D}$ atenbank-Schema vergleichen $^{270}$  bzw.  $\mathsf{XML}\text{-S}$ chemas **[vergleichen](#page-268-3)** <sup>269</sup>, mit denen ein leeres Vergleichsfenster geöffnet.

## <span id="page-269-4"></span>**14.2.10 Schließen**

Mit dem Befehl **Schließen** wird das aktive Vergleichsfenster geschlossen. Falls eines der beiden Dokumente eines Dateivergleichs nicht gespeicherte Änderungen enthält, erscheint das Dialogfeld Dateien speichern. Es werden beide Dateien im Dateivergleich sowie das Vergleichsdokument selbst angezeigt. Wenn eine Datei nicht gespeicherte Änderungen enthält, ist sie mit einem Häkchen versehen.

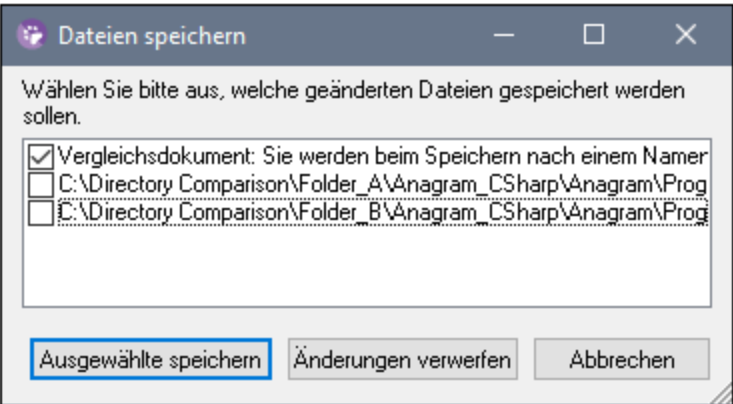

## **14.2.11 Alle schließen**

Mit dem Befehl **Alle schließen** werden alle offenen Vergleichsfenster geschlossen. Wenn ein Dokument in einem Dateivergleich nicht gespeicherte Änderungen enthält, erscheint das Dialogfeld Dateien speichern (*[siehe](#page-269-4)* [Abbildung](#page-269-4)<sup>270</sup> oben) für diesen Dateivergleich. Verzeichnisvergleiche werden ohne Aufforderung zum Speichern geschlossen.

Wenn mehrere Dateivergleiche (ein) Dokument(e) mit nicht gespeicherten Änderungen enthalten, wird für jedes Dateivergleichsfenster ein Dialogfeld Dateien speichern angezeigt, bevor es geschlossen wird.

#### <span id="page-270-0"></span>**14.2.12 Speichern**

Der Befehl Speichern **(Strg+S)** steht nur für Dateivergleiche und Datenbankdatenvergleiche zur Verfügung und ruft für Dateivergleiche das Dialogfeld "Dateien speichern" auf, in dem Sie auswählen können, ob die Änderungen für die einzelnen Dateien sowie die Vergleichsdatei selbst gespeichert oder verworfen werden sollen.

**Anmerkung**: Wenn Sie in einem **einzelnen Fensterbereich** eines Dateivergleichsfensters auf das Symbol **Speichern klicken, wird das Dokument in diesem Fensterbereich ohne weitere** 

Eingabeaufforderung gespeichert. Mit Hilfe des Befehls **Speichern unter** können Sie das Dokument in diesem Fensterbereich unter einem anderen Dateinamen speichern.

# **14.2.13 Speichern unter**

Mit dem Befehl **Speichern unter** wird das bekannte Windows-Dialogfeld **Speichern unter** geöffnet, in dem Sie den Namen und den Pfad der Datei angeben können, unter denen die aktive Datei gespeichert werden soll.

#### **14.2.14 Unterschiede exportieren**

Mit dem Befehl **[Unterschiede](#page-257-0) exportieren** können <u>Unterschiede in eine Datei exportiert <sup>pass</sup> werden. Diese </u> Menüoption steht für Datei- und Verzeichnisvergleiche zur Verfügung.

#### <span id="page-271-0"></span>**14.2.15 Drucken**

Mit dem Befehl **Drucken** (**Strg+P)** rufen Sie das Dialogfeld Drucken auf, in dem Sie die Details zu Ihrem Druckauftrag eingeben können. Beachten Sie, dass mit diesem Befehl das **aktive Dokument** gedruckt wird, d.h. das Dokument, in dem sich der Cursor beim Aufrufen des Befehls befindet.

**Anmerk<u>u</u>ng:** Sie können das aktive Dokument sowohl von der [Text-Ansicht](#page-53-0) <sup>54</sup> als auch von der [Grid-](#page-57-0)[Ansicht](#page-57-0)<sup>58</sup> aus drucken. Im Ausdruck sehen Sie die ausgewählte Ansicht.

#### **14.2.16 Druckansicht**

Mit dem Befehl **Druckansicht** wird eine Druckvorschau des aktiven Dokuments angezeigt.

#### <span id="page-271-1"></span>**14.2.17 Druckereinrichtung**

Mit dem Befehl **Druckereinrichtung** wird das Windows Dialogfeld Druckereinrichtung aufgerufen, in dem Sie die Druckereinrichtungseinstellungen für den Druckauftrag sowie andere Druckereigenschaften wie z.B. die Seitenausrichtung, die Papiergröße und -quelle ändern können. Nachdem Sie das Dialogfeld Druckereinrichtung geschlossen haben, müssen Sie den Befehl **Drucken** verwenden, um das Dokument zu drucken.

#### <span id="page-271-2"></span>**14.2.18 Beenden**

Mit diesem Befehl beenden Sie die DiffDog-Applikation. Wenn Dokumente in einem oder mehreren Dateivergleichsfenstern nicht gespeicherte Änderungen enthalten, zeigt DiffDog für jeden Dateivergleich, der nicht gespeicherte Änderungen enthält, ein eigenes Dialogfeld Dateien speichern an.

Wenn Sie beim Beenden von DiffDog einen Datenbankdatenvergleich nicht in einer Datenbankvergleichsdatei (\*.dbdif) gespeichert haben, erscheint ein Dialogfeld, in dem Sie aufgefordert werden, das Datenbankdatenvergleichsfenster zu speichern.

Nachdem Sie die erforderlichen Eingaben gemacht haben, wird DiffDog geschlossen.

# <span id="page-272-0"></span>**14.3 Menü "Bearbeiten"**

Sie können in DiffDog im Dateivergleichsfenster angezeigte <u>[Dokumente](#page-61-0) bearbeiten ®</u>. Dies geschieht entweder durch direkte Eingabe und/oder durch Verwendung von Tastaturkürzeln oder Befehlen aus dem Menü **Bearbeiten**.

Zu den Befehle<u>n i</u>m Menü Bearbeiten gehören Standardbearbeitungsbefehle wie [Rückgängig](#page-272-1)<sup>078</sup>, [Ausschneiden](#page-273-0) <sup>274</sup>, [Kopieren](#page-273-1) <sup>274</sup>, [Einfügen](#page-273-2) <sup>274</sup> und eine leistungsstarke Funktion zum [Suchen](#page-274-0) <sup>275</sup> und [Ersetzen](#page-274-1)<sup>075</sup>. Diese Befehle sind in den Unterabschnitten dieses Abschnitts näher beschrieben.

Bitte beachten Sie, dass Bearbeitungsbefehle dokumentenspezifisch sind und dass die Befehle des Menüs **Bearbeiten** nicht zur Verfügung stehen, wenn ein Verzeichnisvergleich oder ein Datenbankdatenvergleichsfenster aktiv ist.

# <span id="page-272-1"></span>**14.3.1 Rückgängig**

Mit Hilfe des Befehls **Rückgängig** *(***Alt+Rücktaste**, **Strg+Z)** können Sie eine unbeschränkte Anzahl an Aktionen für jedes separate Dokument rückgängig machen. Setzen Sie dazu den Cursor in das Dokument und wählen Sie den Befehl **Rückgängig**. Sie können zwischen Dateien in mehreren offenen Dateivergleichen hinund herwechseln. In jedem Dokument wird der Befehl **Rückgängig** an der Stelle fortgesetzt, an dem das Dokument verlassen wurde.

Bitte beachten Sie folgendes, wenn Sie die Befehle Rückgängig und [Wiederherstellen](#page-272-2)<sup>273</sup> verwenden:

- · Die Befehle **Rückgängig** und **Wiederherstellen** können auch unbegrenzt oft auf zusammengeführte Unterschiede angewendet werden.
- · Es ist wichtig, dass Sie den Cursor in das Dokument setzen, das geändert wurde. Wenn Sie z.B. einen Unterschied aus dem linken Fensterbereich im rechten übernehmen, steht der Befehl **Rückgängig** nur dann für diese Aktion zur Verfügung, wenn der Cursor in den rechten Fensterbereich gesetzt wird (da dieser Bereich das Dokument enthält, das geändert wurde).
- · Die Verlaufsliste von **Rückgängig** und **Wiederherstellen** geht verloren, wenn Sie von der Text-Ansicht in die Grid-Ansicht wechseln oder umgekehrt.
- · Das Menü **Bearbeiten** und die Befehle **Rückgängig** und **Wiederherstellen** stehen in Verzeichnisvergleichsfenstern und Datenbankdatenvergleichsfenstern nicht zur Verfügung.

#### <span id="page-272-2"></span>**14.3.2 Wiederherstellen**

Mit dem Befehl Wiederherstellen **(21)** (Strg+Y) wird eine zuvor [rückgängig](#page-272-1)<sup>273</sup> gemachte Aktion wieder hergestellt. Der Befehl kann so oft ausgeführt werden, wie der Befehl **Rückgängig** ausgeführt wurde. Wie auch der Befehl **Rückgängig** ist **Wiederherstellen** dokumentenspezifisch und Sie können zwischen Dokumenten wechseln.

Beachten Sie, dass das Menü **Bearbeiten** und daher auch dieser Befehl in Verzeichnisvergleichsfenstern und Datenbankdatenvergleichsfenstern nicht zur Verfügung steht.

#### <span id="page-273-0"></span>**14.3.3 Ausschneiden**

Mit dem Befehl **Ausschneiden** *(***Umschalt+Entf**, **Strg+X)** wird der ausgewählte Text in die Zwischenablage kopiert und von der aktuellen Position gelöscht.

Beachten Sie, dass das Menü **Bearbeiten** und daher auch dieser Befehl in Verzeichnisvergleichsfenstern und Datenbankdatenvergleichsfenstern nicht zur Verfügung steht.

#### <span id="page-273-1"></span>**14.3.4 Kopieren**

Mit dem Befehl **Kopieren** *(***Strg+C)** wird der ausgewählte Text in die Zwischenablage kopiert. Damit können Sie Daten innerhalb von DiffDog duplizieren oder Daten in eine andere Applikation kopieren.

Beachten Sie, dass das Menü **Bearbeiten** und daher auch dieser Befehl in Verzeichnisvergleichsfenstern und Datenbankdatenvergleichsfenstern nicht zur Verfügung steht.

#### <span id="page-273-2"></span>**14.3.5 Einfügen**

Mit dem Befehl **Einfügen** *(***Strg+V)** wird der Inhalt der Zwischenablage an der aktuellen Cursorposition des Dokuments eingefügt, das Sie in DiffDog aktiv machen. Außerdem können Sie Text aus der Zwischenablage in jede andere Anwendung einfügen, die das Einfügen aus der Zwischenablage unterstützt.

Beachten Sie, dass das Menü **Bearbeiten** und daher auch dieser Befehl in Verzeichnisvergleichsfenstern und Datenbankdatenvergleichsfenstern nicht zur Verfügung steht.

#### **14.3.6 Löschen**

Mit Hilfe des Befehls **Löschen** *(***Entf)** können Sie eine markierte Stelle im Dokument löschen.

Beachten Sie, dass das Menü **Bearbeiten** und daher auch dieser Befehl in Verzeichnisvergleichsfenstern und Datenbankdatenvergleichsfenstern nicht zur Verfügung steht.

#### **14.3.7 Alles markieren**

Mit dem Befehl **Alles markieren** können Sie den gesamten Inhalt einer Datei in einem der [Dateivergleichsfenster](#page-23-0)<sup>24</sup> markieren. Platzieren Sie den Mauszeiger in das Fenster der gewünschten Datei und klicken Sie im Menü **Bearbeiten** auf **Alles markieren**.

## <span id="page-274-0"></span>**14.3.8 Suchen**

Mit dem Befehl **[Suchen](#page-63-0) (Strg+F)** wird das Dialogfeld Suchen <sup>@</sup> aufgerufen, in dem Sie den gesuchten String sowie andere Suchoptionen definieren können.

Beachten Sie, dass das Menü **Bearbeiten** und daher auch dieser Befehl in Verzeichnisvergleichsfenstern und Datenbankdatenvergleichsfenstern nicht zur Verfügung steht.

## **14.3.9 Weitersuchen**

Mit dem Befehl Weitersuchen (F3) wird der Befehl [Suchen...](#page-274-0)<sup>275</sup> wiederholt, um nach der nächsten Instanz des gesuchten Texts zu suchen. Wenn Sie diesen Befehl auswählen, während das Dialogfeld Suchen geöffnet ist, wird das Dialogfeld Suchen geschlossen, bevor Sie zur nächsten Instanz des Suchbegriffs gelangen.

Beachten Sie, dass das Menü **Bearbeiten** und daher auch dieser Befehl in Verzeichnisvergleichsfenstern und Datenbankdatenvergleichsfenstern nicht zur Verfügung steht.

#### <span id="page-274-1"></span>**14.3.10 Ersetzen**

Mit dem Befehl **Ersetzen** *(***Strg+H)** können Sie einen Textstring suchen und durch einen anderen Textstring ersetzen. Der Befehl bietet dieselben Optionen wie der Befehl <mark>[Suchen...](#page-274-0)</mark> <sup>275</sup>. Sie können die Instanzen des gesuchten Strings einzeln ersetzen oder mit Hilfe der Schaltfläche **Alle ersetzen** einen globalen Ersetzungsvorgang durchführen.

Beachten Sie, dass das Menü **Bearbeiten** und daher auch dieser Befehl in Verzeichnisvergleichsfenstern und Datenbankdatenvergleichsfenstern nicht zur Verfügung steht.

## **14.4 Menü "Ansicht"**

Das Menü **Ansicht** enthält die folgenden Befehle:

- ·[Textansicht](#page-275-0) 276
- ·[Grid-Ansicht](#page-275-1) 276
- ·[Symbolleisten](#page-275-2)<sup>276</sup>
- ·[Statusleiste](#page-276-0)<sup>277</sup>
- ·Wechsel zwischen [Zweier-/Dreier-Vergleich](#page-276-1)<sup>277</sup>
- ·[Synchronisierter](#page-276-2) Bildlauf<sup>277</sup>
- ·Gehe zu [Zeile/Zeichen](#page-277-0) 278

#### <span id="page-275-0"></span>**14.4.1 Text-Ansicht**

Der Befehl **Text-Ansicht** steht in Dateivergleichsfenstern (nicht aber in Verzeichnisvergleichs- oder Datenbankdatenvergleichsfenstern) zur Verfügung. Bei Aufrufen dieses Befehls werden **beide Dateien** im aktiven Dateivergleichsfenster in der Text-Ansicht angezeigt. Beachten Sie, dass **beide** Dateien immer in derselben Ansicht angezeigt werden. Um die Ansicht zu wechseln, können Sie auch auf das Register "Text-Ansicht" in einem der beiden Fensterbereiche klicken. Die Register befinden sich am unteren Rand der Fensterbereiche.

## <span id="page-275-1"></span>**14.4.2 Grid-Ansicht**

Der Befehl **Grid-Ansicht** steht in Dateivergleichsfenstern (nicht aber in Verzeichnisvergleichs- oder Datenbankdatenvergleichsfenstern) zur Verfügung. Bei Aufrufen dieses Befehls werden **beide Dateien** im aktiven Dateivergleichsfenster in der Grid-Ansicht angezeigt. Beachten Sie, dass **beide** Dateien immer in derselben Ansicht angezeigt werden. Um die Ansicht zu wechseln, können Sie auch auf das Register "Grid-Ansicht" in einem der beiden Fensterbereiche klicken. Die Register befinden sich am unteren Rand der Fensterbereiche.

## <span id="page-275-2"></span>**14.4.3 Symbolleisten**

Der Menübefehl **Symbolleisten** enthält ein Untermenü mit Befehlen, die die entsprechenden Symbolleisten ein- bzw. ausblenden.

Die Symbolleisteneinstellungen werden je nach aktuellem Vergleichsmodus wirksam. Wenn die Symbolleisteneinstellungen z.B. vorgenommen werden, während ein Dateivergleichsfenster offen ist, so gelten die Einstellungen für alle derzeit geöffneten Dateivergleichsfenster und für alle Dateivergleiche, die im Anschluss daran noch geöffnet werden. Sie können alle Symbolleisten auf ihre Standardeinstellung zurücksetzen, wenn Sie auf den Menübefehl **Extras | Symbolleisten und Fenster wiederherstellen klicken.**

Der Untermenübefehl **Anpassen** ist ein Shortcut zum Befehl **Extras | [Anpassen....](#page-299-0)** 300

# <span id="page-276-0"></span>**14.4.4 Statusleiste**

In der Statusleiste, die sich am unteren Rand des DiffDog-Applikationsfensters befindet, werden die folgenden Applikationsinformationen angezeigt:

- · eine Beschreibung der Menübefehle und Symbolleisten-Schaltflächen; wird angezeigt, wenn Sie den Mauszeiger über den Befehl bzw. das Symbol platzieren. Diese Informationen befinden sich in der Statusleiste auf der linken Seite.
- die Position des Cursors im Dokument also Zeilen- und Zeichennummer. (rechte untere Ecke)<br>• Status der Feststelltaste, der Num- und der Pollen-Taste, (rechte untere Ecke)
- Status der Feststelltaste, der Num- und der Rollen-Taste. (rechte untere Ecke)
- · Wenn Sie die 64-Bit-Version von DiffDog verwenden, wird in der Statusleiste das Suffix (x64) hinter dem Applikationsnamen angezeigt. Für die 32-Bit-Version gibt es kein Suffix.

Sie können die Statusleiste sowohl in Datei- als auch in XML-Schema-, Verzeichnis-, Datenbankdaten- und Datenbankschemavergleichsfenstern über den Befehl **Statusleiste** ein- und ausblenden.

**Anmerkung:** Die Applikationsstatusleiste ist nicht mit der Datei- und der Verzeichnisvergleichs-Statusleiste zu verwechseln, die sich am unteren Rand der Vergleichsfenster befinden und Informationen über den jeweiligen Vergleich enthalten. Die Statusleisten der Vergleichsfenster werden im Abschnitt [DiffDog](#page-23-0) [Benutzeroberfläche](#page-23-0)<sup>24</sup> beschrieben.

## <span id="page-276-1"></span>**14.4.5 Wechsel zwischen Zweier-/Dreier-Vergleich**

Daraufhin wechselt das aktive Vergleichsfenster von einem Vergleichsfenster mit zwei Bereichen in einen Drei-Weg-Vergleichsmodus und umgekehrt. Nähere Informationen dazu finden Sie unter <u>[Drei-Weg-Vergleiche](#page-36-0)</u> 37.

## <span id="page-276-2"></span>**14.4.6 Synchronisierter Bildlauf**

Mit dem Befehl **Synchronisierter Bildlauf** öffnen Sie ein Untermenü, in dem Sie diese Option für den horizontalen und vertikalen Bildlauf getrennt einstellen können.

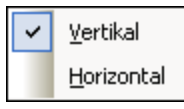

Der synchronisierte Bildlauf steht im Dateivergleichsfenster zur Verfügung. Wenn ein Dokument in seiner Breite oder Länge über den Rahmen des Fensterbereichs hinausreicht, erscheint am unteren bzw. rechten Rand eine horizontale bzw. eine vertikale Bildlaufleiste. Wenn der synchronisierte Bildlauf aktiviert ist, kann in beiden Dokumenten simultan ein Bildlauf durchgeführt werden, so dass die entsprechenden Abschnitte der beide Dokumente gleichzeitig angezeigt werden.

Wenn Sie in einem Dokument (durch Verschieben der Bildlaufleiste, Klicken auf die Pfeile der Leiste oder mit Hilfe des Mausrads) einen Bildlauf durchführen, während der synchronisierte Bildlauf aktiv ist, wird auch im anderen Dokument ein (horizontaler oder vertikaler) Bildlauf durchgeführt, so dass der entsprechende Teil des Dokuments angezeigt wird.

Bitte beachten Sie, dass synchronisierte Bildlauf nur möglich ist, nachdem ein Dateivergleich durchgeführt wurde (da die entsprechenden Abschnitte in den beiden Dokumenten erst nach einem Vergleich ausfindig gemacht werden können).

Die Einstellungen für den synchronisierten Bildlauf gelten für die gesamte Applikation und wirken sich sofort auf alle offenen Dateivergleichsfenster (und alle in der Folge geöffneten) aus.

Beachten Sie, dass dieser Befehl in Datenbankdatenvergleichsfenstern und Datenbankdatenvergleichsergebnisfenstern nicht zur Verfügung steht.

#### <span id="page-277-0"></span>**14.4.7 Gehe zu Zeile/Zeichen**

Die Funktion **Gehe zu Zeile/Zeichen** (**Strg+G)** steht nur in Dateivergleichsfenstern zur Verfügung und gestattet Ihnen durch Eingabe von Zeilen- und Zeichenkoordinaten zu einer bestimmte Stelle im aktiven Dokument zu gehen. Mit dem Befehl wird das Dialogfeld Gehe zu Textzeile/Zeichen (*siehe Abbildung unten)* aufgerufen.

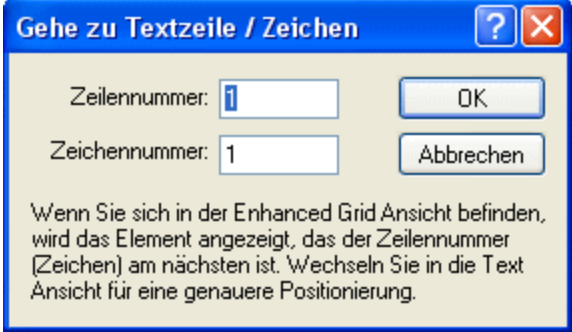

Geben Sie die gewünschte Zeilen- und Zeichennummer in das entsprechende Textfeld ein und klicken Sie auf **OK**. Daraufhin wird der Cursor an die gewünschte Stelle gesetzt.

**Anmerkung:** In der Grid-Ansicht markiert die Funktion **Gehe zu Zeile/Zeichen** die Zelle, die der eingegebenen Zeilen- oder Zeichennummer am nächsten liegt.

Beachten Sie, dass dieser Befehl in Datenbankdatenvergleichsfenstern und Datenbankdatenvergleichsergebnisfenstern nicht zur Verfügung steht.

# <span id="page-278-0"></span>**14.5 Menü "Text-Ansicht"**

Das Menü **Text-Ansicht** enthält Befehle, die sich auf die Anzeige der Text-Ansicht von Dokumenten in Dateivergleichsfenstern auswirken. Sie können mit Hilfe dieser Befehle die Anzeige von Dokumenten anpassen.

## **14.5.1 Zeilenumbruch**

Mit dem Befehl **Zeilenumbruch الثقي** können Sie den Zeilenumbruch in der <u>[Text-Ansicht](#page-53-0) (ه التقيي</u> aktivieren oder deaktivieren.

#### **14.5.2 Pretty-Print**

Mit dem Befehl Pretty-Print **in the United States** wird das aktive XML-Dokument in der Textansicht neu formatiert, um das Dokument strukturiert anzuzeigen. Jeder Child-Node wird um vier Leerzeichen vom Parent eingerückt.

**Anmerkung:** Der Befehl **Pretty-Print** ist kein ein/aus-Befehl. Nach Ausführung des Befehls, kann die Formatierung nicht mehr durch erneutes Klicken auf den Befehl **Pretty-Print** rückgängig gemacht werden. Um Pretty-Print rückgängig zu machen, müssen Sie den Befehl **[Rückgängig](#page-272-1)** (**Strg+Z** oder **Alt+Rücktaste**) 273 verwenden.

#### **14.5.3 Lesezeichen einfügen/löschen**

Der Befehl **Lesezeichen einfügen/löschen L██** steht nur in der <u>[Text-Ansicht](#page-53-0) <sup>54</sup> zur Verfügung</u>. Er fügt an der aktuellen Cursorposition ein Lesezeichen ein bzw. entfernt das Lesezeichen, wenn sich der Cursor in einer Zeile befindet, die zuvor mit einem Lesezeichen versehen wurde.

Mit einem Lesezeichen versehene Zeilen werden auf eine von zwei Arten angezeigt: Wenn die Lesezeichenleiste aktiviert ist, erscheint eine durchgezogene zyanfarbene Ellipse links vom Text in der Lesezeichenleiste. Wenn die Lesezeichenleiste **nicht** aktiviert ist, wird die gesamte Zeile, die den Cursor enthält, in Zyan angezeigt.

**Tipp:** Im Dialogfeld Anpassen können Sie diesem Befehl auf dem <u>Register ["Tastatur"](#page-303-0) <sup>304)</sup> ein Tastaturkürzel</u> zuweisen.

## **14.5.4 Zum nächsten Lesezeichen**

Der Befehl Zum nächsten Lesezeichen **LEU** steht nur in der [Text-Ansicht](#page-53-0) <sup>54</sup> zur Verfügung. Damit wird der Textcursor an den Beginn der nächsten Zeile gesetzt, die mit einem Lesezeichen versehen ist.

**Tipp:** Im Dialogfeld Anpassen können Sie diesem Befehl auf dem <u>Register ["Tastatur"](#page-303-0) <sup>304)</sup></u> ein Tastaturkürzel zuweisen.

#### **14.5.5 Zum vorhergehenden Lesezeichen**

Der Befehl **Zum vorhergehenden Lesezeichen DEU** steht nur in der <u>[Text-Ansicht](#page-53-0) 54 zur Verfügung</u>. Damit wird der Textcursor an den Beginn der vorhergehenden Zeile gesetzt, die mit einem Lesezeichen versehen ist.

**Tipp:** Im Dialogfeld Anpassen können Sie diesem Befehl auf dem <u>Register ["Tastatur"](#page-303-0)</u> ® ein Tastaturkürzel zuweisen.

#### **14.5.6 Alle Lesezeichen löschen**

Der Befehl Alle Lesezeichen löschen **Der Steht nur in der [Text-Ansicht](#page-53-0)**<sup>54</sup> zur Verfügung. Damit werden alle derzeit definierten Lesezeichen aus dem aktiven Dokument entfernt. Beachten Sie, dass sich dieser Befehl nicht mit *[Rückgängig](#page-272-1) 273* rückgängig machen lässt.

**Tipp:** Im Dialogfeld Anpassen können Sie diesem Befehl auf dem <u>Register ["Tastatur"](#page-303-0) <sup>304)</sup></u> ein Tastaturkürzel zuweisen.

#### **14.5.7 Alle ein-/ausklappen**

Mit dem Befehl **Alle ein-/ausklappen XI** können Sie im aktiven Dokument zwischen zwei Möglichkeiten wechseln: (i) Alle Nodes werden erweitert angezeigt und (ii) Alle Nodes werden reduziert angezeigt.

#### **14.5.8 Einstellungen für Textansicht**

Der Befehl Einstellungen für Textansicht öffnet das Dialogfeld Einstellungen für Textansicht, in dem Sie [Einstellungen](#page-53-1)<sup>64</sup> für die Anzeige von Zeilennummern-, Lesezeichen- und Klappleisten definieren, die Tabulatorgröße festlegen und definieren können, welche visuellen Hilfsmittel in der Text-Ansicht zur Verfügung stehen.

# <span id="page-280-0"></span>**14.6 Menü "Grid-Ansicht"**

Das Menü [Grid-Ansicht](#page-57-0) enthält Befehle für die Arbeit mit Dokumenten in der Grid-Ansicht<sup>(38</sup> von Dateivergleichsfenstern. Diese Befehle stehen in der Text-Ansicht nicht zur Verfügung.

# **14.6.1 Einfügen**

Wenn Sie den Cursor über den Befehl **Einfügen** platzieren, erscheint ein Untermenü mit den Datenelementen, die eingefügt werden können. Die Einträge des Untermenüs von **Einfügen** sind nur in der <u>[Grid-Ansicht](#page-57-0)</u> <sup>58</sup> aktiv. Datenelemente, die für die aktuelle Auswahl nicht eingefügt werden können, sind ausgegraut.

Mit den Befehlen des U<u>nt</u>ermenüs Einfügen können Sie (i) die [XML-Deklaration](#page-281-0)<sup>(282)</sup> und Node-Typen [\(Attribute](#page-280-1)<sup> 231</sup>, [Element](#page-280-2) <sup>231</sup>, [Text](#page-280-3) <sup>231</sup>, [CDATA](#page-280-4) <sup>231</sup>, [Comment](#page-281-1) <sup>232</sup>, [Processing](#page-281-2) Instruction <sup>232</sup>) in XML-Dokumenten, (ii) [DOCTYPE](#page-281-3) -Deklarationen und externe [DTD-Deklarationen](#page-282-0) in XML-Dokumenten und (iii) DTD-Deklarationen [\(ELEMENT](#page-282-1)<sup>283</sup>, [ATTLIST](#page-283-0)<sup>284)</sup>, [ENTITY](#page-283-1)<sup>284</sup> und [NOTATION](#page-283-2)<sup>284</sup>) in DTD-Dokumenten und interne DTD-Deklarationen von XML-Dokumenten einfügen.  $^{281}$   $\blacksquare$   $\blacksquare$   $\blacksquare$   $^{281}$   $\blacksquare$   $\blacksquare$   $\blacksquare$   $\blacksquare$   $^{281}$   $\blacksquare$   $\blacksquare$   $\blacksquare$   $^{282}$   $\blacksquare$   $\blacksquare$   $\blacksquare$   $\blacksquare$   $\blacksquare$   $\blacksquare$   $^{282}$   $\blacksquare$   $\blacksquare$   $\blacksquare$   $\blacksquare$   $\blacksquare$   $^{282}$   $\blacksquare$   $\blacksquare$   $\blacksquare$   $\blacksquare$ <sup>282</sup> Deklarationen und externe DTD-Deklarationen <sup>283</sup>

#### <span id="page-280-1"></span>14.6.1.1 Einfügen | Attribute

Der Befehl Einfügen | Attribute **in Einfügung aus Aberten Zur Zur Zur Verfügung und fügt ein neues Attribut** vor dem ausgewählten Datenelement ein. Manchmal erscheint das eingefügte Attribut in der Grid-Ansicht einige Zeilen vor dem aktuellen Datenelement. Dies liegt daran, dass Attribute in der Grid-Ansicht unmittelbar auf das Parent-Element folgen und vor allen Child-Elementen dieses Parent-Elements aufscheinen.

# <span id="page-280-2"></span>14.6.1.2 Einfügen | Element

Der Befehl **Einfügen | Element <sup>| 3</sup>0** steht nur in der [Grid-Ansicht](#page-57-0) <sup>58</sup> zur Verfügung und fügt ein neues Element vor dem ausgewählten Datenelement ein. Wenn es sich bei der aktuellen Auswahl um ein Attribut handelt, erscheint das neue Element vor dem ersten Child-Element des Parent-Elements des Attributs.

# <span id="page-280-3"></span>14.6.1.3 Einfügen | Text

Der Befehl **Einfügen | Text Lille steht nur in der <u>[Grid-Ansicht](#page-57-0)</u> <sup>58</sup> zur Verfügung und fügt eine neue Textzeile vor** dem ausgewählten Datenelement ein. Wenn es sich bei der aktuellen Auswahl um ein Attribut handelt, wird die Textzeile nach dem Attribut und vor dem ersten Child-Element des Parent-Elements des Attributs eingefügt.

# <span id="page-280-4"></span>14.6.1.4 Einfügen | CData

Der Befehl Einfügen | CDATA **BG steht nur in der [Grid-Ansicht](#page-57-0)** <sup>58</sup> zur Verfügung und fügt einen neuen CDATA-Block vor dem ausgewählten Datenelement ein. Wenn es sich bei der aktuellen Auswahl um ein Attribut handelt, wird der CDATA-Block nach dem Attribut und vor dem ersten Child-Element des Parent-Elements des Attributs eingefügt.

#### <span id="page-281-1"></span>14.6.1.5 Einfügen | Comment

Der Befehl **Einfügen | Comment <mark>BCL</mark> steht nur in der <u>[Grid-Ansicht](#page-57-0) <sup>(38</sup> z</u>ur Verfügung und fügt einen neuen** Comment-Block vor dem ausgewählten Datenelement ein. Wenn es sich bei der aktuellen Auswahl um ein Attribut handelt, wird die neue Comment-Zeile nach dem Attribut und vor dem ersten Child-Element des Parent-Elements des Attributs eingefügt.

#### <span id="page-281-0"></span>14.6.1.6 Einfügen | XML

Der Befehl Einfügen | XML Lix steht nur in der [Grid-Ansicht](#page-57-0). <sup>58</sup> zur Verfügung und fügt eine Zeile für die XML-Deklaration vor dem ausgewählten Datenelement ein. Sie müssen die Child-Attribute der XML-Deklaration und die Werte dieses Attributs einfügen. Eine XML-Deklaration sollte ungefähr folgendermaßen aussehen:

<?xml version="1.0" encoding="UTF-8"?>

**Anmerkung:** Da ein XML-Dokument nur eine XML-Deklaration am Beginn der Datei enthalten darf, sollte dieser Befehl nur verwendet werden, wenn die oberste Zeile ausgewählt ist und wenn noch keine XML-Deklaration vorhanden ist.

#### <span id="page-281-2"></span>14.6.1.7 Einfügen | Processing Instruction

Der Befehl Einfügen | Processing Instruction **RG** steht nur in der [Grid-Ansicht](#page-29-0)<sup>30</sup> zur Verfügung und fügt eine Processing Instruction (PI) vor dem ausgewählten Datenelement ein. Wenn es sich bei der aktuellen Auswahl um ein Attribut handelt, wird die neue PI nach dem Attribut und vor dem ersten Child-Element des Parent-Elements des Attributs eingefügt.

## <span id="page-281-3"></span>14.6.1.8 Einfügen | DOCTYPE

Der Befehl Einfügen | DOCTYPE **Bood** steht in der [Grid-Ansicht](#page-57-0)<sup>638</sup> einer XML-Datei zur Verfügung, wenn der Node der obersten Ebene ausgewählt ist. Er dient zum Einfügen einer DOCTYPE-Deklaration am Anfang des XML-Dokuments. Sie müssen den Namen des DOCTYPE eingeben und dieser Name muss derselbe sein, wie der Name des Dokument-Elements.

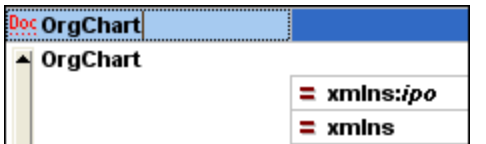

Nachdem Sie den Namen des DOCTYPE eingegeben haben, können Sie die Deklarationen eingeben, die in der internen DTD-Untermenge verwendet werden sollen.

**Anmerkung:** Eine DOCTYPE-Deklaration darf nur zwischen der XML-Deklaration und dem XML-Dokument-Element vorkommen.

## <span id="page-282-0"></span>14.6.1.9 Einfügen | ExternalID

Der Befehl **Einfügen | Extern<u>aI</u>ID <mark>ჰ II</mark>I s**teht zur Verfügung, wenn in der <u>[Grid-Ansicht](#page-57-0) ® ei</u>n "Child"-Datenelement der *[DOCTYPE](#page-281-3)<sup>[232</sup>-D*eklaration einer XML-Datei ausgewählt ist. Mit diesem Befehl wird in der Grid-Ansicht eine Zeile für einen externen Identifier (PUBLIC oder SYSTEM) eingefügt. Sie müssen den Typ des Identifiers und seinen Wert eingeben.

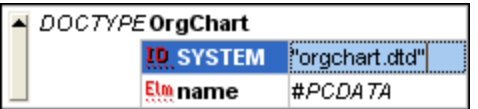

Die Textansicht zum oben gezeigten Screenshot der Grid-Ansicht sieht etwa folgendermaßen aus:

```
<!DOCTYPE OrgChart SYSTEM "orgchart.dtd" [
   <!ELEMENT name (#PCDATA)>
-1>
```
**Anmerkung:** Sie können für die ExternalID eine Zeile <u>als Child [hinzufügen](#page-288-0)<sup>(289</sup>, w</u>enn das DOCTYPE-Datenelement ausgewählt ist, oder Sie können diese einfügen bzw. **[anhängen](#page-285-0) <sup>286</sup>, wenn eines der Child-**Datenelemente des DOCTYPE-Datenelements ausgewählt ist, z.B. die ELEMENT-Deklaration name im obigen Beispiel.

#### Referenz auf externe Ressourcen

Eine DOCTYPE-Deklaration in einer XML-Datei kann eine Referenz auf eine externe Ressource enthalten, die DTD-Deklarationen enthält. Diese Ressource wird entweder durch einen Public oder einen System Identifier referenziert. Zum Beispiel:

```
<!DOCTYPE doc_element_name PUBLIC "publicID" "systemID">
<!DOCTYPE doc_element_name SYSTEM "systemID">
```
Ein System Identifier ist eine URI, die die externe Ressource angibt. Ein Public Identifier ist pfadunabhängig und kann zum Dereferenzieren des Pfads zu einer externen Ressource verwendet werden. So werden z.B. in Ihrer XMLSpy Installation URIs für gängige DTDs und XML-Schemas in einer Katalogdatei namens MainCatalog.xml aufgelistet. Ein Public Identifier in einem XML-Dokument kann verwendet werden, um ein in MainCatalog.xml gelistetes DTD zu dereferenzieren.

#### <span id="page-282-1"></span>14.6.1.10 Einfügen | Element

Der Befehl Einfügen | ELEMENT Etm steht nur in der [Grid-Ansicht](#page-57-0)<sup>68</sup>, für DTD-Dokumente oder wenn ein Datenelement in der **[DOCTYPE](#page-281-3)<sup>(282)</sup>-Deklaration eines XML-Dokuments ausgewählt ist**, zur Verfügung. Er dient zum Einfügen einer ELEMENT-Deklaration vor der ausgewählten Deklaration.

# <span id="page-283-0"></span>14.6.1.11 Einfügen | ATTLIST

Der Befehl **Einfügen | ATTLIST <mark>Litti</mark> steht nur in der <u>[Grid-Ansicht](#page-57-0) ® ,</u> für DTD-Dokumente oder wenn ein** Datenelement in der *[DOCTYPE](#page-281-3)<sup>1222</sup>* -Deklaration eines XML-Dokuments ausgewählt ist, zur Verfügung. Er dient zum Einfügen einer ATTLIST-Deklaration vor der ausgewählten Deklaration.

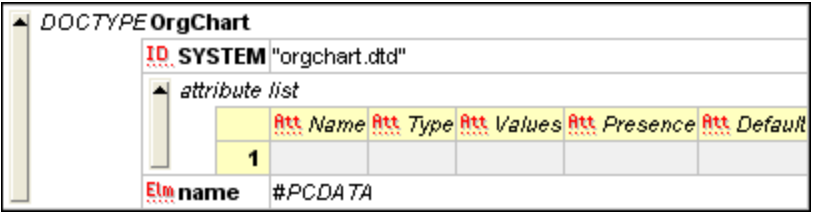

# <span id="page-283-1"></span>14.6.1.12 Einfügen | ENTITY

Der Befehl Einfügen | ENTITY Lint steht nur in der [Grid-Ansicht](#page-57-0)<sup>58</sup>, für DTD-Dokumente oder wenn ein Datenelement in der *[DOCTYPE](#page-281-3)*<sup>282</sup>-Deklaration eines XML-Dokuments ausgewählt ist, zur Verfügung. Er dient zum Einfügen einer ENTITY-Deklaration vor der ausgewählten Deklaration.

# <span id="page-283-2"></span>14.6.1.13 Einfügen | NOTATION

Der Befehl Einfügen | NOTATION <sup>Eike</sup> steht nur in der [Grid-Ansicht](#page-57-0)<sup>58</sup>, für DTD-Dokumente oder wenn ein Datenelement in der *[DOCTYPE](#page-281-3)*<sup>282</sup>-Deklaration eines XML-Dokuments ausgewählt ist, zur Verfügung. Er dient zum Einfügen einer NOTATION-Deklaration vor der ausgewählten Deklaration.

# **14.6.2 Anhängen**

Wenn Sie den Cursor über den Befehl **Anhängen** platzieren, erscheint ein Untermenü mit den Datenelementen, die für eine bestimmte Auswahl eingefügt werden können. Die Einträge des Untermenüs von Anhängen sind nur in der [Grid-Ansicht](#page-57-0)<sup>(58)</sup> aktiv. Datenelemente, die für die aktuelle Auswahl nicht eingefügt werden können, sind ausgegraut.

Mit den Befehlen des Untermenüs Anhänge<u>n können Sie (i) die [XML-Deklaration](#page-284-0)<sup>(285)</sup> und</u> Node-Typen [\(Attribute](#page-283-3) <sup>284)</sup>, [Element](#page-284-1) <sup>285</sup>, [Text](#page-284-2) <sup>285</sup>, [CDATA](#page-284-3) <sup>285</sup>, [Comment](#page-284-4) <sup>285</sup>, [Processing](#page-285-1) Instruction <sup>285</sup>) in XML-Dokumenten, (ii) [DOCTYPE](#page-285-2)<sup>[286]</sup>-Deklarationen und externe [DTD-Deklarationen](#page-285-1)<sup>[286]</sup> in XML-Dokumenten und (iii) DTD-Deklarationen [\(ELEMENT](#page-286-0)<sup>287</sup>, [ATTLIST](#page-286-1)<sup>287</sup>, [ENTITY](#page-286-2)<sup>287</sup> und [NOTATION](#page-286-3)<sup>287</sup>) in DTD-Dokumenten und internen DTD-Deklarationen von XML-Dokumenten anhängen.

#### <span id="page-283-3"></span>14.6.2.1 Anhängen | Attribute

Der Befehl Anhängen | Attribute **Bandland Band and Terry and Stephen Terry and hängt ein neues** Attribut an.

# <span id="page-284-1"></span>14.6.2.2 Anhängen | Element

Der Befehl **Anhängen | Element steht** nur in der [Grid-Ansicht](#page-57-0)<sup>(58)</sup> zur Verfügung und hängt einen Element-Node nach dem letzten gleichrangigen Element des ausgewählten Elements an. Wenn es sich bei der aktuellen Auswahl um einen Attribut-Node handelt, wird der Element-Node nach dem letzten Child-Element des Parent-Elements des ausgewählten Attributs angehängt.

#### <span id="page-284-2"></span>14.6.2.3 Anhängen | Text

Der Befehl **Anhängen | Text** steht nur in der [Grid-Ansicht](#page-57-0) zur Verfügung und hängt einen Textblock 58 nach dem letzten gleichrangigen Element des ausgewählten Elements an. Wenn es sich bei der aktuellen Auswahl um einen Attribut-Node handelt, wird der Textblock nach dem letzten Child-Element des Parent-Elements des ausgewählten Attributs angehängt.

#### <span id="page-284-3"></span>14.6.2.4 Anhängen | CData

Der Befehl **Anhängen | CDATA** steht nur in der [Grid-Ansicht](#page-57-0) zur Verfügung und hängt einen CDATA-58 Node nach dem letzten gleichrangigen Element des ausgewählten Node an, wenn es sich nicht um einen Attribut-Node handelt. Wenn es sich bei der aktuellen Auswahl um einen Attribut-Node handelt, wird der CDATA-Abschnitt nach dem letzten Child-Element des Parent-Elements des ausgewählten Attributs angehängt.

## <span id="page-284-4"></span>14.6.2.5 Anhängen | Comment

Der Befehl Anhängen | Comment **38 Steht nur in der [Grid-Ansicht](#page-57-0)**<sup>58</sup> zur Verfügung und hängt einen Comment-Node nach dem letzten gleichrangigen Element des ausgewählten Node an, wenn es sich nicht um einen Attribut-Node handelt. Wenn es sich bei der aktuellen Auswahl um einen Attribut-Node handelt, wird der Comment-Node nach dem letzten Child-Element des Parent-Elements des ausgewählten Attributs angehängt.

# <span id="page-284-0"></span>14.6.2.6 Anhängen | XML

Der Befehl **Anhängen | XML** steht nur in der [Grid-Ansicht](#page-57-0) zur Verfügung und fügt eine Zeile für die 58XML-Deklaration als erstes Datenelement in ein Dokument ein. Sie müssen die Child-Attribute der XML-Deklaration und die Werte dieses Attributs einfügen. Eine XML-Deklaration sollte ungefähr folgendermaßen aussehen:

<?xml version="1.0" encoding="UTF-8"?>

**Anmerkung:** Da ein XML-Dokument nur eine XML-Deklaration am Beginn der Datei enthalten darf, sollte dieser Befehl nur verwendet werden, wenn die oberste Zeile ausgewählt ist und wenn noch keine XML-Deklaration vorhanden ist.

## <span id="page-285-1"></span>14.6.2.7 Anhängen | Processing Instruction

Der Befehl Anhängen | Processing Instruction **| Steht nur in der [Grid-Ansicht](#page-29-0)** 30 zur Verfügung und hängt einen Processing Instruction-Node nach dem letzten gleichrangigen Element des ausgewählten Node an, wenn es sich nicht um einen Attribut-Node handelt. Wenn es sich bei der aktuellen Auswahl um einen Attribut-Node handelt, wird der Processing Instruction-Node nach dem letzten Child-Element des Parent-Elements des ausgewählten Attributs angehängt.

## <span id="page-285-2"></span>14.6.2.8 Anhängen | DOCTYPE

Der Befehl Anhängen | DOCTYPE in der [Grid-Ansicht](#page-57-0)<sup>ess</sup> einer XML-Datei zur Verfügung, wenn ein Node der obersten Ebene ausgewählt ist. Mit diesem Befehl wird eine DOCTYPE-Deklaration am Beginn des XML-Dokuments angehängt. Sie müssen den Namen des DOCTYPE eingeben und dieser Name muss derselbe sein, wie der Name des Dokument-Elements.

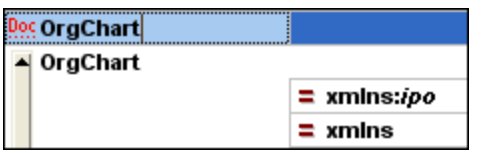

Nachdem Sie den Namen des DOCTYPE eingegeben haben, können Sie die Deklarationen eingeben, die in der internen DTD-Untermenge verwendet werden sollen.

**Anmerkung:** Eine DOCTYPE-Deklaration darf nur zwischen der XML-Deklaration und dem XML-Dokument-Element vorkommen.

## <span id="page-285-0"></span>14.6.2.9 Anhängen | ExternalID

-"steht zur Verfügung, wenn in der [Grid-Ansicht](#page-57-0)<sup>(58</sup> ein "Child"- عليه steht zur Verfügung, wenn in der Grid-Ansicht<sup>(58</sup> ein "Child"-Datenelement der *[DOCTYPE](#page-281-3)<sup>282</sup>* -Deklaration einer XML-Datei ausgewählt ist. Mit diesem Befehl wird in der Grid-Ansicht eine Zeile für einen externen Identifier (PUBLIC oder SYSTEM) eingefügt. Sie müssen den Typ des Identifiers und seinen Wert eingeben.

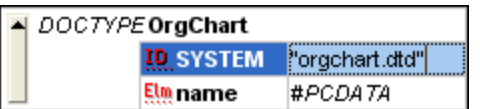

Die Textansicht zum oben gezeigten Screenshot der Grid-Ansicht sieht etwa folgendermaßen aus:

```
<!DOCTYPE OrgChart SYSTEM "orgchart.dtd" [
  <!ELEMENT name (#PCDATA)>
Þ
```
**Anmerkung:** Sie können für die External-ID eine Zeile <u>als Child [hinzufügen](#page-288-0)<sup>(289</sup>),</u> wenn das DOCTYPEDatenelement ausgewählt ist, oder Sie können diese [einfügen](#page-282-0)<sup>283</sup> bzw. anhängen, wenn eines der ChildDatenelemente des DOCTYPE-Datenelements ausgewählt ist, z.B. die ELEMENT-Deklaration name im obigen Beispiel.

## <span id="page-286-0"></span>14.6.2.10 Anhängen | Element

Der Befehl **Anhängen | Elemen<u>t | النَّبّ</u> s**teht nur in der <u>[Grid-Ansicht](#page-57-0)</u><sup>t ss</sup>, für DTD-Dokumente oder wenn ein Datenelement in der *[DOCTYPE](#page-281-3)<sup>1222</sup>* -Deklaration eines XML-Dokuments ausgewählt ist, zur Verfügung. Er dient zum Anhängen einer ELEMENT-Deklaration an die Liste der Deklarationen.

# <span id="page-286-1"></span>14.6.2.11 Anhängen | ATTLIST

Ber Befehl Anhängen | ATTLIST<sup>I wurd</sup>steht nur in der [Grid-Ansicht](#page-57-0)<sup>58</sup>, für DTD-Dokumente oder wenn ein Datenelement in der *[DOCTYPE](#page-281-3)*<sup>282</sup>-Deklaration eines XML-Dokuments ausgewählt ist, zur Verfügung. Er dient zum Anhängen einer ATTLIST-Deklaration an die Liste der Deklarationen.

## <span id="page-286-2"></span>14.6.2.12 Anhängen | ENTITY

Der Befehl Anhängen | ENTITY<sup>[12]</sup> steht nur in der [Grid-Ansicht](#page-57-0)<sup>58</sup>, für DTD-Dokumente oder wenn ein Datenelement in der *[DOCTYPE](#page-281-3)*<sup>282</sup>-Deklaration eines XML-Dokuments ausgewählt ist, zur Verfügung. Er dient zum Anhängen einer ENTITY-Deklaration an die Liste der Deklarationen.

# <span id="page-286-3"></span>14.6.2.13 Anhängen | NOTATION

Der Befehl Anhängen | NOTATION Steht nur in der [Grid-Ansicht](#page-57-0)<sup>58</sup>, für DTD-Dokumente oder wenn ein Datenelement in der *[DOCTYPE](#page-281-3)*<sup>282</sup>-Deklaration eines XML-Dokuments ausgewählt ist, zur Verfügung. Er dient zum Anhängen einer NOTATION-Deklaration an die Liste der Deklarationen.

## **14.6.3 Child hinzufügen**

Wenn Sie den Cursor über den Befehl **Child hinzufügen** platzieren, erscheint ein Untermenü mit den Datenelementen, die für eine bestimmte Auswahl eingefügt werden können. Die Einträge des Untermenüs von **Child hinzufügen** sind nur in der [Grid-Ansicht](#page-57-0)<sup>(58)</sup> aktiv. Datenelemente, die für die aktuelle Auswahl nicht eingefügt werden können, sind ausgegraut.

Mit den Befehlen des Untermenüs **Child hinzufügen** können Sie Child-Datenelemente für (i) die [XML-](#page-287-0)[Deklaration](#page-287-0)<sup>288</sup> und Node-Typen [\(Attribute](#page-287-1)<sup>288</sup>, [Element](#page-287-2)<sup>288</sup>, [Text](#page-287-3)<sup>288</sup>, [CDATA](#page-287-4)<sup>288</sup>, [Comment](#page-287-5)<sup>288</sup>, [Processing](#page-288-1) [Instruction](#page-288-1)<sup>(289)</sup>) in XML-Dokumenten, (ii) [DOCTYPE](#page-288-2)<sup>(289</sup>-Deklarationen und externe [DTD-Deklarationen](#page-288-0)<sup>(289</sup> in XML-Dokumenten und (iii) DTD-Deklarationen [\(ELEMENT](#page-288-3)<sup>289</sup>, [ATTLIST](#page-289-0)<sup>290</sup>, [ENTITY](#page-289-1)<sup>230</sup> und [NOTATION](#page-289-2)<sup>290</sup>) in DTD-Dokumenten und internen DTD-Deklarationen von XML-Dokumenten hinzufügen.

## <span id="page-287-1"></span>14.6.3.1 Child hinzufügen | Attribute

Der Befehl **Child hinzufügen | Attribute Liveria Steht** nur in der [Grid-Ansicht](#page-57-0) <sup>ussi</sup> und nur, wenn ein Element-Node ausgewählt ist, zur Verfügung. Er dient zum Hinzufügen eines neuen Attributs als Child des ausgewählten Element-Node.

#### <span id="page-287-2"></span>14.6.3.2 Child hinzufügen | Element

Der Befehl Child hinzufügen | Element steht nur in der [Grid-Ansicht](#page-57-0) zur Verfügung. Es dient zum Einfügen eines neuen Elements als Child des ausgewählten Node.

#### <span id="page-287-3"></span>14.6.3.3 Child hinzufügen | Text

Der Befehl **Child hinzufügen | Text** steht nur in der [Grid-Ansicht](#page-57-0) zur Verfügung. Es dient zum 58 Einfügen von neuem Textinhalt als Child des ausgewählten Node.

#### <span id="page-287-4"></span>14.6.3.4 Child hinzufügen | CData

Der Befehl **Child hinzufügen | CData** steht nur in der [Grid-Ansicht](#page-57-0)<sup>58</sup> zur Verfügung. Es dient zum Einfügen eines neuen CDATA-Abschnitts als Child des ausgewählten Datenelements.

#### <span id="page-287-5"></span>14.6.3.5 Child hinzufügen | Comment

Der Befehl Child hinzufügen | Comment Stateht nur in der [Grid-Ansicht](#page-57-0) <sup>58</sup> zur Verfügung. Es dient zum Einfügen eines neuen Comment Node als Child des ausgewählten Datenelements.

#### <span id="page-287-0"></span>14.6.3.6 Child hinzufügen | XML

Der Befehl Child hinzufügen | XML steht nur in der [Grid-Ansicht](#page-57-0)<sup>(58)</sup> zur Verfügung und nur, wenn die Datei **leer** ist. Er dient zum Hinzufügen einer Zeile für die XML-Deklaration. Sie müssen die Child-Attribute der XML-Deklaration und die Werte dieses Attributs einfügen. Eine XML-Deklaration sollte ungefähr folgendermaßen aussehen:

<?xml version="1.0" encoding="UTF-8"?>
# 14.6.3.7 Child hinzufügen | Processing Instruction

Der Befehl Child hinzufügen | Processing Instruction **Sale Steht nur in der <u>[Grid-Ansicht](#page-29-0)</u> 30** zur Verfügung. Es dient zum Einfügen einer neuen Processing Instruction (PI) als Child des ausgewählten Node.

# 14.6.3.8 Child hinzufügen | DOCTYPE

Der Befehl **Child hinzufügen | DOCTYPE <u>Deel</u> steht nur in der <u>[Grid-Ansicht](#page-57-0)</u> ® eines leeren Dokuments zur** Verfügung. Er dient zum Einfügen einer neuen DOCTYPE-Deklaration in ein XML-Dokument. Die DOCTYPE-Deklaration kann zum Deklarieren einer internen DTD-Untermenge verwendet werden.

# 14.6.3.9 Child hinzufügen | ExternalID

Der Befehl Child hinzufügen | ExternalID steht nur dann zur Verfügung, wenn die **[DOCTYPE](#page-281-0)**<sup>282</sup> Deklaration in der [Grid-Ansicht](#page-57-0)<sup>(58)</sup> einer XML-Datei ausgewählt ist. Mit diesem Befehl wird in der Grid-Ansicht eine Zeile für einen externen Identifier (PUBLIC oder SYSTEM) eingefügt. Sie müssen den Typ des Identifiers und seinen Wert eingeben.

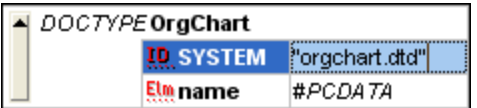

Die Textansicht zum oben gezeigten Screenshot der Grid-Ansicht sieht etwa folgendermaßen aus:

```
<!DOCTYPE OrgChart SYSTEM "orgchart.dtd" [
  <!ELEMENT name (#PCDATA)>
- 1>
```
**Anmerkung:** Sie können für die External-ID eine Zeile als Child hinzufügen, wenn das DOCTYPEDatenelement ausgewählt ist, oder Sie können diese [einfügen](#page-282-0) <sup>283</sup> bzw. [anhängen](#page-285-0) <sup>286</sup>, wenn eines der Child-Datenelemente des DOCTYPE-Datenelements ausgewählt ist, z.B. die ELEMENT-Deklaration name im obigen Beispiel.

# 14.6.3.10 Child hinzufügen | Element

Der Befehl Child hinzufügen | ELEMENT<sup>1:</sup> steht nur in der [Grid-Ansicht](#page-57-0)<sup>58</sup>, für DTD-Dokumente oder wenn die [DOCTYPE](#page-281-0)<sup>(282</sup>-Deklaration eines XML-Dokuments ausgewählt ist, zur Verfügung. Er dient zum Anhängen einer ELEMENT-Deklaration an die Liste der Deklarationen.

# 14.6.3.11 Child hinzufügen | ATTLIST

Der Befehl Child hinzufügen | ATTLIST isteht nur in der [Grid-Ansicht](#page-57-0)<sup>res</sup>, für DTD-Dokumente oder wenn die [DOCTYPE](#page-281-0)<sup>282</sup>-Deklaration eines XML-Dokuments ausgewählt ist, zur Verfügung. Er dient zum Anhängen einer ATTLIST-Deklaration an die Liste der Deklarationen.

# 14.6.3.12 Child hinzufügen | ENTITY

Der Befehl Child hinzufügen | ENTITY steht nur in der [Grid-Ansicht](#page-57-0)<sup>58</sup>, für DTD-Dokumente oder wenn die [DOCTYPE](#page-281-0)<sup>282</sup>-Deklaration eines XML-Dokuments ausgewählt ist, zur Verfügung. Er dient zum Anhängen einer ENTITY-Deklaration an die Liste der Deklarationen.

# 14.6.3.13 Child hinzufügen | NOTATION

Der Befehl Child hinzufügen | NOTATION<sup>IN</sup> steht nur in der [Grid-Ansicht](#page-57-0)<sup>58</sup>, für DTD-Dokumente oder wenn die [DOCTYPE](#page-281-0)<sup>(282)</sup>-Deklaration eines XML-Dokuments ausgewählt ist, zur Verfügung. Er dient zum Anhängen einer NOTATION-Deklaration an die Liste der Deklarationen.

## **14.6.4 Konvertieren in**

Mit dem Befehl Konvertieren in wird ein ausgewähltes Datenelement in der [Grid-Ansicht](#page-57-0)<sup>(58)</sup> in einen anderen Datenelementtyp konvertiert. Diese Operation steht nur in der Grid-Ansicht und nur für einzelne Datenelemente zur Verfügung, die keinen Child Node enthalten. Wenn Sie den Cursor über den Befehl **Konvertieren in** platzieren, erscheint ein Untermenü mit den Einträgen, in die das ausgewählte Datenelement konvertiert werden kann.

Falls infolge der Operation Daten verloren gehen (z.B. ginge beim Konvertieren eines Attributs in einen Comment der Attributname verloren), wird ein Dialogfeld mit einer Warnung angezeigt.

# **14.6.5 Tabelle**

Der Menübefehl Tabelle kann nur in der [Grid-Ansicht](#page-57-0)<sup>(58)</sup> verwendet werden. Er enthält ein Untermenü, über das Sie den ausgewählten Abschnitt als Tabelle bearbeiten können.

# 14.6.5.1 Als Tabelle anzeigen

Der Befehl Als Tabelle anzeigen **EEI** gestattet Ihnen, zwischen der <u>[Grid-Standardansicht](#page-57-0) <sup>58</sup>und</u> der [Tabellenansicht](#page-59-0)<sup>60</sup> eines Elements im Dokument zu wechseln.

# 14.6.5.2 Zeile einfügen

Der Befehl **Zeile einfügen <b>i⊞** ist in der <u>[Tabellenansicht](#page-59-0) <sup>con</sup> aktiv, wenn eine Zeile oder Zelle ausgewählt ist.</u> Sie können damit eine neue Zeile vor der ausgewählten Zeile einfügen. Die neue Zeile entspricht einer Instanz des Tabellenelements. Für das neue Element werden auch die obligatorischen Child-Elemente erzeugt.

# 14.6.5.3 Zeile anhängen

Der Befehl Zeile anhängen **EE** ist in der [Tabellenansicht](#page-59-0)<sup>60</sup> aktiv, wenn eine Zeile oder Zelle ausgewählt ist. Sie können damit eine neue Zeile hinter der ausgewählten Zeile anhängen. Die neue Zeile entspricht einer Instanz des Tabellenelements. Für das neue Element werden auch die obligatorischen Child-Elemente erzeugt.

# 14.6.5.4 Aufsteigend sortieren

Der Befehl **Aufsteigend sortieren 进** ist in der <u>[Tabellenansicht](#page-59-0) <sup>60</sup> aktiv, wenn eine Spalte oder Zelle</u> ausgewählt ist. Er dient zum Sortieren der Tabelle in aufsteigender Reihenfolge anhand des Inhalts der ausgewählten Spalte. DiffDog versucht automatisch zu ermitteln, welche Art von Daten in der Spalte verwendet werden und sortiert diese je nach Inhalt in alphabetischer oder numerischer Reihenfolge. Falls dies nicht aus der Tabelle hervorgeht, werden Sie aufgefordert, die gewünschte Sortiermethode auszuwählen (*Abbildung unten*).

# 14.6.5.5 Absteigend sortieren

Der Befehl Absteigend sortieren **A** ist in der [Tabellenansicht](#page-59-0)<sup>(60</sup> aktiv, wenn eine Spalte oder Zelle ausgewählt ist. Er dient zum Sortieren der Tabelle in absteigender Reihenfolge anhand des Inhalts der ausgewählten Spalte. DiffDog versucht automatisch zu ermitteln, welche Art von Daten in der Spalte verwendet werden und sortiert diese je nach Inhalt in alphabetischer oder numerischer Reihenfolge. Falls dies nicht aus der Tabelle hervorgeht, werden Sie aufgefordert, die gewünschte Sortiermethode auszuwählen.

# **14.6.6 Höher stufen**

Der Befehl Höher stufen **Weblander Steht nur in der [Grid-Ansicht](#page-57-0)**<sup>58</sup> zur Verfügung. Er dient dazu, den ausgewählten Node um eine Ebene nach links (also nach oben) zu verschieben, so dass ein Child-Element zu einem gleichrangigen Element des Parent-Elements wird.

# **14.6.7 Tiefer stufen**

Der Befehl Tiefer stufen **Der Steht nur in der [Grid-Ansicht](#page-57-0)**<sup>58</sup> zur Verfügung. Er dient dazu, den ausgewählten Node um eine Ebene nach rechts (also nach unten) zu verschieben, so dass ein Element zu einem Child-Element des vorherigen gleichrangigen Elements wird.

# **14.6.8 In Element einbinden**

Der Befehl **In Element einbinden** steht nur in der <u>[Grid-Ansicht](#page-57-0) <sup>58</sup> zur Verfügung. Er schließt den</u> ausgewählten Text in ein neues Element ein. Das neue Element wird innerhalb der Zeile erstellt und umschließt den ausgewählten Text. Wenn Sie ein Dokument bearbeiten, das auf einem Schema oder einer DTD basiert, wird automatisch eine Liste mit gültigen Auswahlmöglichkeiten für den Namen des Elements angezeigt, in das der Text gesetzt werden soll.

In der unten gezeigten Abbildung ist zum Beispiel der Text Nanonull im Element para markiert.

para Due to the fact that nanoelectronic software components are new and that sales are restricted to corporate customers, <mark>Nanonull</mark> and its product line have not received much media publicity in the company's early years. This has however changed in recent\_ months as trade journals have realized the importance of this i revolutionary technology.

Wenn Sie den Befehl **Grid-Ansicht | In Element einbinden** auswählen, wird der Text "Nanonull" innerhalb der Zeile in ein neu erstelltes Element gesetzt und es erscheint eine Liste, aus der Sie den Namen des Elements auswählen können. Diese Elemente sind im Schema als Child-Elemente von para definiert.

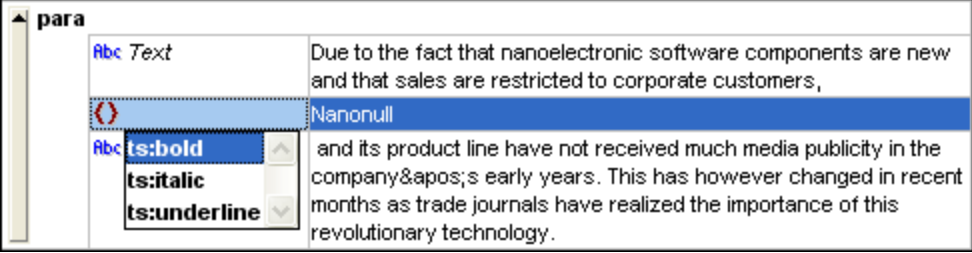

Der ausgewählte Textabschnitt wird zum Namen des neuen Elements. Alternativ dazu können Sie auch einen anderen Namen für das Element eingeben.

# **14.7 Menü "XML"**

Das Menü **XML** enthält Befehle für XML-Dokumente, die in Dateivergleichsfenstern geöffnet wurden.

# **14.7.1 Wohlgeformtheit prüfen**

Mit dem Befehl **Wohlgeformtheit prüfen** *(***F7)** wird das aktive Dokument auf seine Wohlgeformtheit nach den Definitionen der XML 1.0 Spezifikation überprüft. Dieser Befehl steht sowohl in der [Text-Ansicht](#page-53-0) <sup>54</sup> als auch in der <u>[Grid-Ansicht](#page-57-0) <sup>58</sup> von Dateivergleichsfenstern zur Verfügung</u>. Bei Durchführung der Wohlgeformtheitsprüfung werden die Ergebnisse der Überprüfung - also ob die Prüfung erfolgreich war oder nicht - in einem Nachrichtenfeld angezeigt.

**Anmerkung:** Dieser Befehl steht für alle Dateien zur Verfügung, deren Erweiterungen im Dialogfeld DiffDog Optionen auf dem Register "[Dateiarten](#page-329-0)<sup>330</sup>" als XML-konform definiert wurden.

# **14.7.2 Validieren**

**Der Befehl Validieren <b>LEG** (F8) steht sowohl in der <u>[Text-Ansicht](#page-53-0)</u> <sup>54</sup> als auch in der <u>[Grid-Ansicht](#page-57-0)</u> <sup>58</sup> der Dateivergleichsfenster zur Verfügung. Sie können damit das aktive XML-Dokument gegen eine DTD, ein XML-Schema oder ein anderes Schema validieren. Das dazugehörige Schema muss in der zu validierenden Datei deklariert sein. Bei der Validierung des Dokuments erscheint ein Nachrichtenfeld mit dem Ergebnis der Validierung, also ob die Validierung erfolgreich war oder nicht.

**Anmerkung:** Dieser Befehl steht für alle Dateien zur Verfügung, deren Erweiterungen im Dialogfeld DiffDog Optionen auf dem Register "**[Dateiarten](#page-329-0)<sup>330</sup>"** als XML-konform definiert wurden.

# **14.8 Menü "Vergleichen und Zusammenführen"**

Das Men<u>ü</u> **Vergleichen u<u>nd</u> Zusammenführen** enthält B<u>ef</u>ehle zum Verwalten <u>v</u>on <u>[Datei](#page-27-0) <sup>(28 -</sup>, [XML](#page-105-0)</u> [Schema](#page-105-0)<sup>(106)</sup>-, <u>[Verzeichnis](#page-74-0)</u> <sup>75</sup>-, <u>Microsoft [Word-Dokument](#page-93-0) <sup>94</sup>-, [Datenbankdaten](#page-122-0) <sup>123</sup>- und [Datenbankschema](#page-150-0)<sup>(151</sup>-</u> Vergleichen. Abhängig vom aktiven Vergleichsfenster stehen in diesem Menü darüber hinaus Optionen zum Einstellen des [Vergleichsmodus](#page-21-0)<sup>122</sup>, Befehle zum [Navigieren](#page-251-0)<sup>232</sup> in verglichenen Dokumenten in den Vergleichsfenstern und zum [Zusammenführen](#page-253-0)<sup>gen</sup> der darin enthaltenen Unterschiede, sowie Befehle zum [Synchronisieren](#page-87-0) von Verzeichnissen<sup>38</sup>, Generieren von Merge Scripts, bzw. zum Erstellen von Mappings, zum Erweitern und Reduzieren von Datenbankelementen zur Verfügung.

Bitte beachten Sie, dass sich der Inhalt des Menüs **Vergleichen und Zusammenführen** je nach Art des Vergleichs dynamisch ändert.

## Allgemeine Einstellungen zum Vergleichen und Zusammenführen

In diesem Unterabschnitt werden allgemeine Befehle aus dem Menü **Vergleichen und Zusammenführen** beschrieben. Nähere Informationen zu Vergleichstyp-spezifischen Befehlen finden Sie unter [Verzeichnisvergleichsbefehle](#page-295-0)<sup>236</sup> und <u>[Datenbankdatenvergleichsbefehle](#page-296-0)</u><sup>297</sup>.

### *Vergleichen als*

Der Befehl **Nur Textvergleich** ändert den Vergleichsmodus eines Datei- oder Verzeichnisvergleichs in Textvergleich. Beachten Sie, dass dieser Befehl nicht verfügbar ist, wenn der <u>[Schnellvergleichsmodus](#page-295-1)<sup> 296</sup></u> aktiv ist. Um in diesem Fall zum Textvergleich zu wechseln, müssen Sie zuerst den Schnellvergleichsmodus deaktivieren.

Der Befehl **XML-Vergleich** ändert den Vergleichsmodus eines Datei- oder Verzeichnisvergleichs in XML-Vergleich. Beachten Sie, dass dieser Befehl nicht verfügbar ist, wenn der <u>[Schnellvergleichsmodus](#page-295-1) <sup>286</sup></u> aktiv ist. Um in diesem Fall zum XML-Vergleich zu wechseln, müssen Sie zuerst den Schnellvergleichsmodus deaktivieren.

Der Befehl **Als Binärdatei vergleichen** ändert den Vergleichsmodus eines Datei- oder Verzeichnisvergleichs in Binärdateivergleich. Beachten Sie, dass dieser Befehl nicht verfügbar ist, wenn der [Schnellvergleichsmodus](#page-295-1)<sup> 236</sup> aktiv ist. Um in diesem Fall zum Binärvergleich zu wechseln, müssen Sie zuerst den Schnellvergleichsmodus deaktivieren.

Der Befehl **Nach Dateierweiterung vergleichen** ändert den Vergleichsmodus eines Dateivergleichs bzw. Verzeichnisvergleichs dynamisch entsprechend den Einstellungen auf dem Register "<u>[Dateiarten](#page-329-0) <sup>330</sup></u>" im Dialogfeld DiffDog Optionen. Beachten Sie, dass dieser Befehl nicht verfügbar ist, wenn der [Schnellvergleichsmodus](#page-295-1)<sup> 296</sup> aktiv ist. Um in diesem Fall zum Dateierweiterungsmodus zu wechseln, müssen Sie zuerst den Schnellvergleichsmodus deaktivieren.

#### *Vergleich starten*

Mit dem Befehl **Vergleich starten** (**F5)** können Sie im aktiven Vergleichsfenster einen [Vergleich](#page-260-0) [starten](#page-260-0)<sup>261</sup>.

## *Nächster Unterschied/Letzter Unterschied*

Der Befehl **Nächster Unterschied** (**Alt+Nach unten-Pfeil**) wählt den nächsten Unterschied im Dokument als <u>aktuellen [Unterschied](#page-251-0)<sup>(252)</sup></u> aus.

Der Befehl **Vorhergehender Unterschied** (**Alt+Nach oben-Pfeil)** wählt den vorhergehenden Unterschied im Dokument als **aktuellen [Unterschied](#page-251-0)<sup>(252)</sup> aus.** 

Der Befehl **Letzter Unterschied** (**Alt+Ende)** wählt den letzten Unterschied im Dokument als [aktuellen](#page-251-0) [Unterschied](#page-251-0)<sup>(252)</sup> aus.

Der Befehl **Erster Unterschied** (**Alt+Pos1)** wählt den ersten Unterschied im Dokument als [aktuellen](#page-251-0) [Unterschied](#page-251-0)<sup>(252)</sup> aus.

Der Befehl Nächster Konflikt **Der Springt zum nächsten Konflikt. Dieser Befehl ist auf Drei-Weg-Vergleiche** anwendbar. siehe <u>[Drei-Weg-Vergleiche](#page-36-0)</u><sup>37</sup>.

Der Befehl Vorheriger Konflikt<sup>1</sup> springt zum vorherigen Konflikt. Dieser Befehl ist auf Drei-Weg-Vergleiche anwendbar. siehe <u>[Drei-Weg-Vergleiche](#page-36-0)</u><sup>37</sup>.

#### *Aktueller Unterschied*

Der Befehl **Aktuellen Unterschied anzeigen** (**Strg+Eingabetaste**) führt einen Bildlauf im Dokument durch, um den <u>aktuellen [Unterschied](#page-251-0)</u><sup>252)</sup> anzuzeigen.

Der Befehl **Aktuellen Unterschied markieren** (**Alt+Eingabetaste**) macht den ausgewählten Unterschied zum aktuellen Unterschied und definiert ihn als den Unterschied, von dem aus navigiert wird.

#### *Kopieren*

Der Befehl **Von links nach rechts kopieren** (**Alt+Nach-rechts)** kopiert für den ausgewählten Unterschied Text aus dem Dokument im linken Fensterbereich in das Dokument im rechten Fensterbereich.

Der Befehl **Von rechts nach links kopieren** (**Alt+Nach-links)** kopiert für den ausgewählten Unterschied Text aus dem Dokument im rechten Fensterbereich in das Dokument im linken Fensterbereich.

Der Befehl **Von links in die Mitte kopieren** ist anwendbar, wenn zwei Versionen derselben Datei mit einer Basisversion, welche die Ursprungsdatei für die beiden Dateien bildet, verglichen werden, siehe [Drei-Weg-](#page-36-0)[Vergleiche](#page-36-0)<sup>37</sup>. Dabei wird der aktuelle Unterschied aus dem linken Fenster ins mittlere Fenster übertragen, wobei es sich beim mittleren Fenster um die Basisversion handelt.

Der Befehl **Von der Mitte nach links kopieren** ist anwendbar, wenn zwei Versionen derselben Datei mit einer Basisversion, welche die Ursprungsdatei für die beiden Dateien bildet, verglichen werden, siehe [Drei-Weg-](#page-36-0)[Vergleiche](#page-36-0)<sup>37</sup>. Dabei wird der aktuelle Unterschied aus dem mittleren Fenster ins linke Fenster übertragen.

Der Befehl **Von der Mitte nach rechts kopieren** ist anwendbar, wenn zwei Versionen derselben Datei mit einer Basisversion, welche die Ursprungsdatei für die beiden Dateien bildet, verglichen werden, siehe [Drei-Weg-](#page-36-0)[Vergleiche](#page-36-0)<sup>(37)</sup>. Dabei wird der aktuelle Unterschied aus dem mittleren Fenster ins rechte Fenster übertragen, wobei das mittlere Fenster die Basisversion enthält.

Der Befehl **Von rechts in die Mitte kopieren** ist anwendbar, wenn zwei Versionen derselben Datei mit einer Basisversion, welche die Ursprungsdatei für die beiden Dateien bildet, verglichen werden, siehe [Drei-Weg-](#page-36-0)[Vergleiche](#page-36-0)<sup>(37)</sup>. Dabei wird der aktuelle Unterschied aus dem rechten Fenster ins mittlere Fenster übertragen, wobei es sich beim mittleren Fenster um die Basisversion handelt.

#### *Weitere Optionen*

Wenn Sie den Befehl **Optionen vor Vergleich anzeigen** für ein Vergleichsfenster aktivieren, wird jedes Mal, bevor in diesem Fenster ein Vergleich durchgeführt wird, das Dialogfeld Vergleichsoptionen angezeigt. Beachten Sie, dass das Dialogfeld Vergleichsoptionen nicht angezeigt wird, wenn Vergleiche während der Bearbeitung eines Dokuments von DiffDog dynamisch durchgeführt werden.

Wenn der Befehl Vergleich automatisch starten **B** aktiviert ist, wird automatisch ein Vergleich gestartet, sobald beide Dateien bzw. Verzeichnisse im Vergleichsfenster ausgewählt und geöffnet wurden. Wenn diese Option deaktiviert ist, muss ein (Datei- oder Verzeichnis-) Vergleich explizit gestartet werden (siehe Befehl **Vergleich starten** oben).

Es handelt sich beim Befehl **Während der Bearbeitung vergleichen** um einen ein/aus-Befehl zum Vergleichen oder nicht Vergleichen von Dokumenten in Dateivergleichsfenstern, während Sie diese bearbeiten. Ist der Befehl aktiv, werden die Unterschiede markiert, während Sie die Datei bearbeiten. Ist der Befehl deaktiviert, werden Unterschiede in beiden Dokumenten nicht mehr hervorgehoben, sobald Sie Bearbeitungen an einem Dokument vornehmen; um die Unterschiede nach der Bearbeitung zu markieren, müssen Sie einen Vergleich starten (siehe Befehl **Vergleich starten** oben).

Der Befehl **Zuletzt verglichene Datei-/Ordner-Paare anzeigen** ist ein Ein/Aus-Befehl, mit dem die Option, kürzlich verglichene Dateien oder Verzeichnisse bei Auswahl einer Datei bzw. eines Verzeichnisses in einem Fenster vorzuschlagen, aktiviert bzw. deaktiviert wird.

# <span id="page-295-0"></span>**14.8.1 Verzeichnisvergleichsbefehle**

In diesem Kapitel werden Verzeichnisvergleichs-spezifische Menübefehle beschrieben.

Die Option **Dateien in ZIP-Archiven anzeigen** ist standardmäßig deaktiviert und es wird daher nur die Datei selbst in Verzeichnisvergleichen angezeigt. Damit Sie die Datei erweitern und ihren Inhalt anzeigen können, müssen Sie die Option **Dateien in ZIP-Archiven anzeigen** aktivieren.

<span id="page-295-1"></span>Mit dem Befehl **Nur Größe und Änderungsdatum vergleichen** werden Dateien innerhalb von Verzeichnissen und Unterverzeichnissen nach Größe und Änderungsdatum verglichen. Dieser Modus kann aktiviert oder deaktiviert werden. Wenn der Modus deaktiviert ist, stehen die vier <u>[Dateivergleichsmodi](#page-21-1) 22</u> zur Verfügung. Bei Auswahl eines der Dateivergleichsmodi wird der Inhalt von Verzeichnissen als Text-, XML- oder Binärdateien verglichen.

Der Befehl **Verzeichnisse [synchronisieren](#page-87-0) <b>LEL** öffnet das Dialogfeld <u>Verzeichnisse synchronisieren ® und</u> zeigt darin alle nicht identischen Dateien an, die in mindestens einem der Verzeichnisse vorhanden sind.

**Der Befehl Ausgewähltes Verzeichnis synchronisieren <b>kE** kann dann verwendet werden, wenn die folgenden Bedingungen zutreffen:

- ·Mindestens eines der verglichenen Verzeichnisse enthält ein Unterverzeichnis, welches ausgewählt ist.
- ·Das ausgewählte Unterverzeichnisse enthält eine oder mehrere nicht identische Dateien.

Der Befehl öffnet das Dialogfeld Verzeichnisse [synchronisieren](#page-87-0) <sup>88</sup> und zeigt darin alle nicht identischen Dateien an, die im ausgewählten Unterverzeichnis vorhanden sind.

# <span id="page-296-0"></span>**14.8.2 Datenbankdatenvergleichsbefehle**

In diesem Kapitel werden Datenbankverzeichnisvergleichs-spezifische Menübefehle beschrieben.

Das Menü **Vergleichen und Zusammenführen** für Datenbankdatenvergleiche enthält Befehle zum (i) Einstellen des Vergleichsmodus, (ii) Starten eines Vergleichs, (iii) Navigieren in verglichenen Dokumenten und Anzeigen von Unterschieden in Datenbankdatenvergleichsfenstern, (iv) Zusammenführen der darin enthaltenen Unterschiede, (v) Anzeigen von Ergebnissen, (vi) Sortieren von Tabellen, (vii) Erstellen und Aufheben von Mappings, (viii) Erweitern und Reduzieren von Elementen, (ix) Aktivieren des automatischen Layouts und (x) Einstellen der Vergleichsverwaltungsoptionen. Nähere Informationen dazu finden Sie unter [Vergleichen](#page-122-0) von [Datenbankdaten](#page-122-0)<sup>(123)</sup>.

Der Befehl **Als String vergleichen** ändert den Vergleichsmodus eines Datenbankdatenvergleichs in String-Vergleich.

Der Befehl **Nativ vergleichen** ändert den Vergleichsmodus eines Datenbankdatenvergleichs in nativen Vergleich.

Der Befehl **XML-Spalten nativ vergleichen** ändert den Vergleichsmodus für XML-Spalten in nativen XML-Vergleich. Beachten Sie, dass dieser Befehl nur verfügbar ist, wenn der Vergleichsmodus eines Datenbankdatenvergleichs auf **nativen [Vergleich](#page-21-2)<sup>(22)</sup> gesetzt wurde.** 

Der Befehl **Ergebnisse anzeigen** öffnet das Datenbankdatenvergleichsergebnisfenster für (i) die markierte Tabelle oder (ii) alle Tabellen, wenn keine Tabelle markiert ist. Wenn einige der Tabellen keine Unterschiede aufweisen oder wenn Sie eine Tabelle auswählen, die in beiden Datenbanken identische Daten aufweist, zeigt DiffDog ein Meldungsfeld an und Sie können die Aktion noch abbrechen.

Das Untermenü **Tabellen sortieren** des Menüs **Vergleichen und Zusammenführen** enthält Optionen zum Sortieren der in den Komponenten eines Datenbankvergleichs enthaltenen Tabellen. Die Befehle wirken sich immer auf beide Seiten des Vergleichs aus (d.h. Sie können nicht nur eine Komponente sortieren).

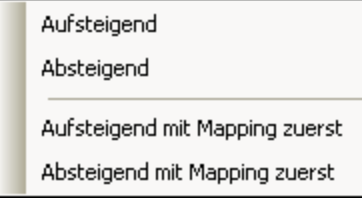

Der Befehl **Aufsteigend** sortiert alle Tabellen in aufsteigender Reihenfolge. Der Befehl **Absteigend** sortiert alle Tabellen in aufsteigender Reihenfolge.

**Aufsteigend mit Mapping zuerst** sortiert alle Tabellen und zeigt die gemappten Tabellen in aufsteigender Reihenfolge zuerst an (*siehe Abbildung unten*).

'n

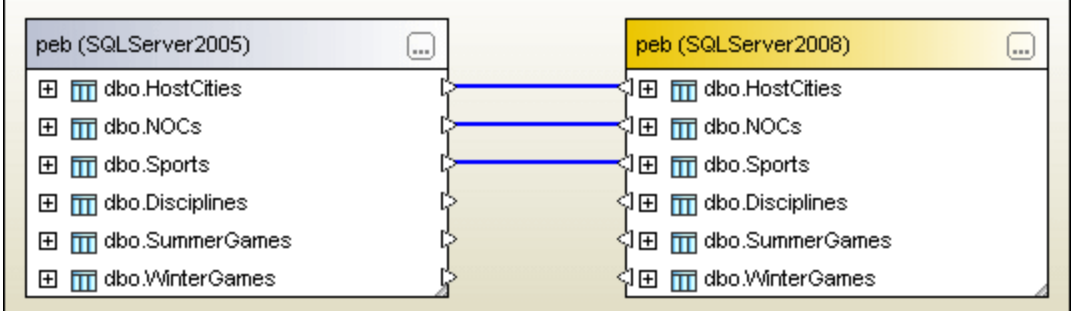

**Absteigend mit Mapping zuerst** sortiert alle Tabellen und zeigt die gemappten Tabellen in absteigender Reihenfolge zuerst an (*siehe Abbildung unten*).

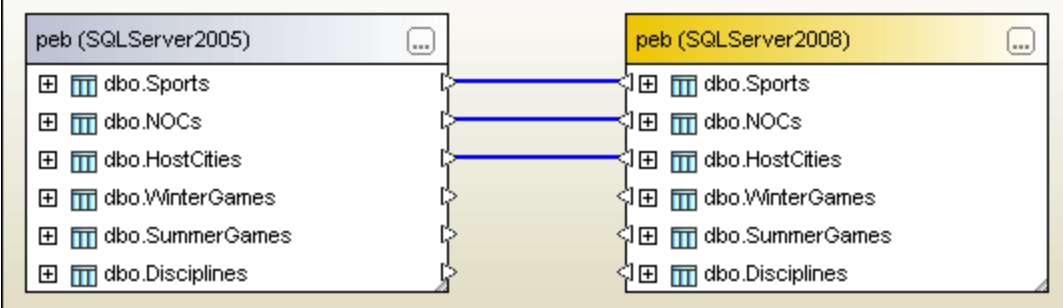

Der Befehl **Objekte mappen** versucht ein Mapping für alle Tabellen im Datenbankdatenvergleichsfenster herzustellen, indem er die Einstellungen benutzt, die auf dem Register <u>[Datenbankvergleich](#page-326-0) <sup>327</sup> des Dialog</u>felds DiffDog Optionen definiert sind.

# **14.9 Menü "Extras"**

Das Menü Extras enthält Befehle mit denen Sie die <u>[Applikationsoptionen](#page-298-0)</u><sup>299</sup> und <u>[Vergleichsoptionen](#page-298-1)</u><sup>299</sup> einstellen und DiffDog [anpassen](#page-299-0) 300 können.

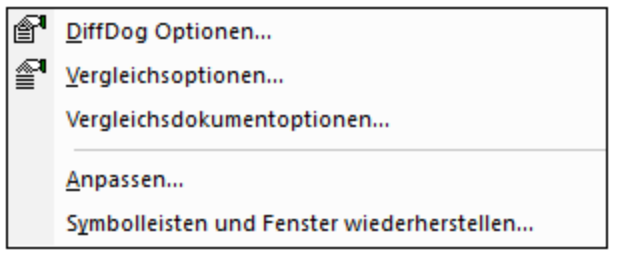

# <span id="page-298-0"></span>**14.9.1 DiffDog Optionen**

Im Dialogfeld DiffDog Optionen können Sie die Optionen für die [Applikation](#page-318-0)<sup>319</sup>, den [Dateivergleich](#page-320-0)<sup>321</sup>, und [Verzeichnisvergleich](#page-322-0) <sup>(323</sup>, <u>[Datenbankvergleich](#page-326-0) 327, die [Datenbankergebnisansicht](#page-328-0) (329</u> und <u>[Java](#page-336-0)</u> 337 einstellen. Außerdem <u>k</u>önnen Sie die <u>[Netzwerk-](#page-331-0) <sup>sser</sup></u> sowie die <u>[Netzwerk-Proxy-Einstellungen](#page-333-0) <sup>ssar</sup>,</u> die zu vergleichenden [Dateiarten](#page-329-0)<sup>330</sup> definieren und festlegen, welches Hilfeformat [standardmäßig](#page-337-0)<sup>(338</sup> verwendet werden soll.  $\frac{323}{\sqrt{2}}$   $\frac{1}{\sqrt{2}}$   $\frac{1}{\sqrt{2}}$   $\frac{327}{\sqrt{2}}$   $\frac{1}{\sqrt{2}}$   $\frac{1}{\sqrt{2}}$   $\frac{1}{\sqrt{2}}$   $\frac{1}{\sqrt{2}}$   $\frac{1}{\sqrt{2}}$   $\frac{1}{\sqrt{2}}$   $\frac{1}{\sqrt{2}}$   $\frac{1}{\sqrt{2}}$   $\frac{1}{\sqrt{2}}$   $\frac{1}{\sqrt{2}}$   $\frac{1}{\sqrt{2}}$   $\frac{1}{\sqrt{2}}$   $\frac{1}{\sqrt{$  $\frac{332}{ }$  couje die Netzwerk Provy Einstellungen  $\frac{334}{ }$ 

# <span id="page-298-1"></span>**14.9.2 Vergleichsoptionen...**

Im Dialogfeld Vergleichsoptionen können Sie die Optionen für den [Textvergleich](#page-41-0)<sup>(42)</sup> und die [Optionen](#page-43-0) für den [XML-Vergleich](#page-43-0)<sup>(44)</sup> festlegen.

# **14.9.3 Vergleichsdokumentoptionen**

Dieser Befehl ist anwendbar, wenn Sie eine Lizenz für DiffDog Server haben und vorhaben, damit mit DiffDog erstellte Vergleichsdateien (.filedif und .dirdif) auszuführen, siehe auch Ausführen von [Vergleichen](#page-258-0) mit DiffDog [Server](#page-258-0)<sup>259</sup>.

Wenn Sie .filedif- oder .dirdif-Dateien mit DiffDog Server ausführen, können Sie den Bericht mit den Vergleichsergebnissen optional auch in einer XML- oder Textdatei speichern. Im unten gezeigten Dialogfeld können Sie das Format und den Pfad für den Ausgabebericht definieren.

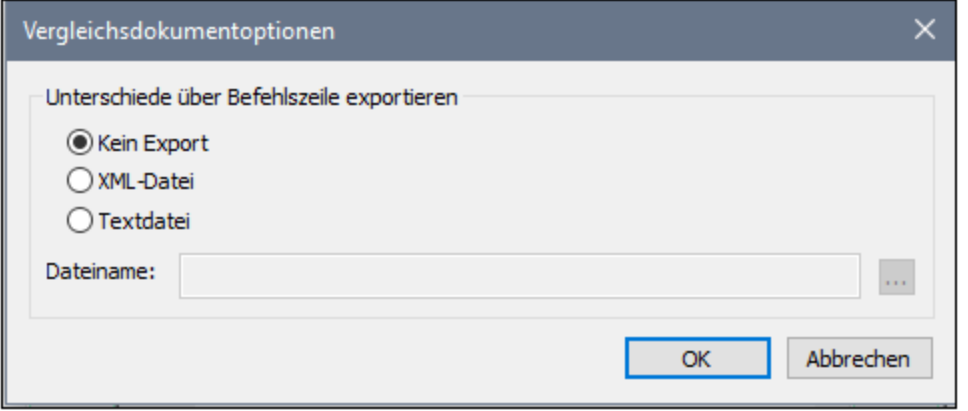

# <span id="page-299-0"></span>**14.9.4 Anpassen**

Mit dem Befehl **Anpassen** können Sie DiffDog nach Ihren Bedürfnissen anpassen.

## <span id="page-299-1"></span>14.9.4.1 Befehle

Auf dem Register **Befehle** können Sie Ihre Menüs oder Symbolleisten anpassen.

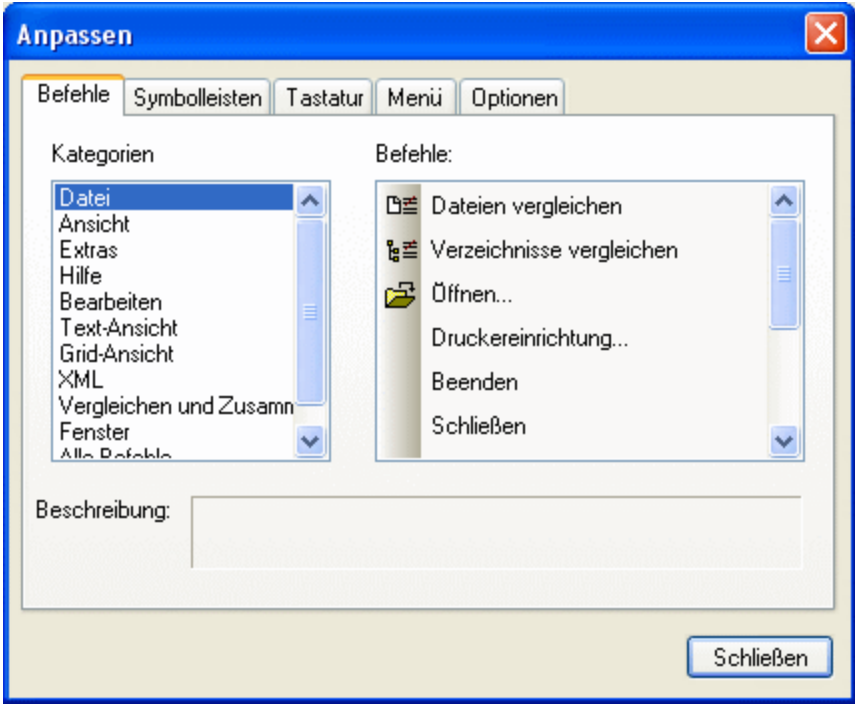

### **So fügen Sie einen Befehl zu einer Symbolleiste oder einem Menü hinzu:**

- 1. Wählen Sie die Menüoption **Tools | Anpassen**. Daraufhin erscheint das Dialogfeld Anpassen**.**
- 2. Wählen Sie im Listenfeld "Kategorien" die Kategorie Alle Befehle. Die verfügbaren Befehle erscheinen im Listenfeld "Befehle".
- 3. Klicken Sie auf einen Befehl in diesem Listenfeld und ziehen Sie ihn in ein bestehendes Menü oder eine vorhandene Symbolleiste. Wenn Sie den Cursor über eine gültige Position, an der der Befehl eingefügt werden kann, platzieren, erscheint das **I**-Cursorsymbol.
- 4. Lassen Sie die Maustaste an der Stelle los, an der der Befehl eingefügt werden soll.
	- · An der Spitze des Mauszeigers wird eine kleine Schaltfläche angezeigt, wenn Sie einen Befehl mit der Maus ziehen. Das "x" unterhalb des Mauszeigers bedeutet, dass der Befehl nicht an die aktuelle Cursorposition gezogen werden kann.
	- · Dort, wo der Befehl eingefügt werden kann (über einer Symbolleiste oder einem Menü), verschwindet das "x".
	- · Wenn Sie den Cursor beim Ziehen eines Befehls über ein Menü platzieren, wird das Menü geöffnet, so dass Sie den Befehl an einer beliebigen Stelle im Menü einfügen können.
	- · Befehle können in Menüs oder Symbolleisten platziert werden. Wenn Sie Ihre eigene Symbolleiste erstellt haben, können Sie sie mit Ihren eigenen Befehlen/Schaltflächen füllen.

Bitte beachten Sie: Mit derselben Methode können Sie auch die Befehle in den [Kontextmenüs](#page-307-0)<sup>(308</sup> (rechtsklicken Sie an eine beliebige Stelle, um das Kontextmenü zu öffnen) bearbeiten. Klicken Sie auf das Register "Menü" und wählen Sie in der Auswahlliste "Kontextmenüs" das entsprechende Kontextmenü aus.

# 14.9.4.2 Symbolleisten

Auf dem Register **Symbolleisten** können Sie bestimmte Symbolleisten aktivieren oder deaktivieren sowie Ihre eigenen erstellen.

DiffDog Symbolleisten enthalten Schaltflächen für die meisten gebräuchlichen Menübefehle. Zu jeder Schaltfläche erhalten Sie eine kurze Erklärung in Form eines Tooltipps, wenn Sie den Mauscursor direkt über den Eintrag platzieren. In der Statusleiste wird eine ausführlichere Beschreibung zum Befehl angezeigt.

Sie können die Symbolleisten von ihrer Standardposition an jede beliebige Stelle auf dem Bildschirm ziehen, wo sie als frei schwebende Fenster angezeigt werden. Alternativ dazu können Sie sie auch am linken oder rechten Rand des Hauptfensters andocken.

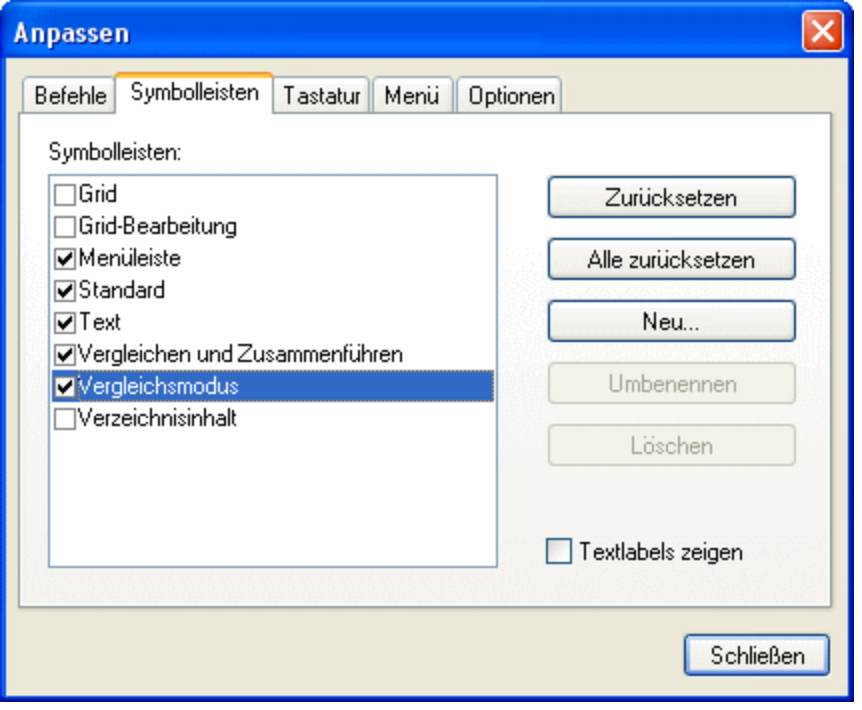

## Textlabels zeigen

Wenn Sie diese Option aktivieren, wird unterhalb der Symbolleisten-Schaltflächen erklärender Text angezeigt. Sie können diese Option für jede Symbolleiste einzeln aktivieren oder deaktivieren.

#### **So aktivieren oder deaktivieren Sie eine Symbolleiste:**

· Klicken Sie auf das Kontrollkästchen, um die jeweilige Symbolleiste zu aktivieren (bzw. zu deaktivieren).

#### **So erstellen Sie eine neue Symbolleiste:**

- 1. Klicken Sie auf die Schaltfläche **Neu...** und geben Sie der Symbolleiste im Dialogfeld Symbolleistenname einen Namen.
- 2. Ziehen im Dialogfeld Anpassen auf dem Register [Befehle](#page-299-1)<sup>(300</sup> Befehle in die Symbolleiste.

### **So setzen Sie die Menüleiste zurück:**

- 1. Klicken Sie auf den Eintrag "Menüleiste".
- 2. Klicken Sie auf die Schaltflächen **Zurücksetzen**, um die Menübefehle in den Zustand zurückzuversetzen, in dem sie sich bei der Installation von DiffDog befanden.

#### **So setzen Sie alle Symbolleisten- und Menübefehle zurück:**

- 1. Klicken Sie auf die Schaltfläche **Alle zurücksetzen**, um alle Symbolleistenbefehle in den Originalzustand zurückzusetzen.
- Es erscheint eine Meldung, dass alle Symbolleisten und Menüs zurückgesetzt werden.
- 2. Klicken Sie auf **Ja**, um den Vorgang zu bestätigen.

#### **So ändern Sie den Namen einer Symbolleiste:**

· Klicken Sie auf die Schaltfläche **Umbenennen**, um den Namen der Symbolleiste zu bearbeiten.

Diese Option steht nur für benutzerdefinierte Symbolleisten zu Verfügung.

#### **So löschen Sie eine Symbolleiste:**

- 1. Wählen Sie die gewünschte Symbolleiste im Listenfeld "Symbolleisten" aus.
- 2. Klicken Sie auf die Schaltfläche **Löschen**. Es erscheint eine Meldung, in der Sie gefragt werden, ob Sie die Symbolleiste wirklich löschen möchten.
- 3. Klicken Sie zur Bestätigung auf **Ja**.

Diese Option steht nur für benutzerdefinierte Symbolleisten zu Verfügung.

## 14.9.4.3 Tastatur

Über das Register **Tastatur** können Sie Tastaturkürzel für jeden DiffDog Befehl definieren (oder ändern).

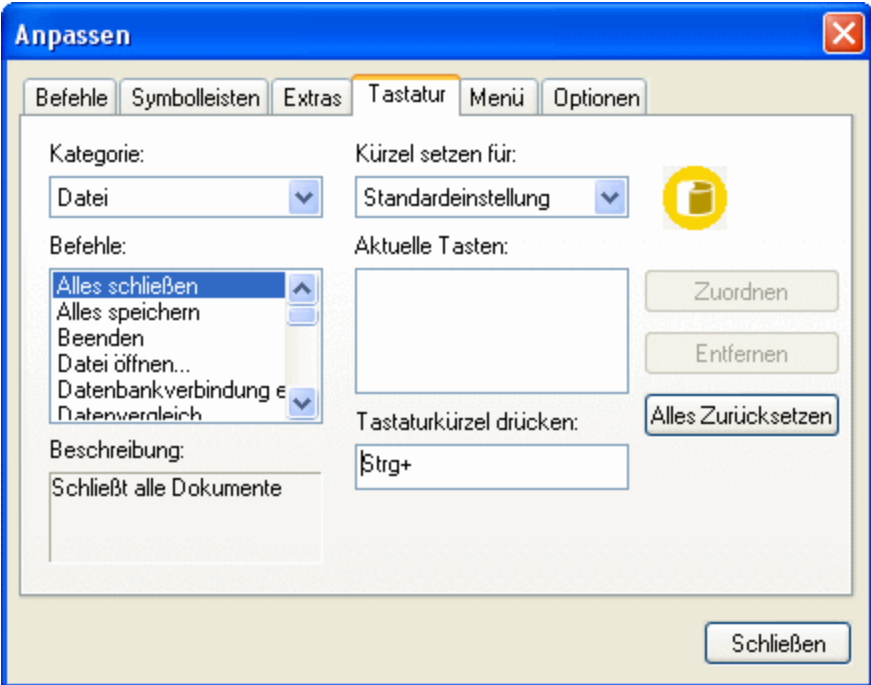

#### **So weisen Sie einem Befehl ein neues Tastaturkürzel zu:**

- 1. Wählen Sie einen Menübefehl aus der Liste **Kategorie** aus, z.B. "Datei". Wählen Sie alternativ dazu **Alle Befehle** aus, um Befehle aus allen Menüs anzuzeigen.
- 2. Wählen Sie in der Liste **Befehle** den Befehl aus, dem Sie ein neues Tastaturkürzel zuweisen möchten.
- 3. Klicken Sie in das Textfeld **Tastaturkürzel drücken** und drücken Sie die Tasten, mit denen der Befehl aufgerufen werden soll. Die Tastaturkürzel werden sofort im Textfeld angezeigt. Falls diese Tastenkombination bereits zugewiesen wurde, so wird diese Funktion unterhalb des Textfelds angezeigt. (Um dieses Textfeld zu löschen, drücken Sie eine der Steuerungstasten **Strg**, **ALT** oder **Umschalt**).
- 4. Klicken Sie auf **Zuordnen**. Das Tastaturkürzel erscheint nun im Listenfeld Aktuelle Tasten.

**Anmerkung:** Der einzige unterstützte Wert in der Dropdown-Liste **Kürzel setzen für** ist **Standardeinstellung**.

#### **So heben Sie die Zuweisung eines Tastaturkürzels auf oder löschen es:**

- 1. Klicken Sie in der Liste **Aktuelle Tasten** auf das gewünschte Tastenkürzel.
- 2. Klicken Sie auf **Entfernen**.
- 3. Klicken Sie zur Bestätigung auf **Schließen**.

### **So setzen Sie alle Tastaturkürzel zurück:**

- 1. Klicken Sie auf die Schaltfläche **Alle zurücksetzen**, um alle Tastaturkürzel in den Zustand zurückzuversetzen, indem sie sich bei Installation des Programms befanden. Darauf wird ein Meldungsfeld angezeigt, in dem Sie informiert werden, dass alle Tastenzuweisungen zurückgesetzt werden.
- 2. Klicken Sie zur Bestätigung auf **Ja**.

## Bereits zugewiesene Tastaturkürzel

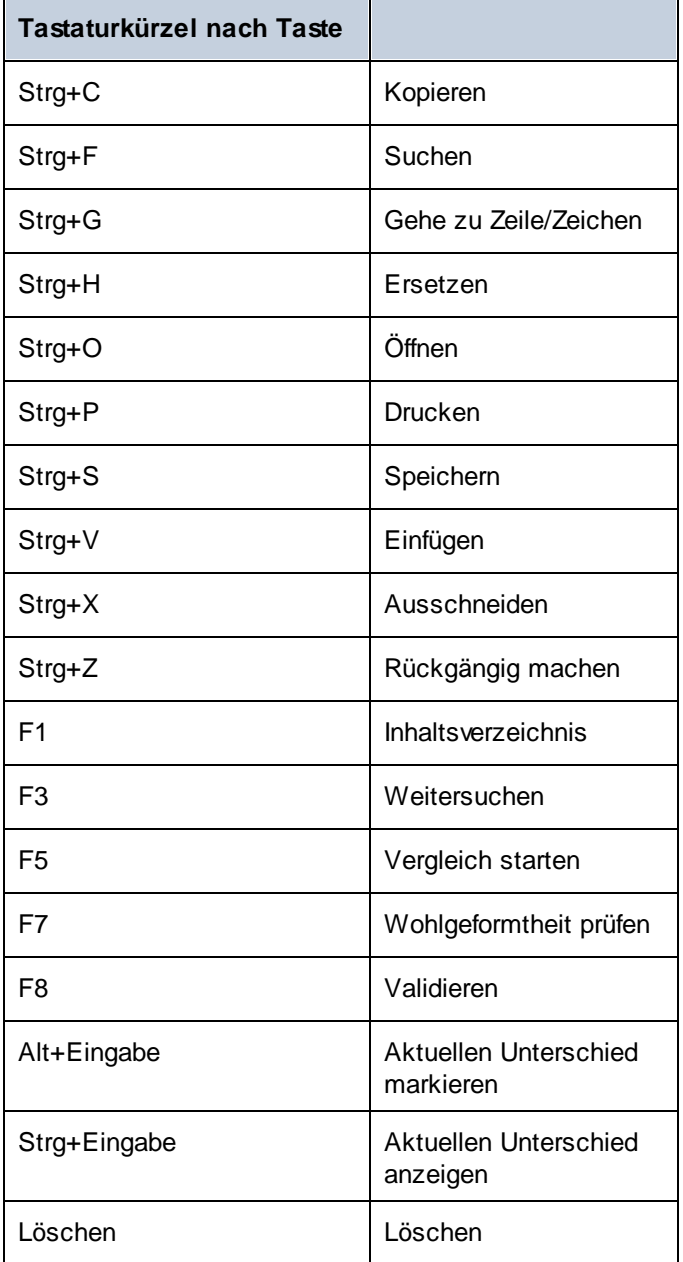

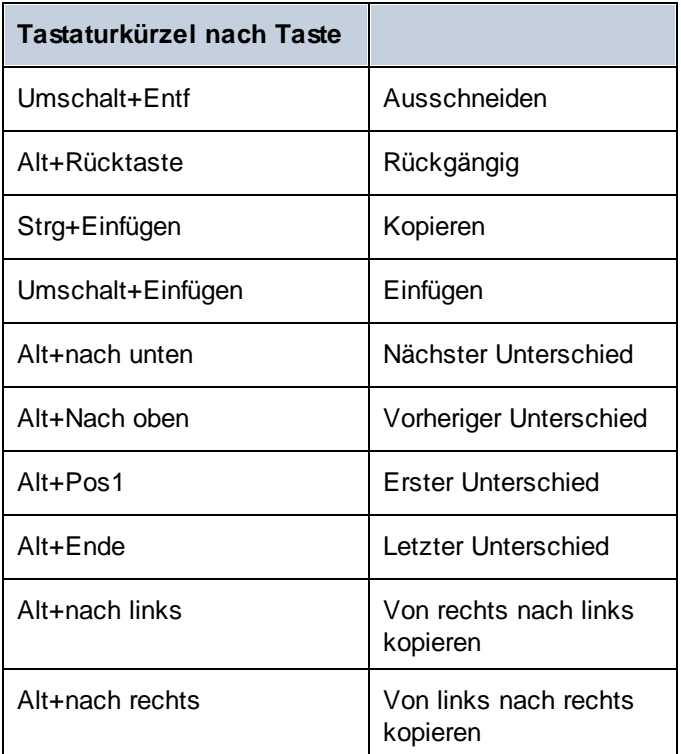

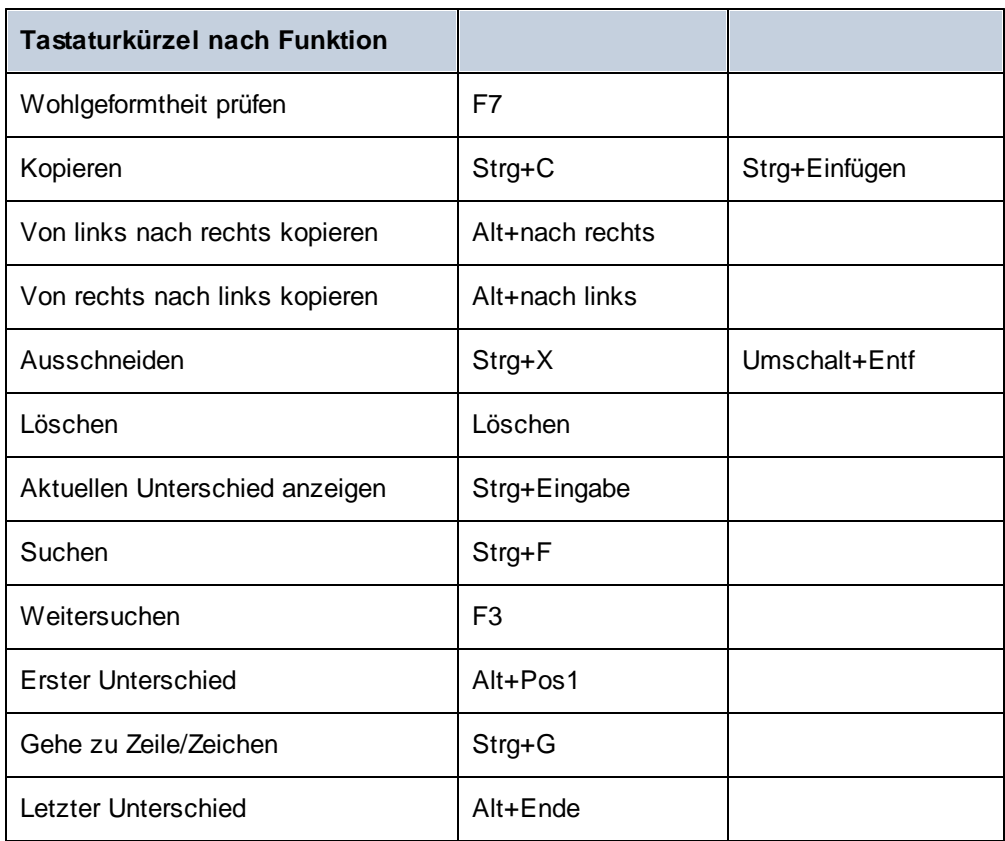

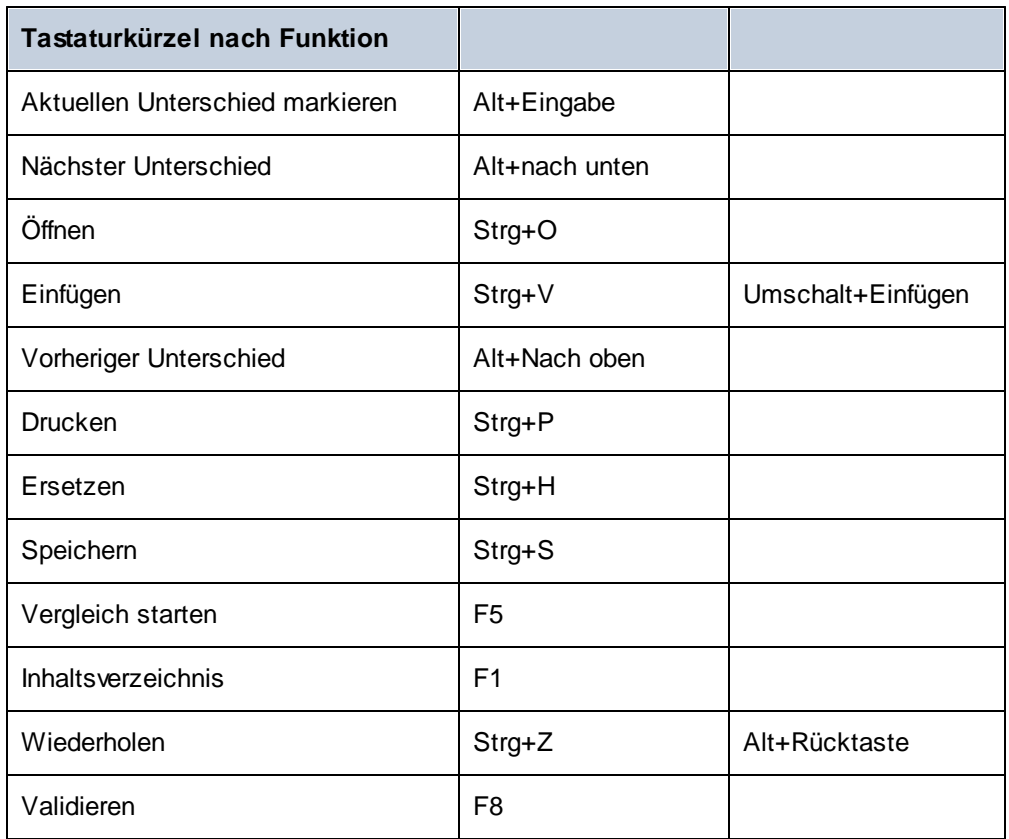

## <span id="page-307-0"></span>14.9.4.4 Menü

Auf dem Register **Menü** können Sie die Menüleisten sowie die Kontextmenüs anpassen.

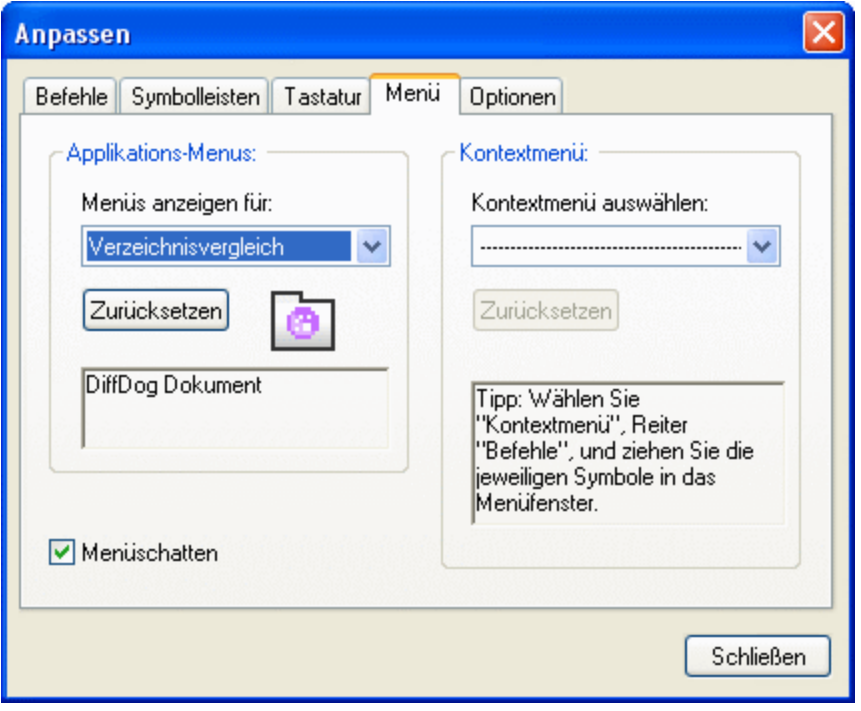

## Anpassen von Menüs

Das **Standardmenü** ist die Menüleiste, die angezeigt wird, wenn kein Dokument im Hauptfenster geöffnet ist. Des Weiteren stehen die folgenden Menüleisten zur Verfügung:

- · Die Menüleiste **Dateivergleich** ist die Menüleiste, die angezeigt wird, wenn mindestens ein Dateivergleichsfenster geöffnet wurde und aktiv ist.
- · Die Menüleiste **Verzeichnisvergleich** ist die Menüleiste, die angezeigt wird, wenn mindestens ein Verzeichnisvergleichsfenster geöffnet wurde und aktiv ist.
- · Die Menüleiste **Datenbankdatenvergleich** ist die Menüleiste, die angezeigt wird, wenn mindestens ein Datenbankdatenvergleichsfenster geöffnet wurde und aktiv ist.
- · Die Menüleiste **Datenbankvergleichsergebnis** ist die Menüleiste, die angezeigt wird, wenn mindestens ein Datenbankdatenvergleichsergebnisfenster geöffnet wurde und aktiv ist.
- · Die Menüleiste **Datenbankschemavergleich** ist die Menüleiste, die angezeigt wird, wenn mindestens ein Datenbankschemavergleichsfenster geöffnet wurde und aktiv ist.
- · Die Menüleiste **XML-Schemavergleich** ist die Menüleiste, die angezeigt wird, wenn mindestens ein XML-Schemavergleichsfenster geöffnet wurde und aktiv ist.
- · Die Menüleiste **Word-Vergleich** ist die Menüleiste, die angezeigt wird, wenn mindestens ein Word-Vergleichsfenster geöffnet wurde und aktiv ist.

Um eine Menüleiste anzupassen, wählen Sie diese in der Auswahlliste **Menüs anzeigen für** aus. Klicken Sie anschließend auf das Register **Befehle** und ziehen Sie die Befehle aus dem Listenfeld **Befehle** in die Menüleiste oder in eines der Menüs.

## Löschen von Befehlen aus Menüs und Zurücksetzen der Menüleisten

So löschen Sie ein ganzes Menü oder einen Befehl in einem Menü:

- 1. Wählen Sie eine Menüleiste aus der Dropdown-Liste **Menüs anzeigen für** aus.
- 2. Während das Dialogfeld "Anpassen" geöffnet ist, (i) wählen Sie das Menü, das Sie aus der Menüleiste der Applikation löschen möchten, aus oder (ii) wählen Sie den Befehl aus, den Sie aus einem dieser Menüs löschen möchten.
- 3. Ziehen Sie entweder das Menü aus der Menüleiste oder den Menübefehl aus dem Menü oder (ii) klicken Sie mit der rechten Maustaste auf das Menü oder den Menübefehl und wählen Sie den Befehl **Löschen**.

Sie können jede Menüleiste in den Originalzustand zurücksetzen. Wählen Sie sie dazu aus der Dropdown-Liste **Menüs anzeigen für** aus und klicken Sie anschließend auf die Schaltfläche **Zurücksetzen**.

## Anpassen der Kontextmenüs der Applikation

Die Kontextmenüs sind die Menüs, die angezeigt werden, wenn Sie mit der rechten Maustaste auf bestimmte Objekte auf der Benutzeroberfläche der Applikation klicken. Jedes dieser Kontextmenüs kann folgendermaßen angepasst werden:

- 1. Wählen Sie das Kontextmenü in der Dropdown-Liste **Kontextmenü auswählen** aus. Daraufhin wird das Kontextmenü angezeigt.
- 2. Klicken Sie auf das Register **Befehle**.
- 3. Ziehen Sie den gewünschten Befehl aus dem Listenfeld **Befehle** in das Kontextmenü.
- 4. Um einen Befehl aus dem Kontextmenü zu löschen, klicken Sie mit der rechten Maustaste auf diesen Befehl im Kontextmenü und wählen Sie den Befehl **Löschen**. Ziehen Sie den Befehl alternativ dazu mit der Maus aus dem Kontextmenü heraus.

Sie können jedes Kontextmenü in den Originalzustand zurücksetzen. Wählen Sie es dazu aus der Dropdown-Liste **Kontextmenü auswählen** aus und klicken Sie anschließend auf die Schaltfläche **Zurücksetzen**.

## **Menüschatten**

Aktivieren Sie das Kontrollkästchen **Menüschatten**, wenn Menüs mit Schatten dargestellt werden sollen.

## 14.9.4.5 Optionen

Über das Register **Optionen** können Sie allgemeine Einstellungen definieren.

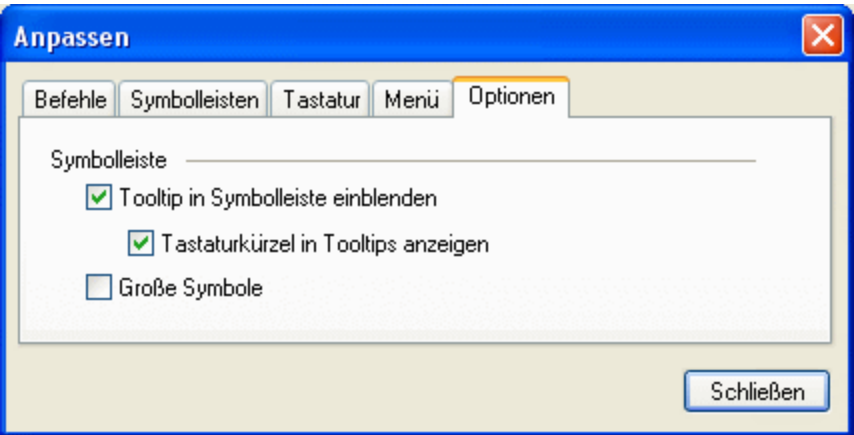

## **Symbolleiste**

Wenn das Kontrollkästchen Tooltip in Symbolleiste einblenden aktiv ist, wird ein Popup angezeigt, wenn der Mauszeiger über eine Schaltfläche der Symbolleiste platziert wird. Das Popup enthält eine kurze Beschreibung der Funktion der Schaltfläche sowie das dazugehörige Tastaturkürzel, falls eines zugewiesen wurde.

Über das Kontrollkästchen Tastaturkürzel in Tooltips anzeigen können Sie festlegen, ob das Tastaturkürzel im Tooltip angezeigt werden soll oder nicht.

Wenn das Kontrollkästchen Große Symbole aktiv ist, werden die Schaltflächen statt in der Standardgröße in einer größeren Version angezeigt.

# **14.9.5 Symbolleisten und Fenster wiederherstellen**

Mit diesem Menübefehl werden die Symbolleisten, Eingabehilfefenster, angedockten Fenster usw. wieder auf ihre Standardeinstellung zurückgesetzt. Damit die Änderungen wirksam werden, muss DiffDog neu gestartet werden.

# **14.10 Menü "Fenster"**

Das Menü **Fenster** enthält Befehle zum Anordnen und Verwalten der offenen Fenster und zum Definieren eines Designs. Sie können die geöffneten Fenster überlappend, horizontal oder vertikal anordnen und nach Minimierung der Fenster Dokumentsymbole anordnen. Des Weiteren können Sie direkt über das Menü zu einem offenen Dokumentfenster wechseln.

### *Designs*

DiffDog bietet die folgenden Designs: *Klassisch* (Standardoption), *Hell* und *Dunkel*. Bei Auswahl eines Designs wird dieses sofort angewendet.

### *Fenster*

Bei Auswahl des Befehls **Fenster** wird das Dialogfeld **Fenster** (*siehe Abbildung unten*) geöffnet, in dem eine Liste aller offenen Fenster angezeigt wird. Es stehen darin Befehle zur Verfügung, die auf das/die ausgewählte(n) Fenster angewendet werden können. Sie können ein Fenster durch Klick auf seinen Namen auswählen.

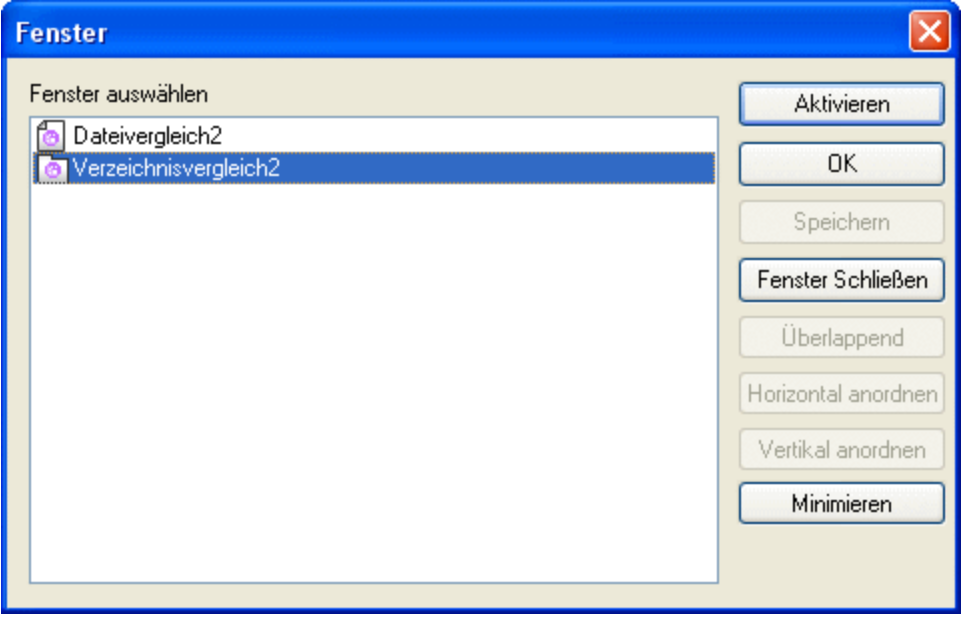

Die Optionen **Überlappend** und **Horizontal/Vertikal anordnen** stehen nur zur Verfügung, wenn mehrere Fenster ausgewählt sind. Die Option **Aktivieren** ist nur verfügbar, wenn ein einziges Fenster ausgewählt ist.

**Anmerkung:** Um das Dialogfeld **Fenster** zu schließen, klicken Sie auf **OK**; klicken Sie **nicht** auf die Schaltfläche **Fenster schließen** in diesem Dialogfeld. Mit **Fenster schließen** werden alle im Dialogfeld **Fenster** aktuell ausgewählten Fenster geschlossen.

# **14.11 Menü "Hilfe"**

#### $\Box$  Hilfe (F1)

Mit dem Befehl **Hilfe (F1)** wird die Hilfe-Dokumentation (das Benutzerhandbuch) der Applikation geöffnet. Standardmäßig wird die Online-Hilfe im HTML-Format auf der Altova Website aufgerufen.

Falls Sie keinen Internet-Zugriff haben oder die Online-Hilfe aus einem anderen Grund nicht aufrufen möchten, können Sie die lokal gespeicherte Version des Benutzerhandbuchs verwenden. Dabei handelt es sich um eine PDF-Datei namens **DiffDog.pdf**, die sich im Applikationsordner (im Ordner "Programme") befindet.

Im Abschnitt "Hilfe" des Dialogfelds "Optionen" (Menübefehl **Extras | Optionen**) können Sie das gewünschte Standardformat wechseln (Online-Hilfe oder lokale PDF-Datei).

#### **■ Software-Aktivierung**

#### *Lizenzieren Ihres Produkts*

Nachdem Sie Ihre Altova-Software heruntergeladen haben, können Sie sie entweder mit Hilfe eines kostenlosen Evaluierungs-Keycode oder eines käuflich erworbenen permanenten Lizenzkeycode lizenzieren oder aktivieren.

- · *Kostenlose Evaluierungs-Lizenz.* Wenn Sie die Software zum ersten Mal starten, wird das Dialogfeld **Software-Aktivierung** angezeigt. Es enthält eine Schaltfläche, über die Sie eine kostenlose Evaluierungs-Lizenz anfordern können. Klicken Sie darauf, um Ihre Lizenz abzurufen. Wenn Sie auf diese Schaltfläche klicken, wird ein Hash Ihrer Rechner-ID erzeugt und über HTTPS an Altova gesendet. Die Lizenzinformationen werden per HTTP-Response an den Rechner zurückgesendet. Wenn die Lizenz erfolgreich erstellt wurde, wird in Ihrer Altova-Applikation ein entsprechendes Dialogfeld angezeigt. Wenn Sie in diesem Dialogfeld auf **OK** klicken, wird die Software für einen Zeitraum von 30 Tagen **auf diesem bestimmten Rechner aktiviert**.
- · *Permanenter Lizenz-Keycode.* Über das Dialogfeld **Software-Aktivierung** können Sie einen permanenten Lizenz-Keycode erwerben. Wenn Sie auf diese Schaltfläche klicken, gelangen Sie zum Altova Online Shop, in dem Sie einen permanenten Lizenzschlüssel für Ihr Produkt erwerben können. Ihre Lizenz wird Ihnen in Form einer Lizenzdatei, die Ihre Lizenzdaten enthält, per E-Mail zugesendet.

Es gibt drei Arten von permanenten Lizenzen: *Einzelplatzlizenzen*, *Parallellizenzen* und *Named User-Lizenzen* (benutzerdefinierte Nutzung). Mit einer Einzelplatzlizenz wird die Software auf einem einzigen Rechner freigeschaltet. Wenn Sie eine Einzelplatzlizenz für *N* Rechner erwerben, gestattet Ihnen die Lizenz, die Software auf bis zu *N* Rechnern zu verwenden. Mit einer Parallellizenz für *N* Parallelbenutzer dürfen *N* Benutzer die Software gleichzeitig ausführen. (Die Software darf auf 10N Rechnern installiert sein.) Mit einer Named User-Lizenz darf ein bestimmter Benutzer die Software auf bis zu 5 verschiedenen Rechnern verwenden. Um Ihre Software zu aktivieren, klicken Sie auf **Neue Lizenz hochladen** und geben Sie im daraufhin angezeigten Dialogfeld den Pfad zur Lizenzdatei ein und klicken Sie auf **OK**.

**Anmerkung:** Bei Mehrplatzlizenzen wird jeder Benutzer aufgefordert, seinen eigenen Namen einzugeben.

*Ihre Lizenz-E-Mail und die verschiedenen Methoden, Ihr Altova-Produkt zu lizenzieren* Die Lizenz-E-Mail, die Sie von Altova erhalten, enthält Ihre Lizenzdatei im Anhang. Die Lizenzdatei hat die Dateierweiterung **.altova\_licenses**.

Sie haben folgende Möglichkeiten, Ihr Altova-Produkt zu aktivieren:

- · Speichern Sie die Lizenzdatei (**.altova\_licenses**) in einem geeigneten Ordner, doppelklicken Sie auf die Lizenzdatei, geben Sie etwaige erforderliche Informationen in das Dialogfeld ein, das daraufhin angezeigt wird und beenden Sie den Vorgang durch Klicken auf **Lizenzschlüssel anwenden**.
- · Speichern Sie die Lizenzdatei (**.altova\_licenses**) in einem geeigneten Ordner. Wählen Sie in Ihrem Altova-Produkt den Menübefehl **Hilfe | Software-Aktivierung** und klicken Sie anschließend auf **Neue Lizenz hochladen.** Navigieren Sie zur Lizenzdatei oder geben Sie den Pfad dazu ein und klicken Sie auf **OK**.
- · Speichern Sie die Lizenzdatei (**.altova\_licenses**) in einem geeigneten Ordner und laden Sie diese von dort aus in den Lizenz-Pool Ihres Altova [LicenseServer](https://www.altova.com/licenseserver) hoch. Sie können die Lizenz anschließend (i) entweder von Ihrem Altova-Produkt über das Dialogfeld "Software-Aktivierung" abrufen (*siehe unten*) oder (ii) dem Produkt die Lizenz von Altova LicenseServer aus zuweisen. *Nähere Informationen zur Lizenzierung über LicenseServer finden Sie weiter unten in diesem Kapitel.*

Das Dialogfeld **Software-Aktivierung** (*Abbildung unten*) kann über den Befehl **Hilfe | Software-Aktivierung** aufgerufen werden.

#### *Aktivieren Ihrer Software*

Sie können die Software durch Registrieren der Lizenz im Dialogfeld "Software-Aktivierung" oder durch Lizenzierung über Altova [LicenseServer](https://www.altova.com/licenseserver) (*nähere Informationen siehe unten*) aktivieren.

- · *Registrierung der Lizenz im Dialogfeld "Software-Aktivierung".* Klicken Sie im Dialogfeld auf **Neue Lizenz hochladen** und navigieren Sie zur Lizenzdatei. Klicken Sie auf **OK,** um den Pfad zur Lizenzdatei und alle eingegebenen Daten (im Fall einer Mehrplatzlizenz Ihren Namen) zu bestätigen und abschließend auf **Speichern**.
- · *Lizenzierung über einen Altova LicenseServer in Ihrem Netzwerk:* Um eine Lizenz über einen Altova LicenseServer in Ihrem Netzwerk abzurufen, (klicken Sie am unteren Rand des Dialogfelds **Software-Aktivierung** auf **Altova LicenseServer verwenden**). Wählen Sie den Rechner aus, auf dem der gewünschte LicenseServer installiert wurde. Beachten Sie, dass die automatische Ermittlung von License Servern durch die Aussendung eines Signals ins LAN erfolgt. Da diese Aussendung auf ein Subnetz beschränkt ist, muss sich der LicenseServer im selben Subnetz wie der Client-Rechner befinden, damit die Ermittlung von License Servern funktioniert. Falls die automatische Ermittlung nicht funktioniert, geben Sie den Namen des Servers ein. Der Altova LicenseServer muss in seinem Lizenzpool eine Lizenz für Ihre Altova-Produkt haben. Wenn im LicenseServer-Pool eine Lizenz verfügbar ist, wird dies im Dialogfeld **Software-Aktivierung** angezeigt (*siehe Abbildung unten, in der Sie das Dialogfeld in Altova XMLSpy sehen*) und Sie können auf **Speichern** klicken, um die Lizenz abzurufen.

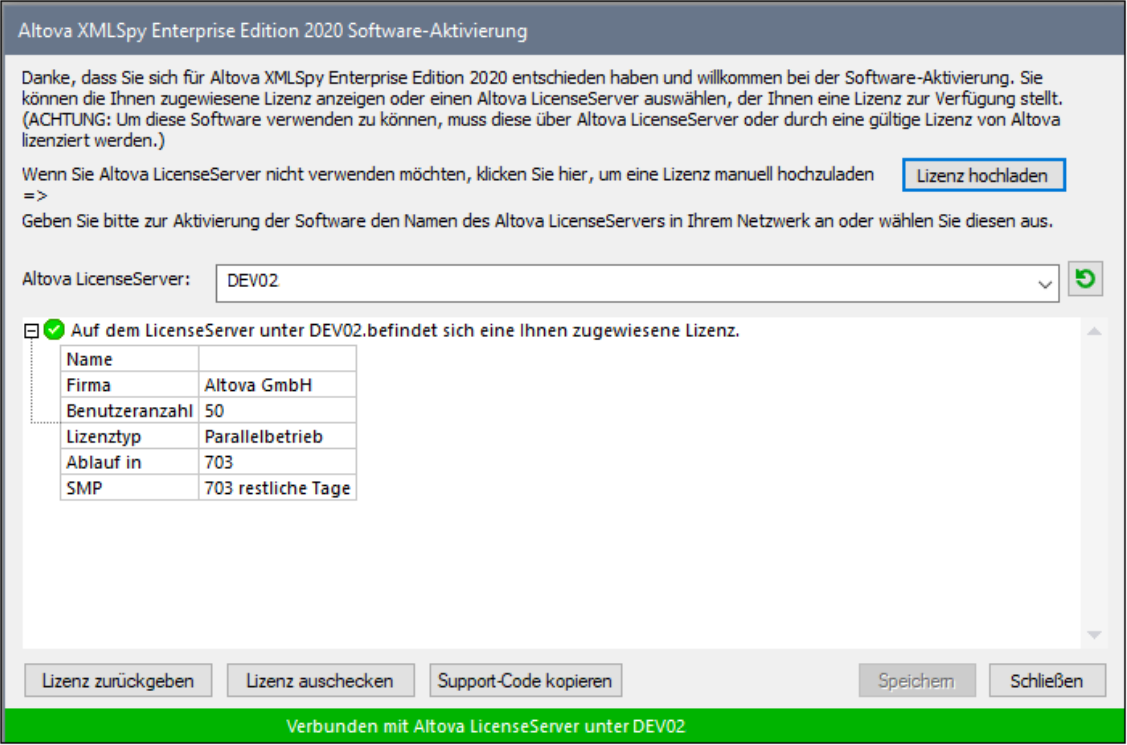

Eine rechnerspezifische Lizenz (Einzelplatzlizenz) kann erst nach Ablauf von sieben Tagen wieder an LicenseServer zurückgegeben werden. Danach können Sie die rechnerspezifische Lizenz durch Klick auf **Lizenz zurückgeben** an den Server zurückgeben, sodass sie von einem anderen Client vom LicenseServer abgerufen werden kann. Ein LicenseServer-Administrator kann die Zuweisung einer abgerufenen Lizenz jedoch über die Web-Benutzeroberfläche von LicenseServer jederzeit aufheben. Beachten Sie, dass eine Rückgabe von Lizenzen nur bei rechnerspezifischen Lizenzen, nicht aber bei Parallellizenzen möglich ist.

#### *Lizenz-Check-Out*

Über den Lizenzpool können Sie eine Lizenz für einen Zeitraum von bis zu 30 Tagen auschecken, sodass die Lizenz auf dem lokalen Rechner gespeichert wird. Dadurch können Sie offline arbeiten, was nützlich ist, wenn Sie z.B. in einer Umgebung arbeiten möchten, in der Sie keinen Zugriff auf Ihren Altova LicenseServer haben (z.B. wenn Ihr Altova-Produkt auf einem Laptop installiert ist und Sie gerade unterwegs sind). Solange die Lizenz ausgecheckt ist, zeigt LicenseServer die Lizenz als in Verwendung an. Diese Lizenz kann dann von keinem anderen Rechner verwendet werden. Die Lizenz wird nach Ablauf des Check-Out-Zeitraums automatisch wieder eingecheckt. Alternativ dazu kann eine ausgecheckte Lizenz jederzeit über die Schaltfläche **Einchecken** des Dialogfelds **Software-Aktivierung** wieder eingecheckt werden.

Um eine Lizenz auszuchecken, gehen Sie folgendermaßen vor: (i) Klicken Sie im Dialogfeld **Software-Aktivierung** auf **Lizenz auschecken** (*siehe Abbildung oben*); (ii) Wählen Sie im daraufhin angezeigten Dialogfeld **Lizenz-Check-Out** den gewünschten Check-Out-Zeitraum aus und klicken Sie auf **Auschecken**. Daraufhin wird die Lizenz ausgecheckt. Nachdem Sie eine Lizenz ausgecheckt haben, geschehen zwei Dinge: (i) Die Check-Out-Informationen und das Ende des Check-Out-Zeitraums werden im Dialogfeld **Software-Aktivierung** angezeigt; (ii) Die Schaltfläche **Lizenz auschecken** im Dialogfeld ändert sich nun in **Einchecken**. Sie können die Lizenz jederzeit durch Klicken auf **Einchecken** einchecken. Da die Lizenz nach Ablauf des

Check-Out-Zeitraums automatisch wieder in den Zustand "Eingecheckt" zurück wechselt, sollte der von Ihnen ausgewählte Zeitraum für das Check-Out den gewünschten Zeitraum, in dem Sie offline arbeiten möchten, entsprechend abdecken.

Wenn es sich bei der ausgecheckten Lizenz um eine Einzelplatzlizenz oder Parallellizenz handelt, wird sie auf dem Rechner ausgecheckt und steht dem Benutzer, der die Lizenz ausgecheckt hat, zur Verfügung. Wenn es sich bei der Lizenz um eine Named User-Lizenz handelt, wird die Lizenz an das Windows-Konto des jeweiligen Benutzers (Named User) ausgecheckt. Lizenz Check-outs funktionieren auf einer virtuellen Maschine, nicht aber auf einem virtuellen Desktop (in einer VDI). Anmerkung:Wenn eine Named User-Lizenz ausgecheckt wird, werden die Daten zur Identifikation des Check-outs im Profil des Benutzers gespeichert. Damit Lizenz-Check-outs funktionieren, muss das Profil des Benutzers auf dem lokalen Rechner, der offline verwendet werden soll, gespeichert sein. Wenn das Profil des Benutzers nicht lokal (z.B. auf einem freigegebenen Laufwerk) gespeichert ist, wird der Check-out als ungültig gemeldet, sobald der Benutzer versucht, die Altova-Applikation zu verwenden.

Wenn eine Lizenz wieder eingecheckt wird, muss diese Lizenz für dieselbe Hauptversion eines Altova-Produkts ausgestellt sein, wie die Lizenz, die ausgecheckt wurde. Stellen Sie daher sicher, dass die Lizenz eingecheckt ist, bevor Sie für Ihr Altova-Produkt ein Upgrade auf die nächste Hauptversion installieren.

**Anmerkung:** Damit Lizenzen ausgecheckt werden können, muss die Check-Out-Funktion auf dem LicenseServer aktiviert werden. Wenn diese Funktion nicht aktiviert wurde, erhalten Sie eine entsprechende Fehlermeldung, wenn Sie versuchen die Lizenz auszuchecken. Wenden Sie sich in diesem Fall an Ihren LicenseServer-Administrator.

#### *Support-Code kopieren*

Klicken Sie auf **Support-Code kopieren,** um Lizenzinformationen in die Zwischenablage zu kopieren. Dies sind die Daten, die Sie bei einer Support-Anfrage über das Online [Support-](https://www.altova.com/support)[Formular](https://www.altova.com/support) benötigen.

Altova LicenseServer bietet IT-Administratoren einen Echtzeitüberblick über alle Altova-Lizenzen in einem Netzwerk. Dazu werden die Einzelheiten zu jeder Lizenz sowie Client-Zuweisungen und die Verwendung von Lizenzen durch Clients angezeigt. Der Vorteil der Verwendung von LicenseServer liegt in seinen Funktionen zur Verwaltung großer [Altova](https://www.altova.com/de/)-Lizenzpools. Altova LicenseServer steht kostenlos auf der Altova [Website](https://www.altova.com/de/) zur Verfügung. Nähere Informationen zu Altova LicenseServer und der Lizenzierung mittels Altova LicenseServer finden Sie in der **[Dokumentation](https://www.altova.com/manual/de/licenseserver/3.14/) zu Altova LicenseServer**.

### **Bestellformular**

Sobald Sie eine lizenzierte Version des Software-Produkts bestellen möchten, klicken Sie im Dialogfeld **Software-Aktivierung** (*siehe oben*) auf die Schaltfläche **Permanenten Key-Code erwerben...** oder wählen Sie den Befehl **Bestellformular**, um zum sicheren Online-Shop von Altova weitergeleitet zu werden.

#### **□ Registrierung**

Bei Aufruf dieses Befehls wird die Altova-Produktregistrierungsseite auf einem Register Ihres Browsers geöffnet. Durch Registrierung Ihrer Altova-Software stellen Sie sicher, dass Sie immer die neuesten Produktinformationen erhalten.

#### **■ Auf Updates überprüfen**

#### **316** Menübefehle Menübefehle Menübert Menübert Menübert Menübert Menübert Menübert Menübert Menübert Menübert M

Überprüft, ob am Altova Server eine neuere Version Ihres Produkts vorhanden ist und zeigt eine entsprechende Meldung an.

 $\blacksquare$  Produktvergleich

Bei Klick auf den Befehl **Produktvergleich** gelangen Sie zur Altova-Website, wo Sie eine Übersicht über die in der Professional und der Enterprise-Version unterstützten Funktionalitäten finden.

**□** Support Center

Der Befehl "Support Center" ist ein Link zum Altova Support Center im Internet. Im Support Center finden Sie Antworten auf häufig gestellt Fragen, Diskussionsforen, in denen Sie Software-Probleme besprechen können und ein Formular, um unsere Mitarbeiter vom technischen Support zu kontaktieren.

#### **■ Komponenten und Gratistools downloaden**

Dieser Befehl ist ein Link zum Komponenten Download Center von Altova im Internet. Von hier können Sie Software-Komponenten verschiedener anderer Anbieter herunterladen, die Sie mit Altova Produkten verwenden können. Dabei handelt es sich um XSLT- und XSL-FO-Prozessoren, Applikationsserverplattformen usw. Die im Komponenten Download Center verfügbare Software ist normalerweise kostenlos.

#### $\Box$  DiffDog im Internet

Der Befehl DiffDog im Internet ist ein Link zur Altova [Website](https://www.altova.com/de/) im Internet. Hier erfahren Sie mehr über DiffDog und verwandte Technologien und Produkte auf der Altova [Website.](https://www.altova.com/de/)

Über DiffDog

Mit dem Befehl Über DiffDog wird das Willkommensfenster und die Versionsnummer Ihres Produkts angezeigt. Wenn Sie die 64-Bit-Verson von DiffDog verwenden, wird dies durch das Suffix (x64) nach dem Applikationsnamen angezeigt. Die 32-Bit-Version hat kein Suffix.

# **14.12 Status- und Ergebnismeldungen**

Status- und Ergebnismeldungen werden für Datei- und Verzeichnisvergleiche in der Statuszeile angezeigt, die sich im unteren Teil jedes Vergleichsfensters befindet.

In Datenbankdatenvergleichen werden sowohl Status als auch das Ergebnis eines Vergleichs mit Hilfe von Vergleichsergebnissymbolen im Datenbankdatenvergleichsfenster angezeigt.

## **Statusmeldungen**

Statusmeldungen zeigen den Status eines bestimmten Vergleichs an, insbesondere ob Dateien/Verzeichnisse ausgewählt wurden, ob ein Vergleich durchgeführt wurde und welche Art von Vergleich durchgeführt wurde (das heißt, welcher Vergleichsmodus verwendet wurde).

## Ergebnismeldungen

Wenn Unterschiede gefunden werden, wird mit Hilfe von Ergebnismeldungen in der Statuszeile eine Zusammenfassung der Vergleichsergebnisse angezeigt. Wenn keine Unterschiede gefunden werden, wird dies ebenfalls in der Statuszeile gemeldet. Die Ergebnismeldung listet Anzahl und Typ der Unterschiede wie folgt auf:

Ergebnis: n Unterschiede n nur im linken Fenster n nur im rechten Fenster

In Dateivergleichsfenstern werden Unterschiede bei Textvergleichen als Blöcke zusammenhängender [Unterschiede](#page-42-0) gezählt, selbst wenn die Option Unterschiede innerhalb von Zeilen anzeigen 43 aktiviert ist. Wenn es also sechs Unterschiede in vier Zeilen gibt, werden vier Unterschiede angeführt. Wenn zwei oder mehrere Zeilen mit Unterschieden hintereinander auftreten, ohne von einer Zeile unterbrochen zu werden, die in beiden Dateien identisch ist, wird für die Ergebnismeldung nur ein Unterschied gezählt. In XML-Vergleichen werden Unterschied als Nodes gezählt. Beachten Sie, dass ein Unterschied gezählt wird, wenn der Node in beiden Dokumenten vorhanden, jedoch unterschiedlich ist. Wenn der Node in einem Dokument nicht existiert, wird ein solcher Node entweder entweder als **nur im linken Fenster** oder **nur im rechten Fenster** vorhanden aufgelistet. In Binärvergleichen wird nur angeführt, ob das Dateipaar unterschiedlich ist oder nicht; es sind keine Details bezüglich der Anzahl oder des Orts der Unterschiede verfügbar.

## Vergleichsergebnissymbole

Solange kein Vergleich gestartet wurde, werden im Datenbankdatenvergleichsfenster keine Symbole angezeigt. Für jede verglichene Tabelle wird jedoch ein Symbol eingeblendet, das angibt, ob die beiden Tabellen identisch sind oder nicht. Durch Anklicken solch eines Vergleichsergebnissymbols können Sie die Unterschiede des Vergleichs in einem separaten Ergebnisfenster detailliert anzeigen.

# **15 DiffDog Optionen**

Mit Hilfe des Befehls **Extras | DiffDog Optionen** können Sie globale Einstellungen für die Anwendung definieren. Diese Einstellungen werden in einem Dialogfeld vorgenommen und in der Registrierung gespeichert. Sie gelten für alle aktuellen und zukünftigen Dokumentenfenster. Die Schaltfläche **Anwenden** im Dialogfeld DiffDog Optionen zeigt die Änderungen in den aktuell geöffneten Fenstern an und fixiert die aktuellen Einstellungen. Die Änderungen werden sofort in den Fenstern im Hintergrund angezeigt.

In diesem Abschnitt wird jede Seite des Dialogfelds DiffDog Optionen im Detail beschrieben.

### **So ändern Sie die Einstellungen in DiffDog:**

- 1. Wählen Sie **Extras | DiffDog Optionen...** oder wählen Sie die Schaltfläche **DiffDog Optionen** in der Symbolleiste "Vergleichen und Zusammenführen". Das Dialogfeld DiffDog Optionen wird angezeigt.
- 2. Wählen Sie die Register für die folgenden Optionen:
	- [Applikation](#page-318-0)<sup>(319)</sup>
	- [Dateivergleich](#page-320-0)<sup>321</sup>
	- [Verzeichnisvergleich](#page-322-0)<sup>323</sup>
	- [Datenbankvergleich](#page-326-0)<sup>327</sup>
	- [Datenbankergebnisansicht](#page-328-0)<sup>329</sup>
	- [Dateiarten](#page-329-0)<sup>330</sup>
	- [Netzwerk-Einstellungen](#page-331-0)<sup>332</sup>
	- [Netzwerk-Proxy-Einstellungen](#page-333-0)<sup>334</sup>
	- [Java-Einstellungen](#page-336-0)<sup>337</sup>
	- $\bullet$  [Hilfe](#page-337-0) $^{338}$
- 3. Führen Sie die gewünschten Änderungen durch und klicken Sie auf **OK**.

# <span id="page-318-0"></span>**15.1 Applikation**

Auf dem Register **Applikation** im Dialogfeld DiffDog Optionen können Sie die Optionen für den Start der Applikation definieren.

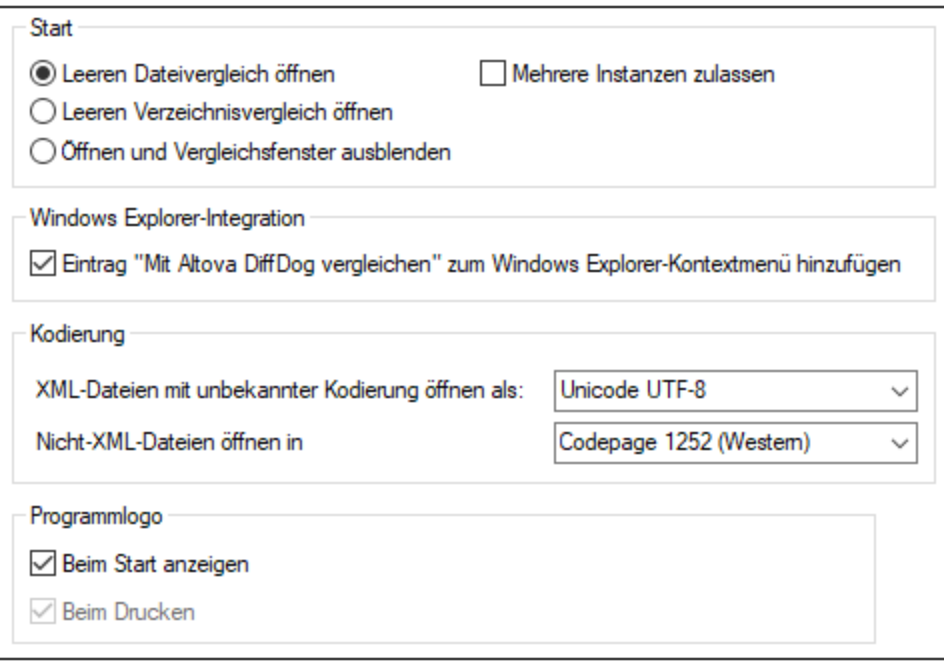

## **Start**

Mit Hilfe der drei Optionsschaltflächen können Sie definieren, ob DiffDog mit einem leeren Dateivergleichsfenster, einem leeren Verzeichnisvergleichsfenster oder ohne Vergleichsfenster gestartet werden soll.

Wenn das Kontrollkästchen **Mehrere Instanzen zulassen** deaktiviert ist, wird beim Start von DiffDog, wenn bereits eine Instanz von DiffDog geöffnet ist, ein neues Vergleichsfenster (Dateivergleich, Verzeichnisvergleich oder ein leeres Fenster) in der bereits laufenden Instanz von DiffDog geöffnet.

## Windows Explorer-Integration

Wenn das Kontrollkästchen **Eintrag "Mit Altova DiffDog vergleichen" zum Windows Explorer-Kontextmenü hinzufügen** aktiviert ist, können sie einen Datei- oder Verzeichnisvergleich direkt aus dem Window Explorer starten, indem Sie die entsprechenden Dateien bzw. Verzeichnisse auswählen und die Option **Mit Altova DiffDog vergleichen** aus dem Kontextmenü wählen.

## Kodierung

Sie können bei XML-Dateien bzw. nicht XML-Dateien ohne Kodierungsspezifikation oder bei Dateien, bei denen die Kodierung nicht ermittelt werden konnte, die Kodierung auswählen.

## Programmlogo

Wenn die Option **Beim Start anzeigen** aktiviert ist, wird beim Start von DiffDog der Splash Screen (das Logo) angezeigt. Die Option **Beim Drucken** ist schreibgeschützt. Damit wird das Programmlogo gedruckt, wenn ein Vergleichsergebnis ausgedruckt wird.

# <span id="page-320-0"></span>**15.2 Dateivergleich**

Auf dem Register "Dateivergleich" können Sie Einstellungen für Dateivergleiche vornehmen. Dazu gehören Anzeigeoptionen sowie Dateiaktionen. Diese Einstellungen gelten für alle offenen und für alle in der Folge geöffneten Dateivergleiche.

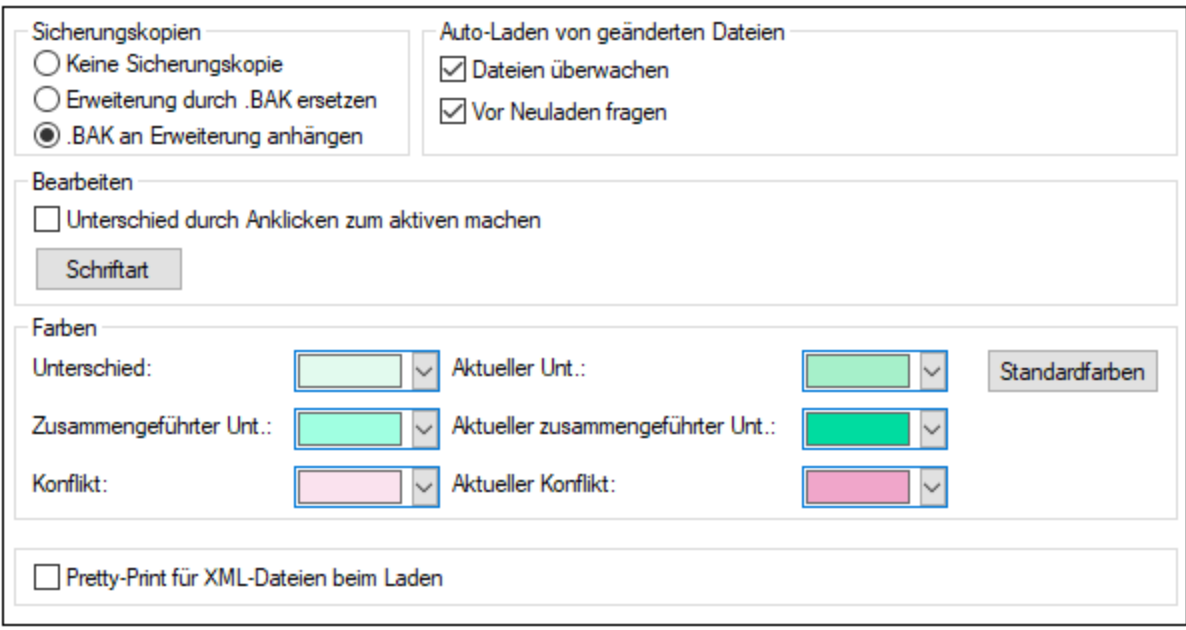

## Sicherungskopien

Mit dieser Option können Sie einstellen, ob die Originaldatei gespeichert werden soll, falls Sie eine Version der Datei, die Sie in DiffDog bearbeitet haben, speichern möchten, und welchen Namen die Originaldatei und die bearbeitete Datei in diesem Fall erhalten sollen. Die neu benannten Dateien werden erstellt, sobald Sie eine bearbeitete Datei speichern. Es stehen die folgenden Optionen zur Verfügung:

- · Keine Sicherungskopie: Die Originaldatei wird durch die bearbeitete Datei überschrieben, wobei der Name der Originaldatei beibehalten wird.
- · Erweiterung durch .BAK ersetzen: Wenn die Originaldatei abc.xml hieß, werden Änderungen in diese Datei geschrieben und es wird eine Kopie des Originals unter dem Namen abc.bak gespeichert.
- · .BAK an Erweiterung anhängen: Wenn der Name der Originaldatei abc.xml ist, werden die Änderungen in diese Datei geschrieben und eine Kopie des Originals wird unter dem Namen abc.xml.bak gespeichert.

Tipp: Sie können Dateien mit der Erweiterung .BAK als [XML-konform](#page-329-0) definieren<sup>(330</sup>, so dass sie mit anderen XML-Dateien verglichen werden können.

Wenn sich ZIP-konforme Dateien ändern, erstellt DiffDog eine Sicherungskopie für die einzelnen Dateien innerhalb des ZIP-Archivs anstatt eine Sicherungskopie des gesamten ZIPs zu erstellen.

## Auto-Laden von geänderten Dateien

Wenn eine in DiffDog geöffnete Datei von einer anderen Applikation oder Person geändert wurde, kann DiffDog die geänderte Datei neu laden. Sie können einstellen, ob Sie gefragt werden sollen, bevor die Datei neu geladen wird.

## **Bearbeiten**

Sie können einen Unterschied in den verglichenen Dokumenten durch Anklicken zum aktuellen Unterschied machen, wenn das Kontrollkästchen Unterschied durch Anklicken zum aktiven machen aktiviert ist.

Die Eigenschaften der Anzeigeschriftart können beliebig gewählt werden. Klicken Sie dazu auf die Schaltfläche **Schriftart**, um das Dialogfeld Schriftart zu öffnen.

## Farben

Sie können zum Markieren der Unterschiede in verglichenen Dokumenten verschiedene Hintergrundfarben wählen:

- ·für den aktuellen Unterschied (d.h. den Unterschied, der gerade im Fokus bzw. ausgewählt ist)
- · für zusammengeführte Unterschiede (d.h. alle noch nicht gespeicherten zusammengeführten Unterschiede)
- · für den aktuellen zusammengeführten Unterschied (einen gerade ausgewählten zusammengeführten Unterschied)
- · für einen beliebigen Konflikt oder den aktuell ausgewählten Konflikt (diese Option steht nur beim Drei-Weg-Vergleichen zur Verfügung, siehe <u>[Drei-Weg-Vergleiche](#page-36-0) <sup>(37.</sup>)</u>

Um die Einstellung auf die Standardfarben zurückzusetzen, klicken Sie auf die Schaltfläche **Standardfarben**. Beachten Sie, dass diese Farben auch in Word-Vergleichsfenstern verwendet werden.

## Pretty-Print

Die Option Pretty-Print für XML-Dateien beim Laden zeigt XML-Dateien, die als fortlaufende Zeichenfolge ohne Zeilenumbrüche vorliegen, automatisch benutzerfreundlicher an, wenn sie in Dateivergleichsfenster geladen werden.

# <span id="page-322-0"></span>**15.3 Verzeichnisvergleich**

Auf dem Register "Verzeichnisvergleich" können Sie <u>Filter [erstellen](#page-323-0)</u> <sup>⊛24</sup>, die festlegen welche Dateien bei Verzeichnisvergleichen berücksichtigt werden sollen.

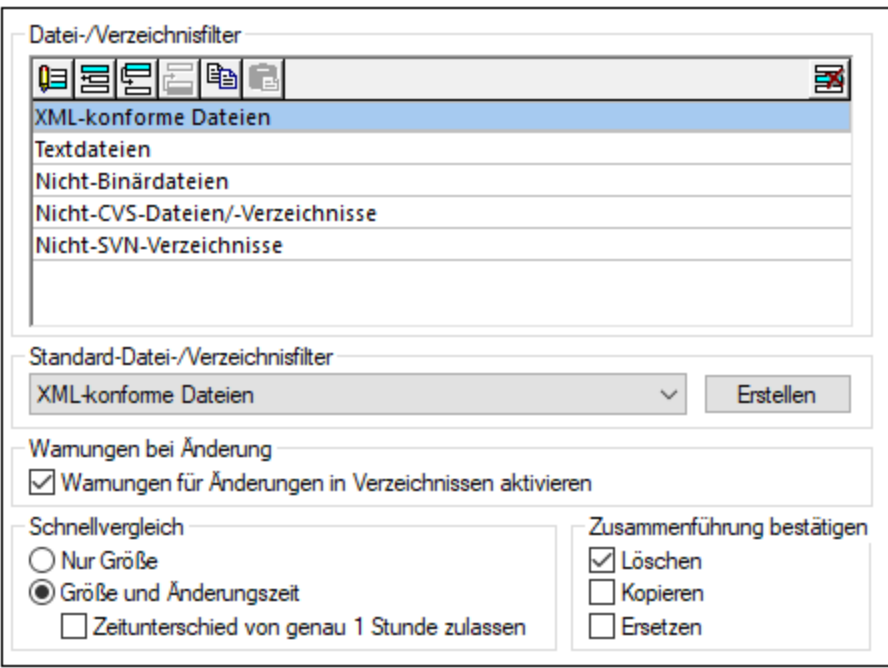

**Anmerkung:** Nachdem Sie dieses Dialogfeld durch Klicken auf die Schaltfläche **OK** geschlossen haben, müssen Sie im Verzeichnisvergleichsfenster noch den gewünschten Filter auswählen. Durch Klicken auf **OK** wird der Filter nicht für die Verwendung ausgewählt; die Änderungen werden gespeichert und der Dialog wird geschlossen.

## Datei-/Verzeichnisfilter

Filter stehen in der Symbolleiste des Verzeichnisvergleichsfensters und im Dialogfeld Vergleich öffnen zur Verfügung, wenn die Option Verzeichnisse vergleichen ausgewählt wurde.

Das Gruppenfeld "Datei-/Verzeichnisfilter" enthält eine Reihe von Schaltflächen zum Definieren, Organisieren und Löschen der Filter:

- ·**UE** Öffnet das Dialogfeld Filter bearbeiten, in dem Sie die Filterdefinition ändern können.
- ·**EE** Öffnet das Dialogfeld Filter bearbeiten, in dem Sie einen neuen Filter erstellen können. Wenn die Definition abgeschlossen ist, wird der Filter unterhalb des in der Liste der verfügbaren Filters ausgewählten Filters hinzugefügt.
- ·Verschiebt den ausgewählten Filter in der Filterliste um eine Position nach unten.
- Verschiebt den ausgewählten Filter in der Filterliste um eine Position nach oben.
- ·**E** Erstellt eine Kopie des ausgewählten Filters.
- ·**Fügt die Kopie des Filters unterhalb des ausgewählten Filters ein.**

·

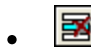

**ES** Löscht den ausgewählten Filter.

## Standard-Datei-/Verzeichnisfilter

Dieses Gruppenfeld enthält eine Dropdown-Liste mit den verfügbaren Filtern. Wählen Sie einen Filter aus und klicken Sie auf **Erstellen**, um das Dialogfeld Filter bearbeiten zu öffnen, in dem Sie auf Basis der Definition des ausgewählten Standardfilters einen neuen Filter erstellen können. Bearbeiten Sie den Namen und die Definition des Filters wie gewünscht und klicken Sie auf **OK** um im Gruppenfeld Datei-/Verzeichnisfilter zur Liste der verfügbaren Filter einen neuen Filter hinzuzufügen.

## Warnungen bei Änderung

Wenn das Kontrollkästchen Warnungen für Änderungen in Verzeichnissen aktivieren angehakt ist, zeigt DiffDog eine Warnung an wenn der Inhalt der angezeigten Ordner außerhalb von DiffDog geändert wurde. Sie können dann entscheiden, ob Sie die Anzeige aktualisieren möchten oder nicht.

## **Schnellvergleich**

In diesem Gruppenfeld können Sie definieren on nur Größe oder Größe und Änderungszeit Schnellvergleich berücksichtigt werden sollen. Wenn Größe und Änderungszeit ausgewählt ist können Sie auch das Kontrollkästchen Zeitunterschied von genau 1 Stunde zulassen aktivieren. Eine Zeitdifferenz von genau einer Stunde kann kurz nach der Umstellung auf bzw. von Sommerzeit auftreten wenn die Systemzeit automatisch geändert wird. Durch Aktivieren des Kontrollkästchens Zeitunterschied von genau 1 Stunde zulassen können Sie verhindern, dass solche Dateien als unterschiedlich angezeigt werden.

## Zusammenführung bestätigen

Sie können definieren ob eine Warnmeldung angezeigt werden soll bevor Dateien während Verzeichniszusammenführungsoperationen gelöscht, kopiert oder ersetzt werden oder nicht.

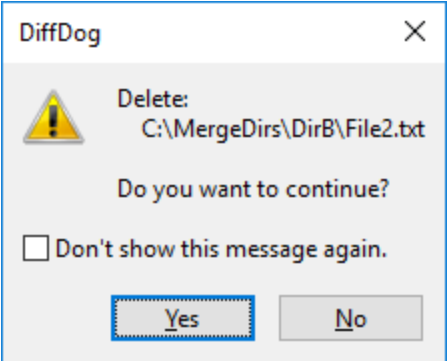

Wenn Sie das Kontrollkästchen Dieses Dialogfeld nicht mehr anzeigen! in diesem Dialogfeld aktivieren, wird die entsprechenden Option im Dialogfeld **DiffDog Optionen** automatisch deaktiviert.

# <span id="page-323-0"></span>**15.3.1 Definieren eines Filters**

Das Dialogfeld "Filter bearbeiten" enthält eine Reihe von Optionen, um den Vergleich von Verzeichnissen einzuschränken:
- ·nur Dateien eines bestimmten Typs berücksichtigen
- ·nur bestimmte Verzeichnisse berücksichtigen
- · bestimmte Dateien oder Verzeichnisse ignorieren
- · Dateien oder Verzeichnisse vergleichen, die bestimmte Attribute haben
- Datumsbereich für zu vergleichende Dateien/Verzeichnisse definieren<br>• Dateien auf eine bestimmte Dateien/Verzeichnisse definieren
- Dateien auf eine bestimmte Dateigröße beschränken

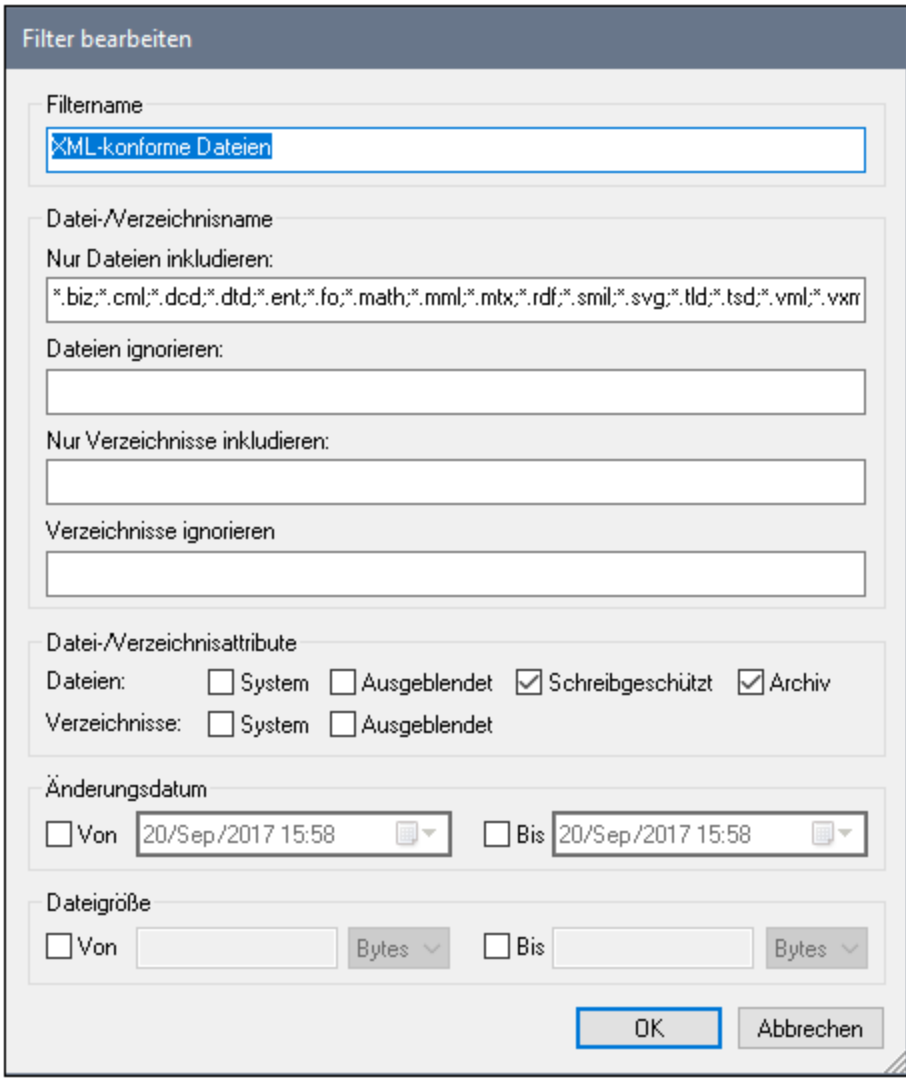

Beachten Sie, dass ein Dateityp, der sowohl im Feld **Nur Dateien inkludieren** als auch im Feld **Dateien ignorieren** vorkommt, in einem Verzeichnisvergleich ignoriert wird.

Bei Verzeichnisvergleichsfenstern, die vor der Auswahl eines neuen Filters geöffnet wurden, müssen Sie beide Verzeichnisse neu laden, um die neuen Filter auf diese Vergleichsfenster anzuwenden.

#### Änderungsdatum

Im Gruppenfeld "Änderungsdatum" können Sie ein "von" und ein "bis" Datum eingeben, um einen Datumsbereich für den Verzeichnisvergleich zu definieren. Nur Dateien innerhalb dieses bestimmten Datumsbereichs werden beim Vergleich von Verzeichnissen berücksichtigt. Um alle Dateien ab oder bis zu einem bestimmten Datum zu vergleichen, aktivieren Sie einfach das entsprechende Kontrollkästchen (**von** bzw. **bis**) und lassen Sie das zweite Kontrollkästchen deaktiviert. Nach Auswahl des **Von** oder **Bis**-Kontrollkästchens können Sie den Teil des Datums, den Sie ändern möchten entweder eingeben oder auswählen.

#### **So definieren Sie einen Filter für einen Verzeichnisvergleich:**

- 1. Wählen Sie eine der folgendem Methoden:
	- a. Wählen Sie die Menüoption **Extras | DiffDog Optionen** und wechseln Sie zum Register **Verzeichnisvergleich**.
	- b. Klicken Sie in der Symbolleiste des Verzeichnisvergleichsfensters auf die Schaltfläche **Filter**

**bearbeiten B** Beachten Sie Folgendes: Wenn bereits ein Filter aus der Dropdown-Liste ausgewählt wurde, wird dieser Filter bearbeitet, anstatt dass ein neuer erstellt wird.

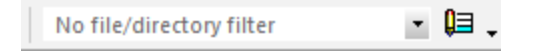

- 2. Klicken Sie auf die Schaltfläche **B**, um das Dialogfeld Filter bearbeiten aufzurufen.
- 3. Geben Sie im Dialogfeld Filter bearbeiten einen beschreibenden Namen in das Feld **Filtername** ein.
- 4. Um den Vergleich auf bestimmte Dateiarten einzuschränken, geben Sie in das Feld **Nur Dateien inkludieren** die Dateierweiterung ein. Um Dateiarten vom Vergleich auszunehmen, geben Sie die Dateierweiterung in das Feld **Dateien ignorieren** ein. Beachten Sie, dass Dateiarten in der Form \*.erw, aufgelistet werden und dass als Trennzeichen zwischen Dateiarten in einem Filter ein Semikolon **(;)** verwendet wird.
- 5. Um bestimmte Unterverzeichnisse eines Verzeichnisses beim Vergleich zu berücksichtigen bzw. zu ignorieren, geben Sie den Namen des Ordners/der Ordner in das Feld **Nur Verzeichnisse inkludieren** bzw. **Verzeichnisse ignorieren** ein. Sie können auch das Platzhalterzeichen \* verwenden, um nur Teile von Ordnernamen anzugeben. Beachten Sie, dass als Trennzeichen zwischen einzelnen Ordnernamen in einem Filter ein Semikolon **(;)** verwendet wird.
- 6. Um Dateien oder Verzeichnisse mit bestimmten Attributen zu inkludieren, aktivieren Sie im Gruppenfeld "Datei-/Verzeichnisattribute" das/die entsprechende(n) Kontrollkästchen. Dateien oder Verzeichnisse mit nicht aktivierten Attributen werden im Verzeichnisvergleichsfenster nicht angezeigt. Beachten Sie, dass versteckte Dateien in versteckten Verzeichnissen nicht angezeigt werden, wenn das Kontrollkästchen Ausgeblendet für Dateien aktiviert, für Verzeichnisse aber deaktiviert ist.
- 7. Aktivieren Sie im Gruppenfeld "Änderungsdatum" das Kontrollkästchen **von** und/oder **bis**, wenn Sie den Vergleich auf einen bestimmten Datumsbereich einschränken möchten.
- 8. Aktivieren Sie im Gruppenfeld "Dateigröße" das Kontrollkästchen **von** und/oder **bis**, wenn Sie nur Dateien einer bestimmten Größe vergleichen möchten. Geben Sie eine Zahl ein und wählen Sie die entsprechende Einheit aus der Dropdown-Liste aus.
- 9. Klicken Sie auf **OK**, um die Änderungen zu speichern.

## **15.4 Datenbankvergleich**

Auf der Hauptseite der Datenbankvergleichsoptionen wird definiert, wie die verglichenen Daten und Strukturen in Tabellen in den Vergleichskomponenten angezeigt werden und ob für Tabellen und/oder Spalten automatisch ein Mapping erstellt werden soll, wenn sie zu einem Vergleich hinzugefügt werden. Weitere Einstellungen im Zusammenhang mit Datenbankdatenvergleich werden auf den Registern [XML](#page-43-0)<sup>(44)</sup> und [Text](#page-41-0)<sup>(42)</sup> des Dialogfelds Vergleichsoptionen definiert.

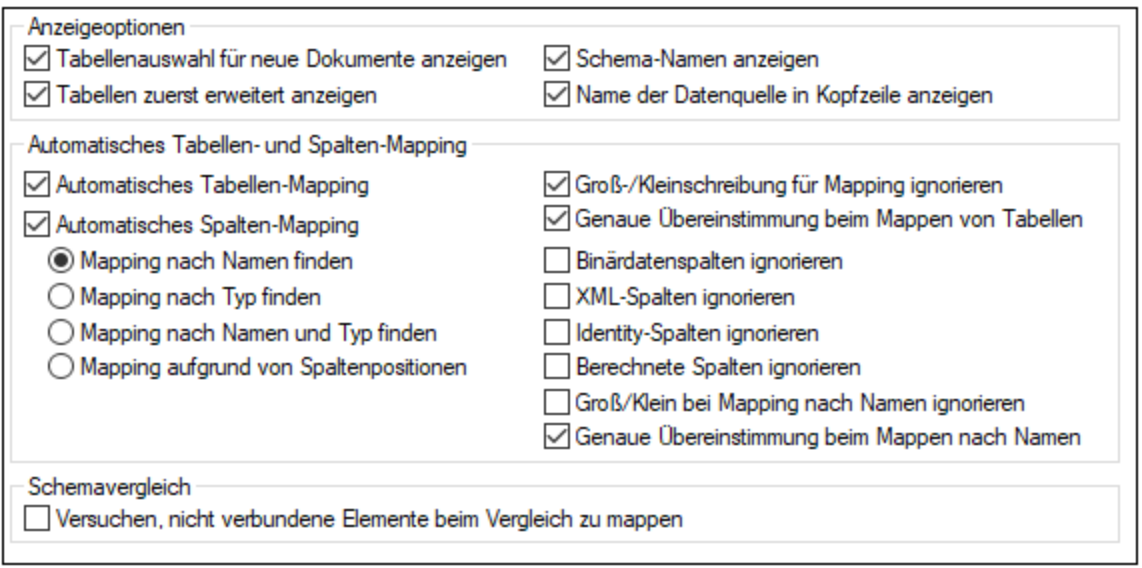

#### Anzeigeoptionen

Damit Sie Datenvergleichsfenster öffnen können, ohne dass Sie Datenquellen und zu vergleichende Tabellen angeben müssen, deaktivieren Sie das Kontrollkästchen Tabellenauswahl für neue Dokumente anzeigen. Wenn Sie es vorziehen, dass alle Tabellen nicht mit erweiterten Spalten dargestellt werden, deaktivieren Sie das Kontrollkästchen Tabellen zuerst erweitert anzeigen. Sie können die Anzeige des Schema-Namens für Tabellen in den Komponenten deaktivieren und den Namen der Datenquelle in der Titelzeile der Komponente anzeigen.

#### Automatisches Tabellen- und Spalten-Mapping

Diese Gruppe von Optionen wird für den Vergleich von Datenbankdaten und Schemas verwendet. Wenn Tabellen zu einem Vergleich hinzugefügt werden, werden sie standardmäßig automatisch gemappt. Um das automatische Mappen von Tabellen und Spalten zu deaktivieren, deaktivieren Sie das Kontrollkästchen **Automatisches Tabellen-Mapping** bzw. **Automatisches Spalten-Mapping**.

Wenn das automatische Mappen von Spalten aktiviert ist, können Sie näher definieren, wie DiffDog das Mapping erstellen soll:

· **Mapping nach Namen finden**: DiffDog sucht in beiden Tabellen nach übereinstimmenden Spaltennamen. Standardmäßig wird die Groß- und Kleinschreibung dabei nicht berücksichtigt (so wird z.B. "Expenses" und "expenses" als identisch betrachtet). Um die Groß- und Kleinschreibung bei der Suche zu berücksichtigen, deaktivieren Sie das Kontrollkästchen **Groß/Klein bei Mapping nach Namen ignorieren**.

- · **Mapping nach Typ finden:** DiffDog mappt Spalten, die einen unterschiedlichen Namen, aber denselben Datentyp haben. Es wird empfohlen, diese Option nur bei kleinen Datenbanken zu verwenden, vorausgesetzt jede Spalte derselben Tabelle hat einen anderen Typ, da andernfalls unerwünschte Mappings erstellt werden könnten.
- · **Mapping nach Namen und Typ finden**: DiffDog berücksichtigt beim Mappen zuerst den Spaltennamen und anschließend den Datentyp der Spalte.
- · **Mapping aufgrund von Spaltenpositionen**: Die Spalten werden nur gemappt, wenn die Ordnungsposition zur Zeit der Erstellung der Tabelle in beiden Tabellen dieselbe ist. Auf diese Art können Sie Tabellen mit dem gleichen Design, aber unterschiedlichen Spaltennamen miteinander vergleichen.

Zusätzlich dazu können Sie festlegen, ob Binärdatenspalten, XML-Spalten, Identity-Spalten, berechnete Spalten oder die Groß- und Kleinschreibung im Spaltennamen ignoriert werden sollen. Wenn Sie Datenelementnamen, die großteils, aber nicht zur Gänze identisch sind (z.B. "expenses2008" und "expenses\_09") aufeinander mappen möchten, deaktivieren Sie das Kontrollkästchen **Genaue Übereinstimmung beim Mappen nach Namen.**

#### **Schemavergleich**

Wenn Sie das Kontrollkästchen **Versuchen, nicht verbundene Elemente beim Vergleich zu mappen** aktivieren, versucht DiffDog beim Start eines Schemavergleichs (nicht aber eines Datenvergleichs) Entsprechungen für nicht gemappte Datenelemente in der anderen Komponente zu finden.

## **15.5 Datenbankergebnisansicht**

Auf dem Register "Datenbankergebnisansicht" des Dialogfelds DiffDog Optionen stehen Optionen zum Anpassung der Anzeige der Vergleichsergebnisse zur Verfügung.

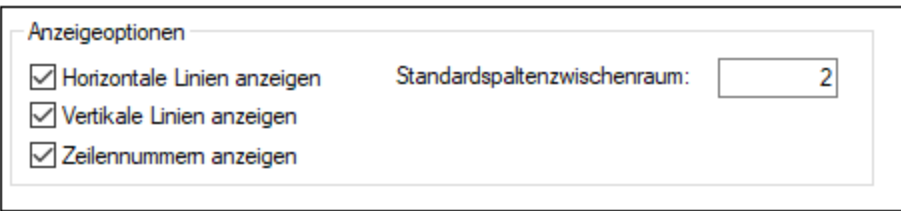

#### Anzeigeoptionen

Aktivieren Sie die entsprechenden Kontrollkästchen, wenn Sie horizontale oder vertikale Linien bzw. Zeilennummern in der Vergleichsergebnisansicht anzeigen möchten. Sie können auch den Standardspaltenzwischenraum anpassen, wenn Sie die verglichenen Spalten klarer voneinander trennen möchten.

## **15.6 Dateiarten**

Auf dem Register "**Dateiarten**" wird der Standardvergleichsmodus für verschiedene Dateiarten eingestellt. Die Dateiarten werden anhand ihrer Erweiterung identifiziert (.asp, .biz, usw.) und der <u>[Vergleichsmodus](#page-21-0)</u> <sup>22</sup> kann entweder XML, Text, Binär, ZIP-konform oder Microsoft Word sein.

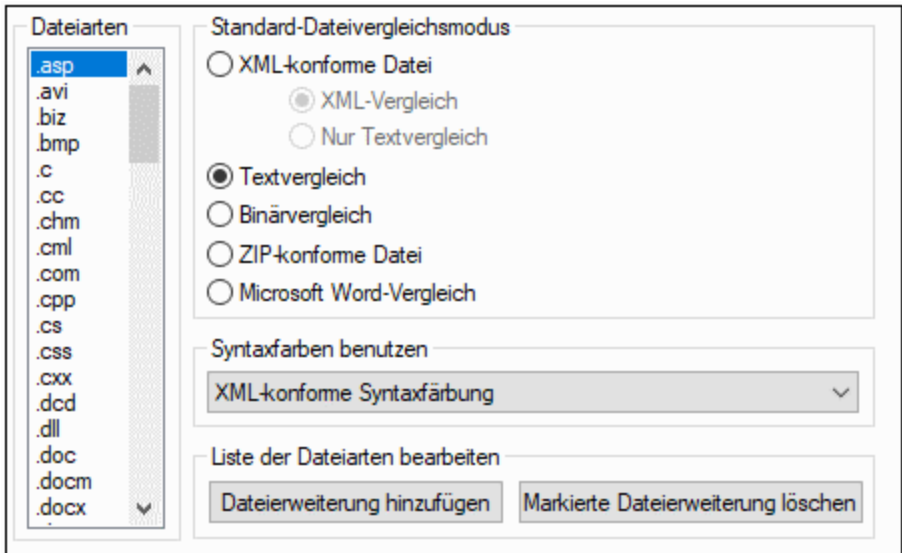

#### **Dateiarten**

Dieser Bereich wird verwendet, um die Dateierweiterung auszuwählen, für die die Optionen in den Gruppenfeldern **Standard-Dateivergleichsmodus** und **Syntaxfarben benutzen** definiert sind. Bitte beachten Sie, dass sämtliche Änderungen, die Sie in diesen beiden Gruppenfeldern durchführen, nur für die derzeit im Fensterbereich Dateiarten ausgewählten Dateiart gelten.

#### Standard-Dateivergleichsmodus

Um einem bestimmten Dateityp einen Standardvergleichsmodus zuzuweisen, aktivieren Sie im Gruppenfeld "Standard-Dateivergleichsmodus" eines der folgenden Optionsfelder:

·XML-konforme Datei

Eine Instanz dieser Dateiart wird auf XML-Konformität überprüft und als XML-Datei behandelt, falls die Überprüfung keinen Fehler ergibt. Eine XML-konforme Datei kann als XML oder als Text verglichen werden.

- Textvergleich<br>• Binänergleich
- Binärvergleich Eine Instanz dieses Dateityps wird als Binärdatei betrachtet. Im Verzeichnisvergleich wird ein Byte-für-Byte-Vergleich verwendet. Dateien dieses Typs werden in der Text-Ansicht nicht angezeigt.
- · ZIP-konforme Datei Eine Instanz dieses Dateityps wird im Verzeichnisvergleich als Unterverzeichnis betrachtet. Im Dateivergleich werden Dateien dieses Typs als Binärdateien verglichen.
- ·Microsoft Word-Vergleich (*Enterprise Edition*)

Eine Instanz dieses Dateityps wird als Microsoft Word-Dokument betrachtet und kann in einem Microsoft Word-Vergleich verglichen werden.

Sie können den Vergleichsmodus für einzelne Dateivergleiche außer Kraft setzen. Wählen Sie dazu im Menü **Vergleichen und Zusammenführen** den gewünschten Vergleichsmodus aus. DiffDog erkennt Binärdateien automatisch.

#### Syntaxfarben benutzen

Sie können aus den folgenden Optionen für Syntaxfärbung wählen:

- ·Keine Syntaxfärbung
- ·XML-konforme Syntaxfärbung
- ·Quellcode-konforme Syntaxfärbung

#### Liste der Dateiarten bearbeiten

Zum Hinzufügen einer neuen Dateiart zur Liste im Bereich "Dateiarten" klicken Sie auf die Schaltfläche **Dateierweiterung hinzufügen**. Um eine Dateiart aus der Liste zu löschen, markieren Sie die Dateierweiterung in der Liste und klicken Sie dann auf die Schaltfläche **Markierte Dateierweiterung** löschen.

### **15.7 Netzwerk**

Im Abschnitt **Netzwerk** (*Abbildung unten*) können Sie wichtige Netzwerkeinstellungen konfigurieren.

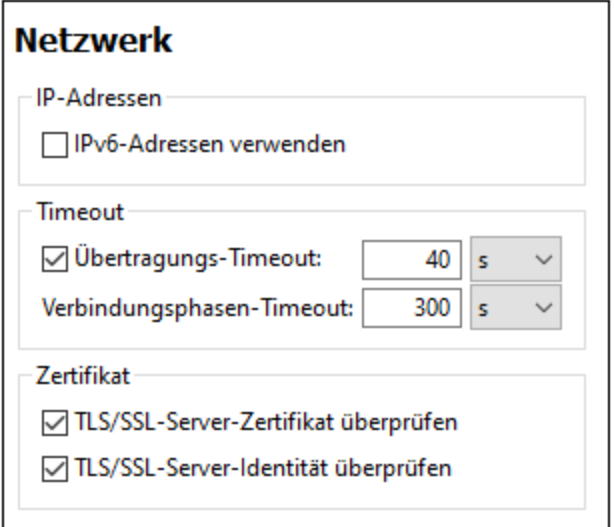

#### *IP-Adressen*

Wenn Host-Namen in gemischten IPv4/IPv6-Netzwerken zu mehr als einer Adresse aufgelöst werden, werden bei Auswahl dieser Option die IPv6-Adressen verwendet. Wenn die Option in solchen Umgebungen nicht aktiviert ist und IPv4-Adressen zur Verfügung stehen, werden IPv4-Adressen verwendet.

#### *Timeout*

- · *Übertragungs-Timeout:* Wenn bei der Übertragung zweier beliebiger aufeinander folgender Datenpakete einer Übertragung (bei Sendung oder Empfang) dieses Limit erreicht wird, wird die gesamte Übertragung abgebrochen. Die Werte können in Sekunden [s] oder Millisekunden [ms] angegeben werden, wobei der Standardwert 40 Sekunden beträgt. Wenn die Option nicht aktiviert ist, gibt es keinen Grenzwert, ab dem eine Übertragung abgebrochen wird.
- · *Verbindungsphasen-Timeout:* Dies ist das Zeitlimit, innerhalb dessen die Verbindung (inklusive Sicherheitshandshake) hergestellt worden sein muss. Die Werte können in Sekunden [s] oder Millisekunden [ms] angegeben werden, wobei der Standardwert 300 Sekunden beträgt. Dieses Timeout kann nicht deaktiviert werden.

## *Zertifikat* ·

- *TLS/SSL-Server-Zertifikat überprüfen* Wenn diese Option aktiviert ist, wird die Authentizität des Server-Zertifikats überprüft, indem die digitale Signaturkette überprüft wird, bis ein vertrauenswürdiges Root-Zertifikat erreicht wird. Diese Option ist standardmäßig aktiviert. Wenn diese Option nicht aktiviert wird, ist die Kommunikation nicht sicher. Angriffe (z.B. ein Man-in-the-Middle-Angriff) würden nicht erkannt. Beachten Sie, dass mit dieser Option nicht überprüft wird, ob das Zertifikat tatsächlich das Zertifikat für den Server, mit dem kommuniziert wird, ist. Um eine umfassende Sicherheit zu gewährleisten, müssen sowohl das Zertifikat als auch die Identität überprüft werden (*siehe nächste Option*).
- · *TLS/SSL-Server-Identität überprüfen* Wenn diese Option ausgewählt ist, wird überprüft, ob das Server-Zertifikat zu dem Server gehört, mit dem kommuniziert werden soll. Dazu wird überprüft, ob der Server-Name in der URL mit dem Namen im Zertifikat übereinstimmt. Diese Option ist standardmäßig aktiviert. Wenn diese Option nicht aktiviert ist, wird die Identität des Servers nicht überprüft. Beachten

Sie, dass das Zertifikat des Servers mit dieser Option nicht überprüft wird. Um eine umfassende Sicherheit zu gewährleisten, müssen sowohl das Zertifikat als auch die Identität überprüft werden (*siehe vorhergehende Option*).

## **15.8 Netzwerk-Proxy-Einstellungen**

Im Abschnitt *Netzwerk-Proxy* können Sie die benutzerdefinierten Proxy-Einstellungen konfigurieren. Diese Einstellungen beeinflussen, wie die Applikation eine Verbindung mit dem Internet herstellt (z.B. zur XML-Validierung). Standardmäßig werden die Proxy-Einstellungen des Systems verwendet, d.h. die Einstellungen funktionieren, ohne dass der Benutzer etwas daran ändern muss. Falls nötig, können Sie jedoch einen anderen Netzwerk-Proxy-Server definieren. Wählen Sie dazu in der Auswahlliste *Proxy-Konfiguration* entweder die Option *Automatisch* oder *Manuell*, um die Einstellungen entsprechend zu konfigurieren.

**Anmerkung:** Die Nethwerk-Proxy-Einstellungen werden von allen Altova MissionKit-Applikationen gemeinsam verwendet. Wenn Sie daher die Einstellungen in einer Applikation ändern, wirkt sich dies automatisch auf alle anderen Applikationen aus.

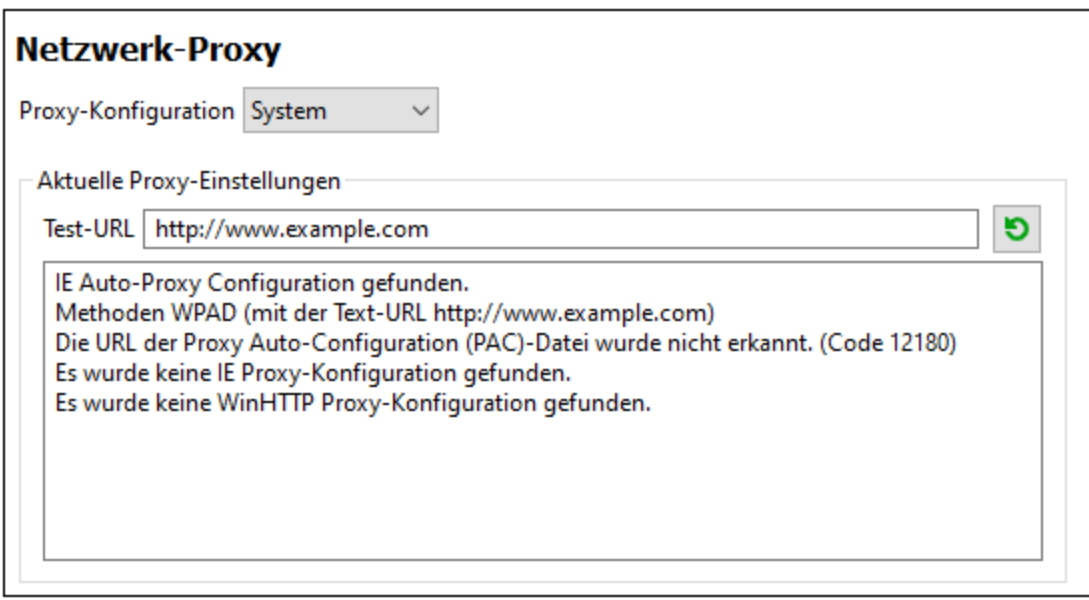

#### *System-Proxy-Einstellungen verwenden*

Dadurch werden die über die System-Proxy-Einstellungen konfigurierbaren Internet Explorer (IE)-Einstellungen verwendet. Führt außerdem eine Abfrage der mit **netsh.exe winhttp** konfigurierten Einstellungen durch.

#### *Automatische Proxy-Konfiguration*

Es stehen die folgenden Optionen zur Verfügung:

- · *Einstellungen automatisch ermitteln:* **Verwendet ein WPAD-Skript (**http://wpad.LOCALDOMAIN/wpad.dat) über DHCP oder DNS, um die Einrichtung des Proxy-Servers zu konfigurieren.
- · *Skript-URL:* Definieren Sie eine HTTP URL zu einem automatischen Proxy-Konfigurationsskript (**.pac**), mit dem der Proxy-Server eingerichtet wird.
- · *Neu laden:* Setzt die aktuelle automatische Proxy-Konfiguration zurück und lädt sie neu. Dafür ist Windows 8 oder neuer erforderlich. Die Rücksetzung kann bis zu 30 Sekunden dauern.

#### *Manuelle Proxy-Konfiguration*

Definieren Sie den vollständig qualifizierten Host-Namen und Port für die Proxy-Server der jeweiligen Protokolle manuell. Im Host-Namen kann ein unterstütztes Schema inkludiert werden (z.B.: **http://hostname**). Das

Schema muss nicht mit dem entsprechenden Protokoll übereinstimmen, wenn der Proxy-Server das Schema unterstützt.

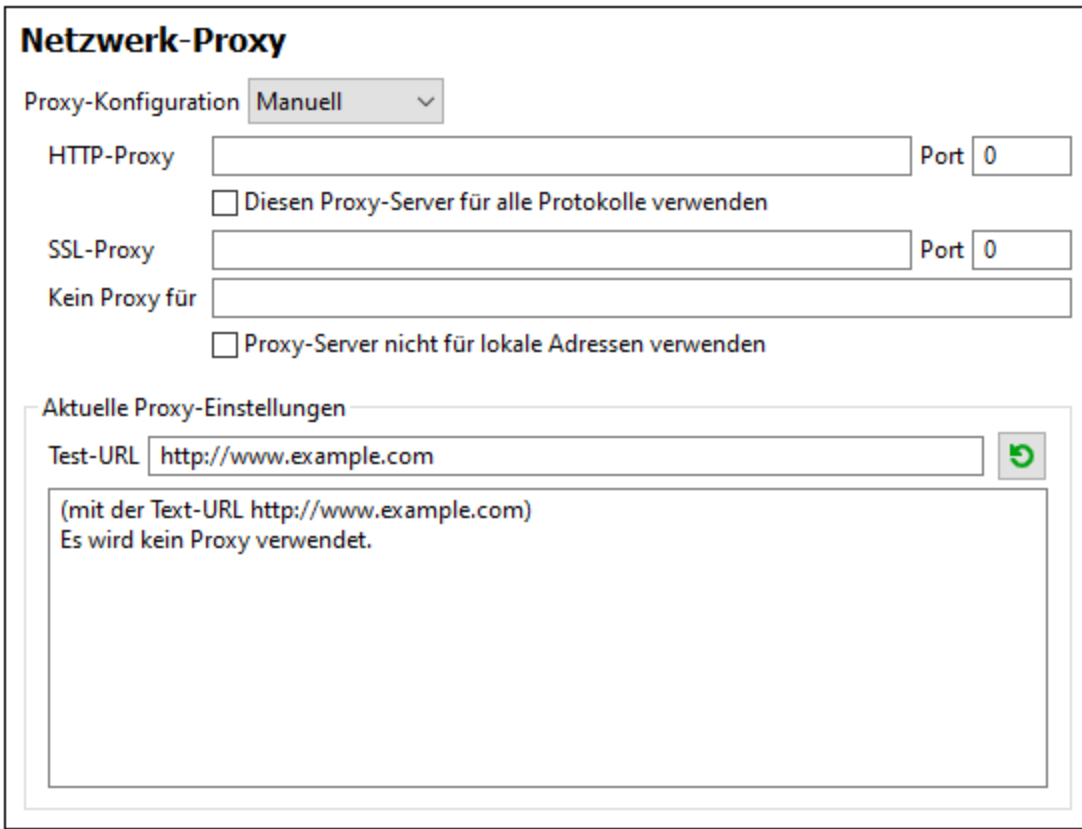

Es stehen die folgenden Optionen zur Verfügung:

- · *HTTP-Proxy:* Verwendet den angegebenen Host-Namen und Port für das HTTP-Protokoll. Wenn *Diesen Proxy-Server für alle Protokolle verwenden* aktiviert ist, wird der angegebene HTTP-Proxy-Server für alle Protokolle verwendet.
- · *SSL-Proxy:* Verwendet den angegebenen Host-Namen und Port für das SSL-Protokoll.
- · *Kein Proxy für:* eine durch Semikola (**;**) getrennte Liste von voll qualifizierten Host-Namen, Domain-Namen oder IP-Adressen für Hosts, die ohne einen Proxy-Server verwendet werden sollen. IP-Adressen dürfen nicht abgeschnitten werden und IPv6-Adressen müssen innerhalb von eckige Klammern gesetzt werden (z.B.: **[2606:2800:220:1:248:1893:25c8:1946]**). Domain-Namen muss ein Punkt vorangestellt werden (z.B: **.example.com**).
- · *Proxy-Server nicht für lokale Adressen verwenden:* Falls dieses Kontrollkästchen aktiviert ist, wird **<local>** zur *Kein Proxy für*-Liste hinzugefügt. Falls diese Option ausgewählt ist, wird für die folgenden Adressen kein Proxy-Server verwendet: (i) **127.0.0.1**, (ii) [::1], (iii) alle Host-Namen, die kein Punktzeichen (**.**) enthalten.

#### *Aktuelle Proxy-Einstellungen*

Stellt ein ausführliches Protokoll der Proxy-Ermittlung bereit. Es kann über die Schaltfläche **Aktualisieren** rechts vom Feld *Test-URL* aktualisiert werden (z.B. bei Wechsel zu einer anderen Test-URL oder wenn die Proxy-Einstellungen geändert wurden).

·*Test-URL:* Anhand einer Test-URL kann ermittelt werden, welcher Proxy-Server für diese bestimmte URL verwendet wird. Mit dieser URL erfolgt kein I/O. Dieses Feld darf nicht leer sein, wenn die automatische Proxy-Konfiguration verwendet wird (entweder über *System-Proxy-Einstellungen verwenden* oder *Automatische Proxy-Konfiguration*).

## **15.9 Java-Einstellungen**

Im Abschnitt *Java* (*siehe Abbildung unten*) haben Sie die Möglichkeit, den Pfad zu einer Java VM (Virtual Machine) auf Ihrem Dateisystem einzugeben. Beachten Sie, dass dies nicht immer notwendig ist. DiffDog versucht standardmäßig den Java VM-Pfad automatisch zu ermitteln. Dazu wird zuerst die Windows Registry und anschließend die JAVA\_HOME-Umgebungsvariable gelesen. Ein in dieses Dialogfeld eingegebener benutzerdefinierter Pfad hat Vorrang vor allen automatisch ermittelten Java VM-Pfaden.

Wenn Sie eine Java Virtual Machine verwenden, die keinen Installer hat und keine Registry-Einträge erstellt (z.B. OpenJDK von Oracle), müssen Sie eventuell einen benutzerdefinierten Java VM-Pfad angeben. Auch wenn Sie automatisch von DiffDog ermittelte Java VM-Pfade aus irgendeinem Grund außer Kraft setzen müssen, müssen Sie diesen Pfad eventuell definieren.

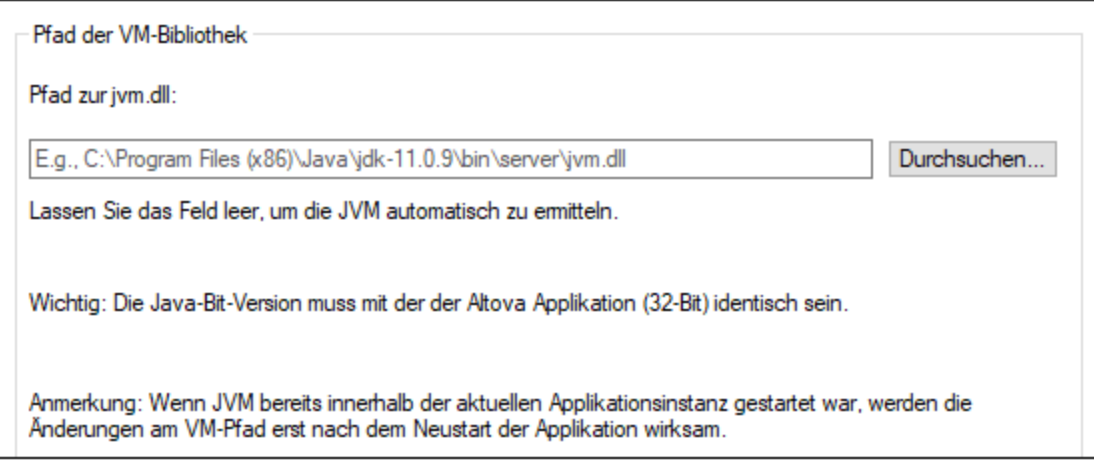

Beachten Sie dazu Folgendes:

- · Der Java VM-Pfad wird gemeinsam von allen Altova Desktop-Applikationen (nicht aber den Server-Applikationen) verwendet. Wenn Sie den Pfad daher in einer Applikation ändern, gilt dies automatisch auch für alle anderen Altova-Applikationen.
- · Der Pfad muss auf die Datei **jvm.dll** im Verzeichnis **\bin\server** oder **\bin\client** (relativ zum Verzeichnis, in dem JDK installiert ist) verweisen.
- ·Die DiffDog-Plattform (32-Bit, 64-Bit) muss mit der des JDK identisch sein.
- · Nachdem Sie den Java VM-Pfad geändert haben, müssen Sie DiffDog eventuell neu starten, damit die neuen Einstellungen wirksam werden.

Eine Änderung des Java VM-Pfads wirkt sich auf Datenbankverbindungen über JDBC aus.

## **15.10 Hilfe**

DiffDog bietet eine Hilfe (Benutzerhandbuch) in zwei Formaten:

- · eine Online-Hilfe im HTML-Format. Diese steht auf der Altova-Website zur Verfügung. Um die Online-Hilfe aufrufen zu können, benötigen Sie Internet-Zugriff.
- · eine Hilfedatei im PDF-Format, die bei der Installation von DiffDog auf Ihrem Rechner installiert wird. Sie hat den Namen **DiffDog.pdf** und befindet sich im Applikationsordner (im Ordner "Programme"). Wenn Sie keinen Internet-Zugriff haben, können Sie immer diese lokal gespeicherte Hilfedatei öffnen.

Über die Option Hilfe (*Abbildung unten*) können Sie auswählen, welches der beiden Formate geöffnet werden soll, wenn Sie im Menü **Hilfe** auf den Befehl **Hilfe (F1)** klicken.

#### **Hilfe**

- Altova Online-Hilfe verwenden
- O Lokal gespeicherte Hilfedatei verwenden

Sie können diese Option jederzeit ändern. Über die Links in diesem Abschnitt (*siehe Abbildung oben*) können Sie das entsprechende Hilfeformat öffnen.

## **16 Optionen für die Befehlszeile**

Sie können DiffDog-Vergleiche nicht nur über die grafische Benutzeroberfläche, sondern auch über das Befehlszeilenfenster ausführen. Die Pfade für die zu vergleichenden Dateien oder Verzeichnisse können der ausführbaren DiffDog-Datei in Form von Argumenten bereitgestellt werden. Außerdem können zusätzliche Vergleichsoptionen angegeben werden (Beschreibung siehe unten). Bei Ausführung des Befehls wird DiffDog gestartet, öffnet die Verzeichnisse oder Dateien im entsprechenden Vergleichsfenster, führt den Vergleich durch und zeigt die Ergebnisse an.

**Anmerkung:** Bei Aufruf der ausführbaren DiffDog-Datei über die Befehlszeile, wird die grafische Benutzeroberfläche von DiffDog mit den von Ihnen definierten Optionen geöffnet. Das Vergleichsergebnis kann nicht im Befehlszeilenfenster angezeigt werden und die Vergleichsergebnisse können auch nicht über die Befehlszeile exportiert werden. Diese Funktionalitäten stehen in DiffDog Server zur Vefügung [\(https://www.altova.com/de/diffdog-server](https://www.altova.com/de/diffdog-server)).

#### **So führen Sie** DiffDog **über die Befehlszeilenschnittstelle aus:**

- 1. Geben Sie im Windows-Suchfeld cmd ein und drücken Sie die **Eingabetaste**, um ein neues Befehlszeilenfenster zu öffnen.
- 2. Wechseln Sie vom aktuellen Verzeichnis in das Verzeichnis, in dem DiffDog installiert ist, z.B.:

cd C:\Programme (x86)\Altova\DiffDog2024\

3. Rufen Sie die **DiffDog.exe** auf und geben Sie die gewünschten Datei- oder Verzeichnisnamen sowie etwaige optionale Befehlszeilenoptionen als Argumente an. Im unten gezeigten Befehl werden etwa zwei Textdateien verglichen, daher wurden die Optionen  $\sqrt{c_F}$  /mT explizit definiert:

DiffDog.exe /cF /mT file1.txt file2.txt

Eine Liste der verfügbaren Optionen finden Sie unter **[Befehlszeilensyntax](#page-339-0)**<sup>(340</sup>.

Wenn DiffDog bei Aufruf über die Befehlszeile bereits ausgeführt wird, wird es als neue Instanz gestartet, vorausgesetzt die Option **Mehrere Instanzen zulassen** wurde unter **Extras | DiffDog Optionen |** Register **[Applikation](#page-318-0)**<sup>319</sup> aktiviert. Wenn die Option Mehrere Instanzen zulassen deaktiviert ist, wird der neue Vergleich in einem neuen Vergleichsfenster einer bereits laufenden DiffDog-Instanz geöffnet.

## <span id="page-339-0"></span>**16.1 Befehlszeilensyntax**

Die Befehlszeilenoptionen sind einfache optionale Befehlszeilenparameter. Falls keine Parameter angegeben werden, ist die Option deaktiviert. Es wird empfohlen die Option /cD oder /cF zu definieren, um DiffDog explizit anzuweisen, dass es sich entweder um einen Datei- oder einen Verzeichnisvergleich handelt. Beachten Sie, dass einige Versionskontrollsysteme bei Verwendung von DiffDog als Vergleichstool keine zusätzlichen Argumente mit Ausnahme der Dateinamen akzeptieren.

Die Optionen sind zwar in Gruppen gegliedert, können aber in jeder Reihenfolge verwendet werden. Bei den Optionen spielt die Groß- und Kleinschreibung keine Rolle und Sie können vor Optionen entweder das Minuszeichen (-) oder den Schrägstrich (/) verwenden. Die Befehlszeilensyntax lautet wie folgt:

```
DiffDog.exe [source name1 name2 [name3]] [general options] [compare mode] [compare
options] [filter filtername] [directory compare options] [file-filter file filtername]
```
#### source:

/cd <u>[Verzeichnisse](#page-74-0)<sup>(75</sup>)</u> vergleichen

/cf [Dateien](#page-27-0)<sup>(28)</sup> vergleichen

#### name1 name2:

Namen der zu vergleichenden Verzeichnisse bzw. Dateien

#### name3

Name der dritten zu vergleichenden Datei (nur auf Drei-Weg-Vergleiche anwendbar, siehe [Drei-Weg-](#page-36-0)[Vergleiche](#page-36-0)<sup>37</sup>).

#### general options:

/h Ruft die Hilfedatei auf

#### compare mode:

- /mE entsprec<u>he</u>nd der [Erweiterungseinstellungen](#page-21-0)<sup>(22)</sup> vergleichen
- /mX als **[XML](#page-21-1)**<sup>22</sup> vergleichen
- /mT als [Text](#page-21-2)<sup>(22)</sup> vergleichen
- /mB [Binärdateien](#page-21-3)<sup>(22)</sup> vergleichen

#### compare options:

- /dD [detaillierter](#page-44-0)<sup>45</sup> Vergleich
- /dL zeigt Unterschiede [innerhalb](#page-41-0) von Zeilen<sup>(42)</sup> an
- /iB Leere [Zeilen](#page-41-0)<sup>(42)</sup> ignorieren
- /iC [Groß-/Kleinschreibung](#page-43-0)<sup>(44)</sup> ignorieren (nicht aber in Node-Namen)
- /iCN Groß-/Kleinschreibung ignorieren
- /iD [Node-Tiefe](#page-43-0)<sup>(44</sup> ignorieren
- /iN [Namespaces](#page-44-1)<sup>(45)</sup> ignorieren

/iNT A CD C PI D X

[Node-Typen](#page-47-0) (**A**ttributes, **CD**ata, **C**omments, **P**rocessing **I**nstructions, **D**octype, **X**ML-Deklarationen) 48 ignorieren

- /iOA Attribut<u>[reihenfolge](#page-43-0)<sup>(44)</sup></u> ignorieren
- /iOC Child-Node-Reihenfolge ignorieren
- /iOC A G groupname T

Child-Node-Reihenfolge ignorieren und Attribute als Vergleichskriterien hinzufügen (**A**lle Attribute, Bestimmte Attribute wie in **G**ruppe groupname definiert, Text als Vergleichskriterium hinzufügen)

/iP [Präfixe](#page-43-0)<sup>44</sup> ignorieren 44

/iT [Text](#page-44-2)<sup>45</sup> (XML) ignorieren 45

- /e [Entities](#page-43-0) 44 auflösen 44
- /wN [Whitespace](#page-44-3)<sup>45</sup> normalisieren 45
- /wS alle Whitespaces entfernen

#### filter:

/f [bestimmte](#page-49-0) Elemente oder Attribute<sup>50</sup> herausfiltern

#### filtername:

Name eines vordefinierten Filters

#### directory compare options:

/iS [Unterverzeichnisse](#page-82-0)<sup>(33)</sup> ignorieren

#### file-filter:

/fD bestimmte [Dateien/Verzeichnisse](#page-81-0)<sup>(82)</sup> beim Verzeichnisvergleich herausfiltern

#### file filtername:

Name des vordefinierten Dateifilters

Anmerkung: Einige Vergleichsoptionen gelten nur für den XML-Vergleichsmodus (z.B. /dD, /in und /inT). Diese Optionen werden daher ignoriert, wenn die Vergleichsmodusoption [compare mode] nicht /mX ist.

## **16.2 Beispiele für Befehlszeilen**

In den unten gezeigten Beispielen wird davon ausgegangen, dass das aktuelle Arbeitsverzeichnis das Verzeichnis ist, in dem DiffDog installiert ist, daher beginnen alle Befehle mit **DiffDog.exe**. Wenn Sie ein anderes Arbeitsverzeichnis verwenden, müssen Sie den vollständigen Pfad zur ausführbaren DiffDog-Datei angeben (z.B. "C:\Programme (x86)\Altova\DiffDog2024\DiffDog.exe"). Wenn der Pfad zur ausführbaren Datei Leerzeichen enthält, müssen diese innerhalb von Anführungszeichen stehen. Dasselbe gilt für alle referenzierten Datei- oder Verzeichnisnamen, die Leerzeichen im Namen enthalten.

Um zwei Dateien nach Dateierweiterung zu vergleichen, verwenden Sie:

DiffDog.exe /cF c:\work\Alice.txt c:\work\Bob.txt /mE

Um drei Dateien im Textvergleichsmodus zu vergleichen, verwenden Sie:

DiffDog.exe /cF c:\work\Alice.txt c:\work\Bob.txt c:\work\Chris.txt /mT

Um zwei XML-Dateien im XML-Modus zu vergleichen, wobei der detaillierte Vergleich aktiviert ist (um die Zusammenführung von rechts nach links oder links nach rechts zu ermöglichen), verwenden Sie:

DiffDog.exe /cF c:\work\Alice.xml c:\work\Bob.xml /mX /dD

Um nur die XML-Struktur der Dateien zu vergleichen und den Text zu ignorieren, verwenden Sie:

DiffDog.exe /cF c:\work\Alice.xml c:\work\Bob.xml /mX /iT

Um zwei Verzeichnisse zu vergleichen, verwenden Sie:

DiffDog.exe /cD c:\work1 c:\work2

Um zwei Verzeichniss zu vergleichen und die Unterverzeichnisse zu ignorieren, verwenden Sie:

DiffDog.exe /cD c:\work1 c:\work2 /iS

Mit dem folgenden Befehl werden XML-Dateien in zwei Verzeichnissen verglichen, indem ein (zuvor über die grafische Benutzeroberfläche erstellter) vordefinierter Filter angewendet wird, siehe auch Filtern des [Inhalts](#page-81-1) von verglichenen [Verzeichnissen](#page-81-1) <sup>82</sup>. Beachten Sie, dass Anführungszeichen verwendet wurden, da der Filtername Leerzeichen enthält.

DiffDog.exe /cD c:\work1 c:\work2 /mX /fD "xml conformant files"

## **17 Integration mit Versionskontrollsystemen**

DiffDog kann mühelos mit Versionskontrollsystemen integriert werden, die eine Option enthalten, mit der eine externe ausführbare Datei zum Vergleichen und Zusammenführen von Dateien verwendet werden kann.

Dieser Abschnitt enthält eine kurze Anleitung, wie Sie verschiedene Versionskontrollsysteme für die Verwendung mit DiffDog als Vergleichs- und/oder Merge-Tool konfigurieren können. Wenn Ihr Versionskontrollsystem nicht aufgelistet ist oder eine andere Version hat, schlagen Sie bitte in der dazugehörigen Dokumentation nach, um zu erfahren, wie Sie ein benutzerdefiniertes Tool zum Vergleichen und Zusammenführen mit diesem System verwenden können.

Dieser Abschnitt enthält die folgenden Kapitel:

- ·[Integrieren](#page-343-0) von DiffDog mit Git<sup>644</sup>
- ·Integrieren von DiffDog mit [TortoiseSVN](#page-346-0)<sup>347</sup>
- ·Integrieren von DiffDog mit [SmartSVN](#page-347-0)<sup>648</sup>
- ·Andere [Versionskontrollsysteme](#page-349-0)<sup>(350</sup>

## <span id="page-343-0"></span>**17.1 Integrieren von DiffDog mit Git**

Wenn Sie mit Git [\(https://www.git-scm.com](https://www.git-scm.com)) als Versionskontrollsystem arbeiten, können Sie DiffDog als Git-Vergleichstool definieren. Sie können DiffDog außerdem mit jedem Git-basierten Tool, das die Option zum Definieren eines externen benutzerdefinierten Vergleichstools (z.B. **gitk**) bietet, integrieren. Die Konfigurationsanleitung unten wurde für Git 1.9.4 getestet; die Anleitung für andere Git-Versionen ähnelt dieser höchstwahrscheinlich. Nähere Informationen zum Integrieren von Git mit externen Vergleichstools finden Sie im Benutzerhandbuch zu Git.

#### **So definieren Sie DiffDog als Git-Vergleichstool:**

· Fügen Sie die folgenden Zeilen in der Datei **.gitconfig** hinzu bzw. bearbeiten Sie diese (diese Datei befindet sich im Basisverzeichnis des Benutzers, das normalerweise folgendermaßen lautet: **C: \Users\<username>\.gitconfig**):

```
[diff]
  tool = diffdog
[difftool "diffdog"]
  cmd = "'C:/Program Files/Altova/DiffDog2024/DiffDog.exe'" "$LOCAL" "$REMOTE"
```
**Anmerkung:** Wenn Sie eine DiffDog 32-Bit-Version auf einem 64-Bit-Betriebssystem verwenden, passen Sie den Pfad zur ausführbaren DiffDog-Datei an, so dass er anstelle von C:/Programme auf folgendes Verzeichnis verweist C:/Programme (x86) .

#### **So überprüfen Sie, ob DiffDog als Vergleichstool definiert ist:**

·Öffnen Sie die Git-Shell und geben Sie den Befehl git difftool --tool-help ein, wie unten gezeigt.

```
difftool
                -\texttt{too1-he1p}tool=<tool>'
git difftool
                              may be set to one of the following:
                vimdiff
                vimdiff2user-defined:
                diffdog
```
#### **So zeigen Sie Änderungen an einer Git-Repository-Datei in DiffDog an:**

1. Öffnen Sie das Git-Repository in der Git-Shell und geben Sie den Befehl git difftool <geänderte Datei> ein, z.B.:

git difftool MyFile.txt

2. Wenn Sie gefragt werden, ob DiffDog gestartet werden soll, bestätigen Sie mit **Y** und drücken Sie die Eingabetaste. Um DiffDog ohne vorherige Aufforderung auszuführen, verwenden Sie den Befehl git difftool -y <geänderte Datei>.

Beachten Sie, dass der Befehl difftool keine Ergebnisse zurückgibt, wenn Sie als Argument eine nicht geänderte Datei angeben.

#### **So konfigurieren Sie DiffDog über die Benutzeroberfläche von Git als Vergleichstool:**

- 1. Führen Sie **gitk** aus (z.B. indem Sie mit der rechten Maustaste auf ein Verzeichnis unter Git-Kontrolle klicken und den Befehl **Git History** wählen).
- 2. Klicken Sie im Menü **Edit** auf **Preferences**.
- 3. Klicken Sie unter **External diff tool** auf **Choose** und wählen Sie den Pfad zur ausführbaren DiffDog-Datei (z.B. C:/Programme/Altova/DiffDog2024/DiffDog.exe).

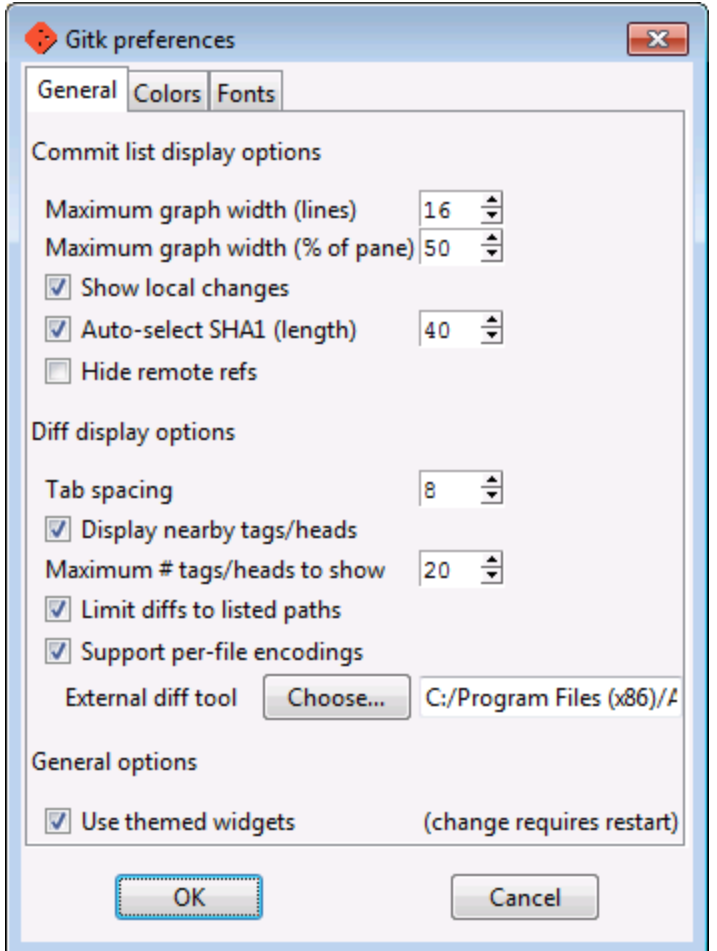

Sie können nun auf der Benutzeroberfläche von Git den Befehl **External diff** wählen, um die Unterschiede zwischen zwei Git-Commits in DiffDog anzuzeigen.

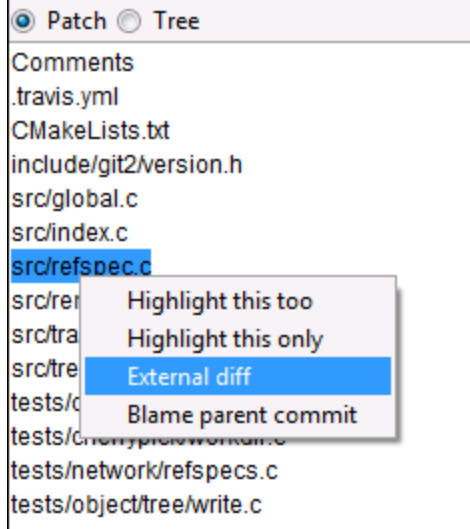

## <span id="page-346-0"></span>**17.2 Integrieren von DiffDog mit TortoiseSVN**

Wenn Sie als Versionskontrollsystem TortoiseSVN [\(https://www.tortoisesvn.net](https://www.tortoisesvn.net)) verwenden, können Sie DiffDog als das Programm definieren, das für den Vergleich unterschiedlicher Dateiversionen verwendet werden soll. Die Konfigurationsanleitung unten wurde für TortoiseSVN 1.8.8 verfasst, sollte aber für andere Versionen ähnlich sein. Weitere Informationen dazu finden Sie im Benutzerhandbuch zu TortoiseSVN.

#### **So definieren Sie DiffDog als TortoiseSVN-Vergleichstool:**

- 1. Klicken Sie mit der rechten Maustaste auf einen beliebigen Ordner und wählen Sie **TortoiseSVN | Settings**.
- 2. Klicken Sie auf **Diff Viewer**.
- 3. Klicken Sie auf **External** und geben Sie den Pfad zur ausführbaren DiffDog-Datei im unten angegebenen Format ein.

C:/Program Files/Altova/DiffDog2024/DiffDog.exe %base %mine

**Anmerkung:** Wenn Sie eine DiffDog 32-Bit-Version auf einem 64-Bit-Betriebssystem verwenden, passen Sie den Pfad zur ausführbaren DiffDog-Datei an, so dass er anstelle von C: /Programme auf folgendes Verzeichnis verweist C:/Programme (x86) .

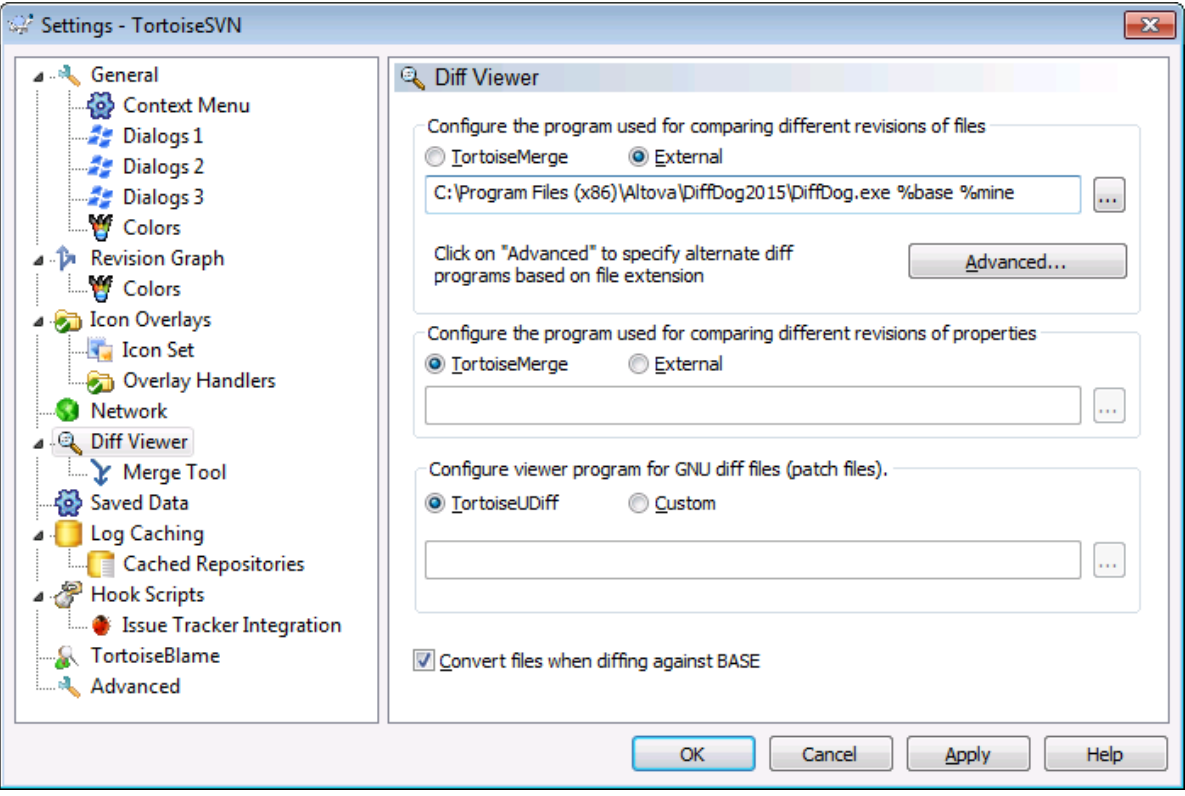

## <span id="page-347-0"></span>**17.3 Integrieren von DiffDog mit SmartSVN**

Wenn Sie SmartSVN [\(https://www.smartsvn.com](https://www.smartsvn.com)) als Subversion Client verwenden, können Sie DiffDog zusätzlich zum integrierten Vergleichstool als Dateivergleichstool hinzufügen. Die unten stehende Konfigurationsanleitung gilt für SmartSVN 8.5 ist aber für andere Versionen wahrscheinlich ähnlich.

#### **So definieren Sie DiffDog als Vergleichstool:**

- 1. Starten Sie SmartSVN.
- 2. Klicken Sie im Menü **Edit** auf **Preferences**.
- 3. Klicken Sie unter **Tools** auf **File Compare**.
- 4. Klicken Sie auf **Add** und wählen Sie **External diff tool**.
- 5. Geben Sie neben **File Pattern** ein Muster ein, das den Dateitypen entspricht, die Sie mit DiffDog vergleichen möchten, z.B. **\*.xml**.
- 6. Geben Sie neben **Command** den Pfad zur ausführbaren DiffDog-Datei ein, z.B. **C:/Programme/Altova/DiffDog2024/DiffDog.exe**.

**Anmerkung:** Wenn Sie DiffDog 32-Bit auf einem 64-Bit-Betriebssystem verwenden, passen Sie den Pfad an, so dass er anstelle von C:/Programme auf C:/Programme (x86) verweist.

7. Geben Sie neben **Arguments \${leftFile} \${rightFile}** ein.

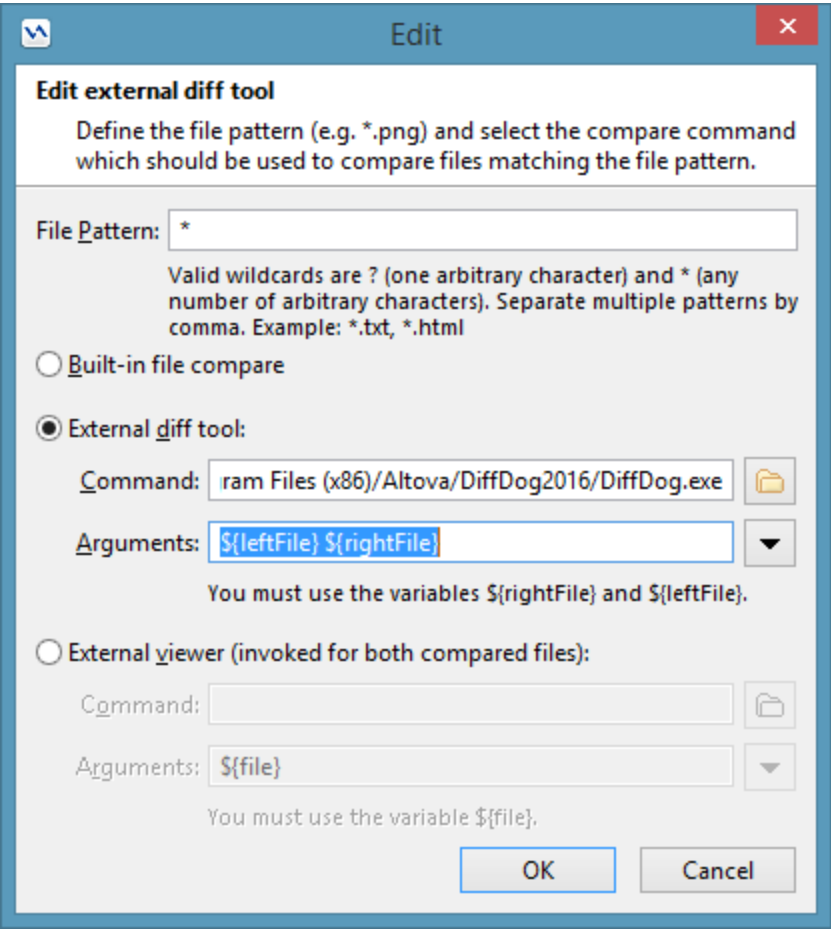

## <span id="page-349-0"></span>**17.4 Andere Versionskontrollsysteme**

#### Borland StarTeam Cross-Platform Client 2008 R2 <https://www.microfocus.com/products/change-management/starteam/>

Mit den folgenden Schritten wird Altova DiffDog in Borland Start Team integriert:

- 1. Verwenden Sie die "Personal Options" des StarTeam Client (**Tools | Personal options | File | Alternate applications**)
- 2. Compare utility: Geben Sie den vollständigen Pfad zu DiffDog ein
- 3. Compare utility options: \$file1 \$file2

#### Dynamsoft SourceAnywhere for VSS 5.3.2 Client

[http://www.dynamsoft.com/Products/SAW\\_Overview.aspx](http://www.dynamsoft.com/Products/SAW_Overview.aspx)

Mit den folgenden Schritten wird Altova DiffDog in Dynamsoft SourceAnywhere for VSS integriert:

- 1. Gehen Sie zu den Dynamic SourceAnywhere For VSS Client-Optionen.
- 2. Definieren Sie mit den Argumenten &FIRST\_FILE%" " &SECOND\_FILE &. den vollständigen DiffDog Pfad als externe Applikation für diff/merge.

*Warnung***:** Führen Sie diese Einstellungen nicht über die Altova-Produktoptionen durch, da Sie hier keine externen Applikationsparameter einsetzen können.

#### Dynamsoft SourceAnywhere Hosted Client (22252)

<http://www.dynamsoft.com/Products/SourceAnywhere-Hosting-Version-Control-Source-Control.aspx> Dynamsoft SourceAnywhere Standalone 2.2 Client <http://www.dynamsoft.com/Products/SourceAnywhere-SourceSafe-VSS.aspx>

Mit den folgenden Schritten wird Altova DiffDog in Dynamsoft SourceAnywhere Hosted und Dynamsoft SourceAnywhere Standalone integriert:

- 1. Klicken Sie auf dem Register "Versionskontrolle" auf die Schaltfläche "**Erweitert**".
- 2. Definieren Sie mit den Argumenten %FIRST\_FILE%" "%SECOND\_FILE% den vollständigen DiffDog-Pfad als externe Programmapplikation für diff/merge.

#### Jalindi Igloo 1.0.3 <http://www.jalindi.com/igloo/>

Mit den folgenden Schritten wird Altova DiffDog in Jalindi Igloo integriert:

- 1. Wählen Sie in Ihrer Altova-Applikation oder einer anderen Applikation, die das Vergleichstool des Versionskontrollsystems aufruft, den Befehl "**Unterschiede anzeigen**".
- 2. Öffnen Sie den Bereich "**Show differences or Merge Files**"
- 3. Definieren Sie den "*External Diff Command*" durch Eingabe des vollständigen DiffDog-Pfads als externe Diff EXE.

*Warnung*: Bei Verwendung des Standard-Diff-Editors CvsConflictEditor kann es zu Problemen beim Vergleichen von Dateien mit besonders langen Zeilen kommen. Wir empfehlen Ihnen, an allen Dateien (v.a. ump-Dateien) ein "pretty print" durchzuführen, bevor Sie diese in der Speicherschnittstelle speichern. Dadurch wird die Zeilenlänge limitiert, sodass es zu keinen Problemen mit dem CVSConflictEditor kommt.

March-Hare CVS Suite Client 2008 (3321)

#### <https://www.march-hare.com/cvsnt/en.asp>

Mit den folgenden Schritten wird Altova DiffDog in March-Hare CVS Suite 2008 integriert:

- 1. Gehen Sie zu den TortoiseCVS Preferences und wählen Sie das Register "Tools".
- 2. Definieren Sie den vollständigen DiffDog-Pfad als Diff-Applikation und die Parameter %1 %2 als Parameter für den Vergleich in beide Richtungen.

Microsoft Visual Source Safe 2005 with CTP <https://msdn.microsoft.com/en-us/vstudio/aa718670.aspx>

Mit den folgenden Schritten wird Altova DiffDog in Microsoft SourceSafe 2005 integriert:

- 1. Klicken Sie auf dem Register "Versionskontrolle" auf die Schaltfläche "**Erweitert**".
- 2. Klicken Sie auf das Register "Custom Editors" und geben Sie die folgende Befehlszeile in das Befehlszeilenfeld ein: "C:\Program Files\Altova\DiffDog2024\DiffDogexe %1 %2
- 3. Wählen Sie über die Auswahlliste "Operation" den Befehl "*File Difference*".

#### Microsoft Team Foundation Server 2008/2010 MSSCCIProvider <https://www.microsoft.com/downloads>

Voraussetzungen: Visual Studio 2008 Team Explorer oder Visual Studio 2008 *mit* Team Explorer 2008. Mit den folgenden Schritten wird Altova DiffDog in Microsoft Visual Studio Team System 2008 Team Foundation Server MSSCCI Provider integriert:

- 1. Konfigurieren Sie in den Manager-Optionen (Visual Studio 2008 Team Explorer oder Visual Studio 2008) Altova DiffDog als neues Benutzertool
- 2. Wählen Sie als Plug-in Visual Studio Team Foundation Server Source.
- 3. Konfigurieren Sie durch Angabe der Erweiterungen die Dateien, die Sie mit DiffDog vergleichen möchten, sowie den vollständigen Dateipfad zu DiffDog.

#### Perforce P4V 2008.1 <https://www.perforce.com/>

Mit den folgenden Schritten wird Altova DiffDog in Perforce 2008 integriert:

- 1. Klicken Sie auf dem Register "Versionskontrolle" auf die Schaltfläche "**Erweitert**".
- 2. Wählen Sie im Bereich "Preferences" das Register "Diff".
- 3. Aktivieren Sie als Standardvergleichstool das Feld "Other application" und geben Sie den vollständige Pfad zu DiffDog ein.

PushOK CVS SCC NT 2.1.2.5 PushOK CVS SCC x64 version 2.2.0.4 PushOK SVN SCC 1.5.1.1 PushOK SVN SCC x64 version 1.6.3.1 [http://www.pushok.com/soft\\_cvs.php](http://www.pushok.com/soft_cvs.php)

Mit den folgenden Schritten wird Altova DiffDog in PushOK CVS NT und PushOK SVN SCC integriert:

- 1. Klicken Sie auf dem Register "Versionskontrolle" auf die Schaltfläche "**Erweitert**..."
- 2. Wählen Sie das Register "CVS Executables".
- 3. Wählen Sie im Feld "Diff/merge" den Wert "*External merge/compare tool*".
- 4. Fügen Sie den vollständigen DiffDog-Dateipfad ein.
- 5. Bearbeiten Sie im Feld "2 way diff cmd" den Wert *&first &second*.

**Warnung:** Bei Verwendung des Standard-Vergleichseditors CvsConflictEditor kann es zu Problemen beim Vergleich von Dateien mit sehr langen Zeilen kommen. Wir empfehlen Ihnen, an allen Dateien (v.a. ump-Dateien) ein "pretty print" durchzuführen, bevor Sie diese im Repository speichern. Dadurch wird die Zeilenlänge limitiert, sodass es zu keinen Problemen mit dem CVSConflictEditor kommt.

#### QSC Team Coherence Client 7.2.1.35 <http://www.teamcoherence.com>

Mit den folgenden Schritten wird Altova DiffDog in Team Coherence Version Manager integriert:

- 1. Gehen Sie zu den Team Coherence Client-Optionen "Difference Viewer"
- 2. Geben Sie den vollständigen DiffDog-Dateipfad als Default Difference Viewer-Applikation an.
- 3. Definieren Sie als Parameter: "\$LF \$RF".

**Warnung**: Unter Umständen werden die neuen Einstellungen erst nach einem Windows Logoff angewendet.

#### Surround SCM Client 2009.0.0 <https://www.perforce.com/products/surround-scm>

Mit den folgenden Schritten wird Altova DiffDog in Seapine Surround SCM integriert:

- 1. Gehen Sie zu den Benutzeroptionen des Surround SCM Client und dem Abschnitt (Diff/Merge).
- 2. Bearbeiten Sie die Diff/Merge-Einstellungen, damit der Vergleich mit der ausgewählten Applikation durchgeführt wird.
- 3. Geben Sie mit den Parametern "%1" "%2" den vollständigen DiffDog-Pfad ein.
- 4. Starten Sie den Surround SCM Client und die Altova-Produkte erneut.

#### SourceGear Vault 4.1.4 Client <http://www.sourcegear.com/vault>

Mit den folgenden Schritten wird Altova DiffDog in SourceGear Fortress and SourceGear Vault integriert:

- 1. Klicken Sie auf dem Register "Versionskontrolle" auf die Schaltfläche "**Erweitert**".
- 2. Definieren Sie die Diff/Merge Vault-Optionen durch Angabe des vollständigen DiffDog-Pfads und Verwendung der Argumente:

/ro1 /ro2 /title1:"%LEFT\_LABEL%" /title2:"%RIGHT\_LABEL%" "%LEFT\_PATH%" "%RIGHT\_PATH%"

#### SourceGear SourceOffsite Client 4.2.0 (Windows) <http://www.sourcegear.com/sos/>

Mit den folgenden Schritten wird Altova DiffDog in SourceGear SourceOffsite integriert:

- 1. Klicken Sie auf dem Register "Versionskontrolle" auf die Schaltfläche "Erweitert".
- 1. Definieren Sie als "External Programs", "Application for comparing files" den vollständigen DiffDog-Pfad.

#### TamTam CVS SCC 1.2.40, TamTam SVN SCC 1.2.24 <http://www.fieldstonsoftware.com/software/tamtam>

Mit den folgenden Schritten wird Altova DiffDog in TamTam CVS SCC und TamTam SVN SCC integriert:

1. Klicken Sie auf dem Register "Versionskontrolle" auf die Schaltfläche "Erweitert".

2. Definieren Sie den vollständigen DiffDog-Pfad als externes Tool für Diff/Merge und Conflict.

**Warnung:** Bei Verwendung des Standard-Vergleichseditors CvsConflictEditor kann es zu Problemen beim Vergleich von Dateien mit sehr langen Zeilen kommen. Wir empfehlen Ihnen, an allen Dateien (v.a. ump-Dateien) ein "pretty print" durchzuführen, bevor Sie diese in der Speicherschnittstelle speichern. Dadurch wird die Zeilenlänge limitiert, sodass es zu keinen Problemen mit dem CVSConflictEditor kommt.

## **18 Lizenzinformationen**

Dieser Anhang enthält die folgenden Informationen:

- ·Informationen über den Vertrieb dieses Software-Produkts
- ·Informationen zur Software-Aktivierung und Lizenzüberwachung
- · die Lizenzvereinbarung zu diesem Software-Produkt

Lesen Sie die Informationen bitte sorgfältig - sie sind rechtlich bindend, da Sie sich bei der Installation dieses Software-Produkts damit einverstanden erklärt haben.

Den Inhalt aller Altova-Lizenzenvereinbarungen finden Sie auf der Altova [Website](https://www.altova.com/de/) unter [Rechtliches](https://www.altova.com/de/legal).

## **18.1 Electronic Software Distribution**

Dieses Produkt ist über EDS (Electronic Software Distribution), also auf elektronischem Weg erhältlich, eine Methode, die die folgenden einzigartigen Vorteile bietet:

- · Sie können die Software kostenlos 30 Tage lang testen, bevor Sie sich zu einem Kauf entscheiden. (*Anmerkung: Die Lizenz für MobileTogether Designer ist kostenlos*.)
- · Wenn Sie sich entschieden haben, die Software zu kaufen, können Sie Ihre Bestellung online auf der Altova [Website](https://shop.altova.com/) tätigen. Sie erhalten dann innerhalb weniger Minuten ein vollständig lizenziertes Produkt.
- Sie erhalten immer die neueste Version unserer Software
- · Die Software enthält ein umfassendes Hilfesystem, das Sie von der Benutzeroberfläche der Appikation aus aufrufen können. Die neueste Version des Benutzerhandbuchs steht auf unserer Website [www.altova.com](https://www.altova.com/de/documentation) (i) im HTML-Format zum Aufrufen online und (ii) im PDF-Format zum Download und Ausdrucken zur Verfügung.

#### 30-Tage-Evaluierungszeitraum

Nachdem Sie dieses Software-Produkt heruntergeladen haben, können Sie es 30 Tage lang kostenlos testen. Während dieses Zeitraums werden Sie nach etwa 20 Tagen in regelmäßigen Abständen daran erinnert, dass die Software noch nicht lizenziert wurde. Diese Erinnerungsmeldung wird allerdings nur einmal, nämlich bei jedem Start des Programms, angezeigt. Wenn Sie das Programm nach Ablauf des 30-tägigen Evaluierungszeitraums weiterhin verwenden möchten, müssen Sie eine Produktlizenz erwerben, die Sie in Form einer Lizenzdatei mit einem Keycode erhalten. Laden Sie die Lizenzdatei über das Dialogfeld "Software-Aktivierung" Ihres Produkts hoch, um das Produkt freizuschalten.

Sie können Ihre Produktlizenz über <https://shop.altova.com/> erwerben.

#### Weitergabe der Software an andere Mitarbeiter in Ihrem Unternehmen zu Testzwecken

Wenn Sie die Evaluierungsversion der Software auch anderen Personen in Ihrem Unternehmen über das Netzwerk zur Verfügung stellen möchten oder wenn Sie sie auf einem PC installieren möchten, der nicht mit dem Internet verbunden ist, dürfen Sie nur das Installationsprogramm weitergeben, vorausgesetzt es wurde nicht modifiziert. Jeder, der das von Ihnen zur Verfügung gestellte Installationsprogramm aufruft, muss einen eigenen Evaluierungs-Keycode für 30 Tage anfordern. Nach Ablauf des Testzeitraums, muss eine Lizenz erworben werden, damit das Produkt weiter verwendet werden kann.

## **18.2 Software-Aktivierung und Lizenzüberwachung**

Im Rahmen der Aktivierung der Software durch Altova, verwendet die Software unter Umständen Ihr internes Netzwerk und Ihre Internetverbindung, um die Lizenzdaten während der Installation, Registrierung, der Verwendung oder der Aktualisierung an einen von Altova betriebenen Lizenzserver zu übertragen und die Authentizität der Lizenzdaten zu überprüfen, damit Altova-Software nicht ohne Lizenz oder auf unzulässige Art und Weise verwendet werden kann und um den Kundenservice gleichzeitig zu verbessern. Bei der Aktivierung werden zwischen Ihrem Computer und dem Altova-Lizenzserver für die Lizenzierung erforderliche Daten wie Informationen über Betriebssystem, IP-Adresse, Datum/Uhrzeit, Software-Version und Computername sowie andere Informationen ausgetauscht.

Ihr Altova-Produkt verfügt über ein integriertes Lizenzüberwachungsmodul, das ebenfalls dazu beiträgt, unbeabsichtigte Verletzungen der Lizenzvereinbarung zu vermeiden. Ihr Produkt kann entweder mit einer Einzelplatzlizenz oder einer Mehrfachlizenz erworben werden. Je nach Lizenz stellt das Lizenzüberwachungsmodul sicher, dass nicht mehr als die lizenzierte Anzahl an Benutzern die Applikation gleichzeitig verwendet.

Bei dieser Lizenzüberwachungsmethode wird Ihr LAN-Netzwerk verwendet, um die Kommunikation zwischen Instanzen der Applikation, die auf verschiedenen Computern laufen, zu überwachen.

#### **Einzelplatzlizenz**

Beim Start der Applikation wird im Rahmen der Lizenzüberprüfung ein kurzes Broadcast-Datagramm abgesendet, um andere Instanzen des Produkts, die auf anderen Computern im selben Netzwerk laufen, zu finden. Wenn keine Antwort einlangt, wird ein Port geöffnet, der Informationen von anderen Instanzen der Applikation empfangen kann.

#### **Mehrplatzlizenz**

Wenn Sie im selben LAN mehrere Instanzen der Applikation verwenden, kommunizieren diese beim Start kurz miteinander, um Keycode-Informationen auszutauschen, damit Sie sicher sein können, dass nicht mehr als die lizenzierte Anzahl an Lizenzen gleichzeitig in Verwendung ist. Dieselbe Lizenzüberwachungstechnologie wird auch bei Unix und vielen anderen Datenbankentwicklungstools verwendet. Sie gestattet Benutzern den Erwerb von Parallellizenzen für mehrere Benutzer zu vernünftigen Preisen.

Wir sind außerdem bestrebt, nur wenige, kleine Netzwerkpakete zu versenden, um Ihr Netzwerk nicht zu überlasten. Die von Ihrem Altova Produkt verwendeten TCP/IP Ports (2799) sind offiziell bei IANA registriert, (*nähere Informationen siehe IANA Service Name [Registry](http://www.iana.org/assignments/service-names-port-numbers/service-names-port-numbers.xhtml))* und unser Lizenzüberwachungsmodul basiert auf einer bewährten und erprobten Technologie.

Wenn Sie eine Firewall verwenden, werden Sie unter Umständen feststellen, dass die Computer, auf denen Altova-Produkte laufen, über Port 2799 miteinander kommunizieren. Sie können diesen Netzwerkverkehr zwischen verschiedenen Gruppen in Ihrem Unternehmen natürlich blockieren, solange Sie mit anderen Mitteln sicherstellen können, dass Ihre Lizenzvereinbarung eingehalten wird.

#### Anmerkung zu Zertifikaten

Ihre Altova Applikation kontaktiert den Altova Lizenzierungsserver über HTTPS (link.altova.com). Für diese Kommunikation verwendet Altova ein registriertes SSL-Zertifikat. Wenn dieses Zertifikat ersetzt wird (z.B. von Ihrer IT-Abteilung oder einer externen Agentur), werden Sie von Ihrer Altova Applikation gewarnt, dass die Verbindung nicht sicher ist. Sie könnten Ihre Altova Applikation mit dem Ersetzungszertifikat starten. Dies

würde jedoch auf Ihr eigenes Risiko geschehen. Wenn Sie eine Warnung sehen, dass die *Verbindung nicht sicher* ist, überprüfen Sie den Ursprung des Zertifikats und wenden Sie sich an Ihr IT-Team (die in der Lage sein sollten, zu entscheiden, ob das Abfangen und die Ersetzung des Altova-Zertifkats fortgesetzt werden soll).

Wenn Ihr Unternehmen sein eigenes Zertifikat verwenden muss (z.B. um die Kommunikation zu und von Client-Rechnern zu überwachen), empfehlen wir Ihnen, Altova [LicenseServer](https://www.altova.com/de/licenseserver), die kostenlose Lizenzverwaltungssoftware von Altova in Ihrem Netzwerk zu installieren. Client-Rechner verwenden mit dieser Konfiguration weiterhin die Zertifikate Ihres Unternehmens, während der Altova LicenseServer für die Kommunikation mit Altova das Altova-Zertifikat das Altova-Zertifikat verwenden kann.

## **18.3 Altova Endbenutzer-Lizenzvereinbarung**

- ·Die Altova-Endbenutzer-Lizenzvereinbarung kann unter <https://www.altova.com/de/legal/eula> eingesehen werden.
- · Die Altova-Datenschutzbestimmungen finden Sie unter [https://www.altova.com/de/privacy.](https://www.altova.com/de/privacy)

# **lndex**

# **3**

**3-W e g - V e r g l e i c h ,** au s fü h r e n , [3](#page-36-0) 7 Fenster tauschen, [4](#page-40-0)1 zwischen Unterschieden navigieren, [3](#page-38-0)9

# **A**

**Acce s s ,** Daten vergleichen, [1](#page-133-0)34 Struktur vergleichen, [1](#page-133-0)34 **A D O ,** als Datenverbindungsschnittstelle, [1](#page-159-0)60 Verbindung einrichten, [1](#page-167-0)68 **A D O . N ET ,** Verbindung einrichten, [1](#page-174-0)75 **A k t u a l i s i e r e n ,** Anzeige, [1](#page-100-0)01 GUI, [1](#page-100-0)01 Schirm, 101 Aktueller Vergleichsmodus, Definition, [2](#page-21-0)2 **Ä n d e r n , [8](#page-88-0) 9 , [9](#page-90-0) 1** Einstellungen für die Verzeichnissynchronisierung, [8](#page-88-0)9 Inhalt von verglichenen Dateien, [6](#page-61-0)2 Struktur von verglichenen Dateien, [6](#page-62-0)3 Synchronisierungsaktionen, [9](#page-90-0)1 Synchronisierungseinstellungen, [8](#page-88-0)9 Vergleichsmodus, [8](#page-80-0)1 Verzeichnissynchronisierungsaktionen ändern, [9](#page-90-0)1 **A n p a s s e n ,** Befehle, [3](#page-299-0)00 Kontextmenüs, [3](#page-307-0)08 Menü, [3](#page-307-0)08 Optionen, [3](#page-309-0)10 Symbolleisten, [3](#page-300-0)01 Tabellen, [6](#page-59-0)0 Tastatur, [3](#page-303-0)04 **A n z e i g e m e n ü , [2](#page-275-0) 7 6**

#### **A n z e i g e n ,**

Änderungsmarkierungen, [1](#page-100-0)01 fehlende Dateien links/rechts, [8](#page-82-0)3 gr o ß e S y mb o l e , [3](#page-309-0) 1 0 identische Dateien, [8](#page-82-0)3 Kommentare, [1](#page-100-0)01 leere Zeilen, [4](#page-41-0)2, [9](#page-97-0)8 Leerzeilen, [4](#page-43-0)4 mehrfach vorkommende Elemente, [6](#page-59-0)0 neuere Dateien links/rechts, [8](#page-82-0)3 nicht vergleichbare Dateien, [8](#page-82-0)3 Optionen vor Vergleich, [2](#page-261-0)62 Tabelle, [6](#page-59-0)0 Tastaturkürzel, [3](#page-309-0)10 Textlabels in Symbolleisten, [3](#page-300-0)01 Tooltips, [3](#page-309-0)10 Unterschied innerhalb von Zeilen, [4](#page-41-0)2, [9](#page-97-0)8 Unterverzeichnisse, [8](#page-82-0)3 zuletzt verglichene Paare, [2](#page-262-0)63 **Applikationsfenster,** Beschreibung, [2](#page-23-0)4 Applikationsstatusleiste, [2](#page-23-0)4 **A u s f ü h r u n g ,** Verzeichnissynchronisierung, [9](#page-92-0)3 **A u s w ä h l e n ,** Dateien für Word-Dokumentvergleich, [9](#page-96-0)7 Ordner im Windows Explorer, [7](#page-78-0)9 Verzeichnisse im Windows Explorer, [7](#page-78-0)9 Verzeichnisse zum Vergleich, [7](#page-78-0)9 Word-Dokumente in Windows Explorer, [9](#page-96-0)7 zuletzt verglichene Paare, [2](#page-262-0)63 **Az u r e S Q L , [2](#page-217-0) 1 8**

## **B**

**Bea r b e i t e n , [1](#page-103-0) 0 4** Dateien, [6](#page-61-1)2 Inhalte, [6](#page-61-0)2 Menü, [2](#page-272-0)73 Struktur, [6](#page-62-0)3 Text ersetzen, [6](#page-63-0)4, [1](#page-103-0)04 Text suchen, [6](#page-63-0)4, [1](#page-103-0)04 vergleichen während Bearbeitung, [2](#page-261-0)62 Word-Dokumente, [1](#page-103-0)04 **B e f e h l e ,** Absteigend sortieren, [2](#page-290-0)91

#### **Befehle,**

Aktuellen Unterschied anzeigen, [294](#page-293-0) Aktuellen Unterschied markieren, [294](#page-293-0) Alle ein-/ausklappen, [280](#page-279-0) Alle Lesezeichen löschen, [280](#page-279-1) Alle schließen, [271](#page-270-0) Als Binärdatei vergleichen, [294](#page-293-0) Als Tabelle anzeigen, [290](#page-289-0) Anhängen | ATTLIST, [287](#page-286-0) Anhängen | Attribute, [284](#page-283-0) Anhängen | CData, [285](#page-284-0) Anhängen | Comment, [285](#page-284-1) Anhängen | DOCTYPE, [286](#page-285-0) Anhängen | Element, [285,](#page-284-2) [287](#page-286-1) Anhängen | ENTITY, [287](#page-286-2) Anhängen | ExternalID, [286](#page-285-1) Anhängen | NOTATION, [287](#page-286-3) Anhängen | Processing Instruction, [286](#page-285-2) Anhängen | Text, [285](#page-284-3) Anhängen | XML, [285](#page-284-4) Anpassen..., [300](#page-299-1) Aufsteigend sortieren, [291](#page-290-1) Ausgewähltes Verzeichnis synchronisieren, [296](#page-295-0) Ausschneiden, [274](#page-273-0) Beenden, [272](#page-271-0) Child hinzufügen | ATTLIST, [290](#page-289-1) Child hinzufügen | Attribute, [288](#page-287-0) Child hinzufügen | CData, [288](#page-287-1) Child hinzufügen | Comment, [288](#page-287-2) Child hinzufügen | DOCTYPE, [289](#page-288-0) Child hinzufügen | Element, [288,](#page-287-3) [289](#page-288-1) Child hinzufügen | ENTITY, [290](#page-289-2) Child hinzufügen | ExternalID, [289](#page-288-2) Child hinzufügen | NOTATION, [290](#page-289-3) Child hinzufügen | Processing Instruction, [289](#page-288-3) Child hinzufügen | Text, [288](#page-287-4) Child hinzufügen | XML, [288](#page-287-5) Dateien vergleichen, [269](#page-268-0) DiffDog Optionen..., [299](#page-298-0) Drucken..., [272](#page-271-1) Druckereinrichtung..., [272](#page-271-2) Druckvorschau, [272](#page-271-3) Einfügen, [274](#page-273-1) Einfügen | ATTLIST, [284](#page-283-1) Einfügen | Attribute, [281](#page-280-0) Einfügen | CData, [281](#page-280-1) Einfügen | Comment, [282](#page-281-0) Einfügen | DOCTYPE, [282](#page-281-1)

Einfügen | Element, [281,](#page-280-2) [283](#page-282-0) Einfügen | ENTITY, [284](#page-283-2) Einfügen | ExternalID, [283](#page-282-1) Einfügen | NOTATION, [284](#page-283-3) Einfügen | Processing Instruction, [282](#page-281-2) Einfügen | Text, [281](#page-280-3) Einfügen | XML, [282](#page-281-3) Ersetzen..., [275](#page-274-0) Erster Unterschied, [294](#page-293-0) Gehe zu Zeile/Zeichen, [278](#page-277-0) Grid-Ansicht, [276](#page-275-1) Höher stufen, [291](#page-290-2) In Element einbinden, [292](#page-291-0) Kopieren, [274](#page-273-2) Lesezeichen einfügen/löschen, [279](#page-278-0) Letzter Unterschied, [294](#page-293-0) Löschen, [274](#page-273-3) Nach Dateierweiterung vergleichen, [294](#page-293-0) Nächster Unterschied, [294](#page-293-0) Nur Größe und Änderungsdatum vergleichen, [296](#page-295-0) Nur Textvergleich, [294](#page-293-0) Öffnen..., [270](#page-269-0) Optionen vor Vergleich anzeigen, [294](#page-293-0) Pretty-Print, [279](#page-278-1) Rückgängig, [273](#page-272-1) Schließen, [270](#page-269-1) Speichern, [271](#page-270-1) Statusleiste, [277](#page-276-0) Suchen..., [275](#page-274-1) Symbolleisten, [276](#page-275-2) Synchronisierter Bildlauf, [277](#page-276-1) Text-Ansicht, [276](#page-275-3) Tiefer stufen, [291](#page-290-3) Unterschiede exportieren..., [272](#page-271-4) Validieren, [293](#page-292-0) Vergleich automatisch starten, [294](#page-293-0) Vergleich starten, [294](#page-293-0) Vergleichsoptionen..., [299](#page-298-1) Verzeichnisse synchronisieren, [296](#page-295-0) Verzeichnisse vergleichen, [269](#page-268-1) Von links nach rechts kopieren (Dateien), [294](#page-293-0) Vorheriger Unterschied, [294](#page-293-0) Während der Bearbeitung vergleichen, [294](#page-293-0) Weitersuchen, [275](#page-274-2) Wiederherstellen, [273](#page-272-2) Wohlgeformtheit prüfen, [293](#page-292-1) XML-Vergleich, [294](#page-293-0) Zeile anhängen, [291](#page-290-4)
**Befehle,** Zeile einfügen, [291](#page-290-0) Zeilenumbruch, [279](#page-278-0) Zuletzt verglichene Datei-/Ordner-Paare anzeigen, [294](#page-293-0) Zum nächsten Lesezeichen, [279](#page-278-1) Zum vorhergehenden Lesezeichen, [280](#page-279-0) **Befehlszeile,** GUI-Modus, [339](#page-338-0) stummer Modus, [339](#page-338-0) Syntax, [340](#page-339-0) **Benutzer-DSN,** einrichten, [182](#page-181-0) **Benutzeroberfläche,** Beschreibung, [24](#page-23-0) **Benutzerreferenz, [265](#page-264-0) Binärvergleichsmodus,** Definition, [22](#page-21-0)

## **C**

**Copyright-Informationen, [354](#page-353-0) CSV,** Dateien als Datenquelle hinzufügen, [195](#page-194-0)

#### **D**

**Datei-DSN,** einrichten, [182](#page-181-0) **Dateien,** automatisch neu laden, [321](#page-320-0) Sicherungsoptionen, [321](#page-320-0) Standardvergleichsmodus, [330](#page-329-0) **Dateimenü, [269](#page-268-0) Dateivergleich,** ausführen, [30](#page-29-0) Dateien bearbeiten, [62](#page-61-0) Dateien in einem Verzeichnisvergleich vergleichen, [87](#page-86-0) Dateien neu laden, [62](#page-61-0) Dateien speichern, [74](#page-73-0) Definition, [18](#page-17-0) Einstellungen für Textansicht, [54](#page-53-0) Features, [14](#page-13-0) Filter für XML-Vergleich, [50](#page-49-0) Grid-Ansicht, [58](#page-57-0)

Grid-Ansicht durchsuchen, [69](#page-68-0) Inhalte bearbeiten, [62](#page-61-1) öffnen, [28](#page-27-0) Optionen, [42](#page-41-0) starten, [30](#page-29-0) Struktur ändern, [63](#page-62-0) Tabellenansicht, [60](#page-59-0) Text ersetzen, [64](#page-63-0) Text suchen, [64](#page-63-0) Text-Ansicht, [54](#page-53-1) Text-Ansicht durchsuchen, [64](#page-63-1) Textvergleichsoptionen, [42](#page-41-1) Unterschied anzeigen, [54](#page-53-2) vergleichen während Bearbeitung, [262](#page-261-0) Vergleichsmodus, [22](#page-21-0) Word-Dokumente auswählen, [97](#page-96-0) XML-Vergleichsoptionen, [44](#page-43-0) **Dateivergleichsfenster,** Vergleich starten, [30](#page-29-0) **Datenbank,** Daten vergleichen, [123](#page-122-0) Symbole, [123](#page-122-0) **Datenbankdatenvergleichsdateien,** öffnen, [140](#page-139-0) speichern, [140](#page-139-0) **Datenbanken,** Daten vergleichen, [126,](#page-125-0) [141](#page-140-0) Vergleichsergebnisse anzeigen, [141](#page-140-0) Vergleichsunterschiede zusammenführen, [144](#page-143-0) **Datenbanktreiber,** Übersicht, [164](#page-163-0) **Datenbankverbindung,** Assistenten starten, [162](#page-161-0) Beispiele einrichten, [196](#page-195-0) einrichten, [160](#page-159-0) **Definieren,** Dateiarten, [330](#page-329-0) Dateierweiterungen, [330](#page-329-0) **DiffDog,** als Git-Vergleichstool, [344](#page-343-0) als TortoiseSVN-Vergleichstool, [347](#page-346-0) Applikationsfenster, [24](#page-23-0) Benutzeroberfläche, [24](#page-23-0) Benutzerreferenz, [265](#page-264-0) Einführung, [11](#page-10-0) Einstellungen, [318](#page-317-0) Features, [14](#page-13-0) GUI, [24](#page-23-0)

#### **DiffDog,**

mehrere Instanzen zulassen, [319](#page-318-0) Optionen, [318](#page-317-0) Terminologie, [18](#page-17-0) wichtigste Features, [14](#page-13-0) **DiffDog Server,** Vergleiche ausführen, [150](#page-149-0) **Drei-Weg-Vergleich,** ausführen, [37](#page-36-0)

#### **E**

**Einführung, [11](#page-10-0) Einrücklinien, [54](#page-53-0) Einstellungen für Textansicht, [54](#page-53-0) Endbenutzer-Lizenzvereinbarung, [354,](#page-353-0) [358](#page-357-0) Entities,** auflösen, [44](#page-43-0) **Entities auflösen, [44](#page-43-0) Ergebnismeldungen, [317](#page-316-0) Ersetzen,** mittels Regular Expressions, [71](#page-70-0) Text in Dateivergleichen, [64](#page-63-0) Text in Grid-Ansicht, [69](#page-68-0) Text in Text-Ansicht, [64](#page-63-1) Text in Word-Dokumentvergleichen, [104](#page-103-0) **Erstellen,** Attributfilter, [50](#page-49-0) Attributgruppen, [48](#page-47-0) Elementfilter, [50](#page-49-0) Gruppen von Attributen, [48](#page-47-0) **Erweitern,** alle ausgewählten Nodes, [266](#page-265-0) ausgewählte Nodes und Child Nodes, [266](#page-265-0) Unterverzeichnisse, [83](#page-82-0) **Evaluierungszeitraum,** für Altova-Software-Produkte, [355](#page-354-0) von Altova Software-Produkten, [354](#page-353-0) **Exportieren,** in HTML, [258](#page-257-0) in Text, [258](#page-257-0) in XML, [258](#page-257-0) Unterschiede, [258](#page-257-0) **Extras-Menü, [299](#page-298-0)**

#### **F**

**Features, [14](#page-13-0) Fehlende Dateien links/rechts,** anzeigen, [83](#page-82-0) verbergen, [83](#page-82-0) **Filter,** erstellen, [324](#page-323-0) Standardfilter, [324](#page-323-0) **Filtern,** Attribute, [50](#page-49-0) Elemente, [50](#page-49-0) Verzeichnisse, [82](#page-81-0) XML-Vergleiche, [50](#page-49-0) **Firebird,** über ODBC verbinden, [197](#page-196-0) Verbindung über JDBC, [196](#page-195-1)

#### **G**

**Gestartet,** Dateivergleich, [30](#page-29-0) **Git,** DiffDog integrieren mit, [344](#page-343-0) **Grid-Ansicht,** Menü, [281](#page-280-0) Nodes erweitern, [266](#page-265-0) Nodes reduzieren, [266](#page-265-0) optimale Breite, [266](#page-265-0) Text ersetzent, [69](#page-68-0) Text suchen, [69](#page-68-0) Untermenü Anhängen, [284](#page-283-0) Untermenü Child hinzufügen, [287](#page-286-0) Untermenü Einfügen, [281](#page-280-1) Untermenü Konvertieren in, [290](#page-289-0) Untermenü Tabelle, [290](#page-289-1) Unterschiede anzeigen, [58](#page-57-0) **Grid-Bearbeitung (Symbolleiste), [266](#page-265-0) Grid-Symbolleiste, [266](#page-265-0) Groß-/Kleinschreibung, [44,](#page-43-0) [98](#page-97-0) GUI,** Beschreibung, [24](#page-23-0)

### **H**

**Hilfe (Menü), [312](#page-311-0) Hinzufügen,** Befehle zu Menüs, [300](#page-299-0) Befehle zu Symbolleisten, [300](#page-299-0)

#### **I**

**IBM DB2,** über JDBC verbinden, [200](#page-199-0) über ODBC verbinden, [202](#page-201-0) **IBM DB2 für i,** über ODBC verbinden, [209](#page-208-0) Verbinden über JDBC, [208](#page-207-0) **IBM Informix,** über JDBC verbinden, [212](#page-211-0) **Identische Dateien,** anzeigen, [83](#page-82-0) Definition, [18](#page-17-0) verbergen, [83](#page-82-0) **Ignorieren,** Attributreihenfolge, [44](#page-43-0) Groß-/Kleinschreibung, [42,](#page-41-1) [44,](#page-43-0) [98](#page-97-0) leere Zeilen, [42,](#page-41-1) [98](#page-97-0) Leerzeilen, [44](#page-43-0) Namespace, [44](#page-43-0) Node-Tiefe, [44](#page-43-0) Node-Typen, [44](#page-43-0) Präfixe, [44](#page-43-0) Reihenfolge der Node-Typen, [44](#page-43-0) Text, [44](#page-43-0)

#### **J**

**JDBC,** als Datenverbindungsschnittstelle, [160](#page-159-0) mit Teradata verbinden, [245](#page-244-0) Verbindung einrichten (Windows), [186](#page-185-0)

#### **K**

**Klappleiste, [54](#page-53-0) Kodierung, [319](#page-318-0) Kontextmenüs,** anpassen, [308](#page-307-0) **Kopieren,** Dateiinhalte, [254](#page-253-0) **Kürzel,** Microsoft Word, [101](#page-100-0)

## **L**

**Leere Zeilen, [42,](#page-41-1) [98](#page-97-0) Leerzeilen, [44](#page-43-0) Leisten,** Klappleiste, [54](#page-53-0) Lesezeichen, [54](#page-53-0) Zeilennummern, [54](#page-53-0) **Lesezeichenleiste, [54](#page-53-0) Lizenz, [358](#page-357-0)** Informationen, [354](#page-353-0) **Lizenzüberwachung,** in Altova-Produkten, [356](#page-355-0) **Löschen,** Dateiarten, [330](#page-329-0) Dateierweiterungen, [330](#page-329-0)

#### **M**

**MariaDB,** nativ verbinden, [194](#page-193-0) über ODBC verbinden, [214](#page-213-0) **Mehrfachinstanzen, [319](#page-318-0) Menü "Fenster", [311](#page-310-0) Menü "Vergleichen und Zusammenführen", [294](#page-293-0)** Datenbankdatenvergleich, [297](#page-296-0) **Menüleisten,** anpassen, [308](#page-307-0) **Menüs,** Anzeige, [276](#page-275-0) Bearbeiten, [273](#page-272-0)

#### **Menüs,**

Befehle hinzufügen, [300](#page-299-0) Datei, [269](#page-268-0) Extras, [299](#page-298-0) Fenster, [311](#page-310-0) Grid-Ansicht, [281](#page-280-0) Hilfe, [312](#page-311-0) Text-Ansicht, [279](#page-278-2) Vergleichen und Zusammenführen, [294](#page-293-0) XML, [293](#page-292-0) **Microsoft Access,** über ADO verbinden, [168,](#page-167-0) [216](#page-215-0) **Microsoft Azure SQL, [218](#page-217-0) Microsoft SQL Server,** über ADO verbinden, [219](#page-218-0) über ODBC verbinden, [221](#page-220-0) **Modifizieren,** Grid-Ansicht, [58](#page-57-0) Optionen für Dateivergleich, [42,](#page-41-0) [98](#page-97-0) Optionen für Verzeichnisvergleich, [81](#page-80-0) Standardvergleichsmodus, [330](#page-329-0) **MySQL,** nativ verbinden, [194](#page-193-0) über ODBC verbinden, [227](#page-226-0)

#### **N**

**Native Verbindungen, [194](#page-193-0) Navigation,** aktueller Unterschied, [252](#page-251-0) Unterschiede, [252](#page-251-0) **Neu laden,** automatisch neu laden, [321](#page-320-0) Dateien, [62,](#page-61-0) [104](#page-103-0) Word-Dokumente, [104](#page-103-0) **Neuere Dateien links/rechts,** anzeigen, [83](#page-82-0) verbergen, [83](#page-82-0) **Nicht vergleichbare Dateien,** anzeigen, [83](#page-82-0) verbergen, [83](#page-82-0)

#### **O**

**ODBC,** als Datenverbindungsschnittstelle, [160](#page-159-0) mit MariaDB verbinden, [214](#page-213-0) mit Teradate verbinden, [246](#page-245-0) Verbindung einrichten, [182](#page-181-0) **ODBC-Treiber,** Verfügbarkeit überprüfen, [182](#page-181-0) **Öffenen,** Dateivergleich, [28](#page-27-0) **Office Open XML,** vergleichen, [75](#page-74-0) **Öffnen,** leeren Verzeichnisvergleich, [78](#page-77-0) leeren Word-Dokumentvergleich, [96](#page-95-0) MS Word-Vergleich, [94](#page-93-0) Verzeichnisvergleiche, [75](#page-74-0) Verzeichnisvergleichsfenster, [78](#page-77-0) Word-Dokumentvergleich, [94](#page-93-0) Word-Vergleichsfenster, [96](#page-95-0) **OLE DB,** als Datenverbindungsschnittstelle, [160](#page-159-0) **OOXML,** vergleichen, [75](#page-74-0) **OpenJDK,** als Java Virtual Machine, [186](#page-185-0) **Optionen,** Applikation, [319](#page-318-0) Dateiarten, [330](#page-329-0) Dateifilter, [323](#page-322-0) Dateivergleich, [42,](#page-41-0) [321](#page-320-0) Farben, [321](#page-320-0) Kodierung, [319](#page-318-0) Sicherungskopien, [321](#page-320-0) Startoptionen, [319](#page-318-0) TextvergleichGrpß-/Kleinschreibung, [42](#page-41-1) Vergleichsverwaltung, [261](#page-260-0) Verzeichnisfilter, [323](#page-322-0) Verzeichnissynchronisierung, [89](#page-88-0) Verzeichnisvergleich, [81,](#page-80-0) [323](#page-322-0) vor Vergleich anzeigen, [262](#page-261-0) Windows Explorer-Integration, [319](#page-318-0) Word-Dokumentvergleich, [98](#page-97-0) XML-Vergleich, [44](#page-43-0)

#### **Optionen,**

zuletzt verglichene Paare, [2](#page-262-0)63 **Oracle-Datenbank,** über JDBC verbinden, [2](#page-228-0)29

über ODBC verbinden, [2](#page-230-0)31

#### **P**

**Pos t g r e S Q L ,** nativ verbinden, [1](#page-193-0)94 über ODBC verbinden, [2](#page-235-0)36 **P r o d u k t - Fe a t u r e s , [1](#page-13-0) 4** Progress OpenEdge-Datenbank, über ODBC verbinden, [2](#page-239-0)40 verbinden über JDBC, [2](#page-237-0)38

#### **R**

**Rec h t l i c h e s , [3](#page-353-0) 5 4 R e d u z i e r e n ,** alle ausgewählten Nodes, [2](#page-265-0)66 nicht ausgewählte Nodes, [2](#page-265-0)66 Unterverzeichnisse, [8](#page-82-0)3 **Regular Expressions,** suchen und ersetzen, [7](#page-70-0)1

# **S**

Schnellvergleichsmodus, Definition, [2](#page-21-0)2 **S e k u n d ä r s c h l ü s s e l ,** in SQLite deaktivieren, [1](#page-191-0)92 **S h o r t c u t s , [3](#page-303-0) 0 4** Software-Produktlizenz, [3](#page-357-0)58 **S o r t i e r e n ,** Tabellen, [6](#page-59-0)0 **S p e i c h e r n ,** Dateien, [7](#page-73-0)4, [1](#page-104-0)05 Word-Dokumente, [1](#page-104-0)05 XML-Schemavergleichsdateien, [1](#page-116-0)17 **S Q L Az u r e , [2](#page-217-0) 1 8 S Q L S e r ve r ,** über ADO verbinden, [1](#page-167-0)68

über ADO.NET verbinden, [1](#page-174-0)75 über JDBC verbinden, [1](#page-185-0)86 **S Q L i t e ,** Daten vergleichen, [1](#page-133-0)34 nativ verbinden, [1](#page-193-0)94 Sekundärschlüssel deaktivieren, [1](#page-191-0)92 Struktur vergleichen, [1](#page-133-0)34 Verbindung einrichten (Windows), [1](#page-191-0)92 Standardsymbolleiste, [2](#page-265-0)66 Standardvergleichsmodus, [3](#page-329-0)30 **S t a r t e n ,** Dateivergleich, [3](#page-29-0)0 Verzeichnissynchronisierung, [9](#page-92-0)3 Verzeichnisvergleich, [8](#page-81-0)2 Word-Dokument vergleich, [1](#page-99-0)00 **S t a r t o p t i o n e n , [3](#page-318-0) 1 9 S t a t u s l e i s t e ,** Applikation, [2](#page-23-0)4 Ergebnismeldung, [3](#page-316-0)17 Statusmeldungen, [3](#page-316-0)17 Vergleichsfenster, [2](#page-23-0)4 **Statusmeldugnen, [3](#page-316-0)17 S u c h e n ,** Inhalte in Grid-Ansicht, [6](#page-68-0)9 mittels Regular Expressions, [7](#page-70-0)1 Namen in Grid-Ansicht, [6](#page-68-0)9 Text in Dateivergleichen, [6](#page-63-0)4 Text in Grid-Ansicht, [6](#page-68-0)9 Text in Text-Ansicht, [6](#page-63-1)4 Text in Word-Dokument vergleichen, [1](#page-103-0)04 XML Node-Ttypen, [6](#page-68-0)9 XML Node-Typen, [6](#page-63-1)4 **S y b a s e ,** über JDBC verbinden, [2](#page-242-0)43 **S y m b o l l e i s t e n , [2](#page-265-0) 6 6** Befehle hinzufügen, [3](#page-299-0)00 **Synchronisieren,** Verzeichnisse, [8](#page-87-0)8 **Synchronisierung,** Definition, [1](#page-17-0)8 **S y n t a yf ä r b u n g , [3](#page-329-0) 3 0 S ys t e m - D S N ,** einrichten, [1](#page-181-0)82

# **T**

**Tabellenansicht,** anpassen, [60](#page-59-0) anzeigen, [60](#page-59-0) sortieren, [60](#page-59-0) **Tabulatorgröße, [54](#page-53-0) Tastaturkürzel, [304](#page-303-0)** Microsoft Word, [101](#page-100-0) **Teradata,** über JDBC verbinden, [245](#page-244-0) über ODBC verbinden, [246](#page-245-0) **Terminologie, [18](#page-17-0) Text (Symbolleiste), [266](#page-265-0) Text-Ansicht,** Menü, [279](#page-278-2) Text ersetzen, [64](#page-63-1) Text suchen, [64](#page-63-1) Unterschiede anzeigen, [54](#page-53-1) **Textvergleich,** Optionen, [42](#page-41-1) Unterschiede innerhalb von Zeilen anzeigen, [42](#page-41-1) **Textvergleichsmodus,** Definition, [22](#page-21-0) **TortoiseSVN,** DiffDog integrieren mit, [347](#page-346-0) **TSV,** Dateien als Datenquelle hinzufügen, [195](#page-194-0)

# **U**

**Unterschiede,** Definition, [18](#page-17-0) exportieren, [258](#page-257-0) Farben, [321](#page-320-0) in Dateien, [54](#page-53-2) in Grid-Ansicht, [58](#page-57-0) in Text-Ansicht, [54](#page-53-1) in Verzeichnissen, [85](#page-84-0) in Word-Dokumenten, [102](#page-101-0) in ZIP-Dateien, [85](#page-84-0) Inhalte kopieren, [254](#page-253-0) innerhalb von Zeilen, [42,](#page-41-1) [98](#page-97-0)

Navigation, [252](#page-251-0) zusammenführen, [254](#page-253-0) **Unterschiede anzeigen,** in Dateien, [54](#page-53-2) in Grid-Ansicht, [58](#page-57-0) in Text-Ansicht, [54](#page-53-1) in Verzeichnissen, [85](#page-84-0) in Word-Dokumenten, [102](#page-101-0) in ZIP-Archiven, [85](#page-84-0) **Unterschiedliche Dateien,** Definition, [18](#page-17-0) **Unterverzeichnisse,** anzeigen, [83](#page-82-0) erweitern, [83](#page-82-0) inkludieren, [83](#page-82-0) reduzieren, [83](#page-82-0) verbergen, [83](#page-82-0)

# **V**

**Verbergen,** fehlende Dateien links/rechts, [83](#page-82-0) identische Dateien, [83](#page-82-0) neuere Dateien links/rechts, [83](#page-82-0) nicht vergleichbare Dateien, [83](#page-82-0) Unterverzeichnisse, [83](#page-82-0) **Vergleich,** Autostart, [262](#page-261-0) Datenbankdaten, [123](#page-122-0) Definition, [18](#page-17-0) Optionen vor Vergleich anzeigen, [262](#page-261-0) Verzeichnisse auswählen, [79](#page-78-0) Word-Dokumente auswählen, [97](#page-96-0) **Vergleich von Dateien,** siehe Dateivergleich, [28](#page-27-0) **Vergleich von Word-Dokumenten,** siehe Word-Dokumentvergleich, [94](#page-93-0) **Vergleiche,** speichern, [259](#page-258-0) **Vergleiche speichern, [259](#page-258-0) Vergleichen,** \*.doc, [94](#page-93-0) \*.docx, [94](#page-93-0) Dateien, [28](#page-27-0) Microsoft Word-Dateien, [94](#page-93-0) Office Open XML, [28,](#page-27-0) [75](#page-74-0)

**Vergleichen,** OOXML, [28,](#page-27-0) [75](#page-74-0) Verzeichnisse, [75](#page-74-0) Word-Dokumente, [94](#page-93-0) ZIP-Archive, [28,](#page-27-0) [75](#page-74-0) **Vergleichen und Zusammenführen (Symbolleiste), [266](#page-265-0) Vergleichen von Verzeichnissen,** siehe Verzeichnisvergleich, [75](#page-74-0) **Vergleichsfenster-Statusleiste, [24](#page-23-0) Vergleichsmodus,** aktuell, [22](#page-21-0) ändern, [81](#page-80-0) Binär, [22](#page-21-0) Erweiterungen, [22](#page-21-0) Schnellvergleich, [22](#page-21-0) Text, [22](#page-21-0) XML, [22](#page-21-0) **Vergleichsmodus (Symbolleiste), [266](#page-265-0) Vergleichsoptionen,** für Datenbankvergleiche, [147](#page-146-0) **Vergleichsverwaltung, [261](#page-260-0) Vergrößern,** in Text-Ansicht, [54](#page-53-0) **Vertrieb,** von Altova Software-Produkten, [354](#page-353-0) von Altova-Software-Produkten, [355](#page-354-0) **Verzeichnisinhalt (Symbolleiste), [266](#page-265-0) Verzeichnisse,** synchronisieren, [88](#page-87-0) vergleichen, [75](#page-74-0) zum Vergleich auswählen, [79](#page-78-0) **Verzeichnissynchronisierung,** ausführen, [93](#page-92-0) Einstellungen, [89](#page-88-0) Optionen, [89](#page-88-0) starten, [93](#page-92-0) Synchronisierungsaktionen, [91](#page-90-0) **Verzeichnisvergleich,** Ansicht konfigurieren, [83](#page-82-0) Dateien vergleichen, [87](#page-86-0) Dateisymbole, [85](#page-84-0) Definition, [18](#page-17-0) Farben, [85](#page-84-0) Features, [14](#page-13-0) filtern, [82](#page-81-0) öffnen, [75](#page-74-0) Optionen, [81](#page-80-0) Ordnersymbole, [85](#page-84-0)

starten, [82](#page-81-0) Synchronisierung starten, [93](#page-92-0) Synchronisierungsaktionen ändern, [91](#page-90-0) Synchronisierungseinstellungen ändern, [89](#page-88-0) Unterschiede anzeigen, [85](#page-84-0) Unterverzeichnisse anzeigen, [83](#page-82-0) Vergleichsfenster öffnen, [78](#page-77-0) Vergleichsmodus, [22](#page-21-0) Vergleichsmodus ändern, [81](#page-80-0) Vergleichssymbole, [85](#page-84-0) Verzeichnisse auswählen, [79](#page-78-0) Verzeichnisse synchronisieren, [88](#page-87-0) ZIP-Symbole, [85](#page-84-0) **Verzeichnisvergleichsfenster,** öffnen, [78](#page-77-0) Vergleich filtern, [82](#page-81-0) Vergleich starten, [82](#page-81-0) Verzeichnisse auswählen, [79](#page-78-0) **Visuelle Unterstützung,** Einrücklinien, [54](#page-53-0) Whitespace-Markierungen, [54](#page-53-0) Zeilenendmarkierungen, [54](#page-53-0)

#### **W**

**Whitespace, [42,](#page-41-1) [44,](#page-43-0) [98](#page-97-0) Whitespace-Markierungen, [54](#page-53-0) Windows Explorer-Integration, [319](#page-318-0) Word-Dokumentvergleich, [104](#page-103-0)** Dateien auswählen, [97](#page-96-0) Dateien bearbeiten, [104](#page-103-0) Dateien neu laden, [104](#page-103-0) Dateien speichern, [105](#page-104-0) öffnen, [94](#page-93-0) Optionen, [98](#page-97-0) starten, [100](#page-99-0) Text ersetzen, [104](#page-103-0) Text suchen, [104](#page-103-0) Unterschied anzeigen, [102](#page-101-0) Unterschiede innerhalb von Zeilen anzeigen, [98](#page-97-0) Vergleichsfenster öffnen, [96](#page-95-0) Word-Dokumente speichern, [105](#page-104-0) **Word-Vergleichsfenster,** Dateien auswählen, [97](#page-96-0) öffnen, [96](#page-95-0) Vergleich starten, [100](#page-99-0)

# **X**

**XML - M e n ü , [2](#page-292-0) 9 3 X M L - V e r g l e i c h ,** Attributgruppen, [4](#page-47-0)8 detaillierter Vergleich, [4](#page-43-0)4 filtern, [5](#page-49-0)0 Gruppen von Attributen, [4](#page-47-0)8 Optionen, [4](#page-43-0)4 **X M L - V e r g l e i c h s m o d u s ,** Definition, [2](#page-21-0)2

### **Z**

**Zeig e n ,** Änderungsmarkierungen, [1](#page-100-0)01 Kommentare, [1](#page-100-0)01 Zeilenendmarkierungen, [5](#page-53-0)4 **Z e i l e n n u m m e r n l e i s t e , [5](#page-53-0) 4 Z I P - A r c h i ve ,** vergleichen, [7](#page-74-0)5 **Z o o m ,** 1 0 0 % ,[1](#page-100-0) 0 1 an Seite anpassen, [1](#page-100-0)01 Zuletzt verglichene Paare, [2](#page-262-0)63 **Z u r ü c k s e t z e n ,** Kontextmenüs, [3](#page-307-0)08 Menüleisten, [3](#page-307-0)08 **Z u s a m m e n f ü h r e n ,** [3](#page-38-0)-Weg-Unterschiede, 39 CSV-Unterschiede, [1](#page-143-0)44 Datenbankunterschiede, [1](#page-143-0)44 Definition, [1](#page-17-0)8 Unterschiede, [2](#page-253-0)54 **Z u w e i s e n ,** Kürzel, [3](#page-303-0)04 Tastaturkürzel, [3](#page-303-0)04